CISCO.

# Cisco IoT Field Network Director User Guide, Release 3.2.x

First Published: February 2017

THE SPECIFICATIONS AND INFORMATION REGARDING THE PRODUCTS IN THIS MANUAL ARE SUBJECT TO CHANGE WITHOUT NOTICE. ALL STATEMENTS, INFORMATION, AND RECOMMENDATIONS IN THIS MANUAL ARE BELIEVED TO BE ACCURATE BUT ARE PRESENTED WITHOUT WARRANTY OF ANY KIND, EXPRESS OR IMPLIED. USERS MUST TAKE FULL RESPONSIBILITY FOR THEIR APPLICATION OF ANY PRODUCTS.

THE SOFTWARE LICENSE AND LIMITED WARRANTY FOR THE ACCOMPANYING PRODUCT ARE INCORPORATED HEREIN BY THIS REFERENCE. IF YOU ARE UNABLE TO LOCATE THE SOFTWARE LICENSE OR LIMITED WARRANTY, CONTACT YOUR CISCO REPRESENTATIVE FOR A COPY.

The Cisco implementation of TCP header compression is an adaptation of a program developed by the University of California, Berkeley (UCB) as part of UCB's public domain version of the UNIX operating system. All rights reserved. Copyright © 1981, Regents of the University of California.

NOTWITHSTANDING ANY OTHER WARRANTY HEREIN, ALL DOCUMENT FILES AND SOFTWARE OF THESE SUPPLIERS ARE PROVIDED "AS IS" WITH ALL FAULTS. CISCO AND THE ABOVE-NAMED SUPPLIERS DISCLAIM ALL WARRANTIES, EXPRESSED OR IMPLIED, INCLUDING, WITHOUT LIMITATION, THOSE OF MERCHANTABILITY, FITNESS FOR A PARTICULAR PURPOSE AND NONINFRINGEMENT OR ARISING FROM A COURSE OF DEALING, USAGE, OR TRADE PRACTICE.

IN NO EVENT SHALL CISCO OR ITS SUPPLIERS BE LIABLE FOR ANY INDIRECT, SPECIAL, CONSEQUENTIAL, OR INCIDENTAL DAMAGES, INCLUDING, WITHOUT LIMITATION, LOST PROFITS OR LOSS OR DAMAGE TO DATA ARISING OUT OF THE USE OR INABILITY TO USE THIS MANUAL, EVEN IF CISCO OR ITS SUPPLIERS HAVE BEEN ADVISED OF THE POSSIBILITY OF SUCH DAMAGES.

Any Internet Protocol (IP) addresses and phone numbers used in this document are not intended to be actual addresses and phone numbers. Any examples, command display output, network topology diagrams, and other figures included in the document are shown for illustrative purposes only. Any use of actual IP addresses or phone numbers in illustrative content is unintentional and coincidental.

All printed copies and duplicate soft copies are considered un-Controlled copies and the original on-line version should be referred to for latest version.

Cisco has more than 200 offices worldwide. Addresses, phone numbers, and fax numbers are listed on the Cisco website at [www.cisco.com/go/offices.](http://www.cisco.com/go/offices)

## Obtain Documentation and Submit a Service Request

For information on obtaining documentation, using the Cisco Bug Search Tool (BST), submitting a service request, and gathering additional information, see *[What's New in Cisco Product Documentation](https://www.cisco.com/c/en/us/td/docs/general/whatsnew/whatsnew.html)*.

To receive new and revised Cisco technical content directly to your desktop, you can subscribe to the [What's New in Cisco Product](https://www.cisco.com/assets/cdc_content_elements/rss/whats_new/whatsnew_rss_feed.xml)  [Documentation RSS feed](https://www.cisco.com/assets/cdc_content_elements/rss/whats_new/whatsnew_rss_feed.xml). The RSS feeds are a free service.

© 2017 Cisco Systems, Inc. All rights reserved.

## $(1)$ **CISCO**

# Overview of Cisco IoT Field Network Director

This section provides an overview of the Cisco IoT Field Network Director (Cisco IoT FND) and describes its role within the Cisco Internet of Things (IoT) Network solution. Topics include:

- [Cisco IoT Connected Grid Network](#page-2-0)
- [How to Use This Guide](#page-9-0)
- **[Interface Overview](#page-13-0)**

## <span id="page-2-0"></span>Cisco IoT Connected Grid Network

This section provides an overview of:

- [Cisco IoT FND Features and Capabilities](#page-4-0)
- **I** [IoT FND Architecture](#page-5-0)
- [Mesh Endpoints](#page-8-0)
- [Grid Security](#page-9-1)
- [Related Software](#page-9-2)

The Cisco IoT Field Network Director (IoT FND) is a software platform that manages a multi-service network and security infrastructure for IoT applications, such as smart grid applications, including Advanced Metering Infrastructure (AMI), Distribution Automation (DA), distributed intelligence, and substation automation. IoT FND is a scalable, highly secure, modular, and open platform with an extensible architecture. IoT FND is a multi-vendor, multi-service, communications network management platform that enables network connectivity to an open ecosystem of power grid devices.

IoT FND is built on a layered system architecture to enable clear separation between network management functionality and applications, such as a distribution management system (DMS), outage management system (OMS), and meter data management (MDM). This clear separation between network management and applications helps utilities roll out Smart Grid projects incrementally, for example with AMI, and extend into distribution automation using a shared, multi-service network infrastructure and a common, network management system across various utility operations.

#### **Features**

- Geographic Information System (GIS) map-based, visualization, monitoring, troubleshooting, and alarm notifications
- Group-based configuration management for field-area routers (FARs) and smart meter endpoints
- OS compatible (Guest OS) and provides application management
- **Rule-engine infrastructure for customizable threshold-based alarm processing and event generation**
- North Bound API for transparent integration with utility head-end and operational systems
- **High availability and disaster recovery**

Cisco IoT FND provides powerful Geographic Information System (GIS) visualization and monitoring capability. Through the browser-based interface, utility operators manage and monitor devices in a Cisco IoT Connected Grid Field Area Network (FAN) solution, using IPv6 over Low-power Wireless Personal Area Networks (6LoWPANs). The FAN includes the following devices:

- Cisco 1000 Series Connected Grid Routers (CGRs), also called pole-top or DIN-rail-mount routers. These devices are referred to as FARs in this document and identified by model (for example, CGR1000, CGR1120, or CGR1240) on the Field Devices page. Available CGRs modules provide 3G, 4G LTE, and mesh connectivity (WPAN) . CGR1000s also support the Itron OpenWay RIVA CAM module, which provides connectivity to the Itron OpenWay RIVA electric and gas-water devices.
- Cisco 800 Series Integrated Services Routers (ISR 800s) are used in most networks as edge routers or gateways to provide WAN connectivity (cellular, satellite over Ethernet, and WiFi) to an end device (energy-distribution automation devices, other verticals such as ATMs, and mobile deployments such as taxis or trucks). These devices are referred to as FARs in this document; and identified by product ID (for example, C800 or C819) on the Field Devices page. You can use IoT FND to manage the following hardened Cisco 819H ISRs:
	- **—** C819HG-4G-V-K9
	- **—** C819HG-4G-A-K9
	- **—** C819HG-U-K9
	- **—** C819HGW-S-A-K9
	- **—** C819H-K9

IoT FND also manages the following non-hardened Cisco 819 ISRs:

- **—** C819G-B-K9
- **—** C819G-U-K9
- **—** C819G-4G-V-K9
- **—** C819G-7-K9
- Cisco 800 Series Industrial Integrated Services Routers (IR800s) are compact, ruggedized, Cisco IOS Software routers. They offer support for integrated 4G LTE wireless WAN (both IR809 and IR829 models) and wireless LAN capabilities (IR829 only). These devices are referred to as FARs in this document; and identified by product ID (for example, IR800) on the Field Devices page. You can use IoT FND to manage the following IR800 models:
	- **—** IR809
	- **—** IR829
- Cisco Interface Module for Long Range Wide Area Network (LoRAWAN) is an extension module for the industrial routers, Cisco IR809 and IR829, and serves as carrier-grade gateways for outdoor deployments. The module provides unlicensed low-power wide area (LPWA) wireless connectivity for a range of Internet of Things (IoT) use cases such as asset tracking, water and gas metering, street lighting, smart parking/building/agriculture and environment monitoring. There are two models supported, which are differentiated by their band support (863-870 MHz ISM or 902-928 MHz ISM).
- Cisco 500 Series Wireless Personal Area Network (WPAN) Industrial Routers (IR500) supply RF mesh connectivity to IPv4 and serial Internet of Things (IoT) devices (for example, recloser control, cap bank control, voltage regulator controls, and other remote terminal units).

**Note:** CGRs, C800s, IR800s, IR500s and other types of mesh endpoint devices can coexist on a network, but cannot be in the same device group (see [Creating Device Groups](#page-200-0) and [Working with Mesh Endpoint Firmware Images](#page-276-0)) or firmware management group (see [Configuring](#page-258-0)  [Firmware Group Settings](#page-258-0)).

- Cisco 800 Series Access Points are integrated with IR800s and C800s. These devices are referred to as FARs in this document; and identified by product ID (for example, AP800). You can use IoT FND to manage the following AP800 models:
	- **—** AP802 embedded in C800
	- **—** AP803 embedded in IR829
- Cisco ASR 1000 Series Aggregation Services Routers (ASRs) and Cisco ISR 3900 Series Integrated Service Routers (ISRs), referred to as *head-end routers* or HERs in this document.

 Cisco IPv6 RF (radio frequency), PLC (power line communications), and Dual PHY (RF and PLC) mesh endpoints (smart meters and range extenders).

**Note:** In this document, *mesh endpoints* (MEs) refers to Cisco range extenders and Cisco-compatible smart meters.

IoT FND typically resides in the utility control center with other utility head-end operational systems, such as an AMI head end, distribution management system, or outage management system. IoT FND features enterprise-class fault, configuration, accounting, performance, and security (FCAPS) functionality, as defined in the Open Systems Interconnection (OSI) model.

The Cisco IoT FND North Bound Application Programmable Interface (NB API) allows various utility applications like DMS, OMS, or MDM to pull appropriate, service-specific data for distribution grid information, outage information, and metering data from a shared, multi-server communication network infrastructure. For more information about the Cisco IoT FND North Bound API, see the *Cisco IoT FND NMS North Bound API Programming Guide* for your IoT FND installation.

The NB API can send events using HTTPS. NB API clients must subscribe to IoT FND by providing a valid HTTPS URL to send events. IoT FND accepts all SSL and handshake certificates published by the NB API client (the event consumer) while making the secure connection.

## <span id="page-4-0"></span>Cisco IoT FND Features and Capabilities

- **Configuration Management**  Cisco IoT FND facilitates configuration of large numbers of Cisco CGRs, Cisco C800s, Cisco ISRs, Cisco IRs, Cisco ASRs, and MEs. Use Cisco IoT FND to bulk-configure devices by placing them into configuration groups, editing settings in a configuration template, and then pushing the configuration to all devices in the group.
- **Device and Event Monitoring** Cisco IoT FND displays easy-to-read tabular views of extensive information generated by devices, allowing you to monitor your network for errors. Cisco IoT FND provides integrated Geographic Information System (GIS) map-based visualization of FAN devices such as routers and smart meters. Use IoT FND to create CGR-specific work orders that include the required certificates to access the router.
- **Firmware Management** Cisco IoT FND serves as a repository for Cisco CGR, Cisco C800, Cisco ISR, Cisco IR, and ME firmware images. Use Cisco IoT FND to upgrade the firmware running on groups of devices by loading the firmware image file onto the Cisco IoT FND server, and then uploading the image to the devices in the group. Once uploaded, use IoT FND to install the firmware image directly on the devices. In release 3.0.1-36 and later, a Subnet List view on the Firmware Upgrade page for Mesh Endpoints lets you filter and view subnets by PAN identifier (PAN ID) and Group (details include number of nodes within a group, hops away from the router and operational status). A subnet progress histogram has also been added.
- **OS Migration** For Cisco CGR 1000, IoT FND allows you to migrate CGRs running CG-OS to IOS.
- **Zero Touch Deployment** This ease-of-use feature automatically registers (enrolls) and distributes X.509 certificates and provisioning information over secure connections within a connected grid network.
- **Tunnel Provisioning**  Protects data exchanged between Cisco ASRs and Cisco CGRs, C800s, Cisco ISRs and Cisco IRs, and prevents unauthorized access to Cisco CGRs, to provide secure communication between devices. Cisco IoT FND can execute CLI commands to provision secure tunnels between Cisco CGRs, C800s, Cisco ISRs and Cisco IRs and Cisco ASRs. Use IoT FND to bulk-configure tunnel provisioning using groups.
- **IPv6 RPL Tree Polling** The IPv6 Routing Protocol for Low-power and Lossy Networks (RPL) finds its neighbors and establishes routes using ICMPv6 message exchanges. RPL manages routes based on the relative position of the ME to the CGR that is the root of the routing tree. RPL tree polling is available through the mesh nodes and CGR periodic updates. The RPL tree represents the mesh topology, which is useful for troubleshooting. For example, the hop count information received from the RPL tree can determine the use of unicast or multicast for the firmware download process. IoT FND maintains a periodically updated snapshot of the RPL tree.
- **Dynamic Multipoint VPN and FlexVPN**  For Cisco C800 devices and Cisco IR800 devices, DMVPN and FlexVPN do not require IoT FND to apply device-specific tunnel configuration to the HER during tunnel provisioning. HER tunnel provisioning is only required for site-to-site VPN tunnels.
- **Embedded Access Point (AP) Management** IoT FND provides management of embedded APs on C819 and IR829 routers.
- **Dual PHY Support** IoT FND can communicate with devices that support Dual PHY (RF and PLC) traffic. IoT FND identifies CGRs running Dual PHY, enables configuration to masters and slaves, and collects metrics from masters. IoT FND also manages security keys for Dual PHY CGRs. On the mesh side, IoT FND identifies Dual PHY nodes using unique hardware IDs, enables configuration pushes and firmware updates, and collects metrics, including RF and PLC traffic ratios.
- **Guest OS (GOS) Support** For Cisco IOS CGR 1000 and IR800 devices that support Guest OS, IoT FND allows approved users to manage applications running on the supported operating systems. IoT FND supports all phases of application deployment, and displays application status and the Hypervisor version running on the device.
- **Device Location Tracking** For CGR 1000, C800, and IR800 devices, IoT FND displays real-time location and device location history. This feature requires enabling the GPS feature.
- **Software Security Module (SSM)**  This is a low-cost alternative to the Hardware Security Module (HSM), and is used for signing CSMP messages sent to meters and IR500 devices.
- **Customer Certificates** Cisco IoT FND allows you to use your own CA and ECC-based certificates to sign smart meter messages.
- **Diagnostics and Troubleshooting** The IoT FND rule engine infrastructure provides effective monitoring of triage-based troubleshooting. Device troubleshooting runs on-demand device path trace and ping on any CGR, Cisco C800, range extender, or meter (mesh endpoints).
- **High Availability** To ensure uninterrupted network management and monitoring, you can deploy the Cisco IoT FND solution in a High Availability (HA) configuration. By using clusters of load-balanced IoT FND servers and primary and standby IoT FND databases, Cisco IoT FND constantly monitors the health of the system, including connectivity within clusters and server resource usage. If a server cluster member or database becomes unavailable or a tunnel fails, another takes its place seamlessly. Additionally, you can add reliability to your IoT FND solution by configuring redundant tunnels between a Cisco CGR and multiple Cisco ASRs.
- **Power Outage Notifications** Connected Grid Endpoints (CGEs) implement a power outage notification service to support timely and efficient reporting of power outages. In the event of a power outage, CGEs perform the necessary functions to conserve energy and notify neighboring nodes of the outage. FARs relay the power outage notification to IoT FND, which then issues push notifications to customers to relate information on the outage.
- **Mesh Upgrade Support** Over-the-air software and firmware upgrades to field devices such as Cisco CGRs and CGEs (for example, AMI meter endpoints).
- **Audit Logging** Logs access information for user activity for audit, regulatory compliance, and Security Event and Incident Management (SEIM) integration. This simplifies management and enhances compliance by integrated monitoring, reporting, and troubleshooting capabilities.
- **North Bound APIs** Eases integration of existing utility applications such as outage management system (OMS), meter data management (MDM), trouble-ticketing systems, and manager-of-managers.
- **Work Orders for Device Manager**  Credentialed field technicians can remotely access and update work orders.
- **Role Based Access Controls**  Integrates with enterprise security policies and role-based access control for AMI network devices.
- **Event and Issue Management**  Fault event collection, filtering, and correlation for communication network monitoring. IoT FND supports a variety of fault-event mechanisms for threshold-based rule processing, custom alarm generation, and alarm event processing. Faults display on a color-coded GIS-map view for various endpoints in the utility network. This allows operator-level custom, fault-event generation, processing, and forwarding to various utility applications such as an outage management system. Automatic issue tracking is based on the events collected.

## <span id="page-5-0"></span>IoT FND Architecture

[Figure 1](#page-6-0) provides a high-level view of the systems and communication paths that exist in a typical utility company operating on a Cisco CGR connected grid network in which Zero Touch Deployment is in use.

For Cisco IOS CGRs, we recommend a tunnel configuration using FlexVPN. FlexVPN combines all of these features in one GRE tunnel (protected by IPsec).

For Cisco C800s and IR800s, we recommend using Dynamic Multipoint VPN (DMVPN) or FlexVPN.

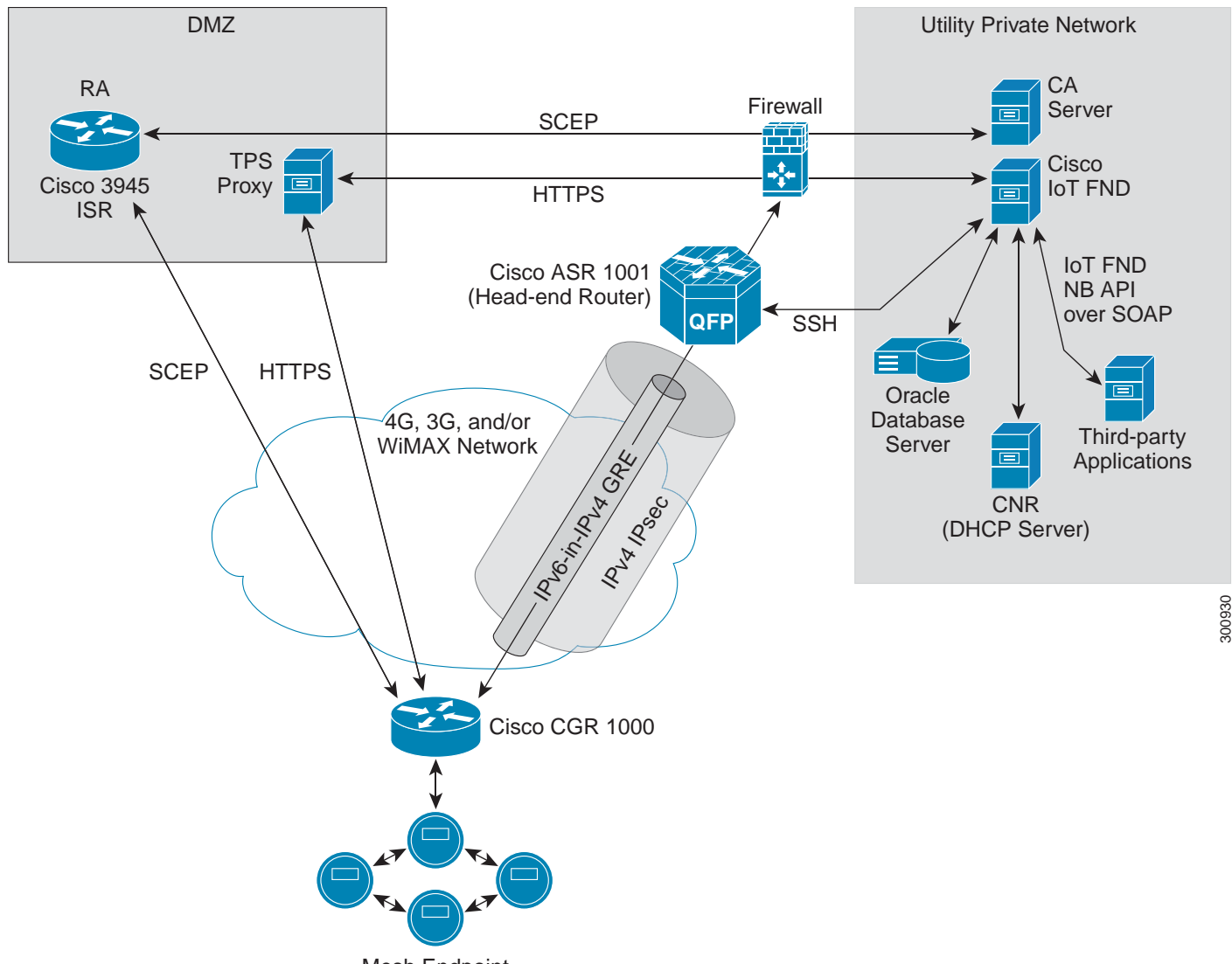

<span id="page-6-0"></span>**Figure 1 Zero Touch Deployment Architecture**

Mesh Endpoint

In this example, the firewall provides separation between those items in the utility company public network (DMZ) and its private network.

The utility company private network shows systems that might reside behind the firewall such as the Cisco IoT FND, the Oracle database server, the Cisco IoT FND North Bound API, the DHCP server, and the Certificate Authority (CA). The Cisco IoT FND Tunnel Provisioning Server proxy (TPS proxy) and Registration Authority (RA) might be located in the DMZ.

After installing and powering on the Cisco CGR, it becomes active in the network and registers its certificate with the RA by employing the Simple Certificate Enrollment Protocol (SCEP). The RA ([Cisco 3945 ISR i](http://www.cisco.com/en/US/products/ps10541/index.html)n [Figure 1](#page-6-0)), functioning as a CA proxy, obtains certificates for the Cisco CGR from the CA. The Cisco CGR then sends a tunnel provisioning request over HTTPS to the TPS proxy that forwards it to IoT FND.

Cisco IoT FND manages collection of all information necessary to configure a tunnel between Cisco CGRs and the head-end router [\(Cisco ASR](http://www.cisco.com/en/US/products/ps9343/index.html)  [1001](http://www.cisco.com/en/US/products/ps9343/index.html) in [Figure 1\)](#page-6-0). For CG-OS CGR installations, we recommend a network configuration with an outer IPsec tunnel over IPv4 inside which is an IPv6-in-IPv4 GRE tunnel. All traffic from the MEs is over IPv6. The GRE tunnel provides a path for IPv6 traffic to reach the data center. The outer IPsec tunnel secures that traffic. When the tunnel is active, the Cisco CGR (after configuration) connects to the utility company network like a Virtual Private Network (VPN).

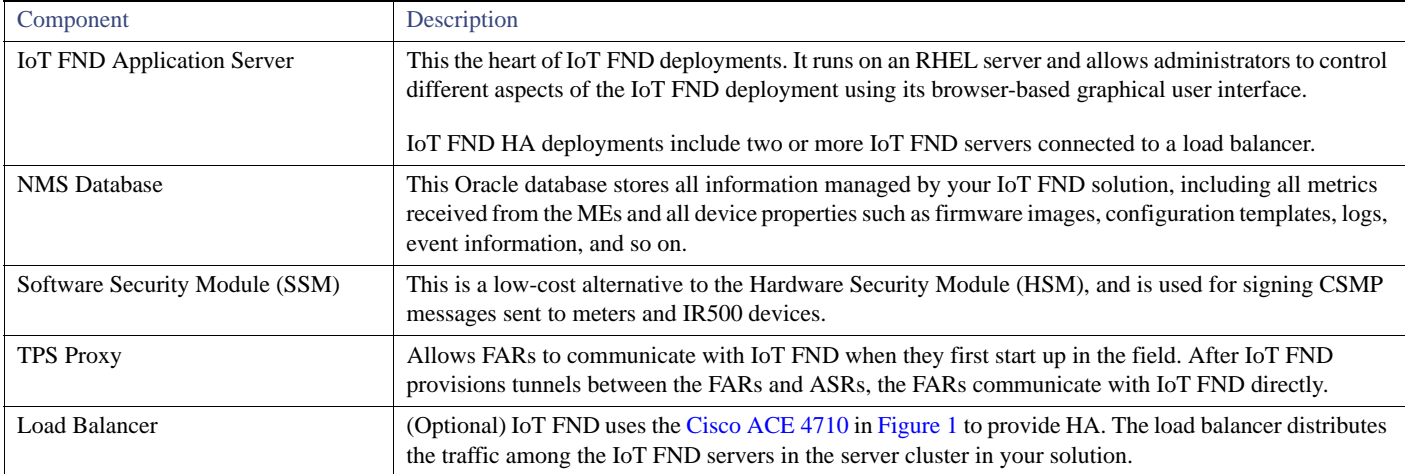

#### Main Components of a IoT FND Solution

#### High Availability and Tunnel Redundancy

The example in [Figure 1](#page-6-0) is of a single-server deployment with one database and no tunnel redundancy. However, you could take advantage of Cisco IoT FND HA support to deploy a cluster of Cisco IoT FND servers connected to a Cisco ACE 4710 load balancer, as shown in [Figure 2.](#page-7-0) The load balancer sends requests to the servers in a round-robin fashion. If a server fails, the load balancer keeps servicing requests by sending them to the other servers in the cluster.

You could also deploy a standby Cisco IoT FND database to provide another layer of high availability in the system with minimal data loss.

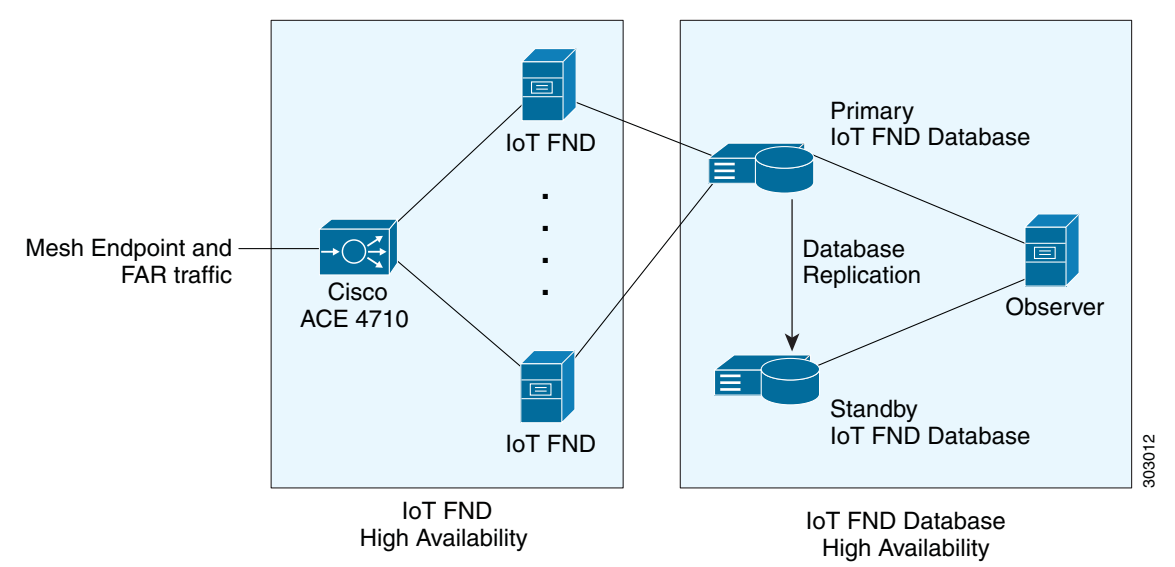

#### <span id="page-7-0"></span>**Figure 2 IoT FND Server and Database HA**

To provide tunnel redundancy, IoT FND allows you to create multiple tunnels to connect a CGR to multiple ASRs, as shown in [Figure 3](#page-8-1).

<span id="page-8-1"></span>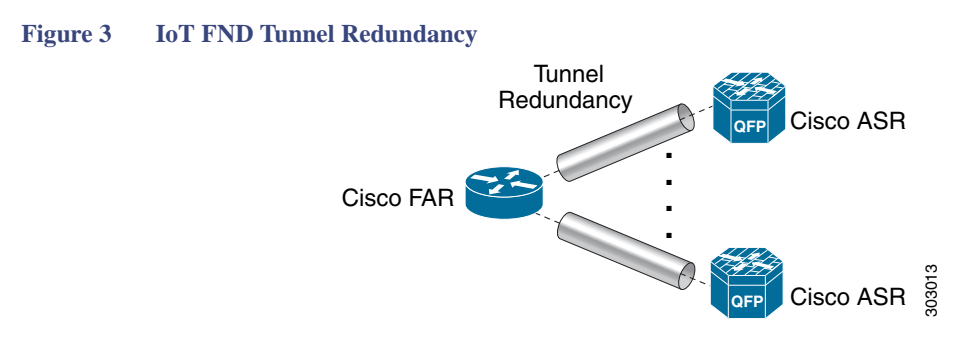

For more information about HA, see [Database High Availability.](#page-342-0)

## <span id="page-8-0"></span>Mesh Endpoints

The Cisco Field Area Network (FAN) solution brings the first multi-service communications infrastructure to the utility field area network. It delivers applications such as AMI, DA, and Protection and Control over a common network platform.

Advanced meter deployments follow a structured process designed to match the right solution to the needs of the utility company. This process moves in phases that require coordination between metering, IT, operations, and engineering. The first phase for most utilities is identification of goals, followed by analysis of data needs, and business processes. After an evaluation of the business case is complete and a technology chosen, system implementation and validation complete the process.

Once the utility company moves past the business case into system implementation, unforeseen complications can sometimes slow or delay a deployment. The true value of a plug-and-play system is that it saves cost and improves the return on investment by allowing the benefits of advanced metering to be realized sooner.

The features that enable a true plug-and-play RF or PLC mesh network system include:

- **Self-initializing endpoints**: CGRs automatically establish the best path for communication through advanced self-discovery meters and infrastructure deploy without programming.
- **Scalability**: This type of network enables pocketed deployments where each Cisco IoT FND installation can accept up to 10 million meters/endpoints. Large capacity enables rapid, multi-team deployments to occur in various parts of the targeted AMI coverage area, while saving infrastructure and communication costs.

In a true mesh network, metering and range extender devices communicate to and through one another and decide their own best links, forming the RF Mesh Local Area Network (RFLAN) or PLC LAN. These ME devices become the network and possess dynamic auto-routing functions that eliminate the need for dedicated repeater infrastructure or intermediate (between endpoint and collector) tiered radio relay networks. The result is a substantial reduction in dedicated network infrastructure as well as powerful and more flexible fixed-network communication capability.

Range extenders are installed by the utility company to strengthen mesh coverage and provide redundancy, supplementing network reliability in difficult environmental settings such as dense urban areas where buildings obstruct the normal mesh signal propagation, or in low-meter-density geographically sparse regions and RF-challenged areas. A range extender automatically detects and connects to the mesh after installation or outage recovery, and then provides an alternate mesh path.

In a normal deployment scenario, these MEs form a stable RFLAN or PLC LAN network the same day they are deployed. Once the collector is installed, placing MEs throughout the deployment area is as simple as changing out a meter. MEs form a network and begin reporting automatically.

Mesh endpoints send and receive information. A two-way mesh system allows remote firmware upgrades, as well as system settings changes and commands for time-of-use periods, demand resets, and outage restoration notifications. Not having to physically "touch the meter" is a major value, especially when entering the advanced demand response metering domain that requires time-of-use (TOU) schedule changes and interval data acquisition changes to meet specific client needs. These commands can be sent to groups or to a specific ME. Meter commands can be scheduled, proactive, on-demand, or broadcast to the entire network.

Communication between the data center/network operations center (NOC) and the collector is accomplished by widely available and cost-efficient mass marketed TCP/IP-based public wide area network (WAN) or with the utility company-owned WAN. The flexibility and open standard public WAN architectures currently available and in the future create an environment that allows continued ongoing cost reduction and future options, without being tied into one type of connectivity over the life of the asset. It is best if the AMI system avoids using highly specialized WAN systems.

After deployment is complete, the system can transmit scheduled hourly (and sub hourly) data to support utility applications such as billing reads, advanced demand response initiatives, load research, power quality, and transformer asset monitoring.

Easy access and reliable on-demand capability allow the utility to perform grid diagnostics and load research system-wide or for selected groups of meters. Other standard features support outage management, tamper detection, and system performance monitoring.

## <span id="page-9-1"></span>Grid Security

Designed to meet the requirements of next-generation energy networks, Cisco Grid Security solutions take advantage of our extensive portfolio of cybersecurity and physical security products, technologies, services, and partners to help utility companies reduce operating costs while delivering improved cybersecurity and physical security for critical energy infrastructures.

Cisco Grid Security solutions provide:

- **Identity management and access control**: Secure utility facilities, assets, and data with user authentication and access control are custom-built for grid operations.
- **Thread defense**: Build a layered defense that integrates with firewall, VPN, intrusion prevention, and content security services to detect, prevent, and mitigate threats.
- **Data center security**: Turn network, computing, and storage solutions into a secure, shared pool of resources that protects application and data integrity, secures communications between business processes and applications within the utility, and secures connectivity to external resources such as providers of renewable energy.
- **Utility compliance**: Improve risk management and satisfy compliance and regulatory requirements such as NERC-CIP with assessment, design, and deployment services.
- **Security monitoring and management**: Identify, manage, and counter information security threats and maintain compliance through ongoing monitoring of cyber events.

## <span id="page-9-2"></span>Related Software

The following software packages assist in deploying and managing your Cisco Internet of Things (IoT) Network solution.

#### Cisco IoT Device Manager

The [Cisco IoT Device Manager \(Device Manager or IoT-DM\)](http://www.cisco.com/c/en/us/td/docs/routers/connectedgrid/device_manager/guide_ios/DeviceManager.html) is a Windows-based application used by field technicians to remotely manage Cisco CGRs. For some activities, the IoT-DM retrieves information from IoT FND.

#### Cisco Industrial Operations Kit

The Cisco Industrial Operations Kit (IOK) incorporates multiple virtual appliances for management, network, and IOK security-related head-end network services for the Cisco IoT Network solution. Talk to your Cisco representative for more information.

## <span id="page-9-0"></span>How to Use This Guide

This section has the following topics to help you quickly find information:

- [Common Tasks](#page-10-0)
- [CGR Tasks](#page-10-1)
- [Mesh Endpoint Tasks](#page-11-0)
- **[Administration Tasks](#page-12-0)**
- [Document Conventions](#page-12-1)

## <span id="page-10-0"></span>Common Tasks

[Table 1](#page-10-2) lists tasks that users perform on both FARs and MEs. The ability to perform tasks is role-based. For information about user roles, see [System-Defined User Roles.](#page-133-0)

<span id="page-10-2"></span>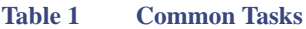

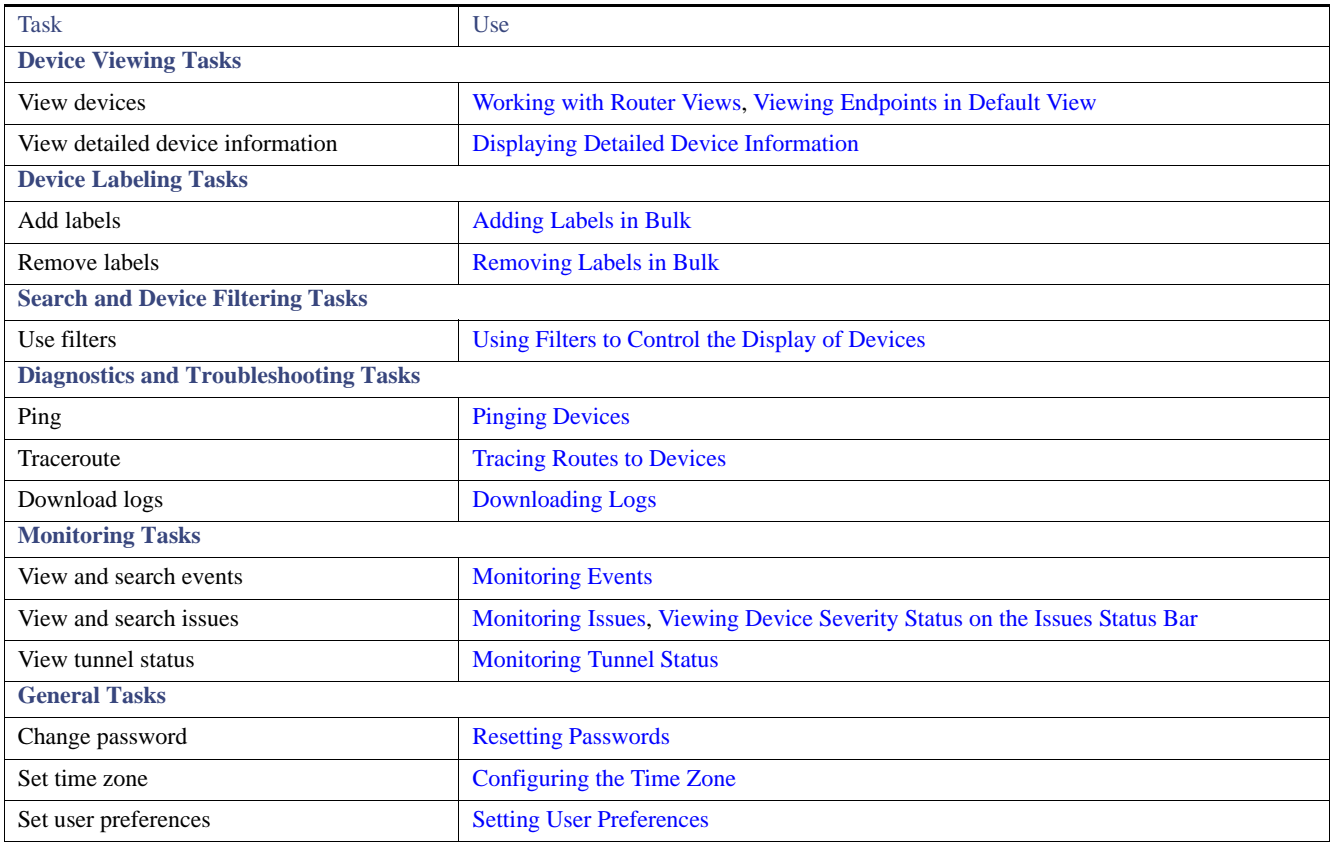

## <span id="page-10-1"></span>CGR Tasks

[Table 2](#page-10-3) lists CGR tasks. For information about user roles, see [System-Defined User Roles](#page-133-0).

#### <span id="page-10-3"></span>**Table 2 CGR Tasks**

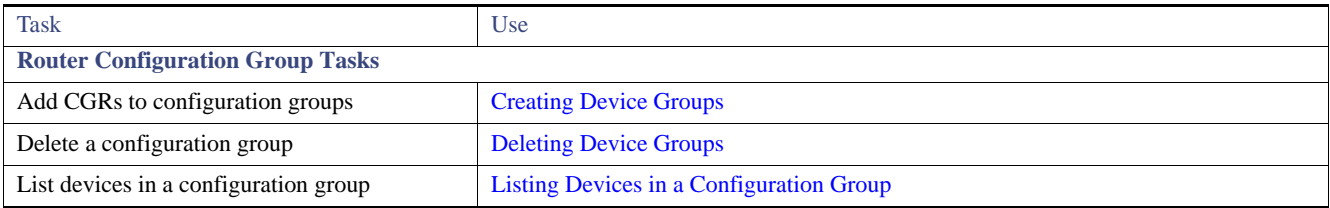

#### **Table 2 CGR Tasks (continued)**

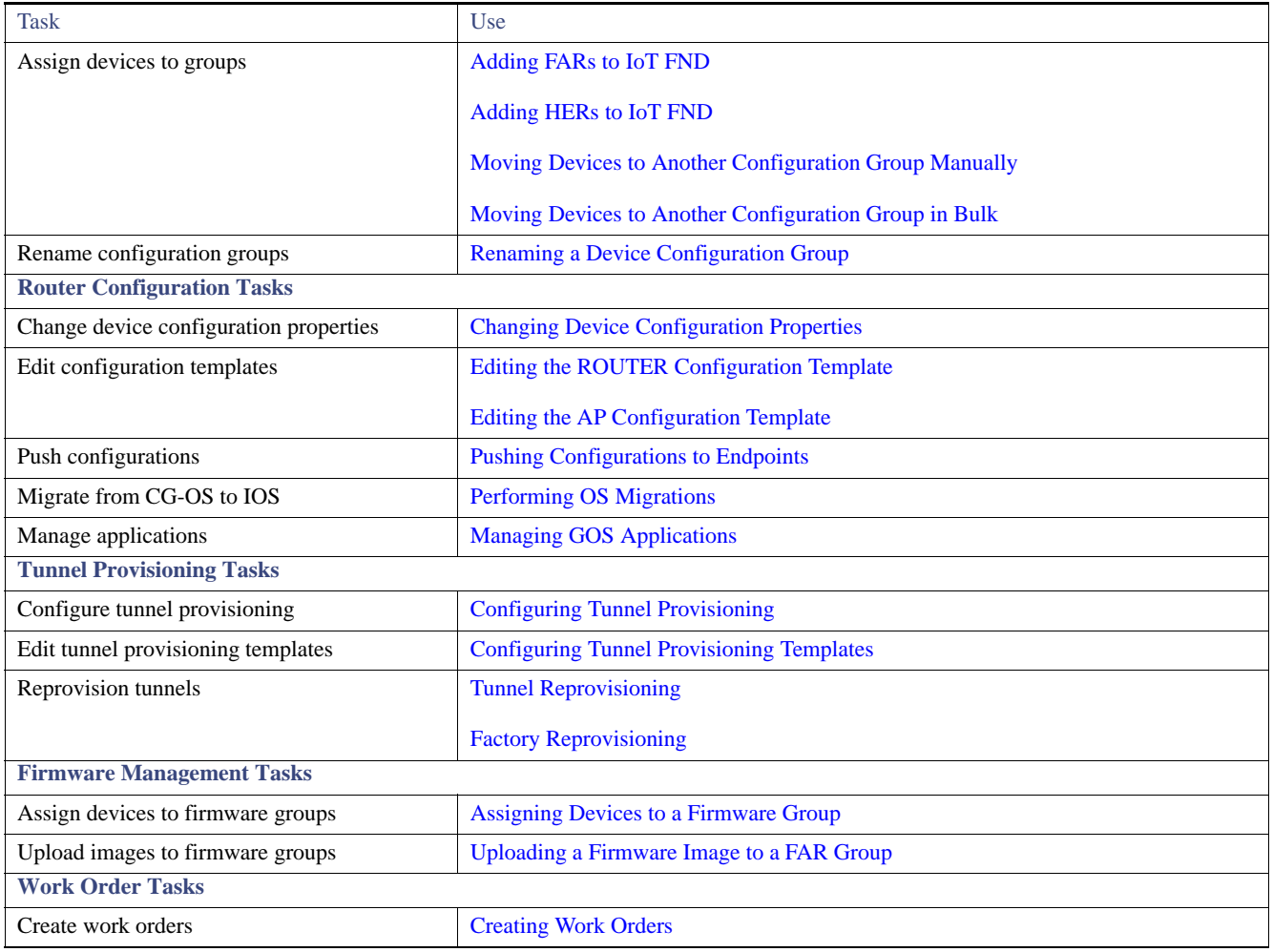

## <span id="page-11-0"></span>Mesh Endpoint Tasks

[Table 3](#page-11-1) lists ME tasks. For information about user roles, see [System-Defined User Roles.](#page-133-0)

#### <span id="page-11-1"></span>**Table 3 Mesh Endpoint Tasks**

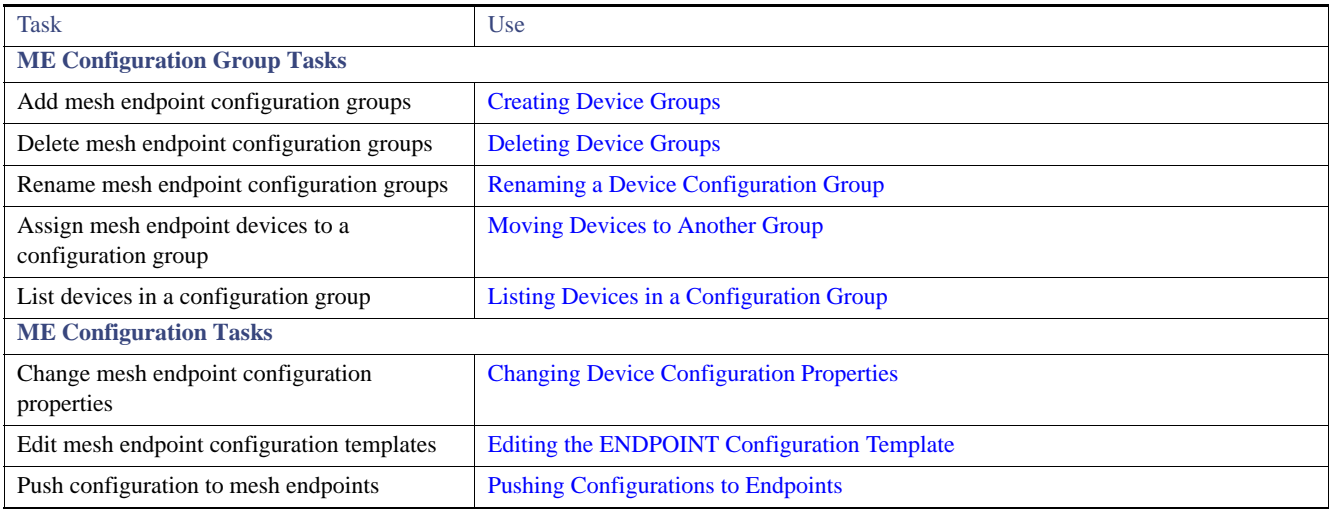

#### **Table 3 Mesh Endpoint Tasks (continued)**

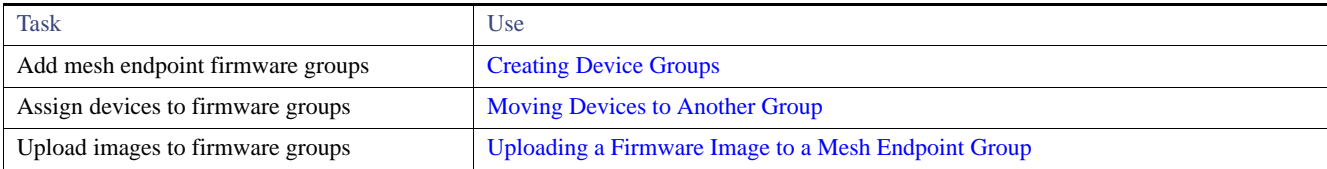

## <span id="page-12-0"></span>Administration Tasks

#### [Table 4](#page-12-2) lists administration tasks.

#### <span id="page-12-2"></span>**Table 4 Administration Tasks**

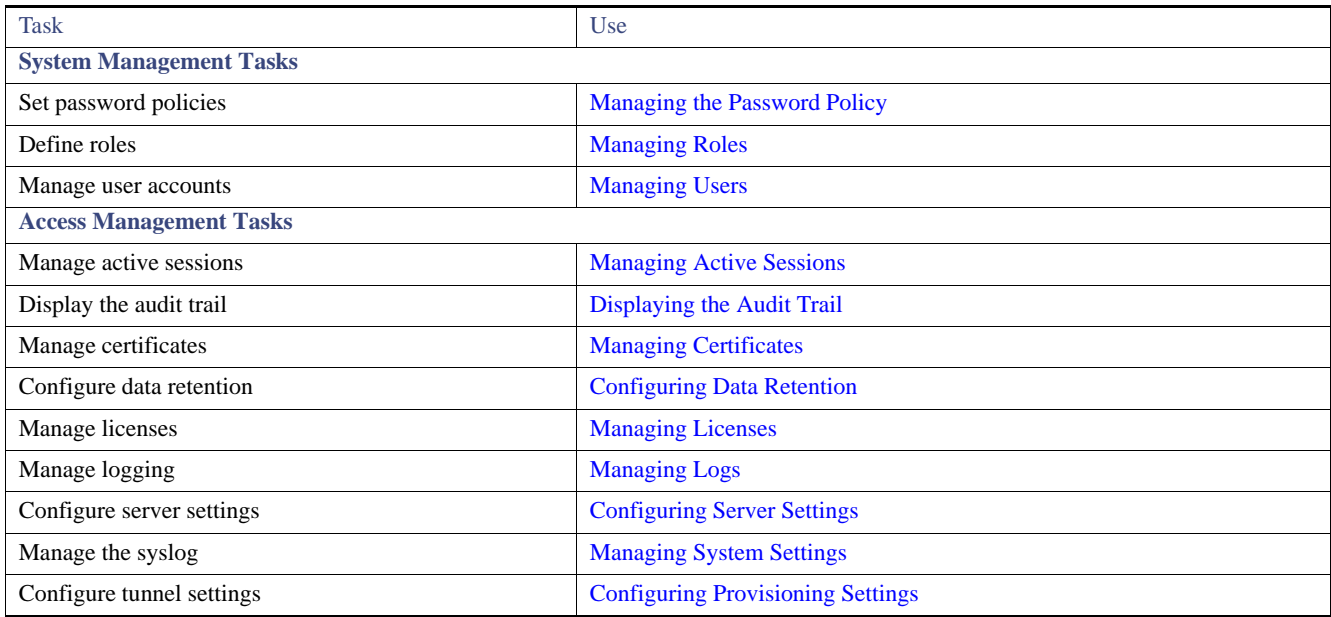

## <span id="page-12-1"></span>Document Conventions

This document uses the following conventions.

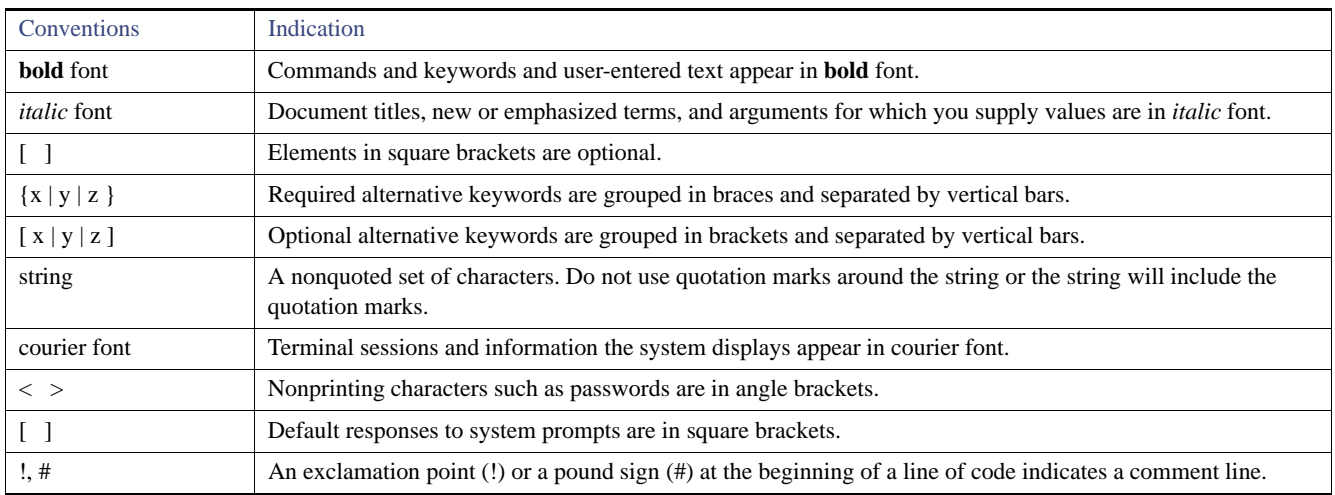

**Note:** Means *reader take note*. Notes contain helpful suggestions or references to material not covered in the manual.

**Caution: Means** *reader be careful.* **In this situation, you might perform an action that could result in equipment damage or loss of data.**

#### **Warning: IMPORTANT SAFETY INSTRUCTIONS**

**Means danger. You are in a situation that could cause bodily injury. Before you work on any equipment, be aware of the hazards involved with electrical circuitry and be familiar with standard practices for preventing accidents. Use the statement number provided at the end of each warning to locate its translation in the translated safety warnings that accompanied this device.**

#### **SAVE THESE INSTRUCTIONS**

**Regulatory:** Provided for additional information and to comply with regulatory and customer requirements.

## <span id="page-13-0"></span>Interface Overview

This section provides a general overview of the IoT FND GUI, including:

- **E** [Common Page Controls](#page-14-0)
- **If** [Icons](#page-17-0)
- **[Main Menus](#page-19-0)**

The IoT FND displays the dashboard after you log in [\(Figure 4](#page-14-1)). See [Using the Dashboard](#page-310-0).

<span id="page-14-1"></span>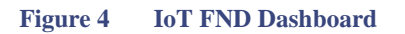

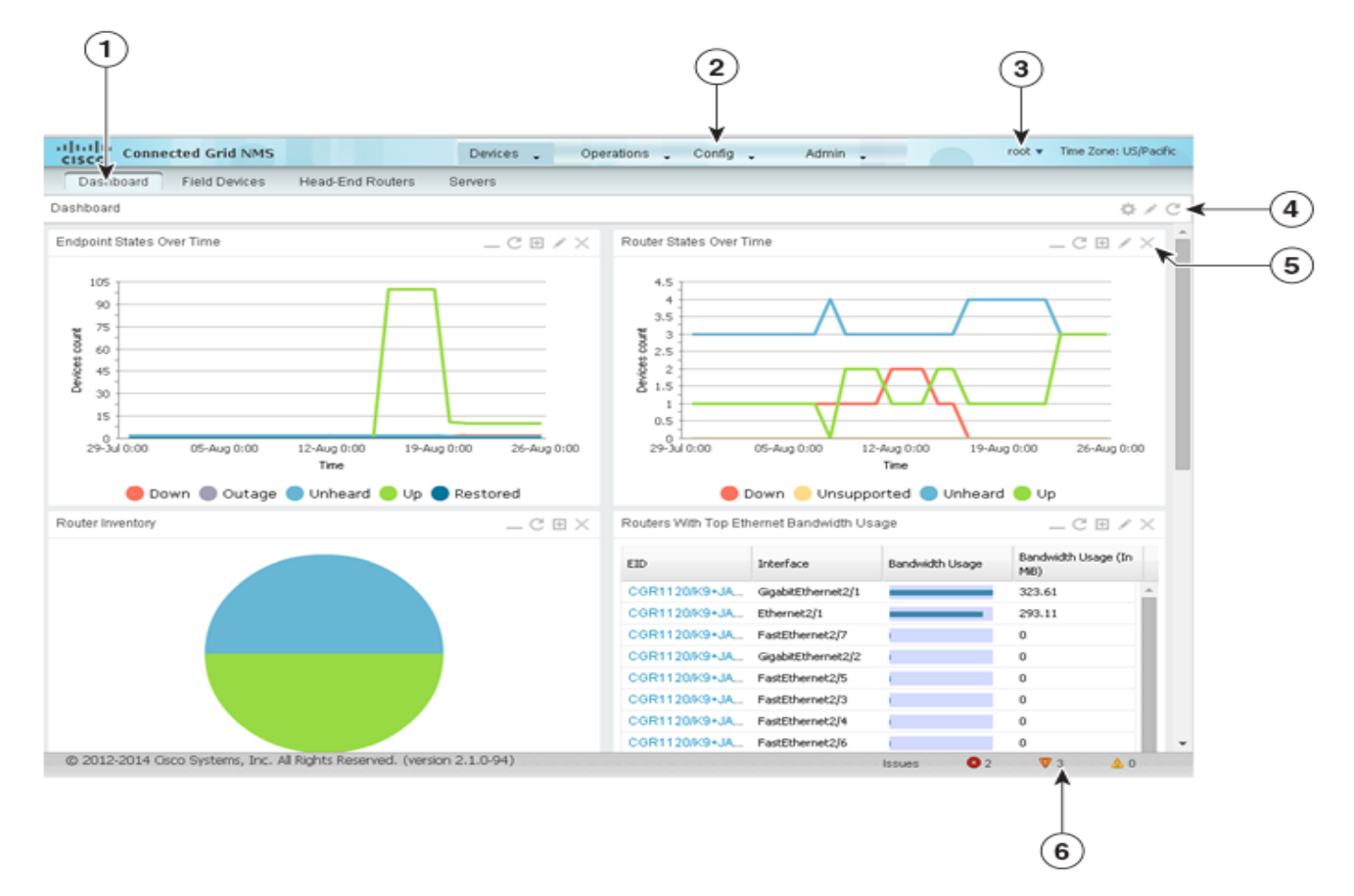

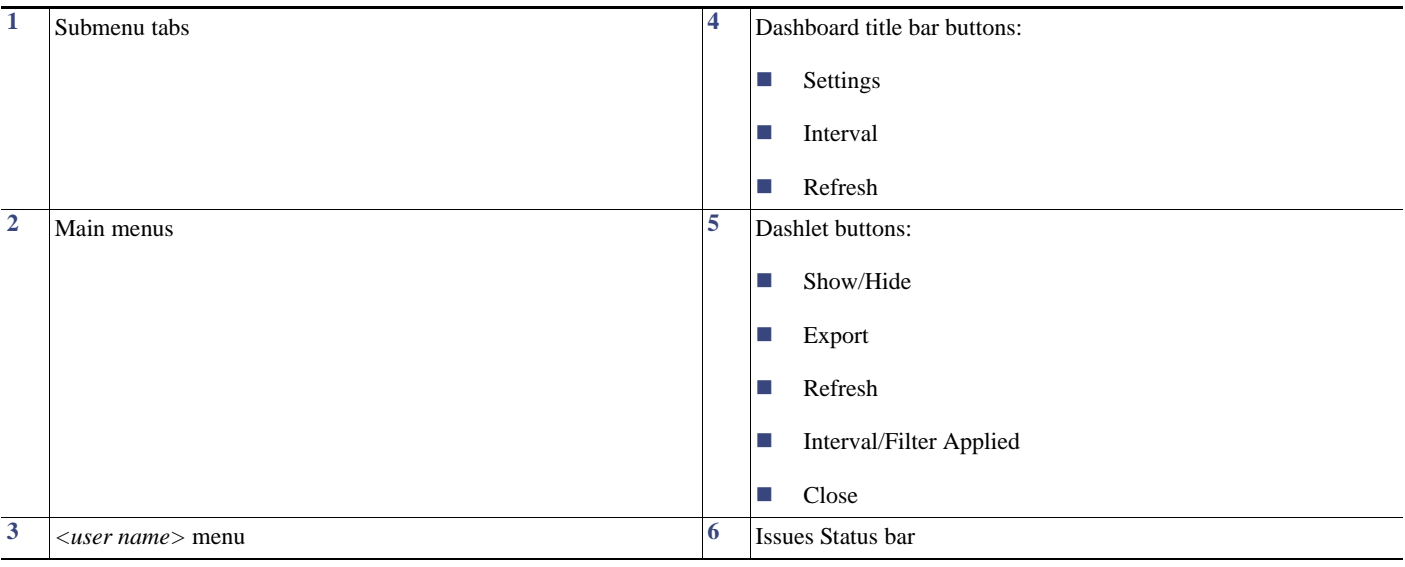

## <span id="page-14-0"></span>Common Page Controls

This section describes buttons, tabs, user-entry fields, and available settings on IoT FND pages.

#### Navigating the Main Window

As shown in [Figure 5,](#page-15-0) the top of the IoT FND window contains the main menus: Devices, Operations, Config, and Admin [\(3\)](#page-15-1). Roll over these menus to display and select menu options. Submenus display as tabs below the main menus. Each page contains controls for functions specific to that page.

<span id="page-15-0"></span>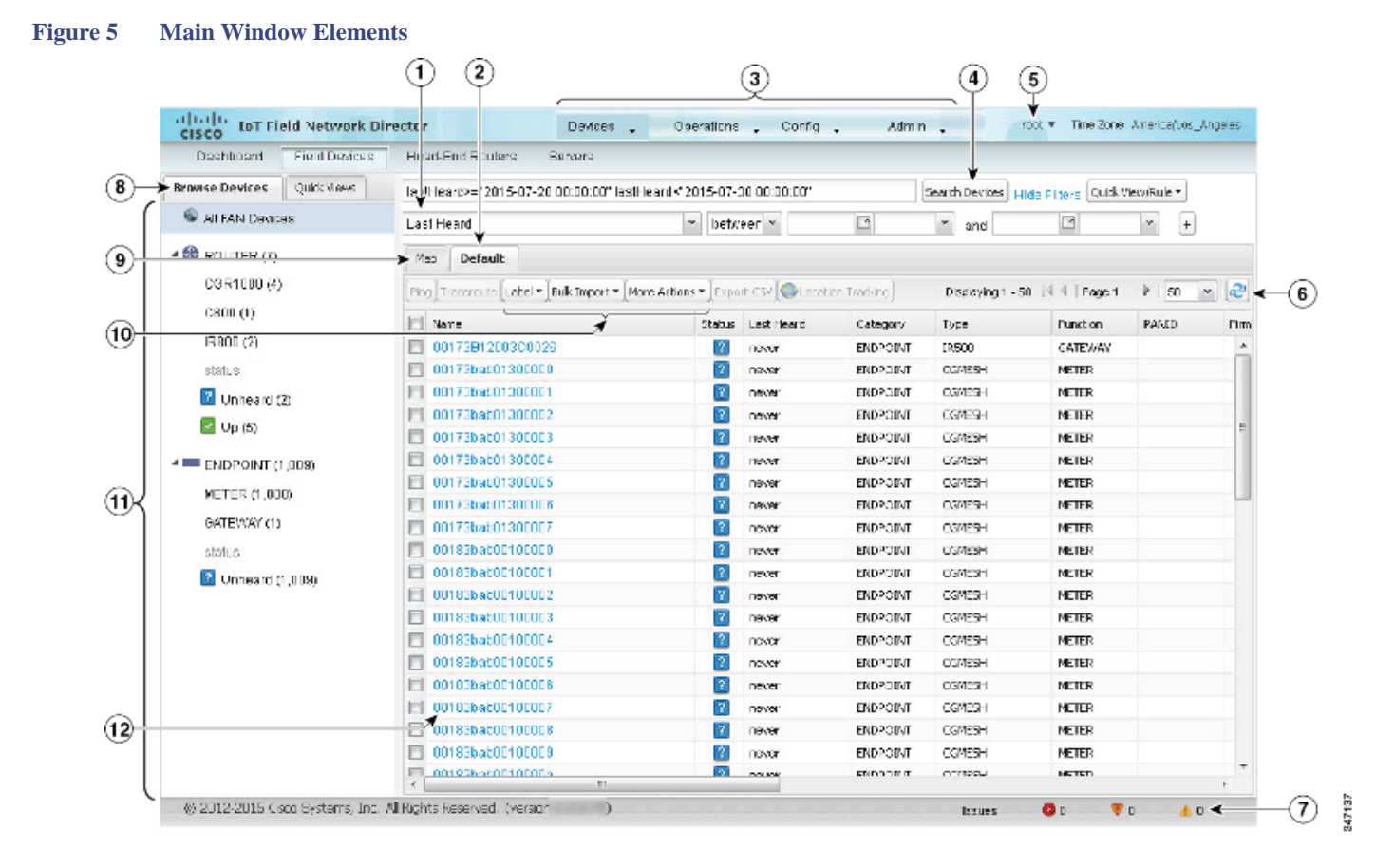

<span id="page-15-12"></span><span id="page-15-11"></span><span id="page-15-10"></span><span id="page-15-9"></span><span id="page-15-8"></span><span id="page-15-7"></span><span id="page-15-6"></span><span id="page-15-1"></span>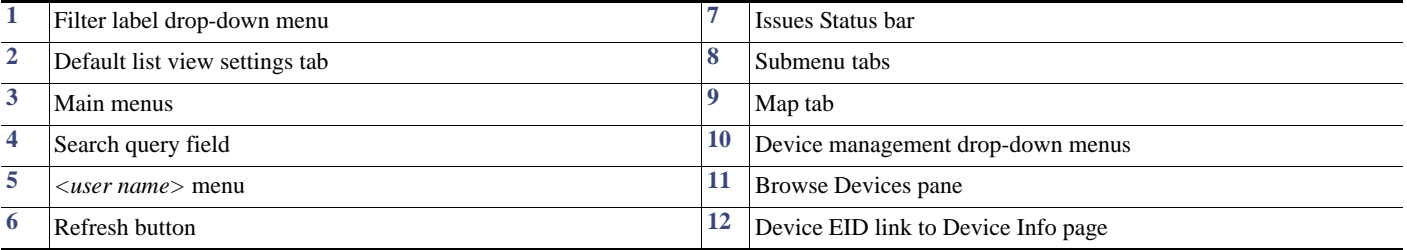

#### <span id="page-15-5"></span><span id="page-15-4"></span><span id="page-15-3"></span><span id="page-15-2"></span>**Setting User Preferences**

Access the <*user name*> drop-down menu in the upper-right of the menu bar [\(5\)](#page-15-2) to set or do one of the following options:

- Preferences: Sets display settings of the user interface.
- Change Password
- Time Zone
- Log Out

#### **Working with Views**

Use the Browse Devices pane ([11\)](#page-15-3) to view default and custom groups of devices. At the top of the Browse Devices pane the total number of registered devices displays in parenthesis. The total number of devices in groups displays in parenthesis next to the group name.

You can refine the List display using filters (see [Using Filters to Control the Display of Devices](#page-187-0)). Built-in filters are automatically deployed by clicking a device group in the Browse Devices pane. Use the Quick View tab to access saved custom filters.

Click the device Name or EID (element identifier) link ([12\)](#page-15-4) to display a device information page. You can generate work orders directly from the Device Info page, and perform some device-specific tests such as pinging the device to determine if it responds in your network. Click the **<<Back** link in the Device Info page to return to the page you were on when you clicked the device EID link. Click the refresh button [\(6\)](#page-15-5) on any page to update the List view.

When you enable the Issues Status bar ([7](#page-15-9)) in User Preferences, a tally of issues by alarm state displays at the bottom of the browser window (see [Viewing Device Severity Status on the Issues Status Bar\)](#page-331-0).

#### **Using the Tabs**

When you are on a page, the main menu tab  $(3)$  $(3)$  $(3)$  is darkened (for example, in [Figure 5](#page-15-0) Devices is the main menu for the Routers page). On each page, use the tabs [\(8\)](#page-15-6) below the main menu bar to access those submenu pages. The tab is lightened when you are on that page (for example, the Routers tab in [Figure 5](#page-15-0)).

Each device page has tabs in the main window ([2](#page-15-7) and [10](#page-15-8)) to view associated information. The active tab is lightened when you are on that tab (for example, the Default tab in [Figure 5](#page-15-0)). These tabs are configurable (see [Editing Device Views\)](#page-175-0). Click the drop-down arrow on the Default tab to display the Edit/Delete View dialog where you can change the column display in List view. Column widths in List view are also configurable, and you can sort columns in ascending or descending order.

#### **Working with Devices**

With device check boxes selected, you can perform device management from the drop-down menus above the list ([7](#page-15-9)):

- Label: Add and remove device label
- Bulk Import: Perform label management, change device properties, and remove devices
- More Actions: Create work orders for routers, refresh router mesh keys, block mesh devices, and remove devices

#### **Navigating Page Views**

By default, device management pages display in List view, which displays devices in a sortable table. On the Routers and Mesh pages, select the Map tab [\(9\)](#page-15-10) to display devices on a GIS map (see [Viewing Routers in Map View](#page-163-1) and [Viewing Mesh Endpoints in Map View](#page-167-0)).

#### **Working with Filters**

Create custom filters by clicking the Show Filters link (the Hide Filters link displays in the same place in [Figure 5](#page-15-0)) and using the provided filter parameters [\(1\)](#page-15-12) to build the appropriate syntax in the Search Devices field [\(4\)](#page-15-11). Click the Quick Views tab to display saved custom filters (see [Creating](#page-188-0)  [and Editing Quick View Filters\)](#page-188-0).

#### **Completing User-entry Fields**

[Figure 6](#page-17-1) shows an error in the user-entry field. IoT FND displays a red alert icon, highlights the field in red, and disables the **OK** button. These errors occur, for example, on an invalid character entry (such as,  $\mathcal{Q}, \#$ , !, or +) or when an entry is expected and not completed.

<span id="page-17-1"></span>**Figure 6 Errored Group Name User-entry Field**

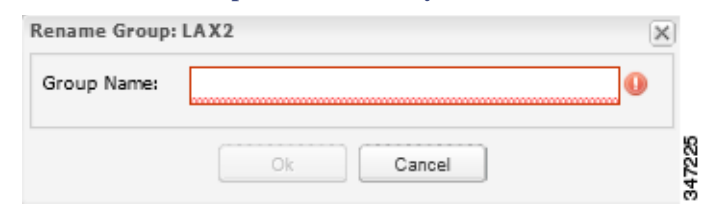

## <span id="page-17-0"></span>Icons

[Table 5](#page-17-2) lists the icons that display in the UI.

<span id="page-17-2"></span>**Table 5 IoT FND Icons**

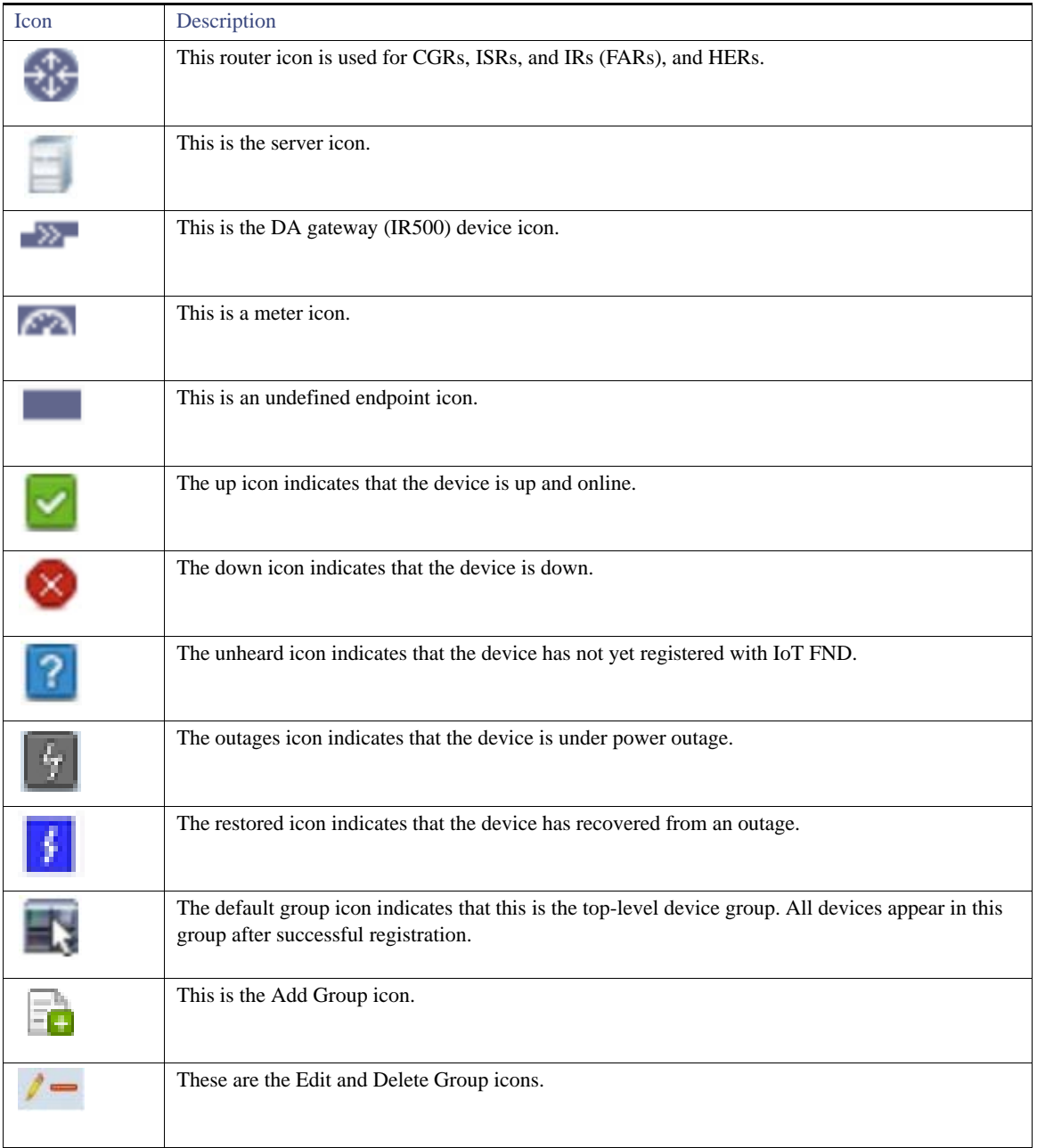

#### **Table 5 IoT FND Icons (continued)**

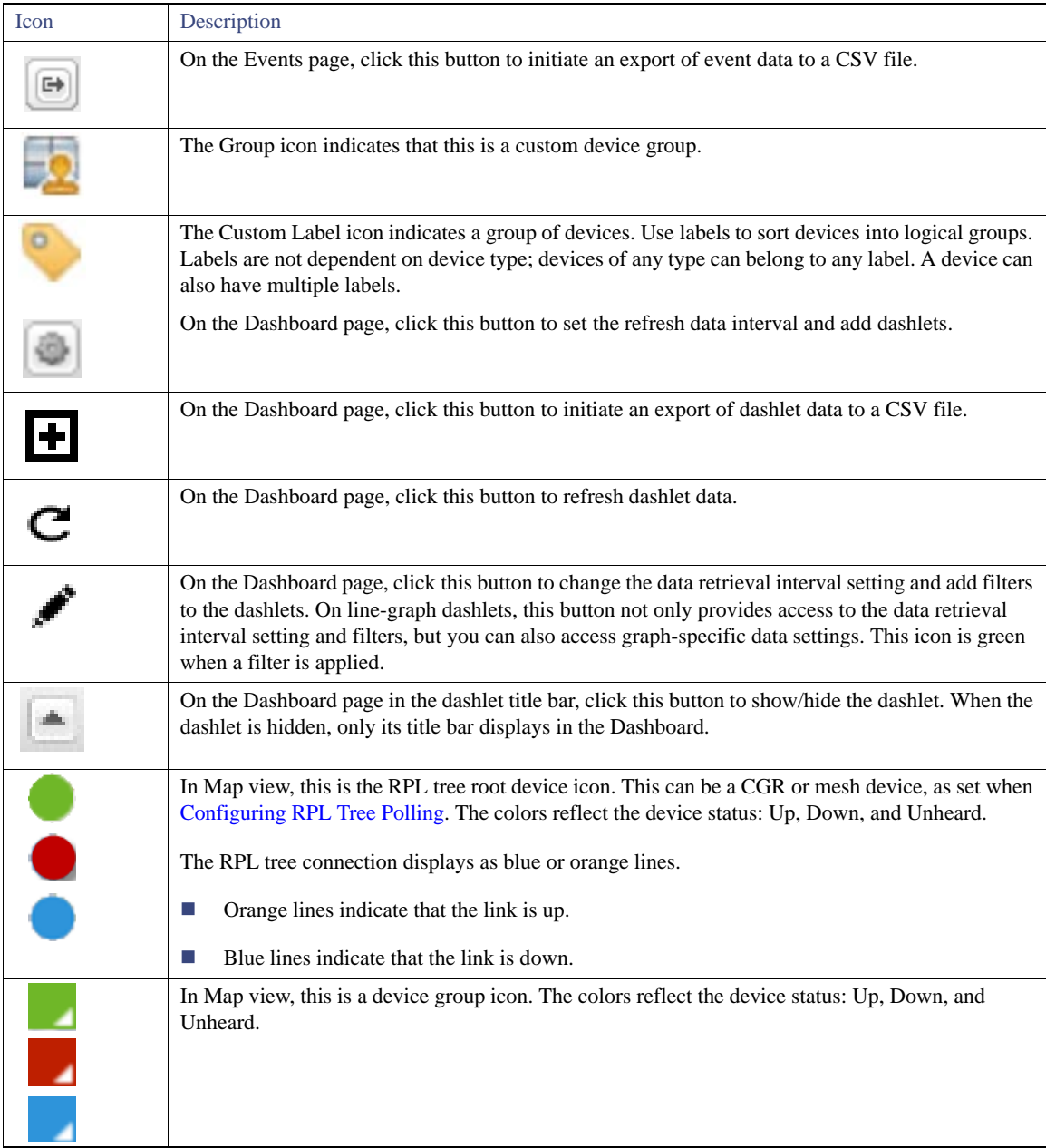

#### **Table 5 IoT FND Icons (continued)**

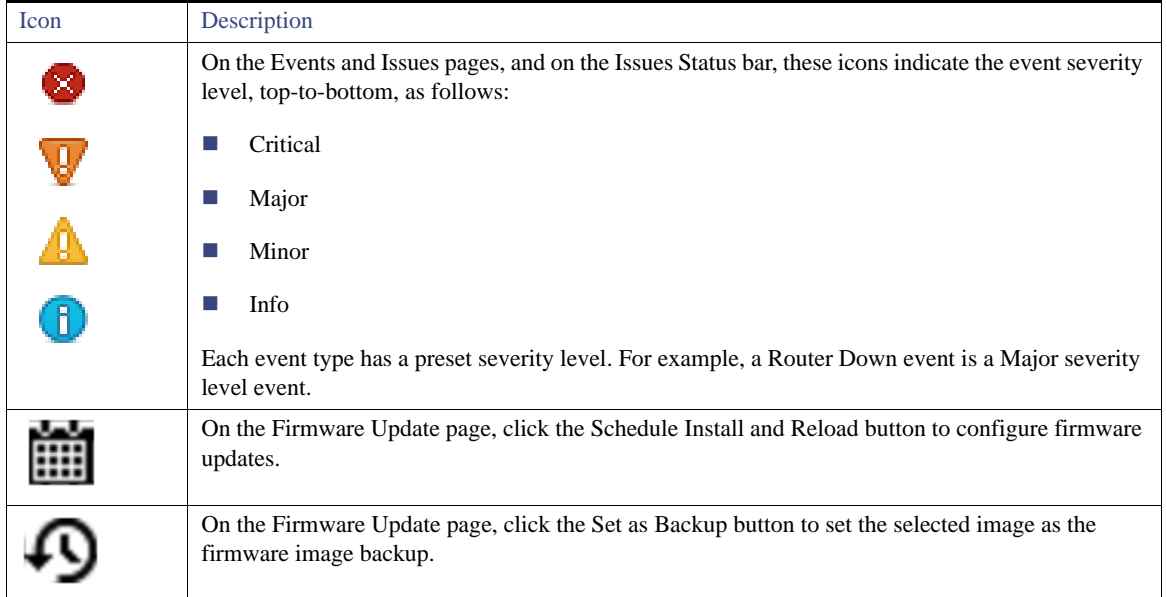

## <span id="page-19-0"></span>Main Menus

This section describes the IoT FND menus available in the title bar at the top of the page.

#### Devices Menu

The Devices menu provides access to the Dashboard and the device management pages:

- Dashboard–This user-configurable page displays information about the connected grid.
- Field Devices–This page displays a top-level view of registered routers and mesh endpoints in your grid.
- Head-End Routers–This page displays a top-level view of registered HERs in your grid.
- Servers–This page displays a top-level view of IoT FND and database servers in your network.

#### Operations Menu

The Operations menu provides access to the following tabs:

- Events-This page displays events that have occurred in your grid.
- Issues-This page displays unresolved network events for quick review and resolution by the administrator.
- **Tunnel Status-This page lists provisioned tunnels and displays information about the tunnels and their status.**
- Work Orders–Use this page to create and monitor work orders.

## Config Menu

The Config menu provides access to the following tabs:

- App Management (IOS CGRs only) –Use this page to manage applications.
- Device Configuration–Use this page to configure device properties.
- Firmware Update–Use this page to install a new image on one or multiple devices, change the firmware group of a device, view the current firmware image on a device (routers, endpoints) and view subnet details on mesh endpoints.
- Router File Management–Use this page to view device file status, and upload and delete files from FARs.
- Rules–Use this page to create rules to check for event conditions and metric thresholds.
- Tunnel Provisioning–Use this page to provision tunnels for devices.

#### Admin Menu

The Admin menu is divided into two areas for managing system settings and user accounts:

- Access Management pages:
	- **—** Password Policy–Use this page to set password conditions that user passwords must meet.
	- Remote Authentication–Use this page to configure remote authentication for IoT-DM users.
	- **—** Roles–Use this page to define user roles.
	- **—** Users–Use this page to manage user accounts.
- System Management pages:
	- **—** Active Sessions–Use this page to monitor IoT FND sessions.
	- **—** Audit Trail–Use this page to track user activity.
	- **—** Certificates–Use this page to manage certificates for CSMP (CoAP Simple Management Protocol), IoT-DM, and the browser (Web) used by IoT FND.
	- **—** Data Retention–Use this page to determine the number of days to keep event, issue, and metric data in the NMS database.
	- License Center-Use this page to view and manage license files.
	- **—** Logging–Use this page to change the log level for the various logging categories and download logs.
	- **—** Provisioning Settings–Use this page to configure the IoT FND URL, and the Dynamic Host Configuration Protocol v4 (DHCPv4) Proxy Client and DHCPv6 Proxy Client settings to create tunnels between CGRs and ASRs.
	- Server Settings–Use this page to view and manage server settings.
	- **—** Syslog Settings–Use this page to view and manage syslog settings.

## **CISCO**

# Installing Cisco IoT FND

This section describes how to install IoT FND and related software, and includes the following topics:

- **[Before You Install IoT FND](#page-22-0)**
- [Installing and Setting Up the IoT FND Database](#page-29-0)
- [Installing and Setting Up IoT FND](#page-47-0)
- [Installing and Configuring the IoT FND TPS Proxy](#page-56-0)
- [Configuring IoT FND for Dual-PHY](#page-59-0)
- **[Backing Up and Restoring the IoT FND Database](#page-63-0)**
- [Deploying IoT FND/Oracle/TPS Virtual Machines on ESX 5.x](#page-67-0)

## <span id="page-22-0"></span>Before You Install IoT FND

Use the procedures in the following sections to prepare for your IoT FND installation:

- **I** [IoT FND Map View Requirements](#page-22-1)
- [System Requirements](#page-23-0)
- [Obtaining IoT FND and CNR Licenses](#page-27-0)
- **[Installing the Linux Packages Required for Installing Oracle](#page-28-0)**
- $\blacksquare$  [Obtaining IoT FND RPM Packages](#page-28-1)
- **[Configuring NTP Service](#page-28-2)**
- [IoT FND Installation Overview](#page-29-1)

## <span id="page-22-1"></span>IoT FND Map View Requirements

On any device tab, click the Map button in the main pane to display a GIS map of device locations. In its Map View pane, IoT FND uses a GIS map to display device locations. However, before you can use this feature, you must configure your firewall to enable access for all IoT FND operator systems to Cisco-provided GIS map tile servers. Only IoT FND operator browsers are allowed access to the GIS map tile servers.

**Note:** The operator browsers will not have access to other Google sites. No Internet access is required for the IoT FND application server.

You must also assign a fully qualified domain name (FQDN) for each IoT FND server installation and provide Cisco at [ask-fnd-pm-external@cisco.com](mailto:ask-fnd--pm-external@cisco.com) with the following:

- The number of IoT FND installation environments (test and production)
- The FQDN of the IoT FND server
- For cluster deployments, the FQDN of any load balancer in the deployment

**Note:** The FQDN is only used to provision and authorize access to the licensed Cisco IoT FND installation and make API calls to Enterprise Google Map to download the map tiles. No utility operational data or asset information is ever used (that is, sent over Internet) to retrieve Google map tiles. Map tiles are retrieved only using geographic location information.

#### **FQDN INFORMATION EXAMPLE**

For example, your non-cluster installation has a domain named UtilityA.com, and cgnms1 as the hostname with an FQDN of cgms1.UtilityA.com. You would email ask-cgnms-pm@cisco.com and include the FQDN, cgms1.UtilityA.com.

In a cluster deployment with one or more IoT FND servers and a load balancer with the FQDN of loadbalancer-vip, which directs traffic to the cgnms-main or cnms-dr cluster (DR installations). You would email ask-cgnms-pm@cisco.com and include the FQDN, loadbalancer-vip.UtilityA.com.

#### <span id="page-23-0"></span>System Requirements

[Table 1](#page-23-1) lists the required hardware and software versions associated with this release.

**Note:** For a large scale system, refer to [Table 2](#page-27-2) and [Table 3](#page-27-1) for scale requirements.

<span id="page-23-1"></span>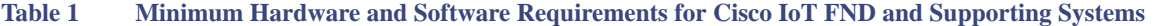

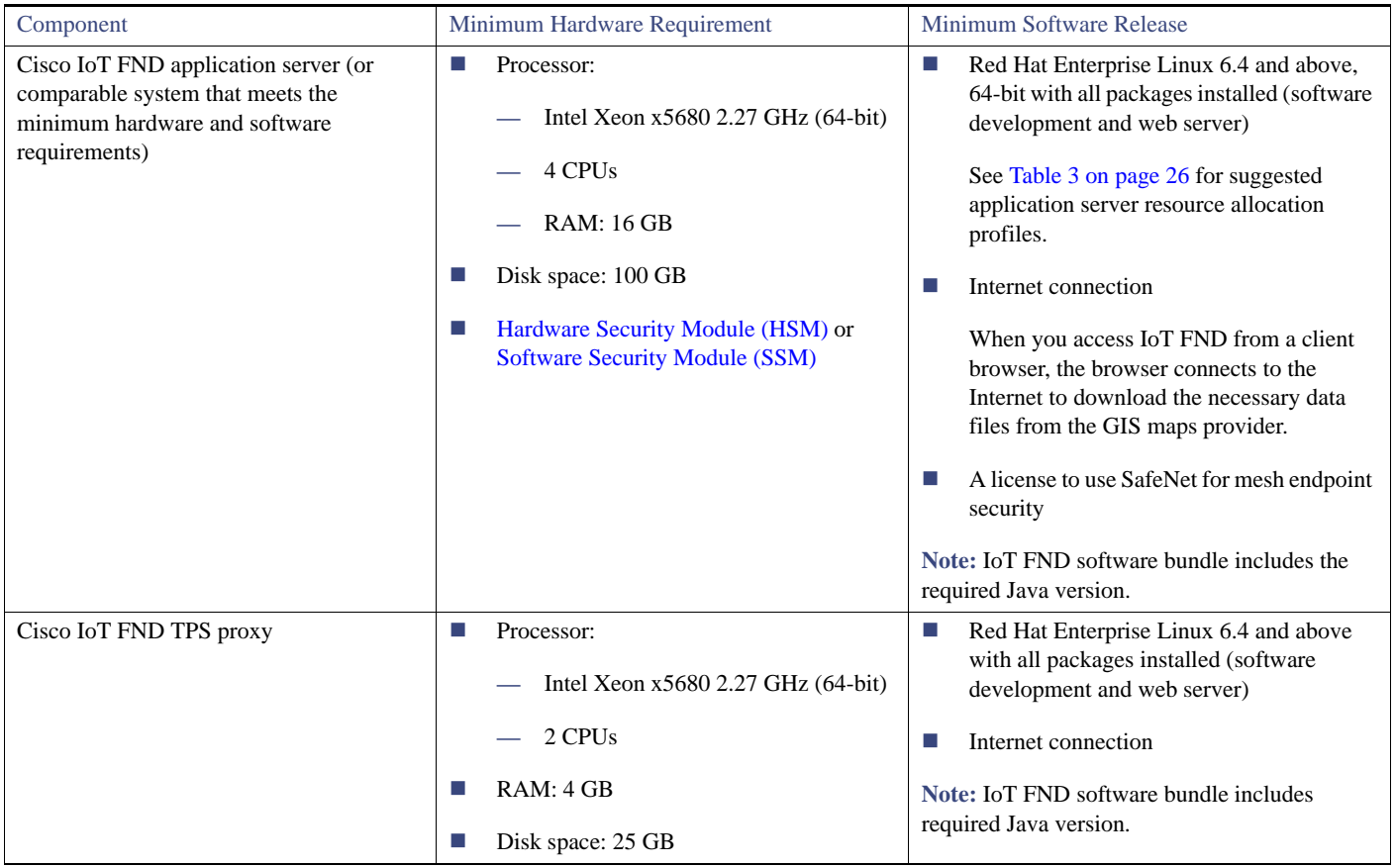

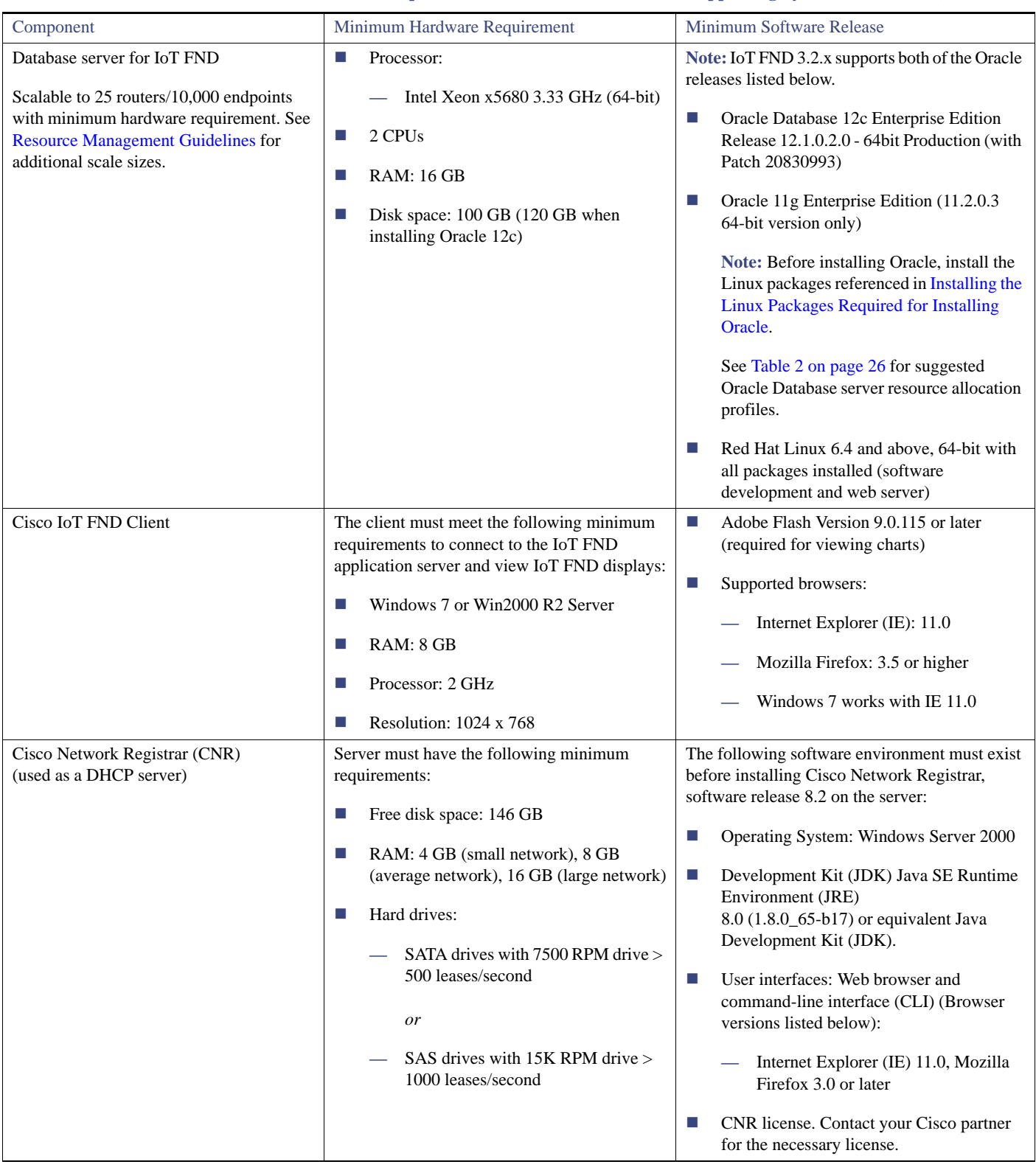

#### **Table 1 Minimum Hardware and Software Requirements for Cisco IoT FND and Supporting Systems (continued)**

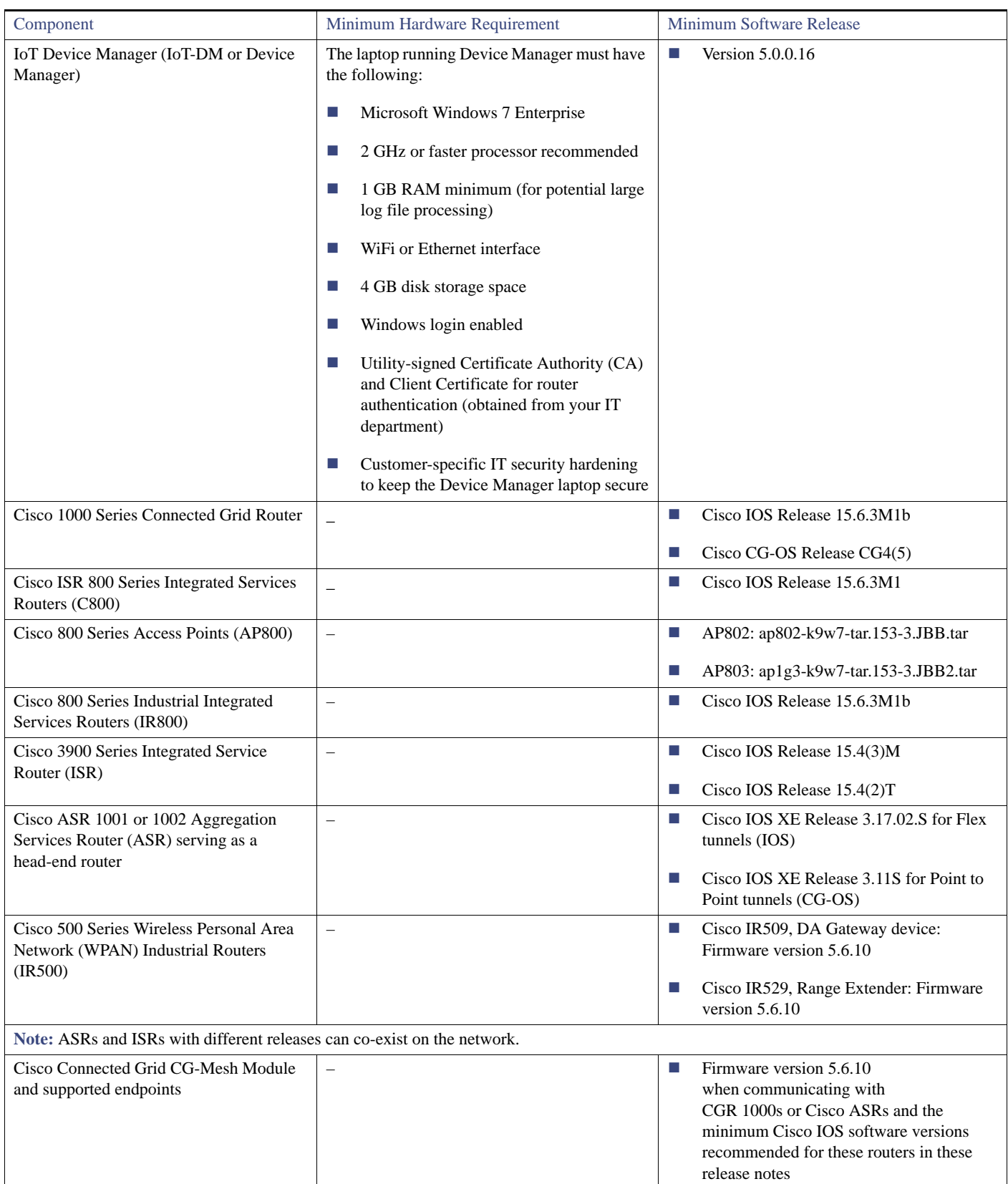

#### **Table 1 Minimum Hardware and Software Requirements for Cisco IoT FND and Supporting Systems (continued)**

<span id="page-26-0"></span>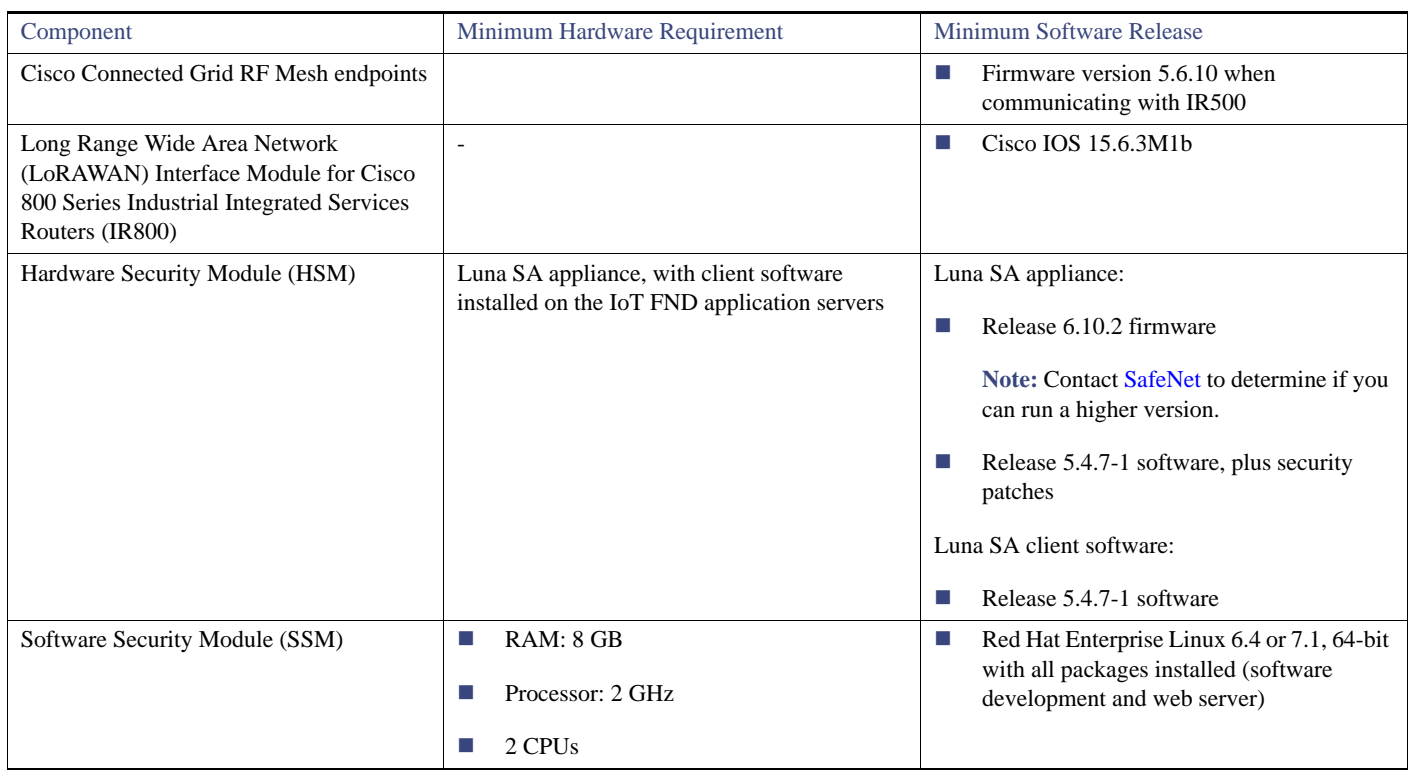

#### **Table 1 Minimum Hardware and Software Requirements for Cisco IoT FND and Supporting Systems (continued)**

<span id="page-26-1"></span>**Note:** If deploying a IoT FND server cluster, all nodes in the cluster should run on similar hardware. Additionally, all nodes must run the same version of IoT FND.

#### <span id="page-26-2"></span>Resource Management Guidelines

Virtual machine configuration workload characterization is important. When using multiple VMs on the same physical host, allocate resources so that individual VMs do not impact the performance of other VMs. For example, to allocate 4 VMs on a 8-CPU host, do not allocate all 8 CPUs to ensure that one (or more) VM does not use all resources.

[Table 2 on page 26](#page-27-2) lists example Oracle database server usage profiles for important resource parameters such as CPU, memory, and disk space.

**Note:** Please note the following with respect to [Table 2,](#page-27-2) when you install the IOTFND SKU (R-IOTFND-V-K9) that has Oracle bundled into the Virtual Machine (VM), the maximum number of supported routers is 1000 and the maximum number of endpoints supported is 250,000.

| <b>Nodes</b><br>(Routers/Endpoints) | <b>CPU</b><br>(Virtual Cores) | Memory<br>(RAM GB) | Disk Space (GB) |
|-------------------------------------|-------------------------------|--------------------|-----------------|
| 25/10,000                           |                               | 16                 | 100             |
| 50/50,000                           | 4                             | 16                 | 200             |
| 500/500,000                         | 8                             | 32                 | 500             |
| 1,000/1,000,000                     | 12                            | 48                 | 1000            |
| 2,000/2,000,000                     | 16                            | 64                 | 1000            |
| 5,000/5,000,000                     | 20                            | 96                 | 1000            |

<span id="page-27-2"></span>**Table 2 Oracle DB Server Hardware Requirements Example Profiles**

[Table 3 on page 26](#page-27-1) lists example IoT FND Application server usage profiles for important resource parameters such as CPU, memory, and disk space.

#### <span id="page-27-1"></span>**Table 3 Application Server Hardware Requirements Example Profiles**

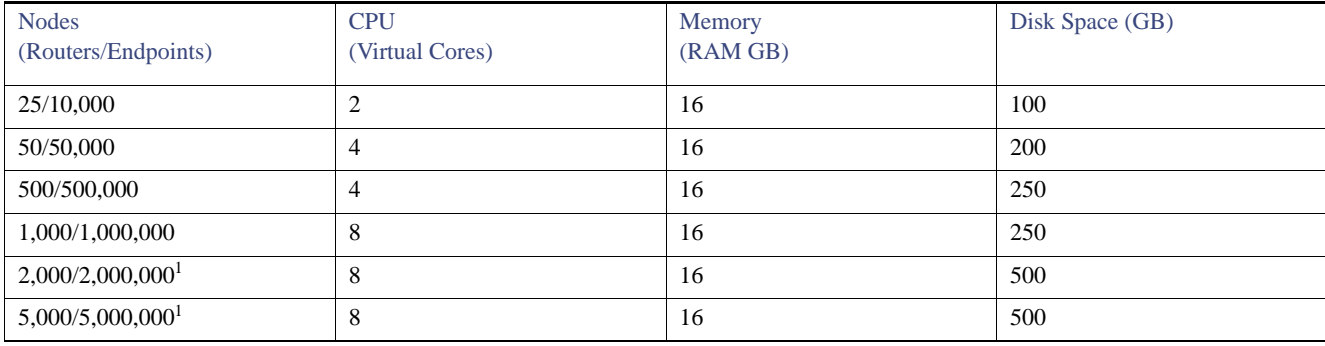

#### **1.** Clustered installations.

**Note:** We strongly recommend RAID 10 for all deployments.

#### For Router Only Deployments

Information in [Table 4](#page-27-3) and [Table 5](#page-27-4) applies to Router Only deployments.

#### <span id="page-27-3"></span>**Table 4 Application Server Hardware Requirements Example Profile For Routers and LoRa Modules**

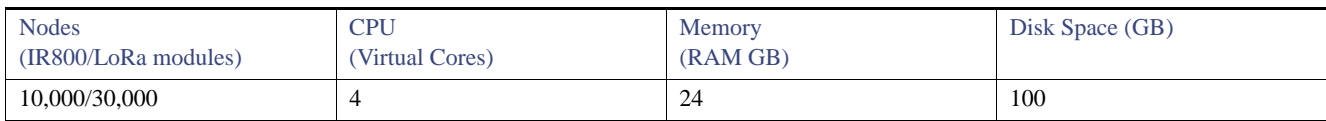

#### <span id="page-27-4"></span>**Table 5 Database Server Hardware Requirements Example Profile For Routers and LoRa Modules**

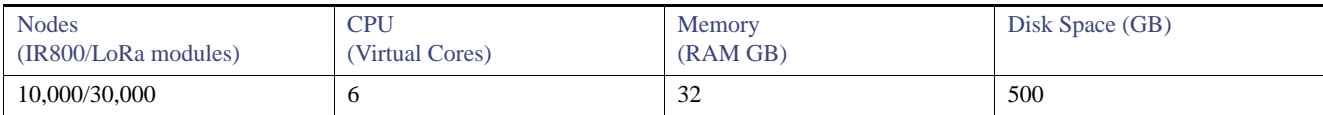

## <span id="page-27-0"></span>Obtaining IoT FND and CNR Licenses

■ Contact your Cisco partner to obtain the necessary licenses to use IoT FND and CNR.

■ Obtain a license to use SafeNet as your HSM for mesh endpoint security.

#### <span id="page-28-0"></span>Installing the Linux Packages Required for Installing Oracle

Install these packages in this order before you install the Oracle database:

- **1.** libaio-devel-0.3.106-5.i386.rpm
- **2.** libaio-devel-0.3.106-5.x86\_64.rpm
- **3.** sysstat-7.0.2-11.el5.x86\_64.rpm
- **4.** unixODBC-libs-2.2.11-10.el5.i386.rpm
- **5.** unixODBC-libs-2.2.11-10.el5.x86\_64.rpm
- **6.** unixODBC-2.2.11-10.el5.i386.rpm
- **7.** unixODBC-2.2.11-10.el5.x86\_64.rpm
- **8.** unixODBC-devel-2.2.11-10.el5.i386.rpm
- **9.** unixODBC-devel-2.2.11-10.el5.x86\_64.rpm

#### <span id="page-28-1"></span>Obtaining IoT FND RPM Packages

Before you install and set up your IoT FND system, ensure that you have the following packages:

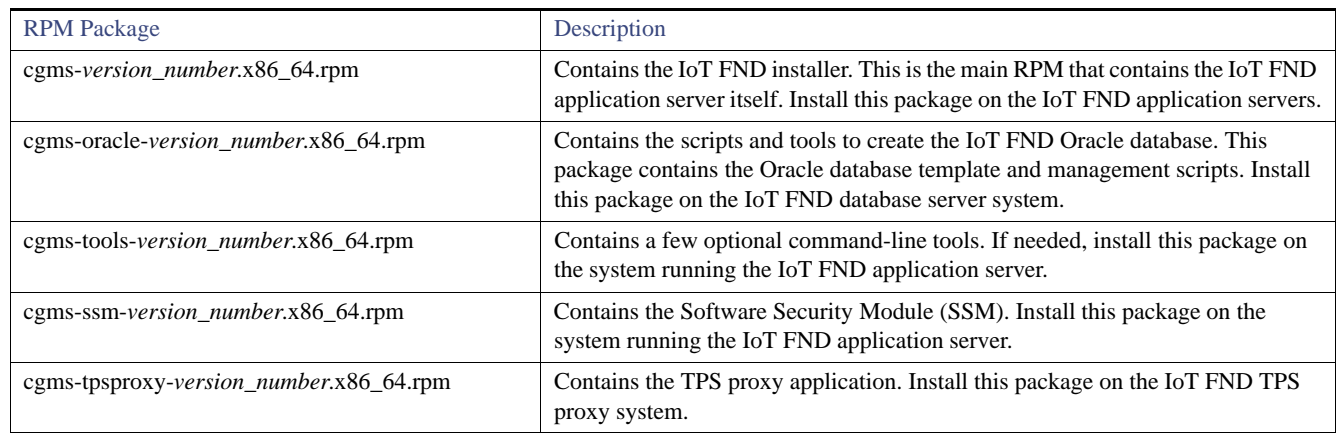

## <span id="page-28-2"></span>Configuring NTP Service

Configure all RHEL servers (including all servers that run IoT FND) in your IoT FND deployment to have their NTP service enabled and configured to use the same time servers as the rest of the system.

**Caution:** Before certificates are generated, synchronize the clocks of all system components.

To configure NTP on your RHEL servers:

**1.** Configure the /etc/ntp.conf file.

For example:

cat /etc/ntp.conf

```
...
# Use the same NTP servers on all our Connected Grid systems. 
server 0.ntp.example.com
server 1.ntp.example.com
server 2.ntp.example.com
...
```
**2.** Restart the NTP daemon and ensure that it is set to run at boot time.

```
service ntpd restart
chkconfig ntpd on
```
**3.** Check the configuration changes by checking the status of the NTP daemon.

This example shows that the system at 192.0.2.1 is configured to be a local NTP server. This server synchronizes its time using the NTP server at 10.0.0.0.

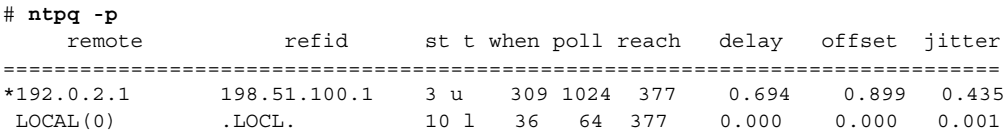

For information about configuring NTP on RHEL servers, refer to RHEL documentation.

#### <span id="page-29-1"></span>IoT FND Installation Overview

Complete the following procedures to install IoT FND:

- **1.** [Installing and Setting Up the IoT FND Database.](#page-29-0)
- **2.** [Installing and Setting Up IoT FND](#page-47-0).
- **3.** [Installing and Configuring the IoT FND TPS Proxy](#page-56-0).

## <span id="page-29-0"></span>Installing and Setting Up the IoT FND Database

Complete the following procedures to finish your IoT FND installation:

- **[Installation and Setup Overview](#page-29-2)**
- $\blacksquare$  [Downloading and Unpacking Oracle Database](#page-30-0)
- **[Running the Oracle Database Installer](#page-31-0)**
- [Setting Up the IoT FND Database](#page-38-0)
- **[Additional IoT FND Database Topics](#page-41-0)**

#### <span id="page-29-2"></span>Installation and Setup Overview

The following topics provide an overview of IoT FND deployment:

- [Single-Server Deployment](#page-30-1)
- **[High Availability Deployment](#page-30-2)**

#### <span id="page-30-1"></span>Single-Server Deployment

To install and set up IoT FND database for a single-server database deployment:

- **1.** Log in to the database server.
- **2.** [Downloading and Unpacking Oracle Database](#page-30-0).
- **3.** [Running the Oracle Database Installer](#page-31-0).
- **4.** [Setting Up the IoT FND Database.](#page-38-0)

#### <span id="page-30-2"></span>High Availability Deployment

To install and set up IoT FND database for HA:

- **1.** Log in to the primary IoT FND database server.
- **2.** [Downloading and Unpacking Oracle Database](#page-30-0).
- **3.** [Running the Oracle Database Installer](#page-31-0).
- **4.** Log in to the standby database server.
- **5.** [Downloading and Unpacking Oracle Database](#page-30-0).
- **6.** [Running the Oracle Database Installer](#page-31-0).
- **7.** [Setting Up IoT FND Database for HA](#page-343-0).

### <span id="page-30-0"></span>Downloading and Unpacking Oracle Database

To download the Oracle database:

- **1.** Log in to your server as root.
- **2.** Download Oracle 11g Enterprise Edition (11.2.0.3 64-bit) or Oracle12c Enterprise Edition Release 12.1.0.2.0 64bit Production (with Patch 20830993).
- **3.** To avoid display-related errors when installing the Oracle Database software, as root run this command:
	- # **xhost + local:oracle**
- **4.** Create the **oracle** user and **dba** group:

```
# groupadd dba
# adduser -d /home/oracle -g dba -s /bin/bash oracle
```
**5.** Unpack the Oracle Database zip archives.

p10404530\_112030\_Linux-x86-64\_1of7.zip p10404530\_112030\_Linux-x86-64\_2of7.zip p10404530\_112030\_Linux-x86-64\_3of7.zip p10404530\_112030\_Linux-x86-64\_4of7.zip p10404530\_112030\_Linux-x86-64\_5of7.zip p10404530\_112030\_Linux-x86-64\_6of7.zip p10404530\_112030\_Linux-x86-64\_7of7.zip

#### <span id="page-31-0"></span>Running the Oracle Database Installer

**Note:** Before running the Oracle installer, disable the firewall.

To install the Oracle database:

**1.** Switch to user **oracle** and run the Oracle database installer:

```
# su - oracle
# setenv DISPLAY <desktop>
# path_to_DB_installation_folder/database/runInstaller
```
- **2.** Click **Yes**, and then click **Next**.
- **3.** Click **Install database software only**, and then click **Next**.
- **4.** Click **Single instance database installation**, and then click **Next**.
- **5.** Select **English** as the language in which the database runs, and then click **Next**.
- **6.** Click **Enterprise Edition (4.29GB (Oracle 11g)** or **6.4GB (Oracle12c)**, and then click **Next**.
- **7.** Select the following two default installation values, Oracle Base and Software Location (**11.2.0** or **12.1.0**), and then click **Next**.
	- Oracle Base—/home/oracle/app/oracle
	- Software Location—/home/oracle/app/oracle/product/11.2.0/dbhome\_1
	- Software Location—**/home/oracle/app/oracle/product/12.1.0/dbhome\_1**

Later you will create the environment variables ORACLE\_BASE and ORACLE\_HOME based on the values of the Oracle Base and Software Location properties.

**8.** On the **Create Inventory** page, keep the default values, and then click **Next**.

- Inventory Directory—**/home/oracle/app/oraInventory**
- oraInventory\_Group Name—**dba**
- **9.** On the **Privileged Operating System Groups** page, keep the default values, and then click **Next**.
	- Database Administrator (OSDBA) group—**dba**
	- Database Operator (OSOPER) group—**dba**

Database Backup and Recovery (OSBACKUPDBA) group—**dba** (12c only)

- Data Guard administrative (OSDGDBA) group—**dba** (12c only)
- Encryption Key Management administrative (OSKMDBA) group—**dba** (12c only)

**10.** (optional) On the **Perform Prerequisite Checks** page, install any required software or run supplied scripts.

The installer might require the installation of additional software based on your system kernel settings, and may also instruct you to run scripts to configure your system and complete the database installation.

**Note:** If no missing packages are noted or you see the message "This is a prerequisite condition to test whether the package "ksh" is available on the system, check the **Ignore All** box.

**11.** After installing any missing packages, click **Fix & Check Again**.

Keep doing this until all requirements are met.

**Caution:** Do not ignore errors on this page. If there are errors during database installation, IoT FND may not function properly.

- **12.** Click **Next**.
- **13.** On the **Summary** page, verify the database settings, and then click **Finish** (11g) or **Install** (12c) to start the installation process.
- **14.** At the prompts, run the supplied configuration scripts.

Because the installer runs as the user *oracle*, it cannot perform certain installation operations that require root privileges. For these operations, you will be prompted to run scripts to complete the installation process. When prompted, open a terminal window and run the scripts as root.

**15.** If the installation succeeds, click **Close** on the **Finish** page.

**Note:** If performing a new installation of Oracle 12c or upgrading from Oracle 11g, you **must** install the Oracle 12c Patch 20830993. Go to [\(Mandatory\) Installing 12c Patch.](#page-32-0)

#### <span id="page-32-0"></span>(Mandatory) Installing 12c Patch

For all new Oracle 12c database installations and all Oracle 11g upgrades, you must install the 12c patch.

To install the patch:

- **1.** Stop IoT FND application if running.
- **2.** Stop Oracle service if running.
- **3.** Run the following commands to verify inventory of installed Oracle software components and patches. No patches applied at this stage. The following displays at the end: *There are no interim patches installed in this Oracle Home*.

/home/oracle/app/oracle/product/12.1.0/dbhome\_1/OPatch/opatch lsinventory -details

Database Migration Assistant for Unicode 12.1.0.2.0 Database SQL Scripts 12.1.0.2.0 Database Workspace Manager 12.1.0.2.0 DB TOOLS Listener 12.1.0.2.0 Deinstallation Tool 12.1.0.2.0

```
Oracle Interim Patch Installer version 12.1.0.1.3
Copyright (c) 2016, Oracle Corporation. All rights reserved.
Oracle Home : /home/oracle/app/oracle/product/12.1.0/dbhome 1
Central Inventory : /home/oracle/app/oraInventory from : 
/home/oracle/app/oracle/product/12.1.0/dbhome_1/oraInst.loc
OPatch version : 12.1.0.1.3
OUI version : 12.1.0.2.0
Log file location 
:/home/oracle/app/oracle/product/12.1.0/dbhome_1/cfgtoollogs/opatch/opatch2016-02-25_10-37-50AM_1.log
Lsinventory Output file location : 
/home/oracle/app/oracle/product/12.1.0/dbhome_1/cfgtoollogs/opatch/lsinv/lsinventory2016-02-25_10-37-50
AM.txt
Installed Top-level Products (1):
Oracle Database 12c 12.1.0.2.0
There are 1 products installed in this Oracle Home.
Installed Products (135):
Assistant Common Files 12.1.0.2.0
Buildtools Common Files 12.1.0.2.0
Cluster Verification Utility Common Files 12.1.0.2.0
Database Configuration and Upgrade Assistants 12.1.0.2.0
```
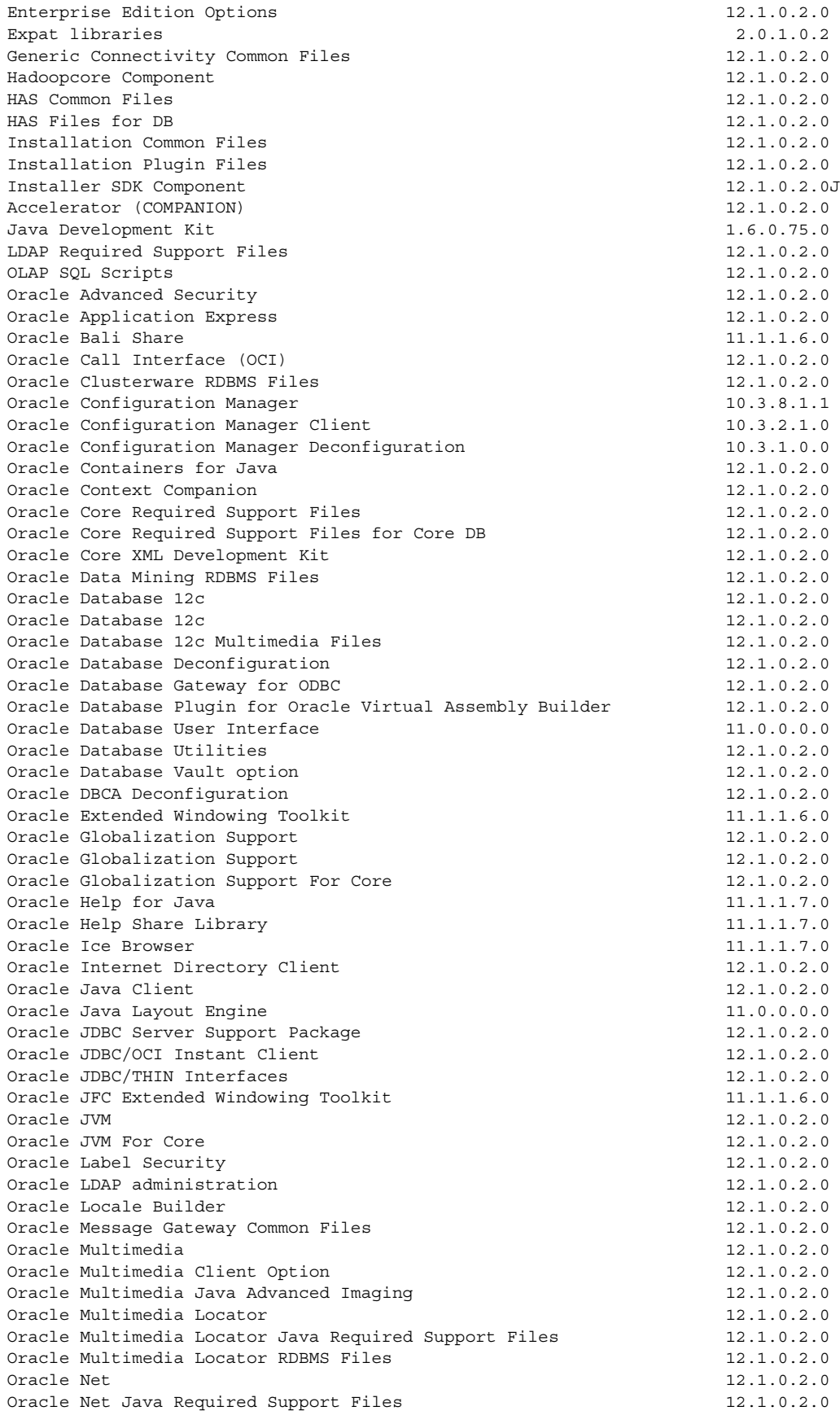

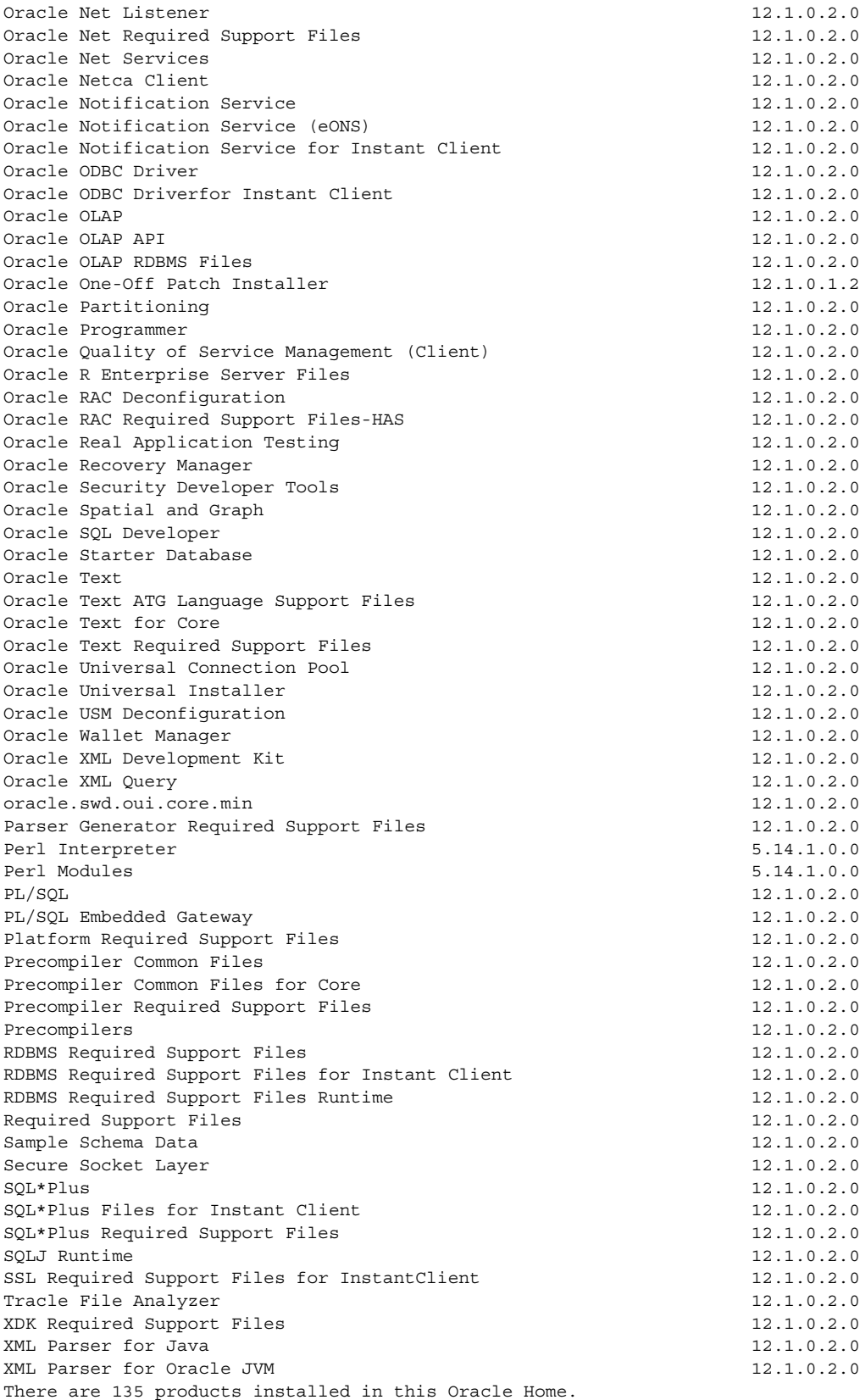

There are no Interim patches installed in this Oracle Home.

```
4. Apply the patch.
```
**a.** On the database machine. Copy the patch file: "p20830993\_121020\_Linux-x86-64.zip"

 $\mathcal{L}_\text{max}$ 

**b.** Run a prerequisite check. It should pass.

```
$ cd /home/oracle/patches/20830993/
$ /home/oracle/app/oracle/product/12.1.0/dbhome_1/OPatch/opatch prereq 
CheckConflictAgainstOHWithDetail -ph ./
Oracle Interim Patch Installer version 12.1.0.1.3
Copyright (c) 2016, Oracle Corporation. All rights reserved.
```
\$ /home/oracle/app/oracle/product/12.1.0/dbhome\_1/OPatch/opatch apply

PREREQ session

```
Oracle Home : /home/oracle/app/oracle/product/12.1.0/dbhome_1
Central Inventory : /home/oracle/app/oraInventory
   from : /home/oracle/app/oracle/product/12.1.0/dbhome_1/oraInst.loc
OPatch version : 12.1.0.1.3
OUI version : 12.1.0.2.0
Log file location :/home/oracle/app/oracle/product/12.1.0/dbhome_1/cfgtool 
logs/opatch/opatch2016-02-25_10-48-48AM_1.log
```
Invoking prereq "checkconflictagainstohwithdetail"

Prereq "checkConflictAgainstOHWithDetail" passed.

OPatch succeeded.

```
c. Apply the patch.
```

```
Oracle Interim Patch Installer version 12.1.0.1.3
Copyright (c) 2016, Oracle Corporation. All rights reserved.
Oracle Home : /home/oracle/app/oracle/product/12.1.0/dbhome 1
Central Inventory : /home/oracle/app/oraInventory from
/home/oracle/app/oracle/product/12.1.0/dbhome_1/oraInst.loc
OPatch version : 12.1.0.1.3
OUI version : 12.1.0.2.0
Log file location: 
/home/oracle/app/oracle/product/12.1.0/dbhome_1/cfgtoollogs/opatch/20830993_Feb_25_2016_10_53_25/ap
ply2016-02-25_10-53-25AM_1.log
Applying interim patch '20830993' to OH '/home/oracle/app/oracle/product/12.1.0/dbhome_1'
Verifying environment and performing prerequisite checks...
All checks passed.
Please shutdown Oracle instances running out of this ORACLE HOME on the local system.
(Oracle Home = '/home/oracle/app/oracle/product/12.1.0/dbhome_1')
Is the local system ready for patching? [y|n]
y
User Responded with: Y
Backing up files...
Patching component oracle.rdbms, 12.1.0.2.0...
Verifying the update...
Patch 20830993 successfully applied
Log file location:/home/oracle/app/oracle/product/12.1.0/dbhome_1/cfgtoollogs/opatch/ 
20830993_Feb_25_2016_10_53_25/apply2016-02-25_10-53-25AM_1.log
```
OPatch succeeded.

#### **d.** Run Opatch utility to verify that the patch is now recognized. Notice the mention of "Interim Patch" at the end of following output.

```
$ /home/oracle/app/oracle/product/12.1.0/dbhome_1/OPatch/opatch lsinventory -details
Oracle Interim Patch Installer version 12.1.0.1.3
Copyright (c) 2016, Oracle Corporation. All rights reserved.
Oracle Home : /home/oracle/app/oracle/product/12.1.0/dbhome 1
Central Inventory : /home/oracle/app/oraInventory
  from : /home/oracle/app/oracle/product/12.1.0/dbhome_1/oraInst.loc
OPatch version : 12.1.0.1.3
OUI version : 12.1.0.2.0
Log file location : 
/home/oracle/app/oracle/product/12.1.0/dbhome_1/cfgtoollogs/opatch/opatch2016-02-25_11-05-19AM_1.lo
g
Lsinventory Output file location : 
/home/oracle/app/oracle/product/12.1.0/dbhome_1/cfgtoollogs/opatch/lsinv/lsinventory2016-02-25_11-0
5-19AM.txt
--------------------------------------------------------------------------------
Installed Top-level Products (1): 
Oracle Database 12c 12.1.0.2.0
There are 1 products installed in this Oracle Home.
Installed Products (135):
Assistant Common Files 12.1.0.2.0
Buildtools Common Files 12.1.0.2.0
Cluster Verification Utility Common Files 12.1.0.2.0
Database Configuration and Upgrade Assistants 12.1.0.2.0
Database Migration Assistant for Unicode 12.1.0.2.0
Database SQL Scripts 12.1.0.2.0
Database Workspace Manager 12.1.0.2.0
DB TOOLS Listener 12.1.0.2.0
Deinstallation Tool 12.1.0.2.0
Enterprise Edition Options 12.1.0.2.0
Expat libraries 2.0.1.0.2
Generic Connectivity Common Files 12.1.0.2.0
Hadoopcore Component 12.1.0.2.0
HAS Common Files 12.1.0.2.0
HAS Files for DB 12.1.0.2.0
Installation Common Files 12.1.0.2.0
Installation Plugin Files 12.1.0.2.0
Installer SDK Component 12.1.0.2.0
JAccelerator (COMPANION) 12.1.0.2.0
Java Development Kit 1.6.0.75.0
LDAP Required Support Files 12.1.0.2.0
LAP SQL Scripts 12.1.0.2.0
Oracle Advanced Security 12.1.0.2.0
Oracle Application Express 12.1.0.2.0
Oracle Bali Share 11.1.1.6.0
Oracle Call Interface (OCI) 12.1.0.2.0
Oracle Clusterware RDBMS Files 12.1.0.2.0
Oracle Configuration Manager 10.3.8.1.1
Oracle Configuration Manager Client 10.3.2.1.0
Oracle Configuration Manager Deconfiguration 10.3.1.0.0
Oracle Containers for Java 12.1.0.2.0
Oracle Context Companion 12.1.0.2.0
Oracle Core Required Support Files 12.1.0.2.0
Oracle Core Required Support Files for Core DB 12.1.0.2.0
Oracle Core XML Development Kit 12.1.0.2.0
Oracle Data Mining RDBMS Files 12.1.0.2.0
```
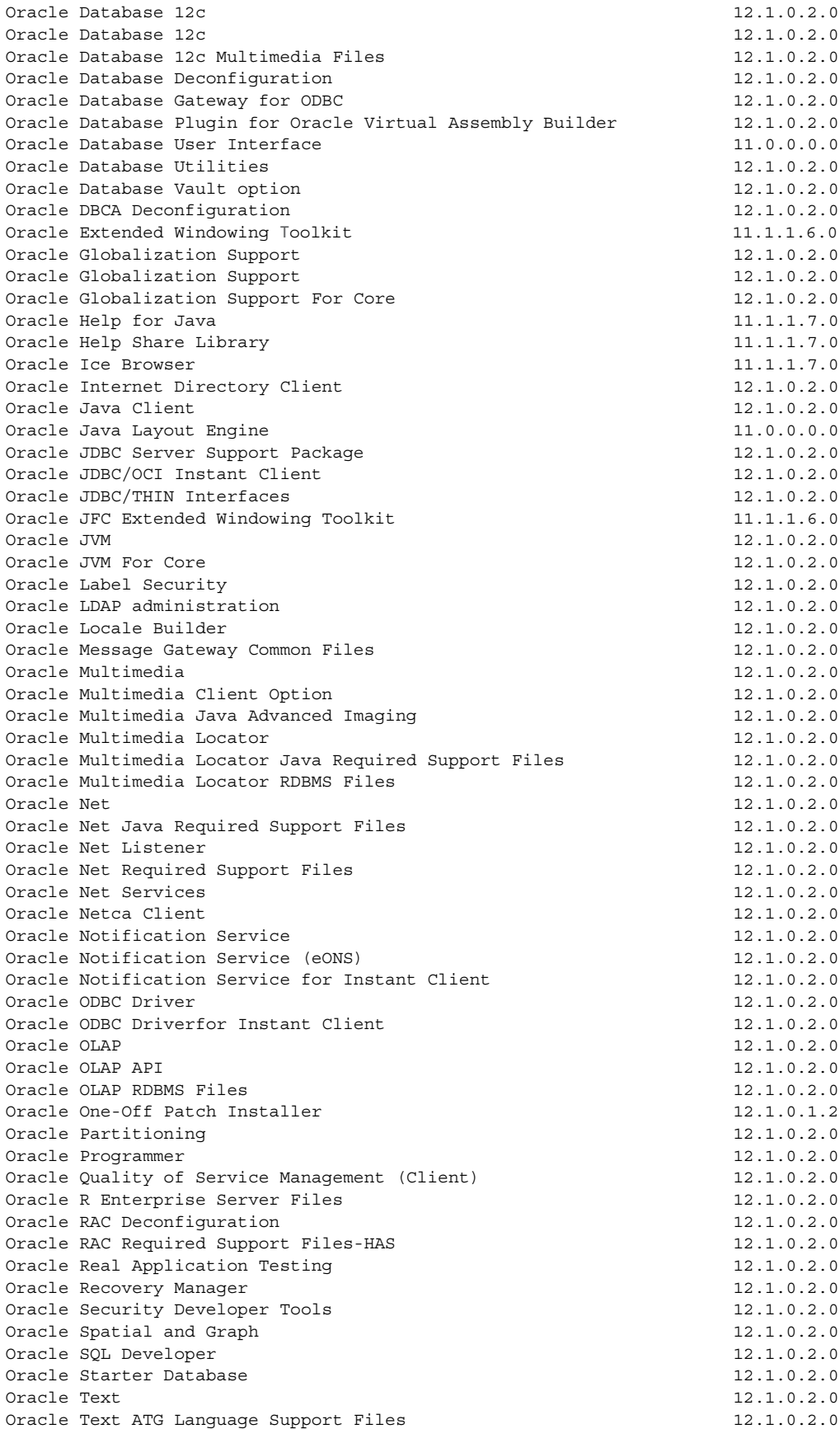

Oracle Text for Core 12.1.0.2.0 Oracle Text Required Support Files 12.1.0.2.0 Oracle Universal Connection Pool 12.1.0.2.0 Oracle Universal Installer 12.1.0.2.0 Oracle USM Deconfiguration 12.1.0.2.0 Oracle Wallet Manager 12.1.0.2.0 Oracle XML Development Kit 12.1.0.2.0 Oracle XML Query 12.1.0.2.0 oracle.swd.oui.core.min 12.1.0.2.0 Parser Generator Required Support Files 12.1.0.2.0 Perl Interpreter 5.14.1.0.0 Perl Modules 5.14.1.0.0 PL/SQL 12.1.0.2.0 PL/SQL Embedded Gateway 12.1.0.2.0 Platform Required Support Files 12.1.0.2.0 Precompiler Common Files 12.1.0.2.0 Precompiler Common Files for Core 12.1.0.2.0 Precompiler Required Support Files 12.1.0.2.0 Precompilers 12.1.0.2.0 RDBMS Required Support Files 12.1.0.2.0 RDBMS Required Support Files for Instant Client 12.1.0.2.0 RDBMS Required Support Files Runtime 12.1.0.2.0 Required Support Files 12.1.0.2.0 Sample Schema Data 12.1.0.2.0 Secure Socket Layer 12.1.0.2.0  $\text{SQL*Plus}$  12.1.0.2.0  $SQL * Plus$  Files for Instant Client 12.1.0.2.0 SQL\*Plus Required Support Files 12.1.0.2.0 SOLJ Runtime 12.1.0.2.0 SSL Required Support Files for InstantClient 12.1.0.2.0 Tracle File Analyzer 12.1.0.2.0 XDK Required Support Files 12.1.0.2.0 XML Parser for Java 12.1.0.2.0 XML Parser for Oracle JVM 12.1.0.2.0 There are 135 products installed in this Oracle Home.

#### **Interim patches (1) :**

```
Patch 20830993 : applied on Thu Feb 25 10:53:50 PST 2016
Unique Patch ID: 18912657
Created on 13 May 2015, 00:37:38 hrs PST8PDT
   Bugs fixed: 20830993 
Files Touched: 
/qksvc.o --> ORACLE_HOME/lib/libserver12.a
 ins_rdbms.mk --> ORACLE_HOME/rdbms/lib/ioracle
Patch Location in Inventory: 
/home/oracle/app/oracle/product/12.1.0/dbhome_1/inventory/oneoffs/20830993
Patch Location in Storage area: 
/home/oracle/app/oracle/product/12.1.0/dbhome_1/.patch_storage/20830993_May_13_2015_00_37_38
--------------------------------------------------------------------------------
```
Process complete.

Continue to [Setting Up the IoT FND Database](#page-38-0)

### <span id="page-38-0"></span>Setting Up the IoT FND Database

Complete the following procedures to set up the IoT FND database:

- **[IoT FND Database Setup Overview](#page-39-0)**
- **[Defining Oracle Database Environment Variables](#page-39-1)**
- **[Installing IoT FND Oracle Database Scripts](#page-40-0)**
- **EXECUTE:** [Creating the IoT FND Oracle Database](#page-40-1)
- **[Starting the IoT FND Oracle Database](#page-41-0)**

## <span id="page-39-0"></span>IoT FND Database Setup Overview

To set up the IoT FND database:

- **1.** [Defining Oracle Database Environment Variables](#page-39-1).
- **2.** [Installing IoT FND Oracle Database Scripts.](#page-40-0)
- **3.** [Creating the IoT FND Oracle Database.](#page-40-1)
- **4.** [Starting the IoT FND Oracle Database](#page-41-0).

### <span id="page-39-1"></span>Defining Oracle Database Environment Variables

Before installing the IoT FND Oracle database, switch to the **oracle** user account and define the following Oracle database environment variables.

### **Table 6 Oracle Database Environment Variables**

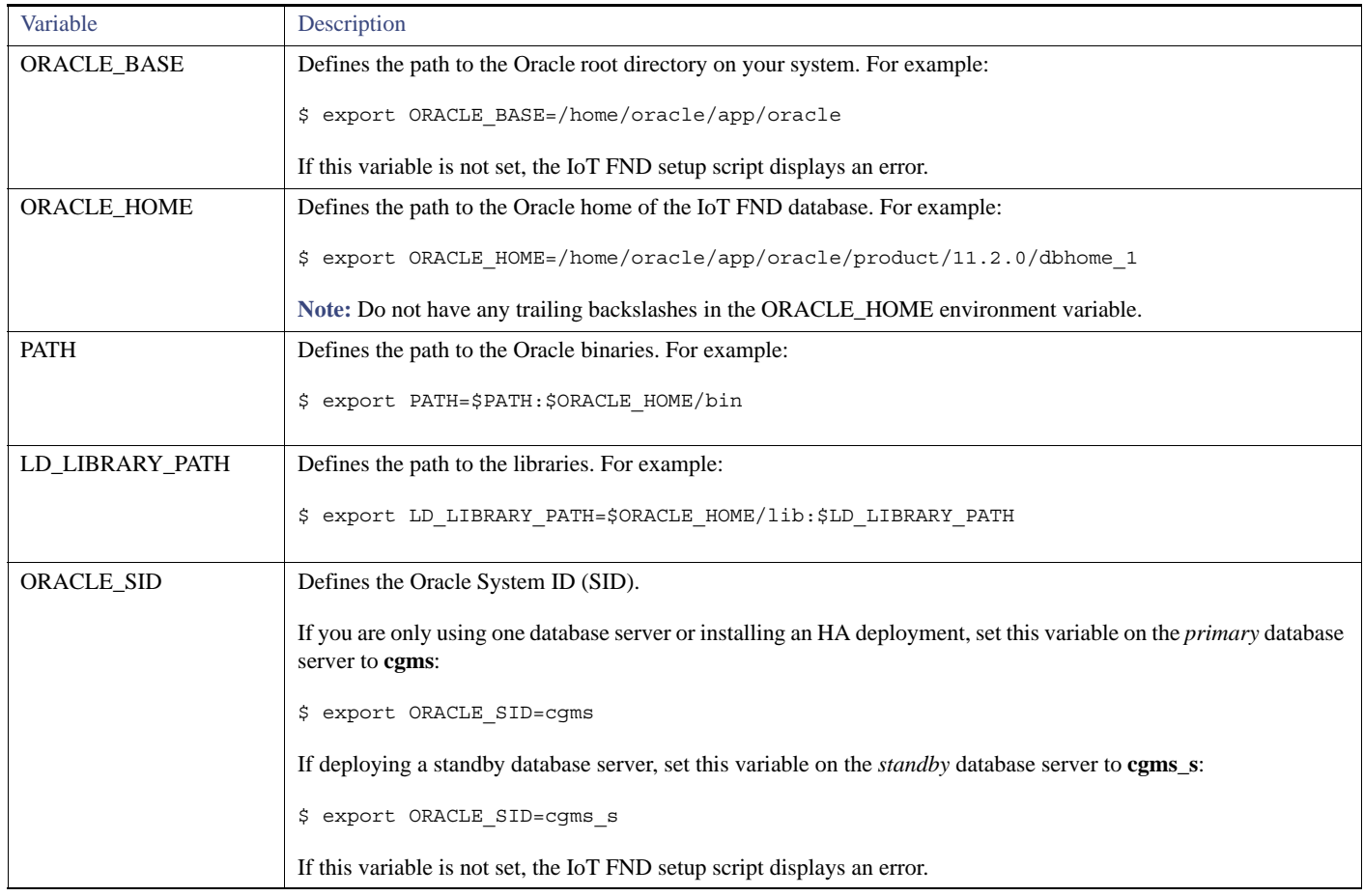

You can set these variables manually, as shown in the following example:

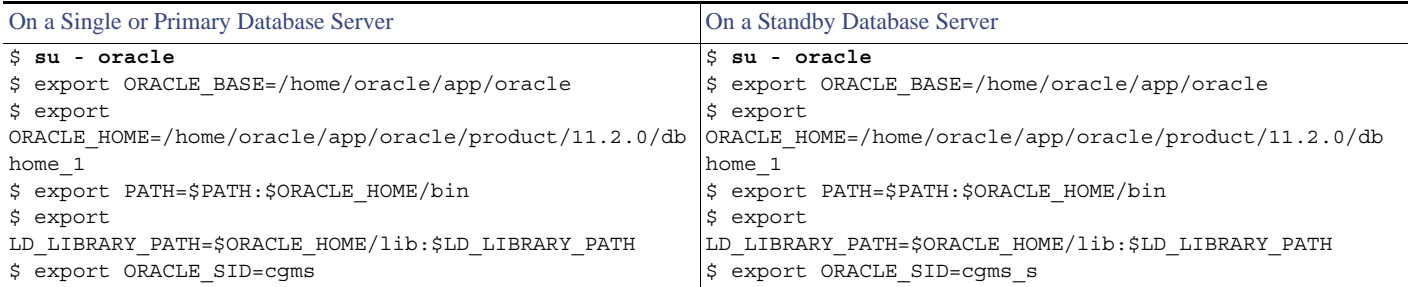

You can also use a .bashrc file to define these variables.

### <span id="page-40-0"></span>Installing IoT FND Oracle Database Scripts

IoT FND is packaged with scripts and Oracle database templates.

To install the Oracle scripts on your Oracle server:

- **1.** Log in as the root user.
- **2.** Securely copy the IoT FND Oracle script RPM to your Oracle server:

```
$ scp cgms-oracle-version_number.x86_64.rpm root@oracle-machine:~
$ rpm –ivh cgms-oracle-version_number.x86_64.rpm
```
**3.** Create the cgms directory and download the scripts and templates to it:

```
$ cd $ORACLE_BASE/app/oracle
$ mkdir cgms
$ cd cgms
$ cp -R /opt/cgms-oracle/scripts .
$ cp -R /opt/cgms-oracle/templates .
$ cp -R /opt/cgms-oracle/tools .
$ cd ..
$ chown -R oracle:dba cgms
```
#### <span id="page-40-1"></span>Creating the IoT FND Oracle Database

To create the IoT FND Oracle database in a single-database-server deployment, run the setupCgmsDb.sh script as the user *oracle*. This script starts the Oracle Database and creates the IoT FND database.

This script creates the user **cgms\_dev** used by IoT FND to access the database. The default password for this user account is **cgms123**.

The default password for the sys DBA account is **cgmsDba123**.

**Note:** We strongly recommend that you change all default passwords. Do not use special characters such as, @, #, !, or + when using the encryption\_util.sh script. The script cannot encrypt special characters.

**Note:** This script might run for several minutes. To check the setup progress, run the command:

```
$ tail -f /tmp/cgmsdb_setup.log
$ su - oracle
$ export DISPLAY=localhost:0
$ cd $ORACLE_BASE/cgms/scripts
$ ./setupCgmsDb.sh
09-13-2012 10:38:07 PDT: INFO: ======== CGMS Database Setup Started ==========
```

```
09-13-2012 10:38:07 PDT: INFO: Log file: /tmp/cgmsdb_setup.log
Are you sure you want to setup CG-NMS database (y/n)? y
09-13-2012 10:38:08 PDT: INFO: User response: y
09-13-2012 10:38:08 PDT: INFO: CGMS database does not exist.
Enter new password for SYS DBA: 
Re-enter new password for SYS DBA: 
09-13-2012 10:38:14 PDT: INFO: User entered SYS DBA password.
Enter new password for CG-NMS database: 
Re-enter new password CG-NMS database: 
09-13-2012 10:38:18 PDT: INFO: User entered CG-NMS DB password.
09-13-2012 10:38:18 PDT: INFO: Stopping listener ...
09-13-2012 10:38:18 PDT: INFO: Listener already stopped.
09-13-2012 10:38:18 PDT: INFO: Deleting database files ...
09-13-2012 10:38:18 PDT: INFO: Creating listener ...
09-13-2012 10:38:19 PDT: INFO: Listener creation completed successfully.
09-13-2012 10:38:19 PDT: INFO: Configuring listener ...
09-13-2012 10:38:19 PDT: INFO: Listener successfully configured.
09-13-2012 10:38:19 PDT: INFO: Creating database. This may take a while. Please be patient ...
09-13-2012 10:42:55 PDT: INFO: Database creation completed successfully.
09-13-2012 10:42:55 PDT: INFO: Updating /etc/oratab ...
09-13-2012 10:42:55 PDT: INFO: /etc/oratab updated.
09-13-2012 10:42:55 PDT: INFO: Configuring database ...
09-13-2012 10:42:56 PDT: INFO: Starting listener ...
09-13-2012 10:42:56 PDT: INFO: Listener start completed successfully.
09-13-2012 10:42:56 PDT: INFO: Starting database configuration ...
09-13-2012 10:43:17 PDT: INFO: Database configuration completed successfully.
09-13-2012 10:43:17 PDT: INFO: Starting Oracle ...
09-13-2012 10:43:17 PDT: INFO: Starting Oracle in mount state ...
ORACLE instance started.
Total System Global Area 1.6836E+10 bytes
Fixed Size 2220032 bytes
Variable Size 8589934592 bytes
Database Buffers 8187281408 bytes
Redo Buffers 56487936 bytes
Database mounted.
```
09-13-2012 10:43:26 PDT: INFO: Opening database for read/write ...

Database altered.

09-13-2012 10:43:29 PDT: INFO: ========== CGMS Database Setup Completed Successfully ==========

#### <span id="page-41-0"></span>Starting the IoT FND Oracle Database

To start the IoT FND Oracle database:

```
1. Run the script:
```

```
$ su - oracle
$ cd $ORACLE_BASE/cgms/scripts
$ ./startOracle.sh
```
- **2.** Configure a cron job that starts IoT FND database at bootup by running this script:
	- **./installOracleJob.sh**

## Additional IoT FND Database Topics

The following procedures discuss database management:

- **[Stopping the IoT FND Oracle Database](#page-42-0)**
- **[Removing the IoT FND Database](#page-42-2)**
- **[Upgrading the IoT FND Database](#page-42-1)**
- [Changing the SYS DBA and IoT FND Database Passwords](#page-43-0)
- **[IoT FND Database Helper Scripts](#page-44-0)**

### <span id="page-42-0"></span>Stopping the IoT FND Oracle Database

Typically, you do not have to stop the Oracle database during the installation procedure. However, if it becomes necessary to stop the Oracle database, use the stop script in the scripts directory:

```
su - oracle
cd $ORACLE_BASE/cgms/scripts
./stopOracle.sh
...
SQL> Database closed.
Database dismounted.
ORACLE instance shut down.
...
```
### <span id="page-42-2"></span>Removing the IoT FND Database

**Caution:** The following script is destructive. Do not use this script during normal operation.

To remove the IoT FND database, run this script:

```
cd $ORACLE_BASE/cgms/scripts
./deleteCgmsDb.sh
```
### <span id="page-42-1"></span>Upgrading the IoT FND Database

To upgrade the IoT FND database:

**1.** Add the database files (a total of 15 files).

```
ALTER TABLESPACE USERS ADD DATAFILE '&oracle_base/oradata/&sid_caps/users<02 to 15>.dbf' 
SIZE 5M AUTOEXTEND ON;
```
This is required for scaling the system.

**2.** Enable block-change tracking (required for incremental backup):

ALTER DATABASE ENABLE BLOCK CHANGE TRACKING USING FILE '&oracle\_base/oradata/&sid\_caps/rman\_change\_track.f' REUSE;

**3.** Disable parallel execution:

set parallel max servers = 0 scope=both

**Caution:** The incremental IoT FND backup script enables the Oracle block-change tracking feature to improve backup performance. To take advantage of this feature, delete your IoT FND database and run the setupCgmsDb.sh script before performing the first incremental backup. To avoid losing data, run these commands:

```
sqlplus sys/password@cgms as sysdba
ALTER DATABASE ENABLE BLOCK CHANGE TRACKING USING FILE
'/home/oracle/app/oracle/oradata/CGMS/rman_change_track.f' REUSE;
exit;
```
### <span id="page-43-0"></span>Changing the SYS DBA and IoT FND Database Passwords

To change default IoT FND database password for the cgms\_dba user:

**1.** On the IoT FND server, run the setupCgms.sh script and change the password for the cgms\_dba user.

**Caution:** The password for the IoT FND database and the cgnms\_dba user password must match or IoT FND cannot access the database.

```
# cd /opt/cgms/bin
# ./setupCgms.sh
...
Do you want to change the database password (y/n)? y
09-13-2012 17:15:07 PDT: INFO: User response: y
Enter database password: 
Re-enter database password: 
09-13-2012 17:15:31 PDT: INFO: Configuring database password. This may take a while. Please wait 
...
09-13-2012 17:15:34 PDT: INFO: Database password configured.
...
```
For information about running the setupCgms.sh script, see [Setting Up IoT FND.](#page-48-0)

**2.** On the Oracle server, run the change\_password.sh script and change the password for the cgms\_dba user:

```
$ ./change_password.sh
09-13-2012 10:48:32 PDT: INFO: ======== Database Password Util Started ==========
09-13-2012 10:48:32 PDT: INFO: Log file: /tmp/cgms_oracle.log
Are you sure you want to change CG-NMS database password (y/n)? y
09-13-2012 10:48:33 PDT: INFO: User response: y
Enter current password for SYS DBA: 
Re-enter current password for SYS DBA: 
09-13-2012 10:48:41 PDT: INFO: User entered current SYS DBA password.
Enter new password for SYS DBA: 
Re-enter new password for SYS DBA: 
09-13-2012 10:48:54 PDT: INFO: User entered SYS DBA password.
Enter new password for CG-NMS database: 
Re-enter new password CG-NMS database: 
09-13-2012 10:49:03 PDT: INFO: User entered CG-NMS DB password.
User altered.
```
...

**Note:** As root, you can also use this script to change the password for the sys user (SYS DBA).

**3.** On the IoT FND server, run the cgms\_status.sh script to verify the connection between IoT FND and the IoT FND database:

# **service cgms status** 09-06-2012 18:51:20 PDT: INFO: CG-NMS database server: localhost 09-06-2012 18:51:21 PDT: INFO: CG-NMS database connection verified.

### <span id="page-44-0"></span>IoT FND Database Helper Scripts

[Table 7](#page-44-2) describes helper IoT FND database scripts available in the \$ORACLE\_BASE/cgms/scripts/ directory:

<span id="page-44-2"></span>**Table 7 IoT FND Database Helper Scripts**

| Script                | Description                                                                                                    |
|-----------------------|----------------------------------------------------------------------------------------------------|
| change_password.sh    | Use this script to change the passwords for the database administration and IoT FND database user accounts. The<br>IoT FND database user account is used by IoT FND to access the database. |
| backup_archive_log.sh | Use this script to back up the archive logs.                                                                                                    |
| backupCgmsDb.sh       | Use this script to back up the IoT FND database. This script supports full and incremental backups.                                                                                         |
| restoreCgmsDb.sh      | Use this script to restore the IoT FND database from a backup.                                                                                                    |
| setupCgmsDb.sh        | Use this script to set up IoT FND database.                                                                                                    |
| startOracle.sh        | Use this script to start the IoT FND database.                                                                                                    |
| stopOracle.sh         | Use this script to stop the IoT FND database.                                                                                                    |
| setupStandbyDb.sh     | (IoT FND database HA installations only) Use this script to set up the standby database server.                                                                                             |
| setupHaForPrimary.sh  | (IoT FND database HA installations only) Use this script to set up the primary database server.                                                                                             |
| getHaStatus.sh        | Run this script to verify that the database is set up for HA.                                                                                                    |

# Installing and Setting Up the SSM

The Software Security Module (SSM) is a low-cost alternative to a Hardware Security Module (HSM). IoT FND uses the CSMP protocol to communicate with meters, DA Gateway (IR500 devices), and range extenders. SSM uses [CiscoJ](http://wwwin.cisco.com/security-trust/trust_eng/tsi/crypto/releases.shtml#CiscoJ) to provide cryptographic services such as signing and verifying CSMP messages, and CSMP Keystore management. SSM ensures Federal Information Processing Standards (FIPS) compliance, while providing services. You install SSM on the IoT FND application server or other remote server. SSM remote-machine installations use HTTPS to securely communicate with IoT FND.

This section describes SSM installation and set up, including:

- **[Installing or Upgrading the SSM Server](#page-44-1)**
- **[Uninstalling the SSM Server](#page-46-0)**
- [Integrating SSM and IoT FND](#page-46-1)

With the SSM server installed, configured, and started and with IoT FND configured for SSM, you can view the CSMP certificate on **Admin > Certificates > Certificate for CSMP**.

**Note:** See [Setting Up an HSM Client](#page-109-0) for information on the Hardware Security Module (HSM).

#### **BEFORE YOU BEGIN**

Ensure that the installations meets the hardware and software requirements listed in [Table 1](#page-23-0).

## <span id="page-44-1"></span>Installing or Upgrading the SSM Server

To install the SSM server:

1. Run the cgms-ssm-<version>-<release>.<architecture>.rpm rpm script:

```
[root@VMNMS demossm]# rpm -Uvh cgms-ssm-<version>.x86_64.rpm
Preparing... ########################################### [100%]
   1:cgms-ssm ########################################### [100%]
```
- **2.** Get the IoT FND configuration details for the SSM. SSM ships with following default credentials:
	- ssm\_csmp\_keystore password: **ciscossm**
	- csmp alias name: **ssm\_csmp**
	- key password: **ciscossm**
	- ssm\_web\_keystore password: **ssmweb**

```
[root@VMNMS demossm]# cd /opt/cgms-ssm/bin/
[root@VMNMS bin]# ./ssm_setup.sh
```
Software Security Module Server 1. Generate a new keyalias with self signed certificate for CSMP 2. Generate a new keypair & certificate signing request for CSMP 3. Import a trusted certificate 4. Change CSMP keystore password 5. Print CG-NMS configuration for SSM 6. Change SSM server port 7. Change SSM-Web keystore password Select available options.Press any other key to exit Enter your choice :

<span id="page-45-0"></span>**3.** Enter 5 at the prompt, and complete the following when prompted:

```
Enter current ssm_csmp_keystore password :ciscossm
Enter alias name : ssm_csmp 
Enter key password :ciscossm
security-module=ssm
ssm-host=<Replace with IPv4 address of SSM server>
ssm-port=8445
ssm-keystore-alias=ssm_csmp
ssm-keystore-password=NQ1/zokip4gtUeUyQnUuNw==
ssm-key-password=NQ1/zokip4gtUeUyQnUuNw==
```
**4.** To connect to this SSM server, copy paste the output from [3.](#page-45-0) into the cgms.properties file.

**Note:** You must include the IPv4 address of the interface for IoT FND to use to connect to the SSM server.

- **5.** (Optional) Run the ssm\_setup.sh script to:
	- Generate a new key alias with self-signed certificate for CSMP
	- Change SSM keystore password
	- Change SSM server port
	- Change SSM-Web keystore password

**Note:** If you perform any of the above operations, you must run the SSM setup script, select "Print CG-NMS configuration for SSM," and copy and paste all details into the cgms.properties file.

**6.** Start the SSM server:

```
[root@VMNMS ~]# service ssm start
Starting Software Security Module Server: [ OK ]
```
### Monitoring SSM Log Files

You can monitor SSM logs in /opt/cgms-ssm/log/ssm.log

The default metrics report interval is 900 secs (15 min.), which is the minimum valid value. Only servicing metrics are logged. If there are no metrics to report, no messages are in the log.

You can change the metrics report interval by setting the **ssm-metrics-report-interval** field (in secs) in the /opt/cgms-ssm/conf/ssm.properties file.

**Note:** Your SSM must server is up and running before starting the IoT FND server.

## <span id="page-46-0"></span>Uninstalling the SSM Server

This section presents steps to completely uninstall the SSM server, including the steps for a fresh installation.

**Note:** Do not use this procedure for upgrades. Use the procedure in [Installing or Upgrading the SSM Server](#page-44-1).

To uninstall the SSM server:

**1.** Stop the SSM server:

**service ssm stop**

- <span id="page-46-2"></span>**2.** Copy and move the /opt/cgms-ssm/conf directory and contents to a directory outside of /opt/cgms-ssm.
- **3.** Uninstall the cgms-ssm rpm:

**rpm -e cgms-ssm**

### **Fresh installations only**

- **4.** Install a new SSM server.
- **5.** Copy and overwrite the /opt/cgms-ssm/conf directory with the contents moved in [2.](#page-46-2).

### <span id="page-46-1"></span>Integrating SSM and IoT FND

**Note:** You must install and start the SSM server before switching to SSM.

To switch from using the Hardware Security Module (HSM) for CSMP-based messaging and use the SSM:

**1.** Stop IoT FND.

**service cgms stop**

- **2.** Run the ssm\_setup.sh script on the SSM server.
- **3.** Select option 3 to print IoT FND SSM configuration.
- **4.** Copy and paste the details into the cgms.properties to connect to that SSM server.

#### **EXAMPLE**

```
security-module=ssm
ssm-host=127.107.155.85
ssm-port=8445
ssm-keystore-alias=ssm_csmp
ssm-keystore-password=NQ1/zokip4gtUeUyQnUuNw==
ssm-key-password=NQ1/zokip4gtUeUyQnUuNw==
```
**5.** To set up the HSM, specify the following properties in the cgms.properties file (see also, [Setting Up an HSM Client](#page-109-0)):

security-module=ssm/**hsm** (required; hsm : Hardware Security Module default.)

hsm-keystore-name=**testGroup1** (optional; hsm partition name; testGroup1 default) hsm-keystore-password=**TestPart1** (optional; encrypted hsm partition password; TestPart1 default)

- **6.** Ensure that the SSM up and running and you can connect to it.
- **7.** Start IoT FND.

# Installing and Setting Up IoT FND

Complete the following procedures to finish your IoT FND installation:

- **[Installation and Setup Overview](#page-47-0)**
- **[Installing IoT FND](#page-48-1)**
- [Generating and Installing Certificates](#page-80-0)
- [Setting Up IoT FND](#page-48-0)
- [Starting IoT FND](#page-54-0)
- [Checking IoT FND Status](#page-51-0)
- [Running the IoT FND Database Migration Script](#page-51-1)
- **[Accessing the IoT FND Web GUI](#page-51-2)**

#### **BEFORE YOU BEGIN**

To install IoT FND, first obtain the IoT FND installation RPM:

cgms-*version\_number*.x86\_64.rpm

**Note:** Ensure that /etc/hosts and /etc/resolv.conf files are correctly configured on the IoT FND server.

### <span id="page-47-0"></span>Installation and Setup Overview

These topics provide an overview of the two types of IoT FND installations:

- [Single-Server Deployment](#page-47-1)
- [Cluster Deployment \(HA\)](#page-48-2)

### <span id="page-47-1"></span>Single-Server Deployment

To install and set up IoT FND for a single-server deployment:

- **1.** Log in to the RHEL server that will host IoT FND.
- **2.** [Installing IoT FND](#page-48-1).
- **3.** [Setting Up IoT FND.](#page-48-0)
- **4.** [Running the IoT FND Database Migration Script.](#page-51-1)
- **5.** [Checking IoT FND Status.](#page-51-0)
- **6.** [Accessing the IoT FND Web GUI](#page-51-2)

### <span id="page-48-2"></span>Cluster Deployment (HA)

To install and set up IoT FND for HA deployments, repeat the steps in [Single-Server Deployment,](#page-47-1) but only run the IoT FND database migration script once.

### <span id="page-48-1"></span>Installing IoT FND

To install the IoT FND application:

- **1.** Run the IoT FND installation RPM:
	- \$ **rpm –ivh cgms-***version***.x86\_64.rpm**
- **2.** Verify installation and check the RPM version:

\$ rpm -qa | **grep -i cgms** cgms-1.0

## <span id="page-48-0"></span>Setting Up IoT FND

To set up IoT FND, run the setupCgms.sh script.

**Note:** If deploying a IoT FND server cluster, the setupCgms.sh script must be run on every node in the cluster.

**Caution:** The IoT FND certificate encrypts data in the database. The setupCgms.sh script runs database migration, which requires access to the IoT FND certificate in the keystore. You must set up certificates must before running setupCgms.sh. The script results in an error if it migrates the database and cannot access the certificate (see [Generating and Installing Certificates\)](#page-80-0).

**Caution:** Ensure that the database password entered while running the setupCgms.sh script is valid. If you enter an invalid password multiple times, Oracle might lock your user account. You can unlock your account on the database server. For more information about unlocking your password, see [Unlocking the IoT FND Database Password.](#page-364-0)

This example uses the setupCgms.sh script to set up a single-server IoT FND system that uses one database.

```
# cd /opt/cgms/bin
# ./setupCgms.sh
09-13-2012 17:10:00 PDT: INFO: ========== CG-NMS Setup Started - 2012-09-13-17-10-00 ==========
09-13-2012 17:10:00 PDT: INFO: Log file: /opt/cgms/bin/../server/cgms/log/cgms_setup.log
Are you sure you want to setup CG-NMS (y/n)? y
09-13-2012 17:10:02 PDT: INFO: User response: y
Do you want to change the database settings (y/n)? y
09-13-2012 17:10:05 PDT: INFO: User response: y
Enter database server IP address [example.com]: 128.107.154.246
09-13-2012 17:11:02 PDT: INFO: Database server IP: 128.107.154.246
Enter database server port [1522]:
09-13-2012 17:11:07 PDT: INFO: Database server port: 1522
Enter database SID [cgms]:
09-13-2012 17:11:12 PDT: INFO: Database SID: cgms
Do you wish to configure another database server for this CG-NMS ? (y/n)? n
09-13-2012 17:11:18 PDT: INFO: User response: n
```

```
09-13-2012 17:11:18 PDT: INFO: Configuring database settings. This may take a while. Please wait ...
09-13-2012 17:11:19 PDT: INFO: Database settings configured.
Do you want to change the database password (y/n)? y
09-13-2012 17:15:07 PDT: INFO: User response: y
Enter database password:
Re-enter database password:
09-13-2012 17:15:31 PDT: INFO: Configuring database password. This may take a while. Please wait ...
09-13-2012 17:15:34 PDT: INFO: Database password configured.
Do you want to change the keystore password (y/n)? n
09-13-2012 17:16:18 PDT: INFO: User response: n
Do you want to change the web application 'root' user password (y/n)? n
09-13-2012 17:16:34 PDT: INFO: User response: n
Do you want to change the FTP settings (y/n)? n
09-13-2012 17:16:45 PDT: INFO: User response: n
09-13-2012 17:16:45 PDT: INFO: ========== CG-NMS Setup Completed Successfully ==========
```
The setupCgms.sh script lets you configure these settings:

- [Configuring Database Settings](#page-49-0)
- [Configuring Database HA](#page-50-0)
- **EXECONFIGURIES** [Configuring the IoT FND Database Password](#page-50-1)
- [Configuring the Keystore Password](#page-50-2)
- **EXECONFIGURIES** [Configuring the Web root User Password](#page-50-3)
- **[Configuring FTPS Settings](#page-51-3)**

#### <span id="page-49-0"></span>Configuring Database Settings

To configure the database settings, the setupCgms.sh script prompts you for this information:

- **IP** address of the primary IoT FND database server
- **Port number of the IoT FND database server**

Press Enter to accept the default port number (1522).

■ Database System ID (SID), which is cgms for the primary database server

Press Enter to accept the default SID (cgms). This SID identifies the server as the primary database server.

Do you want to change the database settings (y/n)? **y** 09-13-2012 17:10:05 PDT: INFO: User response: y Enter database server IP address [example.com]: **128.107.154.246** 09-13-2012 17:11:02 PDT: INFO: Database server IP: 128.107.154.246 Enter database server port [1522]: 09-13-2012 17:11:07 PDT: INFO: Database server port: 1522 Enter database SID [cgms]: 09-13-2012 17:11:12 PDT: INFO: Database SID: cgms

### <span id="page-50-0"></span>Configuring Database HA

To configure the standby database settings, the setupCgms.sh script prompts you for the following information:

- IP address of the standby IoT FND database server
- Port number of the standby IoT FND database server

Enter **1522**.

■ Database System ID (SID), which is cgms for the primary database server

Enter **cgms\_s**. This SID identifies the server as the standby database server.

Do you wish to configure another database server for this CG-NMS ? (y/n)? **y**

09-13-2012 17:11:18 PDT: INFO: User response: y Enter database server IP address []: **128.107.154.20** 09-13-2012 17:11:02 PDT: INFO: Database server IP: **128.107.154.20** Enter database server port []: **1522** 09-13-2012 17:11:07 PDT: INFO: Database server port: 1522 Enter database SID []: **cgms\_s** 09-13-2012 17:11:12 PDT: INFO: Database SID: cgms\_s 09-13-2012 17:11:18 PDT: INFO: Configuring database settings. This may take a while. Please wait ... 09-13-2012 17:11:19 PDT: INFO: Database settings configured.

For information about setting up database HA, see [Setting Up IoT FND Database for HA.](#page-343-0)

#### <span id="page-50-1"></span>Configuring the IoT FND Database Password

When prompted to change the IoT FND database password, enter the password of the cgms\_dba user account on the database server. If using the default password, do not change the database password now.

Do you want to change the database password (y/n)? **y** 09-13-2012 17:15:07 PDT: INFO: User response: y Enter database password: Re-enter database password:

09-13-2012 17:15:31 PDT: INFO: Configuring database password. This may take a while. Please wait ... 09-13-2012 17:15:34 PDT: INFO: Database password configured.

#### <span id="page-50-2"></span>Configuring the Keystore Password

To configure the keystore password:

Do you want to change the keystore password (y/n)? **y** 09-13-2012 10:21:52 PDT: INFO: User response: y

Enter keystore password: *keystore\_password* Re-enter keystore password: *keystore\_password*

09-13-2012 10:21:59 PDT: INFO: Configuring keystore password. This may take a while. Please wait ... 09-13-2012 10:22:00 PDT: INFO: Keystore password configured.

#### <span id="page-50-3"></span>Configuring the Web root User Password

To change the password of the root user account that lets you access the IoT FND browser-based interface, enter **y** and provide the password:

Do you want to change the web application 'root' user password (y/n)? **n**

09-13-2012 17:16:34 PDT: INFO: User response: n

### <span id="page-51-3"></span>Configuring FTPS Settings

If deploying a cluster, provide the FTPS settings required for downloading logs. FTPS securely transfers files between cluster nodes. If the FTPS settings are not configured, you can only download logs from the IoT FND node where you are currently logged in.

Do you want to change the FTP settings (y/n)? **y** 09-13-2012 17:16:45 PDT: INFO: User response: y

Enter FTP user password: Re-enter FTP user password:

09-13-2012 17:16:49 PDT: INFO: Configuring FTP settings. This may take a while. Please wait ... 09-13-2012 17:16:57 PDT: INFO: FTP settings configuration completed successfully

## <span id="page-51-0"></span>Checking IoT FND Status

Before you can start IoT FND, check its connection to the IoT FND database by running this command:

```
# service cgms status
09-06-2012 18:51:20 PDT: INFO: CG-NMS database server: localhost
09-06-2012 18:51:21 PDT: INFO: CG-NMS database connection verified.
```
This command provides the IP address or hostname and status of the IoT FND database, and also verifies the connection to the IoT FND database. If the connection is not verified, you cannot start IoT FND.

### <span id="page-51-1"></span>Running the IoT FND Database Migration Script

IoT FND uses a special database migration system that lets you quickly migrate your IoT FND database without having to perform a database dump and restore. Each database migration creates or modifies some of the tables in the IoT FND database so that IoT FND can keep a record of migrations already performed.

Before launching IoT FND the first time, run the database migration script to set up the IoT FND tables in the database:

# **cd /opt/cgms/bin** # **./db-migrate**

**Note:** This script runs for a few minutes before launching IoT FND for the first time. Running this script after upgrading to a new version of IoT FND takes longer depending on the amount of data in the IoT FND database.

**Note:** If deploying a IoT FND server cluster, run the db-migrate script on only one cluster node.

The **db-migrate** command prompts you for the database password. The default password is **cgms123**.

**Caution:** Ensure that the password entered while running the db-migrate script is the correct password. If you enter an incorrect password multiple times, Oracle might lock your user account. If so, you have to unlock your account on the database server. For more information about unlocking your password, see [Unlocking the IoT FND Database Password.](#page-364-0)

### <span id="page-51-2"></span>Accessing the IoT FND Web GUI

IoT FND has a self-signed certificate for its Web GUI. You must add a security exception in your browser to access the IoT FND GUI. Once you start IoT FND, you can access its web GUI at:

#### [https://](https://nms_machine_IP_address/)*nms\_machine\_IP\_address*/

The initial default username is root; the password is **root123**.

IoT FND uses the default password of **root123** unless the password was changed when the setup script ran.

For more information on the setup script, see [Setting Up IoT FND](#page-48-0).

**Note:** If the IoT FND includes the Hardware Security Module (HSM), the Firefox browser will not connect to IoT FND. To work around this issue, open Firefox Preferences, navigate to **Advanced**, and click the **Encryption** tab. Under Protocols, clear the **Use TLS 1.0** check box. Reconnect to IoT FND and ensure that the page loaded properly.

#### **HTTPS Connections**

IoT FND only accepts TLSv1.2 based HTTPS connections. To access the IoT FND GUI, you must enable the TLSv1.2 protocol to establish an HTTPS connection with the IoT FND.

**Note:** IoT FND Release 2.1.1-54 and later do not support TLSv1.0 or TLSv1.1 based connections.

### First-Time Log In

When you log in to IoT FND for the first time, a popup window ([Figure 1\)](#page-52-0) prompts you to change the password.

<span id="page-52-0"></span>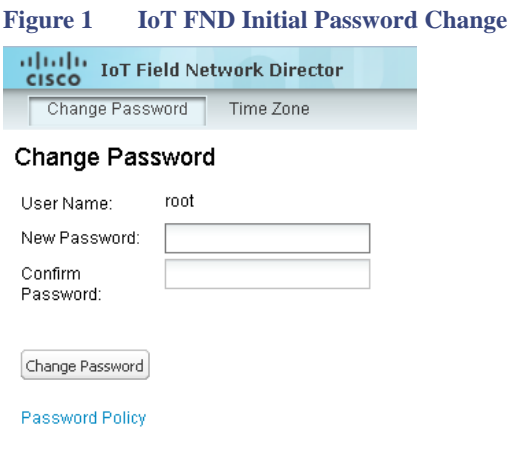

**Note:** IoT FND supports a maximum 32-character password length.

### Configuring the Time Zone

To configure the time zone, follow these steps:

- **1.** From the *username* drop-down menu (top right), choose **Time Zone**.
- **2.** Select a time zone.
- **3.** Click **Update Time Zone**.
- **4.** Click **OK**.

## Changing the Sorting Order of Columns

In all pages where IoT FND displays a list with column headings, you can change the sort order of columns using the Sort drop-down menu, as shown in this example:

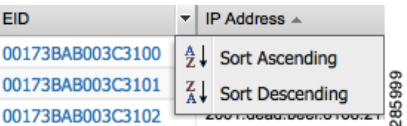

## Filtering Lists

IoT FND lets you define filters. In the following example, typing "ro" in the Filters field of the User Name column drop-down menu lists the active sessions for users with user names that start with "ro." To reset the filter, you can click the **Clear Filter** button.

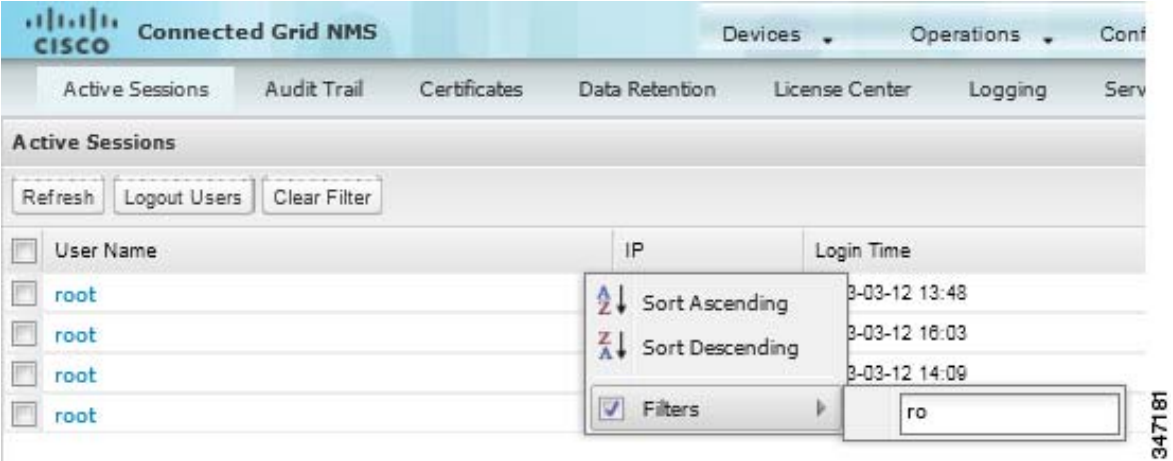

In the following example, typing the search string **deviceType:cgmesh status:up** in the Search Devices field lists the mesh endpoint devices with an Up status.

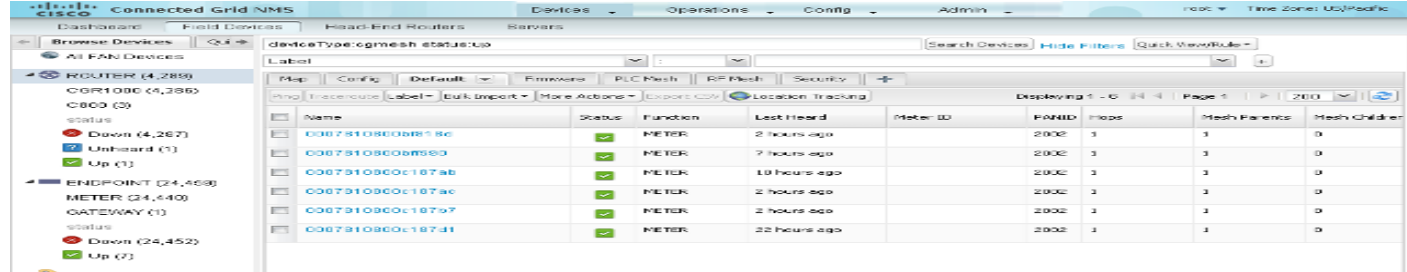

## Setting User Preferences

IoT FND lets you set these user preferences from the <*user name>* drop-down menu (top right):

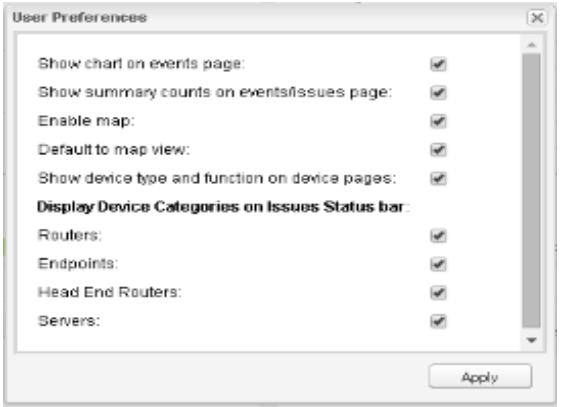

- Enable the display of the Events chart on the Events page (**Operations** > Events).
- Enable the display of event counts on the Events page (**Operations > Events**) and issues counts on the Issues page (**Operations > Issues**). The counts display in the left pane next to the event or issue status.
- Enable the display of the Map View pane (**Devices** > **Field Devices**).
- Set the default display to Map View (Devices > Field Devices).
- Set the device type for issues that display on the Issues Status bar.

### Logging Out

To log out of IoT FND, click **Log Out** in the *<user name>* drop-down menu (top right).

## IoT FND CLIs

This section presents the following commands to manage IoT FND:

- **[Starting IoT FND](#page-54-0)**
- **E** [Checking IoT FND Status](#page-55-0)
- **[Stopping IoT FND](#page-55-1)**
- **[IoT FND Log File Location](#page-55-2)**
- **I** [IoT FND Helper Scripts](#page-55-3)
- **[Upgrading IoT FND](#page-55-4)**
- **[Uninstalling IoT FND](#page-56-0)**

### <span id="page-54-0"></span>Starting IoT FND

To start IoT FND, run this command:

```
service cgms start
```
To configure IoT FND so that it runs automatically at boot time, run this command:

**chkconfig cgms on**

### <span id="page-55-0"></span>Checking IoT FND Status

To check IoT FND status, run this command:

**service cgms status**

#### <span id="page-55-1"></span>Stopping IoT FND

To stop IoT FND, run this command:

**service cgms stop**

**Note:** The application typically takes approximately 10 seconds to stop. Run **ps | grep java** to verify that no Java processes are running.

### <span id="page-55-2"></span>IoT FND Log File Location

The IoT FND log file (server.log) is located in the /opt/cgms/server/cgms/log directory.

### <span id="page-55-3"></span>IoT FND Helper Scripts

[Table 8](#page-55-5) describes the helper IoT FND scripts in the /opt/cgms/bin/ directory.

<span id="page-55-5"></span>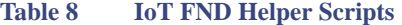

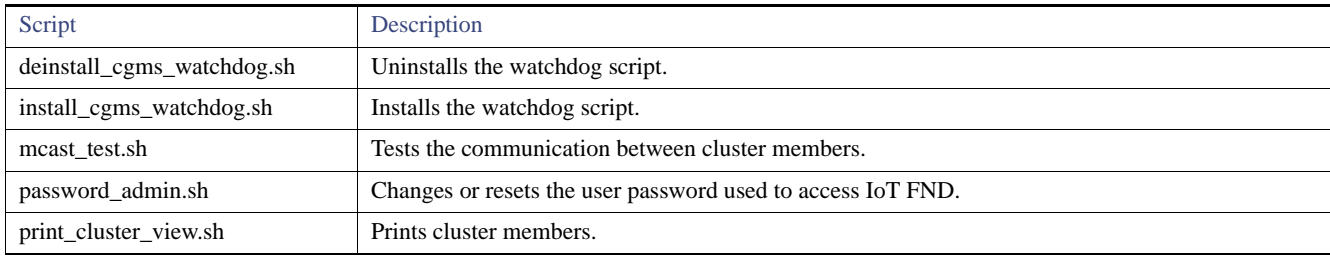

### <span id="page-55-4"></span>Upgrading IoT FND

**Note:** It is not necessary to stop the database during normal upgrades. All upgrades are in-place.

**Note:** For virtual IoT FND installations using custom security certificates, see [Managing Custom Certificates](#page-107-0) before performing this upgrade.

**Caution:** Run the following steps sequentially.

To upgrade the IoT FND application:

- **1.** Obtain the new IoT FND RPM.
- **2.** Stop IoT FND:

**service cgms stop**

**Note:** The application typically takes approximately 10 seconds to stop. Run **ps | grep java** to verify that no Java processes are running.

**3.** Upgrade the IoT FND RPM:

**rpm -Uvh** *new\_cgms\_rpm\_filename*

**Note:** These files overwrite the files in /opt/cgms.

**4.** Run the database migrations to upgrade the database from the /opt/cgms directory:

**cd /opt/cgms bin/db-migrate**

**Note:** You must run the db-migrate script after each upgrade.

- **5.** When prompted, enter the database password. The default password is **cgms123**.
- **6.** Start IoT FND:

```
# service cgms start
```
You can also use the RHEL GUI to start the IoT FND service (**Admin > Server Settings > Services**). For information, see the RHEL documentation.

#### <span id="page-56-0"></span>Uninstalling IoT FND

**Note:** This deletes all IoT FND local installation configuration settings and installation files (for example, the keystore with your certificates).

**Tip:** If you plan to reinstall IoT FND, copy your current keystore and certificate files to use to overwrite the keystore and certificate files included with the install package.

To remove the IoT FND application, run these commands:

# **rpm -e cgms # rm -rf /opt/cgms**

### Cleaning up the IoT FND Database

To clean up the IoT FND database:

- **1.** (HA database configurations) Stop the Observer server.
- **2.** (HA database configurations) Run the \$ORACLE\_BASE/cgms/scripts/ha/deleteStandbyDb.sh script to delete the standby database.
- **3.** (HA database configurations) Run the \$ORACLE\_BASE/cgms/scripts/ha/deletePrimaryDbHa.sh script to delete the HA configuration from primary database.
- **4.** Run the \$ORACLE\_BASE/cgms/scripts/deleteCgmsDb.sh script to delete primary database.

# Installing and Configuring the IoT FND TPS Proxy

The first use of the optional TPS proxy is typically when a CGR sends an inbound request to initialize the portion of ZTD handled by IoT FND. IoT FND operates behind a firewall and does not have a publicly reachable IP address. When FARs (CGRs and ISRs) contact IoT FND for the first time, IoT FND requires that they use the TPS proxy. This server lets FARs contact the IoT FND application server to request tunnel provisioning (see [Managing Tunnel Provisioning\)](#page-284-0).

The TPS proxy does not have its own GUI. You must edit the properties in the **cgnms.properties** and **tpsproxy.properties-template** files for HTTPS outbound tunnel provisioning requests so that IoT FND recognizes them as requests from the TPS proxy.

After provisioning the tunnel(s), the FARs can contact IoT FND directly without using the TPS proxy. IoT FND is notified of the exact certificate subject from the proxy certificate, and then authenticates that the HTTPS inbound requests are coming from the TPS proxy.

## Setting Up the TPS Proxy

Install the cgms-tpsproxy RPM package Java application on a separate (TPS proxy) server to act as a stateless extension of IoT FND outside the firewall. The TPS proxy can be a Red Hat Enterprise Linux (RHEL) server (see TPS proxy system requirements in [Table 1\)](#page-23-0). The cgnms-tpsproxy application runs as a daemon on the server and requires the following configuration parameters:

- URL of the IoT FND server (to forward inbound requests).
- IP address of the IoT FND server, as part of a whitelist (approved list) for forwarding outbound requests.

Before you install the TPS proxy, obtain the TPS proxy installation package:

cgms-tpsproxy-*version\_number*.x86\_64.rpm

To configure the proxy-server settings:

- **1.** Configure a RHEL server to use as the TPS proxy.
- **2.** Connect this RHEL server so that it can be reached while outside the firewall.
- **3.** Configure the TPS proxy using the template file:

```
ssh root@tps_proxy_server
cd /opt/cgms-tpsproxy/conf
cp tpsproxy.properties-template tpsproxy.properties
```
**Note:** Edit the cgnms.properties and tpsproxy.properties files after running the encryption\_util.sh script during [IoT FND TPS Proxy](#page-57-0)  [Enrollment](#page-57-0).

**4.** Edit the tpsproxy.properties file to add the following lines defining the inbound and outbound addresses for the IoT FND application server:

```
[root@cgr-centos57 conf]# cat tpsproxy.properties-template 
inbound-proxy-destination=https://nms_domain_name:9120
outbound-proxy-allowed-addresses=nms_ip_address
cgms-keystore-password-hidden=<obfuscated password>
```
**Note:** You must edit the properties in the cgnms.properties and tpsproxy.properties-template files for HTTPS outbound tunnel provisioning requests so that IoT FND recognizes them as requests from the TPS proxy.

## Configuring the TPS Proxy Firewall

To configure the TPS proxy firewall:

- Set up a firewall rule to allow HTTPS connections from the TPS proxy to the IoT FND server on port 9120 (for HTTPS inbound requests).
- Set up a firewall rule to allow HTTPS connections from the IoT FND server to the TPS proxy on port 9122 (for HTTPS outbound requests).

## <span id="page-57-0"></span>IoT FND TPS Proxy Enrollment

The enrollment process for the TPS proxy is the same as the IoT FND enrollment process. The certification authority (CA) that signs the certificate of the IoT FND application server must also sign the certificate of the TPS proxy. The certificate of the TPS proxy is stored in a Java keystore and is similar to the IoT FND certificate.

For the enrollment process, consider these scenarios:

- **Fresh installation** 
	- **—** If the keystore password is the same as the default password, change the default password.

Note: We strongly recommend that you change all default passwords. Do not use special characters such as,  $\omega$ , #, !, or + as the encryption\_util.sh script cannot encrypt special characters.

**—** If the keystore password is different from default password, run the encryption\_util.sh script and copy the encrypted password to the properties file.

**Note:** Edit the cgnms.properties and tpsproxy.properties files after running the encryption\_util.sh script.

**Upgrade** 

Regardless of whether you are using the default password or a custom one, the upgrade process encrypts the password in the /opt/cgms-tpsproxy/conf/tpsproxy.properties file.

For information on IoT FND enrollment, see: *Generating and Exporting Certificates*.

To enroll the terminal TPS proxy:

- **1.** Create a **cgms\_keystore** file.
- **2.** Add your certifications to this file.
- **3.** Copy the file to the **/opt/cgms-tpsproxy/conf** directory.

## Configuring IoT FND to Use the TPS Proxy

You must edit the properties in the cgnms.properties and tpsproxy.properties-template files for HTTPS outbound tunnel provisioning requests so that IoT FND recognizes them as requests from the TPS proxy. The TPS proxy logs all inbound and outbound requests.

**Note:** If the properties in the cgnms.properties and tpsproxy.properties-template files are not set, IoT FND does not recognize the TPS proxy, drops the forwarded request, and considers it from an unknown device.

**Note:** The following examples employ variable not mandatory values, and are provided as examples only.

To configure IoT FND to use the TPS proxy:

**1.** Open an SSH connection to the IoT FND server:

```
ssh root@nms_machine
cd /opt/cgms/server/cgms/conf/
```
**Note:** Edit the cgnms.properties and tpsproxy.properties files after running the encryption\_util.sh script during [IoT FND TPS Proxy](#page-57-0)  [Enrollment.](#page-57-0)

**2.** Edit the **cgms.properties** file to add lines identifying the TPS proxy IP address, domain name, and user subjects in the cgdm-tpsproxy-subject property:

**Note:** The cgdm-tpsproxy-subject property must match the installed TPS proxy certificate.

```
cgdm-tpsproxy-addr=proxy_server_IP_address
cgdm-tpsproxy-subject=CN="common_name", OU="organizational_unit", O="organization", L="location", 
ST="state", C="country"
```
**Note:** Use quotes around comma-separated strings.

## Starting the IoT FND TPS Proxy

Start the TPS proxy after it is installed, configured, and enrolled.

To start the TPS proxy, run the start script:

**service tpsproxy start**

The TPS proxy log file is located at:

**/opt/cgms-tpsproxy/log/tpsproxy.log**

**Note:** For information, see [TPS Proxy Validation.](#page-59-0)

## <span id="page-59-0"></span>TPS Proxy Validation

The TPS proxy logs all HTTPS inbound and outbound requests in the TPS proxy log file located at /opt/cgms-tpsproxy/log/tpsproxy.log

The following entry in the TPS proxy tpsproxy.log file defines inbound requests for a CGR:

```
73: cgr-centos57: May 21 2014 01:05:20.513 -0700: %CGMS-6-UNSPECIFIED: 
%[ch=TpsProxyServlet-49dc423f][eid=CGR1240/K9+JAF1732ARCJ][ip=192.168.201.5][sev=INFO][tid=qtp46675819-
29]: Inbound proxy request from [192.168.201.5] with client certificate subject 
[CN=CGRJAF1732ARCJ.example.com, SERIALNUMBER=PID:CGR1240/K9 SN:JAF1732ARCJ]
```
This message entry in the TPS proxy tpsproxy.log file indicates that the TPS successfully forwarded the message to IoT FND:

```
74: cgr-centos57: May 21 2014 01:05:20.564 -0700: %CGMS-6-UNSPECIFIED: 
%[ch=TpsProxyServlet-49dc423f][sev=INFO][tid=com.cisco.cgms.tpsproxy.TpsProxyServlet-49dc423f-22]: 
Completed inbound proxy request from [192.168.201.5] with client certificate subject 
[CN=CGRJAF1732ARCJ.example.com, SERIALNUMBER=PID:CGR1240/K9 SN:JAF1732ARCJ]
```
The following entry in the IoT FND server log file identifies the TPS proxy:

```
Request came from proxy
Using forwarded client subject (CN=cg-cgr-1, SERIALNUMBER=PID:CGR1240/K9 SN:JSJ15220047) for 
authentication
```
The following entry in the TPS proxy tpsproxy.log file defines outbound requests:

%CGMS-6-UNSPECIFIED: %[ch=TpsProxyOutboundHandler][ip=192.168.205.5][sev=INFO][tid=qtp257798932-15]: Outbound proxy request from [192.168.205.5] to [192.168.201.5:8443]

The following entry in the IoT FND server log file identifies the HTTPS connection:

Using proxy at 192.168.201.6:9122 to send to https://192.168.201.4:8443/cgdm/mgmt commands:

# Configuring IoT FND for Dual-PHY

For Dual-PHY CGRs, you must configure all Dual-PHY WPAN modules–master and slaves–by setting the Dual-PHY parameters (see [Table 13\)](#page-242-0) in the device addition file. The parameters to set in the appropriate device addition file are **masterWpanInterface** and **slaveWpanInterface**. For slave Dual-PHY WPAN devices, you must also set the **slave-mode** parameter.

**Note:** See the *[Connected Grid WPAN Module for CGR 1000 Series Installation and CG-Mesh Configuration Guide \(Cisco IOS\)](http://www.cisco.com/c/en/us/td/docs/routers/connectedgrid/cgr1000/ios/modules/wpan_cgmesh/wpan_cgmesh_IOS_cfg.html#pgfId-1211011)* for Dual-PHY CGR configuration information.

#### **EXAMPLE**

The following instructs IoT FND which WPAN devices to allocate as the master interface and slave interface during the configuration push:

```
deviceType,eid,ip,meshPrefixConfig,meshPrefixLengthConfig,meshPanidConfig,meshAddressConfig,
dhcpV4LoopbackLink,dhcpV4TunnelLink,dhcpV6LoopbackLink,dhcpV6TunnelLink,tunnelSrcInterface1,
tunnelHerEid, adminUsername, adminPassword, certIssuerCommonName, ipsecTunnelDestAddr1,
masterWpanInterface,slaveWpanInterface,lat,lng
cgr1000,CGR1240/K9+JAF1741BFQS,2.2.56.253,2319:EXTRA:BEEF:CAFE::,64,1233,
2319:EXTRA:BEEF:CAFE::,20.211.0.1,20.211.0.1,2001:420:7bf:7e8::1,
2001:420:7bf:7e8::1,GigabitEthernet2/1,cg-isr900,cg-nms-administrator,
0ERIF+cKsLwyT0YTFd0k+NpVAAPxcIvFfoX1sogAXVkSOAczUFT8TG0U58ccJuhds52KXL4dtu5iljZsQNH+
```

```
pEQ1aIQvIGuIas9wp9MKUARYpNErXRiHEnpeH044Rfa4uSgsWXEyrVNxHyuvSefB5j6H0uA7tIQwEHDXOiq
/d0yxvfd4IYos7NzPXlJNiR+Cp6bwx7dG+d9Jo+JuNxLXpi8Fo5n88usjMoXPNbyrqvgn7SS4f+VYgXx1iyDNP0k
+7OEE8uSTVeUJXe7UXkndz5CaU17yk94UxOxamv2i1KEQxTFgw/UvrkCwPQoDMijPstDBXpFv8dqtA0xDGKuaRg
==,cenbursaca-cenbu-sub-ca,2.2.55.198,Wpan3/1,Wpan5/1,41.413324,-120.920315
```
The following is a typical template for configuring the master/slave interface on CGR WPAN modules:

```
interface ${device.masterWpanInterface}
   no shut
   ipv6 address ${device.meshAddressConfig}/${device.meshPrefixLengthConfig}
   ieee154 panid ${device.meshPanidConfig}
   outage-server ${device.relayDest}
exit
interface ${device.slaveWpanInterface}
  no ip address
ip broadcast-address 0.0.0.0
no ip route-cache
ieee154 beacon-async min-interval 10 max-interval 10 suppression-coefficient 0
ieee154 ssid cisco_muruga_dual
ieee154 txpower 21
slave-mode 3
rpl dag-lifetime 240
rpl dio-min 21
rpl version-incr-time 240
authentication host-mode multi-auth
authentication port-control auto
ipv6 dhcp relay destination global 2001:420:7BF:5F::705
dot1x pae authenticator
   ieee154 panid ${device.meshPanidConfig}
exit
end
```
## Mesh Security Keys for Dual-PHY Devices

**Note:** Do not configure mesh security keys on slave WPAN devices.

With master/slave mode configured correctly in IoT FND, IoT FND automatically detects the master WPAN and sets its the mesh security keys. When configuring an existing CGR and adding another WPAN interface, remove all mesh security keys from both interfaces, and then configure master/slave mode through IoT FND. If CGRs are connected, all meters go through re-authentication.

You can remove mesh keys using the command:

mesh-security expire mesh-key interface wpan <slot>/<slot number>

## Configuration Example

The following examples retrieve the current Dual-PHY WPAN device RPL slot tree, RPL slot table, RPL IP route info table, and configuration information for slots 4/1 and 3/1.

```
cisco-NXT-FAR5#show wpan 4/1 rpl stree
      ----------------------- WPAN RPL SLOT TREE [4] -----------------
  [2001 \cdot R \text{TR} \cdot R \text{TR} \cdot 64 \cdot 4] \--(RF )-- 2001:RTE:RTE:64:207:8108:3C:1800 // SY RF nodes
             \--(RF )-- 2001:RTE:RTE:64:207:8108:3C:1801
                      \--(RF )-- 2001:RTE:RTE:64:207:8108:3C:1A00
             \--(RF )-- 2001:RTE:RTE:64:207:8108:3C:1802
             \--(RF )-- 2001:RTE:RTE:64:207:8108:3C:1803
```
 \--(RF )-- 2001:RTE:RTE:64:207:8108:3C:1804 \--(RF )-- 2001:RTE:RTE:64:207:8108:3C:1805 \--(RF )-- 2001:RTE:RTE:64:207:8108:3C:1A03 \--(RF )-- 2001:RTE:RTE:64:207:8108:3C:1A07 \--(RF )-- 2001:RTE:RTE:64:207:8108:3C:1806 \--(RF )-- 2001:RTE:RTE:64:207:8108:3C:1807 \--(RF )-- 2001:RTE:RTE:64:207:8108:3C:1808 \--(RF )-- 2001:RTE:RTE:64:207:8108:3C:1809 \--(RF )-- 2001:RTE:RTE:64:207:8108:3C:180A \--(RF )-- 2001:RTE:RTE:64:207:8108:3C:180B \--(RF )-- 2001:RTE:RTE:64:207:8108:3C:1A01 \--(RF )-- 2001:RTE:RTE:64:207:8108:3C:1C05 \--(RF )-- 2001:RTE:RTE:64:207:8108:3C:1C06 \--(RF )-- 2001:RTE:RTE:64:207:8108:3C:1C07 \--(RF )-- 2001:RTE:RTE:64:207:8108:3C:1A02 \--(RF )-- 2001:RTE:RTE:64:207:8108:3C:1A04 \--(RF )-- 2001:RTE:RTE:64:207:8108:3C:1A05 \--(RF )-- 2001:RTE:RTE:64:207:8108:3C:1C03 \--(RF )-- 2001:RTE:RTE:64:207:8108:3C:1C08 \--(RF )-- 2001:RTE:RTE:64:207:8108:3C:1C09 \--(RF )-- 2001:RTE:RTE:64:207:8108:3C:1C0A \--(RF )-- 2001:RTE:RTE:64:207:8108:3C:1A06 \--(RF )-- 2001:RTE:RTE:64:207:8108:3C:1C02 \--(RF )-- 2001:RTE:RTE:64:207:8108:3C:1C04 \--(RF )-- 2001:RTE:RTE:64:207:8108:3C:1A08 \--(RF )-- 2001:RTE:RTE:64:207:8108:3C:1A09 \--(RF )-- 2001:RTE:RTE:64:207:8108:3C:1A0A \--(RF )-- 2001:RTE:RTE:64:207:8108:3C:1C00 \--(RF )-- 2001:RTE:RTE:64:207:8108:3C:1C01 \--(RF )-- 2001:RTE:RTE:64:207:8108:3C:1C0B \--(RF )-- 2001:RTE:RTE:64:207:8108:3C:1A0B \--(PLC)-- 2001:RTE:RTE:64:217:3BCD:26:4E00 // CY PLC nodes \--(PLC)-- 2001:RTE:RTE:64:217:3BCD:26:4E01 \--(PLC)-- 2001:RTE:RTE:64:217:3BCD:26:4E02 \--(PLC)-- 2001:RTE:RTE:64:217:3BCD:26:4E03 \--(PLC)-- 2001:RTE:RTE:64:217:3BCD:26:4E04 \--(PLC)-- 2001:RTE:RTE:64:217:3BCD:26:4E05 \--(PLC)-- 2001:RTE:RTE:64:217:3BCD:26:4E06 \--(PLC)-- 2001:RTE:RTE:64:217:3BCD:26:4E07 RPL SLOT TREE: Num.DataEntries 44, Num.GraphNodes 45 (external 0) (RF 36) (PLC 8) cisco-NXT-FAR5#**ping** 2001:RTE:RTE:64:217:3BCD:26:4E01 Type escape sequence to abort. Sending 5, 100-byte ICMP Echos to 2001:RTE:RTE:64:217:3BCD:26:4E01, timeout is 2 seconds: !!!!! Success rate is 100 percent (5/5), round-trip min/avg/max = 254/266/294 ms cisco-NXT-FAR5#**ping** 2001:RTE:RTE:64:207:8108:3C:1C00 Type escape sequence to abort. Sending 5, 100-byte ICMP Echos to 2001:RTE:RTE:64:207:8108:3C:1C00, timeout is 2 seconds: !!!!! Success rate is 100 percent (5/5), round-trip min/avg/max = 272/441/636 ms cisco-NXT-FAR5# cisco-NXT-FAR5#**show wpan 4/1 rpl stable**

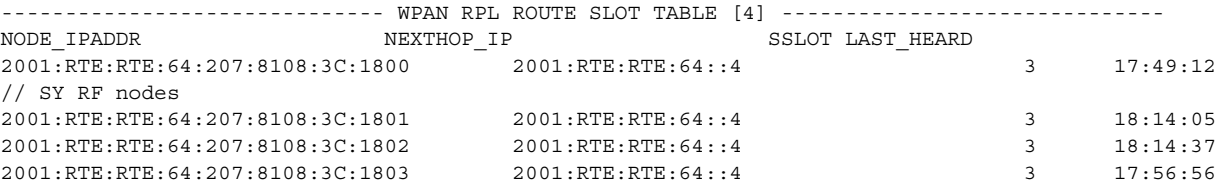

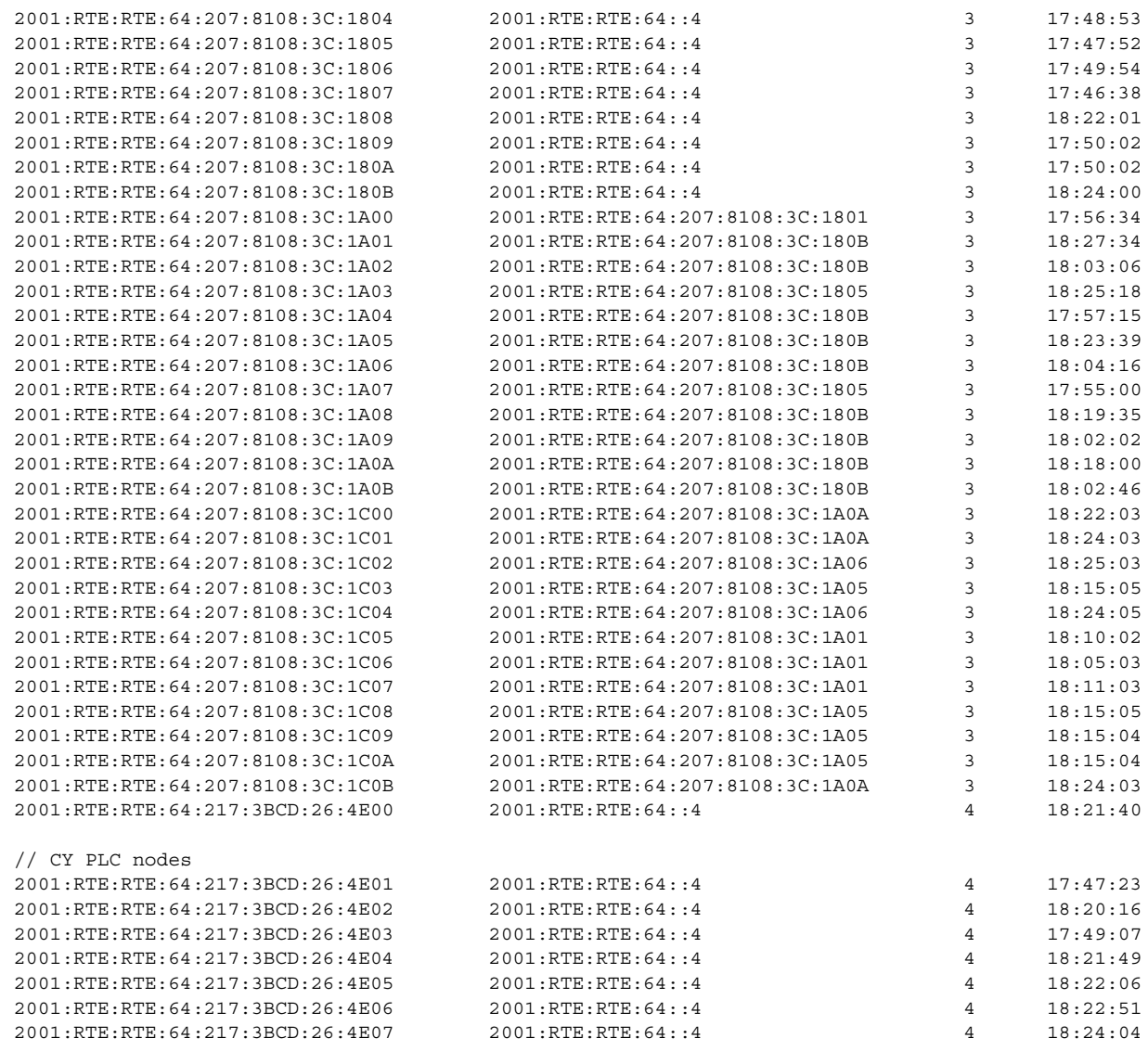

Number of Entries in WPAN RPL ROUTE SLOT TABLE: 44 (external 0)

cisco-NXT-FAR5#**show wpan 4/1 rpl itable**

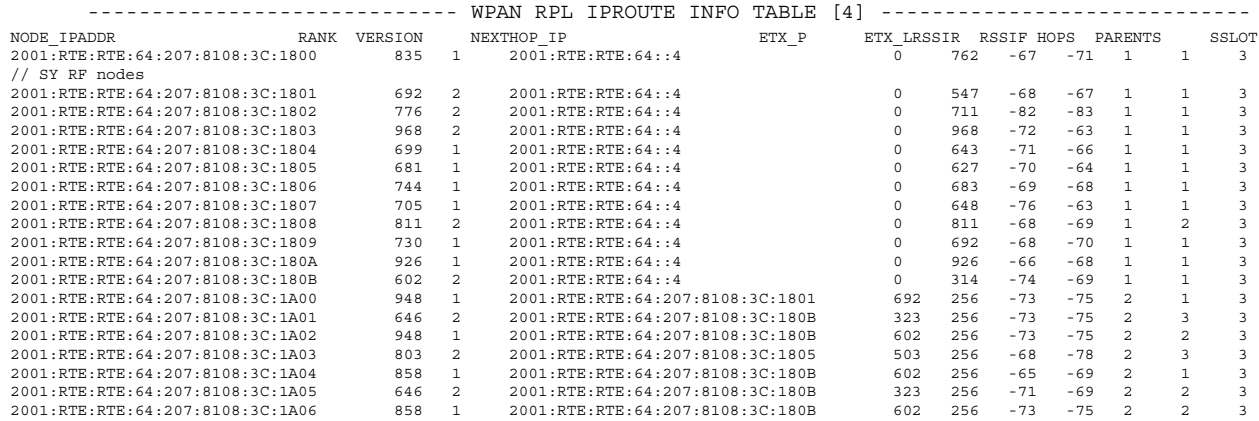

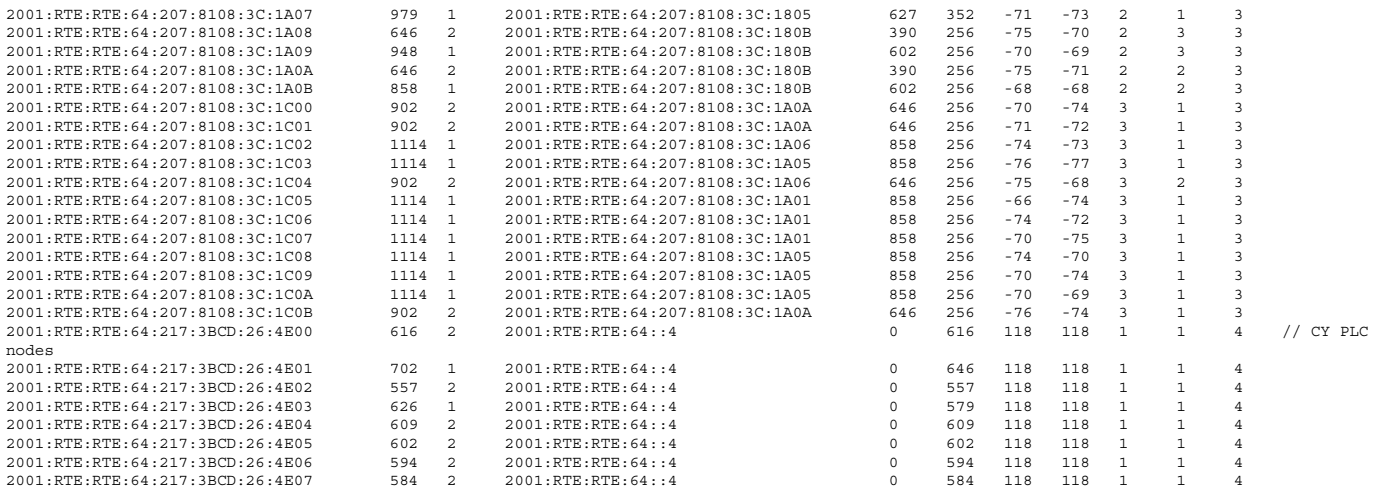

Number of Entries in WPAN RPL IPROUTE INFO TABLE: 44

cisco-NXT-FAR5#

```
cisco-NXT-FAR5#show run int wpan 4/1 
Building configuration... 
Current configuration : 320 bytes
!
interface Wpan4/1
 no ip address
  ip broadcast-address 0.0.0.0
 no ip route-cache
 ieee154 beacon-async min-interval 100 max-interval 600 suppression-coefficient 1
 ieee154 panid 5552
 ieee154 ssid ios_far5_plc
  ipv6 address 2001:RTE:RTE:64::4/64
 ipv6 enable
 ipv6 dhcp relay destination 2001:420:7BF:5F::500
end
cisco-NXT-FAR5#show run int wpan 3/1
Building configuration...
Current configuration : 333 bytes
!
interface Wpan3/1
 no ip address
 ip broadcast-address 0.0.0.0
 no ip route-cache
  ieee154 beacon-async min-interval 120 max-interval 600 suppression-coefficient 1
  ieee154 panid 5551
  ieee154 ssid ios_far5_rf
 slave-mode 4
 ipv6 address 2001:RTE:RTE:65::5/64
  ipv6 enable
 ipv6 dhcp relay destination 2001:420:7BF:5F::500
end
```
# Backing Up and Restoring the IoT FND Database

The following topics demonstrate how IoT FND supports both full and incremental database backups:

- **[Before You Begin](#page-64-0)**
- [Creating a Full Backup of the IoT FND Database](#page-64-1)
- [Scheduling a Full IoT FND Backup](#page-64-2)
- [Restoring a IoT FND Backup](#page-66-0)

## <span id="page-64-0"></span>Before You Begin

Before backing up your IoT FND database:

- **1.** Download and install the latest cgms-oracle-*version\_number*.x86\_64.rpm package.
- **2.** Copy the scripts, templates, and tools folders from the /opt/cgms-oracle folder to the \$ORACLE\_BASE/cgms folder.
- **3.** Set the ownership of the files and folders you copied to oracle:dba.

### <span id="page-64-1"></span>Creating a Full Backup of the IoT FND Database

Full backups back up all the blocks from the data file. Full backups are time consuming and consume more disk space and system resources than partial backups.

IoT FND lets you perform full hot backups of IoT FND database. In a hot backup, IoT FND and the IoT FND database are running during the backup.

**Note:** The destination backup directory must be writable by the oracle user and have enough space for the IoT FND data.

To create a backup file of the IoT FND software:

- **1.** On the IoT FND database server, open a CLI window.
- **2.** Switch to the user oracle:
	- **su oracle**
- **3.** Change directory to the location of the IoT FND backup script (backupCgmsDb.sh):

```
cd /home/oracle/app/oracle/cgms/scripts
```
**4.** Run the backup script and specify the destination folder. For example, to store the backup data in the /home/oracle/bkp folder, enter this command:

```
./backupCgmsDb.sh full /home/oracle/bkp
08-03-2012 15:54:10 PST: INFO: ========== CGMS Database Backup Started ==========
08-03-2012 15:54:10 PST: INFO: Log file: /tmp/cgms_backup_restore.log
Are you sure you want to backup CG-NMS database (y/n)? y
```
**5.** Enter y to begin the backup process.

## <span id="page-64-2"></span>Scheduling a Full IoT FND Backup

To schedule a full IoT FND backup to run daily at 1:00 AM (default setting):

**Note:** The destination backup directory must be writable by the oracle user and have enough space for the IoT FND data.

- **1.** On the IoT FND database server, open a CLI window.
- **2.** Switch to the user *oracle*:
	- **su oracle**
- **3.** Change directory to the location of the IoT FND backup script (backupCgmsDb.sh):
- **cd /home/oracle/app/oracle/cgms/scripts**
- **4.** Run the backup script and specify the destination folder.

To change the backup scheduling interval, edit the installCgmsBackupJob.sh script before running it. For example, to store the backup data in /home/oracle/bkp, enter this command:

**./installCgmsBackupJob.sh /home/oracle/bkp**

To delete the backup job, enter these commands:

```
cd /home/oracle/app/oracle/cgms/scripts 
./deinstallCgmsBackupJob.sh
```
## Backing Up the IoT FND Database Incrementally

Incremental backups only back up data file blocks that changed since the previous specified backup. IoT FND supports two incremental backup levels, and an hourly log backup:

- incr0–Base backup for subsequent incremental backups. This is similar to a full backup. For large deployments (millions of mesh endpoints and several thousand FARs). Run incr0 backups twice a week.
- incr1–Differential backup of all blocks changed since the last incremental backup. For large deployments (millions of mesh endpoints and several thousand FARs), run incr1 backups once a day.

**Note:** An incr0 backup must run before an incr1 backup to establish a base for the incr1 differential backup.

 Hourly archivelog backup–The Oracle Database uses archived logs to record all changes made to the database. These files grow over time and can consume a large amount of disk space. Schedule the backup\_archive\_log.sh script to run every hour. This script backs up the database archive (.arc) log files, stores them on a different server, and deletes the source archivelog files to free space on the database server.

**Tip:** Before performing any significant operation that causes many changes in the IoT FND database (for example, importing a million mesh endpoints or uploading firmware images to mesh endpoints), perform am incr0 backup. After the operation completes, perform another incr0 backup, and then resume the scheduled incremental backups.

### Performing an Incremental Backup

**Note:** The destination backup directory must be writable by the oracle user and have enough space for the IoT FND data.

To perform an incremental backup:

- **1.** On the IoT FND database server, open a CLI window.
- **2.** Switch to the user *oracle* and change directory to the location of the IoT FND backup script:

```
su - oracle
cd /home/oracle/app/oracle/cgms/scripts
```
**3.** Run the backup script and specify the incremental backup level and the destination folder where the backup data is stored (for example, /home/oracle/bkp). For example, to perform an incr0 backup to/home/oracle/bkp, enter the command:

**./backupCgmsDb.sh incr0 /home/oracle/bkp**

To perform an incr1 backup, enter the command:

```
./backupCgmsDb.sh incr1 /home/oracle/bkp
```
## <span id="page-66-0"></span>Restoring a IoT FND Backup

Perform database backups and restores using the scripts provided in the cgms-oracle.rpm package. If using the supplied scripts, backups and restores only work if performed on the same Oracle database version.

**Note:** Backups from Oracle version 11.2.0.1 can only be restored on v11.2.0.1 if using the supplied scripts. Backups do not work across different versions of Oracle, for example, a backup taken on 11.2.0.1 cannot be restored on 11.2.0.3 using the supplied scripts. If a database upgrade from 11.2.0.1 to 11.2.0.3 is required, follow the Oracle upgrade procedure. Refer to the Oracle upgrade document and Web site.

IoT FND supports restoring IoT FND backups on the same host or different host. If you choose to restore IoT FND backups on a different host, ensure that the host runs the same or a higher version of the Oracle database software and that IoT FND database on the destination host was created using the setupCgmsDb.sh script.

**Note:** IoT FND does not support cross-platform backups.

To restore a IoT FND backup:

**1.** Stop IoT FND.

```
service cgms stop
```
**2.** Switch to the user oracle, change directories to the script location, and stop Oracle:

```
su -oracle
cd /home/oracle/app/oracle/cgms/scripts 
./stopOracle.sh
```
**3.** To restore the IoT FND database, run the command:

```
./restoreCgmsDb.sh full-backup-file
```
**Tip:** Performing a restore from a full backup can be time consuming. For large deployments, we recommend restoring the database from incremental backups.

To restore IoT FND database from an incremental backup, run these commands and specify the path to last incremental backup file:

```
su -oracle
cd /home/oracle/app/oracle/cgms/scripts 
./restoreCgmsDb.sh last-incr1-backup-file
```
The restore script might display these errors:

```
06-08-2012 13:12:56 PDT: INFO: Import completed successfully
06-08-2012 13:12:56 PDT: INFO: Shared memory file system. Required (1K-blocks): 6084456, 
Available (1K-blocks): 4083180
06-08-2012 13:12:56 PDT: ERROR: Insufficient shared memory file system. Increase your 
shared memory file system before restoring this database.
06-08-2012 13:12:56 PDT: ERROR: ========== CGMS Database Restore Failed ==========
06-08-2012 13:12:56 PDT: ERROR: Check log file for more information.
```
To avoid these errors, increase the size of the shared memory file system:

```
###### as "root" user
 ###### Following command allocates 6G to shm. Adjust size as needed.
 # umount tmpfs
  # mount -t tmpfs tmpfs -o size=6G /dev/shm
 ###### Edit /etc/fstab and replace defaults as shown below
 tmpfs /dev/shm tmpfs size=6G 0 0
4. Start Oracle:
```
**./startOracle.sh**

**5.** Change directories to /opt/cgms and run the db-migrate script:

```
$ cd /opt/cgms
$ bin/db-migrate
```
When you restore a IoT FND database, the restore script restores the database to the IoT FND version the database was using. An error returns if you restore an old database to a newer version of IoT FND. Run the migrate script to ensure that the database runs with the current version of IoT FND.

**6.** Start IoT FND:

**service cgms start**

For disaster recovery, perform a clean restore. The script starts by deleting the current IoT FND database:

```
$ su -oracle
$ cd /home/oracle/app/oracle/cgms/scripts 
$ ./deleteCgmsDb.sh 
INFO: ======== CGMS Database Deletion Started - 2011-10-16-07-24-09 ========== 
INFO: Log file: /tmp/cgmsdb_setup.log 
INFO: Deleting database. This may take a while. Please be patient ... 
INFO: Delete database completed successfully 
INFO: ========== CGMS Database Deletion Completed Successfully - 2011-10-16-07-25-01 ==========
```
If a clean restore is not required, use the Oracle tool to restore the database.

# Deploying IoT FND/Oracle/TPS Virtual Machines on ESX 5.x

You use the VMware vSphere client to import OVA files into ESXi 5.x.

#### **BEFORE YOU BEGIN**

- Install the VMware vSphere Client for the ESXi 5.x server.
- Locate the VMware ESXi 5. x credentials to create virtual machines in ESXi 5.x.
- **Ensure that you meet the VMware server machine requirements.**

These are the VM CPU and memory requirements for a small scale deployment:

#### **NMS OVA**

- **—** 16 GB Memory
- **—** 1 core and 4 virtual sockets
- **—** 150 GB of virtual storage

#### **Oracle OVA**

- **—** 24 GB of Memory
- **—** 2 virtual sockets with 2 cores per socket
- **—** 300 GB of virtual Storage

### **TPS OVA**

- **—** 4 GB of Memory
- **—** 1 virtual socket with 1 core
- **—** 50 GB of virtual storage

#### **DETAILED STEPS**

To import the IoT FND, Oracle, and TPS virtual appliances into ESXi 5.x using VMware vSphere Client 5.x:

- **1.** Log in to the VMware vSphere Client.
- **2.** Select **File > Deploy OVF Template...**

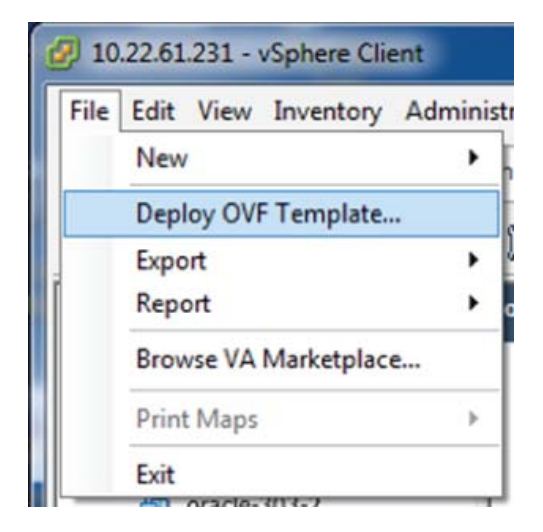

**3.** Browse to the CISCO-IOK-NMS.ova file, and then click **Open**.

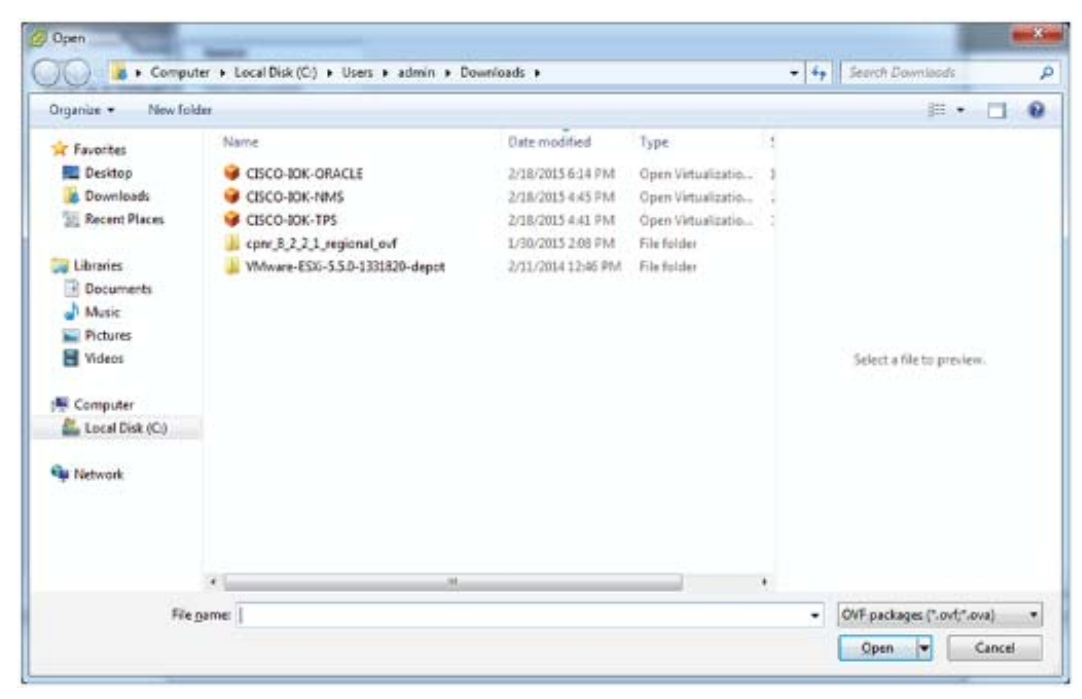

**4.** Ensure that the correct OVA file displays in the Source window, and then click **Next**.

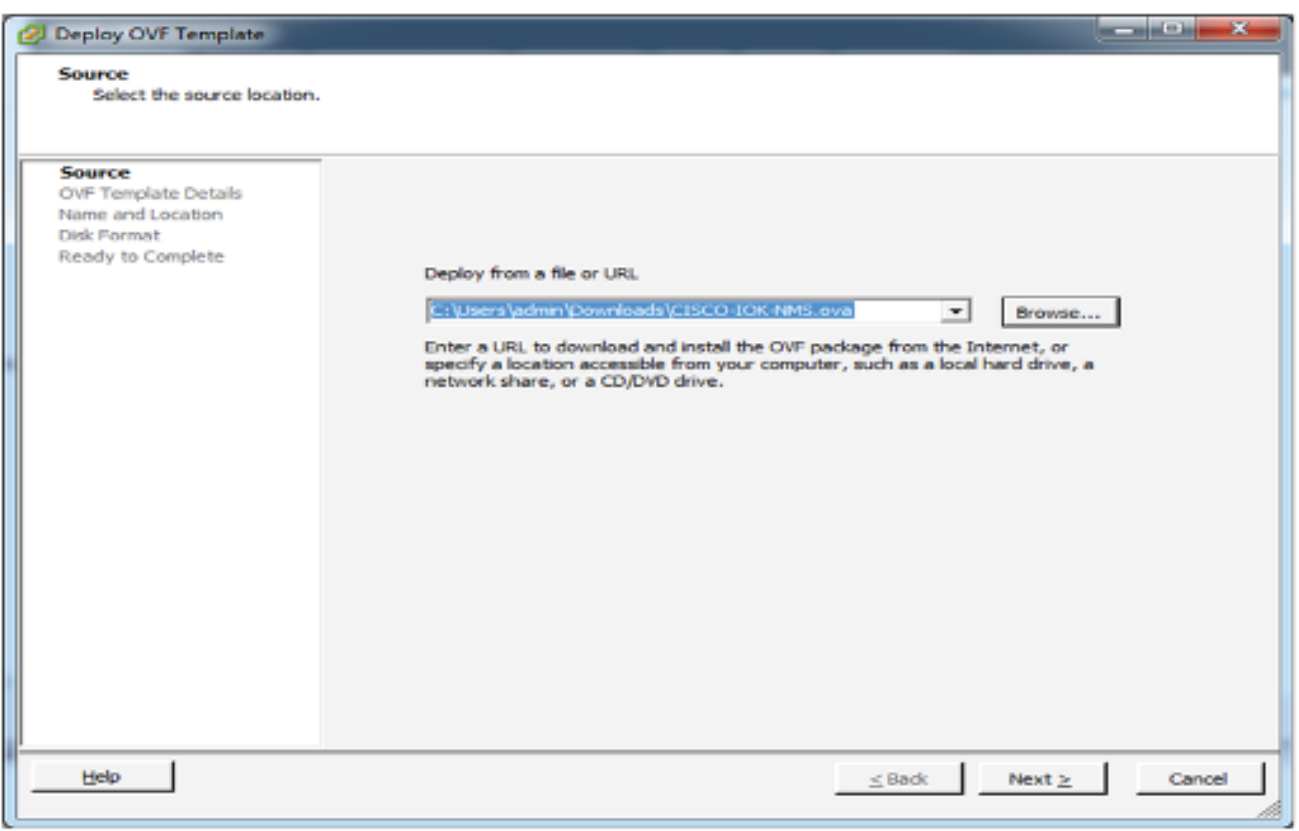

**5.** In the OVF Template Details window, verify the information and click **Next**.

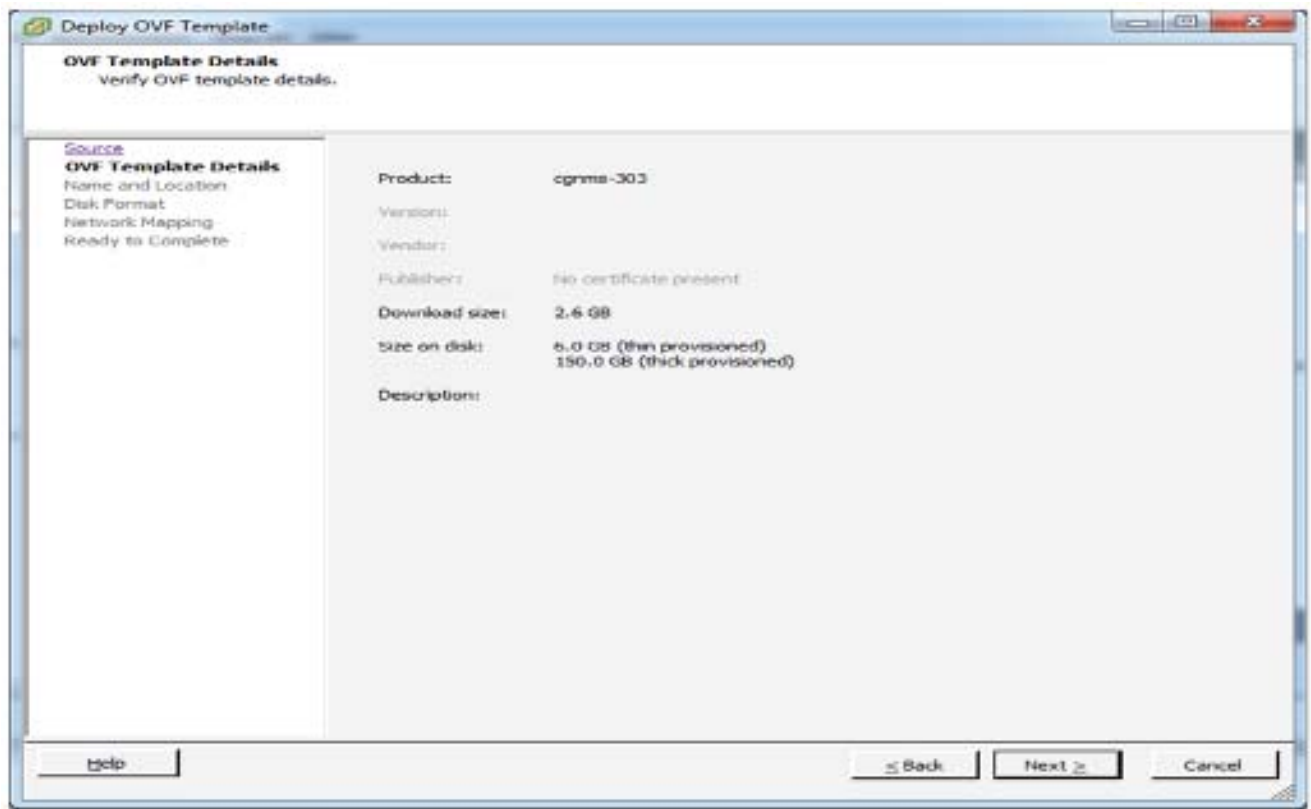

**6.** In the Name and Location window, enter a name for this virtual appliance, and then click **Next**.

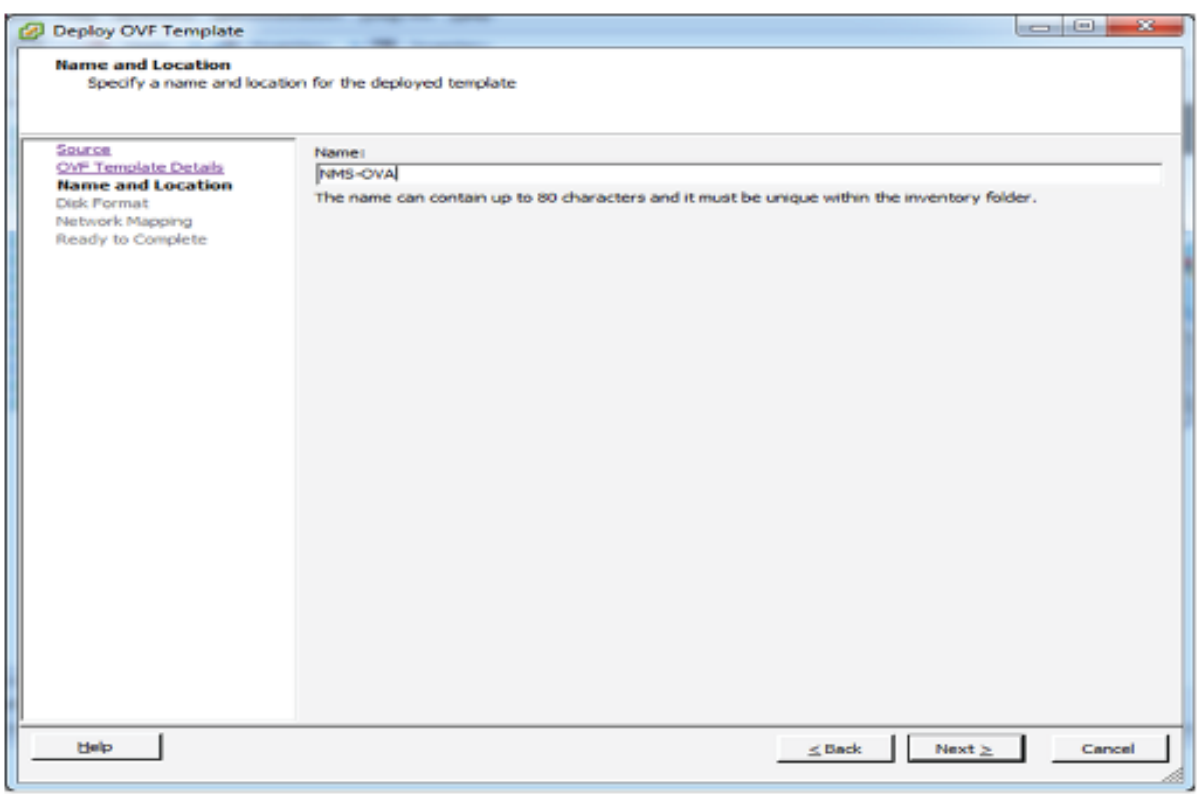

**7.** In the Disk Format window, select the **Thin Provision** option, and then click **Next**.

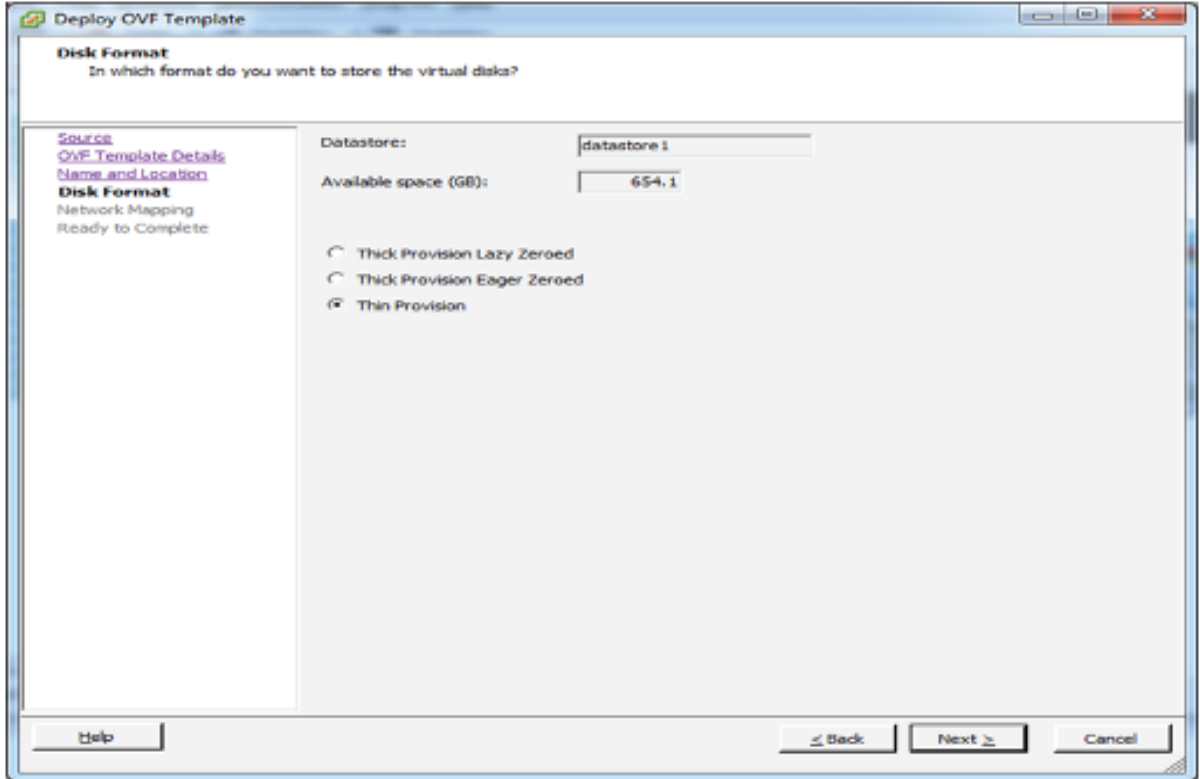

Thin Provision allows the VM disk to grow as needed.
**8.** In the Network Mapping window, select your **Source Network**, and then click **Next**.

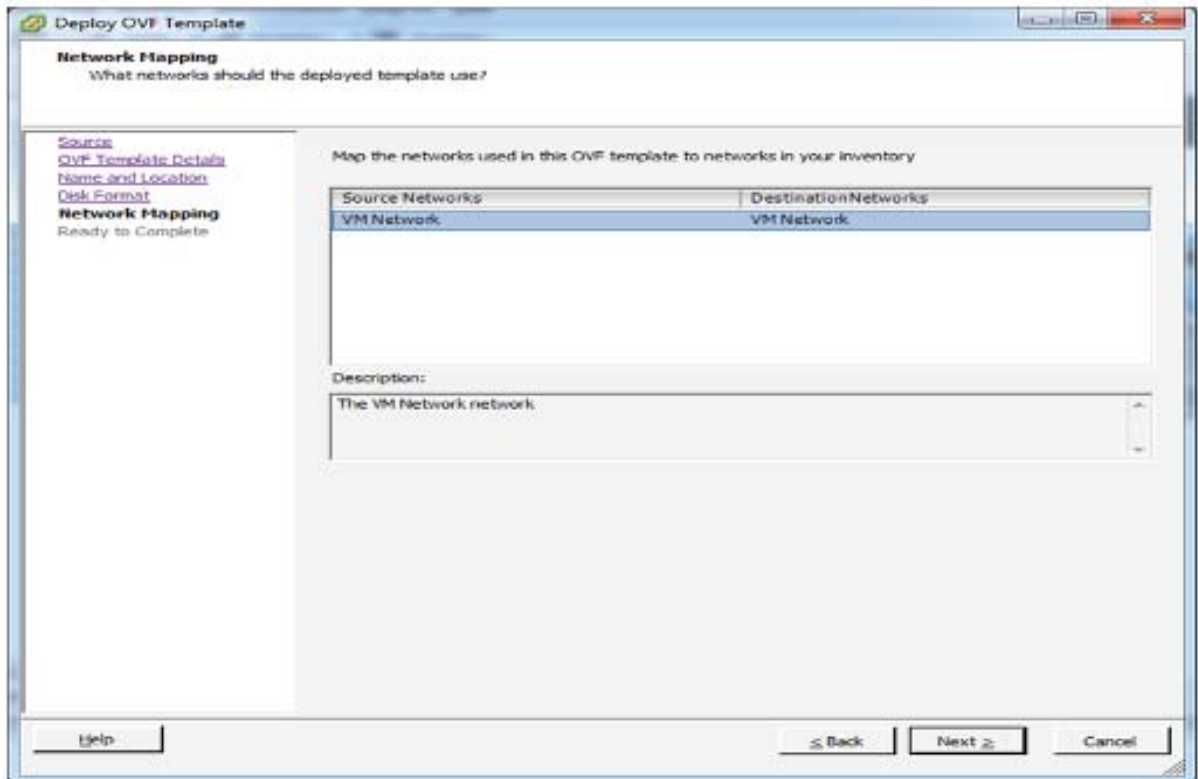

**9.** In the Ready to Complete window, confirm your deployment settings, and then click **Finish**.

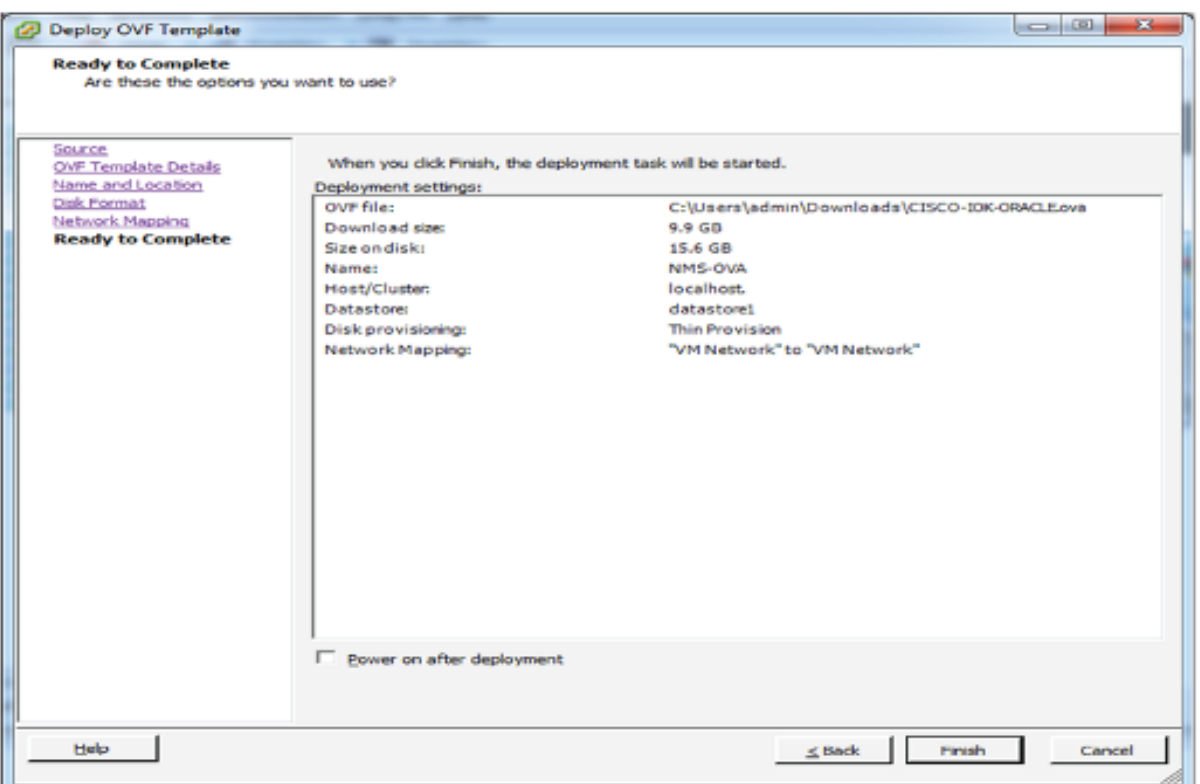

The VM is now in your Datastore.

- **10.** While logged in to the vSphere Client, repeat the above steps to deploy the CISCO-IOK-ORACLE and CISCO-IOK-TPS OVA files.
- **11.** Add all new OVA appliances to your VM Network.

The following vSphere Client home screen shows the nms appliance.

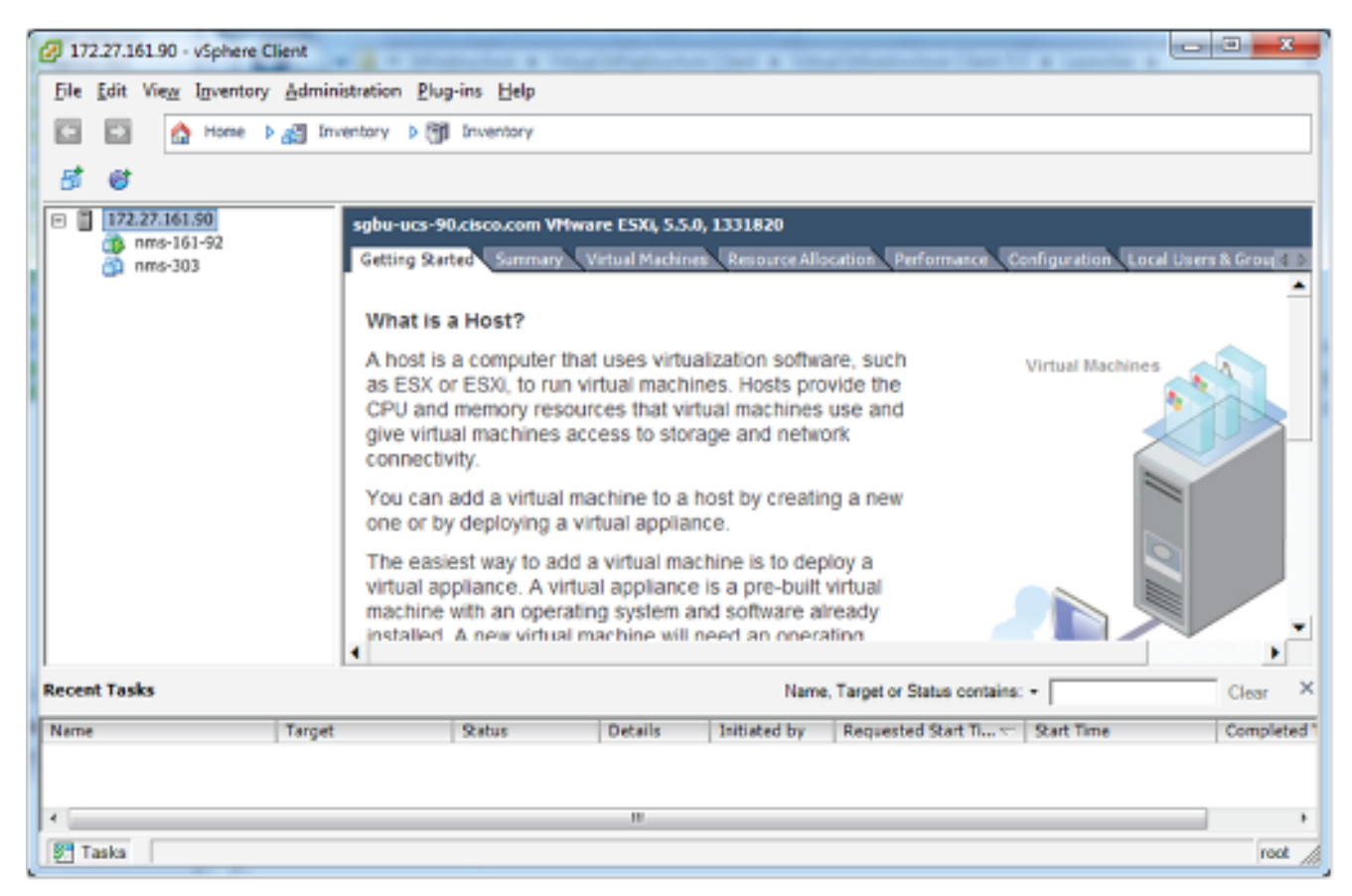

**12.** Select the Configuration Tab to view Networking properties for this selected ESXi server.

Networking properties vary depending on server requirements. Shown below is the vSphere Standard Network Switch and VM Network label for management network connectivity.

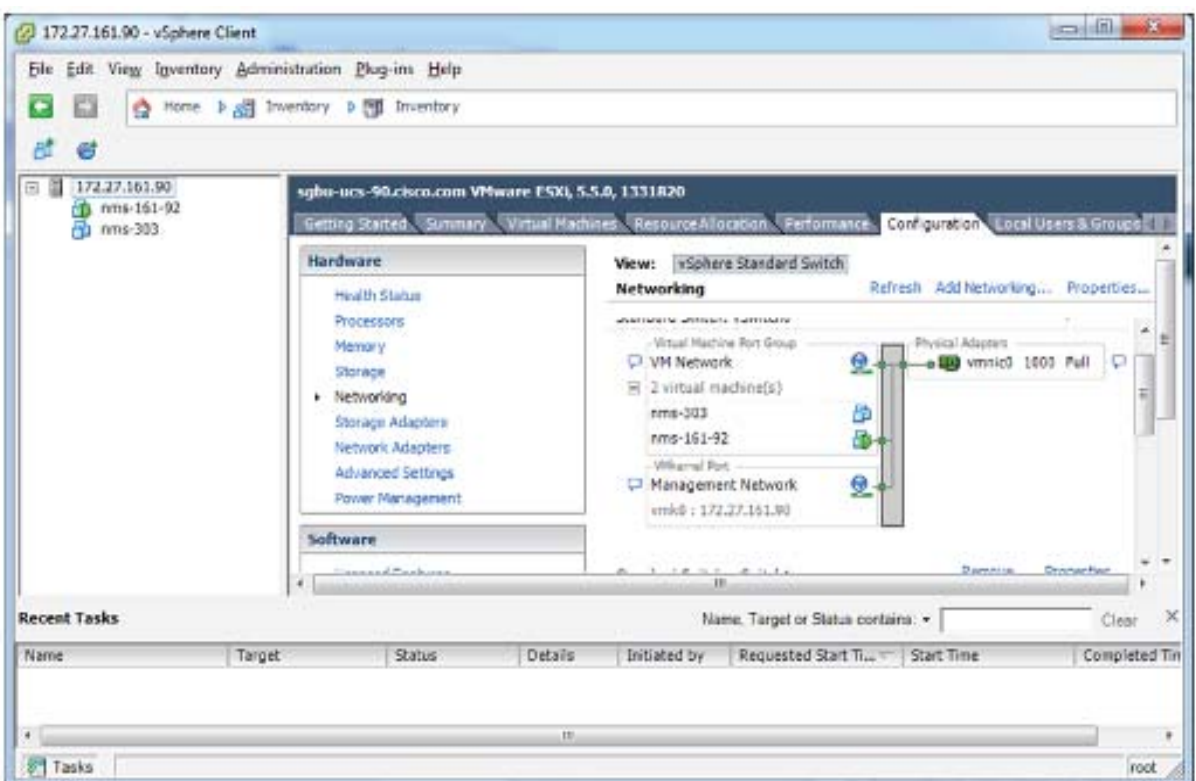

**13.** In the left panel, select the **nms-303** appliance, and then select the **Summary** tab.

**14.** Scroll to the **Command** section, and then click **Edit Settings**.

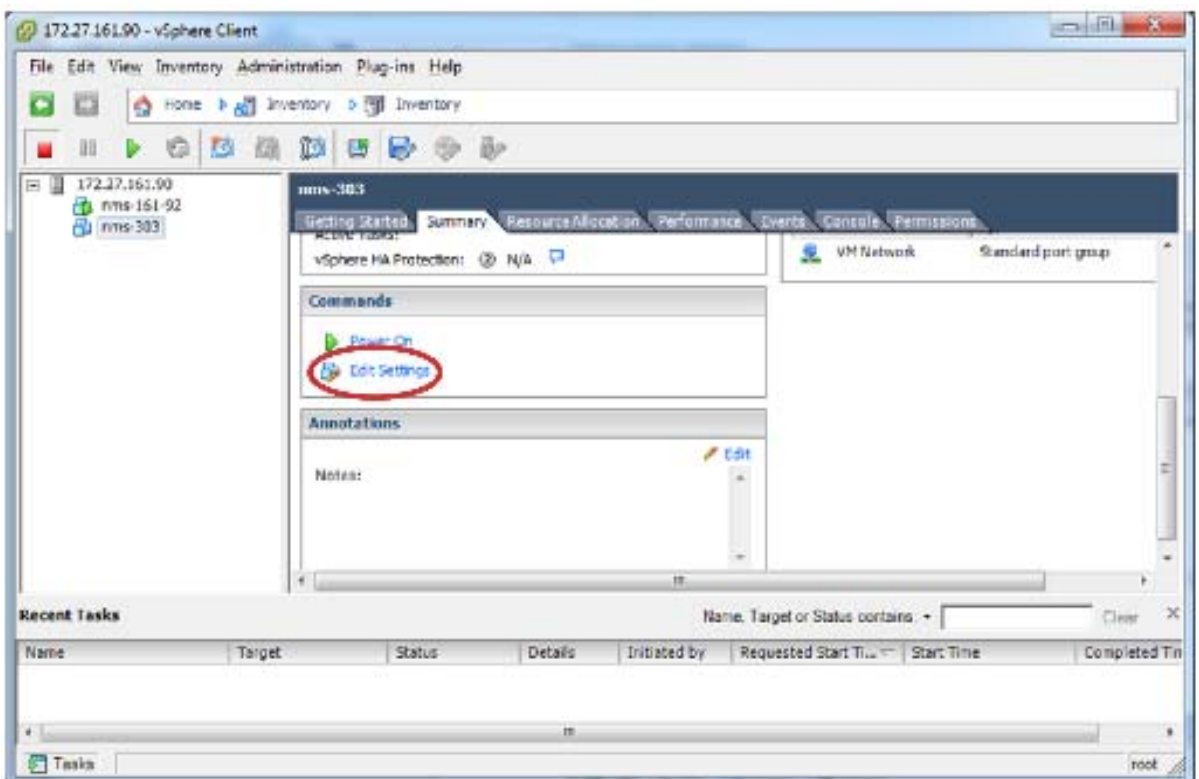

The Virtual Machine Properties page displays.

**15.** In the Network Connection section of the Hardware tab, select the network adapter, and then select the **VM Network** label (or the network label created for you) from the **Network label** drop-down menu.

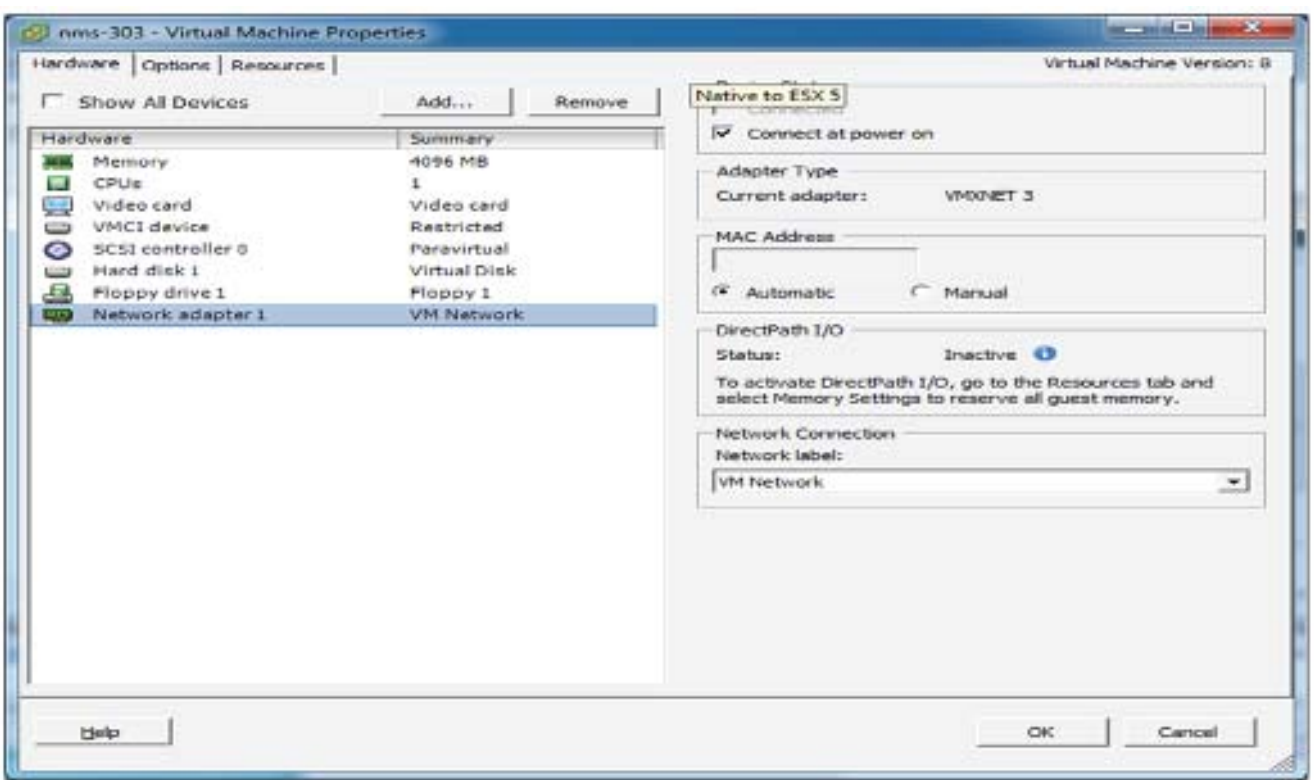

#### **16.** Click **OK**.

The Network Label is saved in your settings.

- **17.** Right click on the nms instance, and then select **Open Console** from the context menu.
- **18.** Click the green play button.

The Linux VM starts to boot up.

Linux boot messages display, and then your login screen.

To exit the VM console, press Ctrl + Alt.

**19.** Click the middle of the screen to login and adjust your IP address settings.

This is the same as any other RedHat 6.4 Enterprise System.

**20.** Repeat steps 12 through 19 for the Oracle and TPS appliances.

#### **Editing Network Configuration Files within the VM**

- **1.** Right click on your desktop, and then click **Open in Terminal**.
- **2.** At the command prompt, type **system-config-network**.

The Device configuration window displays.

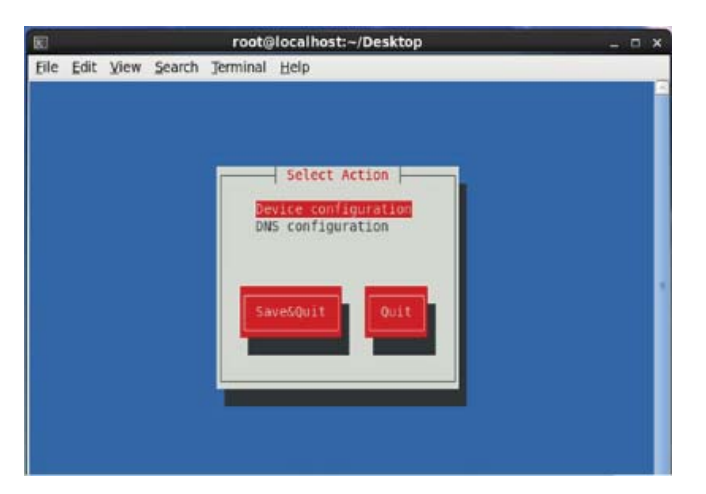

- **3.** In the Select Action window, ensure that Device configuration is selected, and then press **Enter**.
- **4.** In the Select A Device window, use the arrow keys to select the interface, and then press **Enter**.

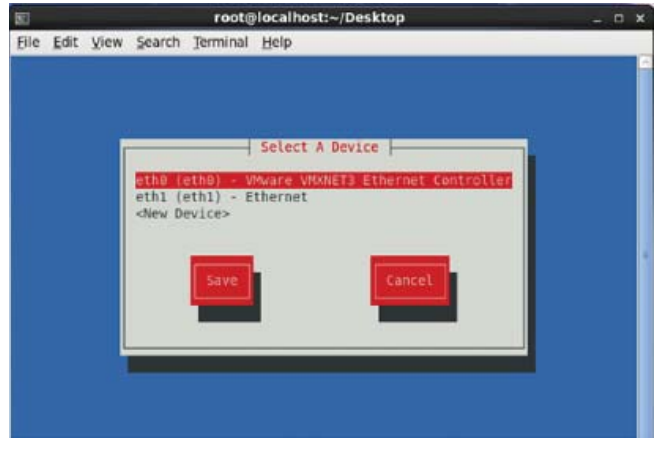

In the following example, DHCP is selected in the Network Configuration window.

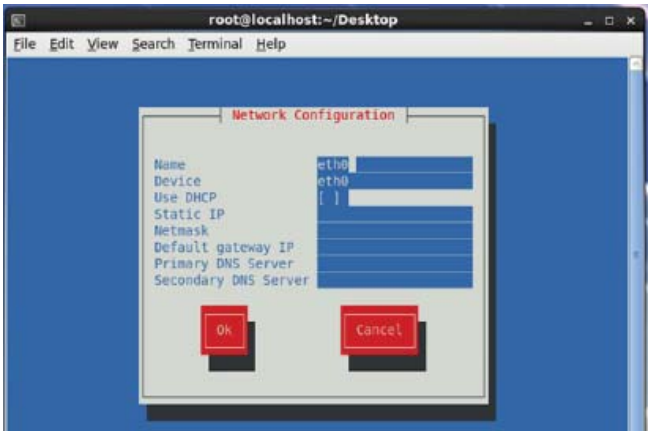

- **5.** Enter the network settings assigned by your network administrator.
- **6.** Click **OK**.

**7.** Repeat steps 1 through 5 to assign IP addresses for each appliance.

# $(1)$ **CISCO**

# Generating and Installing Certificates

This section describes how to generate and install certificates, and includes the following topics:

- **[Information About Certificates](#page-80-1)**
- [Generating and Exporting Certificates](#page-81-0)
- **[Installing the Certificates](#page-99-0)**
- [Configuring IoT FND to Access the Keystore](#page-108-1)
- [Configuring the TPS Proxy to Access the Keystore](#page-108-0)
- **[Setting Up an HSM Client](#page-109-0)**
- [Configuring the HSM Group Name and Password](#page-116-0)

# <span id="page-80-1"></span>Information About Certificates

The following topics provide information on certificates:

- [Role of Certificates](#page-80-2)
- $\blacksquare$  [Keystore](#page-80-0)

# <span id="page-80-2"></span>Role of Certificates

All communications between the Cisco 1000 Series Connected Grid Router (CGR 1000 or CGR) and the Cisco Connected IoT Field Network Director (IoT FND) must be authenticated in both directions through mutual authentication. Before mutual authentication can occur, the Cisco IoT FND and the CGR must each have a certificate signed by the same Certificate Authority (CA). You can employ either a root CA or subordinate CA (subCA).

[For details on generating certificates for CGRs, refer to the](http://www.cisco.com/en/US/docs/routers/connectedgrid/cgr1000/1_0/software/configuration/guide/certificates/CertsGuide_cgr1000.html) Certificate Enrollment Guide for the Cisco 1000 Series Connected Grid Routers.

Generating certificates for IoT FND also involves generating and loading certificates on the IoT FND TPS Proxy (tpsproxy). After generating the certificates, import them into the storage location on the TPS proxy and IoT FND known as the [Keystore](#page-80-0).

# <span id="page-80-0"></span>Keystore

The Keystore provides details for a specific system (such as IoT FND or the TPS proxy) and includes the following items:

- The certificate for that system (such as the IoT FND certificate or TPS proxy certificate)
- The private key for the system
- $\blacksquare$  The certificate chain (path to the CA or subCA)

The IoT FND key and certificates are stored in the cgms\_keystore file on the IoT FND server in the /opt/cgms/server/cgms/conf directory.

# <span id="page-81-0"></span>Generating and Exporting Certificates

**Note:** The IoT FND certificate encrypts data in the database. **Do not lose this certificate!** Loss of this certificate results in some database data that will not be able to be decrypted.

Complete the following procedures to generate and export certificates:

- [Configuring a Certificate Template for IoT FND and the IoT FND TPS Proxy](#page-81-1)
- **[Enabling a Certificate Template](#page-82-0)**
- [Generating Certificates for IoT FND and the IoT FND TPS Proxy](#page-83-0)
- **E** [Command Authorization Support](#page-85-0)
- [Configuring a Custom CA for HSM](#page-92-0)
- [Configuring a Custom CA for SSM](#page-95-0)
- [Exporting the CA Certificate](#page-98-0)

# <span id="page-81-1"></span>Configuring a Certificate Template for IoT FND and the IoT FND TPS Proxy

On the CA (or subCA) you must create certificate templates to generate certificates for the IoT FND and TPS proxy.

To create a certificate template:

**1.** Open the Certificate Authority application on a Windows Server 2008 R2 system operating with the Enterprise edition.

The Certificate Authority application is standard on the above noted Windows Server version.

- **2.** Expand the menu to view the Certificate Templates folder.
- **3.** Right-click **Certificate Templates** and choose **Manage** from the context menu.
- **4.** In the right-pane, right-click **Computer**, choose **Duplicate Template** from the context menu, and enter **NMS**.
- **5.** In the Duplicate Template pane, select **Windows Server 2008 Enterprise**.
- **6.** Click **OK**.
- **7.** Click the **NMS Properties > General** tab, and do the following:
	- **a.** Enter **NMS** in the **Template display name** and **Template name** fields.
	- **b.** Enter an appropriate **Validity** period, which defines the lifetime of the certificate.
	- **c.** Check the **Publish certificate in Active Directory** check box.
	- **d.** Click **OK**.
- **8.** Click the **NMS Properties > Extensions** tab, and do the following:
	- **a.** Select **Application Policies** in the Extensions pane.
	- **b.** In the Application Policies pane, verify that Client Authentication and Server Authentication appear in the bottom pane.
	- **c.** Select **Key Usage** in the Extensions top pane and click **Edit**.
	- **d.** In the **Edit Key Usage Extension** pane, clear the **Make this extension critical** check box.
	- **e.** Click **OK**.
- **9.** Click the **NMS Properties > Request Handling** tab, and do the following:
	- **a.** Choose **Signature and encryption** from the Purpose drop-down menu.
	- **b.** Check the **Allow private key to be exported** check box.
	- **c.** Click **OK**.
- **10.** Click the **NMS Properties > Security** tab, and do the following:
	- **a.** Select **Administrator** within the Group or user names pane.
	- **b.** For each group or user names item listed (such as authenticated users, administrator, domain administrators, enterprise administrators) check the **Allow** check box for all permissions (full control, read, write, enroll, autoenroll).
	- **c.** Click **OK**.
- **11.** Click the **NMS Properties > Cryptography** tab, and retain the following default settings:
- **Algorithm name: RSA**
- **Minimum key site: 2048**
- **Cryptographic provider:** Requests can use any provider available on the subject computer
- Request hash: SHA256
- **12.** Click **OK**.
- **13.** Click the **NMS Properties > Subject Name** tab, and retain the following default settings:
- Radio button for **Supply in the request radio button** selected
- Check box checked for **Use subject information from existing certificates for autoenrollment renewal requests**
- **14.** Click **OK**.

**Note:** Retain the default settings for the remaining tabs: Superseded Templates, Server, and Issuance Requirements.

# <span id="page-82-0"></span>Enabling a Certificate Template

Before you can create a certificate, you must enable the certificate template.

To enable the certificate template:

- **1.** Configure a certificate template (see [Generating and Exporting Certificates](#page-81-0)).
- **2.** Open the Certificate Authority application on the Windows Server.
- **3.** Expand the menu to view the Certificate Templates folder.
- **4.** Right-click **Certificate Templates** and choose **New > Certificate Template to Issue** from the context menu.
- **5.** In the Enable Certificate Templates window, highlight the new **NMS** template.
- **6.** Click **OK**.

# <span id="page-83-0"></span>Generating Certificates for IoT FND and the IoT FND TPS Proxy

Follow the same steps for generating a certificate for IoT FND and for the TPS proxy by using the configuration template that you previously created.

Go through the steps in this section twice: once to generate the IoT FND certificate, and once to generate the TPS proxy certificate.

**Tip:** In [9.](#page-83-1)[b](#page-83-2) the value you enter is dependent on whether you are creating a certificate for the IoT FND or the TPS proxy.

After creating these two certificates, securely transfer the IoT FND certificate to the IoT FND application server, and securely copy the TPS proxy certificate to the TPS proxy server.

To generate a certificate:

- **1.** Configure a certificate template (see [Generating and Exporting Certificates\)](#page-81-0).
- **2.** Enable the certificate template (see [Enabling a Certificate Template\)](#page-82-0).
- **3.** From a server running Windows Server 2008, choose **Start > Run** and enter **mmc** to open the MMC console.
- **4.** In the Console 1 window, expand the **Certificates > Personal** folders.
- **5.** Right-click **Certificates** and choose **All Tasks > Request New Certificate** from the context menu.
- **6.** In the Before You Begin window, click **Next**.
- **7.** In the Select Certificate Enrollment Policy window, choose **Active Directory Enrollment Policy**. Click **Next**.
- **8.** In the Request Certificates window, do the following:
	- **a.** Check the **NMS** check box.
	- **b.** Click the **More information**... link.
- <span id="page-83-2"></span><span id="page-83-1"></span>**9.** In the Certificate Properties window, click the **Subject** tab, and do the following:
	- **a.** From the Type drop-down menu, choose **Common name (CN)**.
	- **b.** In the **Value** field, add the fully-qualified domain name (FQDN):
	- For IoT FND certificates, enter the FQDN of the IoT FND server for your deployment, for example: CN=nms.sgbu.cisco.com.
	- For TPS proxy certificates, enter the FQDN for the TPS proxy for your deployment, for example: CN= tps.sgbu.cisco.com.
	- **c.** Click **Add** and the Common Name appears in the right-pane.
	- **d.** From the Type drop-down menu, choose **Organization (O)**.
	- **e.** In the **Value** field, add the company name or organization for the IoT FND or TPS proxy.
	- **f.** Click **Add** and the organization appears in the right-pane.

**Figure 1 Defining a Common Name and Organization for IoT FND**

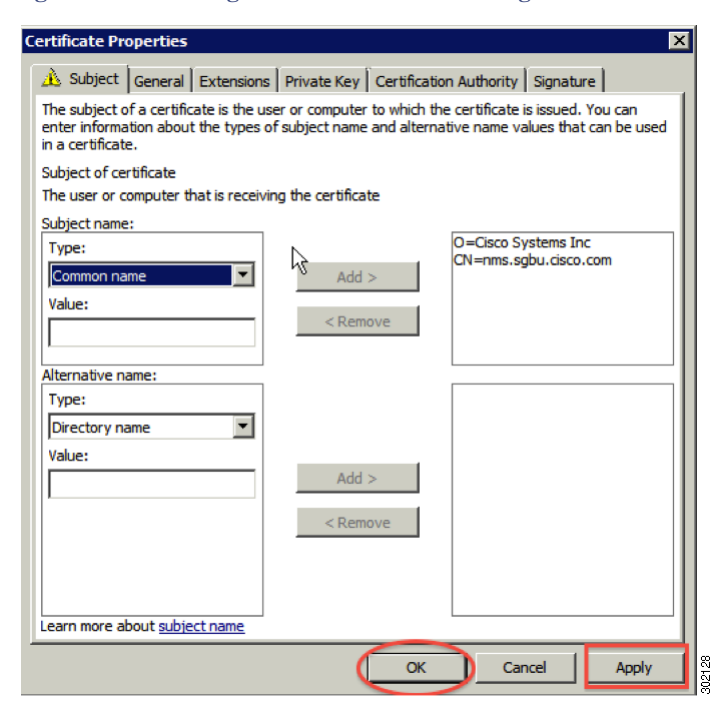

- **10.** Click **Apply**. Click **OK**.
- **11.** In the Certificate Enrollment window, check the **NMS** check box and click **Enroll**.
- **12.** After enrollment completes, click **Finish**.
- **13.** In the MMC console (Console 1), expand the **Certificates** folder.
- **14.** Choose **Personal > Certificates**.
- **15.** In the Issued To pane, right-click the new certificate and choose **All Tasks > Export** from the context menu.

The Export Wizard window appears.

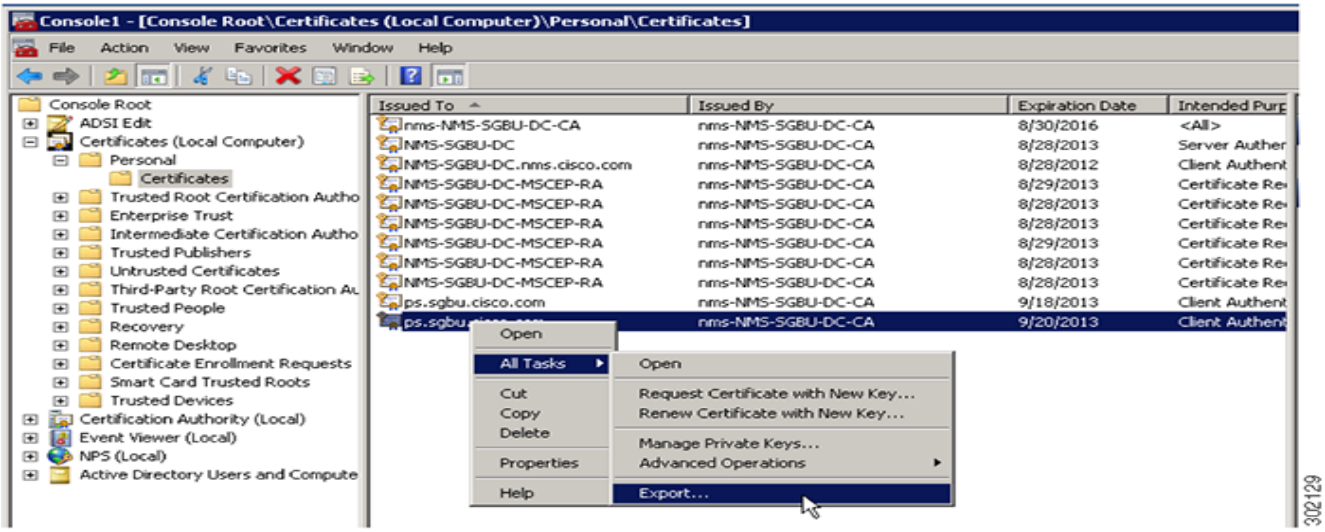

**Figure 2 Issued To Pane Showing Supported Certificates**

- **16.** Initiate the Export Wizard.
- **17.** At the Export Private Key window, select the **Yes, export the private key** radio button. Click **Next**.
- **18.** At the Export File Format window, do the following:
	- **a.** Click the **Personal Information Exchange** radio button.
	- **b.** Check the **Include all certificates in the certification path if possible** check box.

This option includes the full certificate chain within the certificate.

- **c.** Click **Next**.
- **19.** In the password window, enter **keystore** and re-enter to confirm.

The password is the default password that the IoT FND and the TPS proxy use to read this file.

- **20.** Click **Next**.
- **21.** In the File to Export window, enter the file name (such as *nms\_cert* or *tps\_cert*) and click **Next**.
- **22.** In the Completing the Certificate Export Wizard, click **Finish**.

Files with a \*.pfx extension are automatically saved to the Desktop. PFX refers to the Personal Information Exchange format, which is also known as PKCS\_#12 format. PFX is an industry-standard format that allows certificates and their private keys to be transferred (exported) from one computer to another.

**23.** Securely transfer the two certificate files (such as *nms\_cert.pfx* and *tps\_cert.pfx*) from the Windows Desktop to the IoT FND (*nms\_cert.pfx*) and TPS proxy *(tps\_cert.pfx*), respectively.

**Note:** For heightened security, after a successful transfer delete the \*.pfx files from the Windows Desktop and empty the Recycle bin.

# <span id="page-85-0"></span>Command Authorization Support

The Cisco Connected Grid Routers (CGRs) are managed by IoT FND over a WAN backhaul connection such as 3G, 4G, or WiMAX. For CG-OS CGRs, you define an OID value to enable administrative privileges for IoT FND.

The OID for this policy is 1.3.6.1.4.1.9.21.3.3.1. This element appears in the certificate if IoT FND is authorized to issue management commands to the CGR with administrative privileges. IoT FND communicates with the CGR over a secured session, such as TLS, the CGR can execute these commands as if they were issued by the network administrator.

This section discusses the following topics:

- [Enabling Command Authorization Using NMS/TPS Certificates](#page-86-0)
- [Adding an OID Value to the CA Certificate](#page-86-1)
- **[Renewing Certificates](#page-88-0)**

#### <span id="page-86-0"></span>Enabling Command Authorization Using NMS/TPS Certificates

Follow this procedure to authorize the command authorization (CA) feature of the router, and complete registration with IoT FND.

- **1.** Generate new NMS/TPS certificates (see [Generating Certificates for IoT FND and the IoT FND TPS Proxy](#page-83-0)) or renew the existing NMS/TPS certificate (see [Renewing Certificates\)](#page-88-0).
- **2.** Add an OID value to the CA certificate (see [Adding an OID Value to the CA Certificate\)](#page-86-1).
- **3.** Generate a new .pfx file for the NMS/TPS certificate (see [Generating Certificates for IoT FND and the IoT FND TPS Proxy\)](#page-83-0).
- **4.** Stop IoT FND (see [Stopping IoT FND\)](#page-55-0).
- **5.** Rename the existing cgms\_keystore file (for example, cgms\_keystore\_no\_oid).
- **6.** Export the .pfx file to IoT FND and create a new cgms\_keystore file (see [Using Keytool to Create the cgms\\_keystore File](#page-99-1)).
- **7.** Install the new certificates (see [Installing the Certificates\)](#page-99-0).
- **8.** Add the new cgms\_keystore file to IoT FND (see [Copying the cgms\\_keystore File to IoT FND](#page-100-0)).
- **9.** Start IoT FND (see [Starting IoT FND](#page-54-0)).
- **10.** Register the routers with IoT FND.

#### <span id="page-86-1"></span>Adding an OID Value to the CA Certificate

You must add an OID value to the CA certificate to allow IoT FND to use the admin role for command authorization on the router.

To add an OID value to the CA certificate:

**1.** On the CA server, open a cmd console and type:

certutil -setreg policy\EnableRequestExtensionList +1.3.6.1.4.1.9.21.3.3.1

- **2.** Restart the CA.
- **3.** In the Select Certificate Enrollment Policy window, choose **Active Directory Enrollment Policy** and click **Next**.
- **4.** In the Request Certificates window, do the following:
	- **a.** Check the **NMS** check box.
	- **b.** Click the **More information**... link.
- **5.** In the Certificate Properties window, click the **Subject** tab complete the fields.
- **6.** In the Certificate Properties window, click the **Extensions** tab and click the **Custom extension definition** button to expand the section.

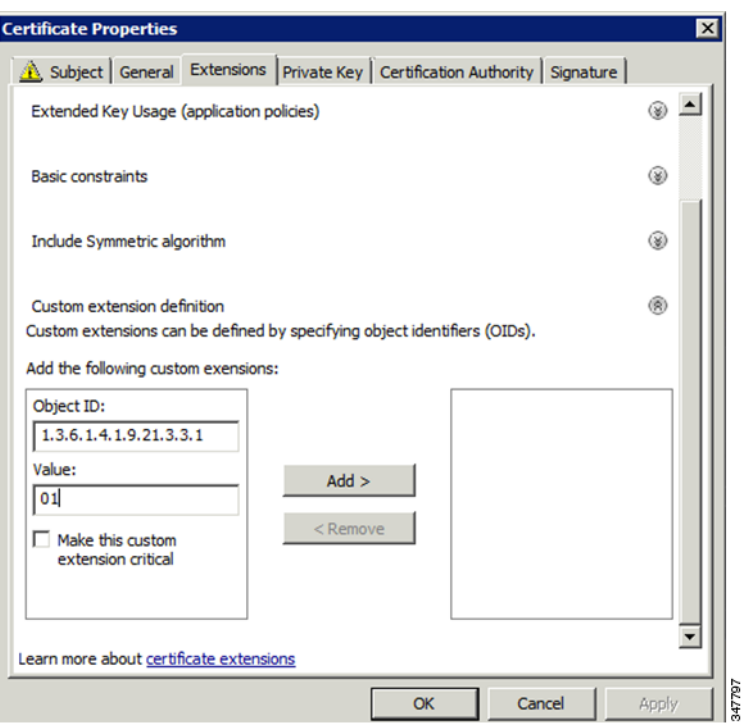

**7.** Type the following in the **Object ID** field:

```
1.3.6.1.4.1.9.21.3.3.1
```
**8.** In the **Value** field, type:

01

**9.** Click **Add**.

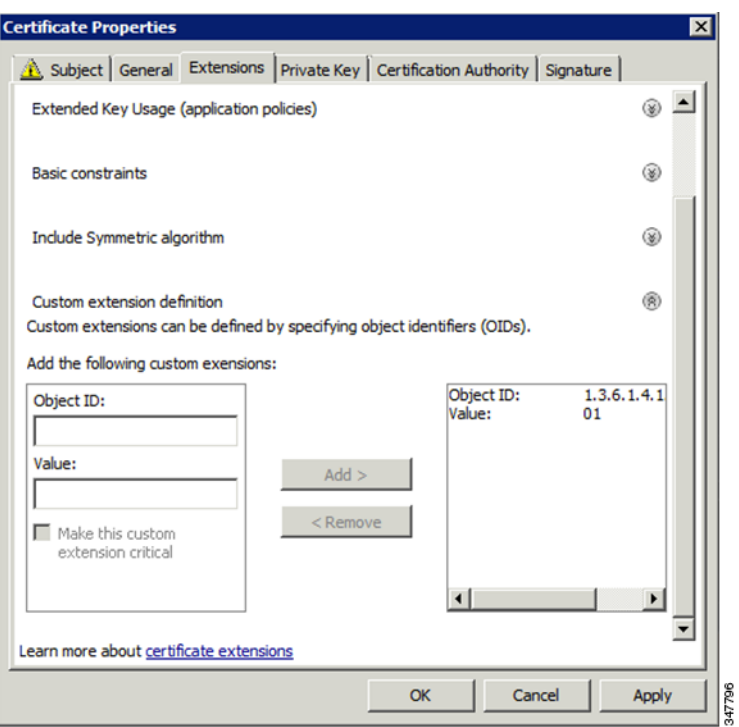

The OID and Value are added to the field at the right as custom extensions.

**10.** Ensure that these values are correct, and then click **Apply**.

### <span id="page-88-0"></span>Renewing Certificates

To renew certificates and add the OID value:

**1.** From the RSA CA server with the original NMS/TPS certificate, type the following open command at the command prompt:

certutil -setreg policy\EnableRequestExtensionList +1.3.6.1.4.1.9.21.3.3.1

- **2.** Restart the CA server.
- **3.** Open the certificate console in the MMC.
- **4.** Locate the issued NMS/TPS certificate in the Personal folder on the CA server.
- **5.** Right-click on the server icon, and select **All Tasks > Advanced Operations > Renew This Certificate with the Same Key** option from the context menu.

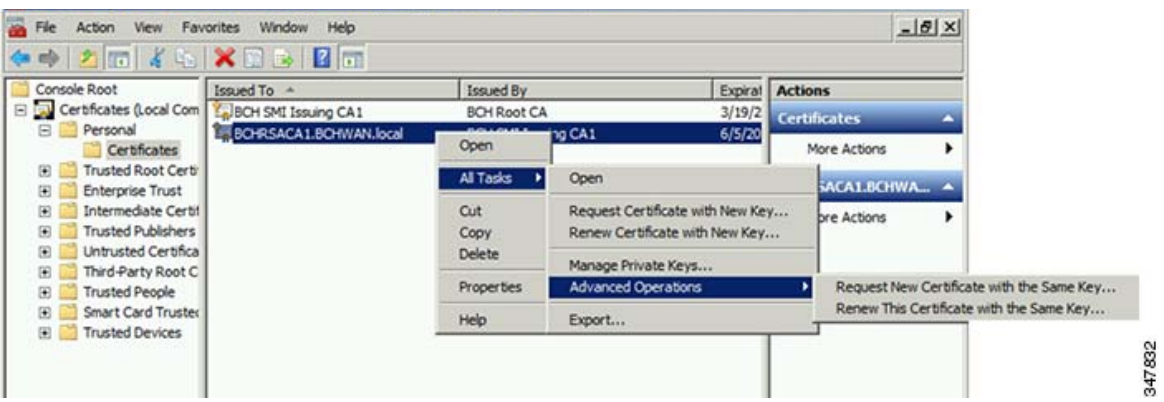

**6.** In the Certificate Enrollment window, click **Next**.

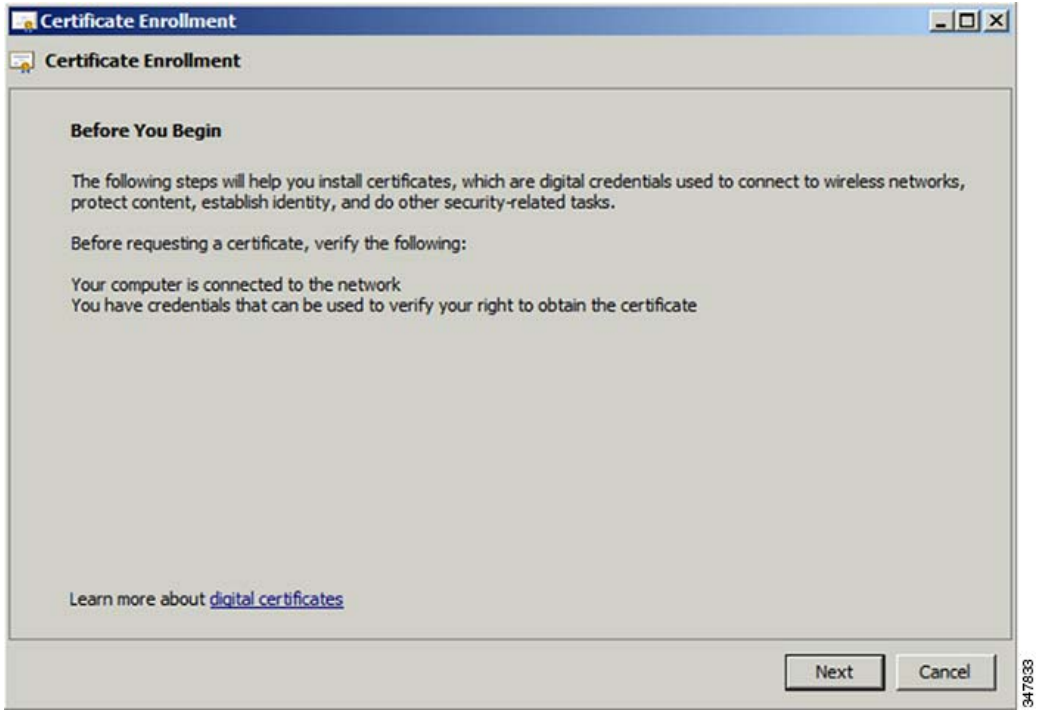

**7.** Click **Details**.

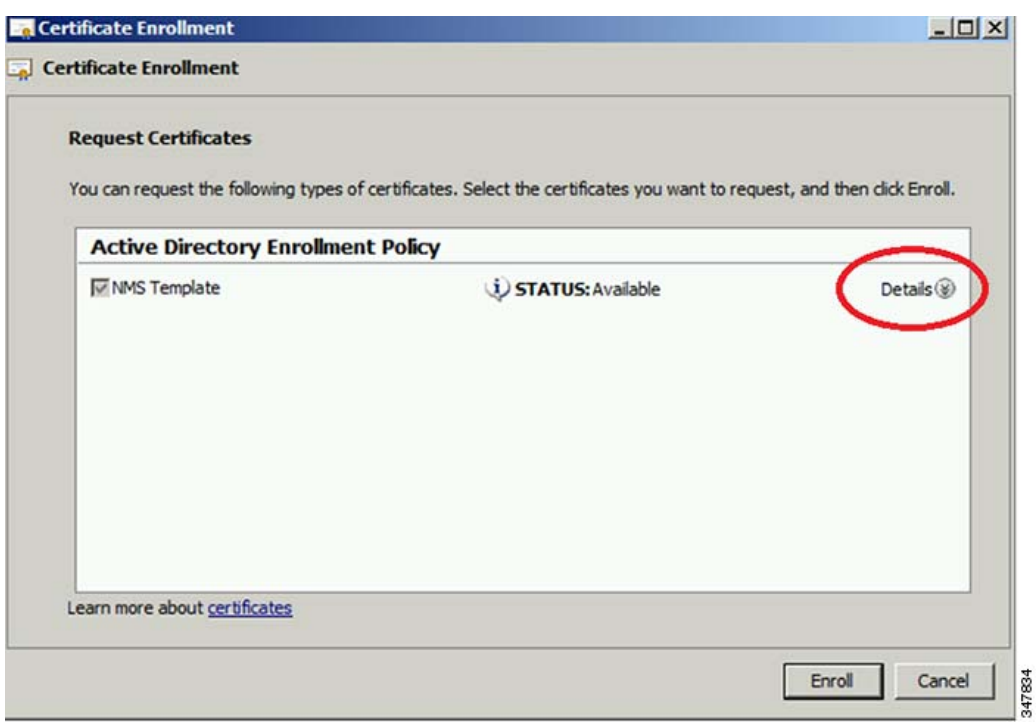

**8.** Click **Properties**.

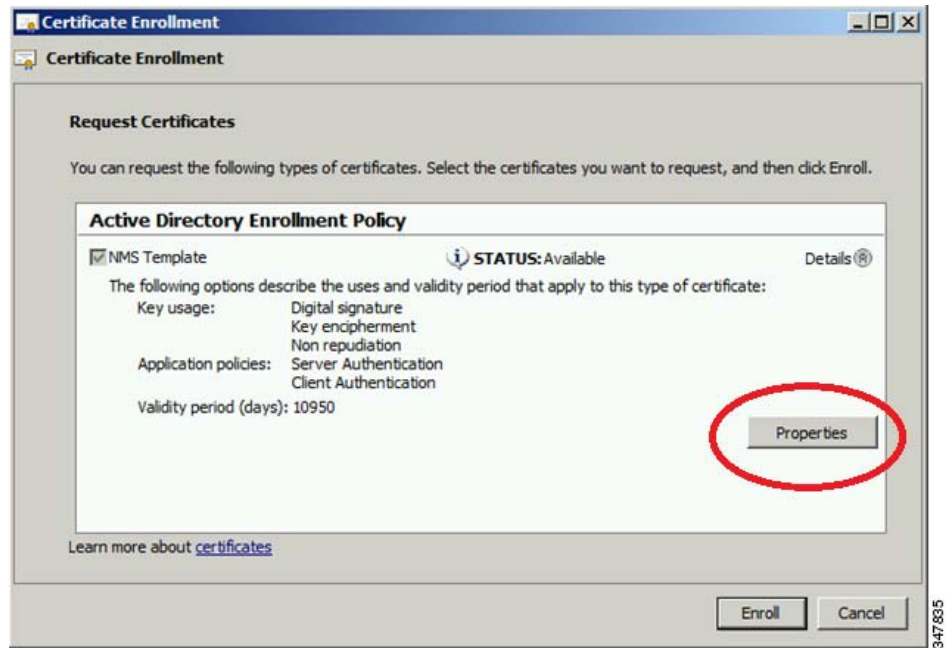

**9.** Enter the OID and its value, and click **OK**.

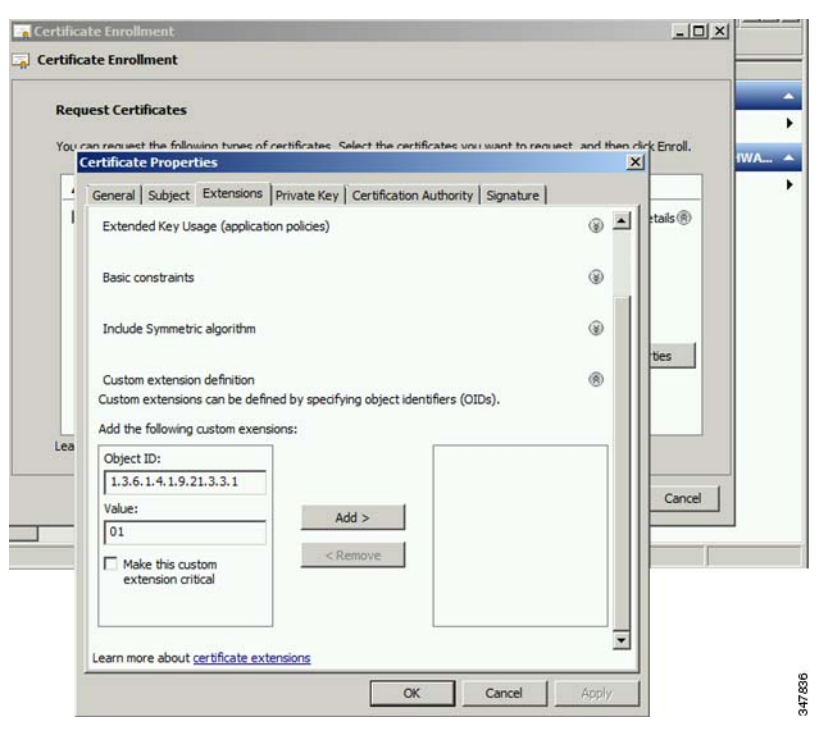

**10.** Click **Add >**, and then click **OK**.

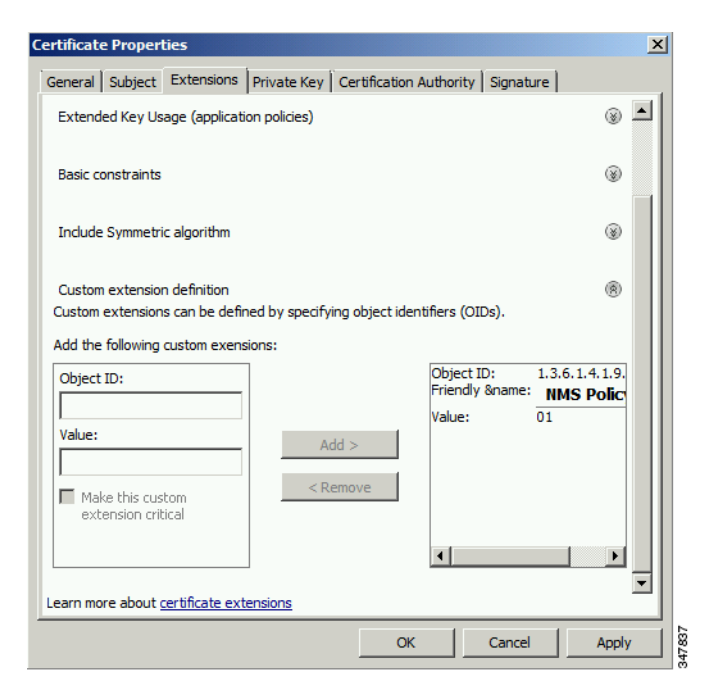

**11.** Click **Enroll**.

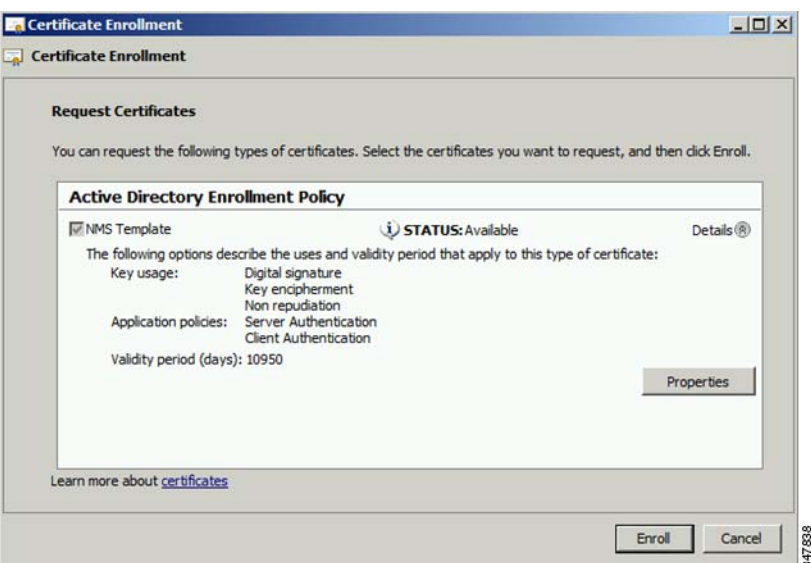

#### **12.** Click **Finish**.

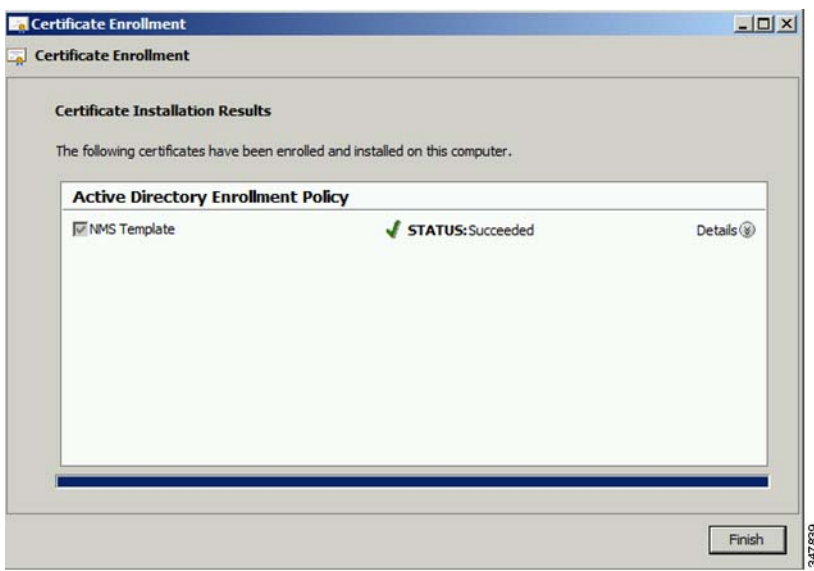

**13.** Verify that the certificate contains the OID value.

# <span id="page-92-0"></span>Configuring a Custom CA for HSM

This section describes configuring a custom CA for the hardware security module (HSM) for signing CSMP messages sent from IoT FND to mesh devices.

#### **BEFORE YOU BEGIN**

- Ensure that you install the SafeNet client software version listed in [Table 1 on page 22](#page-23-0) on the IOT-FND server.
- You must have your own CA (for example, Microsoft or OpenSSL).

To configure a custom CA for generating HSM certificates:

**1.** Create a new partition on the HSM and assign it to your IoT FND client (see [Setting Up an HSM Client](#page-109-0)).

**2.** Generate a keypair on the HSM and export a CSR for that keypair (see [Keystore\)](#page-80-0).

All commands run from the Luna client on the IoT FND server. You do not have to login to the HSM machine.

```
[root@<user>-scaledb bin]# cd /usr/safenet/lunaclient/bin/
```
# Generate a Key Pair (a set of private and public keys. You MUST provide explicit labels to the private and public keys) [root@<user>-scaledb bin]# ./cmu generatekeypair -sign=T -verify=T -labelpublic="nms\_public\_key" -labelprivate="nms private key" Please enter password for token in slot 1 : \*\*\*\*\*\*\*\* Enter key type - [1] RSA [2] DSA [3] ECDSA : 3 <--- Choose option 3 Enter curve type [1] NISTP 192 [2] NISTP 224 [3] NISTP 256 [4] NISTP 384 [5] NISTP 521 Enter curve type [1] NISTP 192 [2] NISTP 224 [3] NISTP 256 <--- Choose option 3 [4] NISTP 384 [5] NISTP 521  $(1 + 0.5)$  3 [root@<user>-scaledb bin]# # Test if the keypair exists on the HSM partition [root@<user>-scaledb bin]# ./cmu list Please enter password for token in slot 1 : \*\*\*\*\*\*\*\* handle=2000001 label=nms public key handle=2000002 label=nms private key # Now, export a certificate signing request for this keypair. Note that the specific fields for DN and handle may be different for your HSM. Fill appropriately. [root@<user>-scaledb bin]#./cmu requestcertificate Please enter password for token in slot 1 : \*\*\*\*\*\*\*\* Select the private key for the request : Handler Label 2000002 nms\_private\_key Enter handler (or 0 for exit) : 2000002 Enter Subject 2-letter Country Code (C) : US Enter Subject State or Province Name (S) : CA Enter Subject Locality Name (L) : San Jose Enter Subject Organization Name (O) : Cisco Systems Inc. Enter Subject Organization Unit Name (OU) : IOTSSG Enter Subject Common Name (CN) : IOT-FND-HSM Enter EMAIL Address (E) : Enter output filename : hsm.csr [root@<user>-scaledb bin]# # Verify the file exists and has properly formatted content [root@<user>-scaledb bin]# ls hsm.csr hsm.csr [root@<user>-scaledb bin]# cat hsm.csr -----BEGIN NEW CERTIFICATE REQUEST----- MIIBKzCB0QIBADBvMQswCQYDVQQGEwJVUzELMAkGA1UECBMCQ0ExETAPBgNVBAcT CFNhbiBKb3NlMRowGAYDVQQKExFDaXNjbyBTeXN0ZW1zIEluYzEPMA0GA1UECxMG SW9UU1NHMRMwEQYDVQQDEwpDRy1OTVMtSFNNMFkwEwYHKoZIzj0CAQYIKoZIzj0D AQcDQgAESfdlrrcVtzN3Yexj9trlI5qd0w5Sdu8Vj2s17JAF/vPFUOYIw/uXwD6+ bb8vq3WHlA6tmgRbj+FU6G3Bmt/vCqAAMAsGByqGSM49BAEFAANIADBFAiEAroJO

```
qz3dHA2GLrGzBmUO1vYys642Nkb4B4qyEoUZIGsCIFs0iTUyGQreM1BaSDEPHArZ
RvFlrKo/Zi3c8O4gzFZW
-----END NEW CERTIFICATE REQUEST-----
```
**3.** Save the generated CSR to your CA and sign the certificate.

**Note:** Ensure that the certificate is signed for 30 years. Mesh nodes reject any certificate signed for less than 30 years. You can use the root CA that is used for 802.1x authentication for node admission.

**4.** Copy the signed certificate to the IoT FND server and import it to the HSM.

```
[root@<user>-scaledb bin]# ./cmu import
Please enter password for token in slot 1 : ********
Enter input filename : < your file name with signed certificate>
# Verify that the certificate was imported
[root@<user>-scaledb bin]# ./cmu list
Please enter password for token in slot 1 : ********
handle=2000001 label=nms_public_key
handle=2000002 label=nms private key
handle=2000003 label=IOT-FND-HSM <--- This is my certificate with label = CN
```
**5.** Configure IoT FND to use this new certificate.

[root@kartven2-nms ~]# service cgms stop [root@kartven2-nms ~]# cd /opt/cgms/server/cgms/conf/

# Add following properties to the cgms.properties file

```
hsm-private-key-label=nms_private_key <--- private key label you gave to your public key
hsm-public-key-label=nms_public_key <--- public key label you gave to your public key
hsm-cert-label=IOT-FND-HSM <--- label for your signed certificate
hsm-keystore-name=customca-group <--- your HA partition group
hsm-keystore-password=2bVvZsq+vsq94YxuAKdaag== <--- encrypted password for the partition
[root@kartven2-nms conf]# service cgms start
```
[root@kartven2-nms conf]#

**6.** Verify that the certificate appears on the **Certificates for CSMP** tab (**Admin > Certificates**).

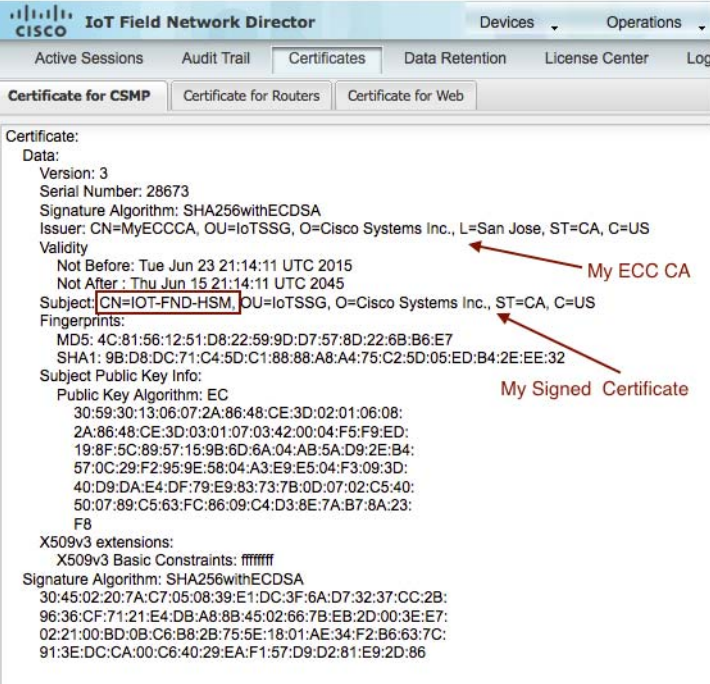

**7.** Configure your mesh nodes to use this certificate for signatures.

# <span id="page-95-0"></span>Configuring a Custom CA for SSM

This section describes configuring a custom CA for the software security module (SSM) for signing CSMP messages sent from IoT FND to mesh devices.

#### **BEFORE YOU BEGIN**

- **Ensure that you install the SafeNet client software version listed in [Table 1 on page 22](#page-23-0) on the IOT-FND server.**
- Only SSM versions 2.2.0-37 and above are supported.
- You must have your own CA (for example, Microsoft or OpenSSL).

To configure a custom CA for generating SSM certificates:

**1.** Stop the ssm service.

[root@nms-rhel-6-6 ~]# **stop ssm**

**2.** Use the ssm\_setup.sh script to configure a new keypair with a specific alias and generate a CSR:

```
[root@nms-rhel-6-6 ~]# cd /opt/cgms-ssm/bin/
[root@nms-rhel-6-6 bin]# ./ssm_setup.sh
```
Software Security Module Server

1.Generate a new keyalias with self signed certificate for CSMP

**2.Generate a new keypair & certificate signing request for CSMP <--- Choose option 2**

3.Import a trusted certificate

4.Change CSMP keystore password

5.Print CG-NMS configuration for SSM

6.Change SSM server port

7.Change SSM-Web keystore password Select available options.Press any other key to exit Enter your choice : **2** Warning: This action will modify ssm csmp keystore file. Backup the file before performing this action. Do you want to proceed (y/n): **y** Enter current ssm\_csmp\_keystore password : Enter a new key alias name (8-16): ssmcustomca Enter key password (8-12): Enter certificate issuer details Enter common name CN [Unknown]: IOT-FND-SSM Enter organizational unit name OU [Unknown]: IOTSSG Enter organization name O [Unknown]: Cisco Systems Inc. Enter city or locality name L [Unknown]: San Jose Enter state or province name ST [Unknown]: CA Enter country code for this unit C [Unknown]: US Is [CN=IOT-FND-SSM, OU=IOTSSG, O=Cisco Systems Inc., L=San Jose, ST=CA, C=US] correct (y/n)? :y

```
Certificate Signing Request file name: /opt/ssmcustomca.csr 
Succefully generated keypair with alias ssmcustomca. You can use the CSR from /opt/ssmcustomca.csr 
for signature by certificate authority
[root@nms-rhel-6-6 bin]#
```
**3.** Save the generated CSR to your CA and sign the certificate.

**Note:** Ensure that the certificate is signed for 30 years. Mesh nodes reject any certificate signed for less than 30 years. You can use the root CA that is used for 802.1x authentication for node admission.

- **4.** Copy the signed certificate to the IoT FND server and import it to the SSM.
- **5.** Use the ssm\_setup.sh script to import the two certificates to the SSM keystore:

[root@nms-rhel-6-6 bin]# **./ssm\_setup.sh**

Software Security Module Server 1.Generate a new keyalias with self signed certificate for CSMP 2.Generate a new keypair & certificate signing request for CSMP **3.Import a trusted certificate <--- Choose option 3**

4.Change CSMP keystore password

```
5.Print CG-NMS configuration for SSM
  6.Change SSM server port
  7.Change SSM-Web keystore password
  Select available options.Press any other key to exit
  Enter your choice : 3
  Enter current ssm_csmp_keystore password :
  Enter the alias for import: root
  Certificate file name: /opt/ca.crt
  Certificate reply was installed in keystore
  Succefully imported certificate into alias root
6. Use the ssm_setup.sh script to import the signed certificate for the alias:
  [root@nms-rhel-6-6 bin]# ./ssm_setup.sh
  Software Security Module Server
  1.Generate a new keyalias with self signed certificate for CSMP
  2.Generate a new keypair & certificate signing request for CSMP
  3.Import a trusted certificate <--- Choose option 3
  4.Change CSMP keystore password
  5.Print CG-NMS configuration for SSM
  6.Change SSM server port
  7.Change SSM-Web keystore password
  Select available options.Press any other key to exit
  Enter your choice : 3
  Enter current ssm_csmp_keystore password :
  Enter the alias for import: ssmcustomca
  Certificate file name: /opt/ssmcustomca.crt
  Certificate reply was installed in keystore
  Succefully imported certificate into alias ssmcustomca
7. Update cgms.properties file with following parameters to configure IoT FND to use this certificate on the SSM for signatures:
  security-module=ssm
```

```
ssm-host=172.27.163.153
ssm-port=8445
ssm-keystore-alias=ssmcustomca
ssm-keystore-password=GgeQJAOk3fSIH97qJARGRA==
ssm-key-password=GgeQJAOk3fSIH97qJARGRA==
```
**8.** Verify that the certificate appears on the **Certificates for CSMP** tab (**Admin > Certificates**).

| <b>Active Sessions</b>                                                                                       | Audit Trail                                                                                    | Certificates |                     | Data Retention | License Center<br>Logging |
|----------------------------------------------------------------------------------------------------|------------------------------------------------------------------------------------------------|--------------|---------------------|----------------|---------------------------|
| <b>Certificate for CSMP</b>                                                                                  | Certificate for Routers                                                                        |              | Certificate for Web |                |                           |
| Certificate:                                                                                                 |                                                                                                |              |                     |                |                           |
| Data:                                                                                                    |                                                                                                |              |                     |                |                           |
| Version: 3                                                                                                   |                                                                                                |              |                     |                |                           |
| Serial Number: 28674                                                                                         |                                                                                                |              |                     |                |                           |
| Signature Algorithm: SHA256withECDSA                                                                         |                                                                                                |              |                     |                |                           |
| Issuer: CN=MyECCCA, OU=IoTSSG, O=Cisco Systems Inc., L=San Jose, ST=CA, C=US<br>Validity                     |                                                                                                |              |                     |                |                           |
| Not Before: Wed Jun 24 22:27:55 UTC 2015                                                                     |                                                                                                |              |                     |                | My ECC CA                 |
| Not After: Fri Jun 16 22:27:55 UTC 2045                                                                      |                                                                                                |              |                     |                |                           |
| Subject: CN=IOT-FND-SSM, OU=IoTSSG, O=Cisco Systems Inc., ST=CA, C=US                                        |                                                                                                |              |                     |                |                           |
| Fingerprints:                                                                                                |                                                                                                |              |                     |                |                           |
| MD5: 17:1C:DB:E8:AF:B0:2E:FC:B7:6D:1C:DA:02:65:30:BF                                                         |                                                                                                |              |                     |                |                           |
| SHA1: 92:73:EB:66:B0:C6:85:A9:11:91:5B:59:17:37:03:F5:02:D9:0E:C2                                            |                                                                                                |              |                     |                |                           |
| Subject Public Key Info:                                                                                     |                                                                                                |              |                     |                | My Signed Certificate     |
| Public Key Algorithm: EC                                                                                     |                                                                                                |              |                     |                |                           |
|                                                                                                    | 30:59:30:13:06:07:2A:86:48:CE:3D:02:01:06:08:                                                  |              |                     |                |                           |
|                                                                                                    | 2A:86:48:CE:3D:03:01:07:03:42:00:04:FC:C2:93:                                                  |              |                     |                |                           |
|                                                                                                    | D2:15:24:4F:D3:57:4A:7C:E3:2D:7B:55:2D:27:40:                                                  |              |                     |                |                           |
|                                                                                                    | AF:CA:00:64:4A:66:D4:B4:C5:D9:D1:84:D5:B8:D1:                                                  |              |                     |                |                           |
|                                                                                                    | 75:47:50:87:EF:F7:36:DD:AF:81:5D:A3:E8:BF:93:<br>8C:44:45:A6:2E:A3:46:52:06:D6:EE:C7:BE:D5:8C: |              |                     |                |                           |
| 9D                                                                                                    |                                                                                                |              |                     |                |                           |
| X509v3 extensions:                                                                                           |                                                                                                |              |                     |                |                           |
|                                                                                                    | X509v3 Basic Constraints: ffffffff                                                             |              |                     |                |                           |
|                                                                                                    |                                                                                                |              |                     |                |                           |
|                                                                                                    |                                                                                                |              |                     |                |                           |
| Signature Algorithm: SHA256withECDSA<br>30:45:02:20:17:4C:5D:1E:81:75:23:02:5D:6E:34:4F:56:14:               |                                                                                                |              |                     |                |                           |
| 21:CE:ED:2C:B2:5A:23:5B:4B:7D:97:E4:0A:D3:F4:0E:7E:19:                                                       |                                                                                                |              |                     |                |                           |
| 02:21:00:D1:B8:7D:8B:7A:F3:8E:D4:1A:C1:B6:69:7D:3B:E7:<br>00:3F:0E:94:21:4A:FA:4C:CE:AB:93:6E:46:C1:99:C3:52 |                                                                                                |              |                     |                |                           |

**9.** Configure your mesh nodes to use this certificate for signatures.

# <span id="page-98-0"></span>Exporting the CA Certificate

To export the certificate from the Certificate Authority or subordinate CA to the IoT FND:

- **1.** Open the Certificate Authority application on a Windows Server 2008 R2 system operating with the Enterprise Edition.
- **2.** Expand the menu to view the **Certificates (Local Computer) > Personal > Certificates** folder.
- **3.** Locate the certificate whose fingerprint matches that in use by the Cisco CGR 1000 and Cisco ASR.
- **4.** Right-click the certificate and choose **All Tasks > Export** from the context menu.
- **5.** In the Certificate Export Wizard window, click **Next**.
- **6.** In the Export Private Key window, select the **No, do not export the private key** radio button. Click **Next**.
- **7.** In the Export File Format window, select the **Base-64 encoded X.509 (.CER)** radio button. Click **Next**.
- **8.** In the File to Export window, assign a name for the file that you want to export. Click **Next**.
- **9.** In the File to Export window, enter the file name (such as *ca\_cert* or *subca\_cert*) and click **Next**.
- **10.** In the Completing the Certificate Export Wizard, click **Finish**.

Files with a \*.cer extension are automatically saved to the Desktop.

**11.** Securely transfer the certificate file (such as *ca\_cert.cer*) from the Windows Desktop to IoT FND.

**Note:** For heightened security, after a successful transfer delete the \*.cer file from the Windows Desktop and empty the Recycle bin.

# <span id="page-99-0"></span>Installing the Certificates

You must create a cgms\_keystore file on both the servers running IoT FND and IoT FND TPS Proxy.

- **IoT FND**—When creating the cgms\_keystore file, you import the IoT FND certificate, its private key, and the certificate chain. After creating the cgms\_keystore file, you copy it into a specific directory on the server.
- **IoT FND TPS Proxy**—When you create the cgms\_keystore file, you import the IoT FND TPS Proxy certificate, its private key, and the certificate chain. After you create the cgms\_keystore file, you copy it into a specific directory on the TPS proxy.

To create the cgms\_keystore file for the TPS proxy and IoT FND, use Keytool and complete the following procedures:

- **[BEFORE YOU BEGIN](#page-99-4)**
- [Using Keytool to Create the cgms\\_keystore File](#page-99-1)
- [Copying the cgms\\_keystore File to IoT FND](#page-100-0)
- **[Importing the CA Certificate](#page-100-1)**
- **[Installing Custom Browser Certificates](#page-101-0)**

#### <span id="page-99-4"></span>**BEFORE YOU BEGIN**

Determine the password to use for the keystore.

The examples in this chapter refer to this password as *keystore\_password*.

### <span id="page-99-1"></span>Using Keytool to Create the cgms\_keystore File

To create the cgms\_keystore file for both IoT FND and the TPS proxy:

**1.** As root, view the contents of the .pfx file by entering the following command on the server (IoT FND and TPS proxy):

#### **[root@***tps\_server* **~]# keytool -list -v -keystore nms\_cert.pfx -srcstoretype pkcs12**

**Note:** Viewing the .pfx provides the Alias Name required during the import.

**2.** Enter the keystore password when prompted.

This is the same password entered when creating the .pfx file.

The information that displays (see the following [Example](#page-99-3)) includes the alias name needed for [3.](#page-99-2)

<span id="page-99-2"></span>**3.** Enter the following command to import the certificates into the cgms\_keystore file:

```
keytool -importkeystore -v -srckeystore filename.pfx -srcstoretype pkcs12
-destkeystore cgms_keystore -deststoretype jks -srcalias alias_name -destalias cgms
-destkeypass
keystore_password
```
- **4.** At the prompt, enter the destination keystore password.
- **5.** Re-enter the keystore password when prompted.
- **6.** Enter the password used when creating the .pfx file (either *nms\_cert.pfx* or *tps\_cert.pfx*) when prompted for the source keystore password.

**Note:** In this example, **keystore** was the password when we created the *.pfx* file.

#### <span id="page-99-3"></span>**Example**

To view the *nms\_cert.pfx* file and access the Alias name, enter the following commands as root:

**Note:** This example shows the steps for the *nms\_cert*.*pfx*. To view the details on the *tps\_cert.pfx* and import the certificates to the TPS proxy, use the same commands but replace the references to *nms\_cert.pfx* with *tps\_cert.pfx*, and use the Alias name from the *tps\_cert.pfx* file.

```
# keytool -list -v -keystore nms_cert.pfx -srcstoretype pkcs12 
Enter keystore password: keystore
Keystore type: PKCS12
Keystone provider: SunJSSE
Your keystore contains 1 entry
Alias name: le-cgnms-75edd1e3-7e65-41b4-97f1-a913ebf21c8b
Creation date: March 29.2012
Entry type: PrivateKey Entry
Certificate chain length: 3
Certificate[1]:
Owner: CN=nms.sgbu.cisco.com
Issuer: CN=cisco-RSA-SUBCA-CA, DC=cisco, DC=com
...
```
To import the certificates to the **cgms\_keystore** file on IoT FND, enter the following commands as root:

```
# keytool -importkeystore -v -srckeystore nms_cert.pfx -srcstoretype pkcs12 
-destkeystore cgms_keystore -deststoretype jks -srcalias 
le-cgnms-75edd1e3-7e65-41b4-97f1-a913ebf21c8b -destalias cgms 
-destkeypass
keystore_password
```
Enter destination keystore password: *keystore\_password* Re-enter new password: *keystore\_password* Enter source keystore password: **keystore** ...Storing cgms\_keystore

**Note:** The **storing** *cgms***\_keystore** text indicates successful completion.

# <span id="page-100-0"></span>Copying the cgms\_keystore File to IoT FND

To copy the **cgms\_keystore** file into the following IoT FND and TPS proxy directories:

- **1.** For IoT FND, copy the cgms\_keystore file to this directory: **/opt/cgms/server/cgms/conf/**
- **2.** For the TPS proxy, copy the cgms\_keystore file to this directory: **/opt/cgms-tpsproxy/conf/**

**Note:** For these certificates to be active and enforceable, they must be in the correct directory.

# <span id="page-100-1"></span>Importing the CA Certificate

In addition to importing the NMS certificate, you must import the CA or (subCA) certificate to the cgms\_keystore.

To import the CA certificate into the cgms\_keystore:

- **1.** On the IoT FND application server, log in as root.
- **2.** Change directory to /opt/cgms/server/cgms/conf, where you have placed the cgms\_keystore file:
- # **cd /opt/cgms/server/cgms/conf**
- **3.** Import the CA certificate:

```
# keytool -import -trustcacerts -alias root -keystore cgms_keystore -file ca_cert.cer
```
A script displays on the screen.

**4.** Enter the keystore password when prompted.

- **5.** Re-enter the password.
- **6.** Enter **yes** when prompted to trust the certificate.

The certificate is added to the Keystore.

#### **Example**

To import the CA certificate, enter the following commands as root:

```
# keytool -import -trustcacerts -alias root -keystore cgms_keystore -file ca_cert.cer
Enter keystore password: keystore_password
Owner: CN=SGBUNMSCA-WIN-4BGS4M94L66-CA,DC=SGBUNMSCA,DC=lab,DC=co
Issuer: CN=SGBUNMSCA-WIN-4BGS4M94L66-CA,DC=SGBUNMSCA,DC=lab,DC=co
Serial number:50adbd57e6b136984f9c1512a0eb7174
Valid from: Wed Jan 11 10:58:09 PDT 2012 until: Wed Jan 11:08:59 PDT 2016
Certificate fingerprints:
   MD5: AE:5D:F4:0A:2B:E5:C8:D8:4A:F4:18:56:FD:A7:8D:7D
   SHA1: 83:22:12:8C:6A:23:D3:08:2B:00:55:EF:BD:FF:BA:47:97:99:7E:41
   Signature algorithm name: SHA1withRSA
   Version:3
Extensions:
#1: ObjectId: 2.5.29.19 Criticality=true 
BasicConstraints:[
CA:true
PathLen:2147483647
]
#2:ObjectId: 2.5.29.15 Criticality=false
KeyUsage[
DigitalSignature
Key_CertSign
Crl Sign
]
#3:ObjectId: 2.5.29.14 Criticality=false
SubjectKeyIdentifier [
KeyIdentifier [
0000:C6 AB 38 CC EE 79 B0 51 3B 4D 13 c8 9A 56 F6 73 ..8..y.Q;M...V.s
0010:B9 19 FF 7B ....
]
]
#4: ObjectId:1.3.6.1.4.1.311.21.1 Criticality=false
Trust this certificate [no] yes
Certificate was added to the keystore.
```
#### Importing the CA Certificate into the IoT FND TPS Proxy Keystore

Follow the same steps as in [Importing the CA Certificate](#page-100-1) to import the CA certificate into cgms\_keystore on the IoT FND TPS proxy.

### <span id="page-101-0"></span>Installing Custom Browser Certificates

Default IoT FND installations use a self-signed certificate for HTTP(S) communication using either a client Web browser or the NB API client. If required, you can use certificates signed by your CA servers. This section presents installation procedures for these custom certificates.

This section covers the following topics:

- **[Installing Custom Certificates in the Browser Client](#page-102-0)**
- [Importing Custom Certificates with the North Bound API Client \(Windows\)](#page-104-0)
- [Importing Custom Certificates with Window IE](#page-104-1)
- [Managing Custom Certificates](#page-107-0)
- [Managing North Bound API Events](#page-108-2)

#### **BEFORE YOU BEGIN**

- Clear the client browser cache.
- Remove existing certificates for the NMS server (by IP and DNS) on the client browser.

In Firefox for example, select **Preferences > Advanced > Encryption > View Certifications**. Remove the certificates in the list for the respective server.

Choose a common name to use in the signed certificate.

This name requires a DNS entry that resolves to the NMS server IP address.

**Generate the new certificates and export them to a .PFX file.** 

This file must contain the private keys, public certificate, and CA server certificates.

See [Using Keytool to Create the cgms\\_keystore File](#page-99-1) for the procedure to generate the private and public keys for the cgms\_keystore file and export them to a .PFX file.

#### <span id="page-102-0"></span>Installing Custom Certificates in the Browser Client

- **1.** On the NMS server, copy the existing jbossas.keystore and jbossas.keystore.password files from the /opt/cgms/server/cgms/conf/ directory to a safe location.
- **2.** Delete the existing jbossas.keystore and jbossas.keystore.password files from the /opt/cgms/server/cgms/conf / directory.
- **3.** Determine the alias in the .PFX file that you plan to import into the jbossas.keystore file:

#keytool -list -v -keystore **newcert.pfx** -storetype pkcs12

Enter the keystore password: *keystore\_password\_when\_pfx\_file\_was\_created*

Keystore type: PKCS12 Keystore provider: SunJSSE

Your keystore contains 1 entry

```
Alias name: le-nms-a88ef13a-a519-457f-a2e1-0540f5453ee0
Creation date: Feb 23, 2016
Entry type: PrivateKeyEntry
Certificate chain length: 2
Certificate[1]:
…
```
<span id="page-102-1"></span>**4.** Import the new custom certificate, in .pfx file format into a new jbossas.keystore file; and, at the same time change the alias name to **jboss**. Follow the prompts:

```
# keytool -importkeystore -v -srckeystore newcert.pfx -srcstoretype pkcs12 
-destkeystore /opt/cgms/server/cgms/conf/jbossas.keystore -deststoretype jks-
srcalias le-nms-a88ef13a-a519-457f-a2e1-0540f5453ee0 -destalias
jboss -destkeypass your_keystore_password
Enter destination keystore password: your_keystore_password
Enter source keystore password: keystore_password_when_pfx_file_was_created
[Storing /opt/cgms/server/cgms/conf/jbossas.keystore]
```
<span id="page-102-2"></span>**5.** (Optional) Define a [salt](http://en.wikipedia.org/wiki/Salt_%28cryptography%29).

**Note:** If salt is unchanged, then you can skip this step.

The salt defines the strength of the encrypted password and must be at least 8 characters long. For example: A1a1B2b2C3c3D4dE5e5F6f6G7g7H8h8I9i9J10j10K11k11L12l12M13m13N14n14O15

- **a.** Copy the file /opt/cgms/server/cgms/deploy/security-service.xml to a safe location.
- **b.** Update the salt in the /opt/cgms/server/cgms/deploy/security-service.xml file.

**NOTE:** Select *either* Step 6 *or* Step 7 below, based on the NMS release you are running.

**6. CG-NMS Releases** *earlier* **than 2.1.0** store the keystore password in the following file: /opt/cgms/server/cgms/conf/jbossas.keystore.password

This step encrypts the password that will be stored in the jbossas.keystore.password file.

The password is used to open the jbossas.keystore that has the new custom certificate imported in Step [4.](#page-102-1)

- **a.** Run /opt/cgms/bin/encrypt-password.sh script with the following parameters:
- **—** Specify the new salt defined in step [5.](#page-102-2) or use the existing one in the /opt/cgms/server/cgms/deploy/security-service.xml file.
- **—** Set count to 1024.
- Set the password file to jbossas.keystore.password.
- **—** Set your\_keystore\_password.

```
#./encrypt-password.sh
A1a1B2b2C3c3D4dE5e5F6f6G7g7H8h8I9i9J10j10K11k11L12l12M13m13N14n14O15 1024 jbossas.keystore.password 
your_keystore_password
```
**b.** Move or copy the jbossas.keystore.password to the /opt/cgms/server/cgms/conf directory.

- **c.** Go to Step 8.
- **7. CG-NMS releases** *later* **than 2.1.0 or IoT FND 3.0 release or later,** store the keystore password in the /opt/cgms/server/cgms/conf/VAULT.dat file

Perform the following steps to update the password to match the one entered in Step 4 (*your\_keystore\_password*):

- **a.** Backup the VAULT.dat and vault.keystore files in /opt/cgms/server/cgms/conf to a safe location.
- **b.** Update the VAULT.dat file with the new password:

```
#/opt/cgms/bin/vault.sh -k /opt/cgms/server/cgms/conf/vault.keystore -p cgms123
-e /opt/cgms/server/cgms/conf -i 50 -s 12345678 -v vault -b keystore_pass 
-a password -x your_keystore_password
```
*where* vault.keystore contains the reference to VAULT.dat and VAULT.dat stores and hides the jboss keystore password. This command creates a new VAULT.dat file that contains the new jboss.keytsore password. The default password to open vault.keystore is cgnms123.

**8.** Restart IoT FND:

# service cgms restart

- **9.** Use your browser to connect to the NMS server.
- **10.** Accept and add the new certificates.
- **11.** Use your browser to log in to IoT FND.

# <span id="page-104-0"></span>Importing Custom Certificates with the North Bound API Client (Windows)

For an NB API client running on a Windows Server, import the CA public certificate to the Certificate Store on your local computer. Matching CA public certificates ensures that the client machine communicates with IoT FND using the NB API client.

## <span id="page-104-1"></span>Importing Custom Certificates with Window IE

**1.** In IE, enter the https URL address of the NMS server.

The URL name must match the Common Name on the NMS Server certificate.

- **2.** In the Security Alert window, click OK.
- **3.** In the security certificate warning window, click the **Continue to this Website (Not Recommended)** link.
- **4.** In the Security Alert window, click **OK**.
- **5.** Click the **Certificate error** section of the address bar.

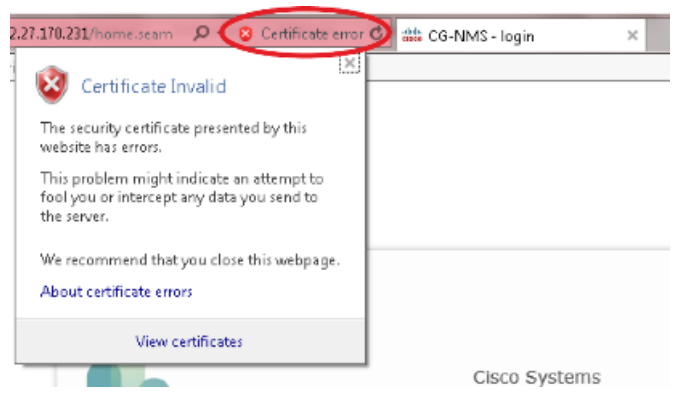

**6.** In the Certificate Invalid window, click **View certificates**.

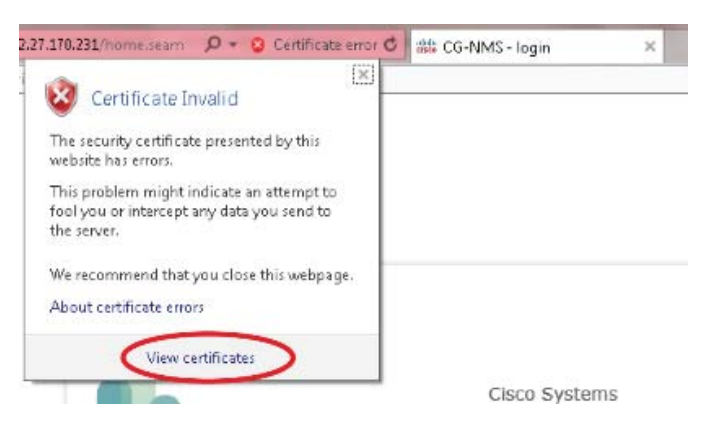

The Certificate window lists the device certificate issued to the NMS server and signed by the issuing CA (or sub CA) server.

**7.** Select the **Certification Path** tab, and look for the invalid certificate (that is, the one with a red cross).

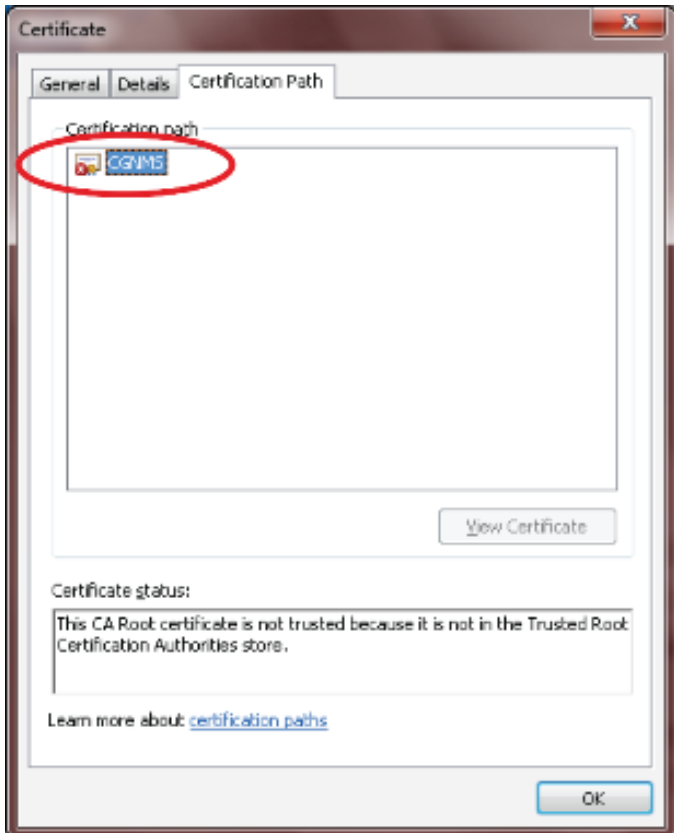

**8.** Select the invalid certificate, and select the **General** tab.

- **9.** Click **Install Certificate**.
- **10.** In the Certificate Install Wizard window, click **Next**.
- **11.** Select the **Place all certificates in the Following Store** option, and then click **Browse**.

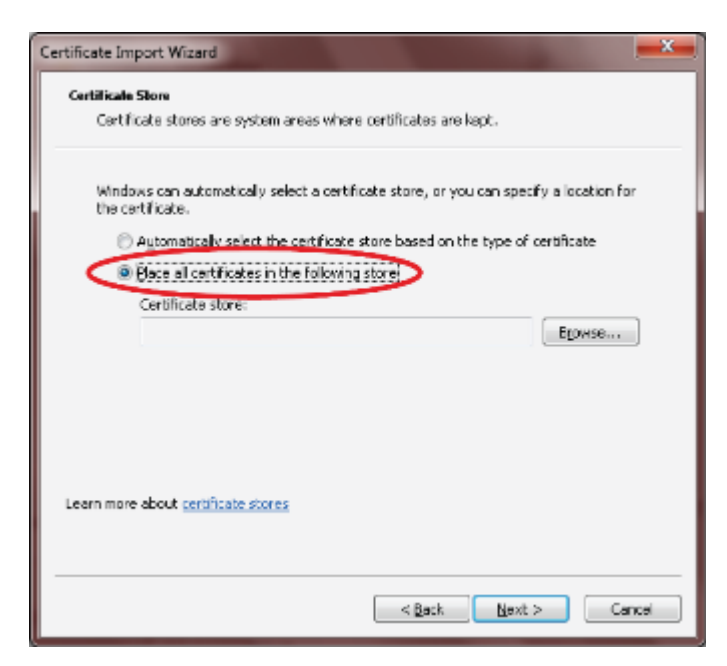

**12.** In the Certificate Store window, check the **Show physical stores** check box, open the Trusted Root Certification Authorities folder, select **Local Computer**, and then click **OK**.

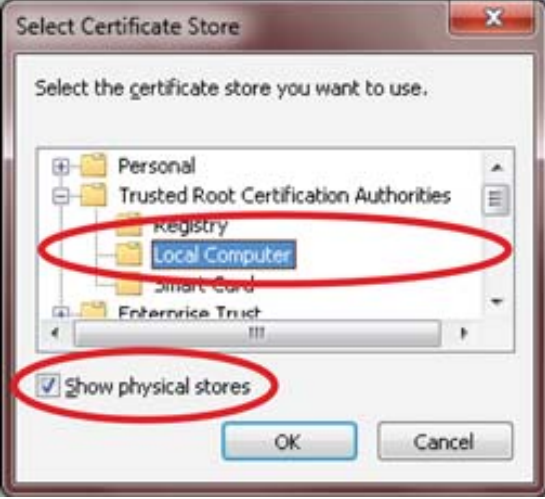

- **13.** Click **Next**.
- **14.** Click **Finish**.
- **15.** Click **OK**.
- **16.** In the Certificate window, click **Install Certificate**.
- **17.** Select the **Place all certificates in the Following Store** option, and then click **Browse**.
- **18.** In the Certificate Store window, check the **Show physical stores** check box, open the Trusted Root Certification Authorities folder, select **Local Computer**, and then click **OK**.

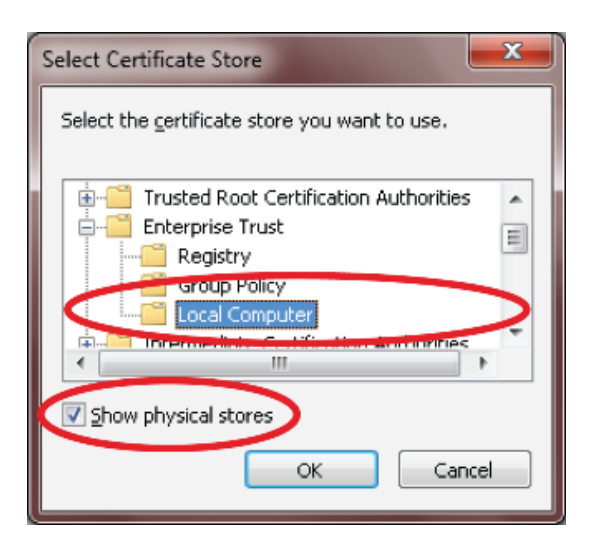

- **19.** Click **Next**.
- **20.** Click **Finish**.
- **21.** Click **OK**.
- **22.** In the Certificate window, click **OK**.
- **23.** Repeat the previous steps if the Certificate error section of the address bar is still displaying.
	- Ensure that the device certificate issued to the NMS server and signed by the issuing CA (or sub CA) displays server in the Certificate window.
	- Select the Certification Path tab and verify that all certificates in the path are valid (that is, there are no red crosses on the certificates).
- **24.** Close and restart the browser
- **25.** Enter the IoT FND server secure URL in the address bar.

The IoT FND log in page displays without the security screen.

#### <span id="page-107-0"></span>Managing Custom Certificates

- **1.** Back up the following files that are overwritten when you upgrade or perform a fresh installation of IoT FND:
	- In the /opt/cgms/server/cgms/conf/ directory:
		- **—** jbossas.keystore.password
		- **—** jbossas.keystore
	- In the /opt/cgms/server/cgms/deploy/ directory:
		- **—** security-service.xml file
		- This is the file where you added the salt value in [Installing Custom Certificates in the Browser](#page-102-0)  [Client](#page-102-0)).
	- In the /opt/cgms/server/cgms/conf directory:
		- **—** VAULT.dat
		- **—** vault.keystore
- **2.** Perform the IoT FND upgrade or new installation (see [Upgrading IoT FND\)](#page-55-0).
- **3.** Copy the above files to their respective folders, and restart IoT FND.

#### Managing North Bound API Events

The North Bound (NB) API client can send events using HTTPS. NB API clients must subscribe to IoT FND by providing a valid HTTPS URL over which IoT FND will send events. IoT FND accepts SSL certificates and handshakes published by the NB API client.

### Configuring IoT FND to Access the Keystore

After you create cgms\_keystore and import the NMS and CA certificates to it, configure IoT FND to access the cgms\_keystore file.

To set the keystore password:

- **1.** Stop IoT FND.
- **2.** Run the setupCgms.sh script:

#### **pwd**

```
/opt/cgms/bin
./setupCgms.sh 
06-12-2012 10:21:39 PDT: INFO: ========== CG-NMS Setup Started - 2012-06-12-10-21-39 ===== 
06-12-2012 10:21:39 PDT: INFO: Log file: /opt/cgms/bin/../server/cgms/log/cgms_setup.log 
Are you sure you want to setup CG-NMS (y/n)? y 
06-12-2012 10:21:39 PDT: INFO: User response: y 
... 
Do you want to change the keystore password (y/n)? y 
06-12-2012 10:21:52 PDT: INFO: User response: y 
Enter keystore password: keystore_password
Re-enter keystore password: keystore_password
06-12-2012 10:21:59 PDT: INFO: Configuring keystore password. This may take a while. 
Please wait ... 
06-12-2012 10:22:00 PDT: INFO: Keystore password configured. 
...
This script saves the password set in the cgms.properties file.
```
**3.** Start IoT FND.

**Tip:** To protect the cgms\_keystore and cgms.properties files, set their permissions to root read only.

**Caution:** Protect your system! Ensure that only root has access to the IoT FND server. Your firewall should only allow SSH access from internal hosts.

### Configuring the TPS Proxy to Access the Keystore

To configure the TPS proxy to access the keystore:

**1.** Change to the tpsproxy bin directory:

```
cd /opt/cgms-tpsproxy/bin
```
**2.** Convert your chosen password into encrypted form:

```
./encryptionUtil.sh {your chosen password for cgms_keystore}
7jlXPniVpMvat+TrDWqh1w==
```
**3.** Copy the encrypted password into the tpsproxy.properties file:

**a.** Open the file for editing.

**cd /opt/cgms-tpsproxy/conf emacs tpsproxy.properties**

**b.** Add this line to the file:

cgms-keystore-password-hidden=*keystore\_password*

In this example, the encrypted *keystore\_password* is "7jlXPniVpMvat+TrDWqh1w==".

**4.** Restart TPS proxy:

**service tpsproxy restart**

### Setting Up an HSM Client

Complete the following procedures to set up the HSM client:

- [Installing an HSM Client on the IoT FND Server](#page-109-0)
- [Configuring an HSM HA Client](#page-114-0)

**Note:** If your installation uses SSM for CSMP-based messaging, see [Installing and Setting Up the SSM](#page-44-0).

### <span id="page-109-0"></span>Installing an HSM Client on the IoT FND Server

The Hardware Security Module (HSM) works as a security server listening at port 1792. For IoT FND to communicate with HSM:

- **1.** Install an HSM client on the IoT FND server.
- **2.** Configure the HSM client to have the certificate for HSM.
- **3.** Upload the certificate to HSM.

This section describes how to install and configure an HSM client, assuming that HSM is at 172.16.0.1 and the client at 172.31.255.254.

To install and set up an HSM client:

**1.** Get the HSM client package, unpack it, and run the installation script:

**sh install.sh**

**2.** Change to the /usr/lunasa/bin directory:

```
cd /usr/safenet/lunaclient/bin/
```
**3.** Create the client certificate:

**./vtl createCert -n** *ip\_address\_of\_hsm\_client*

**4.** Download the HSM certificate from the HSM server:

**scp admin@***ip\_address\_of\_hsm\_server***:server.pem .**

**5.** Upload the client certificate to the HSM server:

```
scp ../cert/client/ip_address_of_hsm_client.pem admin@ip_address_of_hsm_server: .
```
**6.** Load the HSM certificate:

```
vtl addServer -n ip_address_of_hsm_server -c server.pem .
```
**7.** Ensure that the HSM server is added:

**vtl listServer** 

**8.** From the HSM client, use SSH to log in to the HSM server:

```
ssh admin@ip_address_of_hsm_server
Last login: Mon Aug 15 15:36:43 2012 from 10.27.164.171 
Luna SA 5.0.1-2 Command Line Shell - Copyright (c) 2001-2010 SafeNet, Inc. All rights reserved. 
[TestLunaSA1] lunash:>
```
- **9.** Use SSH to perform these steps on the HSM server:
	- **a.** Add the client to the HSM server:

```
[TestLunaSA1] lunash:>client register -c hsm_client_name -i ip_address_of_hsm_client
'client register' successful. Command Result : 0 (Success)
```
**b.** List the clients defined on the server and ensure that the client was added:

```
[TestLunaSA1] lunash:>client list 
registered client 1: cg-nms 
registered client 2: hsm_client_name
Command Result : 0 (Success)
```
**c.** Assign the client to a partition:

```
[TestLunaSA1] lunash:>client assignPartition -c hsm_client_name -p partition_name
'client assignPartition' successful. 
Command Result : 0 (Success)
```
**d.** Log out of HSM.

<span id="page-110-0"></span>**10.** On the server running the HSM client, verify the HSM client installation:

```
vtl verify
The following Luna SA Slots/Partitions were found: 
Slot Serial # Label 
==== ======== ===== 
1 151285008 TestPart1
```
**11.** After the HSM client installation completes, run the test suite ckdemo.

#### **ckdemo**

Ckdemo is the property of SafeNet Inc and is provided to our customers for diagnostic and development purposes only. It is not intended for use in production installations. Any re-distribution of this program in whole or in part is a violation of the license agreement.

```
CrystokiConnect() (modified on Oct 18 2012 at 20:57:53)
```

```
*** CHRYSTOKI DEMO - SIMULATION LAB ***
```
Status: Doing great, no errors (CKR\_OK)

TOKEN FUNCTIONS

```
 ( 1) Open Session ( 2) Close Session ( 3) Login
 ( 4) Logout ( 5) Change PIN ( 6) Init Token
 ( 7) Init Pin ( 8) Mechanism List ( 9) Mechanism Info
 (10) Get Info (11) Slot Info (12) Token Info
```

```
 (13) Session Info (14) Get Slot List (15) Wait for Slot Event
                       (18) Factory Reset (19) CloneMofN
OBJECT MANAGEMENT FUNCTIONS
     (20) Create object (21) Copy object (22) Destroy object
     (23) Object size (24) Get attribute (25) Set attribute
                        (26) Find object (27) Display Object
SECURITY FUNCTIONS
     (40) Encrypt file (41) Decrypt file (42) Sign
                      (44) Hash file (45) Simple Generate Key
                                            (46) Digest Key
HIGH AVAILABILITY RECOVERY FUNCTIONS
    (50) HA Init (51) HA Login
KEY FUNCTIONS
    (60) Wrap key (61) Unwrap key (62) Generate random number
    (63) Derive Key (64) PBE Key Gen
     (66) Seed RNG (67) EC User Defined Curves
CA FUNCTIONS
     (70) Set Domain (71) Clone Key (72) Set MofN
     (73) Generate MofN (74) Activate MofN (75) Generate Token Keys
     (76) Get Token Cert(77) Sign Token Cert(78) Generate CertCo Cert
    (79) Modify MofN (86) Dup. MofN Keys (87) Deactivate MofN
    (88) Get Token Certificates (112) Set Legacy Cloning Domain
OTHERS
     (90) Self Test
     (94) Open Access (95) Close Access
     (97) Set App ID (98) Options (100) LKM Commands
OFFBOARD KEY STORAGE:
    (101) Extract Masked Object (102) Insert Masked Object
    (103) Multisign With Value (104) Clone Object
    (105) SIMExtract (106) SIMInsert
    (107) SimMultiSign (118) Extract Object
                                           (119) Insert Object
SCRIPT EXECUTION:
    (108) Execute Script (109) Execute Asynchronous Script
                                           (110) Execute Single Part Script
CLUSTER EXECUTION:
   (111) Get Cluster State
SRK FUNCTIONS:
    (200) SRK Get State (201) SRK Restore (202) SRK Resplit
    (203) SRK Zeroize (204) SRK Enable/Disable
    ( 0) Quit demo
Enter your choice : 1
Slots available:
    slot#1 - LunaNet Slot
    slot#2 - Luna UHD Slot
    slot#3 - Luna UHD Slot
    slot#4 - Luna UHD Slot
Select a slot: 1
SO[0] or normal user[1]?
You must enter a number between 0 and 1: 1
Status: Doing great, no errors (CKR_OK)
TOKEN FUNCTIONS
    ( 1) Open Session ( 2) Close Session ( 3) Login
     ( 4) Logout ( 5) Change PIN ( 6) Init Token
    ( 7) Init Pin ( 8) Mechanism List ( 9) Mechanism Info ( 10) Get Info ( 11) Contract Contract Contract Contract Contract Contract Contract Contract Contract Contract Contract Contract Contract Contract Contract Contract Con
 (10) Get Info (11) Slot Info (12) Token Info
 (13) Session Info (14) Get Slot List (15) Wait for Slot Event
                        (18) Factory Reset (19) CloneMofN
```

```
OBJECT MANAGEMENT FUNCTIONS
    (20) Create object (21) Copy object (22) Destroy object
    (23) Object size (24) Get attribute (25) Set attribute
                    (26) Find object (27) Display Object
SECURITY FUNCTIONS
 (40) Encrypt file (41) Decrypt file (42) Sign
 (43) Verify (44) Hash file (45) Simple Generate Key
 (46) Digest Key
HIGH AVAILABILITY RECOVERY FUNCTIONS
    (50) HA Init (51) HA Login
KEY FUNCTIONS
    (60) Wrap key (61) Unwrap key (62) Generate random number
    (63) Derive Key (64) PBE Key Gen (65) Create known keys
    (66) Seed RNG (67) EC User Defined Curves
CA FUNCTIONS
    (70) Set Domain (71) Clone Key (72) Set MofN
    (73) Generate MofN (74) Activate MofN (75) Generate Token Keys
    (76) Get Token Cert(77) Sign Token Cert(78) Generate CertCo Cert
    (79) Modify MofN (86) Dup. MofN Keys (87) Deactivate MofN
    (88) Get Token Certificates (112) Set Legacy Cloning Domain
OTHERS
    (90) Self Test
    (94) Open Access (95) Close Access
    (97) Set App ID (98) Options (100) LKM Commands
OFFBOARD KEY STORAGE:
   (101) Extract Masked Object (102) Insert Masked Object
   (103) Multisign With Value (104) Clone Object
   (105) SIMExtract (106) SIMInsert
   (107) SimMultiSign (118) Extract Object
                                      (119) Insert Object
SCRIPT EXECUTION:
   (108) Execute Script (109) Execute Asynchronous Script
                                       (110) Execute Single Part Script
CLUSTER EXECUTION:
   (111) Get Cluster State
SRK FUNCTIONS:
   (200) SRK Get State (201) SRK Restore (202) SRK Resplit
   (203) SRK Zeroize (204) SRK Enable/Disable
   ( 0) Quit demo
Enter your choice : 3
Security Officer[0]
Crypto-Officer [1]
Crypto-User [2]: 1
Enter PIN : 9JT5-WMYG-E5FE-TExs
Status: Doing great, no errors (CKR_OK)
TOKEN FUNCTIONS
    ( 1) Open Session ( 2) Close Session ( 3) Login
    ( 4) Logout ( 5) Change PIN ( 6) Init Token
    ( 7) Init Pin ( 8) Mechanism List ( 9) Mechanism Info
    (10) Get Info (11) Slot Info (12) Token Info
    (13) Session Info (14) Get Slot List (15) Wait for Slot Event
                     (18) Factory Reset (19) CloneMofN
OBJECT MANAGEMENT FUNCTIONS
    (20) Create object (21) Copy object (22) Destroy object
    (23) Object size (24) Get attribute (25) Set attribute
                    (26) Find object (27) Display Object
SECURITY FUNCTIONS
    (40) Encrypt file (41) Decrypt file (42) Sign
    (43) Verify (44) Hash file (45) Simple Generate Key
```
 (46) Digest Key HIGH AVAILABILITY RECOVERY FUNCTIONS (50) HA Init (51) HA Login KEY FUNCTIONS (60) Wrap key (61) Unwrap key (62) Generate random number (63) Derive Key (64) PBE Key Gen (65) Create known keys (67) EC User Defined Curves CA FUNCTIONS (70) Set Domain (71) Clone Key (72) Set MofN (73) Generate MofN (74) Activate MofN (75) Generate Token Keys (76) Get Token Cert(77) Sign Token Cert(78) Generate CertCo Cert (79) Modify MofN (86) Dup. MofN Keys (87) Deactivate MofN (88) Get Token Certificates (112) Set Legacy Cloning Domain OTHERS (90) Self Test (94) Open Access (95) Close Access (97) Set App ID (98) Options (100) LKM Commands OFFBOARD KEY STORAGE: (101) Extract Masked Object (102) Insert Masked Object (103) Multisign With Value (104) Clone Object (105) SIMExtract (106) SIMInsert (107) SimMultiSign (118) Extract Object (119) Insert Object SCRIPT EXECUTION: (108) Execute Script (109) Execute Asynchronous Script (110) Execute Single Part Script CLUSTER EXECUTION: (111) Get Cluster State SRK FUNCTIONS: (200) SRK Get State (201) SRK Restore (202) SRK Resplit (203) SRK Zeroize (204) SRK Enable/Disable ( 0) Quit demo Enter your choice : **27** Enter handle of object to display (-1 to list available objects) : You must enter a number between -1 and 10000000: **-1** No objects found Enter handle of object to display (-1 to list available objects) : You must enter a number between -1 and 10000000: You must enter a number between -1 and 10000000: You must enter a number between -1 and 10000000: **0** ERROR: Can not find object with handle 0 Status: C\_GetObjectSize returned error. (CKR\_OBJECT\_HANDLE\_INVALID) TOKEN FUNCTIONS ( 1) Open Session ( 2) Close Session ( 3) Login ( 4) Logout ( 5) Change PIN ( 6) Init Token ( 7) Init Pin ( 8) Mechanism List ( 9) Mechanism Info (10) Get Info (11) Slot Info (12) Token Info (13) Session Info (14) Get Slot List (15) Wait for Slot Event (18) Factory Reset (19) CloneMofN OBJECT MANAGEMENT FUNCTIONS (20) Create object (21) Copy object (22) Destroy object (23) Object size (24) Get attribute (25) Set attribute (26) Find object (27) Display Object SECURITY FUNCTIONS

```
 (40) Encrypt file (41) Decrypt file (42) Sign
    (43) Verify (44) Hash file (45) Simple Generate Key
                                       (46) Digest Key
HIGH AVAILABILITY RECOVERY FUNCTIONS
    (50) HA Init (51) HA Login
KEY FUNCTIONS
 (60) Wrap key (61) Unwrap key (62) Generate random number
 (63) Derive Key (64) PBE Key Gen (65) Create known keys
   (63) Derive Key (64) PBE Key Gen (65) Create known keys<br>(66) Seed RNG (67) EC User Defined Curves
CA FUNCTIONS
    (70) Set Domain (71) Clone Key (72) Set MofN
    (73) Generate MofN (74) Activate MofN (75) Generate Token Keys
    (76) Get Token Cert(77) Sign Token Cert(78) Generate CertCo Cert
    (79) Modify MofN (86) Dup. MofN Keys (87) Deactivate MofN
    (88) Get Token Certificates (112) Set Legacy Cloning Domain
OTHERS
    (90) Self Test
    (94) Open Access (95) Close Access
    (97) Set App ID (98) Options (100) LKM Commands
OFFBOARD KEY STORAGE:
   (101) Extract Masked Object (102) Insert Masked Object
    (103) Multisign With Value (104) Clone Object
    (105) SIMExtract (106) SIMInsert
    (107) SimMultiSign (118) Extract Object
                                       (119) Insert Object
SCRIPT EXECUTION:
 (108) Execute Script (109) Execute Asynchronous Script
 (110) Execute Single Part Script
CLUSTER EXECUTION:
   (111) Get Cluster State
SRK FUNCTIONS:
   (200) SRK Get State (201) SRK Restore (202) SRK Resplit
    (203) SRK Zeroize (204) SRK Enable/Disable
    ( 0) Quit demo
Enter your choice : 0
Exiting GESC SIMULATION LAB
```
### <span id="page-114-0"></span>Configuring an HSM HA Client

**Note:** You must perform the steps in this section even if you only have one HSM server. You must also create a group that contains the HSM server.

To configure an HSM HA client:

- **1.** Configure the HSM client so that it connects with both HSM servers, as described in [Installing an HSM Client on the IoT FND Server.](#page-109-0)
- **2.** Change to the /usr/safenet/lunaclient/bin/ directory:

```
/usr/safenet/lunaclient/bin/
```
**3.** Create a group that contains only the partition of the first HSM server by running this command and providing the serial number (*serial\_num*) of the HSM server obtained by running the **./vtl verify** command [\(10.](#page-110-0)), the name of the group (*group\_name*), and the password (*prtn\_password*) for accessing the partition:

**./vtl haAdmin newGroup -serialNum** *serial\_num* **-label** *group\_name* **-password** *prtn\_password*

For example:

./vtl haAdmin newGroup -serialNum 151285008 -label testGroup1 -password TestPart1

Warning: There are 2 objects currently on the new member. Do you wish to propagate these objects within the HA group, or remove them? Type 'copy' to keep and propagate the existing objects, 'remove' to remove them before continuing, or 'quit' to stop adding this new group member. > copy New group with label "testGroup1" created at group number 1151285008. Group configuration is:

 HA Group Label: testGroup1 HA Group Number: 1151285008 Synchronization: enabled Group Members: 151285008 Needs sync: no

**4.** Add the partition of the second HSM to the group.

#### For example:

```
./vtl haAdmin addMember -group testGroup1 -serialNum 151268008 -password TestPart1
Member 151268008 successfully added to group testGroup1. New group
configuration is:
```

```
 HA Group Label: testGroup1
 HA Group Number: 1151285008
 Synchronization: enabled
   Group Members: 151285008, 151268008
     Needs sync: yes
```
Please use the command 'vtl haAdmin -synchronize' when you are ready to replicate data between all members of the HA group. (If you have additional members to add, you may wish to wait until you have added them before synchronizing to save time by avoiding multiple synchronizations.)

**5.** Verify that both partitions can be listed:

```
./vtl haAdmin -listGroups
```

```
If you would like to see synchronization data for group testGroup1,
please enter the password for the group members. (Press enter to
skip the synchronization check):
- **********
```

```
 HA Group Label: testGroup1
     HA Group Number: 1151285008
     Synchronization: enabled
       Group Members: 151285008, 151268008
          Needs sync: yes
 HA auto recovery: disabled
```

```
 HA logging: disabled
```

```
6. Enable HA auto recovery:
```
[root@localhost bin]**# ./vtl haAdmin -autoRecovery**

vtl haAdmin -autoRecovery [ **-retry** *<count>* | **-interval** *<seconds>* ] **-retry** *<retry count>* **-interval** *<seconds>*

**—** Set the **retry** value between -1 and 500 where, -1 is an infinite number of retries and 0 disables auto recovery.

- **—** Specify the auto recovery poll **interval** in seconds.
- **7.** Enable HA.

./vtl haAdmin **-HAOnly -enable**

### Configuring the HSM Group Name and Password

The HSM Group name and password is provided by Cisco at manufacture.

To allow the HSM Group name and password to be configured by the user:

- **1.** Edit the **cgms.properties** file to add the following properties:
- hsm-keystore-name *<name*>
- hsm-keystore-password *<encrypted password>*

**Tip:** You can use the same HSM server for multiple IoT FND installations by creating multiple partitions on the HSM server, configuring the HSM client, and specifying the partition name and partition password in the cgms.properties file.

- **2.** Save the cgms.properties file.
- **3.** To apply these changes, restart IoT FND:

**service cgms start**

## CISCO.

# Managing User Access

This section has the following topics for managing users and roles in IoT FND:

- **[Managing the Password Policy](#page-118-0)**
- **E** [Configuring Remote Authentication](#page-119-0)
- **[Managing Roles](#page-132-0)**
- **[Managing Users](#page-137-0)**

All user management actions are accessed through the **Admin > Access Management** menu [\(Figure 1](#page-118-1)).

<span id="page-118-1"></span>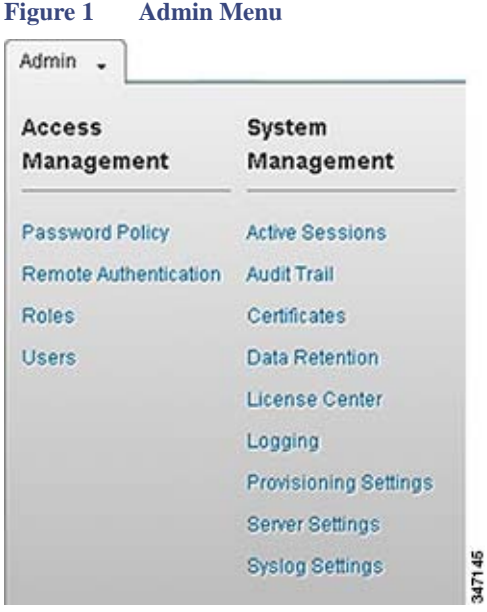

### <span id="page-118-0"></span>Managing the Password Policy

IoT FND provides default password policy values that you can enforce among IoT FND users.

**Note:** To modify these values, you must be logged in either as root or as a user with Administrative Operations permissions.

**Caution:** In some cases, changing password policies immediately terminates all user sessions and resets all passwords.

**Note:** The "Password history size" and "Max unsuccessful login attempts" policies do not apply to IoT FND North Bound API users.

These changes *invalidate* all user sessions and expire their passwords (including the root user):

- When you increase the minimum length of passwords
- **Now When you decrease the password expiry interval**
- When you enable "**Password cannot contain username or reverse of username**"
- When you enable "**Password cannot be cisco or ocsic (cisco reversed)**"
- **No character can be repeated more than three times consecutively in the password"**
- When you enable "**Must contain at least one character from all the character sets (upper-case, lower-case, digits and special characters)**"

To edit password policies:

**1.** Choose **Admin > Access Management > Password Policy**.

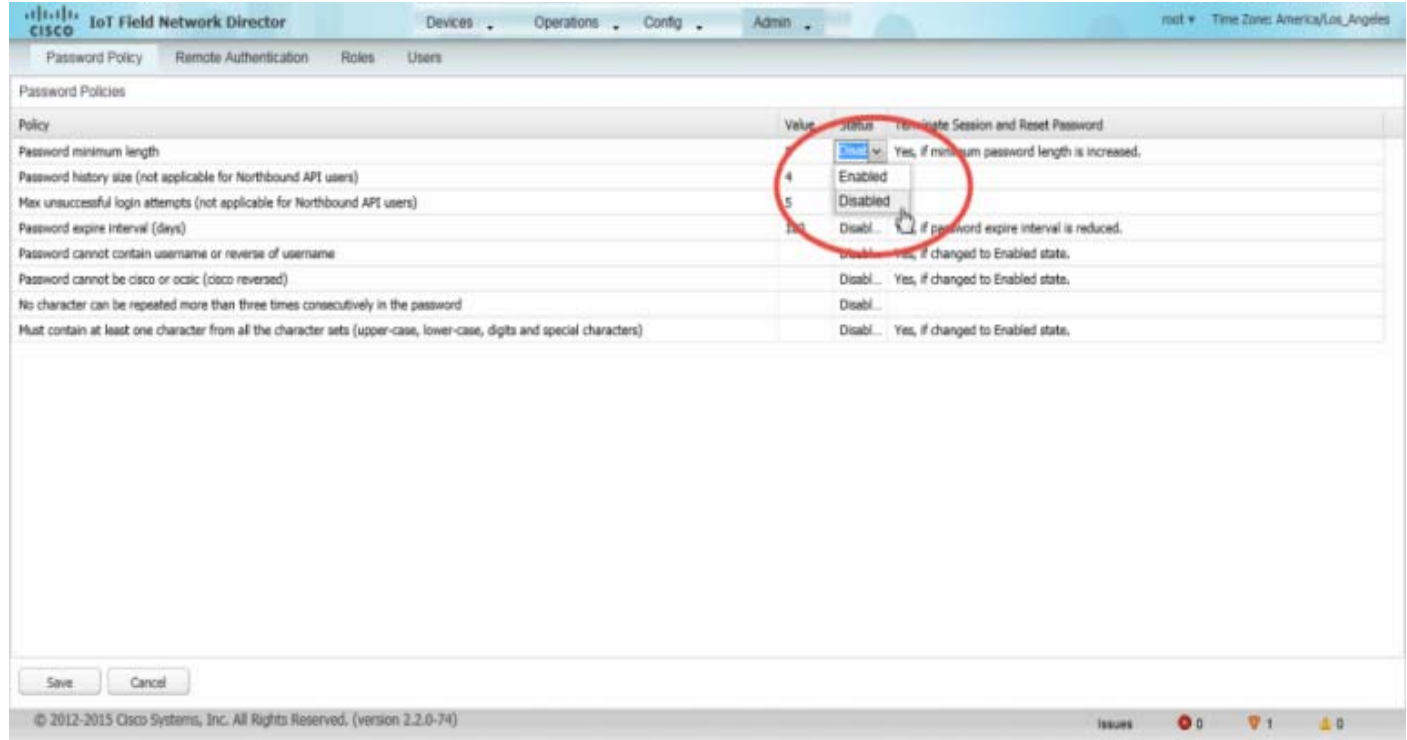

- **2.** To enable or disable a policy, choose the appropriate option (**Enabled** or **Disabled**) from the Status drop-down menu.
- **3.** To modify the value of a policy, if applicable, enter the new value in the Value field.

**Note:** IoT FND supports a maximum password length of 32 characters.

**4.** Click **Save** to start enforcing the new policies.

**Note:** The password policy you configure in IoT FND applies only to local users and not to remote Active Directory (AD) users. The password policy for AD users is determined and enforced by the AD admin.

### <span id="page-119-0"></span>Configuring Remote Authentication

To configure remote authentication for IoT FND, you need to perform configurations steps in Active Directory (AD) and IoT FND.

- [Support for Remote Authentication](#page-120-0)
- [Configuring Remote Authentication in AD](#page-120-1)
- **E** [Configuring Security Policies on the RADIUS Server](#page-124-0)
- [Configuring Remote Authentication in IoT FND](#page-130-0)
- **[Enabling and Disabling Remote User Accounts](#page-131-0)**
- [Deleting Remote User Accounts](#page-132-1)
- [Logging In to IoT FND Using a Remote User Account](#page-132-2)

### <span id="page-120-0"></span>Support for Remote Authentication

With Remote Authentication, it is easier to integrate IoT FND into an existing AD and Network Policy Server (NPS) infrastructure. This allows administrators to configure IoT FND access for users in AD.

When you configure remote authentication in IoT FND, it hands over the authentication and authorization responsibility to AD and NPS. AD performs user authentication to check the validity of user credentials. The RADIUS server performs user authorization to check whether a user belongs to a group that defines the user role. If so, the server returns the role name to IoT FND.

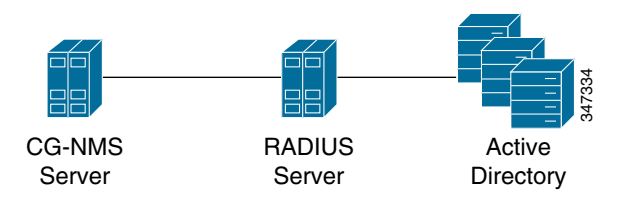

The following is the flow of user authentication and authorization by AD and NPS:

- **1.** The user enters their credentials.
	- If user was created locally on the NMS server, authentication and authorization occurs locally.
	- If IoT FND determines that the user is a remote user, authentication and authorization occurs on the configured RADIUS server.
	- If remote authentication is not configured, authentication fails and user is denied access.
- **2.** For remote users, if authentication and authorization are successful, the assigned user role returns to the NMS server from the RADIUS server.
- **3.** If the role that returns is valid, the user is granted access.

**Note:** When remote authentication is enabled, user management is done in AD. If an AD user logs in who was deleted from IoT FND, their profile is added back to IoT FND. To prevent access to IoT FND, their AD user profiles must first be deleted from AD.

### <span id="page-120-1"></span>Configuring Remote Authentication in AD

To configure AD to allow IoT FND to remotely authenticate users:

- **1.** Log in to NPS.
- **2.** Add IoT FND as a radius client on the RADIUS server.

Provide a friendly name, and IP address or DNS name of the IoT FND server and configure the shared secret that IoT FND uses to connect to the RADIUS server.

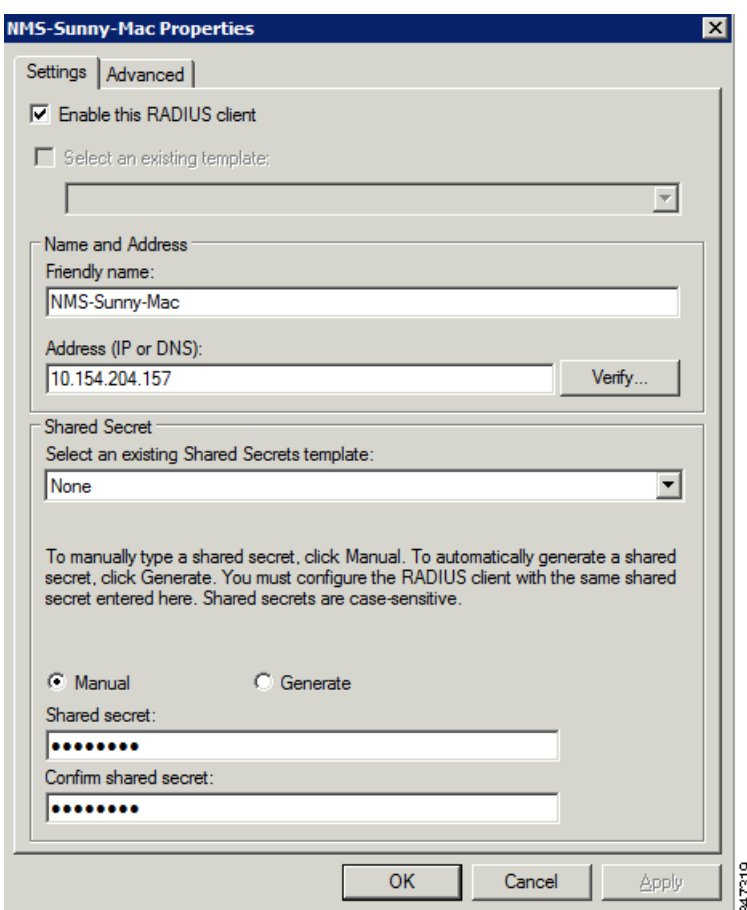

An entry for the RADIUS client appears under RADIUS Clients and Servers.

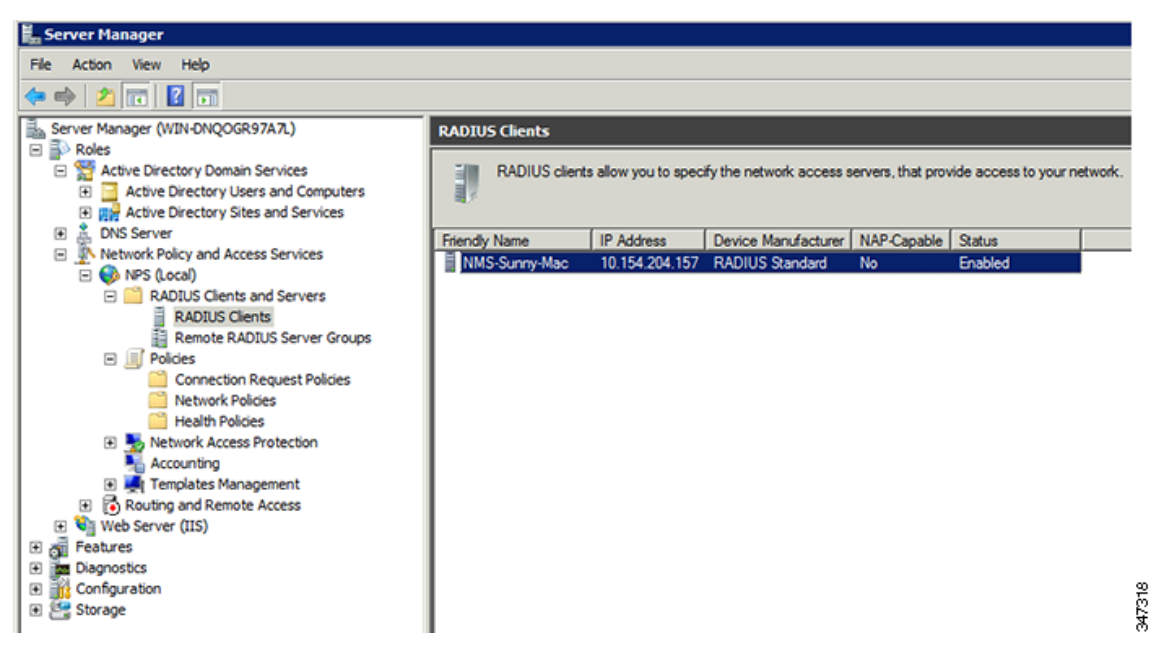

**3.** Log in to AD and create an organizational unit.

Cisco recommends that you create all security groups (IoT FND roles) within this organizational unit.

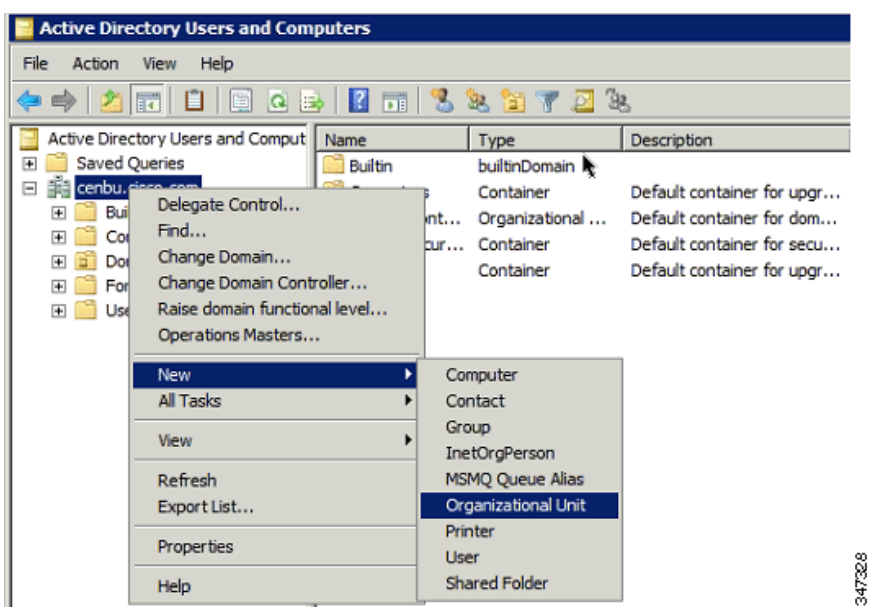

**4.** Add security groups corresponding to IoT FND roles to the organizational unit.

The following example shows the security groups defined in the NMS\_ROLES organizational unit.

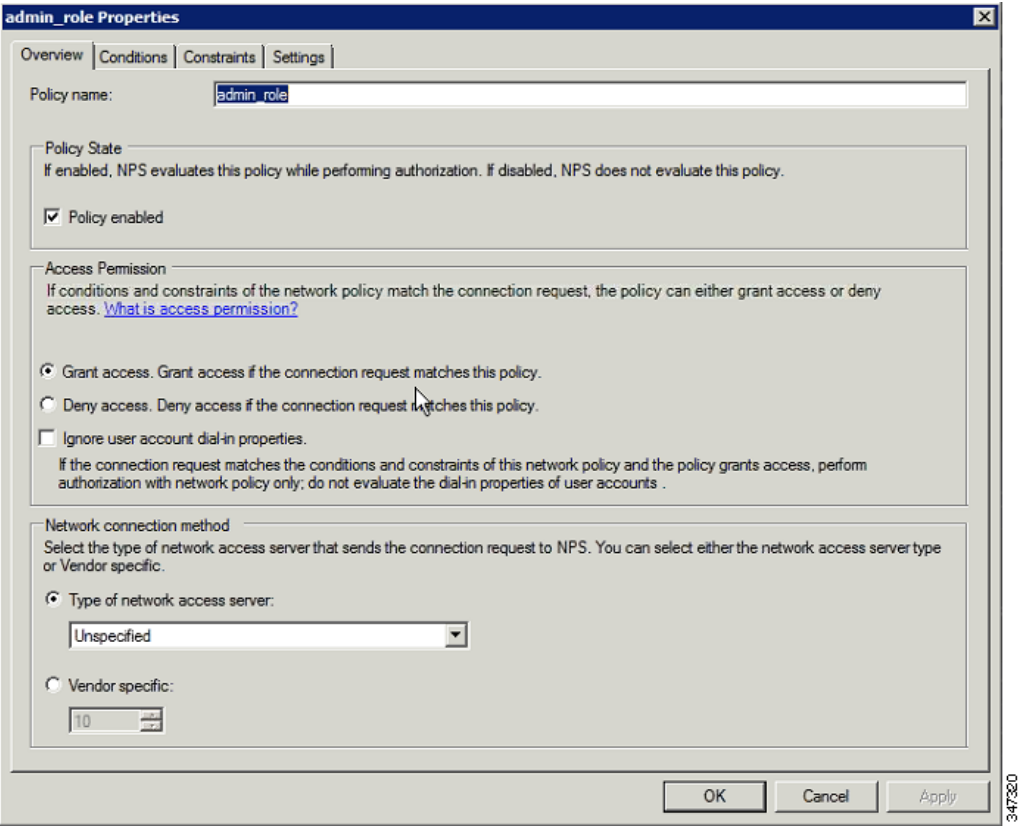

**Tip:** When creating the security groups, ensure that they map one-to-one to IoT FND roles (that is, every role defined in IoT FND maps to only one AD security group). The name of the security group does not have to match a role name in IoT FND, but for organizational purposes, Cisco recommends using names that correlate the security group name to a IoT FND role.

**IoT FND Roles AD Security Groups** Administrator admin role **Endpoint Operator** router\_operator\_role **Issue Management** test role Monitor Only endpoint operator... security role Northbound API northbound api role Root Router Operator 347335

**Note:** You cannot create or assign the IoT FND root role in AD.

**5.** Assign AD users a role by adding them to the security group mapping to that role.

Since, users can only belong to one security group, the IoT FND role that the user is assigned after log in is dependent on their assigned AD security group.

**Tip:** In AD, users cannot be assigned multiple IoT FND roles, and cannot belong to multiple security groups. To assign permissions from more than one role to a group of users, create a new IoT FND role with the required permissions, and a create the corresponding AD security group. Users in this new group can then carry out the tasks allowed by this role.

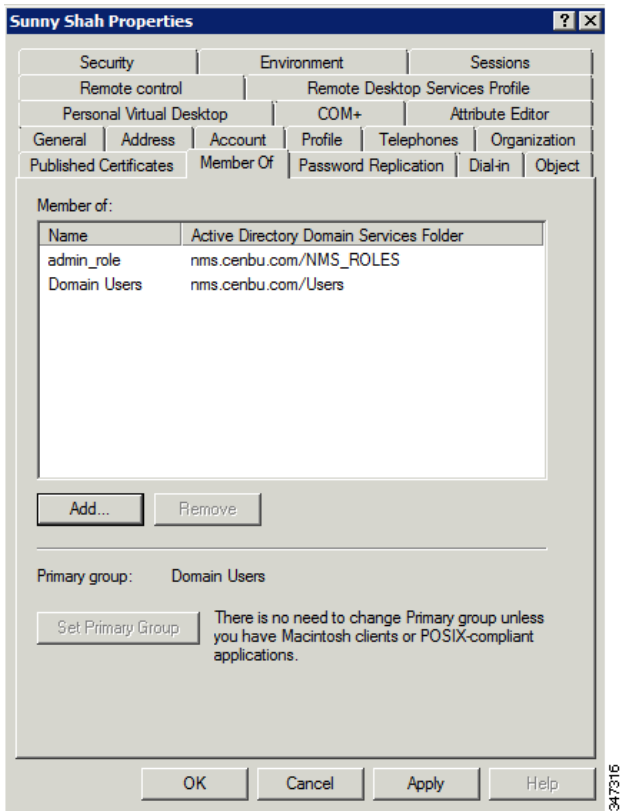

**6.** Configure the Dial-in Network Access Permission to use the NPS Network Policy.

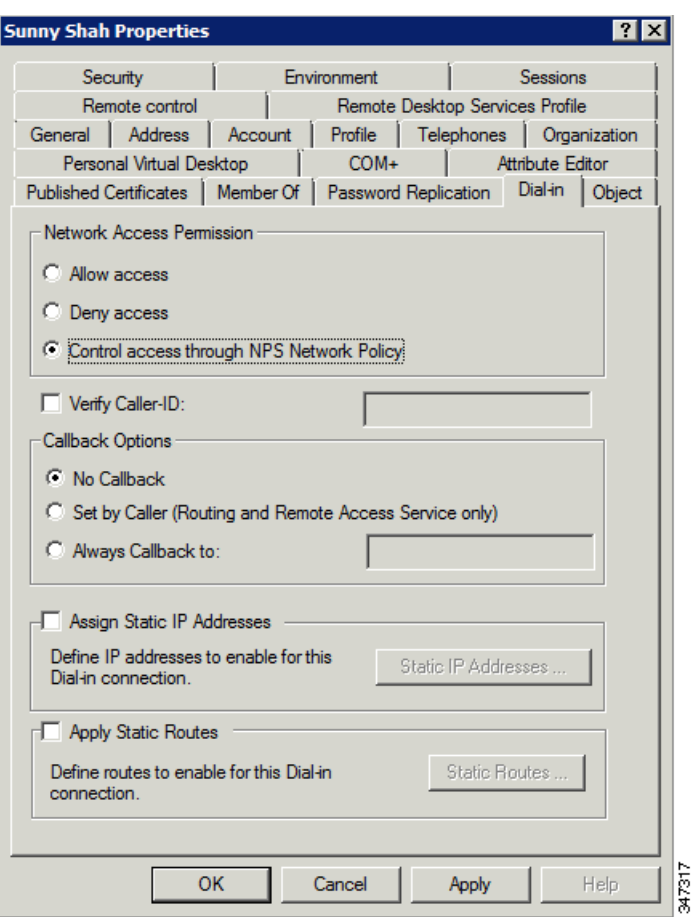

### <span id="page-124-0"></span>Configuring Security Policies on the RADIUS Server

To authorize users for IoT FND access, configure security policies for the RADIUS server.

To configure security policies on the RADIUS server, follow these steps:

- **1.** Create a network policy for each security group you created in AD.
- **2.** Configure the policy as follows:
	- **a.** In the Overview pane, define the policy name, enable it, and grant access permissions.

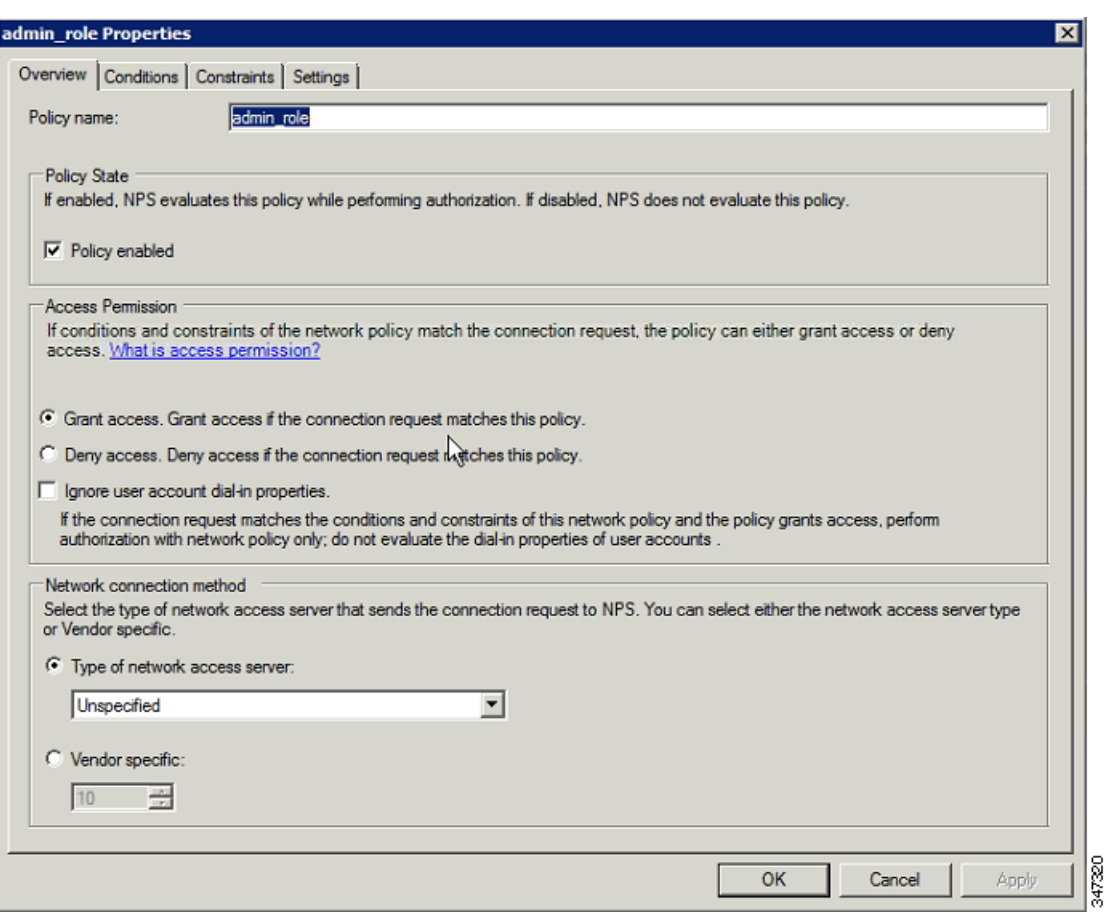

**b.** Click the **Conditions** tab, select the **User Groups** condition, and click **Add**.

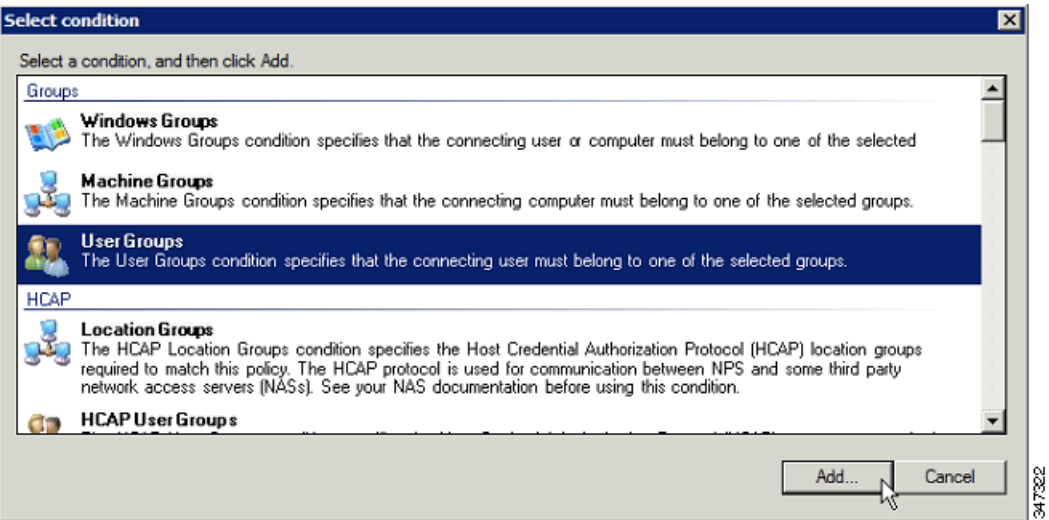

The User Groups condition specifies that the connecting user must belong to the selected group. For this policy to pass, the user being authorized must belong to the user group configured in this policy.

**c.** In the User Groups window, click **Add Groups**.

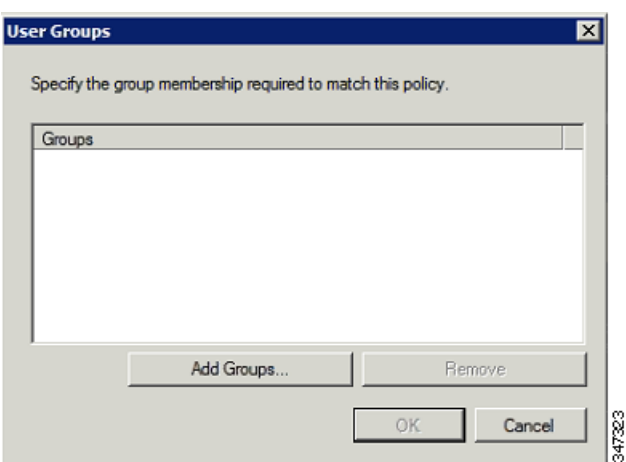

- **d.** In the Select Group window, enter the name of the group
- **e.** Click **OK** to close the Select Group dialog box, and then click **OK** to close the User dialog box.

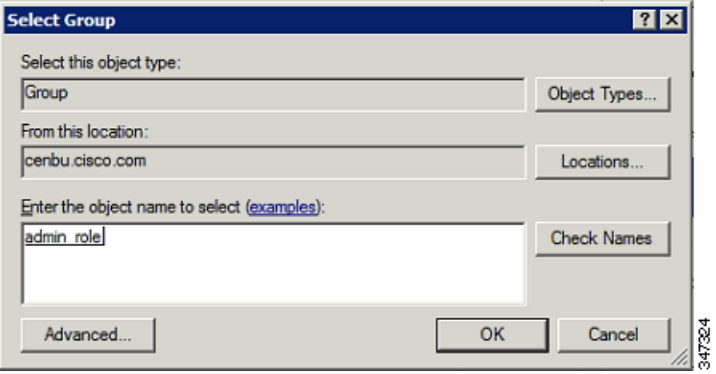

**f.** Click **Cancel** to close the Select condition window.

The condition appears in the Conditions pane.

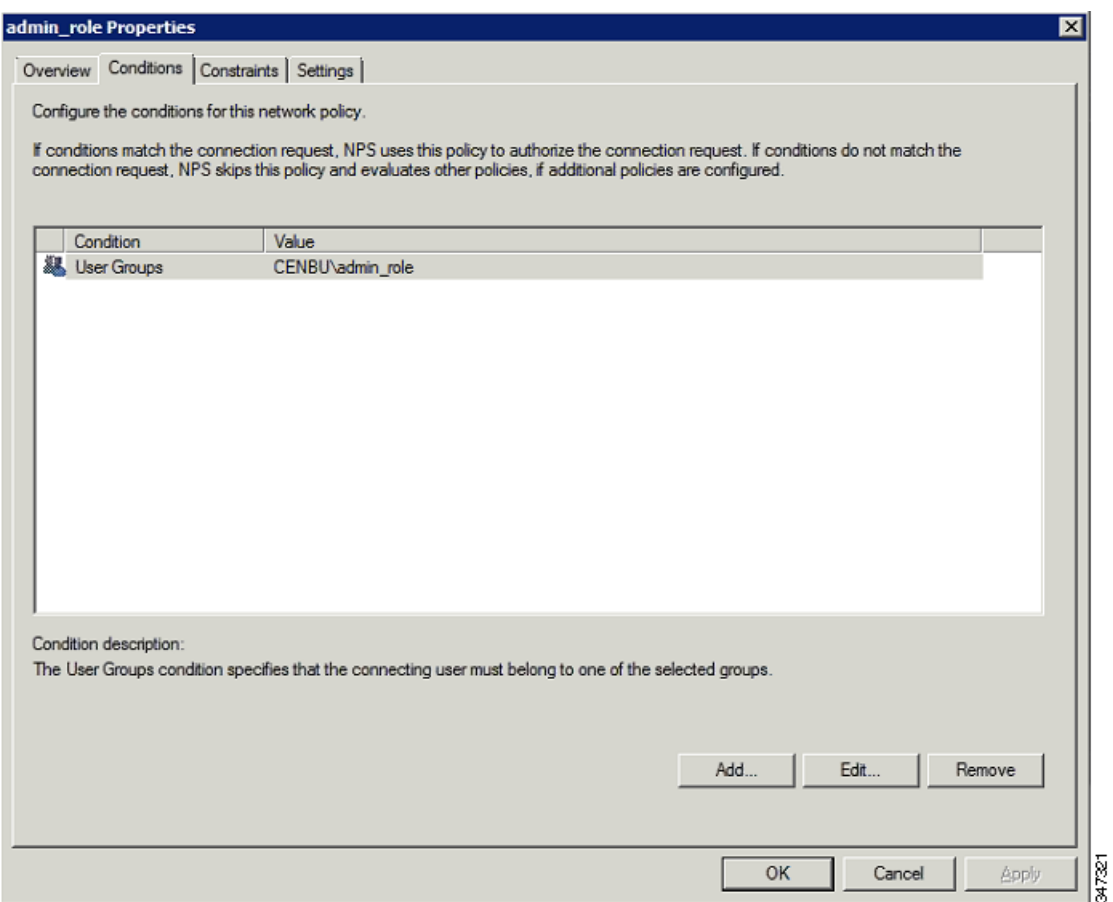

**g.** Click the **Settings** tab, and then click **Add** to display the Attribute Information window.

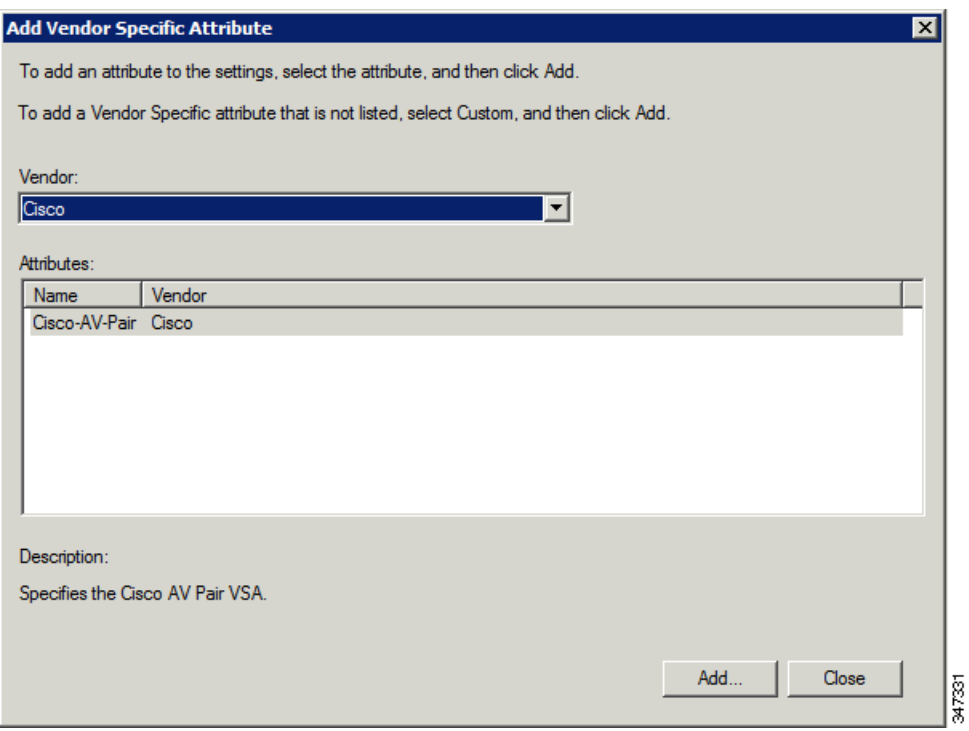

**h.** Click **Add** to define a Vendor Specific Attribute (VSA) that is sent to IoT FND (RADIUS client) after the user credentials and security group membership are verified.

The VSA to configure is:

- **Attribute Name: Cisco-AV-Pair**
- **Attribute number: 5000**
- **Attribute format: String.**
- Attribute value: Enter the attribute value to send to IoT FND.

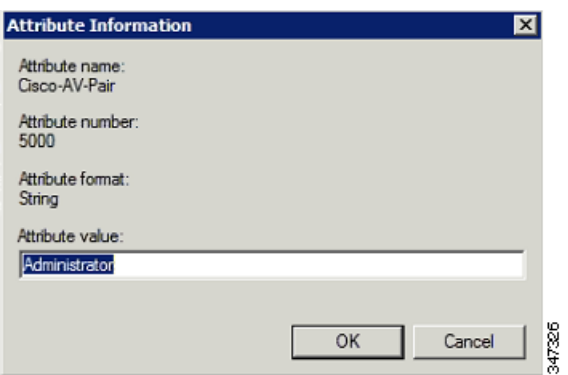

**Note:** The string entered in the Attribute value field must be the exact string listed in the Radius Server VSA column on the Roles page in IoT FND (**Admin > Access Management > Roles**).

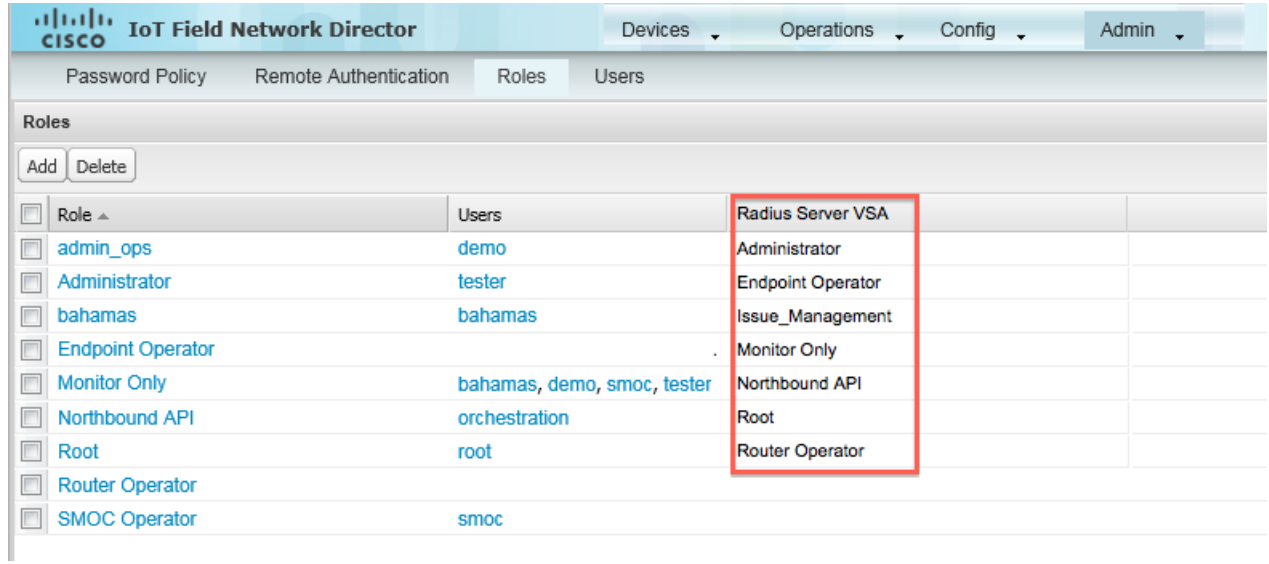

#### **i.** Click **OK**.

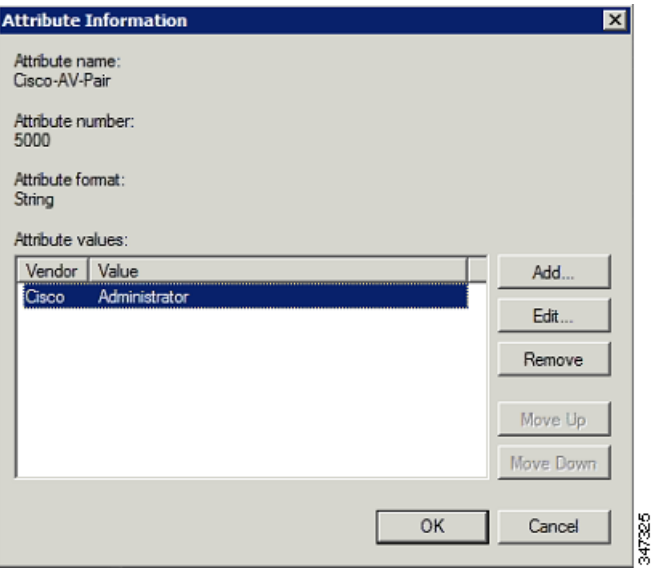

The VSA attribute appears in the Settings pane.

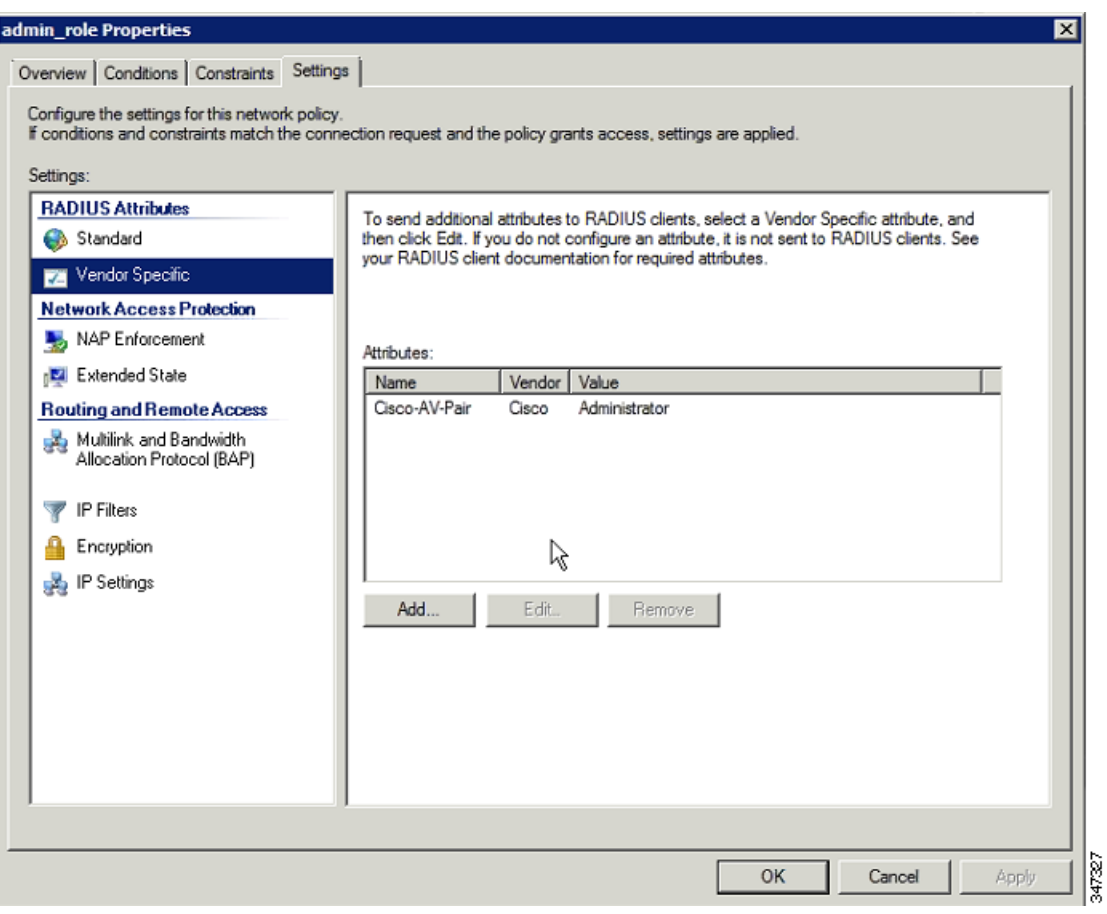

**j.** Click **OK**.

### <span id="page-130-0"></span>Configuring Remote Authentication in IoT FND

You enable remote user authentication and configure RADIUS server settings on the Remote Authentication page (**Admin > Access Management > Remote Authentication**).

To configure remote authentication:

**1.** Choose **Admin > Access Management > Remote Authentication**.

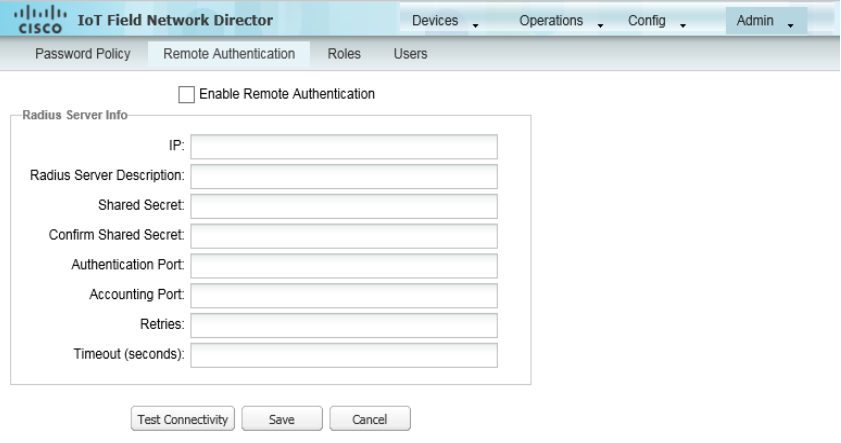

#### **2.** Check the **Enable Remote Authentication** check box.

**3.** Enter this information about the RADIUS server:

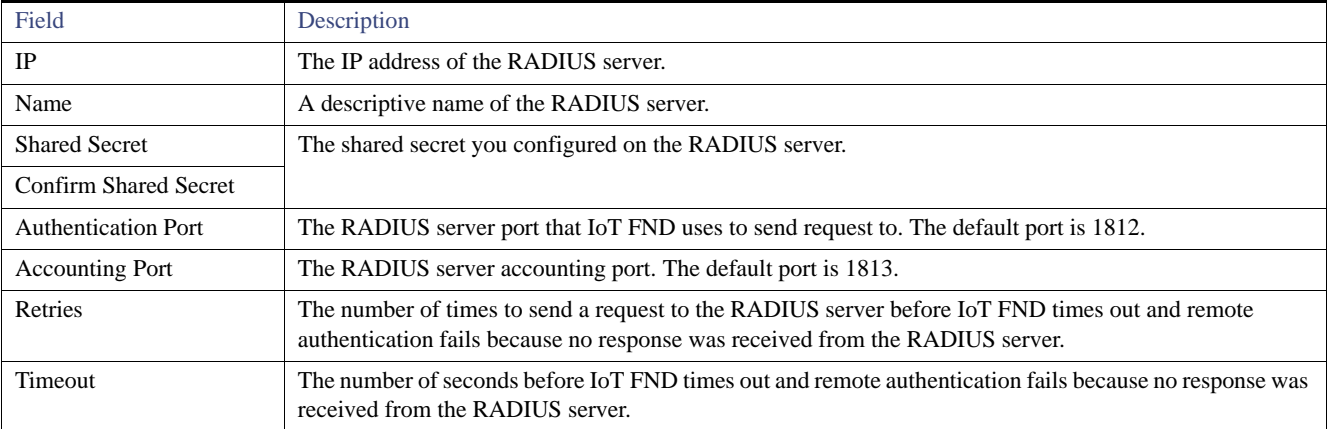

- **4.** To ensure that IoT FND can reach the RADIUS server, click **Test Configuration**.
	- **a.** Enter your AD username and password.
	- **b.** Click **Submit**.

The results of the configuration test displays.

- **c.** Click **OK**.
- **5.** Click **Save** when done.

### <span id="page-131-0"></span>Enabling and Disabling Remote User Accounts

In IoT FND you cannot enable or disable remote AD user accounts. To enable or disable remote AD user accounts, use your AD server.

### <span id="page-132-1"></span>Deleting Remote User Accounts

In IoT FND, you can delete remote user accounts. However, this only removes the user from the IoT FND Users page (**Admin > Access Management > Users**); it does not delete the user account from AD. If a deleted user logs in to IoT FND and AD authentication is successful, an entry for the user is added to the IoT FND Users page.

### <span id="page-132-2"></span>Logging In to IoT FND Using a Remote User Account

Logging in to IoT FND using a remote AD user account is transparent to the user. In the background, IoT FND checks whether the account is local, and for remote users sends an authentication request to the RADIUS server configured on the Remote Authentication page (**Admin > Access Management > Remote Authentication**). If both authentication and authorization are successful, IoT FND adds an entry for the user in the Users page (**Admin > Access Management > Users**).

Unlike entries for local users on the Users page, the user name filed in remote user entries is not a link. You cannot click the name of a remote user to obtain more information about the user.

**Note:** Remote users cannot be managed through IoT FND. If a remote user wants to update their password, they must use their organization's AD password update tool. Remote users cannot update their password using IoT FND.

### <span id="page-132-0"></span>Managing Roles

Use roles to assign permissions based on the role or roles a user plays. Roles define the type of tasks IoT FND users can perform. This section has the following topics:

- [Adding Roles](#page-135-0)
- **[Deleting Roles](#page-135-1)**
- [Editing Roles](#page-136-1)
- **Niewing Roles**

IoT FND lets you assign a role to any user. The operations the user can perform are based on the permissions enabled for the role. The following topics are discussed in this section:

- [Basic User Permissions](#page-132-3)
- [System-Defined User Roles](#page-133-0)
- [Custom User Roles](#page-135-2)

#### <span id="page-132-3"></span>Basic User Permissions

[Table 1](#page-132-4) describes basic IoT FND permissions.

#### <span id="page-132-4"></span>**Table 1 IoT FND User Permissions**

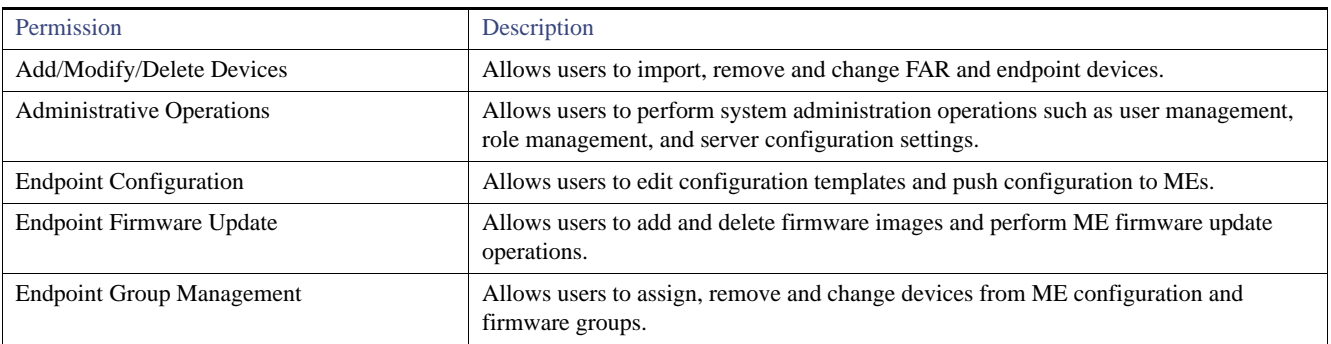

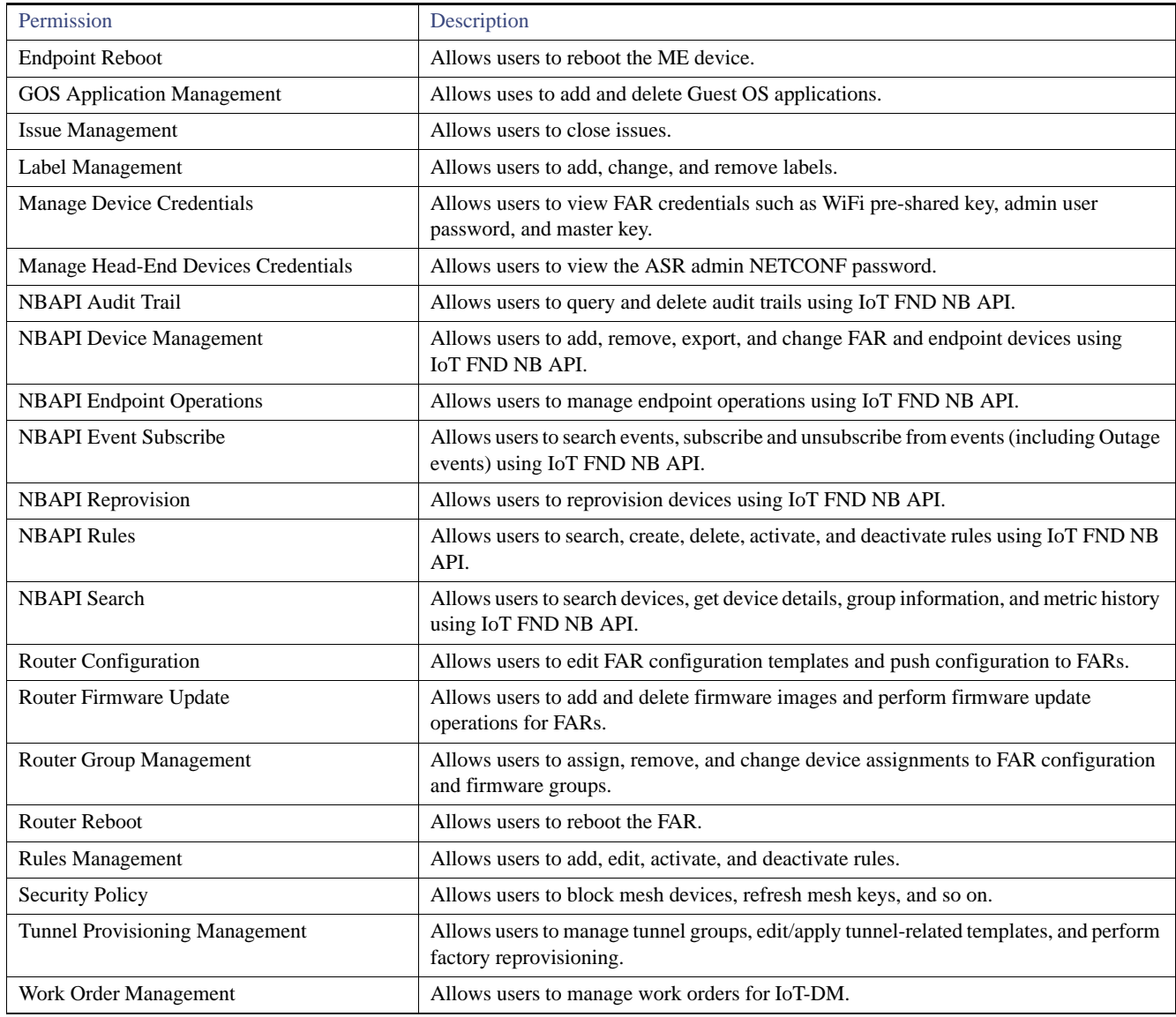

#### **Table 1 IoT FND User Permissions (continued)**

### <span id="page-133-0"></span>System-Defined User Roles

**Note:** The system-defined Root role cannot be assigned to users.

#### [Table 2](#page-134-0) lists system-defined roles. These roles cannot be modified.

#### <span id="page-134-0"></span>**Table 2 System-defined User Roles**

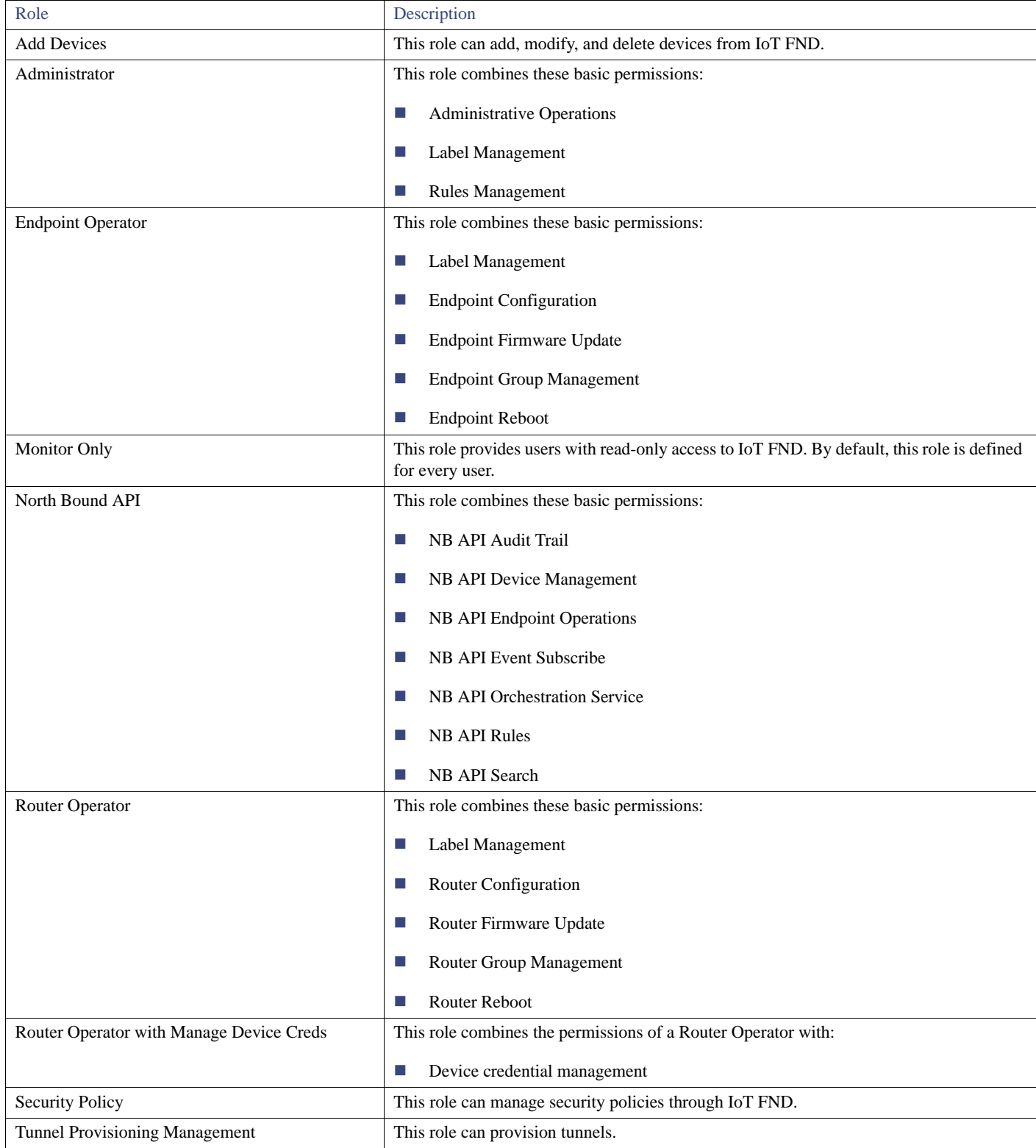

### <span id="page-135-2"></span>Custom User Roles

In IoT FND you can define custom roles. For each role you create, you can assign it one or more basic user permissions (see [Table 1](#page-132-4)). These permissions specify the type of actions users with this role can perform.

### <span id="page-135-0"></span>Adding Roles

To add IoT FND user roles:

- **1.** Choose **Admin > Access Management > Roles**.
- **2.** Click **Add**.

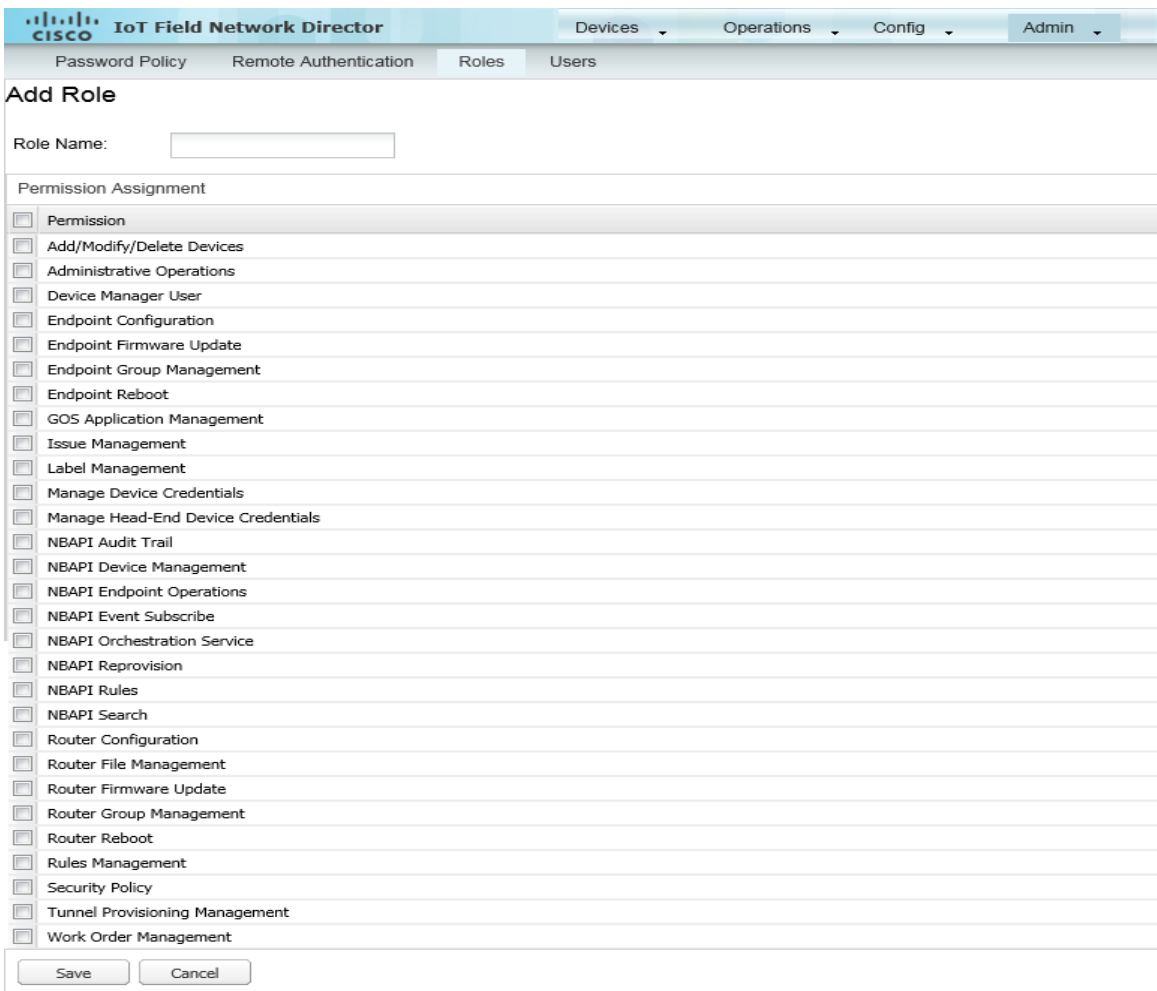

- **3.** Enter the name of the role.
- **4.** Check the appropriate check boxes to assign permissions.
- **5.** Click **Save**.
- **6.** To continue to add roles, click **Yes**; otherwise, click **No** to return to the Roles page.

### <span id="page-135-1"></span>Deleting Roles

**Note:** You cannot delete a custom role if it is in use.

To delete IoT FND user roles:

- **1.** Choose **Admin > Access Management > Roles**.
- **2.** Check the check boxes of the roles to delete.
- **3.** Click **Delete**.
- **4.** Click **Yes**.
- **5.** Click **OK**.

### <span id="page-136-1"></span>Editing Roles

**Note:** You cannot edit system-defined roles, but you can edit custom roles.

To edit IoT FND custom roles:

- **1.** Choose **Admin > Access Management > Roles**.
- **2.** Click the role to edit.
- **3.** Make changes to the permission assignments by checking or unchecking the relevant check boxes.
- **4.** Click **Save**.

### <span id="page-136-0"></span>Viewing Roles

To view IoT FND user roles:

**1.** Choose **Admin > Access Management > Roles**.

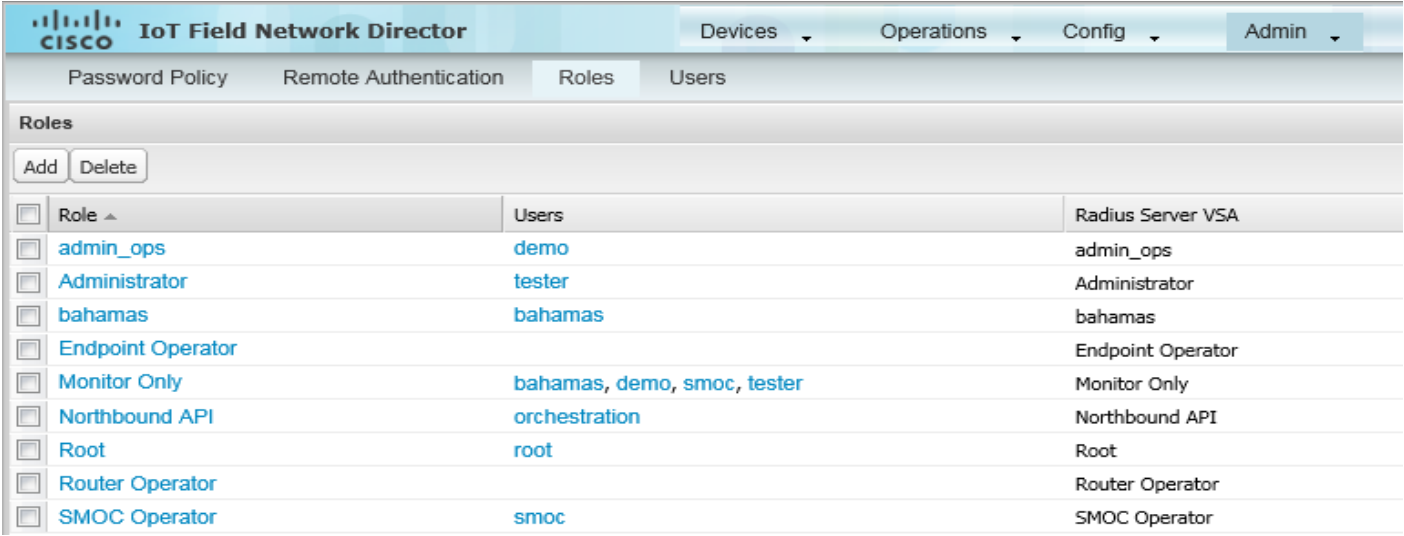

For every role, IoT FND lists the users assigned to this role.

**2.** To view permission assignments for the role, click the role link.

### <span id="page-137-0"></span>Managing Users

This section has the following topics on managing users:

- **[Resetting Passwords](#page-137-1)**
- **[Viewing Users](#page-137-2)**
- **[Adding Users](#page-138-0)**
- **[Deleting Users](#page-139-0)**
- **[Enabling Users](#page-139-1)**
- **[Disabling Users](#page-139-2)**
- **[Editing Users](#page-139-3)**

### <span id="page-137-1"></span>Resetting Passwords

As the root user of the Linux server on which IoT FND runs, you can reset your password and use the password utility to reset the password for any other IoT FND user.

To reset a password, enter this command:

[root@yourname-lnx1 bin}#**./password\_admin.sh root** 

IoT FND manages its own user account database; therefore, you must add all new local users from the IoT FND user interface at the **Admin > Access Management > Users** page. Remote users are automatically added to the database. You can also enable, disable, edit, or delete users on this page.

A user with a disabled account cannot log in until an administrator enables their account. After a user account is active, the user must reset their password. There is no limit to the number of users that you can define on the system other than the available database storage.

### <span id="page-137-2"></span>Viewing Users

To view IoT FND users, open the Users page (**Admin > Access Management > Users**).

|                           | altaho<br><b>IoT Field Network Director</b><br>CISCO |                       | Devices .           | Operations .<br>Config .    | Admin.        | root v Time Zone: America/Los Angeles |
|---------------------------|------------------------------------------------------|-----------------------|---------------------|-----------------------------|---------------|---------------------------------------|
|                           | Password Policy                                      | Remote Authentication | Roles<br>Users      |                             |               |                                       |
| <b>Users</b>              |                                                      |                       |                     |                             |               |                                       |
| Add Delete Enable Disable |                                                      |                       |                     |                             |               |                                       |
|                           | User Name -                                          | Enabled               | Time Zone           | <b>Roles</b>                | Audit Trail   | <b>Remote User</b>                    |
|                           | bahamas                                              | true                  | US/Pacific          | bahamas, Monitor Only       | bahamas       | false                                 |
|                           | demo                                                 | true                  | PST                 | admin_ops, Monitor Only     | demo          | false                                 |
|                           | orchestration                                        | true                  | UTC                 | Northbound API              | orchestration | false                                 |
|                           | root                                                 | true                  | America/Los Angeles | Root                        | root          | false                                 |
|                           | smoc                                                 | true                  | US/Pacific          | Monitor Only, SMOC Operator | smoc          | false                                 |
|                           | <b>D</b> tester                                      | true                  | UTC                 | Administrator, Monitor Only | tester        | false                                 |

IoT FND displays this information about users:

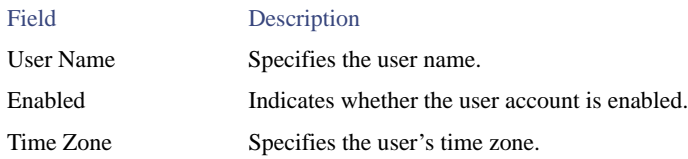

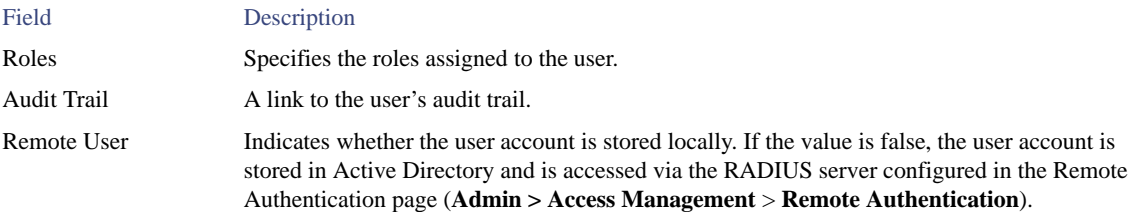

### <span id="page-138-0"></span>Adding Users

To add users to IoT FND:

- **1.** Choose **Admin > Access Management > Users**.
- **2.** Click **Add**.

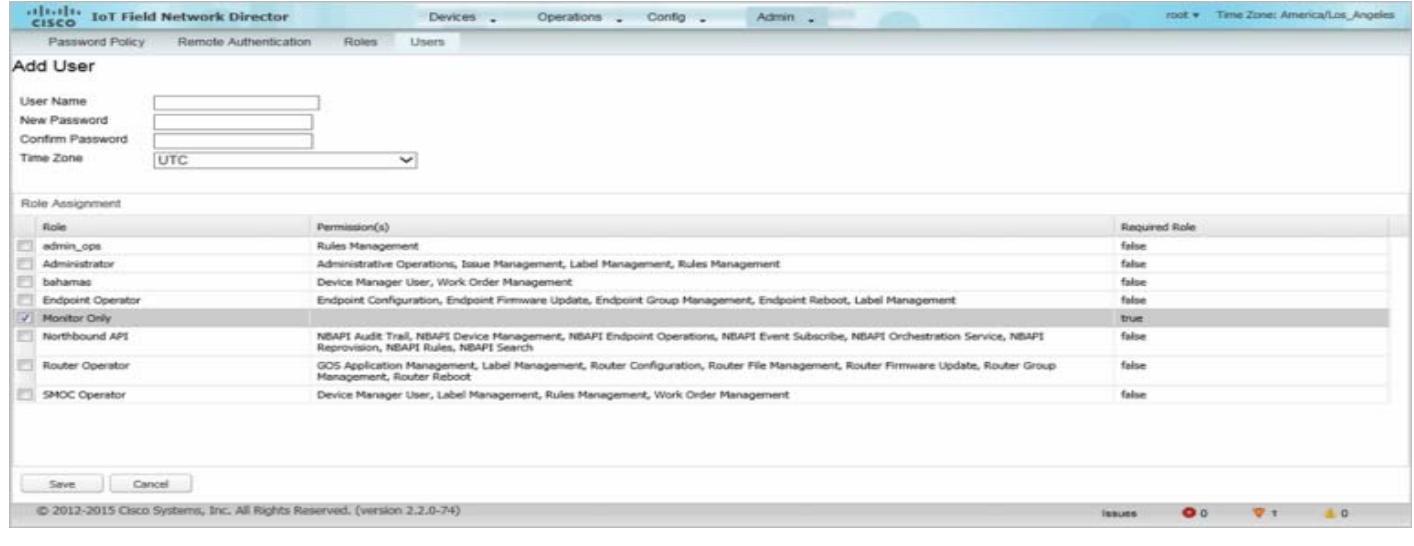

**3.** Enter the following user information:

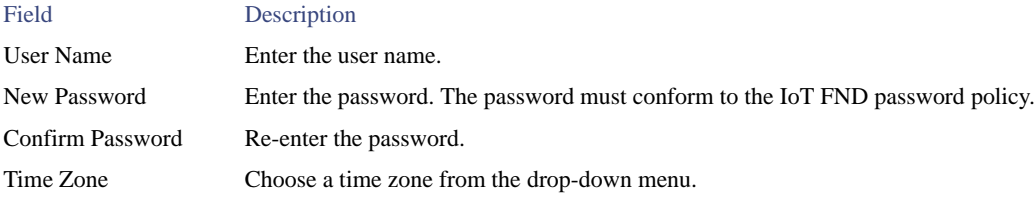

- **4.** Select the user roles to assigned to this user by checking the appropriate check box under Role Assignment.
- **5.** Click **Save**.

IoT FND creates a record for this user in the IoT FND database.

**6.** To add the new user, click **Yes**; otherwise, click **No** to return to the Users page.

**Note:** A new user account is enabled by default. This means that the user can access IoT FND.

### <span id="page-139-0"></span>Deleting Users

Deleting user accounts removes user preferences such as the default map location from the system. Disable a user account to temporarily deactivate it.

To delete users from IoT FND:

- **1.** Choose **Admin > Access Management > Users**.
- **2.** Check the check boxes of the user accounts to delete.
- **3.** Click **Delete**.
- **4.** Click **Yes** to confirm.
- **5.** Click **OK**.

### <span id="page-139-1"></span>Enabling Users

You must enable the user account for users to access IoT FND. When users log in for the first time, IoT FND prompts them to change their password.

To enable user accounts in IoT FND:

- **1.** Choose **Admin > Access Management > Users**.
- **2.** Check the check boxes for the user accounts to enable.
- **3.** Click **Enable**.
- **4.** Click **Yes**.
- **5.** Click **OK**.

### <span id="page-139-2"></span>Disabling Users

To prevent users from accessing IoT FND, disable their accounts. Disabling user accounts does not delete their records from the IoT FND database.

To disable user accounts in IoT FND:

- **1.** Choose **Admin > Access Management > Users**.
- **2.** Check the check boxes for the user accounts to disable.
- **3.** Click **Disable**.

**Note:** If you disable a user account, IoT FND resets the user password.

- **4.** Click **Yes**.
- **5.** Click **OK**.

### <span id="page-139-3"></span>Editing Users

To edit user settings in IoT FND:

- **1.** Choose **Admin > Access Management > Users**.
- **2.** To edit user credentials:
- **a.** Click the user name link.
- **b.** Edit the role assignments.
- **c.** Click **Save**.

Managing User Access

## CISCO.

# Managing System Settings

This section describes how to manage system settings, and includes the following sections:

- **[Managing Active Sessions](#page-143-0)**
- **[Displaying the Audit Trail](#page-145-0)**
- **[Managing Certificates](#page-146-0)**
- **[Configuring Data Retention](#page-146-1)**
- **[Managing Licenses](#page-147-0)**
- **[Managing Logs](#page-151-0)**
- [Configuring Provisioning Settings](#page-153-0)
- **[Configuring Server Settings](#page-155-0)**
- **[Managing the Syslog](#page-161-0)**

**Note:** To manage system settings, you must be logged in either as root or as a user with Administrative Operations permissions.

System settings are managed from the **Admin > System Management menu ([Figure 1\)](#page-143-1)**

<span id="page-143-1"></span>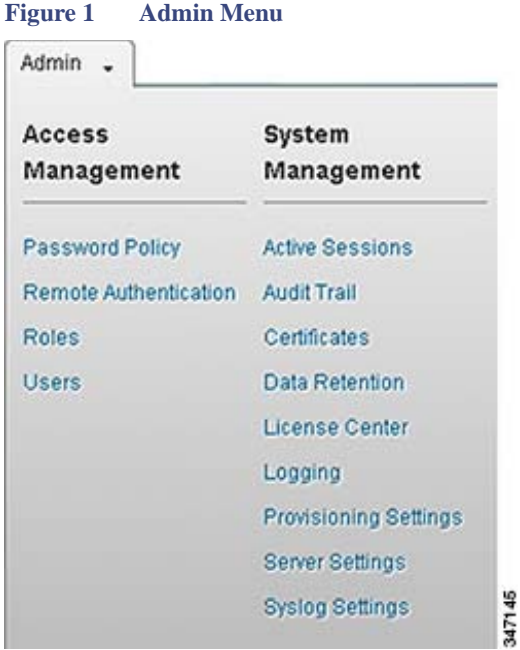

### <span id="page-143-0"></span>Managing Active Sessions

IoT FND tracks active user sessions and lets you log out users.

- **Number 1** [Viewing Active Sessions](#page-143-2)
- **[Logging Users Out](#page-144-0)**
- **[Filtering the Active Sessions List](#page-144-1)**

### <span id="page-143-2"></span>Viewing Active Sessions

To view active user sessions, choose **Admin > System Management > Active Sessions**. IoT FND displays the Active Sessions page ([Figure 2\)](#page-143-3).

<span id="page-143-3"></span>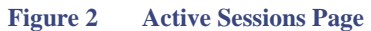

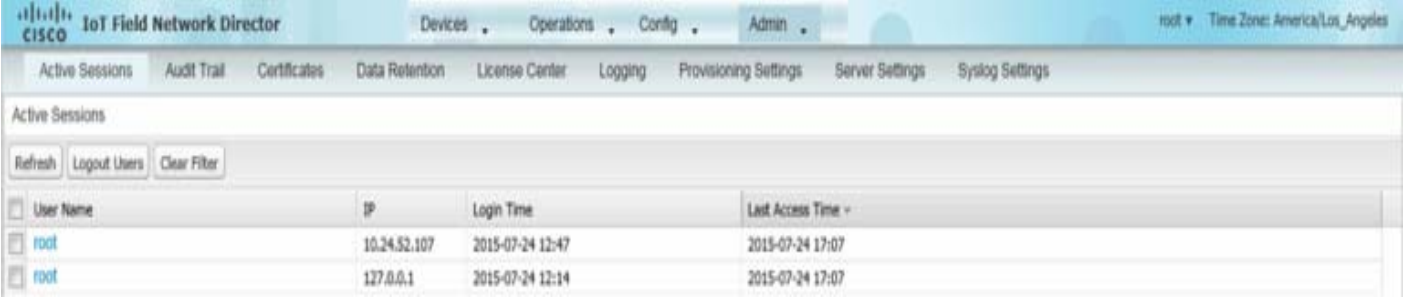
[Table 1](#page-144-0) describes the Active Session fields.

<span id="page-144-0"></span>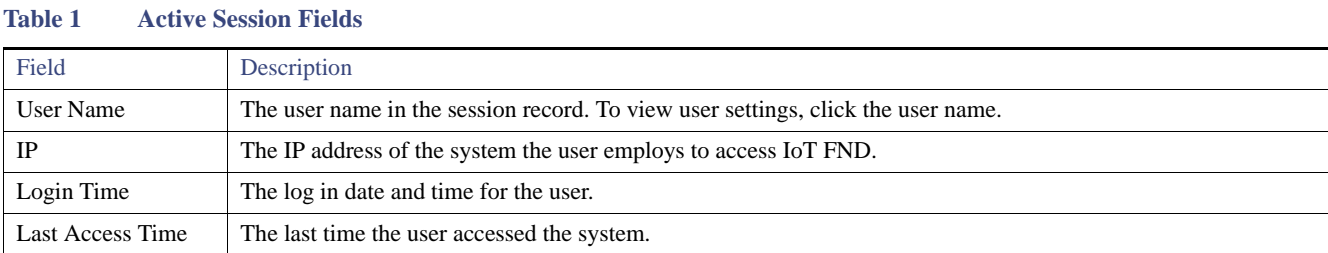

**Tip:** Click **Refresh** to update the users list.

## Logging Users Out

To log IoT FND users out:

- **1.** Choose **Admin > System Management > Active Sessions**.
- **2.** Check the check boxes of the users to log out.
- **3.** Click **Logout Users**.
- **4.** Click **Yes**.

## Filtering the Active Sessions List

To filter the Active Sessions list using column filtering:

#### **1.** Choose **Admin > System Management > Active Sessions**.

**2.** From the User Name drop-down menu, choose **Filters** and enter the user name or the first characters in the user name to filter the list.

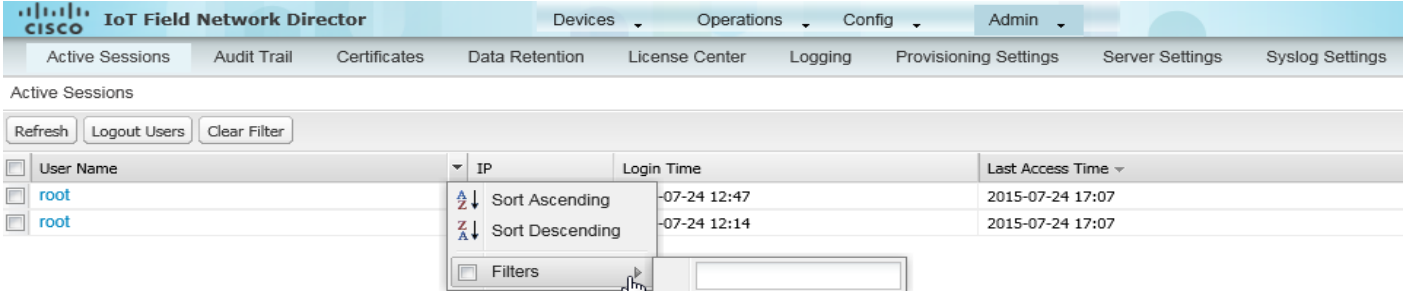

For example, to list the active sessions for the root user, enter **root**.

**Tip:** To remove the filter, from the User Name drop-down menu, clear the **Filters** check box or click **Clear Filter**.

# Displaying the Audit Trail

Use the audit trail to track IoT Field Network Director user activity.

#### To display the Audit Trail, choose **Admin > System Management > Audit Trail**.

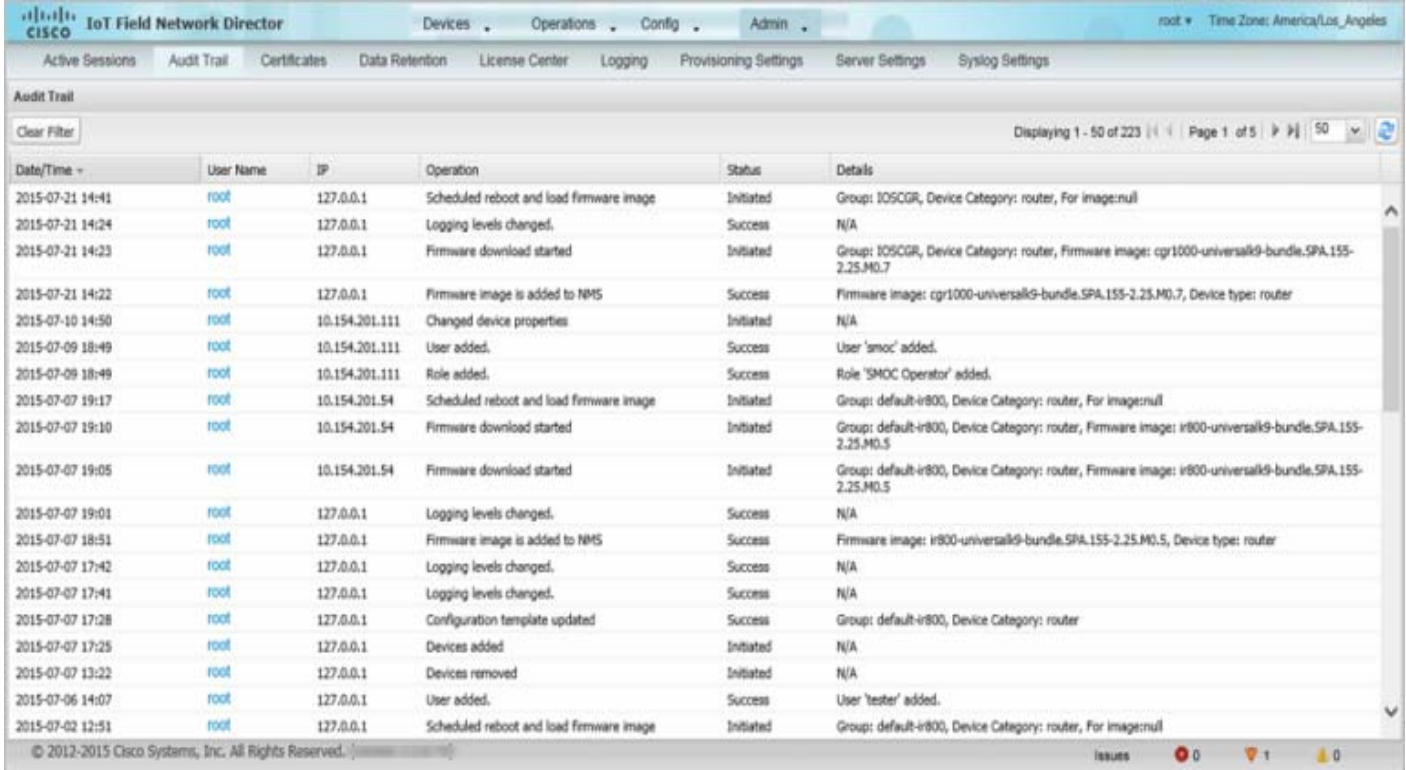

#### [Table 2](#page-145-0) describes the Audit Trail fields.

#### <span id="page-145-0"></span>**Table 2 Audit Trail Fields**

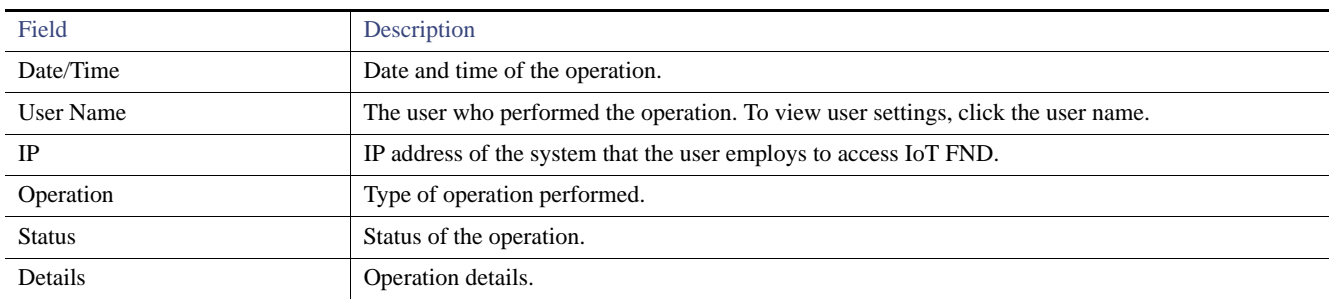

**Tip:** Click **Refresh** to update the list.

## Filtering the Audit Trail List

To filter the Audit Trail list using column filtering:

- **1.** Choose **Admin > System Management > Audit Trail**.
- **2.** From the User Name drop-down menu, choose Filters and enter the user name or the first characters of the user name to filter the list.

For example, to list the Audit Trail entries for the user jane, enter **jane**.

**Tip:** To remove the filter, from the User Name drop-down menu, clear the **Filters** check box or click **Clear Filter**.

## Managing Certificates

The Certificates page displays the certificates for CSMP (CoAP Simple Management Protocol), IoT-DM (IoT Device Manager), and Web used by IoT FND and lets you download these certificates.

To display the CSMP, IoT-DM and Web certificates:

- **1.** Choose **Admin > System Management > Certificates**.
- **2.** To view a certificate, click its corresponding tab.

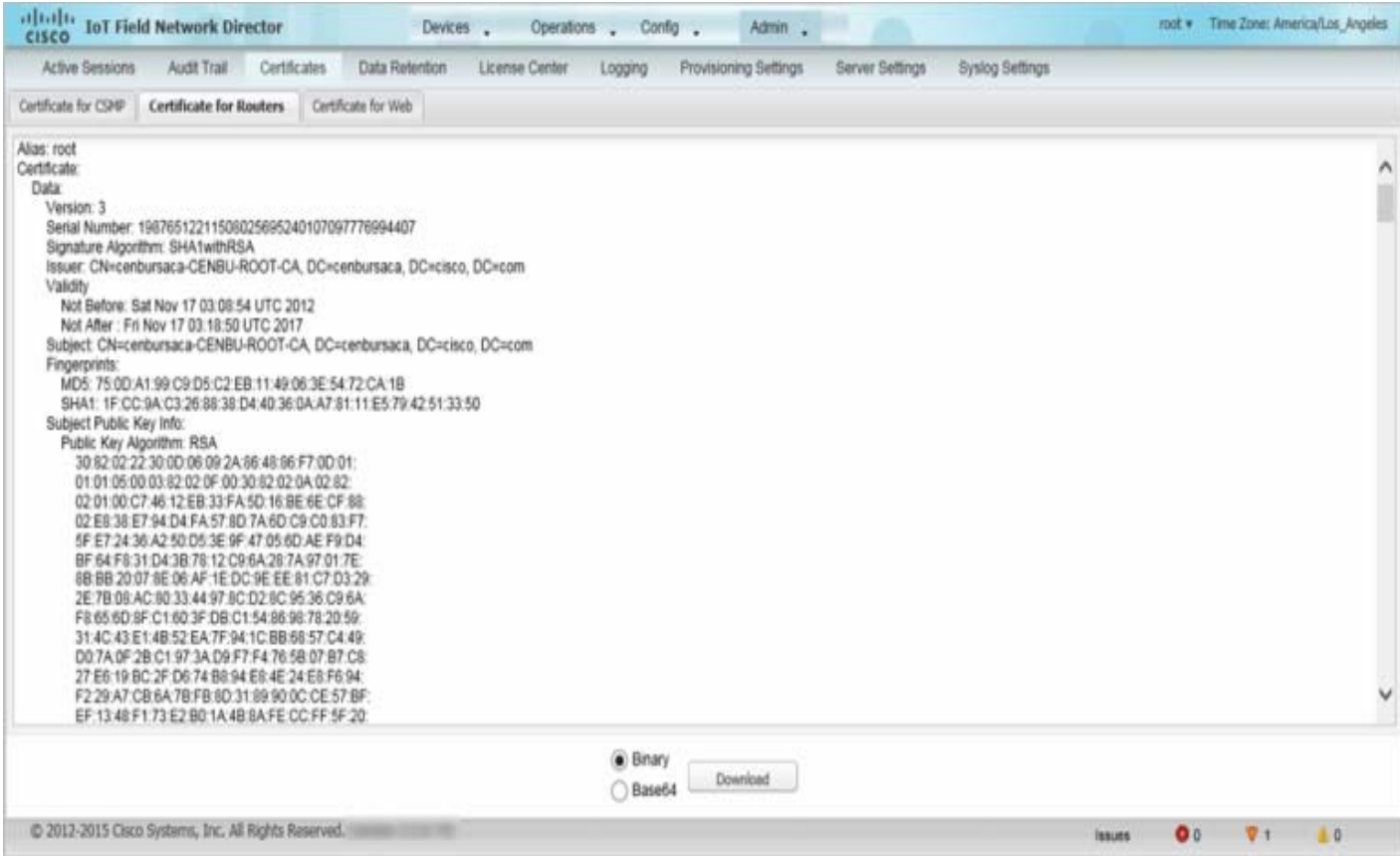

**3.** To download a certificate, click the encoding (**Binary** or **Base64**) radio button, and then click **Download**.

For more information about certificates, see [Generating and Installing Certificates](#page-80-0).

# Configuring Data Retention

The Data Retention page lets you determine the number of days to keep event, issue, and metric data in the IoT FND database.

**Note:** Data retention prunes events even if they have associated open issues.

To set IoT FND data retention:

**1.** Choose **Admin > System Management > Data Retention**.

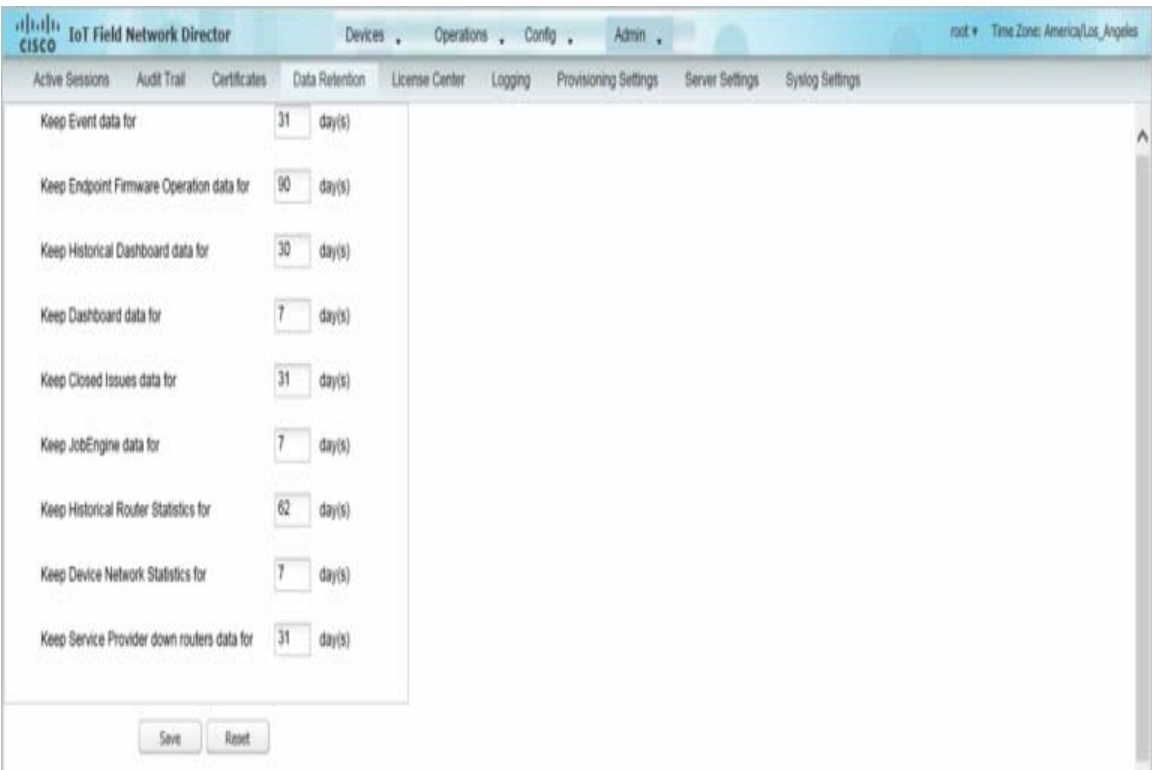

**2.** For each of the retention categories, specify the number of days to retain data.

[Table 3](#page-147-0) lists the allowable maximum values for each field.

<span id="page-147-0"></span>**Table 3 Data Retention Fields Allowable Maximum Values**

| Field                              | Value in Days |         |         |
|------------------------------------|---------------|---------|---------|
|                                    | Minimum       | Maximum | Default |
| Event data                         | 1             | 90      | 31      |
| Firmware data                      | 7             | 180     | 7       |
| <b>Historical NMS</b> data         | 1             | 90      | 62      |
| NMS data                           | 1             | 7       | 7       |
| Closed issues data                 | 1             | 90      | 30      |
| Job engine data                    | 1             | 30      | 30      |
| Historical router data             | 1             | 90      | 30      |
| Device data                        | 1             | 7       | 7       |
| Service provider down routers data |               | 31      | 31      |

#### **3.** Click **Save**.

**4.** To revert to default settings, click **Reset**.

# Managing Licenses

The License Center page (**Admin > System Management > License Center**) lets you view and manage license files.

**No [Viewing License Summary](#page-148-0)** 

- **Niewing License Files**
- **Number 1** [Viewing License File Details](#page-149-0)
- **[Adding License Files](#page-150-0)**
- **[Deleting License Files](#page-150-1)**

**Note:** IoT FND performs license enforcement when importing devices. Without licenses, IoT FND allows only 3 FARs and 100 mesh endpoints. If you add licenses, IoT FND only allows the permitted number of devices to be imported, as defined in the licenses.

## <span id="page-148-0"></span>Viewing License Summary

To view IoT FND license summary:

- **1.** Choose **Admin > System Management > License Center**.
- **2.** Click **License Summary**.

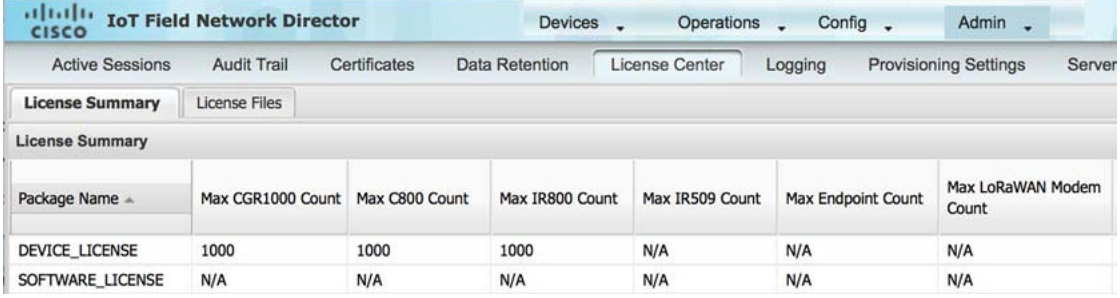

For every license, IoT FND displays the information described in [Table 4](#page-148-2).

**Note:** IR500s use mesh endpoint licenses, and require no special license.

#### <span id="page-148-2"></span>**Table 4 License File Information**

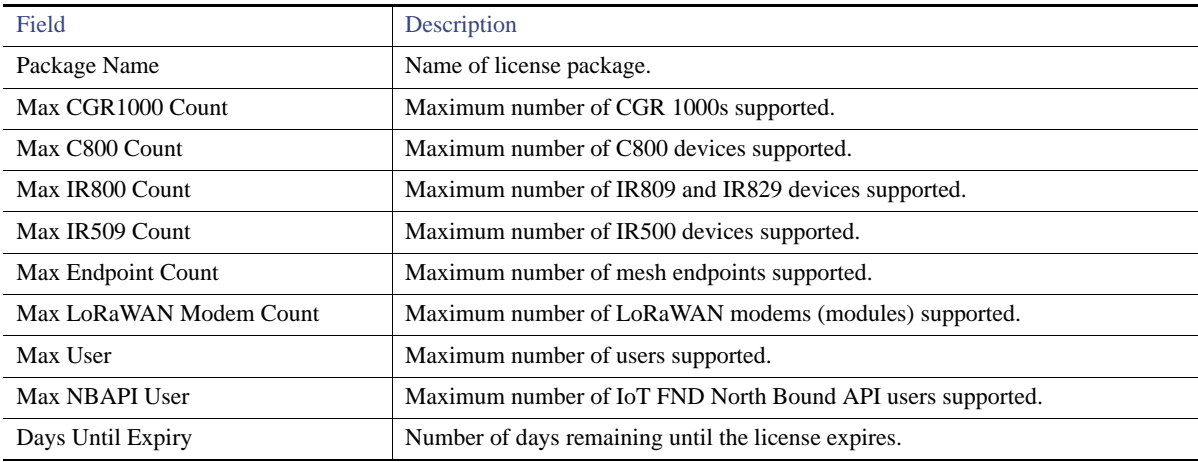

## <span id="page-148-1"></span>Viewing License Files

To view IoT FND license files:

**1.** Choose **Admin > System Management > License Center**.

#### **2.** Click **License Files**.

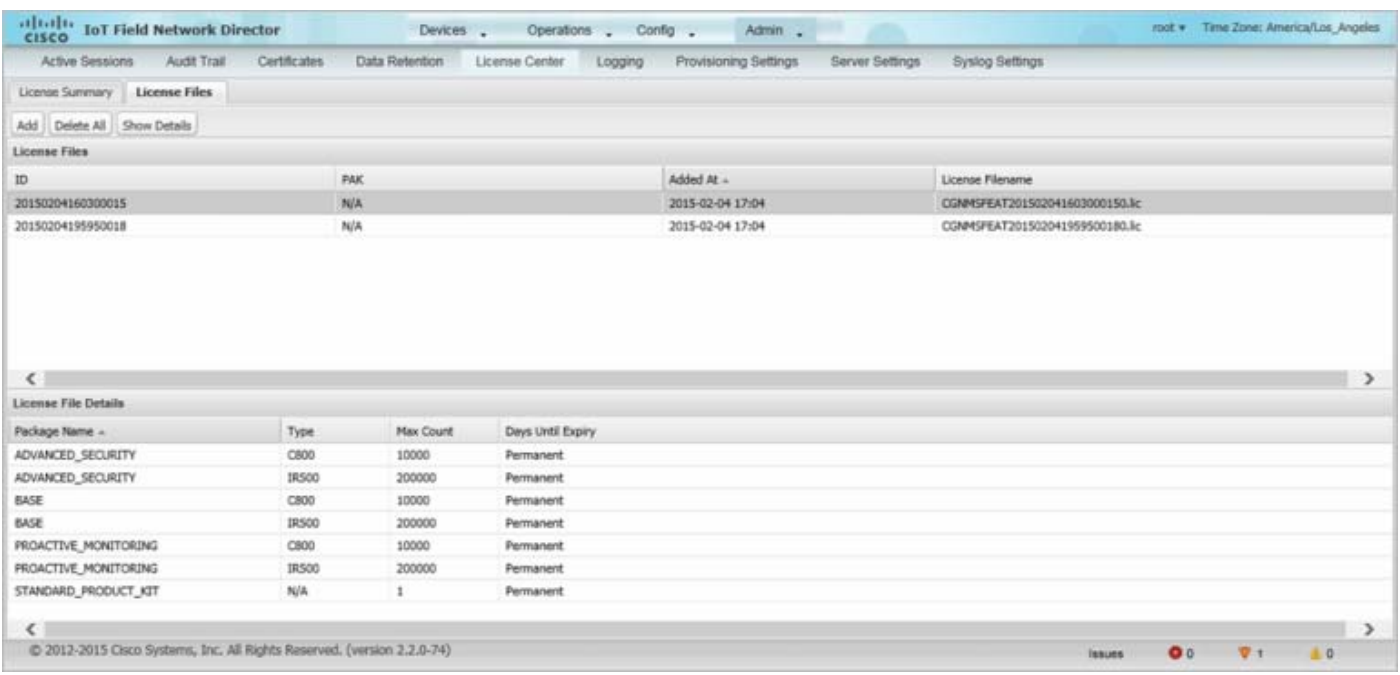

For every file, IoT FND displays the fields described in [Table 5](#page-149-1).

#### <span id="page-149-1"></span>**Table 5 License File Fields**

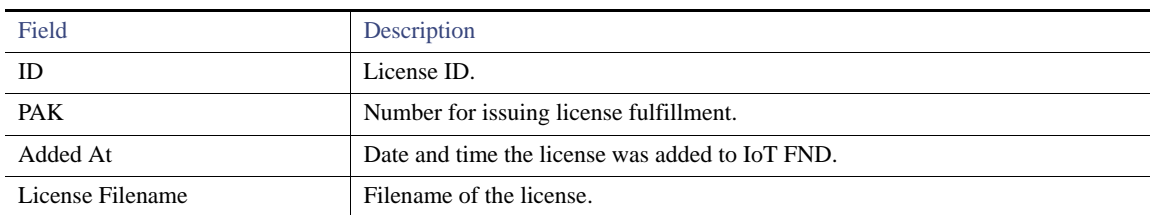

# <span id="page-149-0"></span>Viewing License File Details

To view license file details:

- **1.** Choose **Admin > System Management > License Center**.
- **2.** Click **License Files**.
- **3.** Choose the licenses to view.
- **4.** Click **Show Details**.

For every selected file, the License File Details section displays the following information:

#### **Table 6 License File Details**

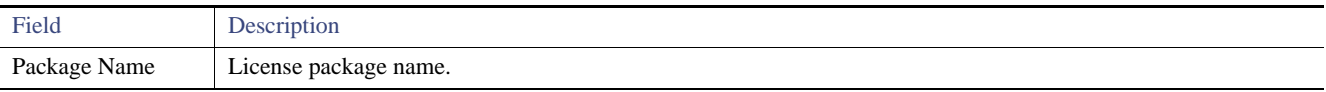

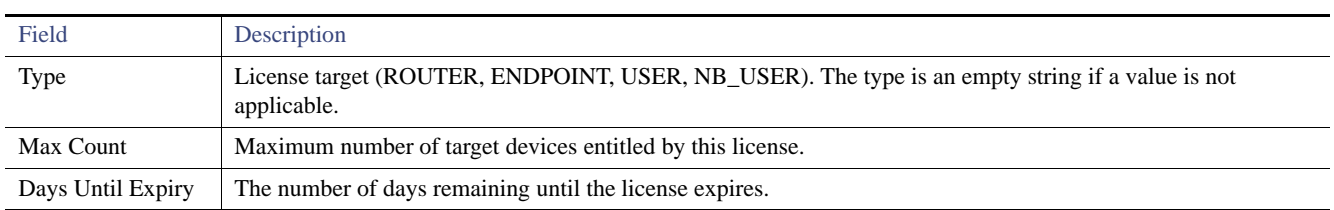

#### **Table 6 License File Details (continued)**

# <span id="page-150-0"></span>Adding License Files

To add a license file:

- **1.** Choose **Admin > System Management > License Center**.
- **2.** Click **License Files**.
- **3.** Click **Add**.

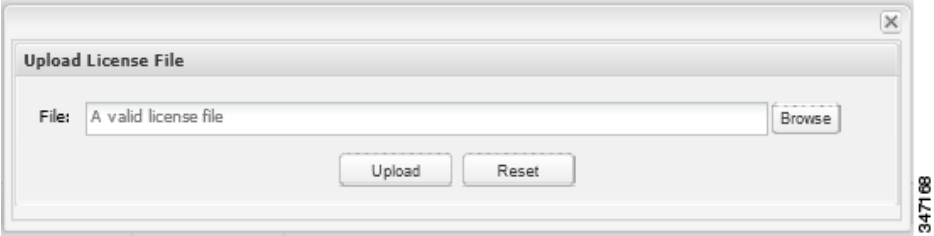

**4.** Click **Browse** to locate the license file, and then click **Open**.

**5.** Click **Upload**.

## <span id="page-150-1"></span>Deleting License Files

**Note:** You can only delete ALL license files. Ensure that you have access to license files before deleting existing license files. Without licenses, IoT FND allows registration of only 3 FARs and 100 mesh endpoints.

To delete license files:

- **1.** Choose **Admin > System Management > License Center**.
- **2.** Click **License Files**.
- **3.** Click **Delete All**, and then click **Yes**.

# Managing Logs

- **[Configuring Log Settings](#page-151-0)**
- **[Downloading Logs](#page-153-0)**

# <span id="page-151-0"></span>Configuring Log Settings

IoT FND lets you change the logging level for the various log categories and download the logs. Logs incur a certain amount of disk space. For example, for 5 million meters at an 8-hour reporting interval and 5000 routers at a 60-minute periodic inventory notification, disk consumption is approximately 7MB/sec. Ensure that your server has enough disk space to contain your logs.

To configure the logging level:

**1.** Choose **Admin > System Management > Logging**.

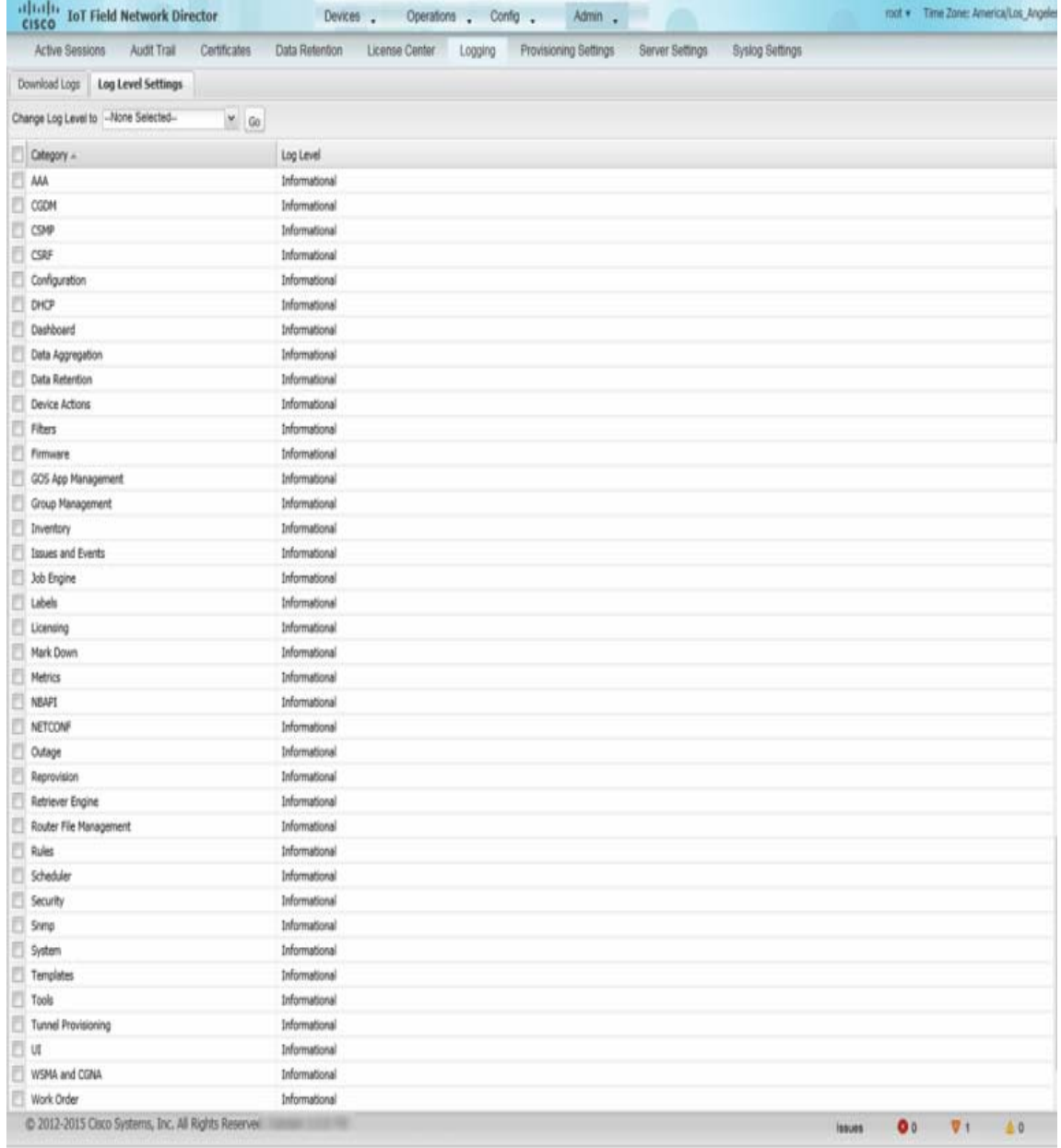

#### **2.** Click **Log Level Settings**.

- **3.** Check the check boxes of all logging categories to configure.
- **4.** From the **Change Log Level to** drop-down menu, choose the logging level setting (**Debug** or **Informational**).
	- To generate all possible logging messages, use the **Debug** level.

**Note:** Running the **Debug** logging category can impact performance.

To generate a subset of these messages, use the **Informational** logging level.

**Note:** The **Informational** logging level is the default for all categories when IoT FND opens. Custom logging level settings are retained between log-in sessions, but not after IoT FND restarts.

**5.** To apply the configuration, click **Go**.

**Note:** The server.log file is rotated based on size.

## <span id="page-153-0"></span>Downloading Logs

To download logs:

- **1.** Choose **Admin > System Management > Logging**.
- **2.** Click the **Download Logs** tab.

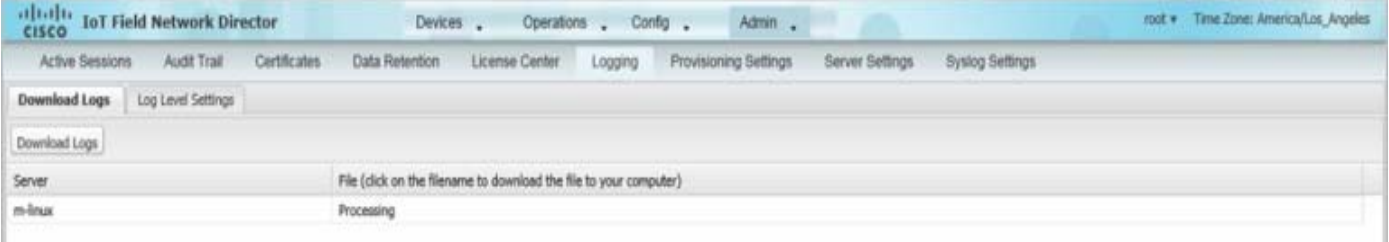

#### **3.** Click the **Download Logs** button.

- When you click this button in a single-server deployment, IoT FND compresses the log files into a single zip file and adds an entry to the Download Logs pane with a link to the zip file.
- In IoT FND cluster deployments, when you click this button, the IoT FND server to which you are connected:
	- **—** Compresses the log files on the server into a single zip file and adds an entry to the Download Logs pane with a link to the zip file.
	- **—** Initiates the transfer of the log files in .zip format from the other servers to this server. As files become available, the server adds entries for these files to the Download Logs pane.
- **4.** To download a zip file locally, click its file name.

**Tip:** In a cluster environment, if you need to send log files to Cisco Support, ensure that you send the log files of all cluster servers.

# Configuring Provisioning Settings

The Provisioning Settings page (**Admin > System Management > Provisioning Settings**) lets you configure the IoT FND URL, DHCPv4 Proxy Client, and DHCPv6 Proxy Client settings required for IoT FND to create tunnels between FARs and ASRs ([Figure 3](#page-154-0)). See [Figure 1](#page-6-0) for an example of tunnels as used in the IoT FND architecture. See [Tunnel Provisioning Configuration Process](#page-285-0) for information on provisioning tunnels. Also, during ZTD you can add DHCP calls to the device configuration template for leased IP addresses.

**Note:** For Red Hat Linux 7.x server installations, you must configure specific IPv4 and IPv6 addresses from the IoT FND Linux host server to which to bind DHCP IPv4 and IPv6 clients by setting the following values in IoT FND:

- **Admin > Provisioning Settings > DHCPv6 Proxy Client > Client Listen Address:** Set the value to the IPv6 address of the interface to use to obtain IPv6 DHCP leases from the DHCP server. The default value is "::". Change the default setting to an actual IPv6 address on the Linux host machine.
- **Admin > Provisioning Settings > DHCPv4 Proxy Client > Client Listen Address:** Set the value to the IPv4 address of the interface to use to obtain IPv4 DHCP leases from the DHCP server. The default value is "0.0.0.0". Change the default setting to an actual IPv4 address on the Linux host machine.

**Note:** To configure tunnel and proxy settings, you must be logged in either as root or as a user with Administrative Operations permissions.

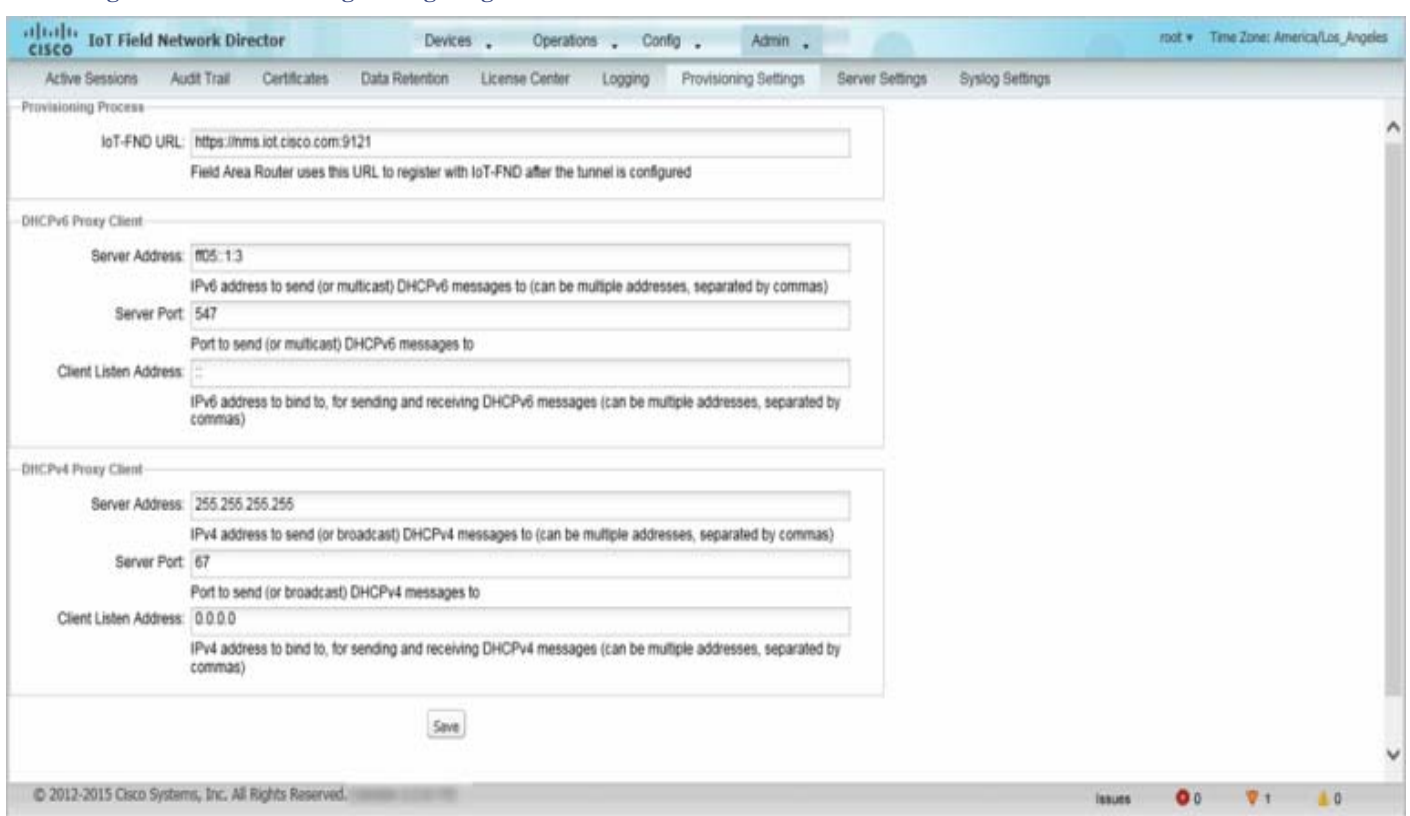

<span id="page-154-0"></span>**Figure 3 Provisioning Settings Page**

This section provides the following topics for configuring tunnel settings:

- [Configuring the IoT FND Server URL](#page-154-1)
- [Configuring DHCPv6 Proxy Client](#page-155-0)
- [Configuring DHCPv4 Proxy Client](#page-155-1)

#### <span id="page-154-1"></span>Configuring the IoT FND Server URL

The IoT FND URL is the URL that FARs use to access with IoT FND after the tunnel is established. This URL is also accessed during periodic inventories. During ZTD, FARs transition from accessing IoT FND through the TPS proxy to using this URL, which must be appropriate for use through the tunnel.

To configure the IoT FND URL:

- **1.** Choose **Admin > System Management > Provisioning Settings**.
- **2.** In the **IoT FND URL** field, enter the URL of the IoT FND server.

The URL must use the HTTPS protocol and include the port number designated to receive registration requests. By default, the port number is 9121. For example:

https://nms.sgbu.example.com:9121

**3.** Click **Save**.

#### <span id="page-155-0"></span>Configuring DHCPv6 Proxy Client

To configure DHCPv6 Proxy Client settings:

- **1.** Choose **Admin > System Management > Provisioning Settings**.
- **2.** Configure the DHCPv6 Proxy Client settings:
	- **a.** In the **Server Address** field, enter the address of the DHCPv6 server that provides tunnel IP addresses.

You can enter multiple addresses separated by commas. However, in most cases, you only need one server. IoT FND tries to get the tunnel IP addresses using DHCP protocols. If it cannot, it goes to the next server in the list and so on.

**b.** In the **Server Port** field, enter the port address on the DHCP server to send DHCPv6 requests.

**Note:** Do not change the default port number (547) unless you have configured your DHCP server to operate on a non-standard port.

**c.** In the **Client Listen Address** field, enter the address to bind to for DHCPv6 send and receive messages.

This is the address of the interface that the DHCP server uses to communicate with IoT FND. You can enter multiple backup addresses separated by commas.

**Tip:** For IoT FND installations where the host has multiple interfaces, the client sends requests using each listed source address. The default values, "0.0.0.0" (IPv4) and "::" (IPv6), cause the client to send requests out each interface. Usually, one interface faces the DHCP server(s). In these installations, setting the **Client Listen Address** field to the IP address of the facing interface sends all client requests out that interface.

**3.** Click **Save**.

#### <span id="page-155-1"></span>Configuring DHCPv4 Proxy Client

To configure DHCPv4 Proxy Client settings:

- **1.** Choose **Admin > System Management > Provisioning Settings**.
- **2.** Configure the DHCPv4 Proxy Client settings:
	- **a.** In the **Server Address** field, enter the address of the DHCPv4 server that provides tunnel IP addresses.

You can enter multiple addresses separated by commas. However, in most cases, you only need one server. IoT FND tries to get the tunnel IP addresses from the first server in the list. If it cannot, it moves to the next server in the list, and so on.

**b.** In the **Server Port** field, enter the port address on the DHCP server to send DHCPv4 requests to.

**Note:** Do not change the default port number (67) unless you have configured your DHCP server to operate on a non-standard port.

**c.** In the **Client Listen Address** field, enter the address to bind to for send and receive DHCPv4 messages.

This is the address of the interface that the DHCP server uses to communicate with IoT FND. You can enter multiple backup addresses separated by commas.

**3.** Click **Save**.

# Configuring Server Settings

The Server Settings page (**Admin > System Management > Server Settings**) lets you view and manage server settings.

[Configuring Download Logs Settings](#page-156-0)

- **[Configuring Web Sessions](#page-156-1)**
- **E** [Configuring Device Down Timeouts](#page-157-0)
- [Configuring Billing Period Settings](#page-159-0)
- [Configuring RPL Tree Polling](#page-159-1)
- [Configuring the Issue Status Bar](#page-160-0)

## <span id="page-156-0"></span>Configuring Download Logs Settings

**Note:** Configuring download log settings is only required for IoT FND cluster setup.

The Download Logs page lets you configure the Keystore settings.

To configure Download Logs settings:

- **1.** Choose **Admin > System Management > Server Settings**.
- **2.** Click the **Download Logs** tab.

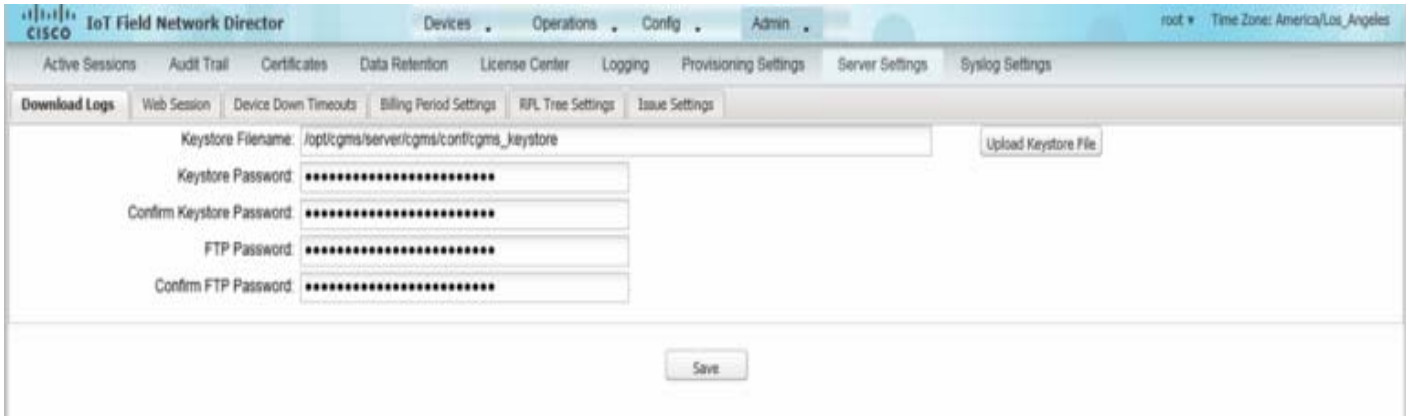

**3.** Configure these settings:

#### **Table 7 Keystore Settings**

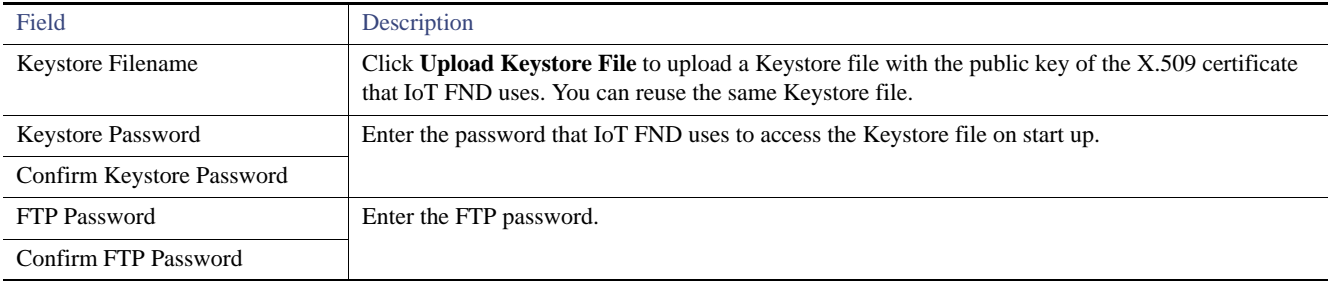

**4.** Click **Save**.

## <span id="page-156-1"></span>Configuring Web Sessions

The Web Sessions page lets you specify the number of timeout seconds after which IoT FND terminates web sessions and logs users out.

To configure web session timeout:

- **1.** Choose **Admin > System Management > Server Settings**.
- **2.** Click the **Web Session** tab.

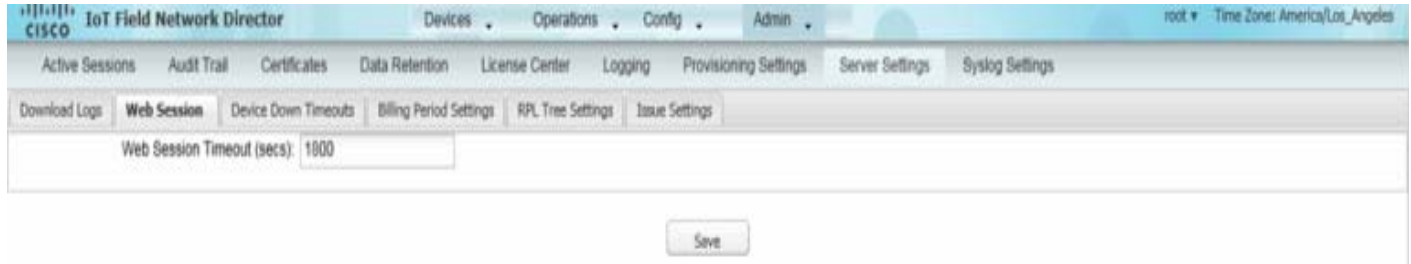

**3.** Enter the number of timeout seconds. Valid values are 0–86400 (24 hours).

If a web session is idle for the specified amount of time, IoT FND terminates the session and logs the user out.

**4.** Click **Save**.

## <span id="page-157-0"></span>Configuring Device Down Timeouts

The Device Down Timeouts page lets you specify the number of timeout seconds after which the status of Routers (ASRs, FARs) and Endpoints changes to *Down* in IoT FND. The device down poll interval is five minutes. The system uses the device down timeouts values and the last heard time to decide whether to change the device status to Down. For example, if the FAR device down timeout value is set to two hours (7200 seconds), all FARs with a last heard time older than 2 hours are marked as status Down.

You can also configure the device timeout setting for FAR Config groups and Endpoint Config Groups.

Device status changes to Up when IoT FND detects any of the following:

- **Periodic inventory notifications**
- Events
- $\blacksquare$  Manual metric refreshes
- $\blacksquare$  Device registrations

To configure device down timeout settings:

- **1.** Choose **Admin > System Management > Server Settings**.
- **2.** Click the **Device Down Timeouts** tab.

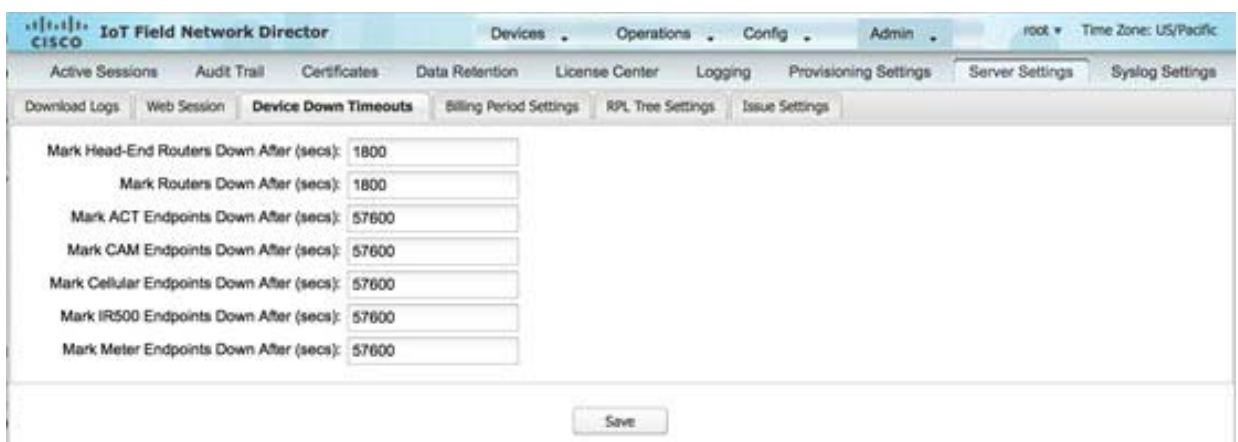

**3.** For each device type listed, enter the number of seconds after which the device status changes to Down in IoT FND.

This value must be greater than the corresponding polling intervals. For example, the default polling interval for endpoints is 8 hours (28800 seconds), so the value in the Mark Mesh Endpoints Down After (secs) field must be greater than 28800.

**4.** Click **Save**.

#### **Device Down Timeout Settings for FAR Config Groups and Endpoint Config Groups**

To configure device down timeout settings for FAR Config groups or Endpoint Config Groups:

- **1.** Choose **Config > Device Configuration**.
- **2.** Select the Device you want to configure <**ROUTERS** or **ENDPOINTS**> in the left pane.
- **3.** Click the **Group Properties** tab.

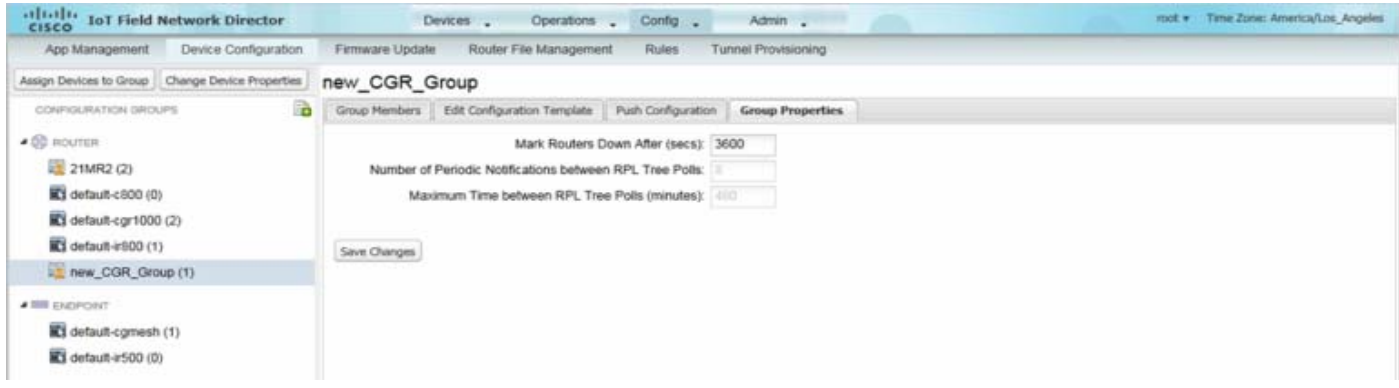

**4.** In the **Mark Routers Down After (secs)** or **Mark Endpoints Down After (secs)** field, enter the number of seconds after which the status of the devices (router or endpoints) in the group changes to Down in IoT FND.

This value must be greater than the corresponding polling interval.

For example, the default polling interval for FARs is 30 minutes (1800 seconds), so the value in the Mark Routers Down After (secs) field must be greater than 1800.

The default polling interval for ENDPOINTS is 960 minutes (57600 seconds), so the value in the Mark Routers Down After (secs) field must be greater than 57600 seconds.

**5.** Click **Save Changes**.

## <span id="page-159-0"></span>Configuring Billing Period Settings

IoT FND lets you configure the start day of the monthly billing periods for cellular and Ethernet (satellite) services.

To configure the billing period settings:

- **1.** Choose **Admin > System Management > Server Settings**.
- **2.** Click the **Billing Period Settings** tab.

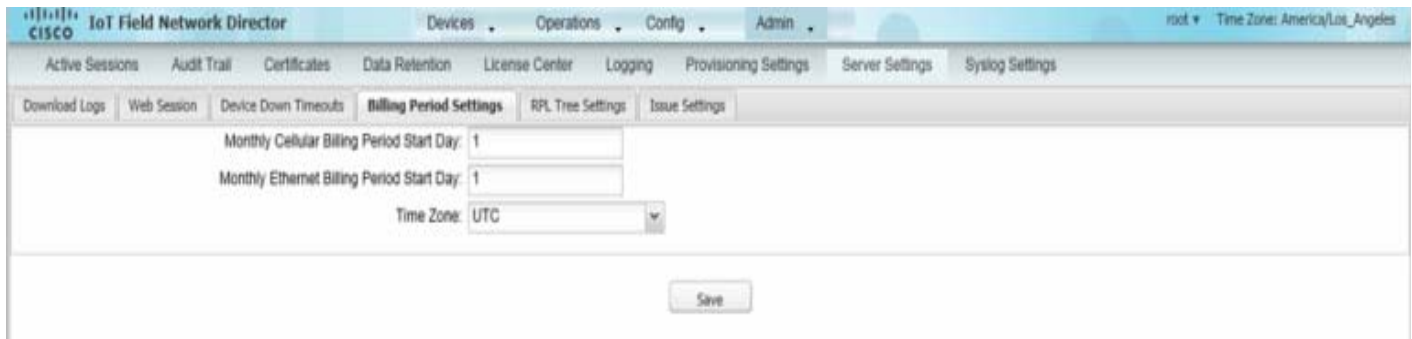

- **3.** Enter the starting days for the cellular and Ethernet billing periods.
- **4.** From the drop-down menu, choose the time zone for the billing period.
- **5.** Click **Save**.

## <span id="page-159-1"></span>Configuring RPL Tree Polling

RPL tree polls are derived from FAR periodic notification events. Since the RPL tree is not pushed from the FAR with the periodic notification event, IoT FND must explicitly poll for the RPL tree at the configured intervals. IoT FND lets you configure the RPL tree polling cycle (that is, how many periodic notification events occur between RPL tree polls), and set the maximum amount of time between tree polls.

**Caution:** CG-NMS 1.1(5) release does not support router RPL tree updates. Do not enable RPL tree updates from Routers.

To configure RPL tree polling settings:

- **1.** Choose **Admin > System Management > Server Settings**.
- **2.** Choose the **RPL Tree Settings** tab.

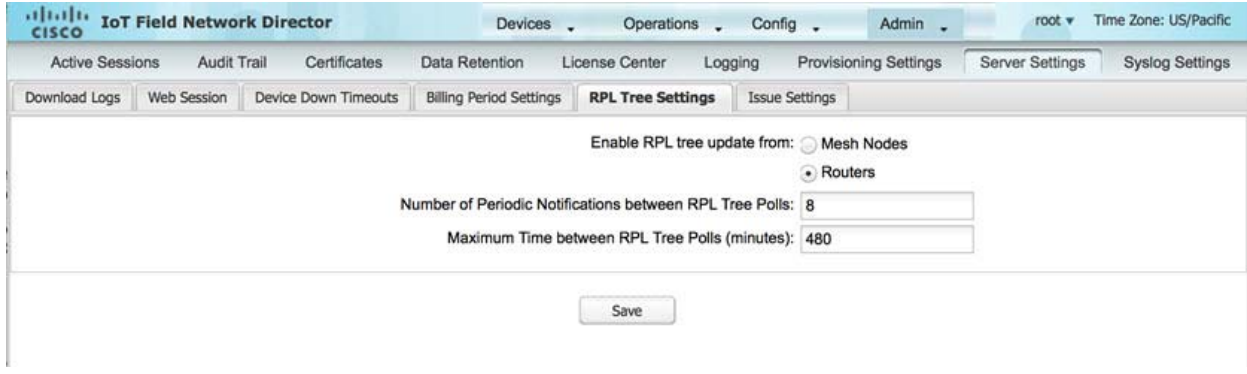

- **3.** Choose the **Enable RPL tree update from** radio button for Mesh Nodes or CGR devices to receive the RPL tree update from those devices at the specified intervals.
- **4.** For Router polling, enter the number of events that pass between RPL tree polling intervals in the **Number of Periodic Notification RPL Tree Polls** field.
	- $\blacksquare$  The default value is 8.

**Note:** If thresholds are exceeded during periodic notification events, IoT FND performs a RPL tree poll.

- **5.** In the **Maximum Time between RPL Tree Polling (minutes)** field, enter the maximum amount of time between tree polls in minutes.
	- The default value is 480 minutes (8 hours).
- **6.** Click **Save**.

## <span id="page-160-0"></span>Configuring the Issue Status Bar

The Issue Status bar displays issues by device type (as set in user preferences; see [Setting User Preferences](#page-54-0)) and severity level in the lower-left browser frame.

To enable the Issue Status bar and configure the refresh interval:

**1.** Choose **Admin > System Management > Sever Settings > Issue Settings**.

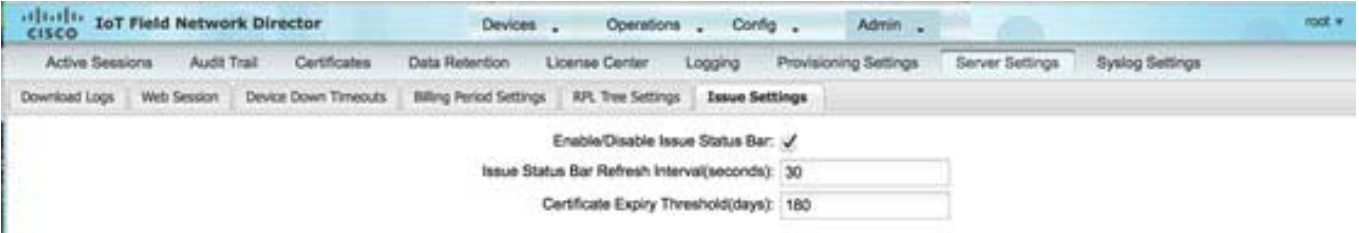

- **2.** To display the Issue status bar in the browser frame, check the **Enable/Disable Issue Status Bar** check box.
- **3.** In the Issue **Status Bar Refresh Interval** field, enter a refresh value in seconds.
	- Valid values are 30 secs (default) to 300 secs (5 minutes).

**4.** In the **Certificate Expiry Threshold** (days) field for all supported routers or an IoT FND application server, enter a value in days.

Valid value is 180 days (default) to 365 days.

**Note:** When the configured Certificate Expiry Threshold default date is met, a Major event, certificateExpiration, is created. When the Certificate has expired (>180 days), a Critical event, certificateExpired, is created.

# Managing the Syslog

When IoT FND receives device events it stores them in its database and sends syslog messages to a syslog server that allows third-party application integration.

To configure Syslog forwarding:

**1.** Choose **Admin > System Management > Syslog Settings**.

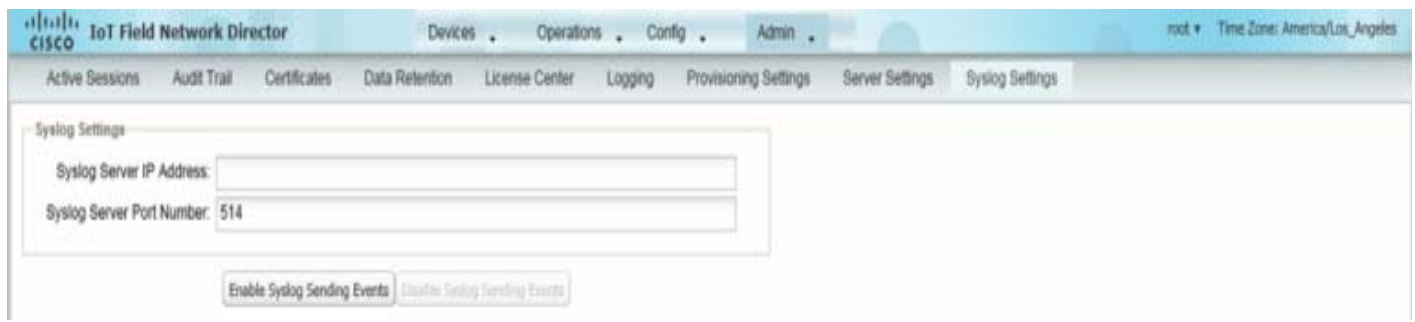

- **2.** In the **Syslog Server IP Address** field, enter the IP address of the Syslog server.
- **3.** In the **Syslog Server Port Number** field, enter the port number (default is 514) over which to receive device events.
	- To enable message forwarding to the Syslog server, click **Enable Syslog Sending Events**.
	- To disable message forwarding to the Syslog server, click **Disable Syslog Sending Events**.

For IoT FND cluster solutions, each server in the cluster sends events to the same Syslog server.

# Managing Devices

This section describes how to manage devices in IoT FND, and includes the following topics:

- [Managing Routers](#page-162-0)
- **[Managing Endpoints](#page-166-0)**
- **[Managing Head-End Routers](#page-170-0)**
- **[Managing Servers](#page-172-0)**
- **[Common Device Operations](#page-173-0)**
- [Configuring Rules](#page-195-0)
- **[Configuring Devices](#page-199-0)**
- [Managing a Guest OS](#page-217-0)
- **[Managing Work Orders](#page-232-0)**
- **[Device Properties](#page-236-0)**

Use the following IoT FND pages to monitor, add and remove devices, and perform other device management tasks that do not include device configuration:

- To work with FARs and Endpoints (MEs), use the Field Devices page (Devices > Field Devices).
- To work with HERs, use the Head-End Routers page (Devices > Head-End Routers).
- To work with database and NMS servers, use the Servers page (Devices > Servers).
- To configure the device properties of routers and MEs, use the Device Configuration page (**Config > Device Configuration**).

# <span id="page-162-0"></span>Managing Routers

You manage routers on the Field Devices page (**Devices > Field Devices**). By default, the page displays devices in Default view. This section includes the following topics:

- **Northlands** [Working with Router Views](#page-163-0)
- **[Creating Work Orders](#page-164-0)**
- **[Using Router Filters](#page-166-1)**
- [Refreshing the Router Mesh Key](#page-165-1)
- **[Managing Embedded Access Points on Cisco C819 and Cisco IR829 ISRs](#page-165-0)**
- **[Displaying Router Configuration Groups](#page-166-2)**
- **[Displaying Router Firmware Groups](#page-166-3)**
- **[Displaying Router Tunnel Groups](#page-166-4)**

# <span id="page-163-0"></span>Working with Router Views

Unless you select the **Default to map view** option in user preferences (see [Setting User Preferences\)](#page-54-0), the Field Devices page defaults to the List view, which contains basic device properties. Select a router or group of routers in the **Browse Devices** pane (left pane) to display tabs in the main pane. The router or routers you select determine which tabs display.

**Note:** Listed below are all the possible tabs:

- Cellular-CDMA
- Cellular-GSM
- Config
- **DHCP** Config
- Default
- Ethernet Traffic
- Firmware
- LoRaWAN
- Mesh
- Mesh Config
- Physical
- Tunnel
- WiMAX

Each of the tab views above displays different sets of device properties. For example, the Default view displays basic device properties, and the Cellular-GSM view displays device properties particular to the cellular network.

For information on how to customize router views, see [Customizing Device Views.](#page-174-0)

For information about the device properties that display in each view, see [Device Properties.](#page-236-0)

For information about common actions performed in these views (for example, adding labels and changing device properties), see [Common Device](#page-173-0)  [Operations](#page-173-0).

#### Viewing Routers in Map View

To view routers in Map view, check the **Enable map** check box in *<user>* **> Preferences**, and then click the **Map** tab in the main pane (see [Setting](#page-54-0)  [User Preferences](#page-54-0)). You can view any RPL tree by clicking the device in Map view, and closing the information popup window. The RPL tree connection displays data traffic flow as blue or orange lines, as follows:

- Orange lines indicate that the link is an uplink: data traffic flows in the up direction on the map.
- **Blue lines indicate that the link is a downlink: data traffic flows in the down direction on the map.**

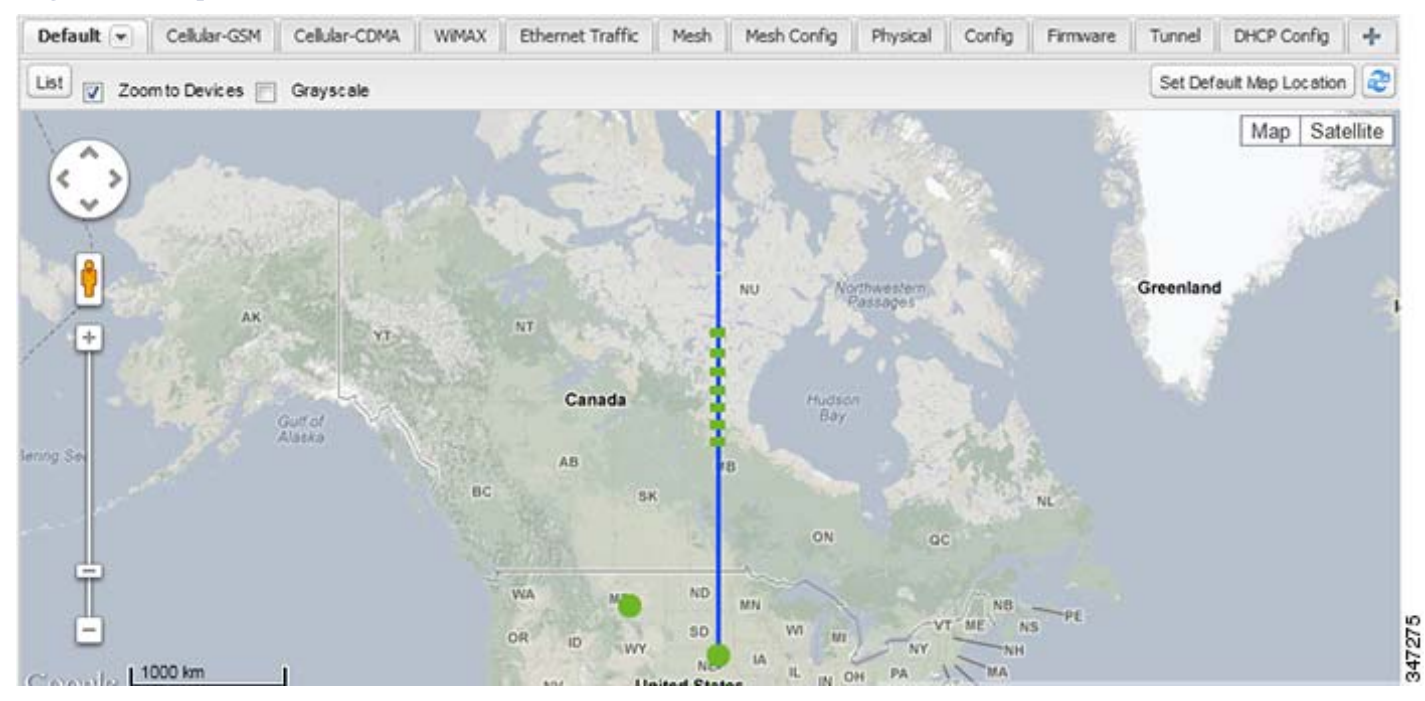

#### **Figure 1 Map View: Downlink Data Flow RPL Trees**

## Migrating Router Operating Systems

You migrate CGR operating systems from CG-OS to IOS on the **Config > Firmware Update** page, using the procedure in [Performing OS](#page-271-0)  [Migrations.](#page-271-0)

## <span id="page-164-0"></span>Creating Work Orders

Create work orders in IoT FND to deploy field technicians for device inspections. Field technicians use the IoT-DM client to connect to IoT FND and download the work order.

**Note:** The Work Orders feature works with Release 3.0 or later of Device Manager (IoT-DM) only. See *["Accessing Work Authorizations"](http://www.cisco.com/c/en/us/td/docs/routers/connectedgrid/device_manager/guide_3-1/DeviceManager_3-1/using.html#wp1085595)* in the *[Cisco Connected Grid Device Manager Installation and User Guide, Release 3.1](http://www.cisco.com/c/en/us/td/docs/routers/connectedgrid/device_manager/guide_3-1/DeviceManager_3-1.html)* for integration instructions for CG-OS installations. For Cisco IOS installations, please refer to the *[Cisco Connected Grid Device Manager Installation and User Guide, Release 4.0](http://www.cisco.com/c/en/us/td/docs/routers/connectedgrid/device_manager/guide_ios/DeviceManager.html)* or later.

**Note:** Before you can create a work order, your user account must have Work Order Management permissions enabled. See [Managing Roles.](#page-132-0)

To create work orders for CGRs, select a router or group of routers in the **Browse Devices** pane, and then in **Default** view:

- **1.** Check the check box of the faulty CGR.
- **2.** Choose **More Actions > Create Work Order**.

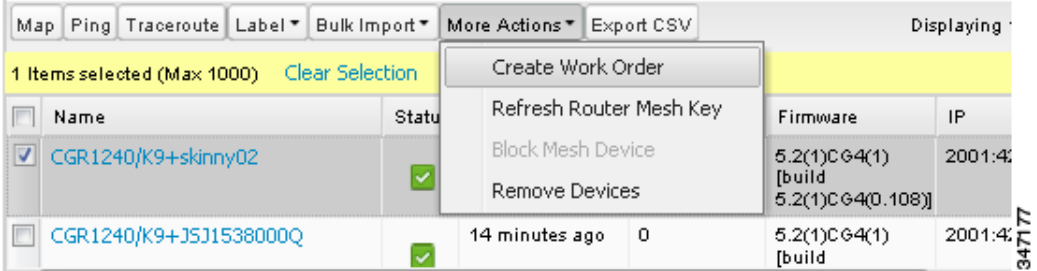

The Work Orders page appears (**Config > Device Configuration > Work Orders**). On that page, IoT FND adds the names of the selected FARs to the List of FAR Names field as a comma-separated list.

**3.** Follow the steps in [Creating Work Orders](#page-234-0) to create the work order.

For more information about work orders, see [Managing Work Orders.](#page-232-0)

# <span id="page-165-1"></span>Refreshing the Router Mesh Key

If you suspect unauthorized access attempts to a FAR, refresh its mesh key.

**Caution:** Refreshing the router mesh key can result in MEs being unable to communicate with the FAR for a period of time until the MEs re-register with the FAR, which happens automatically.

To refresh the router mesh key, select a router or group of routers in the Browse Devices pane, and then in Default view:

1. Check the check boxes of the of the FARs to refresh.

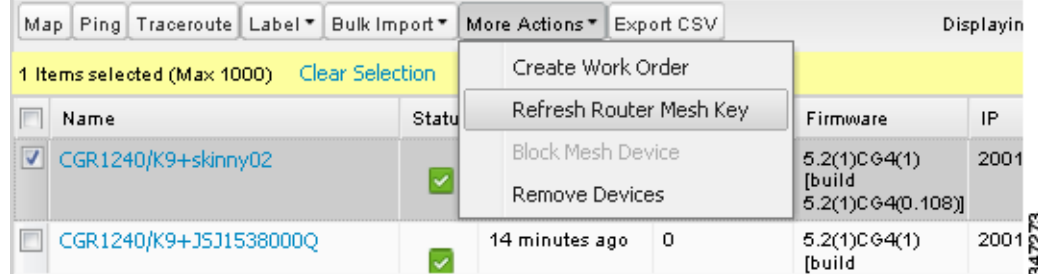

- **2.** Choose **More Actions > Refresh Router Mesh Key** from the drop-down menu.
- **3.** Click **Yes** to continue.

## <span id="page-165-0"></span>Managing Embedded Access Points on Cisco C819 and Cisco IR829 ISRs

IoT Field Network Director allows you to manage the following embedded access point (AP) attributes on C819 and IR829 ISRs:

**Note:** IoT Field Network Director can only manage APs when operating in Autonomous mode.

- Discovery
- AP configuration
- Periodic inventory collection
- Firmware update of APs when operating in Autonomous Mode
- Event Management over SNMP

**Note:** Not all C800 Series and IR800 routers have embedded APs. A C800 ISR features matrix is [here](http://www.cisco.com/c/en/us/products/collateral/routers/800-series-routers/qa_c67-678460.html). The IR800 ISR features matrix is [here](http://www.cisco.com/c/en/us/products/routers/800-series-routers/index.html).

## <span id="page-166-1"></span>Using Router Filters

To refine the list of displayed routers, use the built-in router filters under ROUTERS in the Browse Devices pane or saved custom searches in the Quick View pane (left pane). For example, to display all operational FARs, click the **Up** group under ROUTERS in the Browse Devices pane. Click a filter to insert the corresponding search string in the Search Devices field. For example, clicking the **Up** group under ROUTERS inserts the search string **status:up** in the Search Devices field.

# <span id="page-166-2"></span>Displaying Router Configuration Groups

Use the Browse Devices pane to display the router devices that belong to one of the groups listed under ROUTERS.

## <span id="page-166-3"></span>Displaying Router Firmware Groups

Use the Browse Devices pane to display the router devices that belong to one of the groups listed under ROUTER FIRMWARE GROUPS.

## <span id="page-166-4"></span>Displaying Router Tunnel Groups

Use the Browse Devices pane to display the router devices that belong to one of the groups listed under ROUTER TUNNEL GROUPS.

# <span id="page-166-0"></span>Managing Endpoints

To manage endpoints, view the **Devices > Field Devices** page. By default, the page displays the MEs in List view. This section includes the following topics:

- **Number 1** [Viewing Endpoints in Default View](#page-166-5)
- **Number 1** [Viewing Mesh Endpoints in Map View](#page-167-0)
- **[Blocking Mesh Devices](#page-167-1)**
- **[Displaying Mesh Endpoint Configuration Groups](#page-167-2)**
- **[Displaying Mesh Endpoint Firmware Groups](#page-167-3)**

## <span id="page-166-5"></span>Viewing Endpoints in Default View

When you open the Field Devices page in Default view, IoT FND lists all FAN devices and basic device properties. When you select an ENDPOINT device or group in the Browse Devices pane, IoT FND provides tabs to display additional endpoint property views:

- Map
- Config
- Default
- Firmware
- PLC Mesh
- RF Mesh
- Security
- **Cellular Endpoints**

Each one of these views displays different sets of device properties. For example, the Firmware view displays the device properties that fall under the firmware category, such as Hardware ID, Firmware Group, and FW Uploaded Version.

For information on how to customize ME views, see [Customizing Device Views.](#page-174-0)

For information about the device properties displayed in each view, see [Device Properties.](#page-236-0)

For information about the common actions in these views (for example, adding labels and changing device properties) that also apply to other devices, see [Common Device Operations](#page-173-0).

## <span id="page-167-0"></span>Viewing Mesh Endpoints in Map View

To view MEs in Map view, select Enable map in *<user>* **> Preferences**, and click the **Map** tab.

## <span id="page-167-1"></span>Blocking Mesh Devices

If you suspect unauthorized access attempts to a mesh device, block it from accessing IoT FND.

**Caution:** If you block an ME, you cannot unblock it using IoT FND. To re-register the ME with IoT FND, you must escalate and get your ME administrator involved.

To block an ME device, in Default view:

- **1.** Check the check boxes of the mesh devices to refresh.
- **2.** Choose **More Actions > Block Mesh Device** from the drop-down menu.

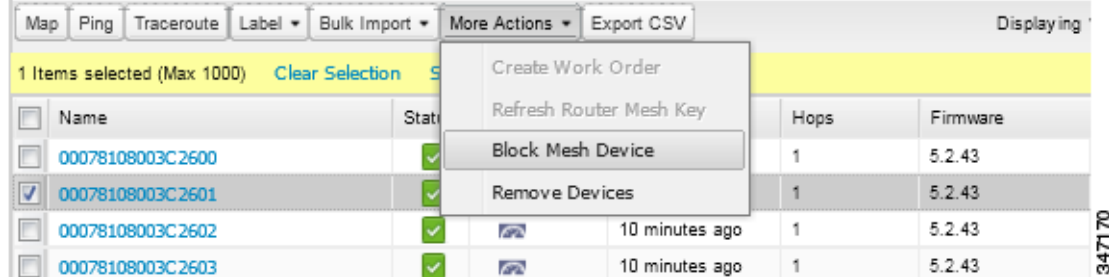

- **3.** Click **Yes** in the Confirm dialog box.
- **4.** Delete the mesh endpoint from the NPS server to prevent the device from rejoining the mesh network.

## <span id="page-167-2"></span>Displaying Mesh Endpoint Configuration Groups

You can use the Browse Devices pane to display the ME devices that belong to one of the groups listed under MESH DEVICE CONFIGURATION GROUPS.

## <span id="page-167-3"></span>Displaying Mesh Endpoint Firmware Groups

You can use the Browse Devices pane to display the ME devices that belong to one of the groups listed under ENDPOINTS.

# Managing Industrial Routers

You can use the configuration template to apply DSCP and Raw Socket settings to the IR509 Industrial Router.

## DSCP Configuration

To configure DSCP on the IR509:

- **1.** Choose **Config > Device Configuration**.
- **2.** Select default-ir500 under ENDPOINT in the left-pane.
- **3.** Choose **Edit Configuration Template** ([Figure 2](#page-168-0) and [Figure 3\)](#page-168-1)

**Note:** Refer to [Table 1](#page-170-1) for a summary of configuration options.

#### <span id="page-168-0"></span>**Figure 2 Setting DSCP Markings on Ethernet Interface**

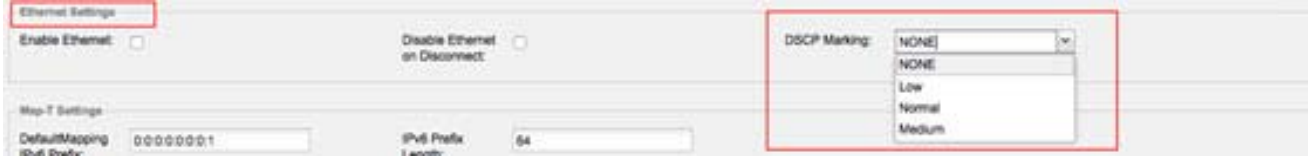

#### <span id="page-168-1"></span>**Figure 3 Setting DSCP Markings on DCE and DTEs**

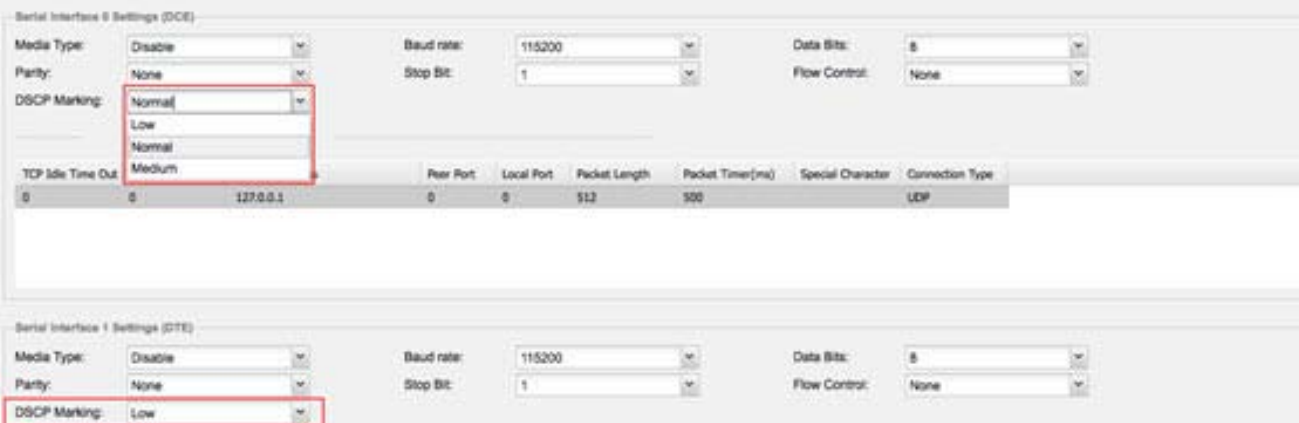

#### **Configuration Notes:**

- Set DSCP (QoS) markings for all interfaces Ethernet, DTE and DCE. Options: Low Priority (0), Normal Priority (10), Medium Priority (18).
- **DISCP** is applied on interfaces. Default values for DCE and DTE are Low Priority (0). There are no default value for Ethernet. Traffic will flow unmarked if you do not configure any value on the Configuration Template.
- Only one Raw Socket session can flow through DCE and DTE interfaces at a time. The DSCP value will be the same throughout.

## Raw Socket Configuration

To configure Raw Socket on the IR509:

- **1.** Choose **Config > Device Configuration**.
- **2.** Select default-ir500 under ENDPOINT in the left-pane.
- **3.** Choose **Edit Configuration Template** ( ).

**Note:** Refer to [Table 1](#page-170-1) for a summary of configuration options.

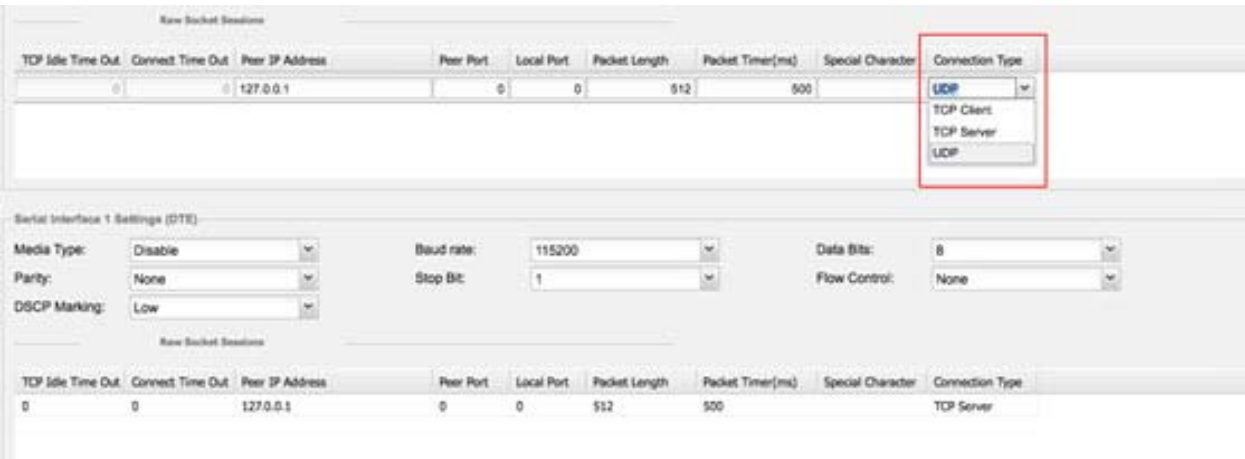

#### **Configuration Notes:**

- Update Raw Socket settings to support UDP sockets.
- Set stop bit values for serial devices. Values 1 to 4.
- Set minimum periodic notification interval for device. Values 1 to 5 minutes.

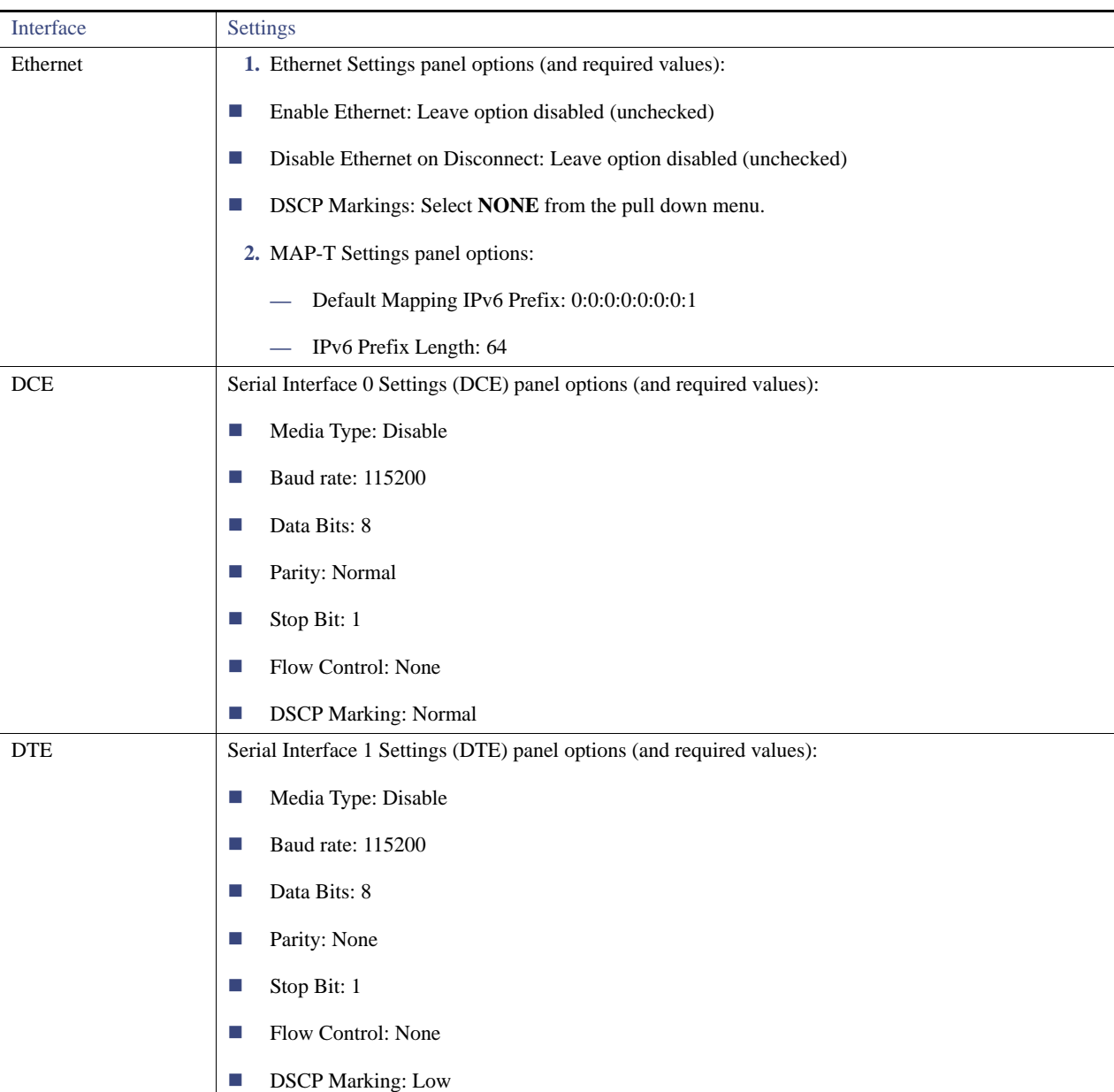

#### <span id="page-170-1"></span>**Table 1 Configuration Options for IR509**

# <span id="page-170-0"></span>Managing Head-End Routers

To manage head-end routers (HERs), open the Head-End Routers page by choosing **Devices > Head-End Routers** [\(Figure 4\)](#page-171-0). Unless Enable Map is selected in user preferences, by default, the page displays the HERs in List view. When you open the Head-End Routers page in List view, IoT FND displays the Default list view. This view displays basic HER device properties. In addition, IoT FND provides these tabs to display additional HER property views:

- **Tunnel 1**
- Tunnel 2

Each one of these views displays different sets of device properties. These views display information about the HER tunnels.

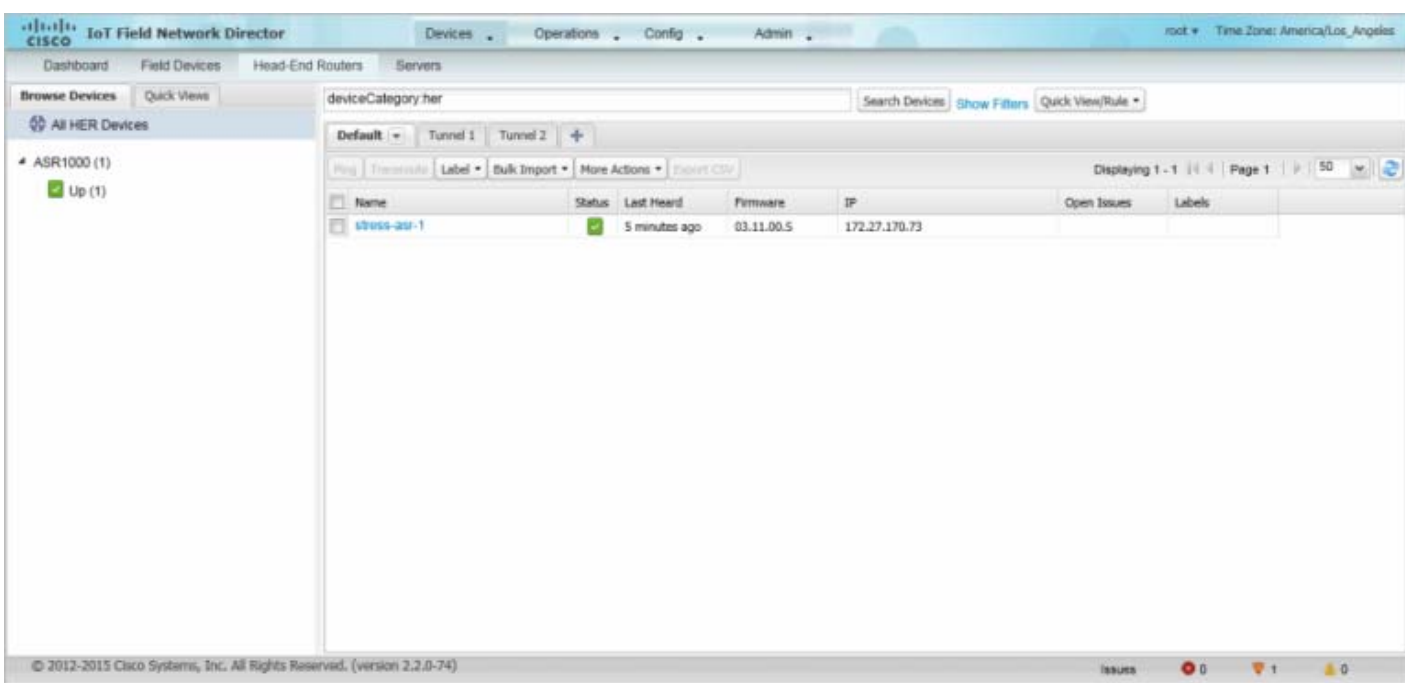

#### <span id="page-171-0"></span>**Figure 4 Head-End Routers Page**

For information on how to customize HER views, see [Customizing Device Views](#page-174-0).

For information about the device properties displayed in each view, see [Device Properties.](#page-236-0)

For information about the common actions in these views (for example, adding labels and changing device properties) that also apply to other devices, see [Common Device Operations](#page-173-0).

# Managing External Modules

To manage devices that connect to Field Devices such as routers, choose **Devices > Field Devices**. By default, the page displays all known FAN Devices in List view.

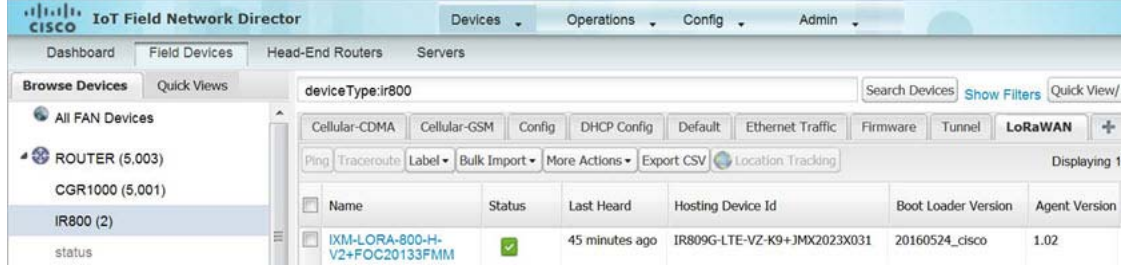

#### **LoRaWAN**

There are two ways to upload the LRR image for a LoRaWAN module to the IR800 router: during zero touch deployment (ZTD) and by on-demand configuration push.

**Note:** We do not support discovery for the LoRaWAN module. Rather, IoT FND recognizes it as an IR800 module and will communicate with it via Cisco IOS.

- To view LoRaWAN modules in a Device List, choose an IR800 router in the **Browse Devices** list and select the **LoRaWAN** tab.
- To reboot the modem on the LoRaWAN module:
	- **a.** Click on the relevant IXM-LORA link under the **Name** column to display the information seen below:

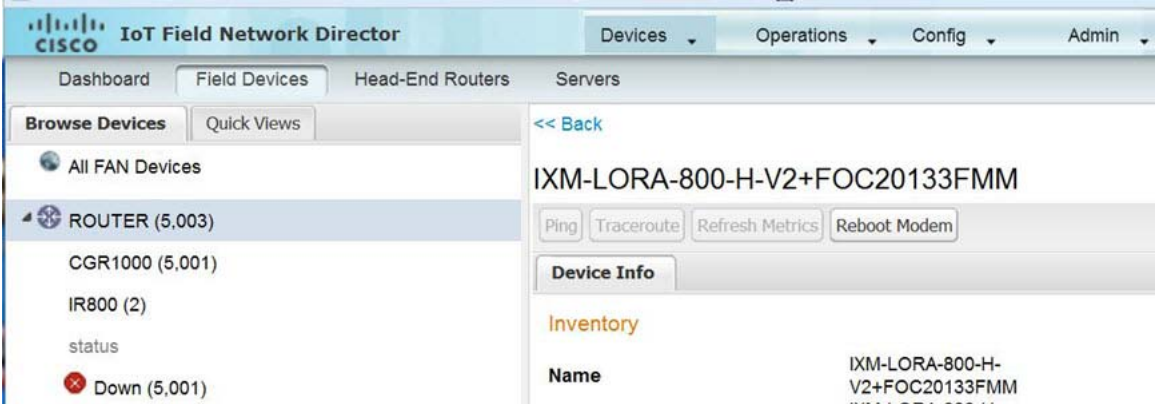

**b.** Click **Reboot Modem**. When the reboot completes, the date and time display in the **Last Reboot Time** field in the Device Info pane for the LoRaWAN module. You can only process one modem reboot at a time.

The Reboot Modem action generates two events: LoRa Modem Reboot Initiated and LoRa Modem Reboot Success.

- To remove a LoRaWAN module from the IR800 router inventory:
	- **a.** In the **Browse Devices** pane, select the IR800, which has the LoRA module which needs to be disabled and removed from inventory.
	- **b.** Select the **LoRaWAN** tab and check the box next to the LoRaWAN module to be removed.

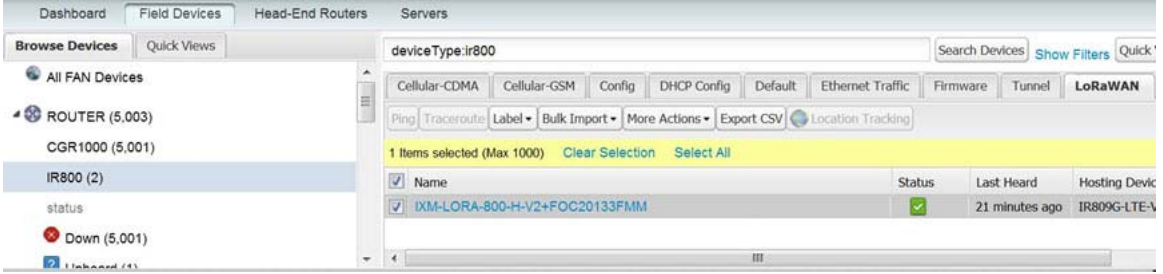

**c.** At the More Actions drop-down menu, select **Remove Devices**.

# <span id="page-172-0"></span>Managing Servers

To manage servers, open the Servers page by choosing **Devices > Servers**. By default, the page displays the servers in List view. When you open the Servers page in List view, IoT FND displays the Default list view. This view displays basic server device properties. To obtain information about a server, click its name.

To add additional views, see [Customizing Device Views.](#page-174-0)

For more information about the device properties displayed in each view, see [Device Properties.](#page-236-0)

For information about the common actions in this view, see [Common Device Operations](#page-173-0).

# Managing NMS Servers

In the Browse Devices pane, NMS servers appear under NMS Servers. In single-NMS server deployments, only one server appears under NMS Servers. In cluster deployments, multiple NMS servers appear under NMS Servers. To filter the list pane:

- To display all NMS servers, click **NMS Servers** in the Browse Devices pane.
- To display only operational servers, click **Up**.
- To display only non-operational servers, click **Down**.

## Managing Database Servers

In the Browse Devices pane, IoT FND database servers appear under Database Servers. In single-server deployments, only one database server appears under Database Servers. If a secondary database is configured, it also appears under the same entry.

- To display all database servers in List view, click **Database Servers** in the Browse Devices pane.
- To only display servers that are operational, click **Up**.
- To only display servers that are non-operational, click **Down**.

# <span id="page-173-0"></span>Common Device Operations

This section describes how to use IoT FND to manage and view information about devices, and includes the following topics:

- [Selecting Devices](#page-173-1)
- [Customizing Device Views](#page-174-0)
- [Viewing Devices in Map View](#page-176-0)
- [Configuring Map Settings](#page-181-0)
- [Changing the Sorting Order of Devices](#page-181-1)
- [Exporting Device Information](#page-181-2)
- [Pinging Devices](#page-182-0)
- [Tracing Routes to Devices](#page-182-1)
- [Managing Device Labels](#page-183-0)
- [Removing Devices](#page-185-0)
- [Displaying Detailed Device Information](#page-185-1)
- [Using Filters to Control the Display of Devices](#page-187-0)
- [Performing Bulk Import Actions](#page-190-0)

## <span id="page-173-1"></span>Selecting Devices

In List view, IoT FND lets you select devices on a single page and across pages. When you select devices, a yellow bar displays that maintains a count of selected devices and has the **Clear Selection** and **Select All** commands. The maximum number of devices you can select is 1000. Perform the following to select devices:

To select devices across all pages, click **Select All**.

- To select all devices listed on a page, check the check box next to **Name**.
- To select a group of devices, check the check boxes of individual devices listed on a page and across pages. The count increments with every device selected, and selections on all pages are retained.

### <span id="page-174-0"></span>Customizing Device Views

IoT FND lets you customize device views. For List views you can:

- Add and delete tabs
- Specify the properties to display in the columns for each view (see [Device Properties by Category](#page-237-0) for available properties)
- Change the order of columns

#### Adding Device Views

To add a custom device view tab to a device page in list view:

**1.** Click the + tab.

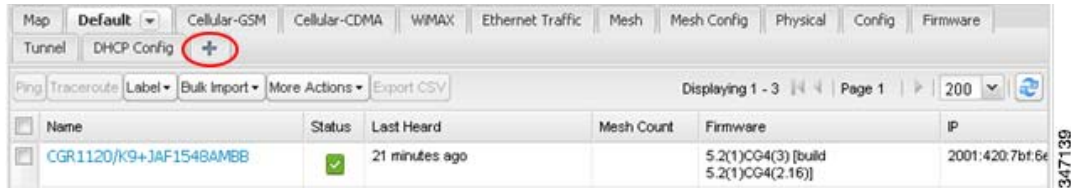

**2.** In the **Add New View** dialog box, enter the name of the new tab.

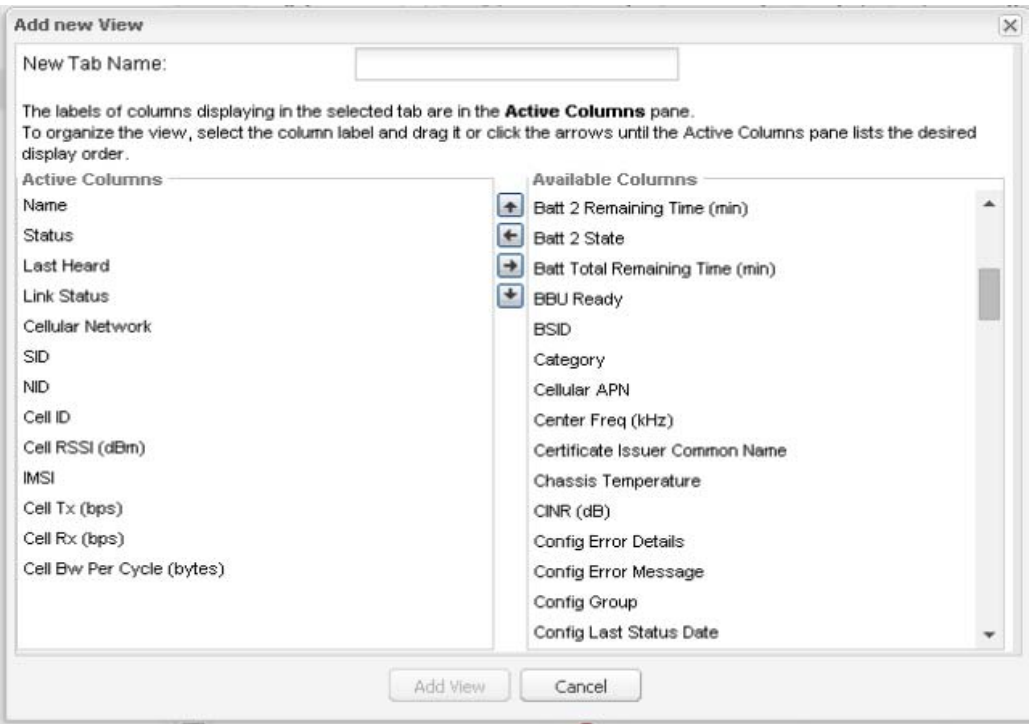

- **3.** Add properties to the Active Columns list by selecting them from the Available Columns list, and then clicking the left arrow button, or dragging them into the Active Columns list.
	- To change column order, use the up and down arrow buttons or drag them to the desired position.
	- To remove properties from the Active Columns list, select those properties and click the right arrow button, or drag them out of the list.

**Tip:** Hold the Shift key to select multiple column labels and move them to either list.

#### **4.** Click **Save View**.

#### Editing Device Views

To edit a device view:

- **1.** Click the drop-down arrow on the desired tab.
- **2.** In the Edit/Delete View dialog box:
	- **a.** To remove properties from the Active Columns list, select those properties and click the right-arrow button or drag them out of the Active Columns list.
	- **b.** To add properties to the Active Columns list, select those properties from the Available Columns list and click the left-arrow button, or drag them into position in the Active Columns list.
	- **c.** To change the sort order of the active columns, use the up- and down-arrow buttons, or drag them to the desired position.

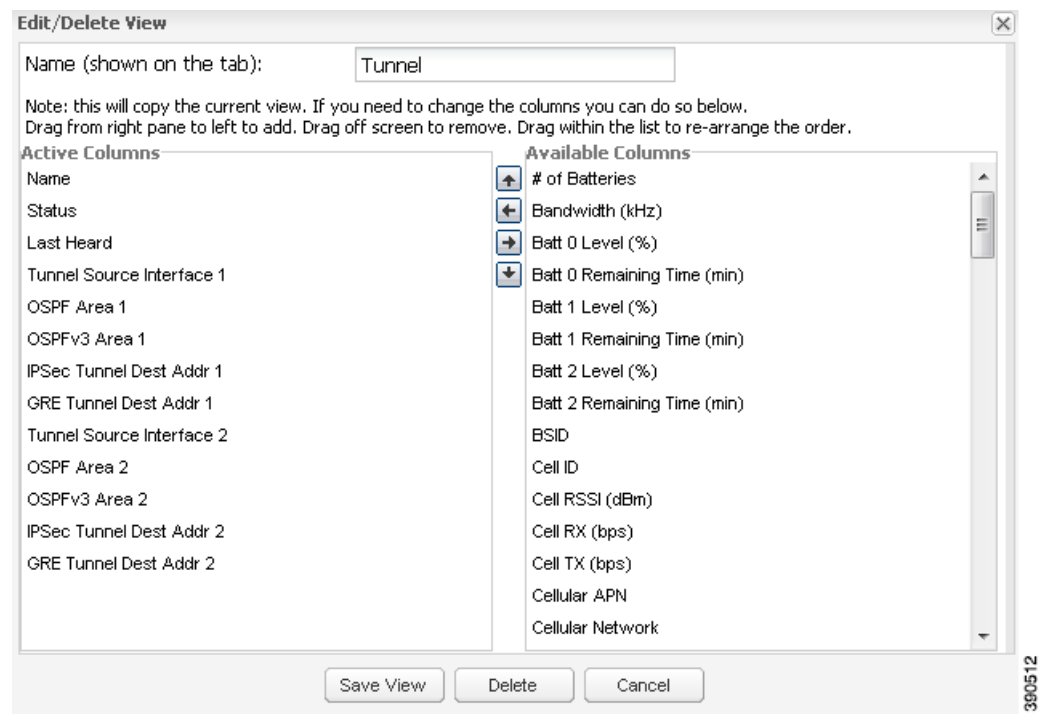

**3.** Click **Save View**.

#### Deleting Device Views

To delete a device view:

**1.** Click the arrow on the tab of the device view to delete.

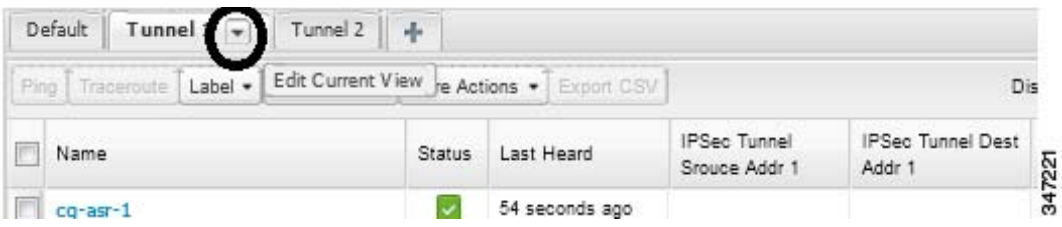

**2.** In the Edit/Delete View dialog box, select the desired label in the Active Columns pane.

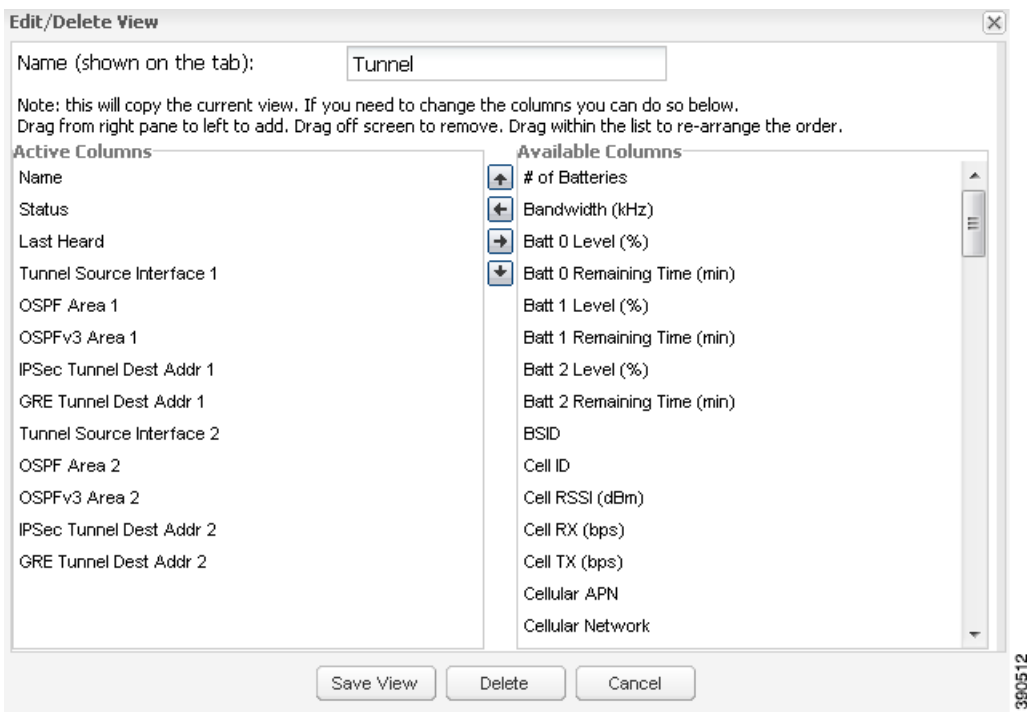

#### **3.** Click **Delete**.

# <span id="page-176-0"></span>Viewing Devices in Map View

IoT FND provides a map view for visualizing device information based on geographic location. In Map view, IoT FND displays a Geographic Information System (GIS) map and uses GIS Map services to show device icons on the map based on the latitude and longitude information of the device. When this information is not defined for a device, IoT FND does not display the device on the map.

To view devices in Map view:

**1.** Choose *<user>* **> Preferences**, check the **Enable map** check box, and click **Apply**.

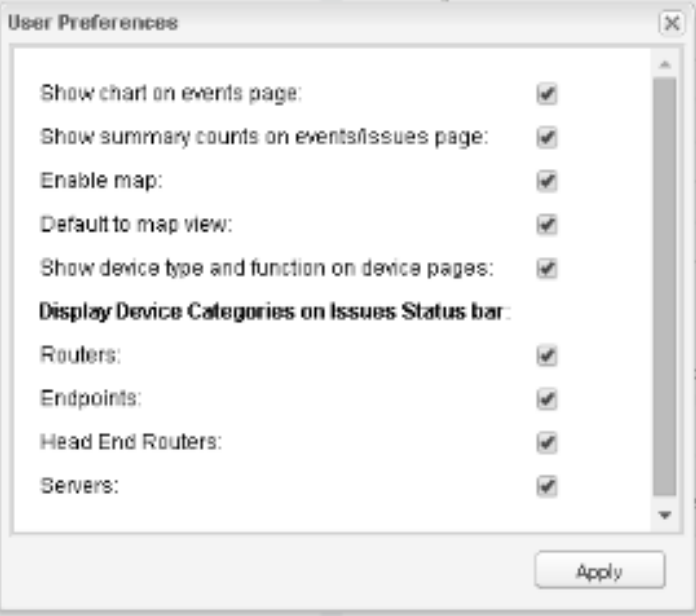

#### **2.** Choose **Devices > Field Devices**.

**3.** Click the **Map** tab.

By default, IoT FND displays all devices registered in its database on the map. Depending on the zoom level of the map and the device count, individual device icons might not display. Instead, IoT FND displays device group icons.

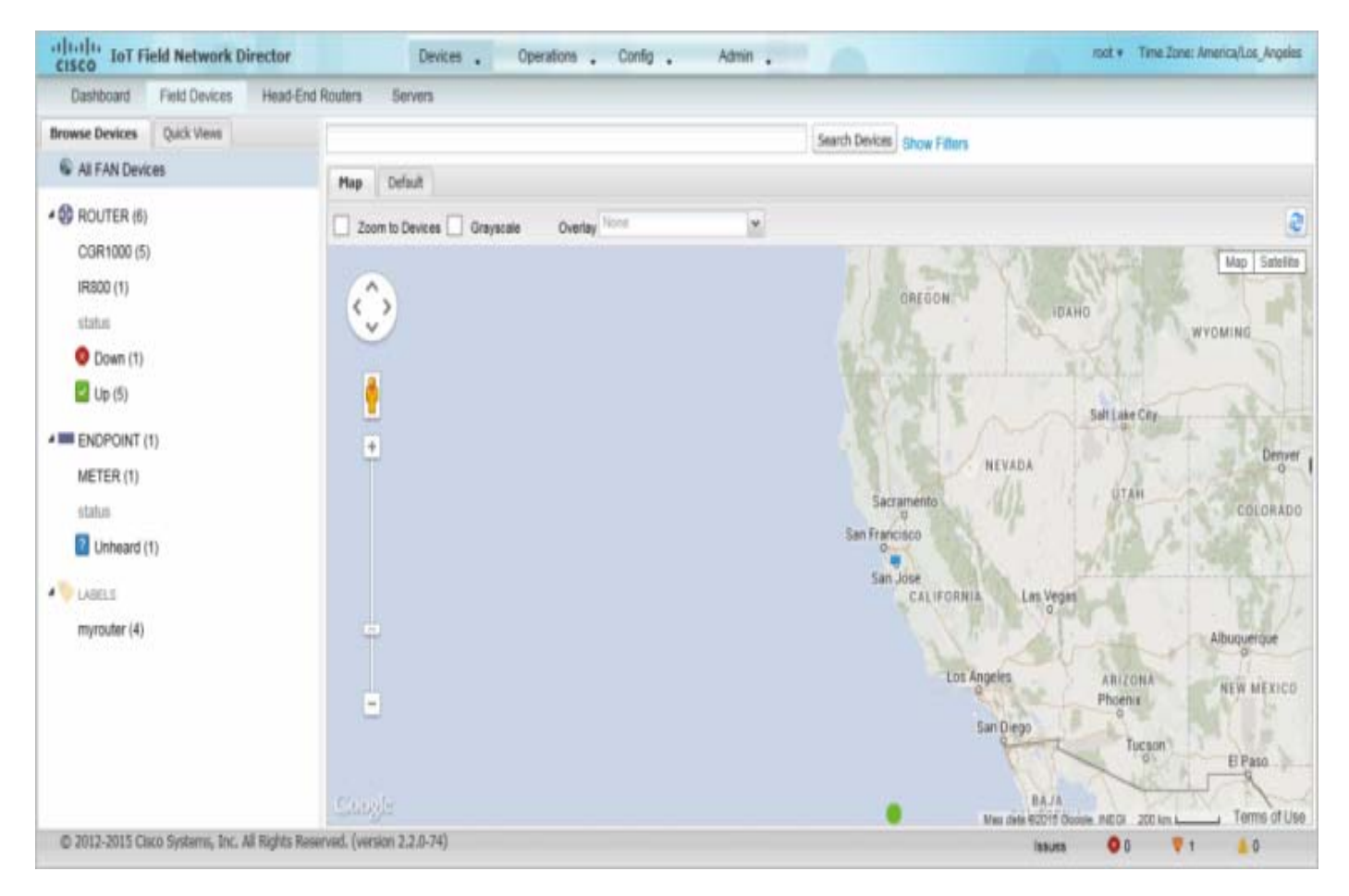

To view individual devices, zoom in until the device icons appear. You can also click on a device to display a popup window that includes the **Zoom In** link to move the map display to the device level.

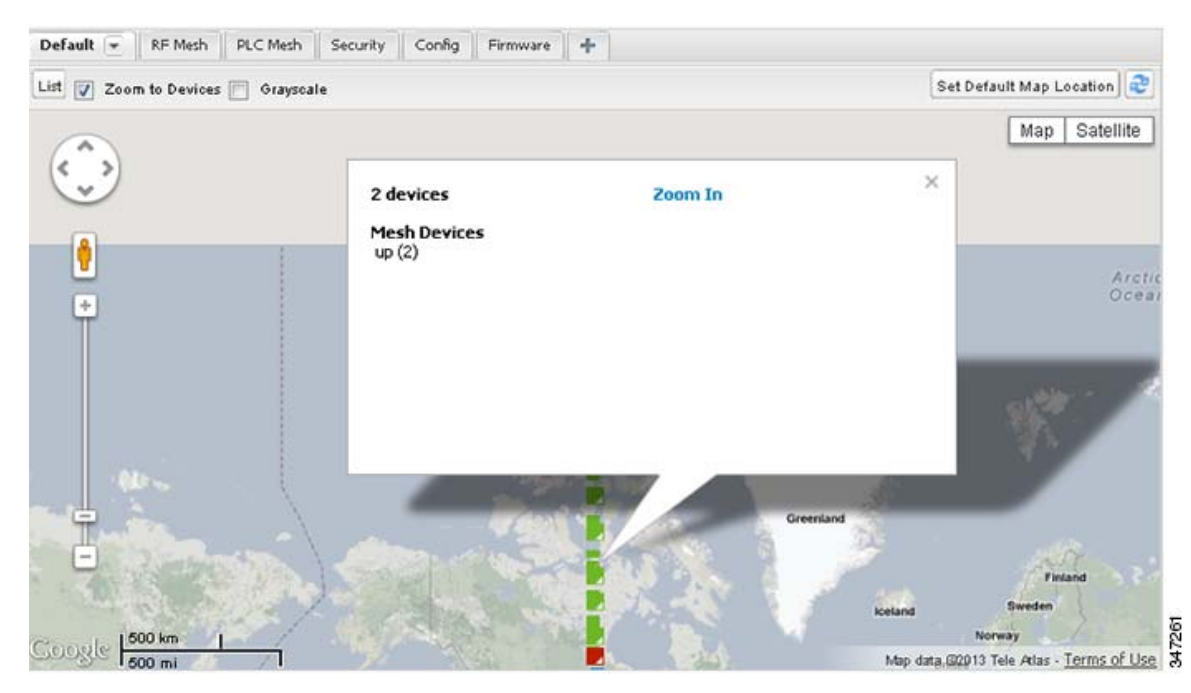

IoT FND displays the device count next to each device group or category in the Browse Devices pane (left pane).

■ To display a subset of all devices, click one of the filters listed in the Browse Devices pane.

IoT FND changes the map region based on your selection and displays the devices found by the filter. For example, you can use the **Routers > Up** filter to display all FARs that are up and running. You can also use saved custom filters in the Quick View pane (left pane) to filter the device view. For information about creating custom filters, see [Creating a Quick View Filter](#page-188-0).

■ To display information about a device or group, click its icon on the map.
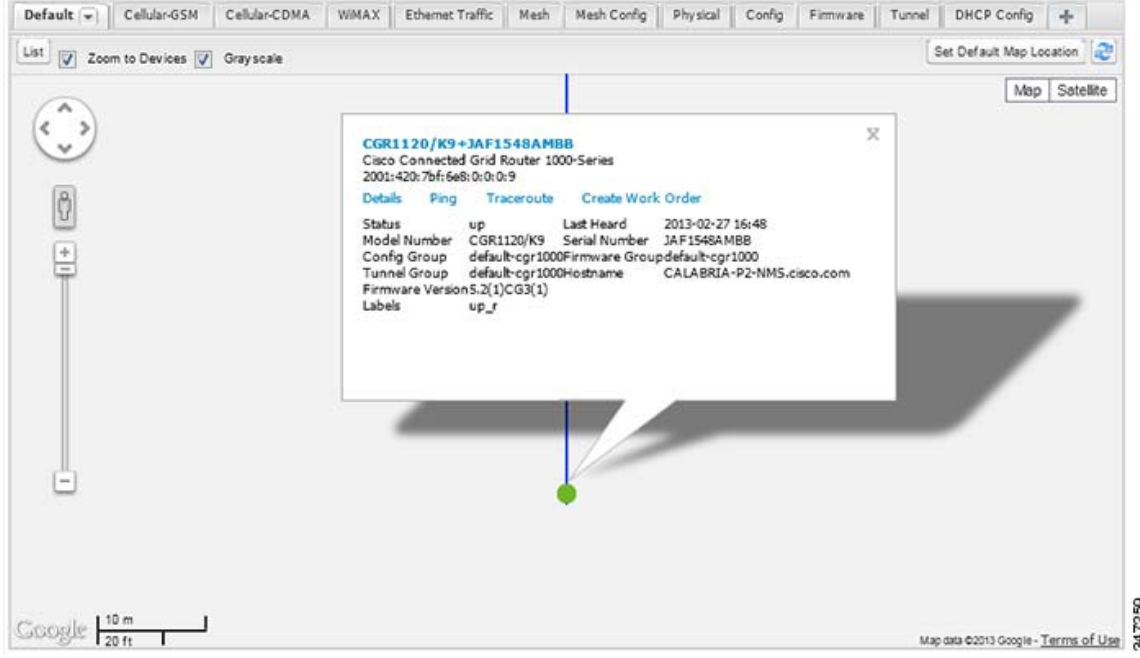

A popup window displays listing basic device or group information.

■ To view device specifics, click **Details** or the device EID link in the Device popup window.

You can also ping the device, perform a trace route, and create a work order from this window.

**4.** Close the Device popup window to view the RPL tree associated with the device. See [Configuring RPL Tree Polling](#page-159-0)

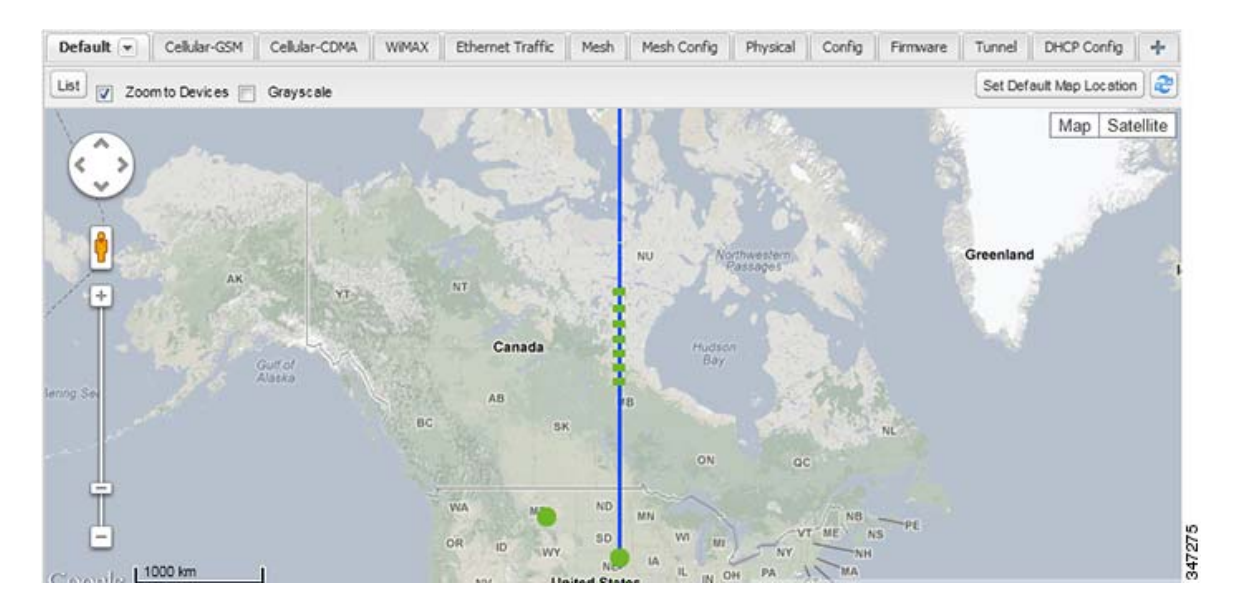

The RPL tree connection displays as blue or orange lines; where blue indicates that the link is down, and orange indicates that the link is up. **5.** Click the refresh button  $\mathbf{C}$  to update the Map view.

# Configuring Map Settings

In Map view, IoT FND lets you configure these settings for maps:

- Automatically zoom to devices
- **Display the map in grayscale**
- Default map location (set to North America by default)

To configure map settings:

- **1.** Choose **Devices > Field Devices**.
- **2.** Click the **Map** tab.
	- To automatically zoom to devices, check the **Zoom to Devices** check box.
	- To display the map in grayscale, check the **Grayscale** check box.
	- To overlay all associated wireless personal area network (WPAN) endpoints on the map, select **Associated WPAN Endpoints** from the Overlay drop-down menu.

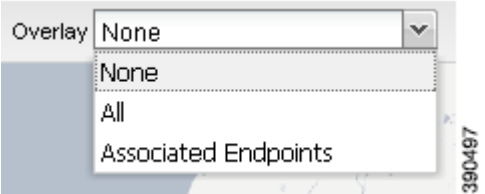

- To set the map location to always open to a certain area, display the area of the map to display by default, and then click **Set Default Map Location** (top right).
- **3.** Click **OK**.

# Changing the Sorting Order of Devices

To change the sorting order of devices, click the right side of the column heading and choose a sort command from the drop-down menu.

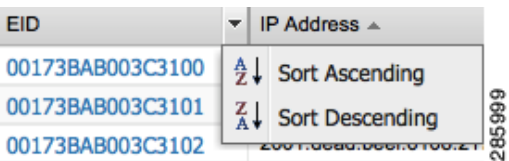

# Exporting Device Information

IoT FND lets you export the device properties of the selected devices in List view. IoT FND exports only properties in the current view.

To export device information displayed in the current view, in List view:

- **1.** Select the devices to export by checking their corresponding check boxes.
- **2.** Click **Export CSV**.
- **3.** Click **Yes** in the confirmation dialog box.

IoT FND creates a CSV file, export.csv, containing the information that displays in the List view pane. By default, IoT FND saves this file to your default download directory. When a file with the same name exists, IoT FND adds a number to the default filename (for example, export-1.csv and export-2.csv).

The export.csv file consists of one header line defining the exported fields followed by one or more lines, each representing a device. Here is an example of an export of selected devices from the Field Devices page:

```
name, lastHeard, meshEndpointCount, uptime, runningFirmwareVersion, openIssues, labels, lat, lng
CGR1240/K9+JSJLABTES32,2012-09-19 00:58:22.0,,,,Door Open|Port Down,,50.4,-130.5
sgbuA1_cgr0,,,,,,,42.19716359,-87.93733641
sgbuA1_cgr1,,,,,,,44.3558597,-114.8060403
```
# <span id="page-182-0"></span>Pinging Devices

When troubleshooting device issues, ping registered devices to rule out network connectivity issues. If you can ping a device, it is accessible over the network.

To ping selected devices, in List view:

**1.** Check the check boxes of the devices to ping.

**Note:** If the status of a device is Unheard, a ping gets no response.

**2.** Click **Ping**.

A window displays the ping results. If you check the check box for **Auto Refresh**, IoT FND pings the device at predefined intervals until you close the window. Click the **Refresh** button to ping the device at any time.

**3.** Click **Close** when done.

## <span id="page-182-1"></span>Tracing Routes to Devices

The Traceroute command lets you determine the route used to reach a device IP address.

**Note: You cannot use the Traceroute command with the Itron OpenWay RIVA CAM module or the Itron OpenWay RIVA Electric devices and Itron OpenWay RIVA G-W (Gas-Water) devices.**

To trace routes to selected devices, in List view:

**1.** Check the check boxes of the devices to trace.

**Note:** You can only trace routes to devices registered with IoT FND. If the status of a device is Unheard, you cannot trace the route to it.

**2.** Click **Traceroute**.

A window displays with the route-tracing results.

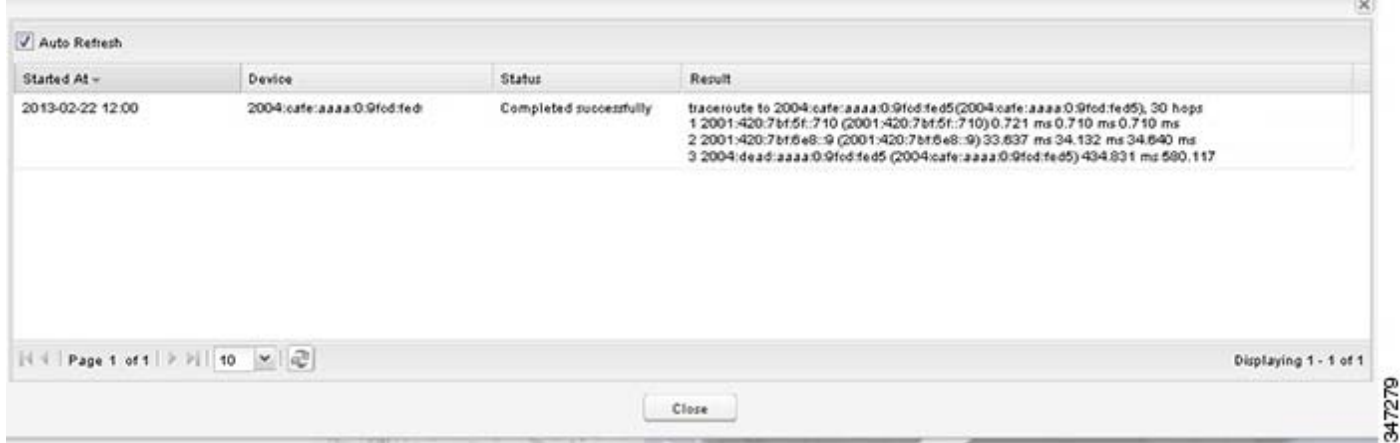

Expand the Result column to view complete route information.

Click the **Refresh** button to resend the Traceroute command. Check the **Auto Refresh** check box to resend the Traceroute command at predefined intervals until you close the window.

**3.** Click **Close** when done.

# Managing Device Labels

You use labels to create logical groups of devices to facilitate locating devices and device management.

## Managing Labels

You use the Label Management window to display all custom labels, label properties, and search for custom labels.

To manage labels, in the Browse Device pane on any devices page:

**1.** Hover your mouse over LABELS and click the edit icon ( $\blacktriangleright$ ).

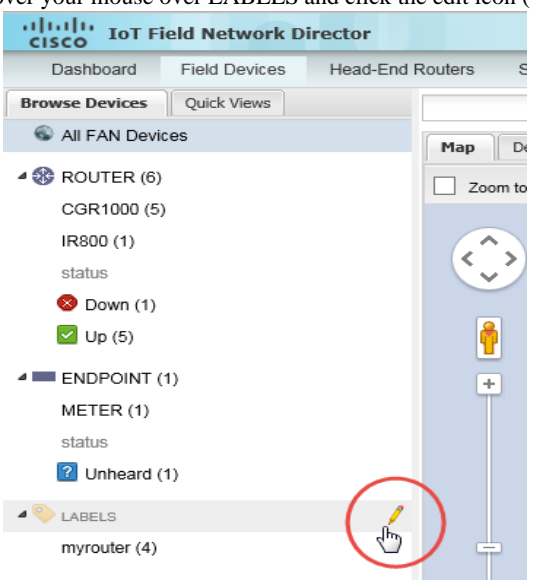

To find a specific label, enter the label name in the **Search** field.

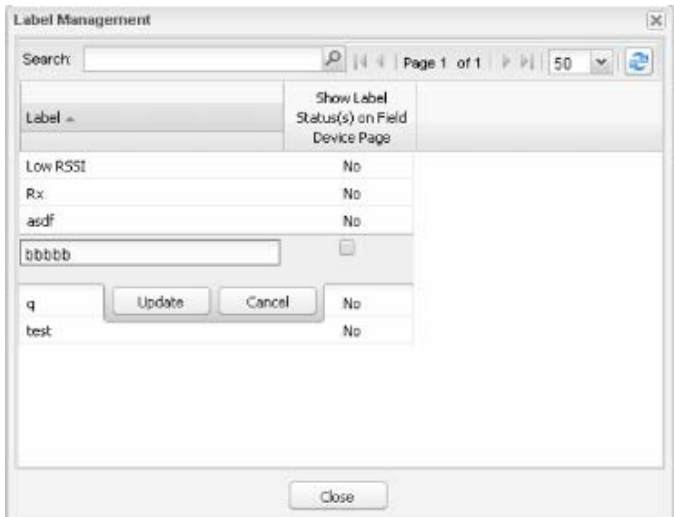

**Tip:** Click the Label column title to reverse label name sort order.

- To change label properties, double-click a label row, edit the label name and device status display preference.
- **2.** Click **Update** to accept label property changes or **Cancel** to retain label properties.
- **3.** Click **Close**.

## Adding Labels

To add labels to selected devices, in List view:

- **1.** Check the check boxes of the devices to label.
- **2.** Choose **Label > Add Label**.

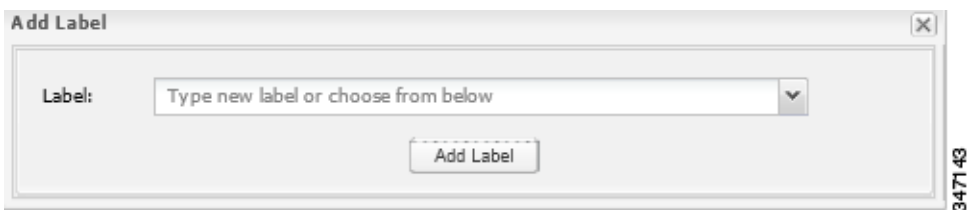

- **3.** Enter the name of the label or choose an existing label from the drop-down menu.
- **4.** Click **Add Label**.

**Tip:** You can add multiple labels to one device.

**5.** Click **OK**.

To add labels in bulk, see [Adding Labels in Bulk](#page-194-0).

## Removing Labels

To remove labels from selected devices, in List view:

- **1.** Check the check boxes of the devices from which to remove the label.
- **2.** Choose **Label > Remove Label**.
- **3.** Click **OK**.

To remove labels in bulk, see [Removing Labels in Bulk](#page-195-0).

# Removing Devices

**Caution:** When you remove FARs, IoT FND returns all the leased IP addresses associated with these devices to the Cisco Network Registrar (CNR) server and removes the corresponding tunnels from the HERs.

To remove devices, in List view:

**1.** Check the check boxes of the devices to remove.

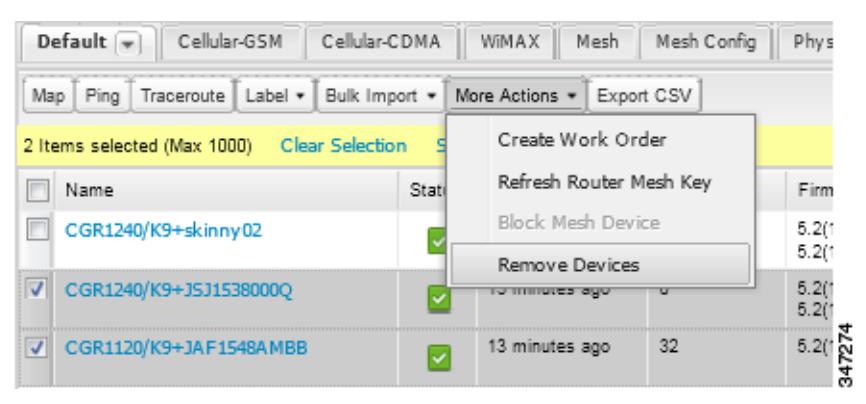

- **2.** Choose **More Actions > Remove Devices**.
- **3.** Click **Yes**.

# Displaying Detailed Device Information

IoT FND keeps detailed information about every device in the system. To access detailed information about a device, click its name or EID.

- [Detailed Information Displayed](#page-185-0)
- **EXECUTE:** [Actions You Can Perform from the Detailed Device Information Page](#page-187-0)

## <span id="page-185-0"></span>Detailed Information Displayed

- [Server Information](#page-186-0)
- **[HER, FAR, and Endpoint Information](#page-186-1)**

**Note:** IoT FND automatically refreshes the detailed information without the need to reload the page.

## <span id="page-186-0"></span>Server Information

IoT FND displays the following information about the system running the NMS and database servers.

## **Table 2 NMS Server Pane Areas**

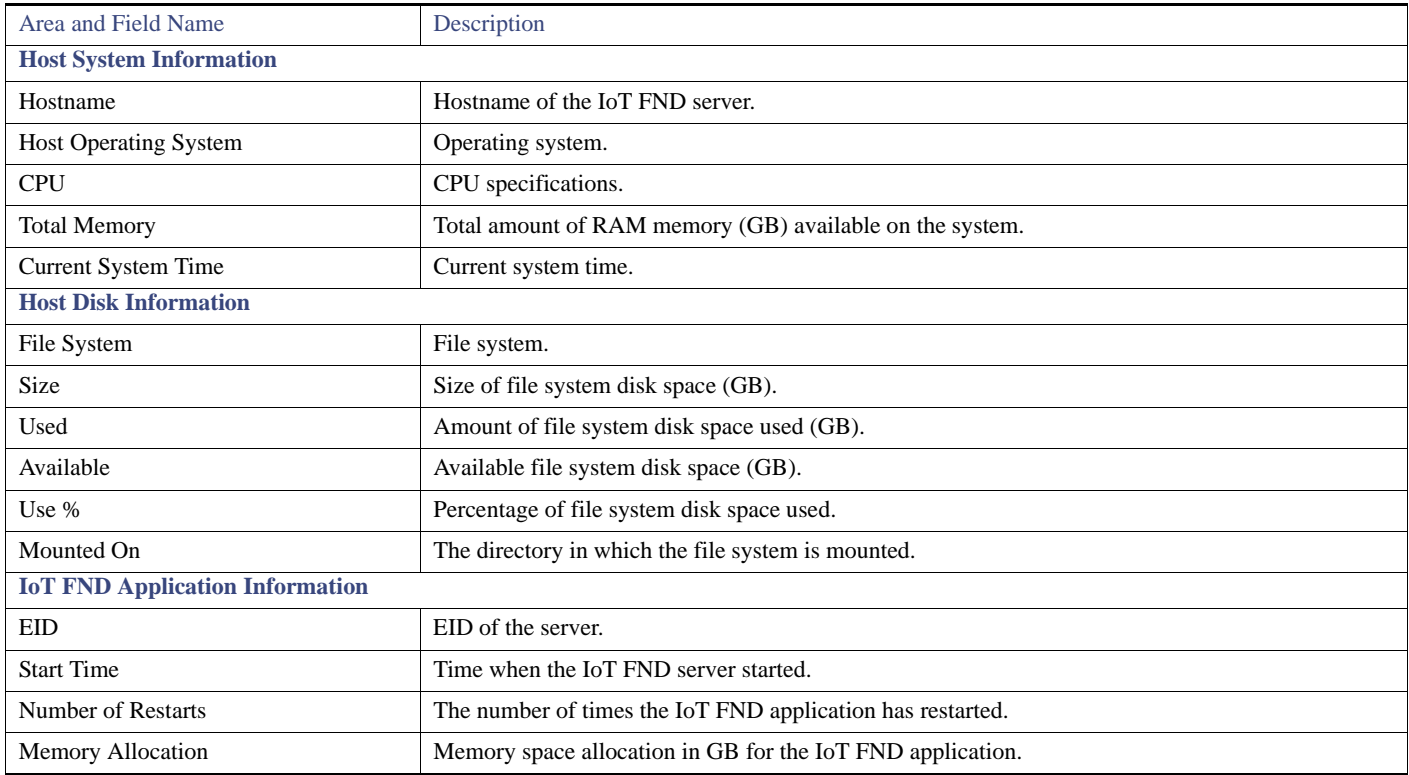

## <span id="page-186-1"></span>HER, FAR, and Endpoint Information

IoT FND groups the detailed device information it displays about HERs, FARs, and Endpoints into the following categories:

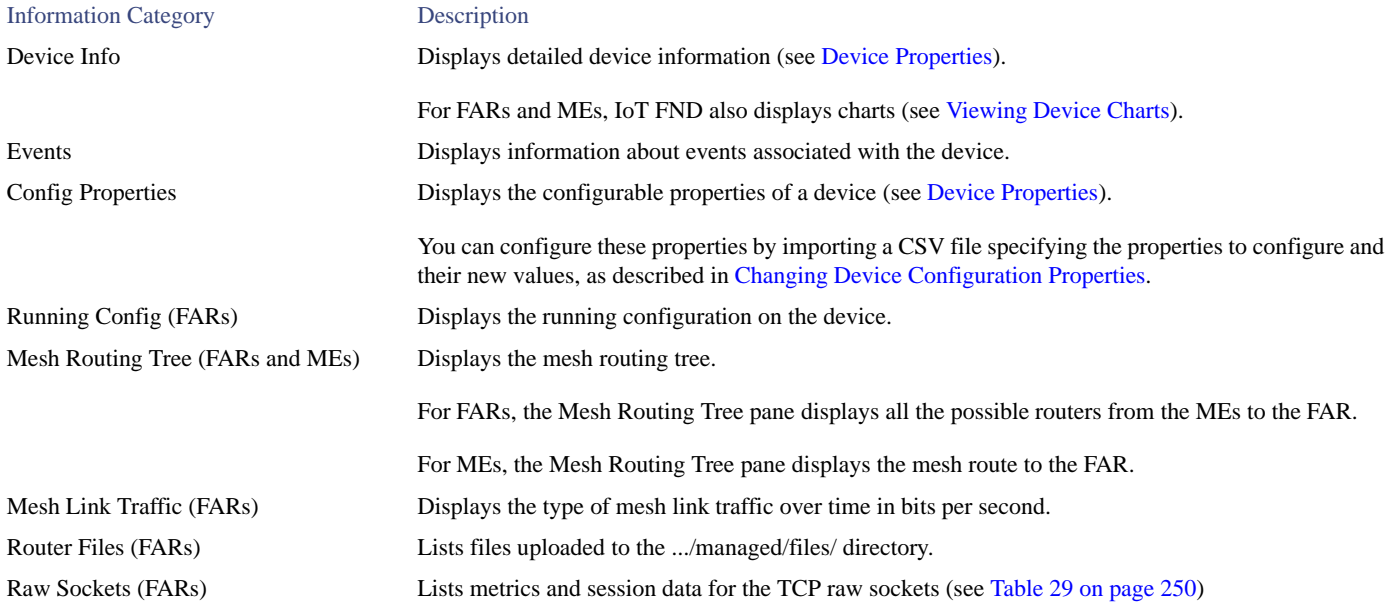

### Information Category Description

Embedded AP (IR829) Lists inventory (configuration) details and metrics for the attached access point. AP Running Config (C800 and IR800) Lists the running configuration file for the attached access point.

## <span id="page-187-0"></span>Actions You Can Perform from the Detailed Device Information Page

Depending on device type, the Detailed Device Information page lets you perform these actions:

<span id="page-187-1"></span>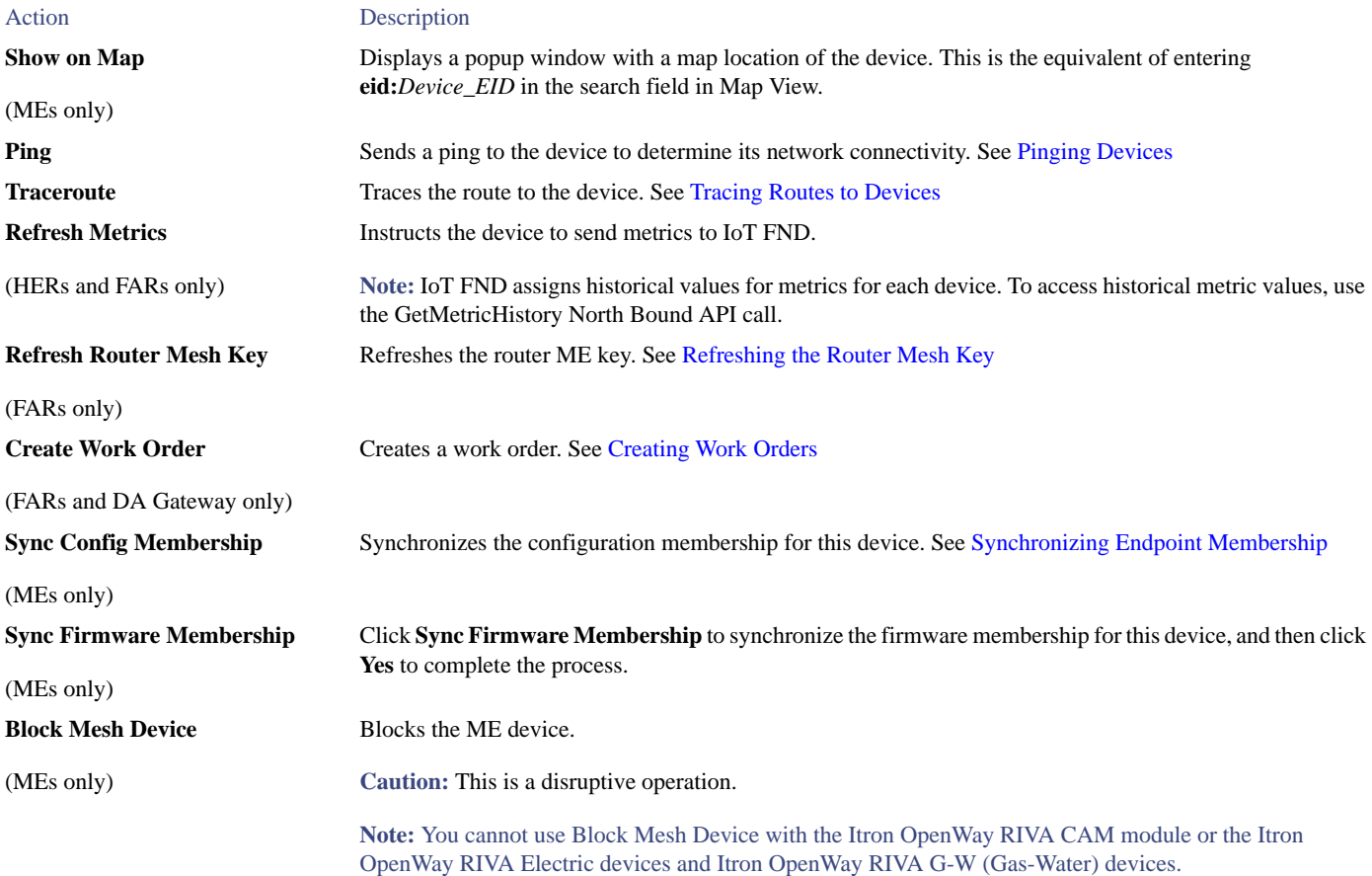

# Using Filters to Control the Display of Devices

Depending on your deployment, the number of devices managed by IoT FND can be very large (IoT FND supports up to 10 million devices). To facilitate locating and displaying devices in Map View and List view, IoT FND provides filters and lets you add customized filters. Filters are listed in the Browse Devices and Quick View tabs.

## Browse Devices Filters

Built-in device filters display in the Browse Devices pane. These filters control the display of devices in List and Map views. For every filter entry, IoT FND provides a device count in parenthesis. IoT FND automatically updates the device count without having to reload the page. In the example in [Figure 5](#page-188-0), the top-level Endpoints label is selected, which inserts the following built-in filter in the Search Devices field: *deviceType:cgmesh firmwareGroup:default-cgmesh*.

<span id="page-188-0"></span>**Figure 5 Built-in Filter to Search for MEs** 

| Quick Views<br><b>Browse Devices</b><br>deviceCategory.endpoint<br>Search Devices Show Filters Quick View/Rule<br>All FAN Devices<br>Default = Firmware PLC Mesh   RF Mesh   Security   +<br>Map Config<br><b>- 00 ROUTER (6)</b><br>First Traincute   Label .   Bulk Import .   More Actions .   Incorrictly   @ Loomers Tracking<br>CGR1000 (3)<br>m<br>Last Heard<br><b>PANID</b><br>Name:<br>Status Function<br>Meter ID<br>Hope:<br>C800(1)<br>00173812003C0026<br>GATEWAY<br>mymeter<br>never<br>IR800 (2)<br>00173bob01300000<br>METER<br>never<br>status<br>00173bab01300001<br><b>METER</b><br>never<br>Unheart (2)<br>00173bab01300002<br><b>METER</b><br>never<br>Up(4)<br>00173bab01300003<br>METER<br>never<br>00173bab01300004<br><b>METER</b><br>never<br><b># IIII ENDPOINT (9)</b><br>00173bab01300005<br>METER<br>never<br>METER (8)<br>00173bab01300006<br>METER<br><b>CARVET</b><br>00173bab01300007<br>o<br><b>METER</b><br>GATEWAY (1)<br>never<br>status.<br>Unheard (9) |                            |                     |
|----------------------------------------------------------------------------------------------------|----------------------------|---------------------|
|                                                                                                    |                            |                     |
|                                                                                                    |                            |                     |
|                                                                                                    |                            |                     |
|                                                                                                    | Mesh Parents Mesh Children | Firm<br>Descendants |
|                                                                                                    |                            |                     |
|                                                                                                    |                            |                     |
|                                                                                                    |                            |                     |
|                                                                                                    |                            |                     |
|                                                                                                    |                            |                     |
|                                                                                                    |                            |                     |
|                                                                                                    |                            |                     |
|                                                                                                    |                            |                     |
|                                                                                                    |                            |                     |
|                                                                                                    |                            |                     |
|                                                                                                    |                            |                     |
|                                                                                                    |                            |                     |
|                                                                                                    |                            |                     |
|                                                                                                    |                            |                     |
| $\epsilon$                                                                                                    |                            | >                   |

## Creating and Editing Quick View Filters

The Quick View pane displays custom filters. Click a filter in this pane to view the devices that fulfill the search criteria defined in the filter.

### Creating a Quick View Filter

To create a Quick View filter:

**1.** On any device page, click **Show Filters** and add filters to the Search field.

For more information about adding filters, see [Adding a Filter.](#page-189-0)

- **2.** From the **Quick View/Rule** drop-down menu, choose **Create Quick View**.
- **3.** In the Name field of the Save Quick View dialog box, enter the name for the Quick View filter.
- **4.** Click **Save**.

### Editing a Quick View Filter

To edit or delete a Quick View filter:

- **1.** Click the Quick View tab and select the filter to edit.
- **2.** From the **Quick View/Rule** drop-down menu, choose **Edit Quick View**.
- **3.** In the **Update Quick View** dialog box, make the necessary modifications, and then click **Save**.
- **4.** To delete the Quick View, click the **Delete** button.

## <span id="page-189-0"></span>Adding a Filter

To add a filter to the Search field:

- **1.** If the Add Filter fields are not present under the Search field, click **Show Filters**.
- **2.** From the **Label** drop-down menu, choose a filter.

The drop-down menu defines filters for all device information categories. For more information about these categories, see Working with [Router Views](#page-163-0).

**3.** From the **Operator** (:) drop-down menu, choose an operator.

For more information about operators, see [Table 3](#page-189-1). If you choose a numeric metric from the Label menu (for example, **Transmit Speed**), you can specify a range of values in the filter you are adding. For date/time filters, "between" is the operator. Use the calendar buttons to specify the date range for the filter.

- **4.** In the **Value** field, enter a value to match or a range of values in the case of numeric metrics or select an available value from the drop-down menu.
- **5.** Click the Add (**+**) button to add the filter to the existing filter syntax in the Search field.
- **6.** (Optional) Repeat the process to continue adding filters.

### Filter Operators

[Table 3](#page-189-1) describes the operators you can use to create filters.

### <span id="page-189-1"></span>**Table 3 Filter Operators**

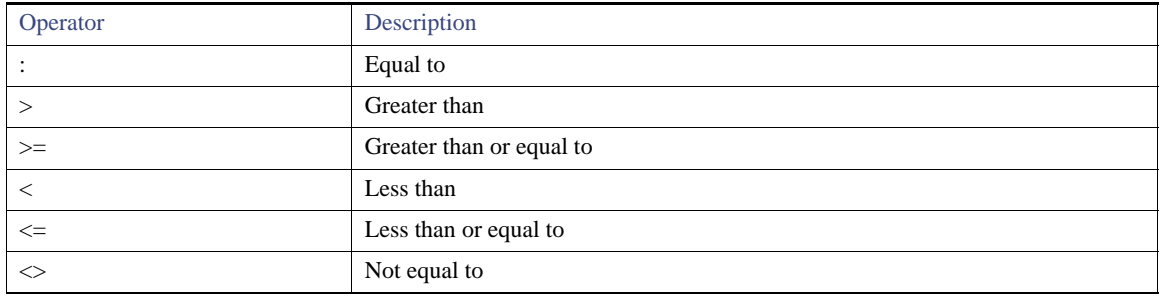

### <span id="page-189-2"></span>Search Syntax

IoT FND supports this simple query language syntax:

Search := filter [filter ...]

Filter := fieldname operator value

operator := <  $| \le | \le | \ge | \le | \le | = |$  :

Note the following when creating filters to search fields:

- Each field has a data type (String, Number, Boolean, and Date).
- String fields can contain a string, and you can search them using string equality (":").
- Numeric fields can contain a decimal number (stored as a double-precision float), and you can search them using the numeric comparison operators (">", ">=", "<", "<=", "<>").
- Boolean fields can contain the strings "true" or "false".
- Date fields can contain a date in this format: yyyy-MM-dd HH:mm:ss:SSS. You can search dates using numeric comparison operators.

### [Table 4](#page-190-0) describes filter examples.

### <span id="page-190-0"></span>**Table 4 Filter Examples**

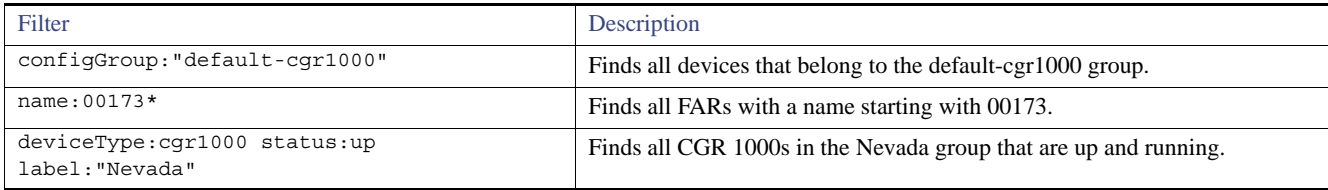

# Performing Bulk Import Actions

In IoT FND, you can perform these bulk import device actions:

- **[Adding Devices in Bulk](#page-190-1)**
- **[Removing Devices in Bulk](#page-193-0)**
- **Example 2** [Changing Device Properties in Bulk](#page-193-1)
- **[Adding Labels in Bulk](#page-194-0)**
- **[Removing Labels in Bulk](#page-195-0)**

### <span id="page-190-1"></span>Adding Devices in Bulk

The **Add Devices** option in the Bulk Import drop-down menu lets you add FARs and HERs to IoT Field Network Director in bulk using a CSV file.

To add devices in bulk:

**1.** On any device page, from the Bulk Import drop-down menu, choose **Add Devices**.

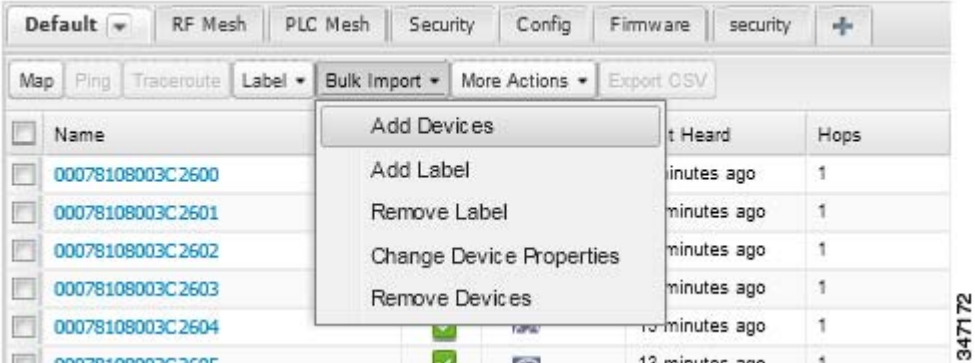

**2.** Click **Browse** to locate the CSV file containing the device information to import, and then click **Open**.

For more information about adding HERs, see [Adding HERs to IoT FND.](#page-191-0)

For more information about adding FARs, see [Adding FARs to IoT FND](#page-191-1).

**Note:** For FARs, you can also use the Notice-of-Shipment XML file provided by your Cisco partner to import FARs.

- **3.** Click **Add**.
- **4.** Click **Close**.

### <span id="page-191-0"></span>Adding HERs to IoT FND

### **Configuring HERs Before Adding them to IoT FND**

Before you can add an HER to IoT FND, configure the HER to allow management by IoT FND using Netconf over SSH as follows:

**hostname** *<her\_hostname>* **ip domain-name** *<domain.com>* aaa new-model no ip domain-lookup ip ssh time-out 120 ip ssh version 2 crypto key gen rsa netconf ssh netconf max-sessions 16

Where *<her\_hostname>* is the hostname or IP address of the IoT FND server, and *<domain.com>* is the name of the domain name where the HER and IoT FND reside. The time-out value of 120 is required for large networks.

After configuring the HER to allow management by IoT FND, ensure that you can:

- Ping the management interface of the HER.
- Access the management interface of the HER over SSH and vice versa.

#### **Adding HERs**

To add HERs, create a CSV file like the following example that consists of a header line followed by one or more lines, each representing an HER:

eid,deviceType,lat,lng,ip,netconfUsername,netconfPassword ASR1001+JAE1546007O,asr1000,40.0,-132.0,172.27.166.57,admin,cisco ASR1001+JAE15460071,asr1000,40.0,-132.0,172.27.166.58,admin,cisco

[Table 5](#page-191-2) describes the fields to include in the CSV file.

**Note:** For device configuration field descriptions, see [Device Properties.](#page-236-0)

#### <span id="page-191-2"></span>**Table 5 HER Import Fields**

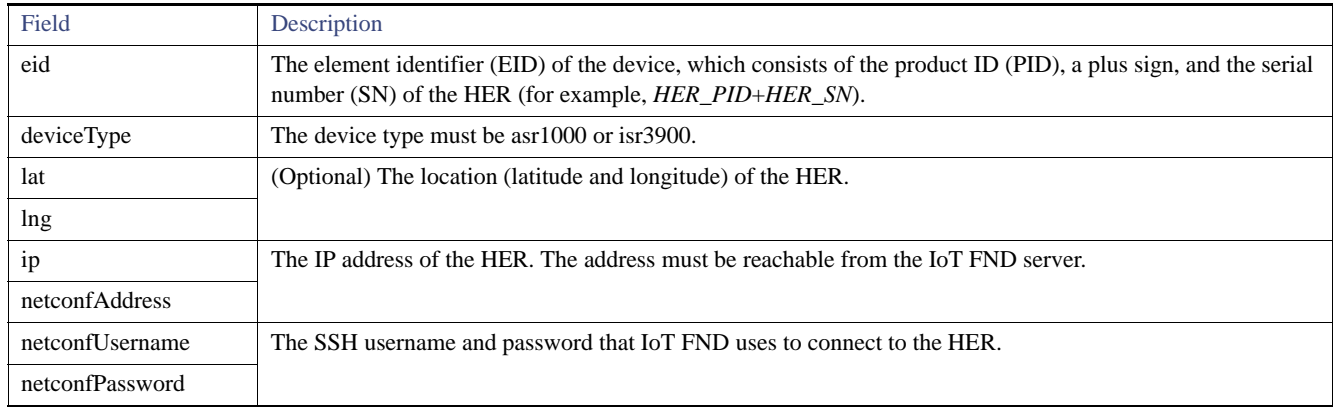

When you add an HER, IoT FND displays its status as Unheard. IoT FND changes the status to Up after it polls the HER. IoT FND polls HERs in the background every 15 minutes to collect device metrics, so it should take no more than 15 minutes for the status of HERs to change to Up after you add them to IoT FND. However, you can trigger the polling of HERs by clicking **Refresh Metrics** [\(Refresh Metrics](#page-187-1)).

### <span id="page-191-1"></span>Adding FARs to IoT FND

Typically, when adding FARs to IoT FND, you use the Notice-of-Shipment XML file sent to you by your Cisco partner. This file contains an R record for every FAR shipped to you. This is an example of an R record for a CGR:

```
<AMI><Re1ays>
       <DCG deviceC1ass=?10.84.82.56?>
           <PID>CGR1240/K9</PID>
           R<ESN>2.16.840.1.114416.3.2286.333498</ESN>
               <SN>FIXT:SG-SALTA-10</SN>
               <wifiSsid>wifi ssid 1</wifiSsid>
               <wifiPsk>wifi psk 1</wifiPsk>
               <adminPassword>ppswd 1</adminPassword>
               <type6PasswordMasterKey>secret 1</type6PasswordMasterKey>
               <tunne1SrcInterface1>Ethernet2/3</tunnelSrcInterface1>
           \rm{<} /R \rm{>}</DCG></Re1ays>
</AMI >
```
**Note:** For a list of all Device Properties that you can configure using the XML configuration template go to [Device Properties, page 237.](#page-236-0)

[Table 6](#page-192-0) describes the FAR properties defined in the R record used in this example:

<span id="page-192-0"></span>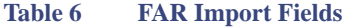

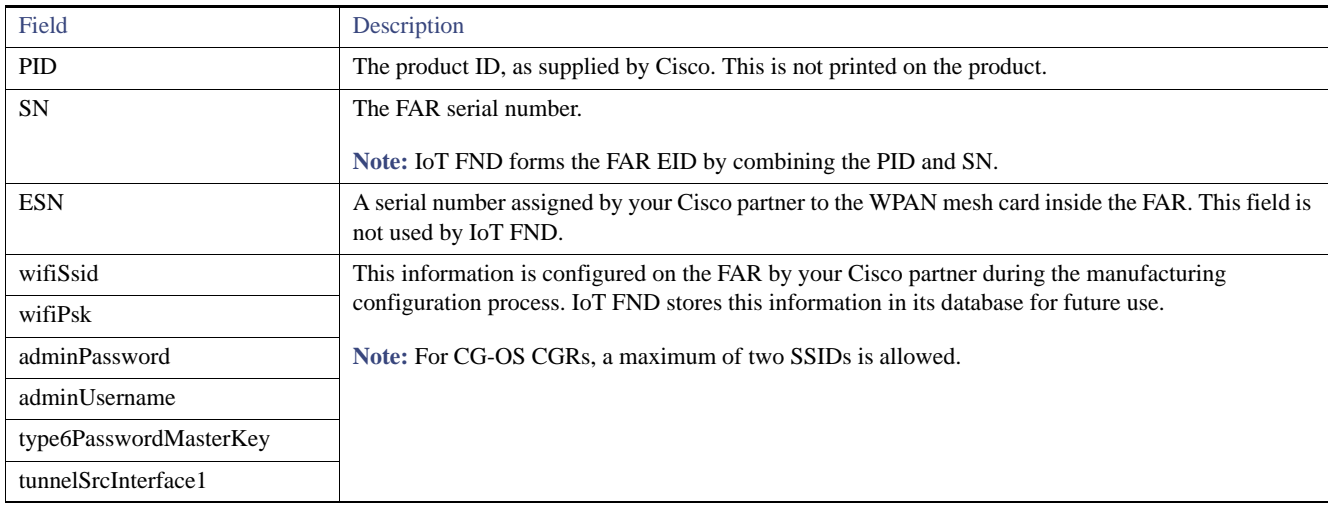

### Mapping FARs to HERs

After you determine the FAR-to-HER mapping, which is essential for tunnel provisioning, you can configure the mapping in IoT FND in one of two ways:

- Adding the mapping information to every FAR record in the Notice-of-Shipment XML file.
- Creating a CSV file specifying the mapping of FARs to HERs.

### **Adding FAR-to-HER Mappings to the Notice-of-Shipment XML File**

To map a FAR to an HER, add the tunnelHerEid and ipsecTunnelDestAddr1 HER properties to the FAR record in the Notice-of-Shipment XML file.

- The tunnelHerEid property specifies the EID of the HER
- The ipsecTunnelDestAddr1 property specifies the tunnel IP address of the HER.

#### For example:

...

<tunnelHerEid>ASR1001+JAE15460070</tunnelHerEid>

```
<ipsecTunnelDestAddr1>172.27.166.187</ipsecTunnelDestAddr1>
   </R>
</DCG>
```
#### **Adding FAR-to-HER Mappings to a CSV File**

To map FARs to HERs using a CSV file, add a line for every FAR-to-HER mapping. The line must specify the EID of the FAR, the EID of the corresponding HER, and the tunnel IP address of the HER, as in this example for a CGR:

```
eid,tunnelHerEid, ipsecTunnelDestAddr1
CGR1240/K9+FIXT:SG-SALTA-10,ASR1001+JAE1546007O,172.27.166.187
```
### <span id="page-193-0"></span>Removing Devices in Bulk

You can remove devices in bulk using a CSV file listing the EIDs of the devices to remove.

**Caution:** When you remove FARs, IoT FND returns all the leased IP addresses associated with these devices to CNR and removes the corresponding tunnels from the HERs.

To remove devices in bulk:

- **1.** Choose **Devices >** *Device Type*.
- **2.** Choose **Bulk Import** > **Remove Devices**.

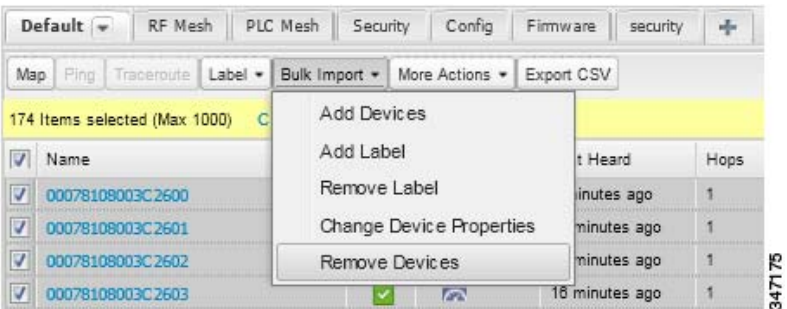

**3.** Click **Browse** to locate the CSV file containing the devices to delete, and then click **Choose**.

This is an example of the CSV format expected. In this case, the CSV file specifies three CGRs and one HER:

eid cgr1000-CA-107 cgr1000-CA-108 cgr1000-CA-109 asr1000-CA-118

**4.** Click **Remove**.

The Status section of the Remove Devices window displays the status of the operation. The History section describes additional information about the operation. If there was any failure, click the corresponding link in the Failure# column to get more information about the error.

**5.** Click **Close** when done.

### <span id="page-193-1"></span>Changing Device Properties in Bulk

IoT FND lets you configure device properties in bulk using a CSV file. For example, this CSV file changes the latitude and longitude for the specified HER:

```
eid,lat,lng,ip,
ASR1001+JAE1546007O,42.0,-120.0
```
To configure device properties in bulk:

### **1.** On any device page, choose **Bulk Import > Change Device Properties**.

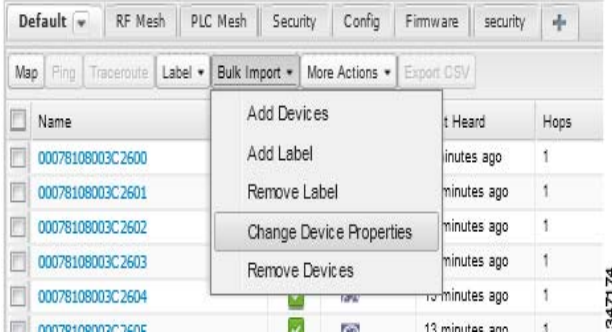

**2.** Click **Browse** to locate the CSV containing the list of devices and corresponding properties to configure, and then click **Open**.

#### **3.** Click **Change**.

**4.** Click **Close** when done.

### <span id="page-194-0"></span>Adding Labels in Bulk

You can group devices logically by assigning them labels. Labels are independent of device type, and devices of any type can belong to any label. A device can also have multiple labels. Unlike configuration groups and firmware groups, there are no policies or metadata associated with labels.

IoT FND lets you add labels in bulk using a CSV file. In the CSV file, specify the list of devices to be labeled.

To add device labels:

**1.** On any device page, choose **Bulk Import > Add Label**.

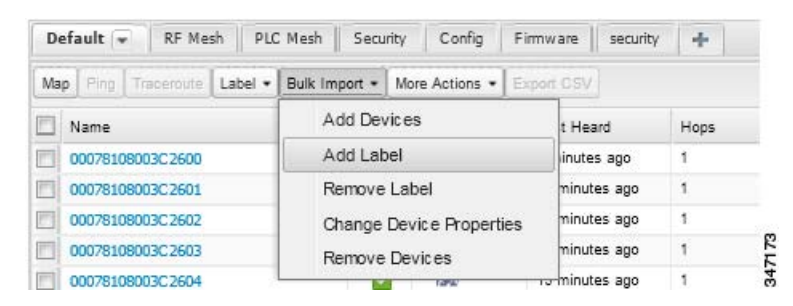

**2.** Click **Browse** to locate the CSV file that contains the list of devices to label, and then click *Open*.

This is an example of the expected CSV format:

```
eid
cgr1000-CA-107
cgr1000-CA-108
cgr1000-CA-109
asr1000-CA-118
```
**3.** In the **Label** field, enter the label or choose one from the drop-down menu.

### **4.** Click **Add Label**.

The label appears in the Browse Devices tab (left pane) under LABELS.

**5.** Click **Close** when done.

### <span id="page-195-0"></span>Removing Labels in Bulk

IoT FND lets you delete labels in bulk using a CSV file.

To delete device labels:

**1.** On any device page, choose **Bulk Import > Remove Label**.

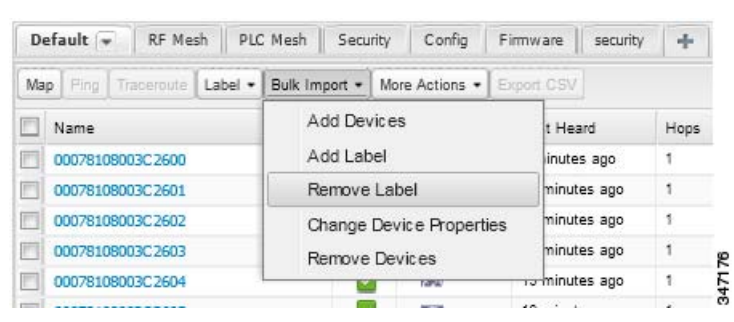

- **2.** Click **Browse** to locate the CSV containing the list of devices to remove the label from, and then click **Open**.
- **3.** From the drop-down menu, choose the label to remove.
- **4.** Click **Remove Label**.
- **5.** Click **Close**.

# Configuring Rules

A IoT FND rule defines a filter and actions that IoT FND performs after an event or after it receives metrics that match the search criteria defined in the filter. Rules can check for event conditions and metric thresholds.

For example, whenever the status of a FAR in a configuration group changes to Up, you can add a custom message to the server log (server.log) and add the appropriate labels to the device. This helps you automate the process of adding labels to devices.

When working with rules, you can do the following:

- Add rules with conditions and actions.
- Define a rule with a condition using a device search query, which matches devices according to properties and metrics.
- Define a rule with an action that adds labels to matching devices or to the devices that sent a matching event.
- Define a rule with an action that removes a label from a matching device or the device that sent a matching event.
- **Define a rule with an action that places a** *user alert* **event into the log, which includes a user-defined message.**

# Viewing and Editing Rules

To view rules:

**1.** Choose **Config > Rules**.

IoT FND displays the list of rules stored in its database. [Table 7](#page-196-0) describes the fields displayed in the list.

## <span id="page-196-0"></span>**Table 7 Rule Fields**

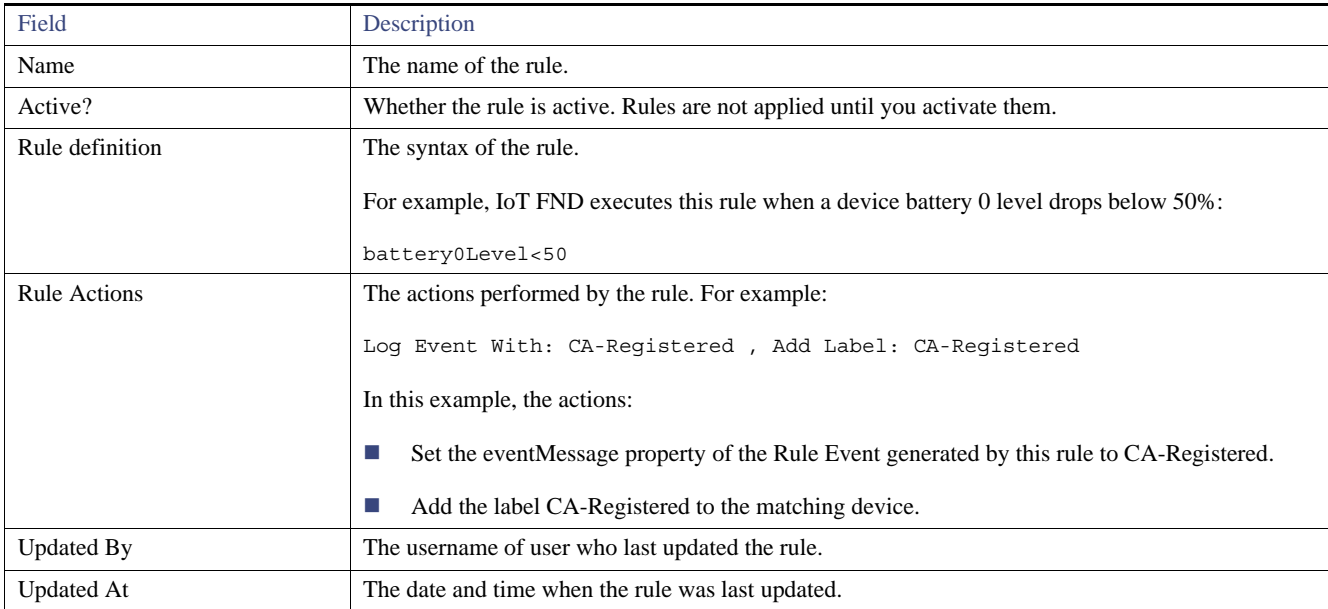

**2.** To edit a rule, click its name.

For information on how to edit rules, see [Adding a Rule.](#page-196-1)

# <span id="page-196-1"></span>Adding a Rule

To add a rule:

- **1.** Choose **Config > Rules**.
- **2.** Click **Add**.
- **3.** Enter a name for the rule.

Note: If you enter invalid characters (for example, "=", "+", and "~"), IoT FND displays a red alert icon, highlights the field in red, and disables the **OK** button.

**4.** To activate the rule, check the **Active?** check box.

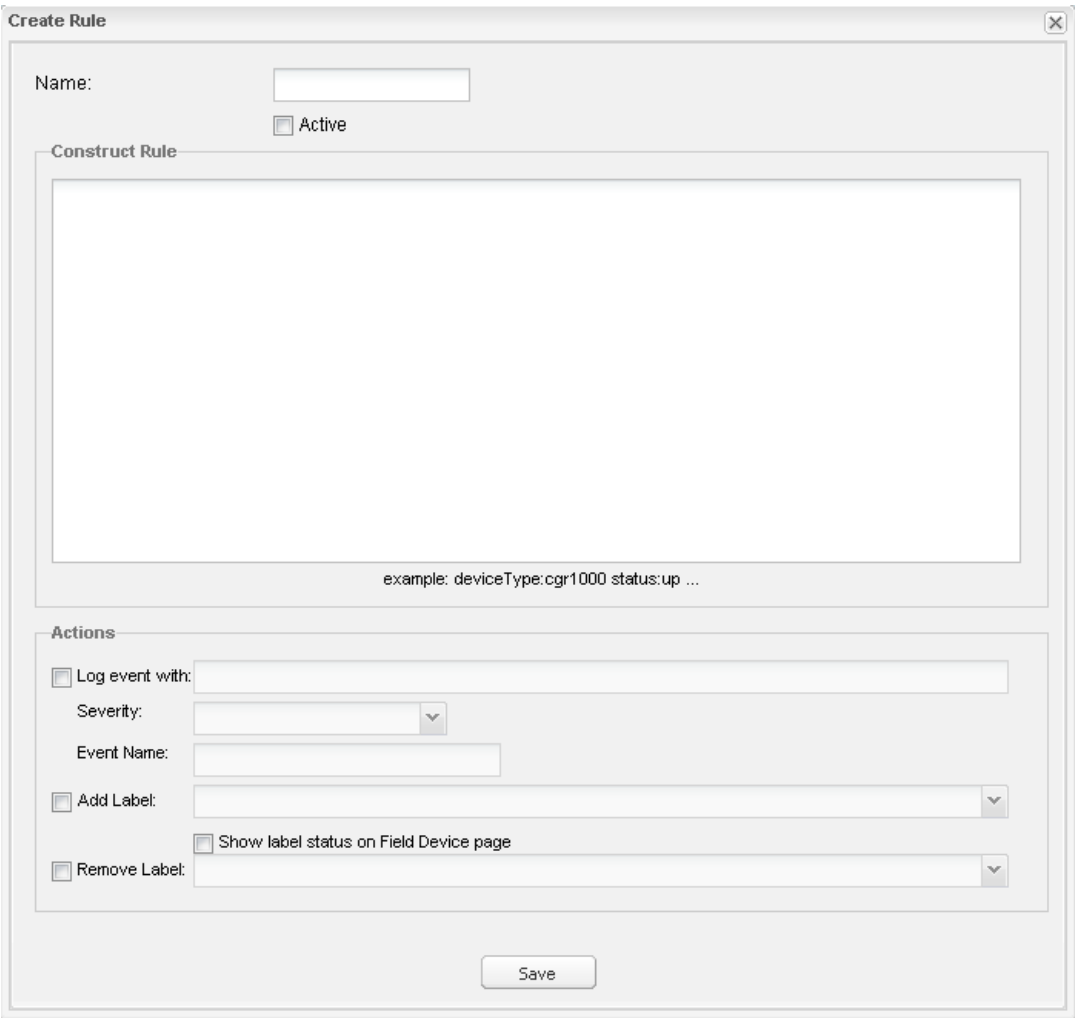

**5.** Enter the syntax of the rule.

Use the same syntax used for creating filters. See [Search Syntax.](#page-189-2)

- **6.** Check the check box of at least one action:
	- **Log event with**—Specify the message to add to the log entry of the event in the server log, the severity, and event name.
		- **— Severity**—Select the severity level to assign to the event.
		- **— Event Name**—Enter the event name to assign to the event (see [Searching By Event Name, page 327](#page-324-0)).

For example, if you enter Red Alert in this field, set the Severity to CRITICAL and enter CHECK ROUTER in the Event Name field, the eventMessage field in the logged entry for the event that matches the rule is set to Red Alert, as shown in this sample entry from the server log (server.log):

```
16494287: NMS-200-5: May 02 2012 22:32:41.964 +0000: %CGMS-7-UNSPECIFIED: 
%[ch=EventProducer][sev=DEBUG][tid=com.espertech.esper.Outbound-CgmsEventProvider-1]: Event 
Object which is send = EventObject [netElementId=50071, eventTime=1335997961962, 
eventSeverity=0, eventSource=cgr1000, eventType=UserEventType, eventMessage=Red Alert, 
eventName=CHECK ROUTER, lat=36.319324, lng=-129.920815, geoHash=9n7weedx3sdydv1b6ycjw, 
eventTypeId=1045, eid=CGR1240/K9+JAF1603BBFF]
```
In IoT FND, the message you define in the **Log event with** field appears in the Message field of the matching event entries listed on the Events page (**Operations > Events**), and the new Event Name is a new search filter.

- **Add Label**—Enter the name of a new label or choose one from the **Add Label** drop-down menu.
- **Show label status on Field Devices page**–Shows the status of the device that triggered this rule in the LABELS section of the Browse Devices pane.
- **Remove Label**—Choose the label to remove from the **Remove Label** drop-down menu.

**7.** Click **Save**.

# Activating Rules

IoT FND does not apply rules if they are not activated.

To activate a rule:

- **1.** Choose **Config > Rules**.
- **2.** Check the check boxes of the rules to activate.
- **3.** Click **Activate**.
- **4.** Click **Yes** to activate the rule.
- **5.** Click **OK**.

## Deactivating Rules

If you deactivate a rule, IoT FND does not apply it.

To deactivate rules:

- **1.** Choose **Config > Rules**.
- **2.** Check the check boxes of the rules to deactivate.
- **3.** Click **Yes** to deactivate the rule.
- **4.** Click **OK**.

## Deleting Rules

To delete rules:

- **1.** Choose **Config > Rules**.
- **2.** Check the check boxes of the rules to delete.
- **3.** Click **Delete**.
- **4.** Click **Yes** to delete the rule.
- **5.** Click **OK**.

# Configuring Devices

This section describes how to configure devices in IoT FND, including:

- **E** [Configuring Device Group Settings](#page-199-0)
- **[Editing the ROUTER Configuration Template](#page-208-0)**
- [Editing the ENDPOINT Configuration Template](#page-211-0)
- **[Pushing Configurations to FARs](#page-213-0)**
- **[Pushing Configurations to Endpoints](#page-215-0)**

# <span id="page-199-0"></span>Configuring Device Group Settings

IoT FND uses groups to manage devices in bulk. When you add FARs to IoT Field Network Director, IoT FND automatically adds them to the appropriate default ROUTER configuration groups, for example, **default-cgr1000**. When you add MEs (meters and range extenders), IoT FND adds them to the default ENDPOINT configuration group, **default-cgmesh**.

- **[Creating Device Groups](#page-200-0)**
- **E** [Changing Device Configuration Properties](#page-202-0)
- **[Moving Devices to Another Group](#page-202-1)**
- [Listing Devices in a Configuration Group](#page-203-0)
- **EXECONFIGURIES** [Configuring Periodic Inventory Notification and Mark-Down Time](#page-204-0)
- **[Renaming a Device Configuration Group](#page-206-0)**
- [Deleting Device Groups](#page-207-1)

## <span id="page-200-0"></span>Creating Device Groups

By default, IoT FND defines the following device groups listed on the **Devices > Field Devices** page left tree as follows:

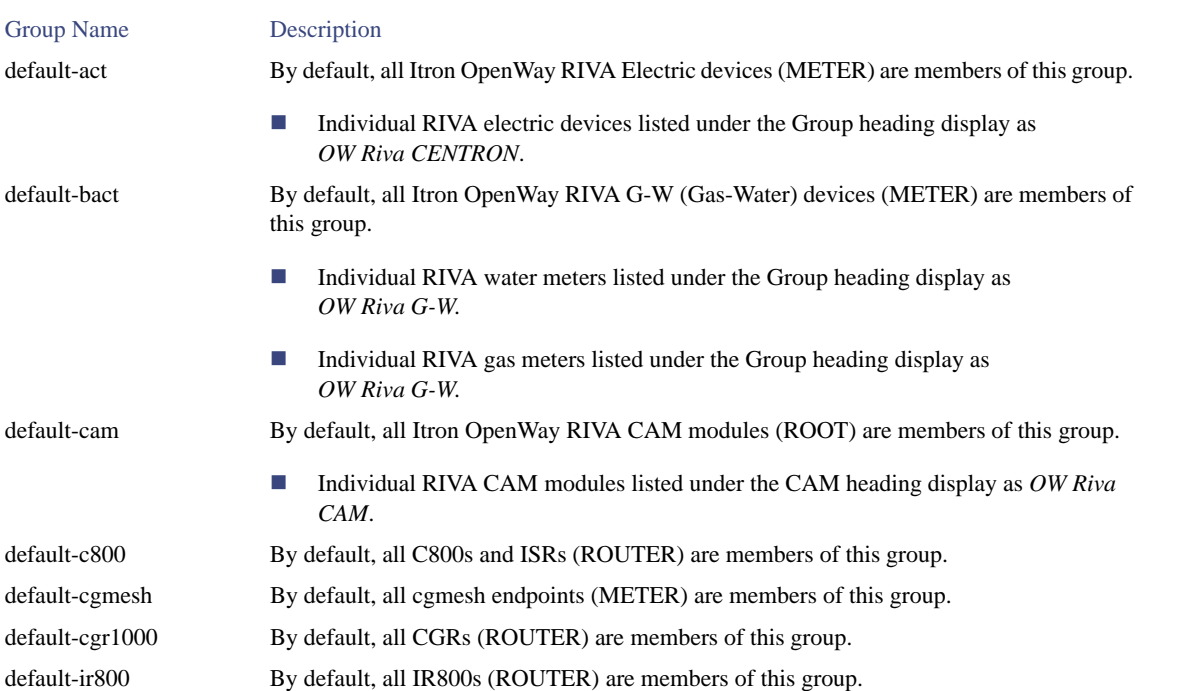

Each default group defines a default configuration template that you can push to all devices in that group. However, if you need to apply a different template to a group of devices, create a new group and modify its default configuration template as needed.

**Note:** You cannot delete the default groups, but you can change their names, although we do not recommend it. Also, the default ROUTER and ENDPOINT groups use the same icon, while custom groups use a different icon. See [Table 5](#page-17-0) for icon definitions.

- **E** [Creating ROUTER Groups](#page-200-1)
- **[Creating ENDPOINT Groups](#page-201-0)**

### <span id="page-200-1"></span>Creating ROUTER Groups

**Note:** CGRs, IR800s, and ISR800s can coexist on a network; however, you must create custom templates that includes all router types.

To create a ROUTER configuration group:

- **1.** Choose **Config > Device Configuration**.
- **2.** Select the default group: **default-cgr1000 default-ir800**. or **default-c800**
- **3.** Click the **Add Group** button.

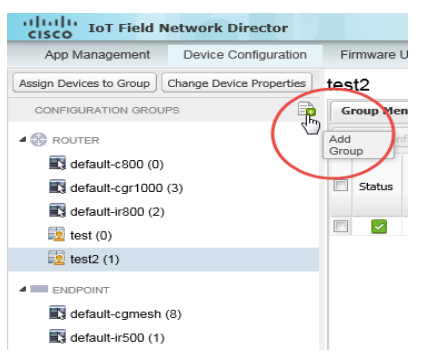

### **4.** Enter the name of the group.

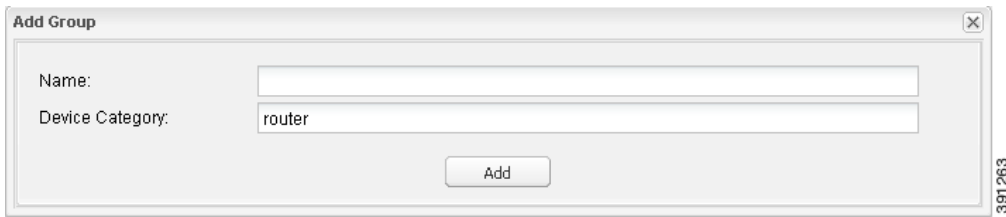

The device category is selected by default.

**Note:** If you enter invalid characters (for example, "=", "+", and "~"), IoT FND displays a red alert icon, highlights the field in red, and disables the **OK** button.

### **5.** Click **Add**.

The new group entry appears in the ROUTERS list (left pane).

- To change the name of a group, see [Renaming a Device Configuration Group](#page-206-0).
- To remove a group, see [Deleting Device Groups.](#page-207-1)

### <span id="page-201-0"></span>Creating ENDPOINT Groups

To create an ENDPOINT configuration group:

- **1.** Choose **Config > Device Configuration**.
- **2.** Select the default group (**default-cgmesh, default-act, default-cam**)
- **3.** Click the **Add Group** (**a)** button.
- **4.** Enter a name for the group.

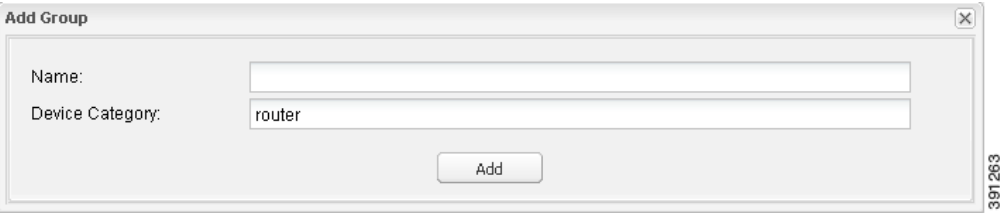

Note: If you enter invalid characters (for example, "=", "+", and "~"), IoT FND displays a red alert icon, highlights the field in red, and disables the **OK** button.

### **5.** Click **Add**.

The new group entry appears in the ENDPOINT list (left pane).

- To change the name of a group, see [Renaming a Device Configuration Group.](#page-206-0)
- To remove a group, see [Deleting Device Groups.](#page-207-1)

## <span id="page-202-0"></span>Changing Device Configuration Properties

You can change the configurable properties of devices by uploading a Device Properties CSV file with modified values for the devices.

To change device configuration properties:

- **1.** Choose **Config > Device Configuration**.
- **2.** Click **Change Device Properties**.

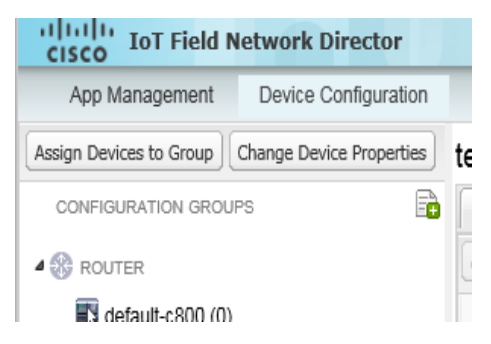

- **3.** Click **Browse** and select the Device Properties CSV file to upload.
- **4.** Click **Change**.
- **5.** Click **Close** when done.
- For a list of configurable device properties in IoT FND, see [Device Properties.](#page-236-0)

### <span id="page-202-1"></span>Moving Devices to Another Group

There are two ways to move devices from one configuration group to another:

- **[Moving Devices to Another Configuration Group Manually](#page-202-2)**
- **[Moving Devices to Another Configuration Group in Bulk](#page-203-1)**

### <span id="page-202-2"></span>Moving Devices to Another Configuration Group Manually

To move devices to another configuration group:

- **1.** Choose **Config > Device Configuration**.
- **2.** Select a group from the list of configuration groups (left pane).
- **3.** Check the check boxes of the devices to move.
- **4.** Click **Change Configuration Group**.

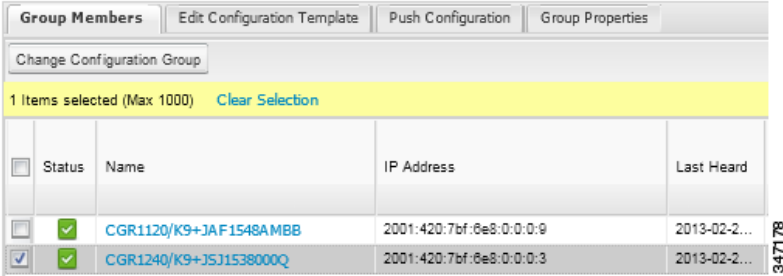

- **5.** From the drop-down menu in the dialog box, choose the target group for the devices.
- **6.** Click **Change Config Group**.
- **7.** Close **OK**.

### <span id="page-203-1"></span>Moving Devices to Another Configuration Group in Bulk

To move a large number of devices from one group to another, you can import a CSV file containing the list of the devices to move.

For example, this CSV file specifies the EIDs of three CGRs to move:

eid CGR1120/k9+JS1 CGR1120/k9+JS2 CGR1120/k9+JS3

To move devices to another configuration group in bulk:

- **1.** Choose **Config > Device Configuration**.
- **2.** Click **Assign Devices to Group**.

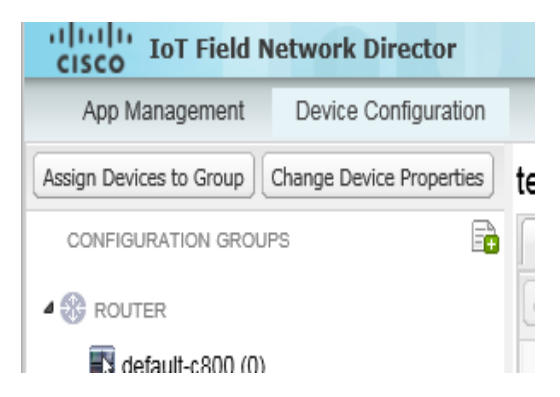

- **3.** Click **Browse** to locate the CSV file containing the list of devices to move, and then click **Open**.
- **4.** From the Group drop-down menu, choose the target group for the devices.
- **5.** Click **Change Group**.
- **6.** Click **OK**.

## <span id="page-203-0"></span>Listing Devices in a Configuration Group

To list the devices in a configuration group:

- **1.** Choose **Config > Device Configuration**.
- **2.** Select a group from the list of configuration groups (left pane).

**3.** To get more information about a device in the list, click its EID.

## <span id="page-204-0"></span>Configuring Periodic Inventory Notification and Mark-Down Time

You can change the periodic inventory notification interval for a configuration group of FARs without affecting the logic that IoT FND uses to mark those FARs as **Down**. However, for this to happen, you must enable the periodic configuration notification frequency for the FAR group so that it is less than the mark-down timer.

You can configure the mark-down timer by clicking the Group Properties tab for the group and modifying the value of the Mark Routers Down After field.

- **E** [Configuring Periodic Inventory Notification](#page-204-1)
- [Configuring the Mark-Down Timer](#page-205-0)

### <span id="page-204-1"></span>Configuring Periodic Inventory Notification

To configure the periodic inventory notification interval for a ROUTER configuration group:

- **1.** Click **Config > Device Configuration**.
- **2.** Select a ROUTER configuration group.
- **3.** Click **Edit Configuration Template**.

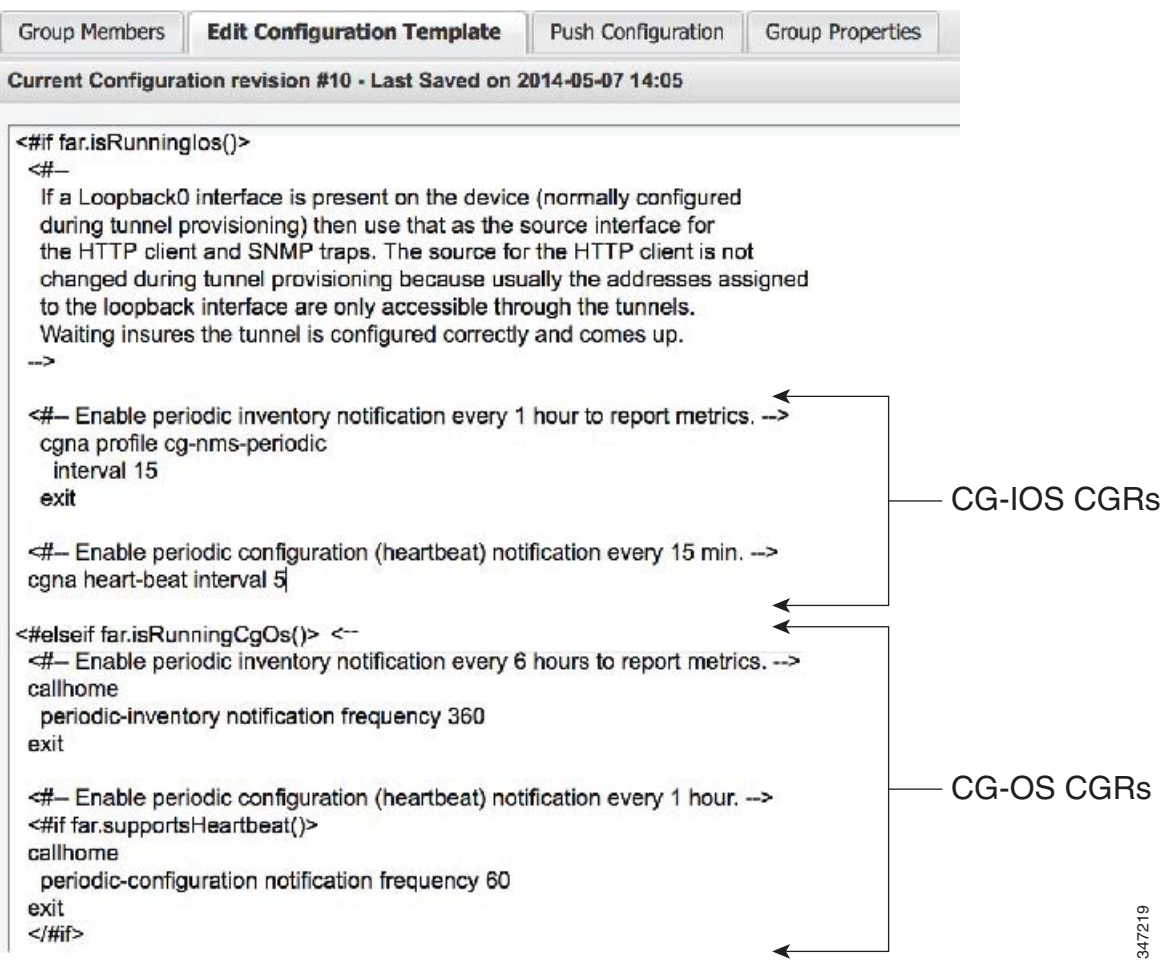

- **4.** This step is OS-specific:
	- **For Cisco IOS CGRs, change the value of the <b>cgna heart-beat interval** parameter. The time is in minutes

For example, to enable periodic inventory notification to report metrics every 20 minutes for an IOS CGR, add these lines to the template:

<#-- Enable periodic configuration (heartbeat) notification every 20 min. --> cgna heart-beat interval 20 exit

**For CG-OS CGRs, change the value of the <b>periodic-inventory notification frequency** parameter to the new value. The time unit is minutes.

## **5.** Click **Save Changes**.

### <span id="page-205-0"></span>Configuring the Mark-Down Timer

To configure the mark-down timer for a ROUTER configuration group:

### **1.** Click **Config > Device Configuration**.

- **2.** Select a ROUTER configuration group.
- **3.** Click **Group Properties**.

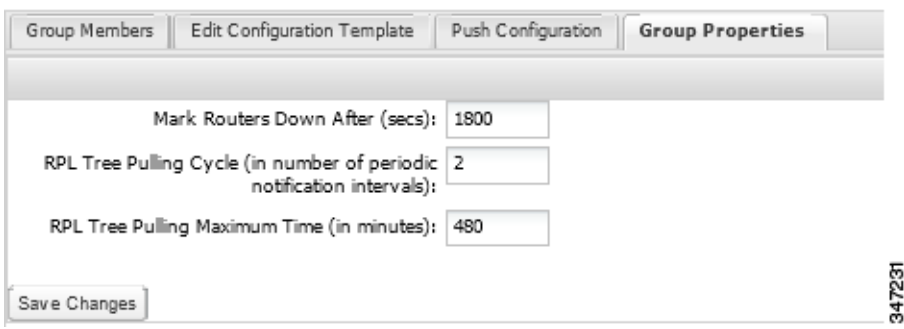

**4.** In the **Mark Routers Down After** field, enter the number of seconds after which IoT FND marks the FARs as down if they do not send periodic configuration notifications (heartbeats) to IoT FND during that time.

**Note:** We recommend a 1:3 ratio of heartbeat interval to mark-down timer.

- **5.** Click **Save Changes**.
- **6.** Ensure that the periodic-configuration notification frequency in the configuration template is less than the value you entered the **Mark Routers Down After** field:
	- **a.** Click **Edit Configuration Template**.
	- **b.** Ensure that the value of the periodic-configuration notification frequency parameter is less than the **Mark Routers Down After** value.

Use a notification value that is at most one-third of the mark-down value. For example, if you choose a mark-down value of 3600 seconds (60 minutes), set the periodic-configuration notification frequency parameter to 20 minutes:

```
<#-- Enable periodic configuration (heartbeat) notification every 20 minutes. -->
<#if far.supportsHeartbeat()>
callhome
 periodic-configuration notification frequency 20
exit
\langle /#if>
```
**Note:** The ability to control the periodic inventory notification interval and the periodic-configuration notification frequency applies to CGR image version 3.2.

### <span id="page-206-0"></span>Renaming a Device Configuration Group

To rename a device configuration group:

- **1.** Choose **Config > Device Configuration**.
- **2.** Select a group from the list of configuration groups (left pane).
- **3.** Click the **Edit Group** icon.

The Edit Group button displays as a pencil icon when you hover over the name of the group in the list.

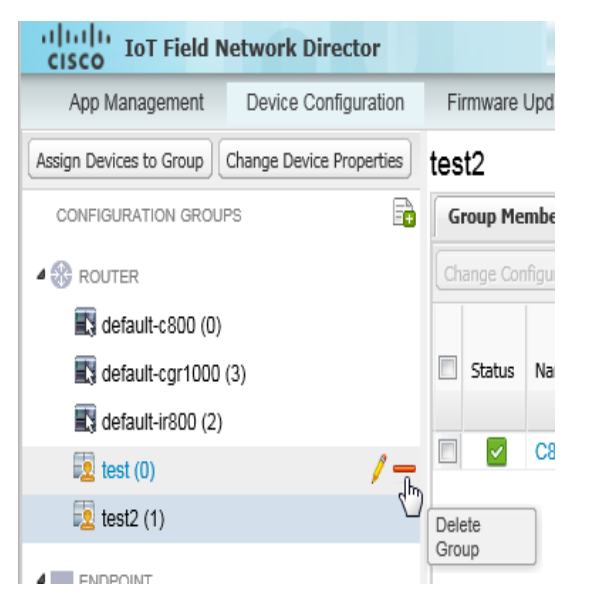

**4.** Enter the new name in the **Rename Group** dialog box, and then click **OK**.

Note: If you enter invalid characters (for example, "=", "+", and "~"), IoT FND displays a red alert icon, highlights the field in red, and disables the **OK** button.

## <span id="page-207-1"></span>Deleting Device Groups

**Note:** Before deleting a group, move all devices in that group to another group. You cannot delete a non-empty group.

To delete a configuration group:

- **1.** Choose **Config > Device Configuration**.
- **2.** Select a group from the list of configuration groups (left pane).
- **3.** Ensure that the group is empty.
- **4.** Click **Delete Group**  $($

The Delete icon displays as a red minus sign when you hover over the name of the group in the list.

**5.** Click **Yes** to confirm, and then click **OK**.

# <span id="page-207-0"></span>Synchronizing Endpoint Membership

MEs maintain information about the IoT FND group to which they belong. If the group information changes, the ME becomes out of sync. For example, if you rename an ME group, the members of the group might not be modified immediately (for example, due to a packet loss). If a device is out of sync, any operation you perform on the group through IoT FND does not reach the device. To ensure that the MEs remain in sync, use the Sync Membership button to push the group information to group members.

To send group information to MEs:

- **1.** Choose **Config > Device Configuration**.
- **2.** Select an ENDPOINT group (left pane).
- **3.** Check the check boxes of the members in the group to sync.

### **4.** Click **Sync Membership**.

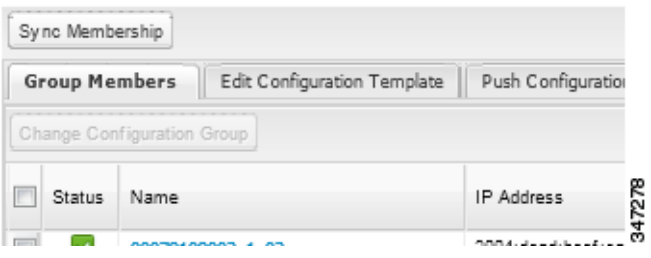

- **5.** When prompted to synchronize membership for the group, click **Yes**.
- **6.** Click **OK**.

Devices sync for the first time after they register with IoT FND.

# <span id="page-208-0"></span>Editing the ROUTER Configuration Template

IoT FND lets you configure FARs in bulk using a configuration template. When a FAR registers with IoT FND, IoT Field Network Director pushes the configuration defined in the default template to the device and commits the changes to the router startup configuration. IoT FND then retrieves the running configuration from the router before changing the device status to **Up**.

To edit a ROUTER group configuration template:

- **1.** Choose **Config > Device Configuration**.
- **2.** Under CONFIGURATION GROUPS (left pane), select the group with the template to edit.
- **3.** Click **Edit Configuration Template**.

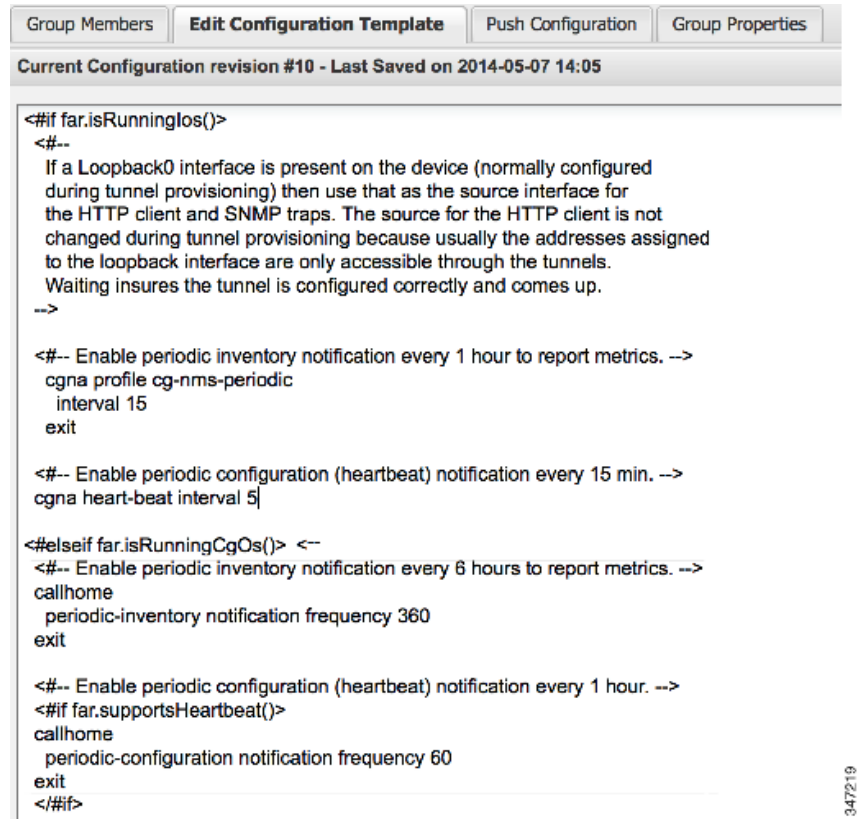

**4.** Edit the template.

The template is expressed in FreeMarker syntax. For more information about FreeMarker, see [Tunnel Provisioning Template Syntax.](#page-294-0)

**Note:** The router configuration template does not validate the configuration data entered. Verify the configuration before saving.

**5.** Click **Save Changes**.

IoT FND commits the changes to the database and increases the template version number.

## Editing the AP Configuration Template

IoT FND lets you configure APs in bulk using a configuration template. When the AP registers with IoT FND, it pushes the configuration defined in the default template to devices and commits the changes to the startup configuration. IoT FND then retrieves the running configuration from the AP before changing the device status to **Up**.

To edit a AP group configuration template:

- **1.** Choose **Config > Device Configuration**.
- **2.** Under CONFIGURATION GROUPS (left pane), select the C800 device group with embedded AP devices with the template to edit.
- **3.** Click **Edit AP Configuration Template**.

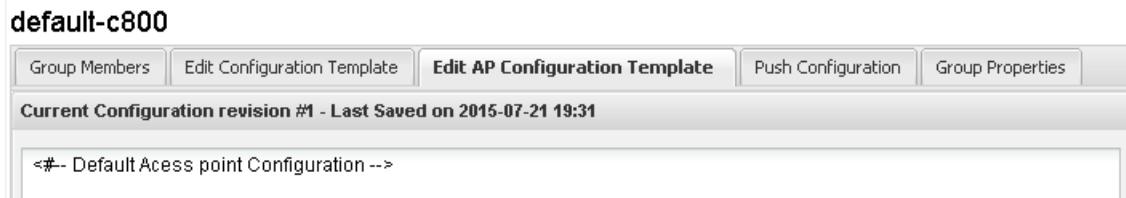

**4.** Edit the template.

The template is expressed in FreeMarker syntax. For more information about FreeMarker, see [Tunnel Provisioning Template Syntax](#page-294-0).

#### **AP TEMPLATE EXAMPLE**

```
ip dhcp pool TEST_POOL
 network 10.10.10.0 255.255.255.0
 default-router 10.10.10.1 
 lease infinite
!
dot11 ssid GUEST_SSID
authentication open
authentication key-management wpa
wpa-psk ascii 0 12345678
guest-mode
!
interface Dot11Radio0
no ip address
encryption mode ciphers aes-ccm
ssid GUEST_SSID
!
interface Dot11Radio0
no ip address
encryption mode ciphers aes-ccm
ssid GUEST_SSID
```
**Note:** The AP configuration template does not validate the configuration data entered. Verify the configuration before saving.

#### **5.** Click **Save Changes**.

IoT FND commits the changes to the database and increases the template revision number.

### Enabling Dual PHY Support

You can configure CGR master and slave interfaces. For more information about configuring a dual-PHY WPAN interface, refer to [Cisco Connected](http://www.cisco.com/c/en/us/td/docs/routers/connectedgrid/cgr1000/ios/modules/wpan_cgmesh/wpan_cgmesh_IOS_cfg.html)  [Grid WPAN Module for CGR 1000 Series Installation and CG-Mesh Configuration Guide \(Cisco IOS\).](http://www.cisco.com/c/en/us/td/docs/routers/connectedgrid/cgr1000/ios/modules/wpan_cgmesh/wpan_cgmesh_IOS_cfg.html)

### Enabling Router GPS Tracking

You can enable GPS traps to trigger an event if the router moves a distance threshold, after a time threshold, or both. For example, you can configure stationary, pole-top CGR monitoring for a distance threshold, to detect movement from theft or pole incident; for mobile routers, set both thresholds to determine distance over time. The recommended distance threshold is 100 feet (30 m).

To enable GPS traps, uncomment these lines in the default configuration template.

```
-Enable the following configurations to generate events that track if the router 
moves by a certain distance (unit configurable) or within a certain time (in minutes) 
--&><#-- cgna geo-fence interval 10 -->
<#-- cgna geo-fence distance-threshold 100 -->
```

```
<#-- cgna geo-fence threshold-unit foot -->
<#-- cgna geo-fence active -->
```
**Tip:** Because GPS traps only generate Informational logs, we recommend that you create a rule-based event with high severity (such as CRITICAL) to inform the administrator of router movement. An example of this type of rule definition is: configGroup:name eventName:deviceLocChanged (see [Adding a Rule](#page-196-1)).

## Configuring SNMP v3 Informational Events

For Cisco IOS routers you configure SNMP v3 Informational Events to replace the default SNMP v3 traps. In CG-OS by default, SNMP v3 traps are configured for any IoT FND event-related changes that generate a trap on the router. IoT FND maps these traps to the corresponding event. For Cisco IOS routers, converting these SNMP v3 traps to SNMP v3 Informational Events sends an acknowledgment to the router for every event received from the router. The router then verifies that the trap was received by IoT FND. To enable SNMP v3 Informational Events, uncomment the following lines in the default configuration file and push the new configuration file to all router(s) in the group:

<#-- Enable the following configurations for the nms host to receive informs instead of traps -->

<#-- no snmp-server host \${nms.host} traps version 3 priv \${far.adminUsername} -->

<#-- snmp-server engineID remote \${nms.host} \${nms.localEngineID} -->

<#-- snmp-server user \${far.adminUsername} cgnms remote \${nms.host} v3 auth sha \${far.adminPassword} priv aes 256 \${far.adminPassword} -->

<#-- snmp-server host \${nms.host} informs version 3 priv \${far.adminUsername} -->

# <span id="page-211-0"></span>Editing the ENDPOINT Configuration Template

To edit an ENDPOINT configuration template:

- **1.** Choose **Config > Device Configuration**.
- **2.** Under CONFIGURATION GROUPS (left pane), select the **ENDPOINT group** with the template to edit.
- **3.** Click **Edit Configuration Template**.

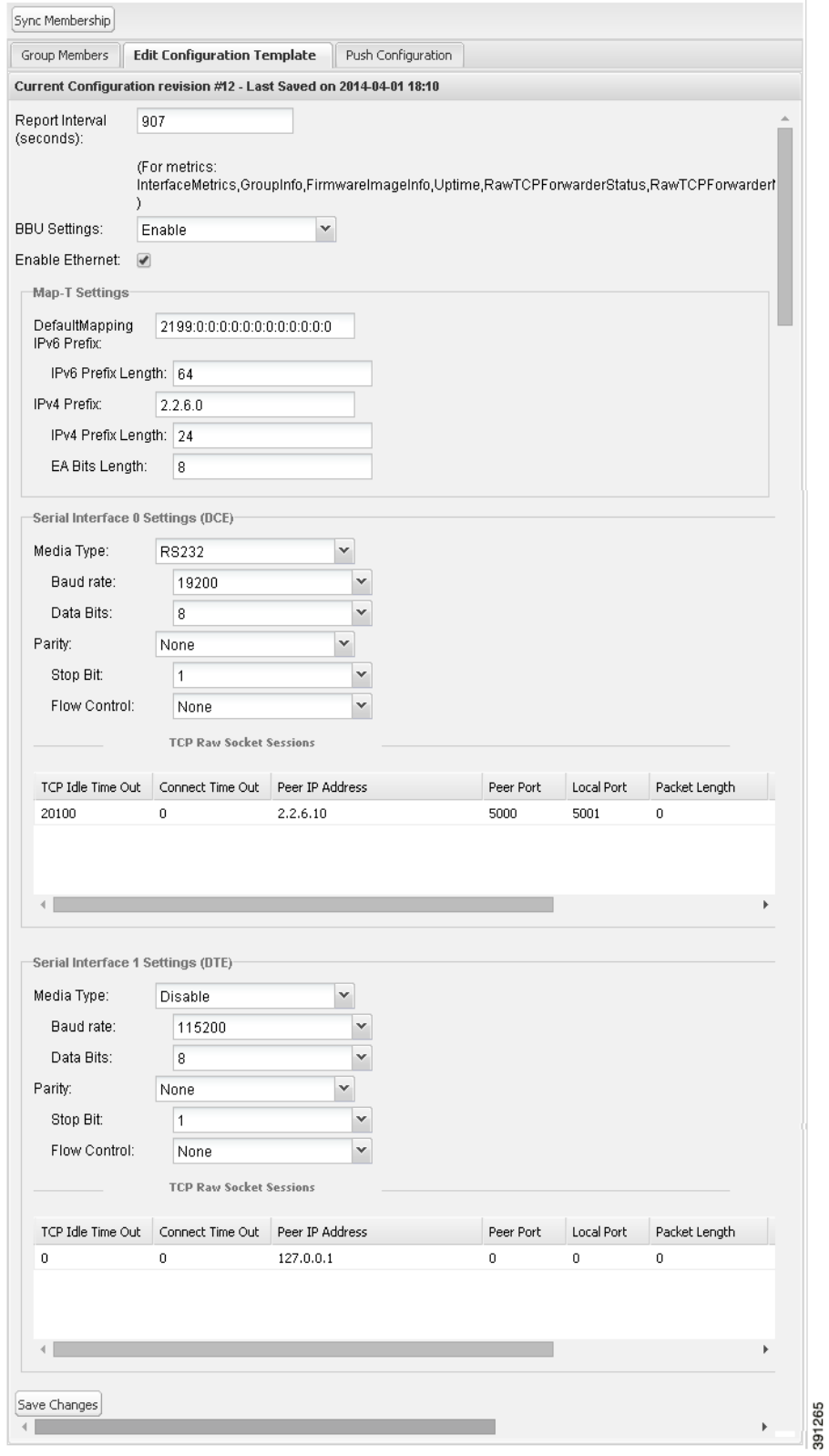

**4.** Edit the template.

For example, in the **Report Interval** field, you can enter the number of seconds between data updates. By default, MEs send a new set of metrics every 28,800 seconds (8 hours).

You can change the following values on the Edit Configuration Template tab:

- **Report Interval**: The number of seconds between data updates.
- **BBU Settings**: Enable this option to configure BBU Settings for range extenders with a battery backup unit.
- **Enable Ethernet**: Check this check box to enable Ethernet for selected devices or configure NAT 44 settings on selected DA Gateway devices.

**Note:** For NAT 44 configuration, you must specify values for all three fields in a CSV file. The default values are 127.0.0.1, 0, 0, respectively. You do not need to configure any other settings for a particular map index. If these settings are invalid for that map index, they are ignored during a configuration push.

**MAP-T Settings**: The iPv6 and iPv4 settings for the device.

**Note:** For Cisco IOS CGRs, MAP-T rules are set by indicating the MAP-T IPv6 basic mapping rule (BMR), IPv4 BMR, and IPv6 default mapping rule (DMR). On Cisco IR509 devices, the MAP-T IPv6 is an IPv6 prefix that integrates the MAP-T BMR IPv6 rules, IPv4 suffix value, and length being based on the BMR EA length value.

 **Serial Interface 0 (DCE) Settings**: The data communications equipment (DCE) communication settings for the selected device.

**Note:** There can be only one session per serial interface. You must configure the following parameters for all TCP raw socket sessions (for each virtual line and serial port) for the selected DA Gateway device(s):

- Initiator Designate the device as the client/server.
- TCP idle timeout (min) Set the time to maintain an idle connection
- $\Box$  Local port Set the port number of the device.
- Peer port Set the port number of the client/server connected to the device.
- $\blacksquare$  Peer IP address Set the IP address to the host connected to the device.
- Connect timeout Set the TCP client connect timeout for Initiator DA Gateway devices.
- Packet length Sets the maximum length of serial data to convert into the TCP packet.
- **Packet timer (ms)** Sets the time interval between each TCP packet creation.
- Special Character Sets the delimiter for TCP packet creation.
- **Serial Interface 1 (DTE) Settings**: The data terminal equipment (DTE) communication settings for the selected device. **Note:** The IPv6 prefix must valid. Maximum prefix lengths are:
	- **—** IPv6: 0–128
	- **—** IPv4: 0–32

#### **5.** Click **Save Changes**.

IoT FND commits the changes to the database and increases the version number.

# <span id="page-213-0"></span>Pushing Configurations to FARs

**Note:** CGRs, C800s, IR800s, and ISR 800s can coexist on a network; however, you must create custom configuration templates that includes both router types.

To push the configuration to FARs:

### **1.** Choose **Config > Device Configuration**.

- **2.** Select the group or subset of a group to push the configuration to in the CONFIGURATION GROUPS pane.
- **3.** Click the **Push Configuration** tab.

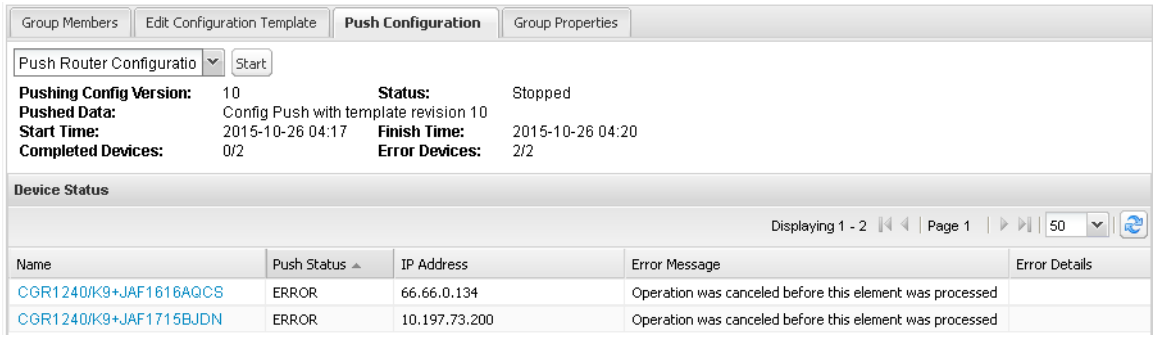

### **4.** In the **Select Operation** drop-down menu, choose **Push Router Configuration**.

For C800 and IR800 groups with embedded AP devices, choose **Push AP Configuration** to push the AP configuration template.

### **5.** Click **Start**.

The Push Configuration page displays the status of the push operation for every device in the group. If an error occurs while pushing configuration to a device, the error and its details display in the relevant columns.

In the Status column, one of these values appear:

- NOT\_STARTED—The configuration push has not started.
- RUNNING—The configuration push is in progress.
- PAUSED—The configuration push is paused. Active configuration operations complete, but those in the queue are not initiated.
- **STOPPED—The configuration push was stopped.** Active configuration operations complete, but those in the queue are not initiated.
- FINISHED—The configuration push to all devices is complete.
- STOPPING—The configuration push is in the process of being stopped. Active configuration operations complete, but those in the queue are not initiated.
- PAUSING—The configuration push is in the process of being paused. Active configuration operations complete, but those in the queue are not initiated.

**Tip:** To refresh the status information, click the **Refresh** button.

### Enabling CGR SD Card Password Protection

Password protection for the SD card in the CGR helps prevent unauthorized access and prevents transference of the CGR SD card to another system with a different password.

**Note:** This does not apply to C800s or IR800s.

The Device Info pane displays CGR SD card password protection status in the Inventory section. The Config Properties tab displays the SD card password in the Router Credentials section.

To enable CGR SD card password protection:

- **1.** Choose **Config > Device Configuration**.
- **2.** Select the CGR group or CGRs to push the configuration to in the CONFIGURATION GROUPS pane.
- **3.** Select the **Push Configuration** tab.

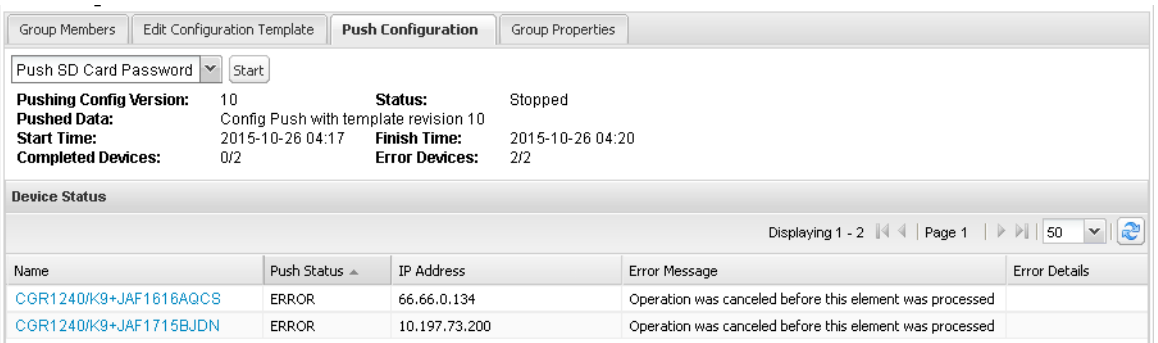

- **4.** In the **Select Operation** drop-down menu, choose **Push SD Card Password**.
- **5. Click Start**.
- **6.** Select **SD Card protection > Enable**.

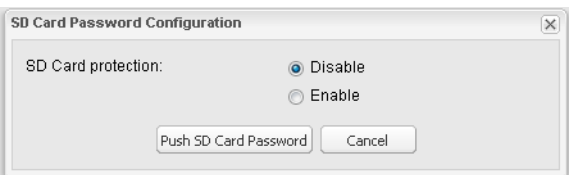

- **7.** Select the desired protection method:
	- **Property: This password is set using a CSV or XML file, or using the Notification Of Shipment file.**
	- Randomly Generated Password: Enter the password length.
	- Static Password: Enter a password.
- **8.** Click **Push SD Card Password**.

# <span id="page-215-0"></span>Pushing Configurations to Endpoints

To push configuration to mesh endpoints:

- **1.** Choose **Config > Device Configuration**.
- **2.** Select the group or subset of a group to push the configuration to in the ENDPOINT list.
#### **3.** Click the **Push Configuration** tab.

**Note:** The Push Configuration tab supports a subnet view for cgmesh Endpoints that summarizes:

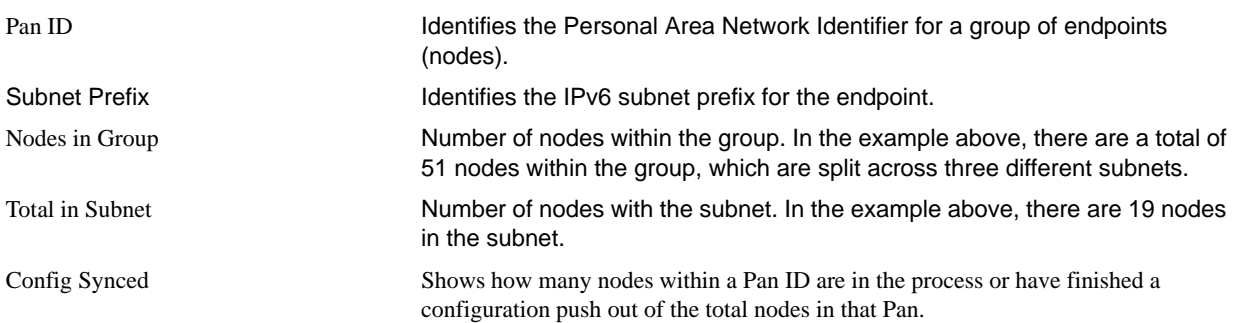

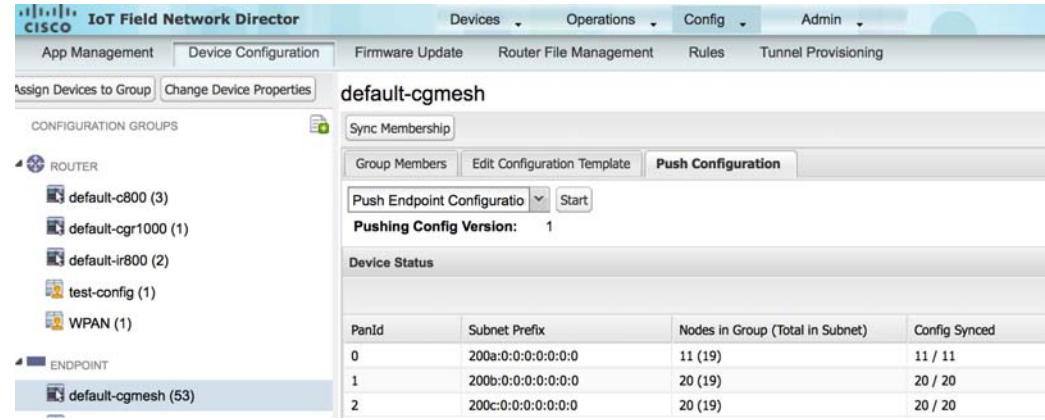

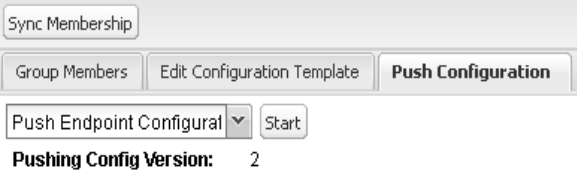

- **4.** In the **Select Operation** drop-down menu, choose **Push Endpoint Configuration**.
- **5.** Click **Start**.

The Push Configuration page displays the status of the push operation for every device in the group. If an error occurs while pushing configuration to a device, the error and its details display in the relevant columns.

In the Status column, one of these values appear:

- NOT\_STARTED—The configuration push has not started.
- RUNNING—The configuration push is in progress.
- PAUSED—The configuration push is paused. Active configuration operations complete, but those in the queue are not started.
- STOPPED—The configuration push was stopped. Active configuration operations complete, but those in the queue are not started.
- FINISHED—The configuration push to all devices is complete.
- **STOPPING—The configuration push is in the process of being stopped. Active configuration operations complete, but those in** the queue are not started.
- PAUSING—The configuration push is in the process of being paused. Active configuration operations complete, but those in the queue are not started.

To refresh the status information, click the **Refresh** button.

# Managing a Guest OS

Cisco IOS CGRs support a virtual machine to run applications on a Guest OS (GOS) instance running beside the Cisco IOS virtual machine. The GOS is Linux. Applications running on the GOS typically collect statistics from the field for monitoring and accounting purposes. The Cisco IOS firmware bundle installs a reference GOS on the VM instance on the CGR. IoT FND supports the following role-based features on the GOS:

- **Monitoring GOS status**
- **Managing GOS applications**
- **Upgrading the reference GOS in the Cisco IOS firmware bundle**

**Note:** IoT FND only supports the reference GOS provided by Cisco.

You manage and monitor a GOS on the **Config > Device Configuration** page, on the **Guest OS** tab.

| albally ToT Field Network Director               |                                                      |                                                                                  | Devices . | Operations .<br>Config .                         |  | Admin . | m |               |    |                | root v Time Zone: US/Pacific |
|--------------------------------------------------|------------------------------------------------------|----------------------------------------------------------------------------------|-----------|--------------------------------------------------|--|---------|---|---------------|----|----------------|------------------------------|
| App Management                                   | Device Configuration                                 | Firmware Update<br>Router File Management<br><b>Rules</b><br>Tunnel Provisioning |           |                                                  |  |         |   |               |    |                |                              |
| Assign Devices to Group Change Device Properties |                                                      | <b>kee Back</b>                                                                  |           |                                                  |  |         |   |               |    |                |                              |
| CONFIGURATION GROUPS                             |                                                      | R809G-LTE-GA-K9+JMX1915X01D                                                      |           |                                                  |  |         |   |               |    |                |                              |
| <b>A 50 HOUTER</b>                               |                                                      | Ping Traceroute Refresh Metrics                                                  |           |                                                  |  |         |   |               |    |                |                              |
| 819 (1)                                          |                                                      | Device Info Events Config Properties                                             |           | Running Config Router Files Raw Sockets Guest 05 |  |         |   |               |    |                |                              |
| ALPS (0)                                         |                                                      | Redort GOS                                                                       |           |                                                  |  |         |   |               |    |                |                              |
| ALP82 (1)                                        |                                                      | Name:                                                                            |           |                                                  |  |         |   |               |    |                |                              |
| ARTP (1)                                         |                                                      | JMX1915X01D-GOS-1<br><b>Status:</b><br>UD.                                       |           |                                                  |  |         |   |               |    |                |                              |
| $c - 800(1)$                                     |                                                      | 5552<br>IP Address:<br>128<br>OS Version:                                        |           |                                                  |  |         |   |               |    |                |                              |
| $\overline{\mathbf{K}}$ default-c800 (2)         |                                                      | OS Family:                                                                       | Linux     |                                                  |  |         |   |               |    |                |                              |
| c) default-cgr1000 (2)                           |                                                      | App Name                                                                         | Version   | <b>Status</b>                                    |  |         |   |               |    |                |                              |
| $\overline{\mathbb{E}}$ default-ir800 (4)        |                                                      | No Apps available                                                                |           |                                                  |  |         |   |               |    |                |                              |
| FirmwareTEst (1)                                 |                                                      |                                                                                  |           |                                                  |  |         |   |               |    |                |                              |
| 008(1)                                           |                                                      |                                                                                  |           |                                                  |  |         |   |               |    |                |                              |
| NXT-BGCA (1)                                     |                                                      |                                                                                  |           |                                                  |  |         |   |               |    |                |                              |
| test-config (1)                                  |                                                      |                                                                                  |           |                                                  |  |         |   |               |    |                |                              |
| $1$ est1235 (1)                                  |                                                      |                                                                                  |           |                                                  |  |         |   |               |    |                |                              |
| <b>A BIR ENDPOINT</b>                            |                                                      |                                                                                  |           |                                                  |  |         |   |               |    |                |                              |
| to default-comesh (0)                            |                                                      |                                                                                  |           |                                                  |  |         |   |               |    |                |                              |
| Ci default-ir500 (0)                             | v                                                    |                                                                                  |           |                                                  |  |         |   |               |    |                |                              |
|                                                  | C 2012-2015 Cisco Systems, Inc. All Rights Reserved. |                                                                                  |           |                                                  |  |         |   | <b>Issues</b> | 00 | $\mathbf{v}$ o | $\blacksquare$               |

**Figure 6 Config > Device Configuration Page – Guest OS Tab Restart GOS Button**

This section includes the following topics:

- **[Installing a GOS](#page-218-0)**
- **[Managing GOS Applications](#page-219-0)**
- [Restarting a Guest OS](#page-223-0)

# <span id="page-218-0"></span>Installing a GOS

Depending on CGR factory configuration, a GOS may be present in the VM instance. The GOS installs with the Cisco IOS firmware bundle (see ["FAR Firmware Updates" section on page -259\)](#page-256-0). The GOS, Hypervisor, and Cisco IOS all upgrade when you perform a Cisco IOS image bundle installation or update.

After any Cisco IOS install or upgrade, when IoT FND discovers a GOS, it checks if the initial communications setup is complete before it performs the required setup. The CGR must have a DHCP pool and Gigabit Ethernet 0/1 interface configured to provide an IP address and act as the gateway for the Guest OS. See the *[Cisco 1000 Series Connected Grid Routers Configuration Guides](http://www.cisco.com/c/en/us/support/routers/1000-series-connected-grid-routers/products-installation-and-configuration-guides-list.html)* web portal for information on configuring the CGR.

**Note:** If IoT FND detects a non-Cisco OS is installed on the VM, the firmware bundle will not upload and the Cisco reference GOS will not install.

# <span id="page-219-0"></span>Managing GOS Applications

Applications (apps) run on the VM instance, but are not included in the Cisco IOS firmware bundle. You distribute GOS apps as standard *app-<appname>-ver-<version>*.zip files, and use the **Config > App Management** page to upload, install, start and stop, and uninstall GOS apps. The IoT FND internal backup and restore mechanism preserves existing apps during upgrades.

**Note:** For IoT FND GOS communications such as application uploads to the GOS using ssh, the gosPassword must be the CGR properties file. You upload the properties file in a CSV/XML upload. Without the gosPassword property, IoT FND cannot upload apps to a GOS.

Users with the GOS Application Management role enabled can upload, install, and deploy apps on Cisco IOS CGRs within your network.

| disco ToT Field Network Director                                                                                               |                                                                           | Operations .<br>Devices .                                           | Config .                                                       | Admin .                             |               |            |                                   |                                 | root v Time Zone: US/Pacific |
|----------------------------------------------------------------------------------------------------|---------------------------------------------------------------------------|---------------------------------------------------------------------|----------------------------------------------------------------|-------------------------------------|---------------|------------|-----------------------------------|---------------------------------|------------------------------|
| App Management<br>Device Configuration                                                                                         | Firmware Update                                                           | Router File Management                                              | Rules                                                          | Tunnel Provisioning                 |               |            |                                   |                                 |                              |
| Import Apps                                                                                                    | <b>Activity Status</b>                                                    | Upload Deployment                                                   |                                                                |                                     |               |            |                                   |                                 |                              |
| · firmware group<br>BFLJ(1)<br>$C-800(1)$<br>CGOS-ALPS (1)                                                                     | Cancel Current Activity<br>Start Time:<br>App:<br><b>Success Devices:</b> | <b>O Refresh Status</b><br>2015-07-23 14:06<br>sensorbot 7.5<br>1/1 | Finish Time:<br><b>Action Status:</b><br><b>Error Devices:</b> | 2015-07-23 14:06<br>Finished<br>O/t |               |            |                                   |                                 |                              |
| detault-c800 (1)                                                                                                    |                                                                           |                                                                     |                                                                |                                     |               |            |                                   |                                 |                              |
| default-cgr1000 (3)<br>E'i default-#900 (2)                                                                                    | Device Name                                                               | GOS Host Name                                                       | GOS Type                                                       | App Name                            | App Version   | Start Time | Last Status Time                  | Activity                        | AdMty Status                 |
| Frmr-Updt (1)<br>FTX180283ZZ-test (1)<br>IR809 (1)<br>E +829 (1)<br>nbb(1)<br>NXT-BGCA (1)<br>test-ARTP (1)<br>$E$ test123 (1) | IR809G-LTE-GA-<br>K9+JMX1915X01D                                          | JMX1915X01D-GOS-1                                                   | Linux                                                          | sensorbot                           | $7.5^{\circ}$ |            | 2015-07-23 14:06 2015-07-23 14:06 | Delete Remote<br>Package        | REMOTE APP PAC               |
| a: configuration group<br>图 819 (1)<br>ALPS (0)<br>ALPS2 (1)<br>ARTP (1)<br>E c-800 (1)                                        | €                                                                         |                                                                     |                                                                |                                     |               |            |                                   |                                 | У                            |
| default-c600 (2)<br>@ 2012-2015 Claco Systems, Inc. All Rights Reserved. (version 2.2.0-70)                                    |                                                                           |                                                                     |                                                                |                                     |               |            | <b>Issues</b>                     | 00<br>$\overline{\mathbf{v}}$ 0 | $\blacksquare$               |

**Figure 7 Config > Apps Management Page–Last Job Status**

# Managing GOS App Activities

You can manage app activities (jobs) on the Config > App Management **Activity Status** tab. The top pane (above the device list) displays job-related info for the last activity performed, which includes:

- The start and stop time of the last activity.
- The app name.
- The status of the activity.
- The number of devices with successful results and the number of devices with errored results.

[Table 8](#page-220-0) lists fields that display in the device list on the Activity Status tab.

<span id="page-220-0"></span>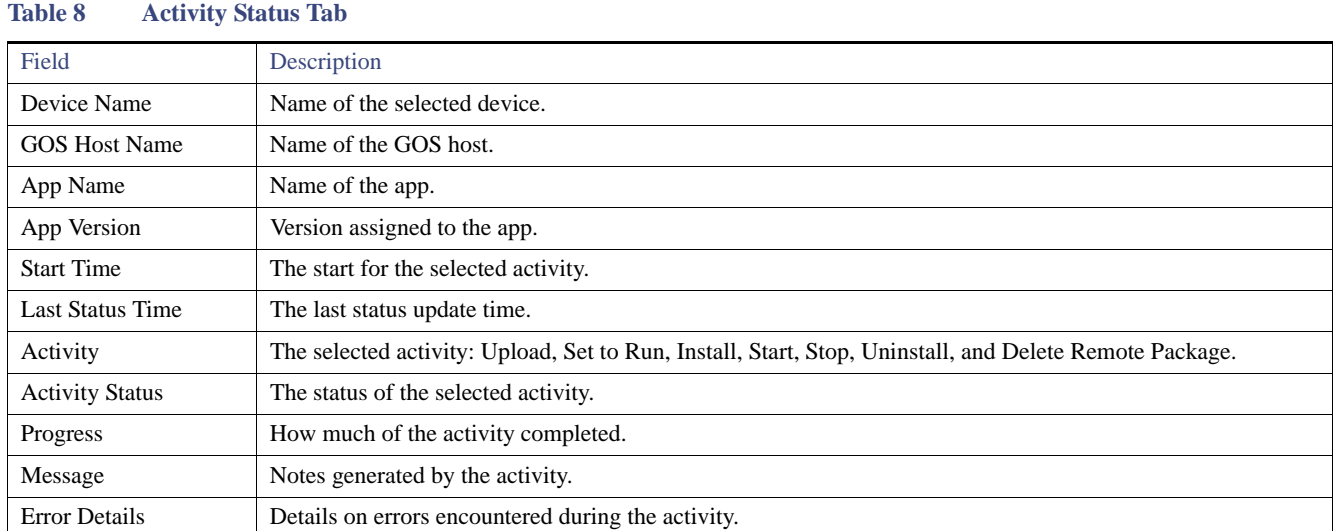

On the **Activity Status** tab, you can also:

- Click the **Cancel Current Activity** button to cancel any activity. Any activity in progress can be canceled.
- Click the **Refresh Status** button to update activity status.

### Uploading GOS Apps

After GOS apps are imported to IoT FND, you can upload them for deployment on the GOS on Cisco IOS CGRs and IR800s, using the **Config > Apps Management** page **Upload** tab [\(Figure 8](#page-220-1)). Apps are OS specific. If the GOS is Linux, any apps you upload must run on Linux.

#### <span id="page-220-1"></span>**Figure 8 Upload Tab**

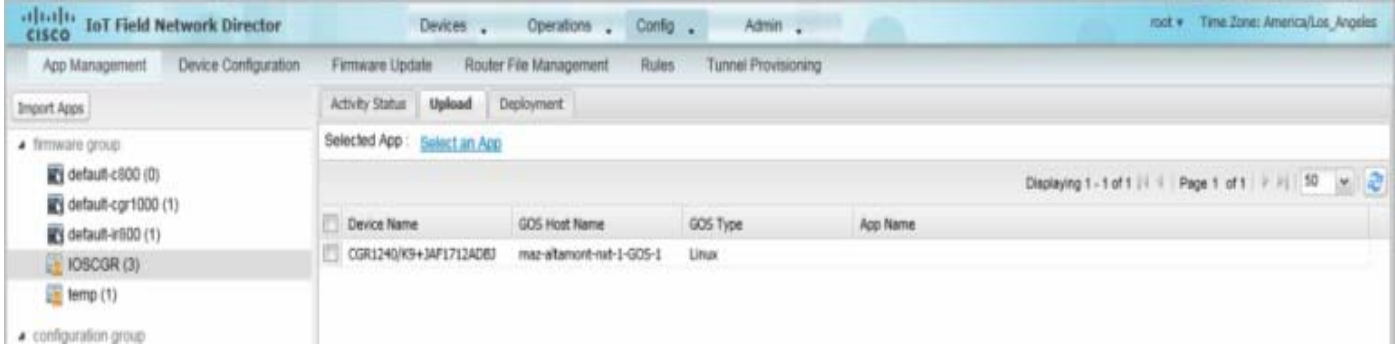

To upload apps to IoT FND to deploy on Cisco IOS CGRs and IR800s, on the **Config > Apps Management** page:

- **1.** Select a firmware or configuration group in the left pane.
- **2.** Click the **Upload** tab.
- **3.** Click **Select an App** or click the **Import Apps** button in the left pane.

The Import Apps dialog box displays apps already uploaded to the NMS server.

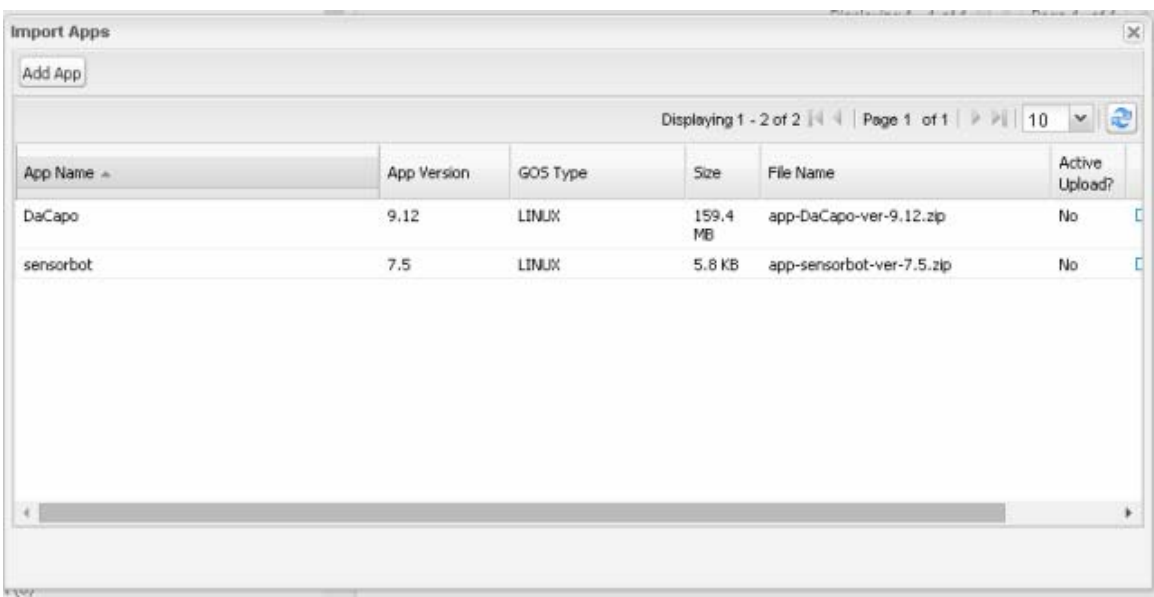

- **4.** In the Import Apps dialog box, click **Add App**.
- **5.** In the Add App dialog box, click **Browse** to navigate to the directory containing your app.

**Note:** Apps must be in the standard *<appname>-<version>*.zip file format.

- **6.** In the Open dialog box, select the app file, and click **Open**.
- **7.** Click **Add File**.

**Note:** Only one app may be uploaded at a time.

The app file uploads to the NMS server and displays in the App Name list.

**8.** In the Add App dialog box, click the desired app to upload to CGRs, click **Add to Upload**, and click **OK**.

The app filename displays in the App Name list.

**9.** In the App Name list, select the desired app to upload.

The app filename displays on the Upload tab as a link in the Selected App field, which is sensorbot 7.5 in the following example.

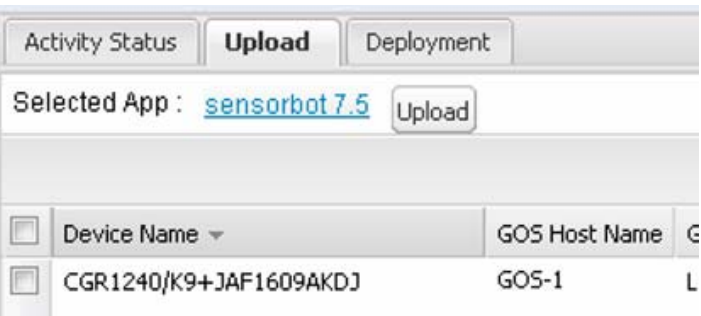

**10.** Click the **Upload** button to upload the file to IoT FND.

The activity status (UPLOAD\_OP\_COMPLETE or UPLOAD\_OP\_WAITING) displays on the Upload tab.

### Deploying GOS Apps

The **Config > App Management Deployment** tab allows you to perform the following activities on selected CGRs and IR800s:

- $\blacksquare$  Set to Run A combination of install and start operations.
- Install Installs the remote package and extracts the app.
- Start and Stop Starts or stops the app.
- $\blacksquare$  Uninstall Uninstalls the app.
- Delete Remote Package Deletes the previous upload package from the repository.

To deploy GOS apps on selected CGRs:

- **1.** On the **Config > Apps Management** page, select a firmware or configuration group in the left pane.
- **2.** Click the **Deployment** tab.
- **3.** In the **Select an Action** drop-down menu, choose the desired action to perform on the selected group.

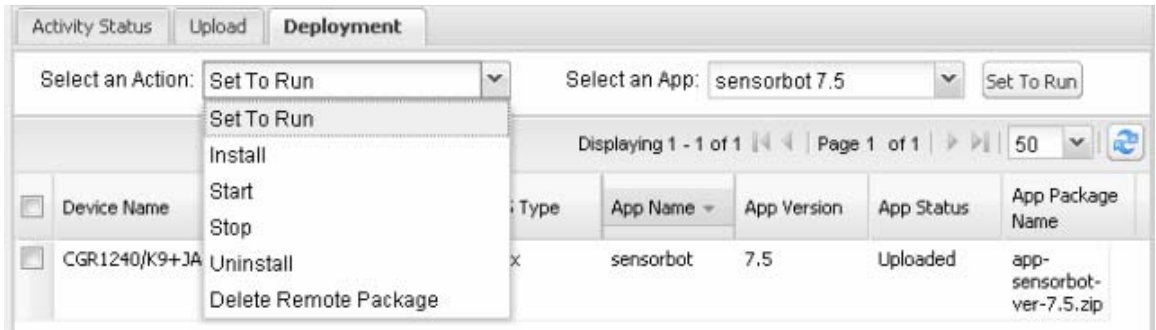

The action button at the right reflects your selected action (that is, if you select Install as the action, the action button label is "Install."

- **4.** In the **Select an App** drop-down menu, choose an app or select all apps.
- **5.** Click the action button.

The activity begins. You can monitor activity progress on the Activity Status tab.

### Deleting GOS Apps

To delete an app from the NMS server, on the **Config > Apps Management** page:

- **1.** Select a firmware or configuration group in the left pane.
- **2.** Click the **Upload** tab.
- **3.** Click **Select an App** or click the **Import Apps** button in the left pane.

The Import Apps dialog box displays apps already uploaded to the NMS server.

**4.** In the **App Name** list, scroll to the right and click the **Delete** link in the row with the app to delete from the NMS server.

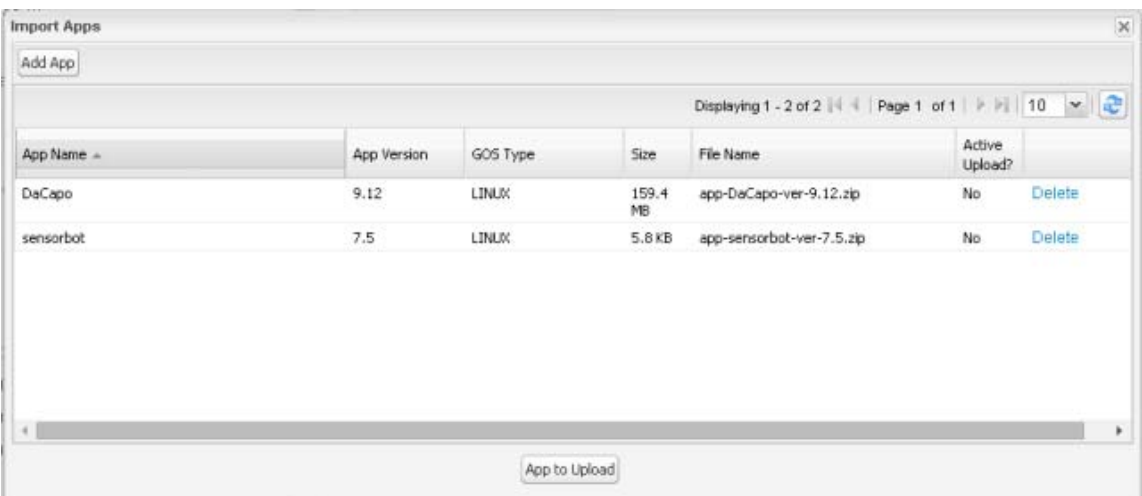

**5.** Click **OK** in the confirmation dialog box.

# <span id="page-223-0"></span>Restarting a Guest OS

To restart a GOS, on the **Config > Device Configuration** page:

- **1.** In the **CONFIGURATION GROUPS** pane, select the device with the GOS to restart.
- **2.** Click the **Guest OS** tab.
- **3.** Click the Restart button ([Figure 9](#page-223-1)).

<span id="page-223-1"></span>**Figure 9 Config > Device Configuration Page – Guest OS Tab Restart Button**

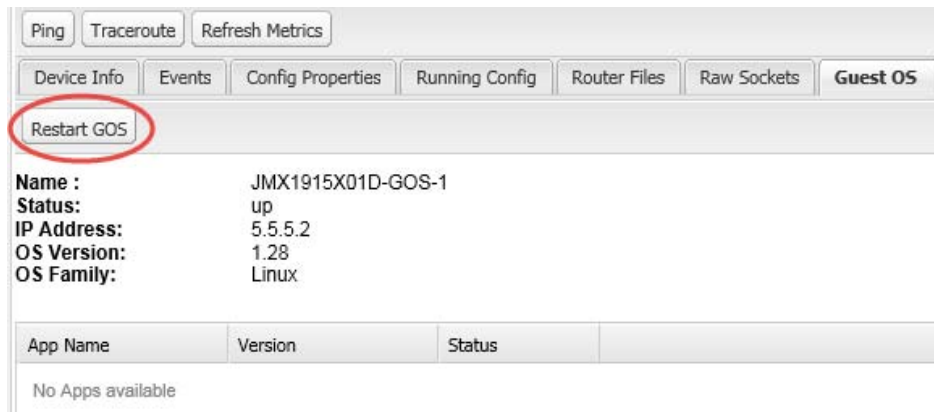

# Pushing GOS Configurations

You can push the GOS configuration to the CGR using the IoT FND config template. This is the only way to configure the DHCP pool.

# Managing Files

Use the **Config > Router File Management** page to transfer and execute dual backhaul and Embedded Event Manager (EEM) scripts on the FAR. The Template module performs file validation. This section includes the following topics:

- **[File Types and Attributes](#page-224-0)**
- **[Adding a File to IoT FND](#page-224-1)**
- **[Transferring Files](#page-226-0)**
- [Viewing Files](#page-228-0)
- [Monitoring Files](#page-229-0)
- **[Monitoring Actions](#page-230-0)**
- **[Deleting Files](#page-231-0)**

**Note:** File management is role-dependent and may not be available to all users. See [Managing Roles](#page-132-0).

# <span id="page-224-0"></span>File Types and Attributes

Two types of EEM scripts are used on the FAR: an embedded applet, and Tool Command Language (TCL) scripts that execute on the FAR individually. You can upload and run new EEM TCL scripts on the FAR without doing a firmware upgrade. EEM files upload to the *eem* directory in FAR flash memory. These scripts display in the **Import File** page File Type column as *eem script*. You must edit the configuration template file to activate the EEM TCL scripts (see [Editing the ROUTER Configuration Template](#page-208-0)). This feature works with all FAR OS versions currently supported by IoT FND.

You can also transfer other file types to the FAR for better file management capability. You must first import the files to IoT FND to upload files to the FAR. IoT FND processes the file and stores it in the IoT FND database with the following attributes:

- **Filename**
- **Description**
- **Import Date/Time**
- $\Box$  Size
- **Shal Checksum**
- MD5 Checksum
- File Content

# <span id="page-224-1"></span>Adding a File to IoT FND

To add a file to IoT FND:

**1.** On the **Config > Router File Management** page, click **Import Files** or **Upload** to open the Select File from List dialog box.

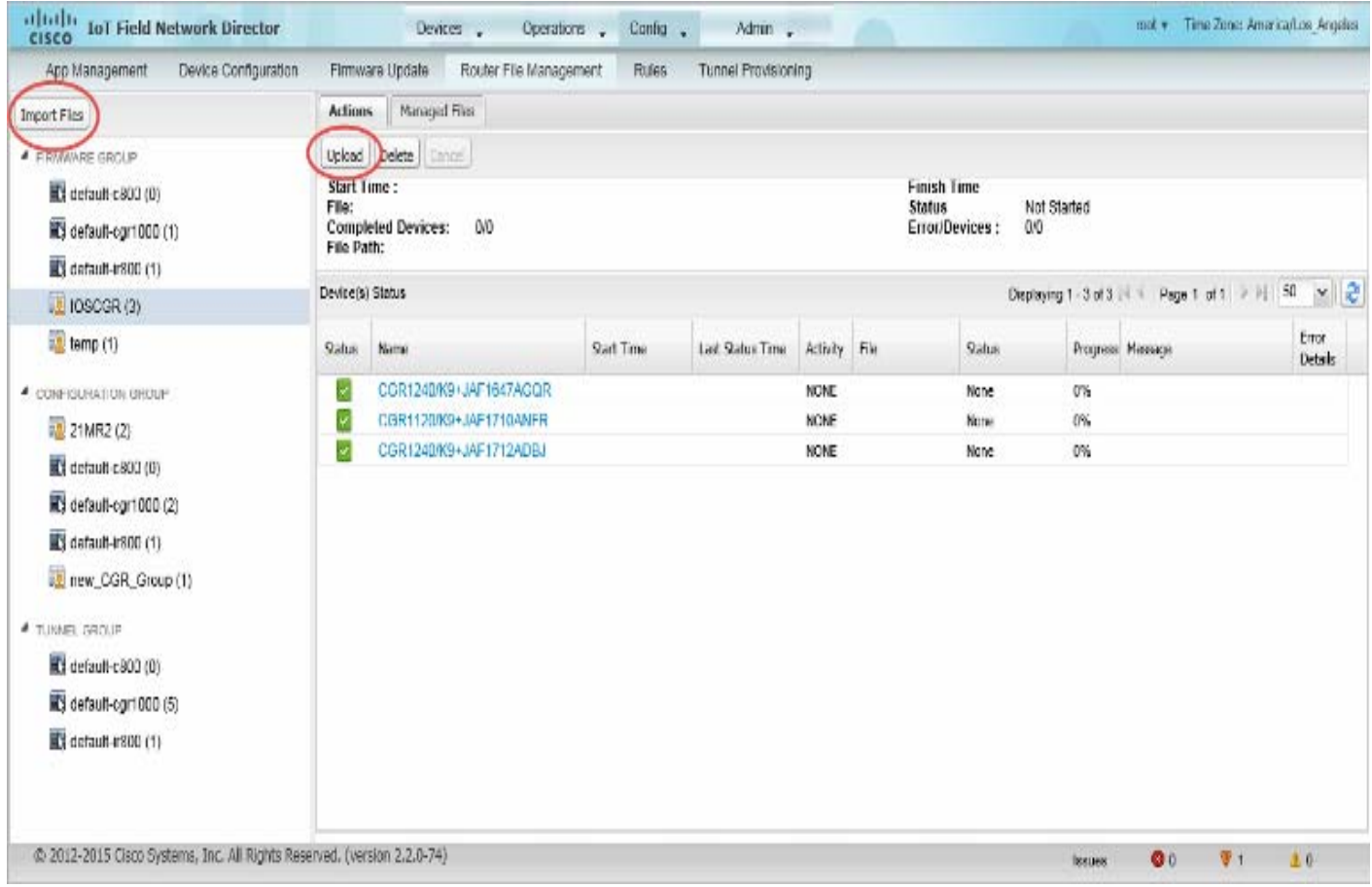

#### **2.** Click **Add File** and browse to the file location.

**Note:** The maximum import file size is 200 MB.

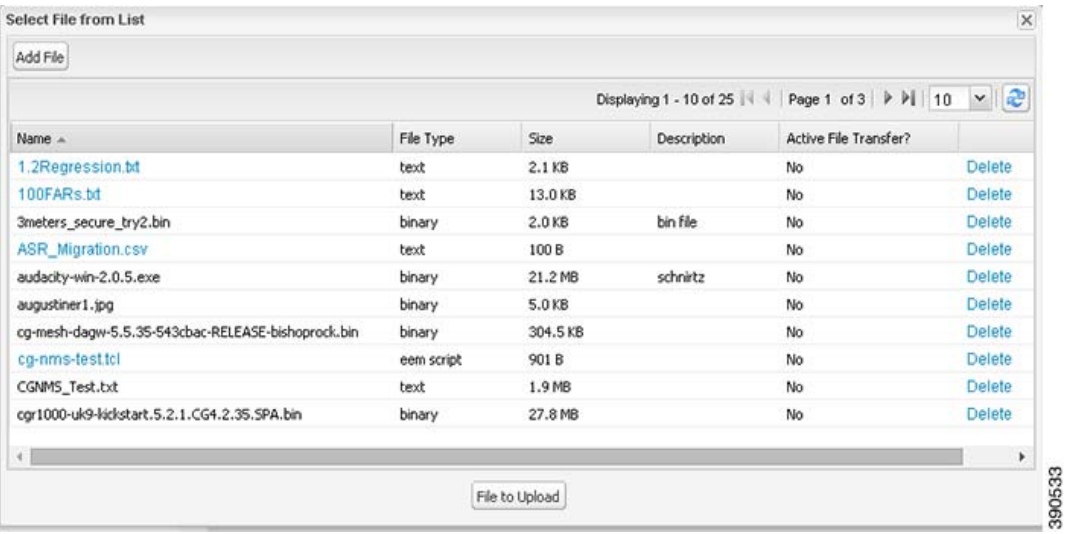

**Note:** In the **Select File from List** dialog box, you can also delete imported files from the IoT FND database if the file is not in an active file transfer. This only removes the file from the IoT FND database, not from any FARs that contain the file. Click the Name hyperlink to view uploaded text files (file size must be less than 100KB).

**3.** (Optional) Type a description for the file.

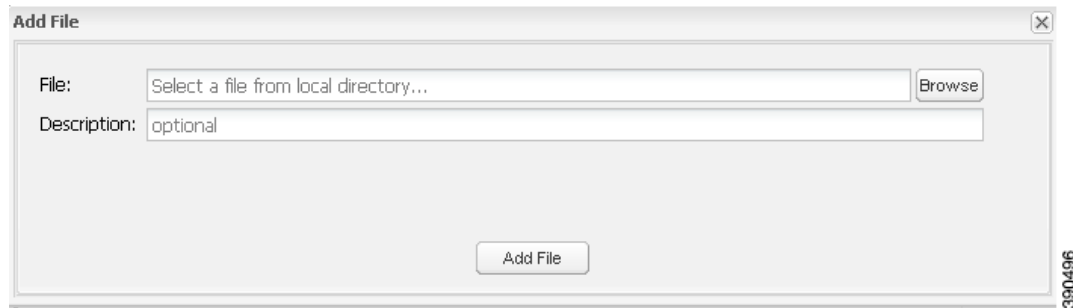

#### **4.** Click **Add File**.

When the upload completes, the file name displays in the Select File From List dialog box.

**5.** Repeat steps 2 through 4 to add another file, or see [Transferring Files](#page-226-0) to upload the file to the selected device or group, or close the Select File From List dialog box.

# <span id="page-226-0"></span>Transferring Files

You can transfer files from the NMS database to any firmware, configuration or tunnel provisioning group, or to individual FARs. The maximum import file size is 200 MB.

To perform a file transfer:

- **1.** On the **Config > Router File Management** page, select the group to transfer the file to in the **Browse Devices** pane.
- **2.** Click **Import Files** or **Upload** on the **Actions** tab.

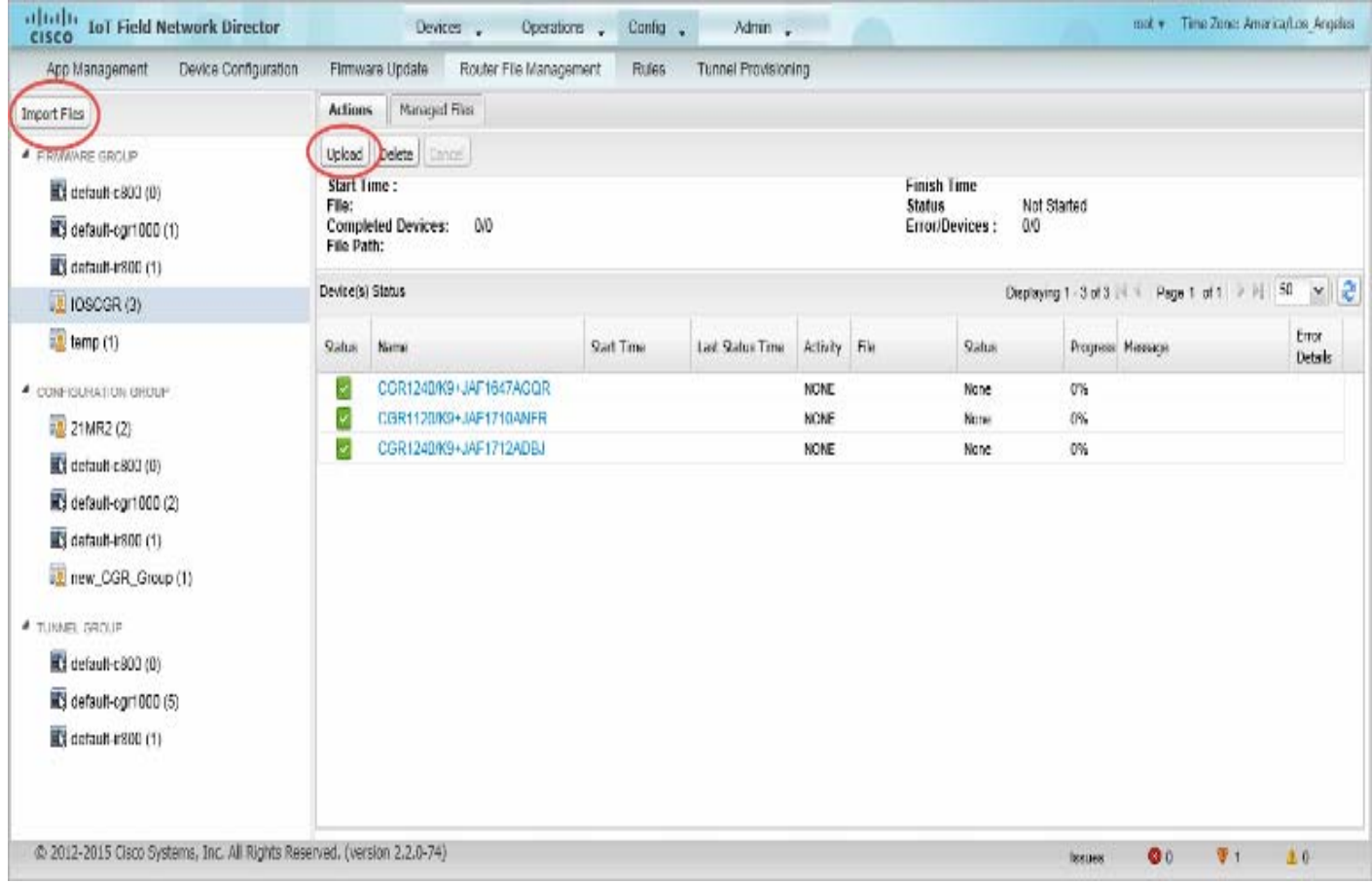

### The **Select File from List** dialog box displays.

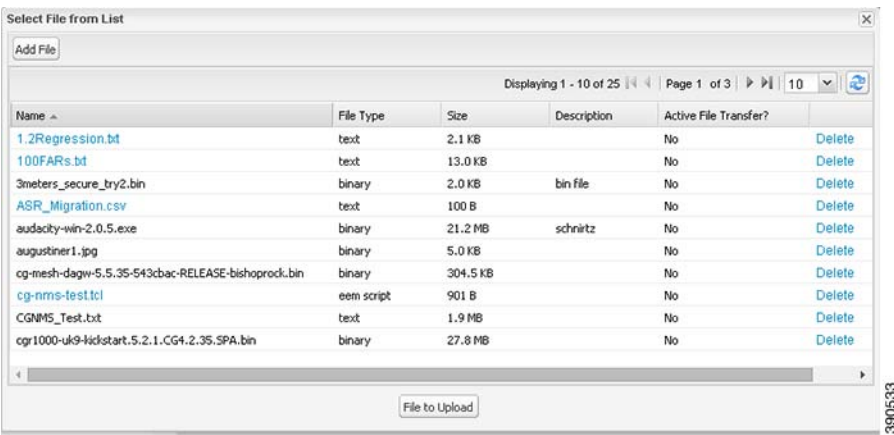

- **3.** Select the file to transfer to the FARs in the selected group.
- **4.** Click **File to Upload**.

The **Upload File to Routers** dialog box displays.

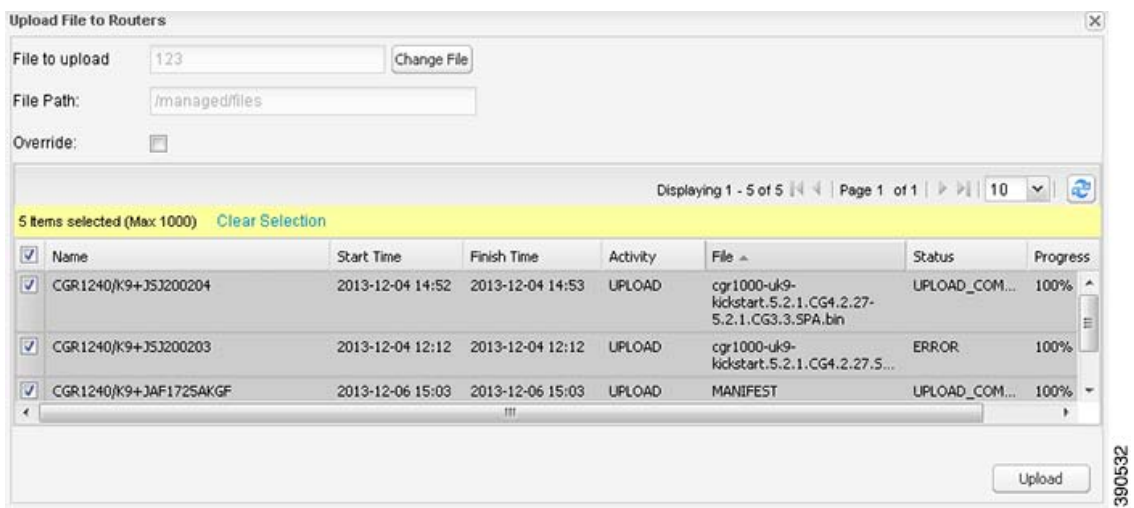

**5.** Check the check boxes of the FARs to which you want to transfer the file.

#### **6.** Click **Upload**.

If there is no file transfer or deletion, configuration push, firmware upload, or install or reprovision operations in progress for the group, the upload starts.

You can choose to transfer files to all FARs in the selected group or select only a subset of the FARs in the group. You can also select another group and file to perform a separate file transfer or deletion simultaneously.

All files transferred from IoT FND reside on the FAR in flash:/managed/files/ for Cisco IOS CGRs, and bootflash:/managed/files/ for CG-OS CGRs.

The status of the last file transfer is saved with the group, as well as the operation (firmware update, configuration push, and so on) and status of the group.

# <span id="page-228-0"></span>Viewing Files

To view imported text file content:

- **1.** Click the EID link to display the Device Info pane.
- **2.** Click the **Router Files** tab.

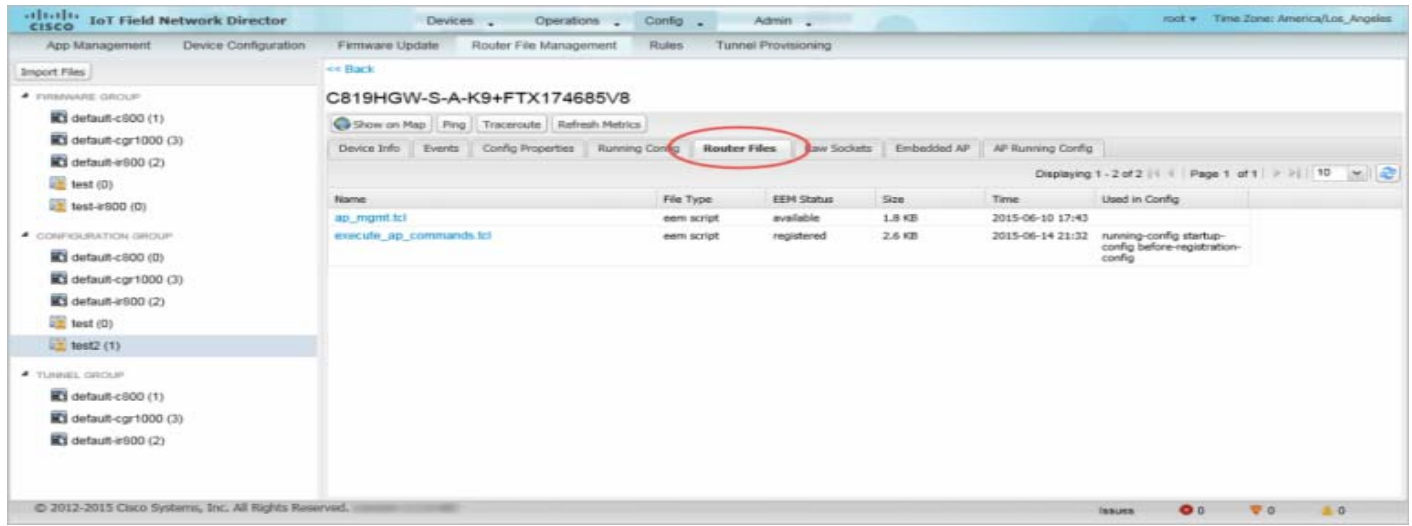

**3.** Click the file name link to view the content in a new window.

**Note:** IoT FND only displays files saved as plain text that are under 100 KB are viewable. You cannot view larger text files or binary files of any size. Those file types do not have a hyperlink.

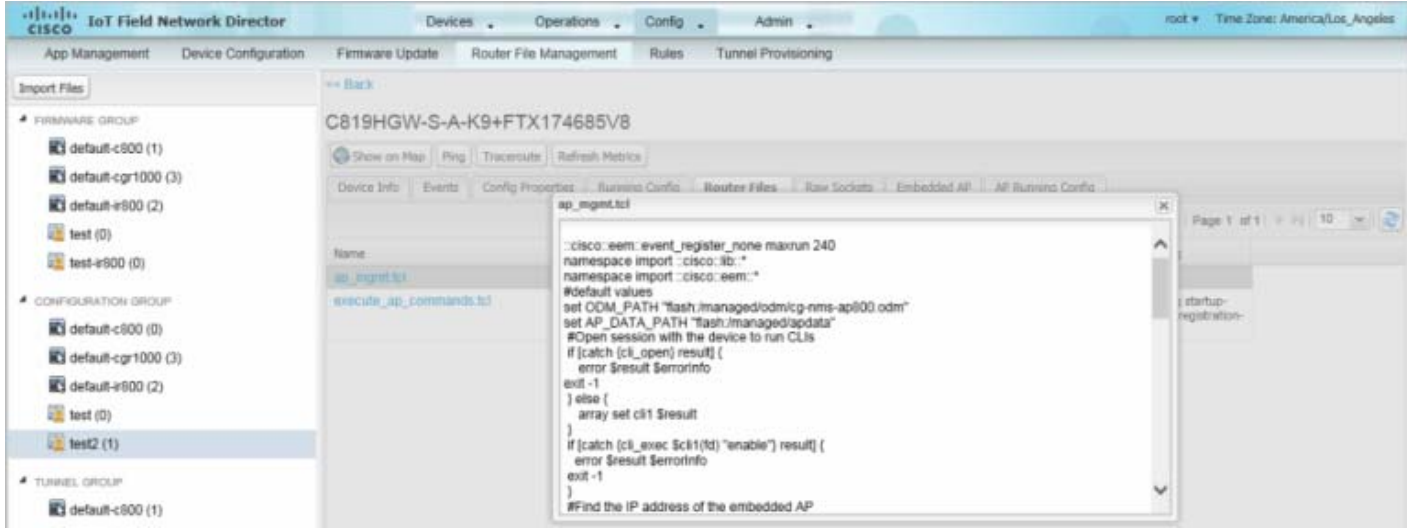

# <span id="page-229-0"></span>Monitoring Files

On the **Config > Router File Management** page, click the **Managed Files** tab to view a list of FARs and the files uploaded to their .../managed/files/ directories. Devices listed in the main pane are members of the selected group.

#### **Figure 10 Managed Files Tab**

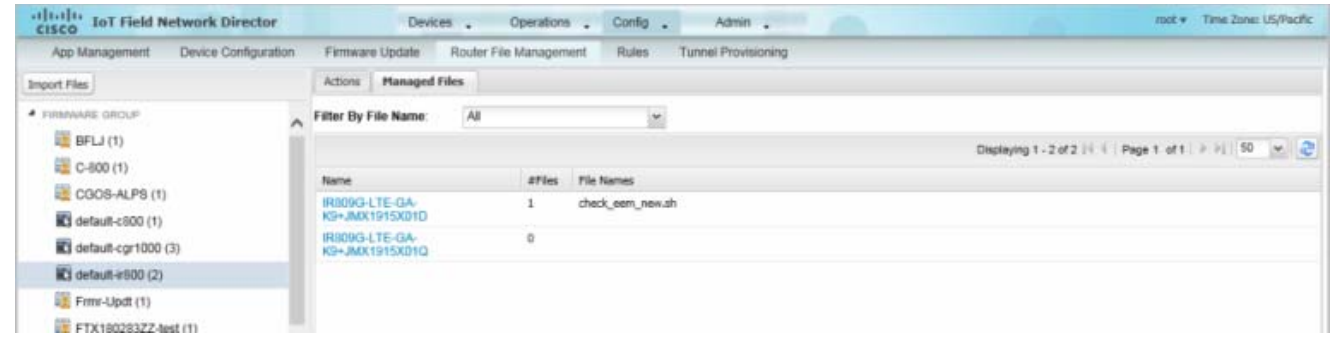

The following information is included in this list:

- **EID** link to the Device Info page
- Number of files stored on the device
- **Uploaded file names**

You can use the **Filter By File Name** drop-down menu to only view devices that contain a particular file. Select **All** to include all devices in the group. Click the refresh button to update the list during file transfer or deletion processes.

## <span id="page-230-0"></span>Monitoring Actions

On the **Config > Router File Management** page, click the **Actions** tab to view the status of the last file transfer or last file deleted for FARs in the selected group. You can click the Cancel button to terminate any active file operation.

#### **Figure 11 Actions Tab**

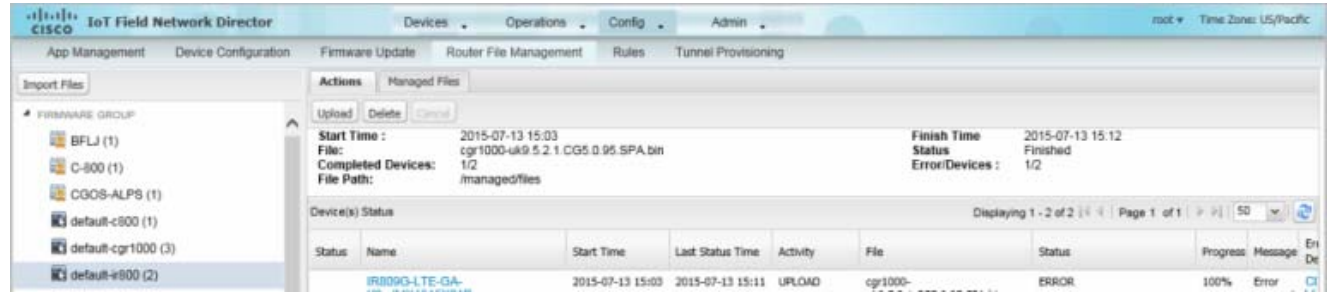

The Actions tab lists the following attributes:

- Start date and time of the last transfer
- End date and time of the last transfer
- $\blacksquare$  File name
- Status of the process: UNKNOWN, AWAITING\_DELETE, DELETE\_IN\_PROGRESS, DELETE\_COMPLETE, CANCELLED, NOTSTARTED, UPLOAD\_IN\_PROGRESS, UPLOAD\_COMPLETE, STOPPING, STOPPED
- Number of devices with upload complete and total number of target devices
- Number of errors and errored device count
- $\blacksquare$  File path
- **EID** link to Device Info page
- **Activity performed: UPLOAD, DELETE, NONE**
- **Progress percentage**
- **Messages regarding any issues discovered during the process**
- **Error details**

# <span id="page-231-0"></span>Deleting Files

To delete files from FARs:

- **1.** On the **Config > Router File Management** page, select the group to transfer the file to in the **Browse Devices** pane.
- **2.** On the **Actions** tab, click **Delete**.
- **3.** In the **Delete file from List** dialog, select a file to delete.

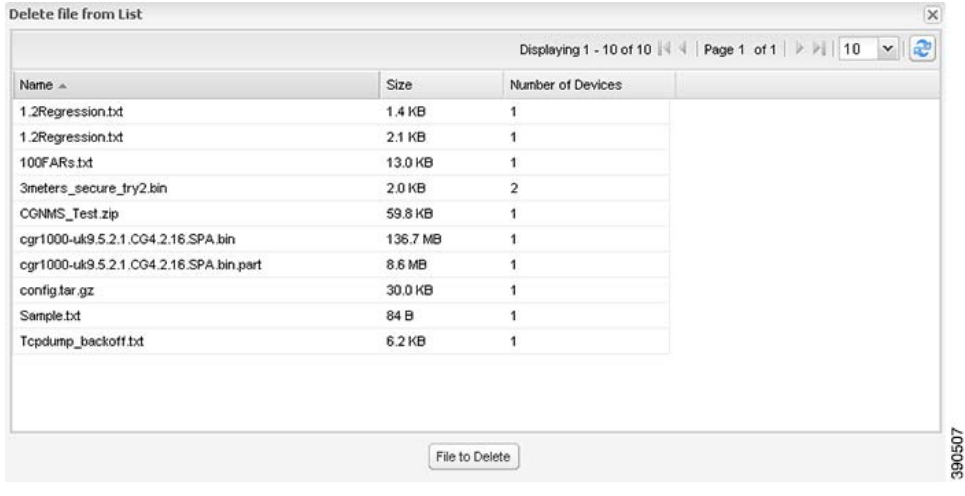

You can delete the file from all FARs in the selected group or any subset of FARs in the group.

**4.** Click **File to Delete**.

The **Delete File from Routers** dialog box displays.

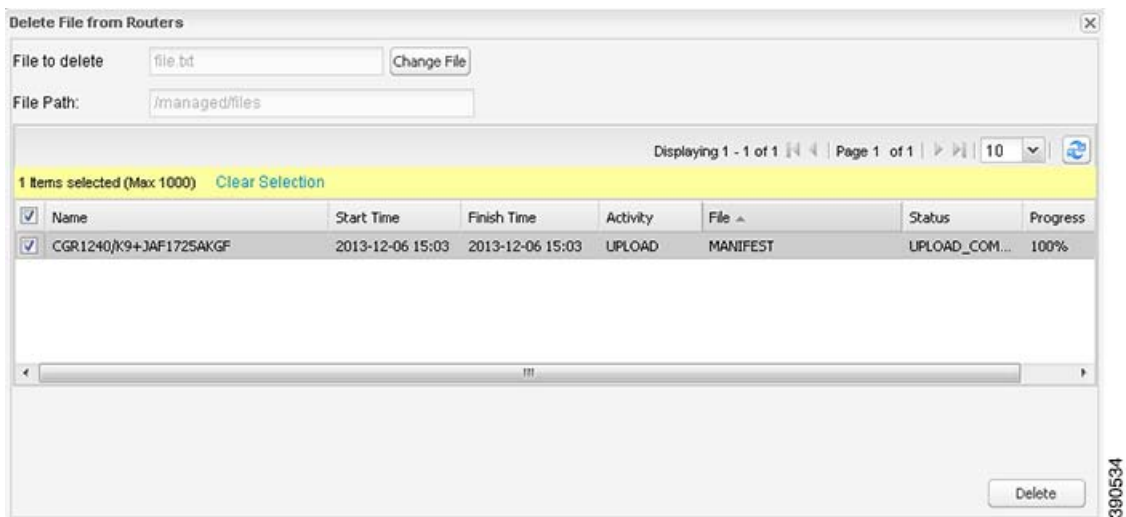

**5.** Check the check boxes of the FARs from which you want to delete the file.

- You can click Change File to select a different file to delete from the selected FARs.
- You can select multiple FARs.
- Only one file can be deleted at a time.

#### **6.** Click **Delete**.

If there are no file transfer or deletion, configuration push, firmware upload, or install or reprovision operations in progress for the group, the delete operation begins. IoT FND searches the .../managed/files/ directory on the devices for the specified file name.

**Note:** On deletion, all file content is purged from the selected devices, but not from the IoT FND database. File clean-up status displays for the selected group.

You can select another group and file to perform a separate file deletion while file transfer or deletion processes are in progress for this group. When you cancel file deletion processes before they complete, the currently running file deletion process completes and all waiting file deletion processes are canceled.

# Managing Work Orders

- **No. 2.5 [Viewing Work Orders](#page-233-0)**
- [Creating User Accounts for Device Manager \(IoT-DM\) Users](#page-234-0)
- **E** [Creating Work Orders](#page-234-1)
- **[Editing Work Orders](#page-236-0)**
- [Deleting Work Orders](#page-236-1)

**Note:** The Work Orders feature works with Release 3.0 or later of IoT-DM. For integration instructions, see *["Accessing Work Authorizations"](http://www.cisco.com/en/US/docs/routers/connectedgrid/device_manager/guide_3.0/using_external_docbase_0900e4b182d052ff_4container_external_docbase_0900e4b182f3641a.html#wp1085595)* in the *Cisco Connected Grid Device Manager Installation and User Guide, Release 3.1*, or *["Managing Work Orders"](http://www.cisco.com/c/en/us/td/docs/routers/connectedgrid/device_manager/guide_ios/DeviceManager/using.html#pgfId-1085595)* in the *[Cisco Connected Grid](http://www.cisco.com/c/en/us/td/docs/routers/connectedgrid/device_manager/guide_ios/DeviceManager.html)  [Device Manager Installation and User Guide \(Cisco IOS\), Release 4.0 and 4.1](http://www.cisco.com/c/en/us/td/docs/routers/connectedgrid/device_manager/guide_ios/DeviceManager.html)* or *[Cisco IoT Device Manager Installation and User Guide \(Cisco](http://www.cisco.com/c/en/us/support/routers/1000-series-connected-grid-routers/products-installation-and-configuration-guides-list.html)  [IOS\), Release 5.0](http://www.cisco.com/c/en/us/support/routers/1000-series-connected-grid-routers/products-installation-and-configuration-guides-list.html)*.

**Note:** If you are using CGDM Release 3.1 and later, you must enable SSLv3 for IoT-DM–IoT FND connection authentication:

**1.** Stop IoT FND:

service cgms stop

- **2.** For IoT-DM Release 3.x and later, in the following files, replace **protocol="TLSv1"** attribute:
	- $\blacksquare$  /opt/cgms/standalone/configuration/standalone.xml
	- /opt/cgms/standalone/configuration/standalone-cluster.xml

#### **For CGDM 3.x**

Replace the attribute with: **protocol="TLSv1,SSLv3"** 

#### **For CGDM 4.x and IoT-DM 5.x**

Replace the attribute with: **protocol="TLSv1.x,SSLv3"** 

#### **3.** Start IoT FND:

service cgms start

# <span id="page-233-0"></span>Viewing Work Orders

#### To view work orders in IoT FND, choose **Operations > Work Orders**.

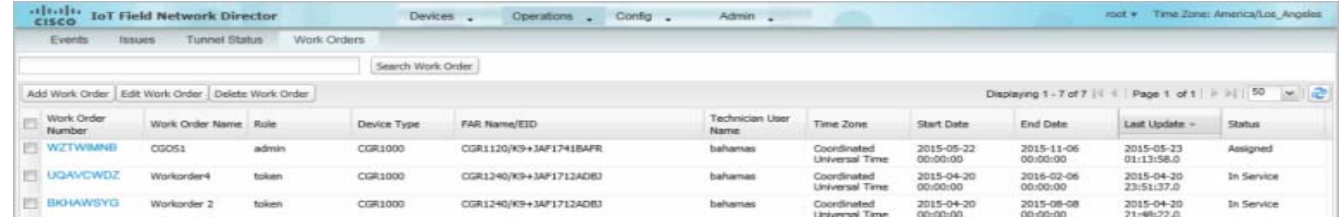

#### [Table 9](#page-233-1) lists fields that display on the Work Orders page.

#### <span id="page-233-1"></span>**Table 9 Work Orders Page Fields**

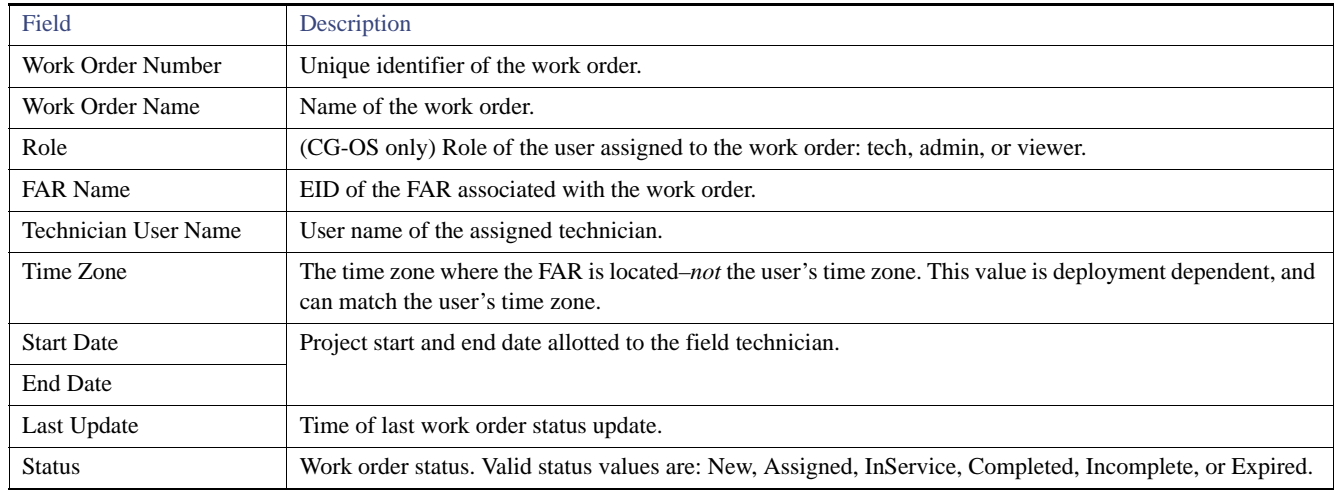

# Searching Work Orders

To refine your search, use the following syntax in the Search Work Order field (**Operations > Work Orders**):

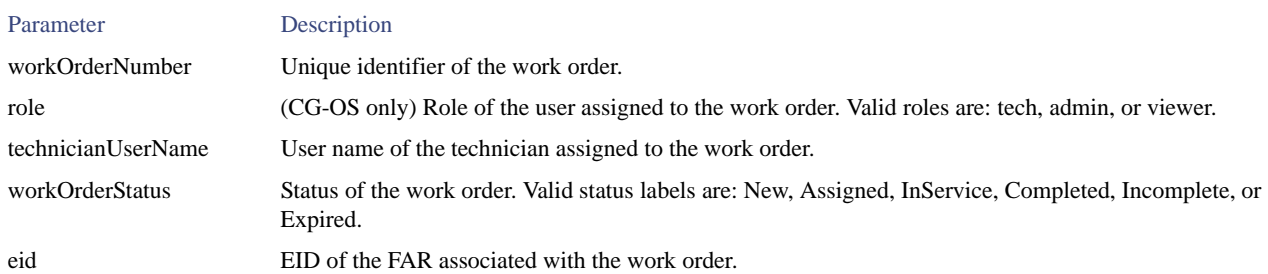

For example, to search for completed work orders that have a user with an admin role assigned to them, use this syntax:

role:admin workOrderStatus:Completed

To search work orders in IoT FND:

#### **1.** Choose **Operations > Work Orders**.

**2.** In the Search Work Order field, enter the search syntax and click **Search Work Orders**.

# <span id="page-234-0"></span>Creating User Accounts for Device Manager (IoT-DM) Users

Before creating work orders, you must create user accounts for the field technicians who use IoT-DM to download work orders from IoT FND.

To create a Device Manager user account:

- **1.** If not defined, create a Device Manager User role:
	- **a.** Choose **Admin > Access Management > Roles**.
	- **b.** Click **Add**.
	- **c.** (CG-OS only)) In the Role Name field, enter a name for the role.
	- **d.** Check the check box for **Device Manager User**, and then click **Save**.
- **2.** Create the user account:
	- **a.** Choose **Admin > Access Management > Users**, and then click **Add**.
	- **b.** Configure the user name, password, and time zone information.
	- **c.** Check the check boxes for **Monitor Only** and the Device Manager User role you created in Step 1.
	- **d.** Click **Save**.

# <span id="page-234-1"></span>Creating Work Orders

If you need a technician to inspect a deployed FAR (CGR 1120 or CGR 1240) or DA Gateway (IR509) in the field, create a work order. A work order includes the WiFi credentials required for the technician to connect to the router.

#### **BEFORE YOU BEGIN**

■ Your user account must have the Work Order Management permissions enabled.

- To provide a signed work order to IoT-DM on request, you must import IoT-DM certificates to cgms\_keystore using the alias cgms.
- Create the user account for the field technician. (See [Creating User Accounts for Device Manager \(IoT-DM\) Users](#page-234-0))

**Note:** You can only create work orders for CGRs and IR509 devices.

#### **DETAILED STEPS**

To create a work order for Router (CGR1000) or Endpoint (IR509):

**1.** Choose **Operations > Work Orders**.

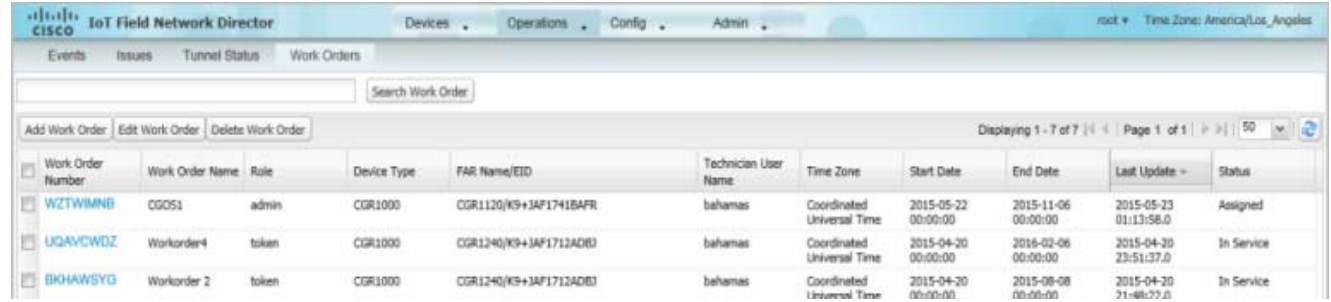

#### **2.** Click **Add Work Order**.

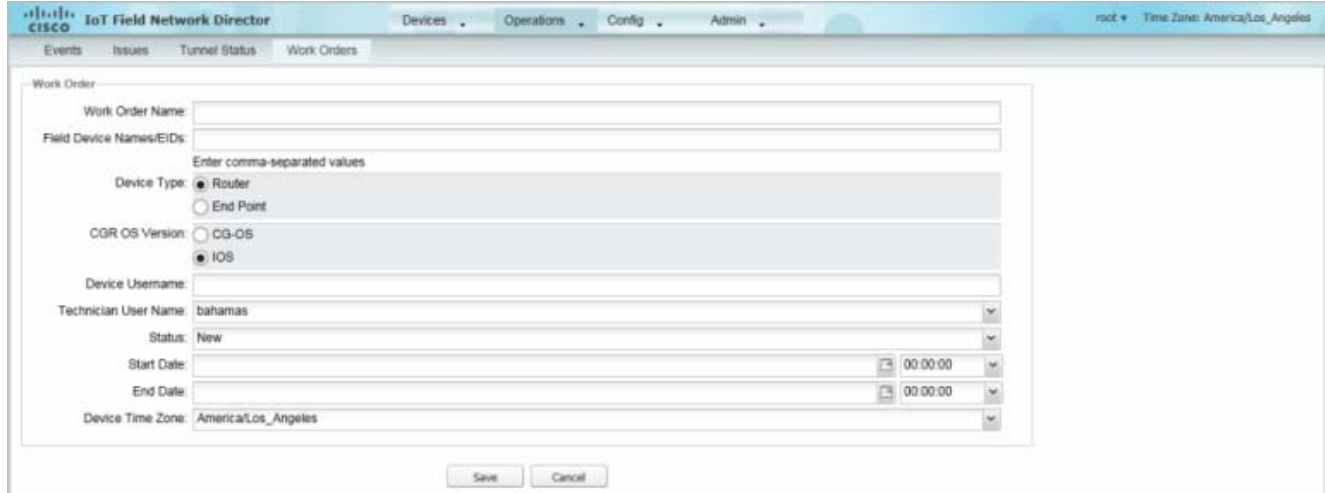

- **3.** In the **Work Order Name** field, enter the name of the work order.
- **4.** In **the Field Device Names/EIDs** field, enter a comma-separated list of FAR names or EIDs.

For every FAR in the list, IoT FND creates a separate work order.

- **5. Device Type** (Router or Endpoint) and **CGR OS** version (CG-OS or IOS) auto-populate.
- **6.** Enter the IoT-DM system name in the **Device Username** field.

Select the **Technician User Name** for the IoT-DM from the drop-down menu.This menu only lists users with IoT-DM User permissions enabled.

**7.** From the **Status** drop-down menu, choose the status of the work order (**New**, **Assigned**, **In Service**, **Completed**, or **InComplete**). The **New** option auto-populates.

**Note:** For a IoT-DM user to retrieve a work order, the work order must be in the **Assigned** state in IoT FND for that user. If the work order is in any other state, IoT-DM cannot retrieve the signed work order.

**Note:** After the work order has been successfully requested by the IoT-DM user, the state of work order changes to **In Service**.

**8.** In the **Start Date** and **End Date** fields, specify the starting and ending dates for which the work order is valid.

If the work order is not valid, the technician cannot access the router.

- **9.** In the **Device Time Zone** field, choose the time zone of the device from the drop-down menu.
- **10.** Click **Save**.
- **11.** Click **OK**.

You can also create work orders on the Field Devices page (Devices > Field Devices), as described in [Creating Work Orders](#page-234-1), and on the Device Info page.

#### Downloading Work Orders

To download the work orders created by IoT FND, field technicians use Cisco IoT-DM, a Windows-based application that field technicians use to manage a single Cisco CGR 1000 router. The technician can download all work orders in the *Assigned* state.

Field technicians use IoT-DM to update work order status, which is sent to IoT FND.

**Note:** Certificates are not included in the work order and are preinstalled on the IoT-DM field laptop prior to downloading work orders from IoT FND.

For more information about IoT-DM, see the *[Cisco IoT Device Manager User Guide](http://www.cisco.com/en/US/docs/routers/connectedgrid/device_manager/guide_1.1/DeviceManager.html)*.

## <span id="page-236-0"></span>Editing Work Orders

To edit work order details:

- **1.** Choose **Operations > Work Orders**.
- **2.** Select the work order to edit, and then click **Edit Work Order**.

Alternatively, click the work order number to open the page displaying the work order details.

**3.** Click **Save**.

# <span id="page-236-1"></span>Deleting Work Orders

To delete work orders:

- **1.** Choose **Operations > Work Orders**.
- **2.** Check the check box of the work orders to delete.
- **3.** Click **Delete Work Order**.
- **4.** Click **Yes**.

# Device Properties

This section describes the device properties that you can view in IoT FND. Some of these properties are configurable; others are not.

- **[Types of Device Properties](#page-237-0)**
- [Device Properties by Category](#page-237-1)

# <span id="page-237-0"></span>Types of Device Properties

IoT FND stores two types of device properties in its database:

- Actual device properties—These are the properties defined by the device, such as IP Address, Transmit Speed, and SSID.
- IoT FND device properties—These are properties defined by IoT FND for devices, such Latitude and Longitude properties, which IoT FND uses to display device locations on its GIS map.

**Note:** The Key column provides the version of the property name in the IoT FND database that you can use in filters. For example, to search for the device with an IP address of 10.33.0.30, enter **ip:10.33.0.30** in the Search Devices field.

## <span id="page-237-1"></span>Device Properties by Category

This section presents IoT FND device properties by category:

- **[Cellular Link Settings](#page-238-0)**
- [Cellular Link Metrics for CGRs](#page-240-0)
- **[DA Gateway Properties](#page-241-0)**
- [Dual PHY WPAN Properties](#page-242-0)
- [Embedded Access Point Credentials](#page-243-0)
- [Embedded AP Properties](#page-243-2)
- **[Ethernet Link Metrics](#page-243-1)**
- [Guest OS Properties](#page-244-0)
- $Head-End Routers > NetconfConfig$
- [Head-End Routers > Tunnel 1 Config](#page-244-1)
- [Head-End Routers > Tunnel 2 Config](#page-244-2)
- **[Inventory](#page-245-0)**
- [Mesh Link Config](#page-246-0)
- [Mesh Device Health](#page-247-0)
- [Mesh Link Keys](#page-247-1)
- [Mesh Link Settings](#page-247-2)
- [Mesh Link Metrics](#page-248-0)
- **[NAT44 Metrics](#page-248-1)**
- **[PLC Mesh Info](#page-249-0)**
- [Raw Sockets Metrics and Sessions](#page-249-1)
- [Router Battery](#page-250-0)
- [Router Config](#page-251-0)
- [Router Credentials](#page-251-1)
- [Router DHCP Proxy Config](#page-251-2)
- [Router Health](#page-252-0)
- [Router Tunnel Config](#page-252-1)
- [Router Tunnel 1 Config](#page-252-2)
- [Router Tunnel 2 Config](#page-253-0)
- [SCADA Metrics](#page-253-1)
- [User-defined Properties](#page-253-2)
- **[WiFi Interface Config](#page-254-2)**
- **[WiMAX Config](#page-254-3)**
- **[WiMAX Link Metrics](#page-254-0)**
- **[WiMAX Link Settings](#page-254-1)**

Every device in IoT FND presents a list of fields, which are used for device searches. The available fields for a device are defined in the **Device Type** field. Fields are either configurable or discovered. Configurable fields are set using XML and CSV files; the device EID is the lookup key. Discovered fields are presented from the device. Fields are also accessible in the device configuration templates for FARs.

### <span id="page-238-0"></span>Cellular Link Settings

[Table 10](#page-239-0) lists the fields in the Cellular Link area of the Device Detail page for all Cellular interfaces.

**Note:** Beginning with IoT FND 3.2, Cisco routers IR829, CGR1240, CGR1120 and Cisco 819 4G LTE ISRs (C819) support a new dual-active radio module that support dual modems and 2 physical interfaces (interfaces 0 and 1, interfaces 2 and 3) per modem. See SKUs below:

**IR829GW-2LTE-K9** 

Cellular Link Metrics

- CGM-LTE-LA for CGR 1000 routers
- C819HG-LTE-MNA-K9

Cellular properties supported on the dual modems and their two physical interfaces (and four logical interfaces 0, 1, 2 and 3), display as follows:

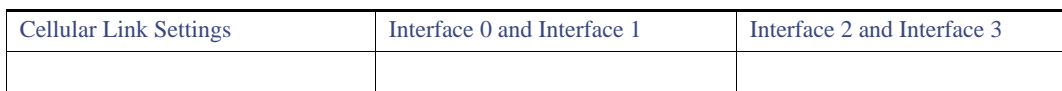

Additionally, the 4G LTE dual-active radio module does not support or display all fields summarized in [Table 10](#page-239-0)

<span id="page-239-0"></span>**Table 10 Cellular Link Settings Fields**

| Field                                         | Key                          | Configurable?  | Description                                                                                                    |  |  |
|-----------------------------------------------|------------------------------|----------------|----------------------------------------------------------------------------------------------------|--|--|
| Cellular Network Type                         | N/A                          | Yes            | Defines the type of cellular network for<br>example, GSM or CDMA.                                                                                                    |  |  |
| <b>Module Status</b>                          | cellularStatus               | N <sub>o</sub> | Displays whether the cellular interface<br>module is active in the network. There is<br>also an unknown state for the module.                                                               |  |  |
| <b>Network Name</b>                           |                              | Yes            | Defines the service provider name for<br>example, AT&T or Verizon.                                                                                                    |  |  |
| <b>APN</b>                                    | cellularAPN                  | N <sub>0</sub> | Displays the Access Point Name (APN) of<br>the AP to which the cellular interface<br>connects.                                                                                              |  |  |
| Cell ID                                       | cellularID                   | N <sub>0</sub> | Displays the cell ID for the cellular<br>interface. This value must exist to activate<br>the interface.                                                                                     |  |  |
| Cellular SID                                  | cellularSID                  | N <sub>0</sub> | Displays the System Identification Number<br>for the CDMA cellular area.                                                                                                    |  |  |
| Cellular NID                                  | cellularNID                  | N <sub>o</sub> | Displays the Network Identification<br>Number, for the CDMA cellular area.                                                                                                    |  |  |
| <b>Cellular Roaming Status</b>                | cellularRoamingStatus        | N <sub>0</sub> | Indicates whether the modem is in the<br>Home network or Roaming.                                                                                                    |  |  |
| Cellular Modem Serial Number                  | N/A                          | N <sub>0</sub> | Displays the serial number of the<br>connected modem.                                                                                                    |  |  |
| Cellular Modem Firmware Version               | cellularModemFirmwareVersion | N <sub>0</sub> | Displays the version of the modem<br>firmware on the module installed within<br>the CGR.                                                                                                    |  |  |
| Connection Type                               | connectionType               | N <sub>0</sub> | Displays the connection type as:<br>Packet switched<br>П<br>Circuit switched<br>П<br><b>LTE</b><br>п                                                                                        |  |  |
| <b>Location Area Code</b>                     | locationAreaCode             | N <sub>0</sub> | Displays the Location Area Code (LAC)<br>given by the base station.                                                                                                    |  |  |
| Routing Area Code                             | routingAreaCode              | N <sub>o</sub> | Displays the routing area code given by the<br>base station.                                                                                                    |  |  |
| <b>IMEI</b><br>cellularIMEI<br>N <sub>0</sub> |                              |                | Displays the International Mobile<br>Equipment Identity (IMEI) for the cellular<br>interface within a GSM network only. The<br>IMEI value is a unique number for the<br>cellular interface. |  |  |
| <b>APN</b>                                    | cellularAPN                  | N <sub>0</sub> | Displays the Access Point Name (APN) of<br>the AP to which the cellular interface<br>connects.                                                                                              |  |  |
| Cellular Modem Firmware Version               | cellularModemFirmwareVersion | N <sub>o</sub> | Displays the version of the modem<br>firmware on the Cellular module installed<br>within the CGR.                                                                                           |  |  |

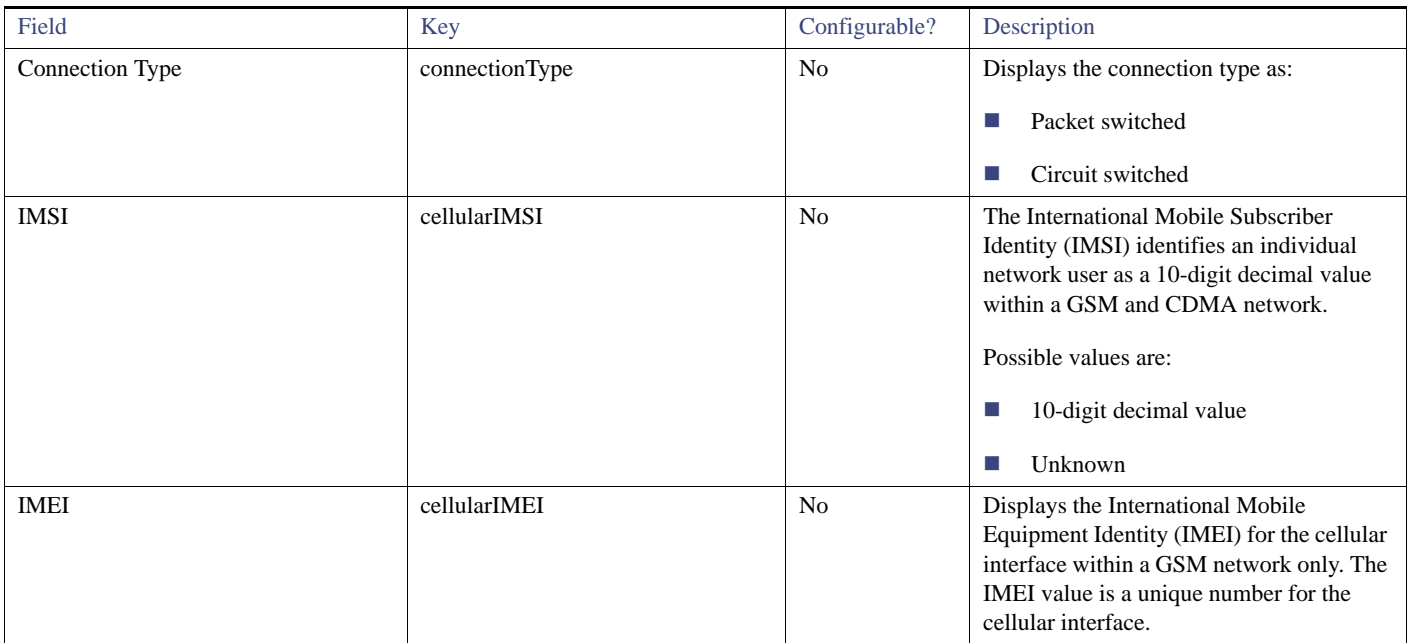

### **Table 10 Cellular Link Settings Fields (continued)**

# <span id="page-240-0"></span>Cellular Link Metrics for CGRs

[Table 11](#page-240-1) describes the fields in the Cellular Link Metrics area of the Device Info view.

### <span id="page-240-1"></span>**Table 11 Cellular Link Metrics Area Fields**

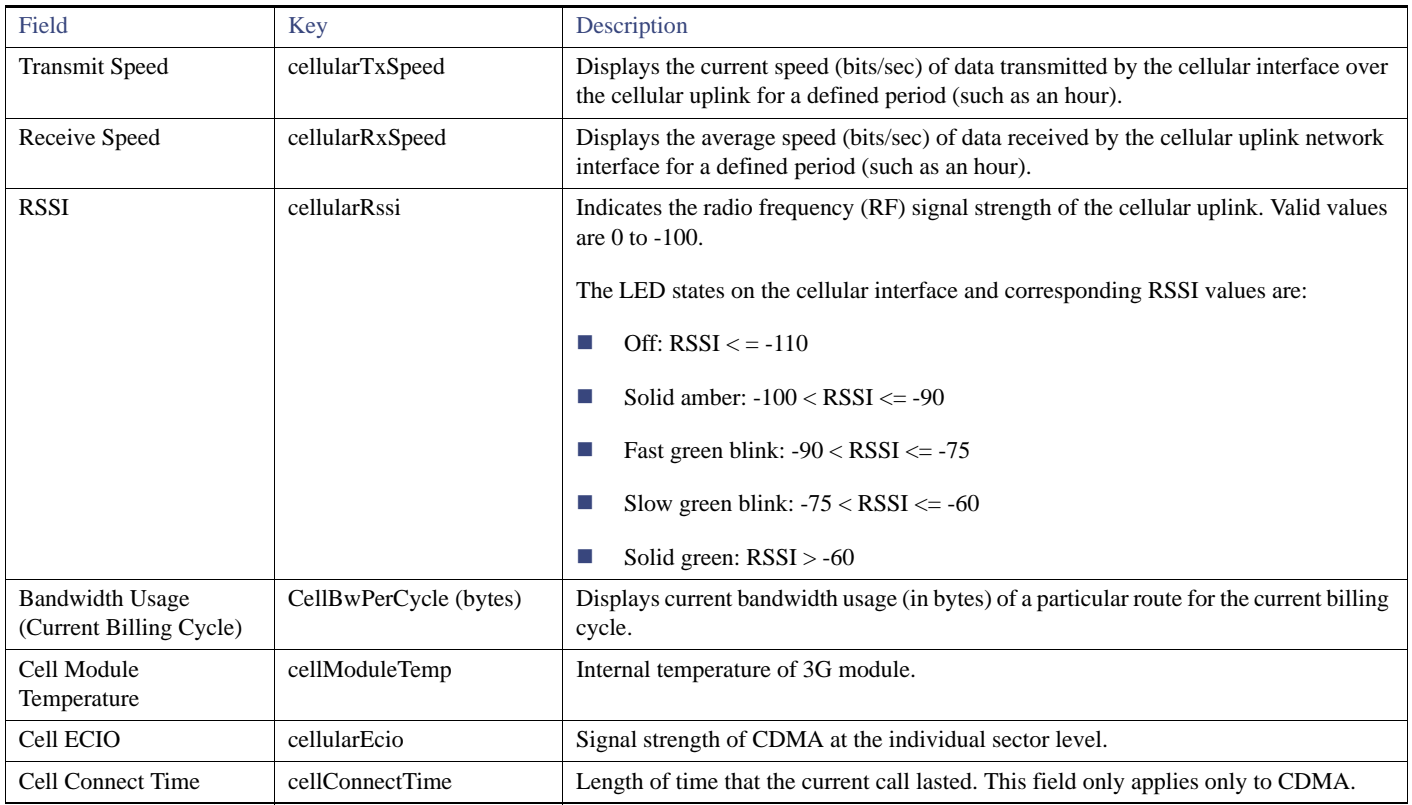

# <span id="page-241-0"></span>DA Gateway Properties

DA Gateway Metrics Area Fields describe the fields in the DA Gateway area of the Device Info view.

### **Table 12 DA Gateway Metrics Area Fields**

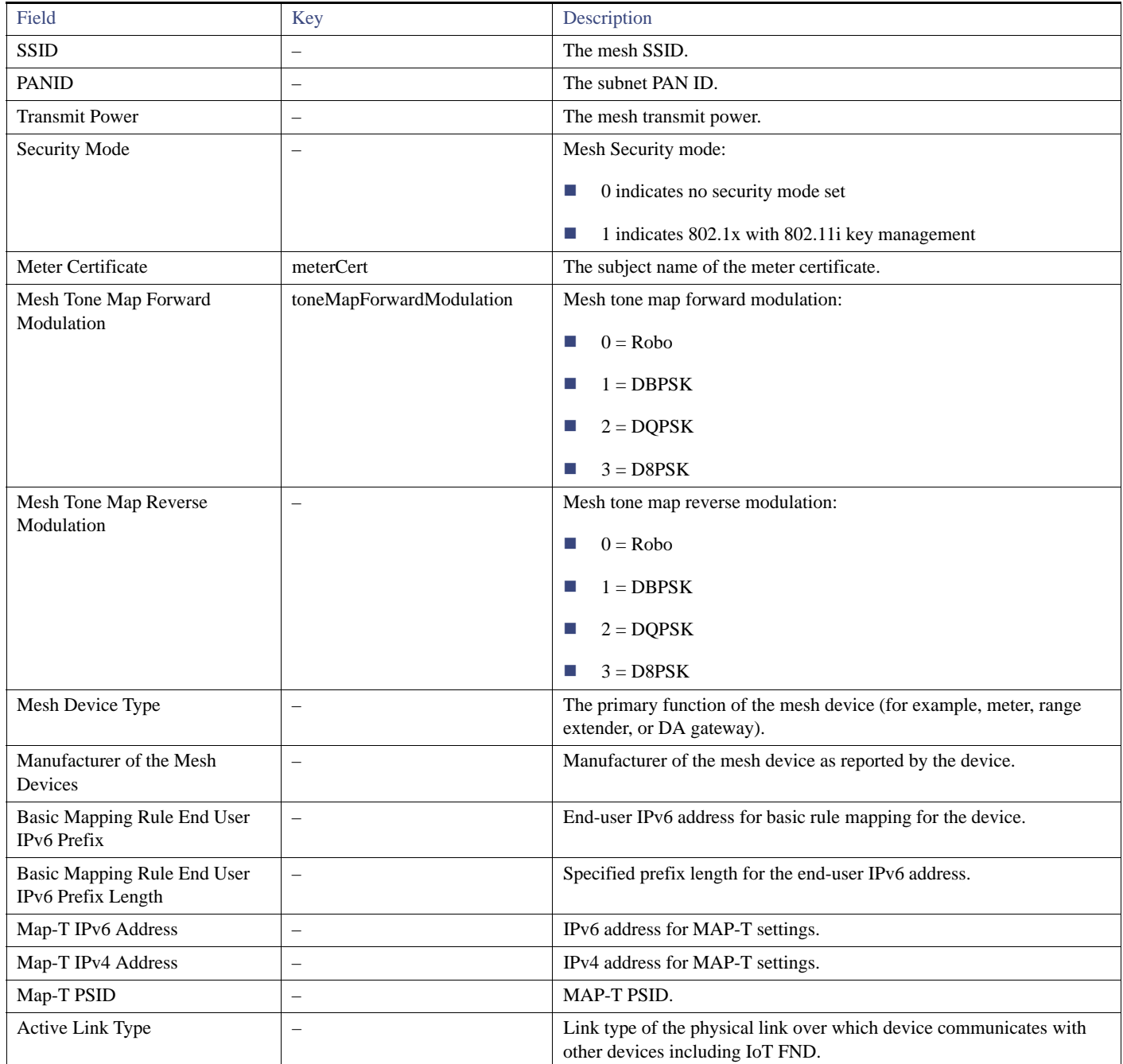

# <span id="page-242-0"></span>Dual PHY WPAN Properties

[Table 13](#page-242-1) describes the fields in the Dual PHY area of the Device Info view.

### <span id="page-242-1"></span>**Table 13 Dual PHY Metrics Area Fields**

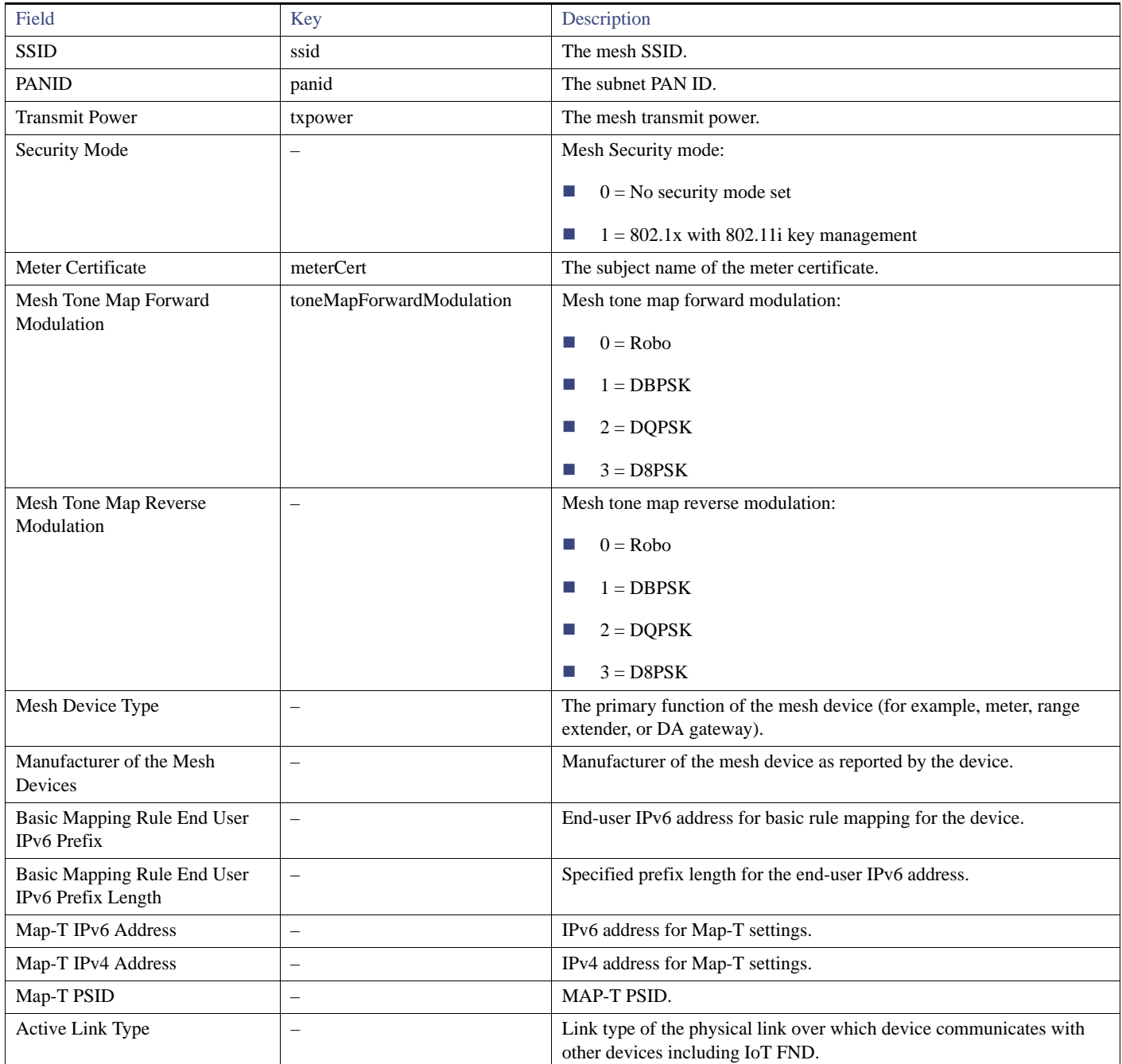

## <span id="page-243-0"></span>Embedded Access Point Credentials

[Table 14](#page-243-5) describes the fields in the Embedded Access Point Credentials area of the Device Info view.

#### <span id="page-243-5"></span>**Table 14 Embedded Access Point Credentials Fields**

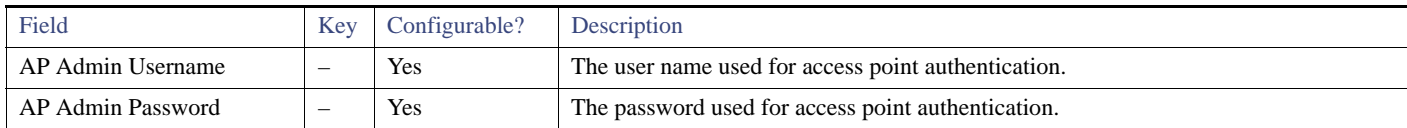

# <span id="page-243-2"></span>Embedded AP Properties

[Table 15](#page-243-4) describes the fields on the Embedded AP tab of the C800 or IR800 Device Info view.

#### <span id="page-243-4"></span>**Table 15 Embedded AP Properties**

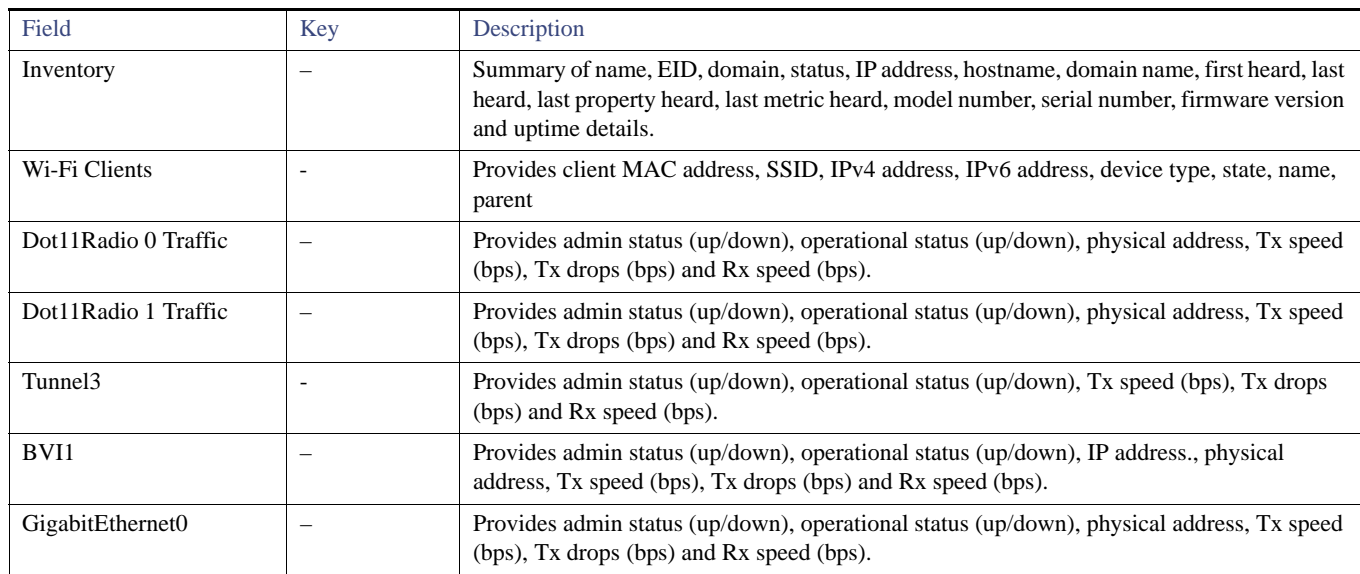

## <span id="page-243-1"></span>Ethernet Link Metrics

[Table 16](#page-243-3) describes the fields in the Ethernet link traffic area of the Device Info view.

### <span id="page-243-3"></span>**Table 16 Ethernet Link Metrics Area Fields**

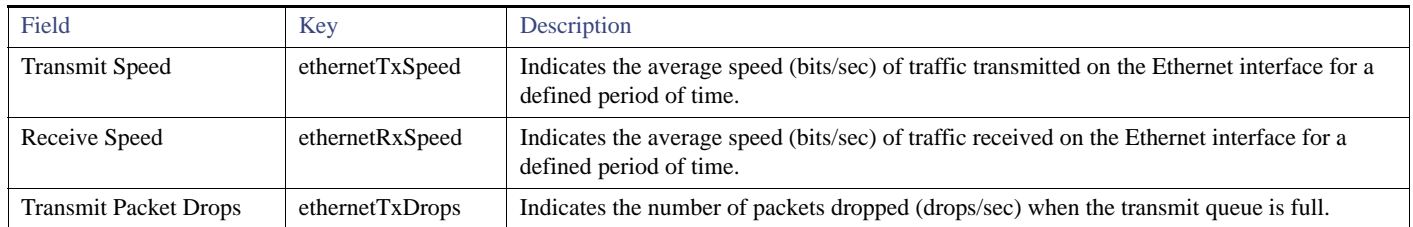

## <span id="page-244-0"></span>Guest OS Properties

[Table 17](#page-244-6) describes the fields in the Guest OS Properties area of the Config Properties page.

#### <span id="page-244-6"></span>**Table 17 Guest OS Properties Fields**

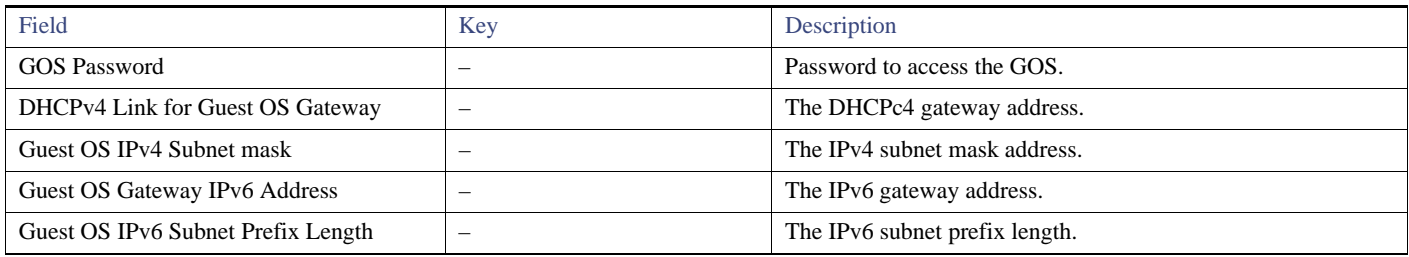

## <span id="page-244-3"></span>Head-End Routers > Netconf Config

[Table 18](#page-244-4) describes the fields in the Netconf Client area of the **Head-End Routers > Config Properties** page.

<span id="page-244-4"></span>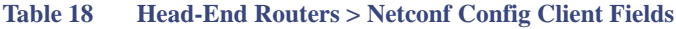

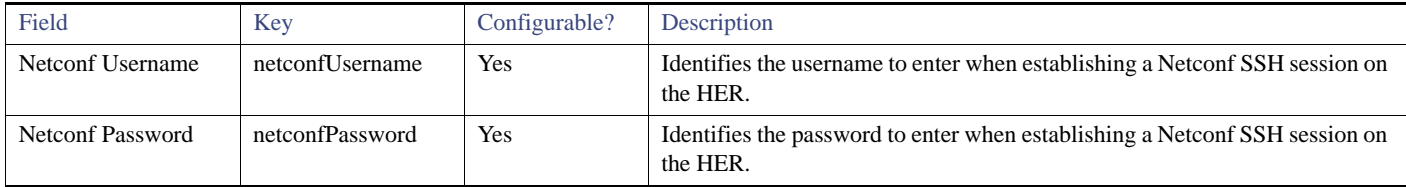

## <span id="page-244-1"></span>Head-End Routers > Tunnel 1 Config

[Table 19](#page-244-5) describes the fields in the Tunnel 1 Config area of the **Head-End Routers > Config Properties** page.

#### <span id="page-244-5"></span>**Table 19 Head-End Routers > Tunnel 1 Config Fields**

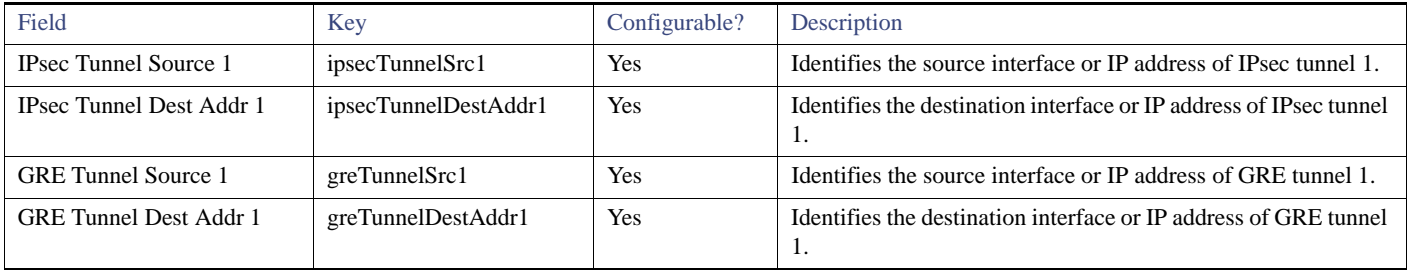

# <span id="page-244-2"></span>Head-End Routers > Tunnel 2 Config

[Table 20](#page-245-1) describes the fields in the Tunnel 2 Config area of the **Head-End Routers > Config Properties** page.

<span id="page-245-1"></span>**Table 20 Head-End Routers > Tunnel 2 Config Device Fields**

| Field                         | Key                  | Configurable? | Description                                                              |
|-------------------------------|----------------------|---------------|--------------------------------------------------------------------------|
| <b>IPsec Tunnel Source 2</b>  | ipsecTunnelSrc2      | Yes           | Identifies the source interface or IP address of IPsec tunnel 2.         |
| IPsec Tunnel Dest Addr 2      | ipsecTunnelDestAddr2 | Yes           | Identifies the destination interface or IP address of IPsec tunnel<br>2. |
| GRE Tunnel Source 2           | greTunnelSrc2        | Yes           | Identifies the source interface or IP address of GRE tunnel 2.           |
| <b>GRE</b> Tunnel Dest Addr 2 | greTunnelDestAddr2   | Yes           | Identifies the destination interface or IP address of GRE tunnel<br>2.   |

## <span id="page-245-0"></span>Inventory

[Table 21](#page-246-1) describes the fields in the Inventory area of the Device Info page.

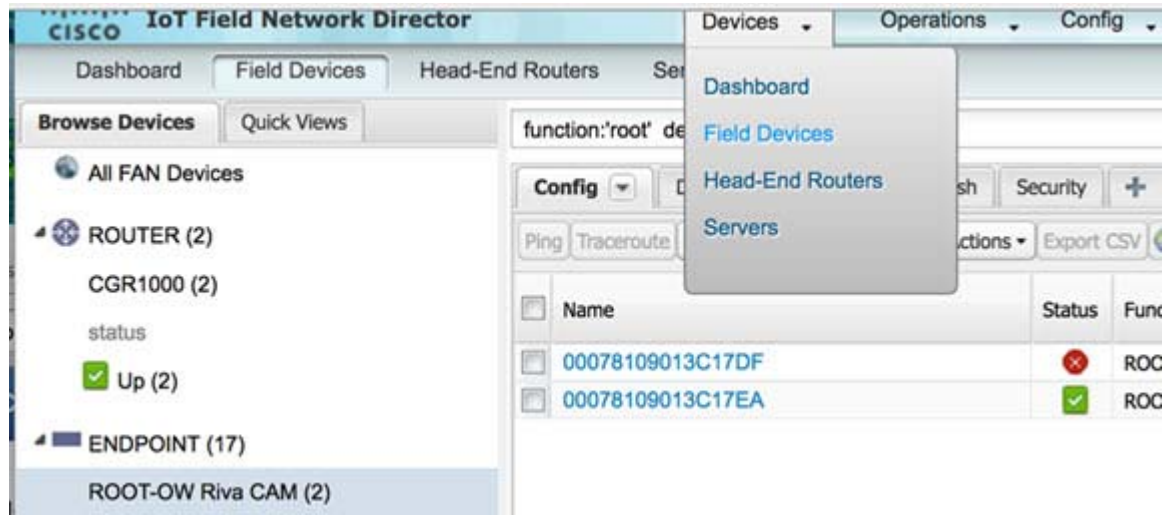

EXAMPLE PATH to Device Info page: Devices > Field Devices > ENDPOINT > ROOT-OW Riva CAM > Name (Select product link in Config Panel).

### <span id="page-246-1"></span>**Table 21 Inventory Fields**

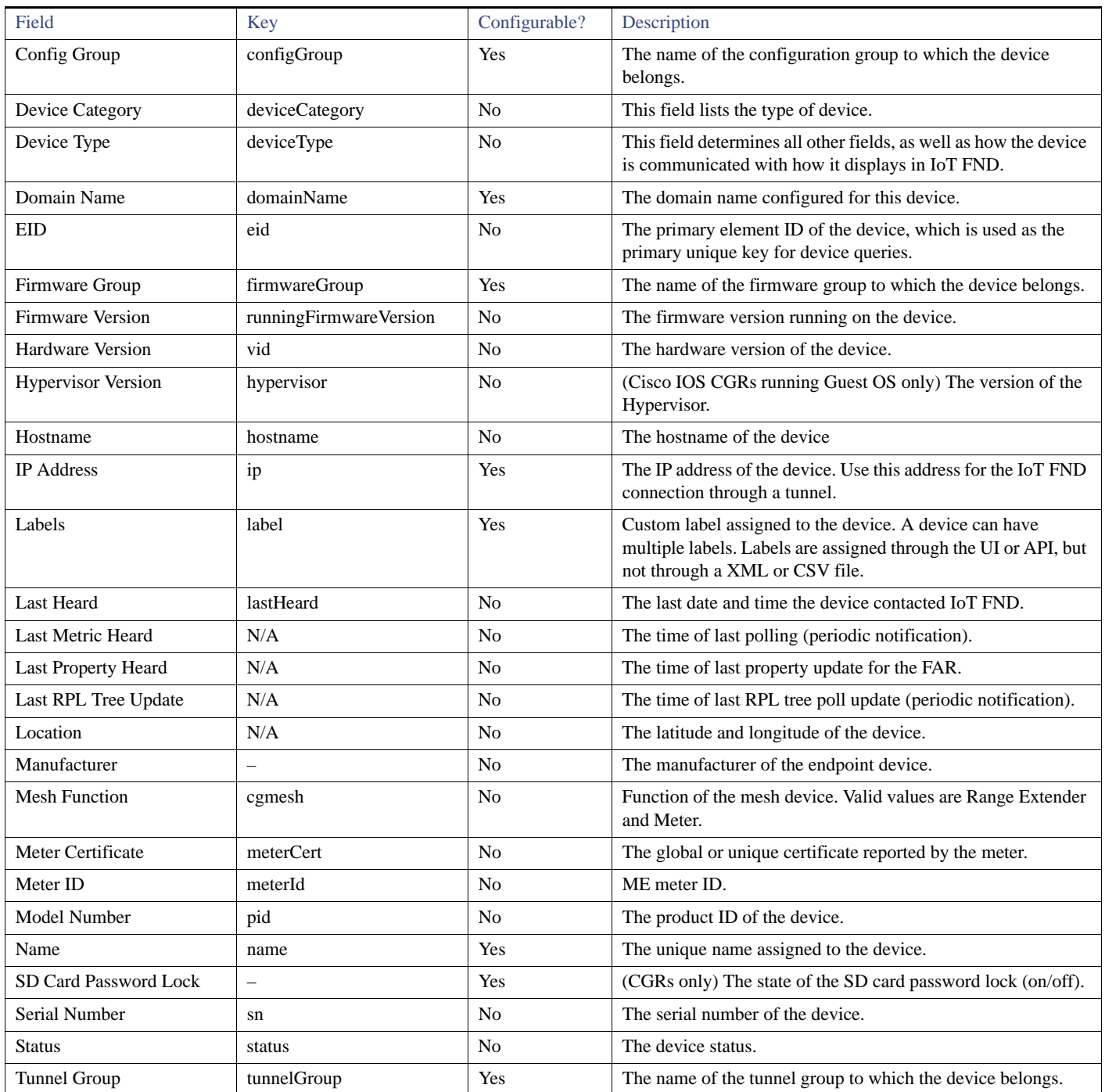

# <span id="page-246-0"></span>Mesh Link Config

### [Table 22](#page-247-3) describes the fields in the Mesh Link Config area of the **Routers > Config Properties** page.

<span id="page-247-3"></span>**Table 22 Mesh Link Config Fields**

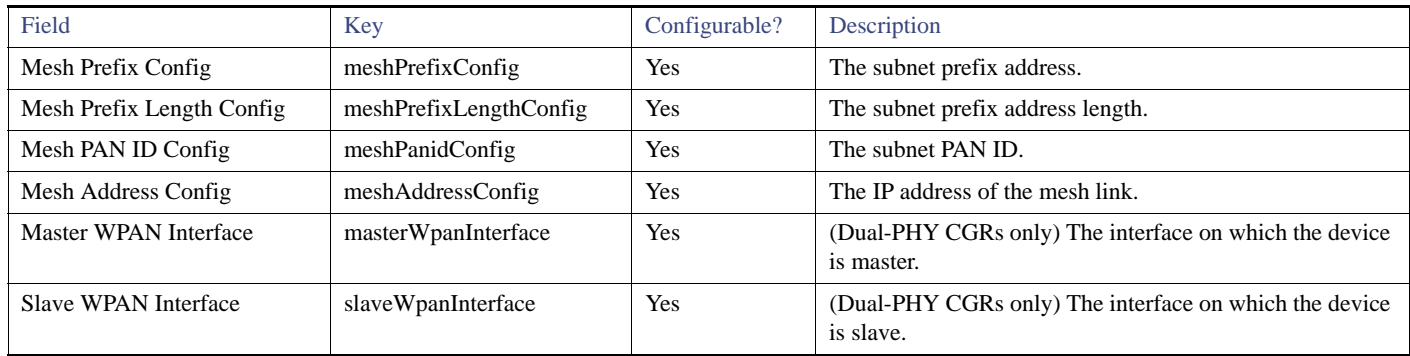

### <span id="page-247-0"></span>Mesh Device Health

[Table 23](#page-247-4) describes the fields in the Mesh Device Health area of the Device Info view.

#### <span id="page-247-4"></span>**Table 23 Mesh Device Health Fields**

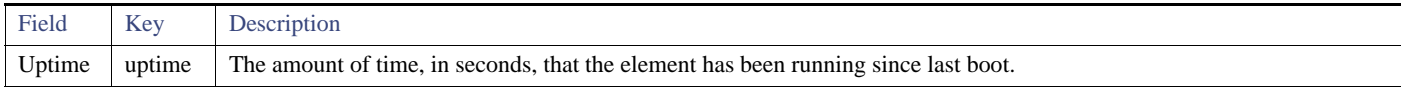

## <span id="page-247-1"></span>Mesh Link Keys

[Table 24](#page-247-5) describes the fields in the Mesh Link Keys area of the Device Info view.

#### <span id="page-247-5"></span>**Table 24 Mesh Link Keys Fields**

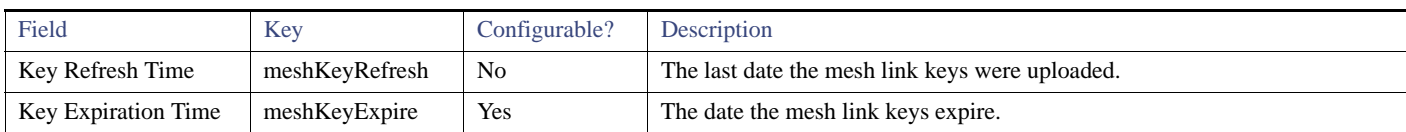

### <span id="page-247-2"></span>Mesh Link Settings

[Table 25](#page-247-6) describes the fields in the Mesh Link Settings area of the Device Info view.

#### <span id="page-247-6"></span>**Table 25 Mesh Link Settings Fields**

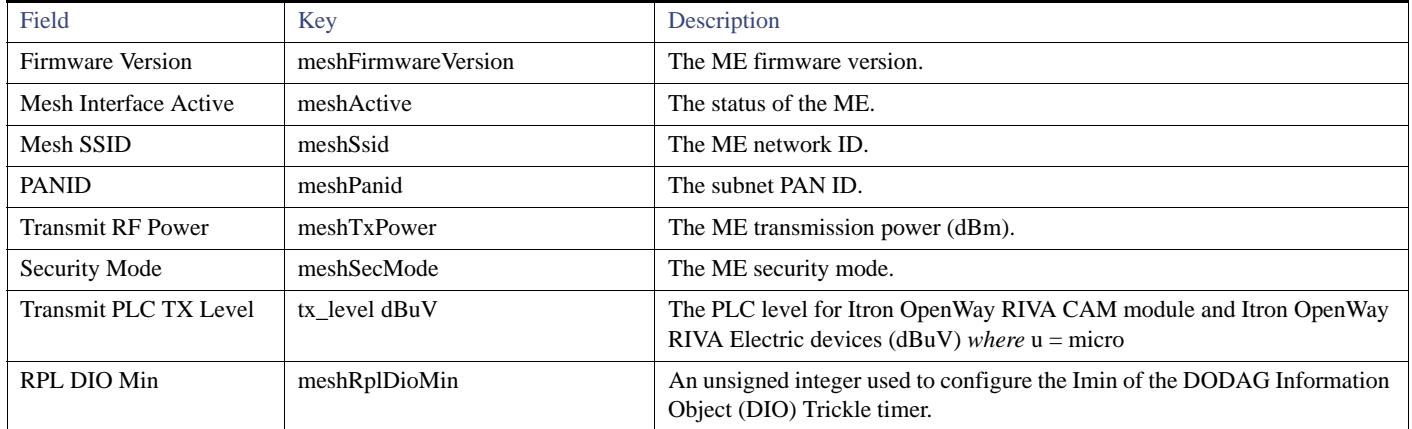

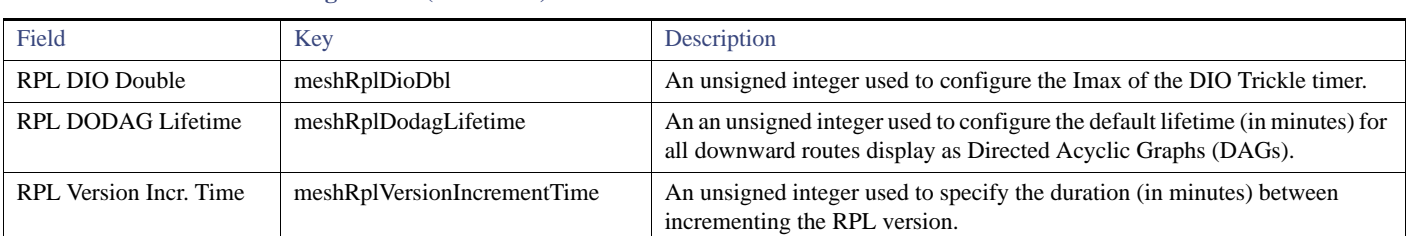

#### **Table 25 Mesh Link Settings Fields (continued)**

## <span id="page-248-0"></span>Mesh Link Metrics

[Table 26](#page-248-2) describes the fields in the Mesh Link Metrics area of the Device Info page.

### <span id="page-248-2"></span>**Table 26 Mesh Link Metrics Fields**

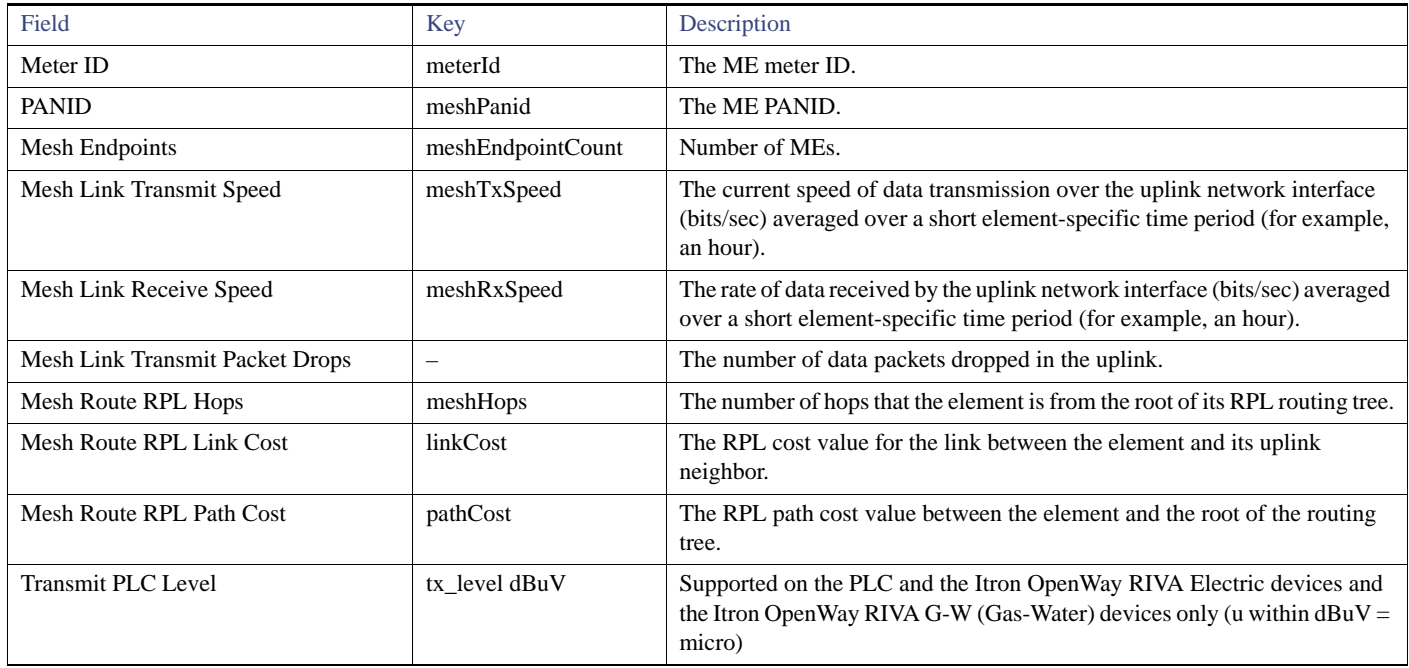

## <span id="page-248-1"></span>NAT44 Metrics

[Table 27](#page-248-3) describes the fields in the NAT44 area of the Device Info page.

#### <span id="page-248-3"></span>**Table 27 NAT44 Metrics Fields**

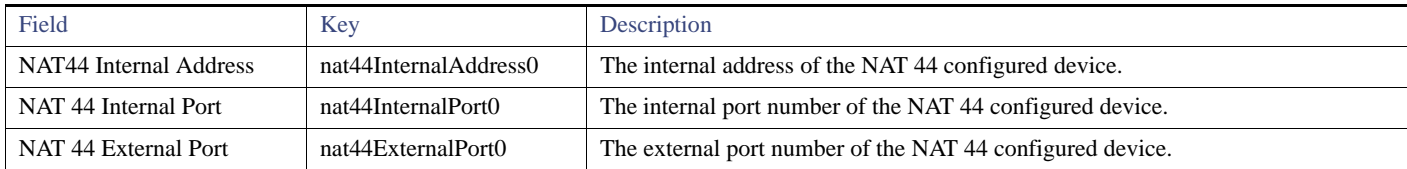

# <span id="page-249-0"></span>PLC Mesh Info

[Table 28](#page-249-2) describes the fields in the PLC Mesh Info area of the Device Info view.

#### <span id="page-249-2"></span>**Table 28 PLC Mesh Info Fields**

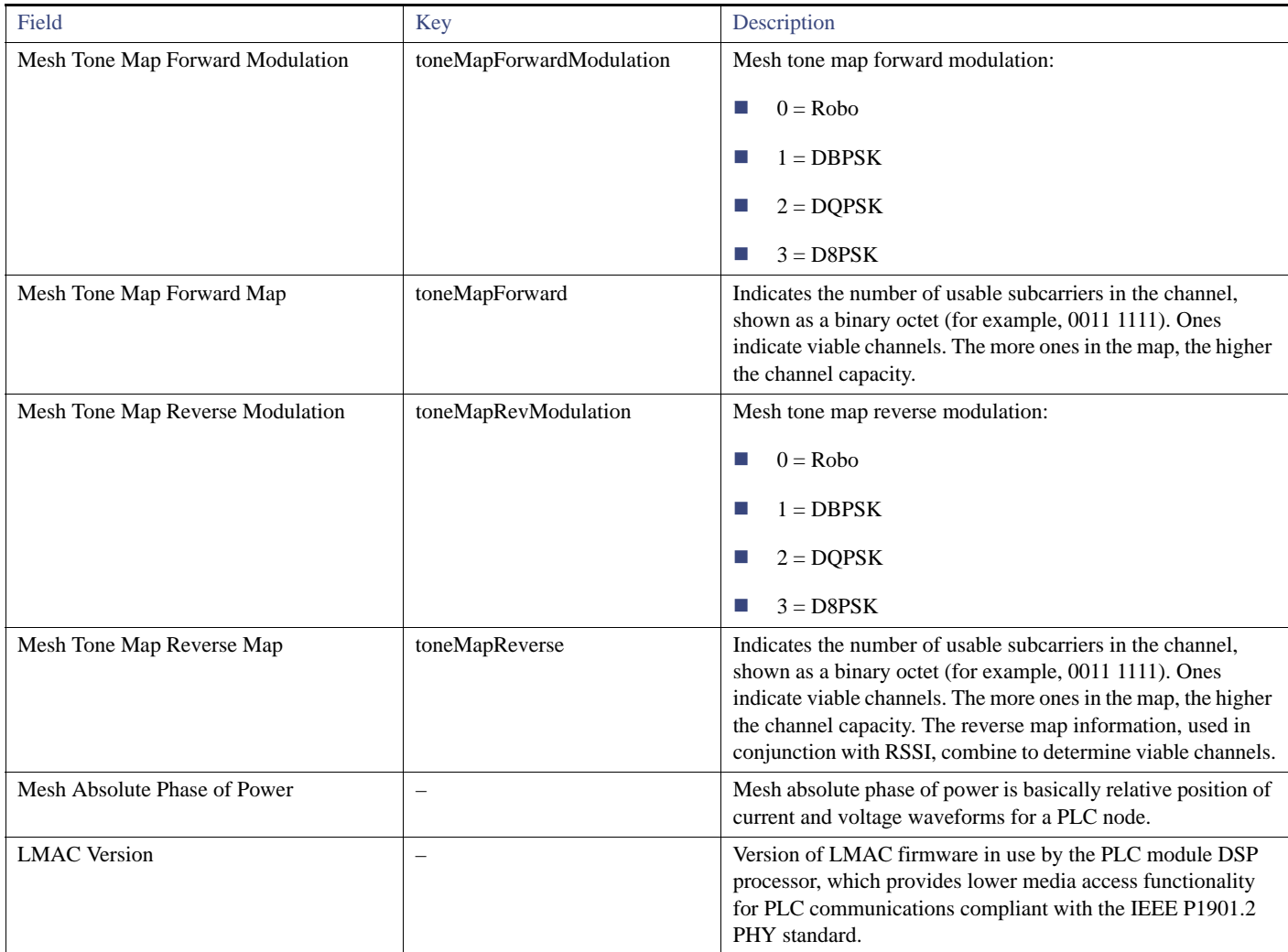

## <span id="page-249-1"></span>Raw Sockets Metrics and Sessions

[Table 29](#page-249-3) describes the fields in the TCP Raw Sockets area of the **Field Devices > Config Properties** page.

#### <span id="page-249-3"></span>**Table 29 Raw Sockets Metrics and Sessions View**

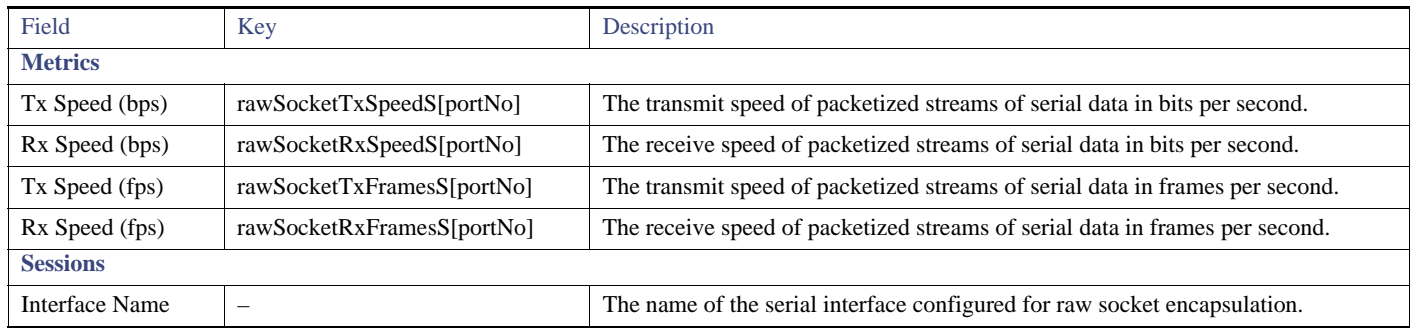

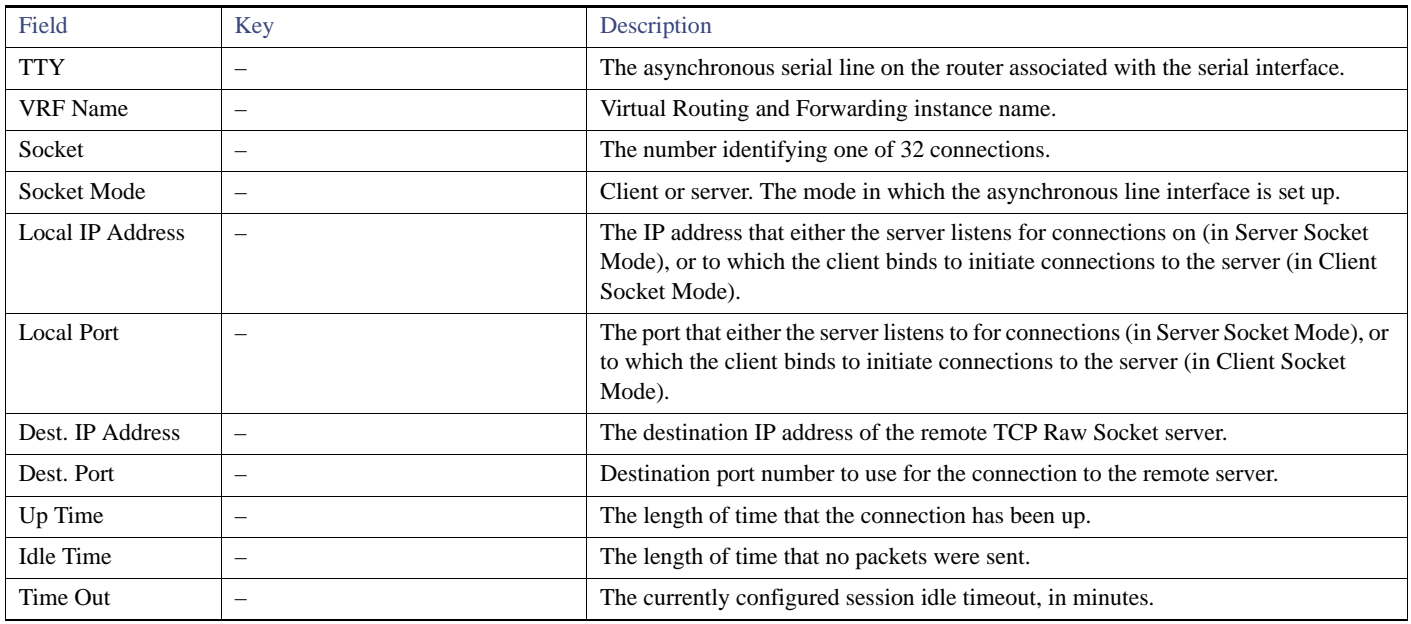

### **Table 29 Raw Sockets Metrics and Sessions View (continued)**

# <span id="page-250-0"></span>Router Battery

[Table 30](#page-250-1) describes the fields in the Router Battery area of the Device Info page.

### <span id="page-250-1"></span>**Table 30 Router Battery Device View**

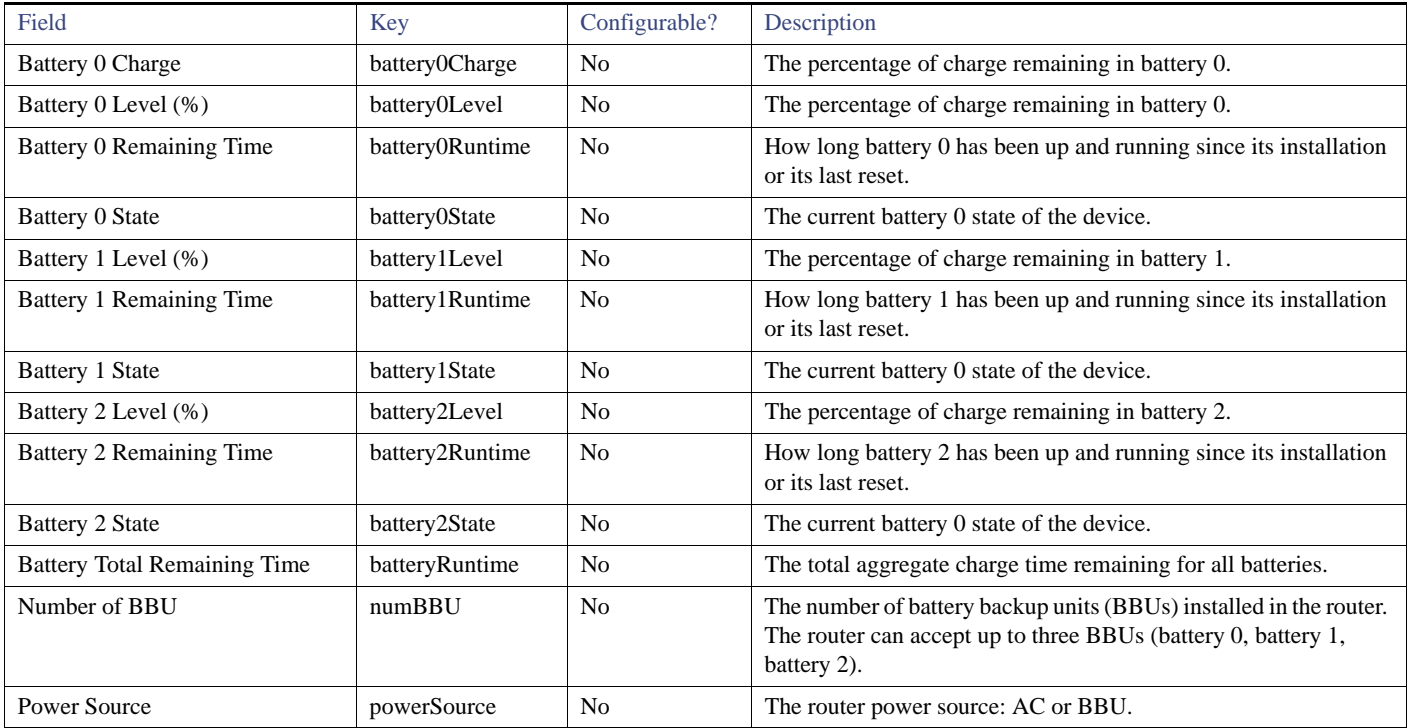

# <span id="page-251-0"></span>Router Config

[Table 31](#page-251-3) describes the fields in the Router Config area of the **Field Devices > Config Properties** page.

<span id="page-251-3"></span>**Table 31 Router Config Device View**

| Field            | Kev                  | Configurable? | Description                                                                       |
|------------------|----------------------|---------------|-----------------------------------------------------------------------------------|
| Use GPS Location | useGPSLocationConfig | Yes           | The internal GPS module provides the router location (longitude and<br>latitude). |

## <span id="page-251-1"></span>Router Credentials

[Table 32](#page-251-4) describes the fields in the Router Credentials area of the **Field Devices > Config Properties** page.

#### <span id="page-251-4"></span>**Table 32 Router Credentials Fields**

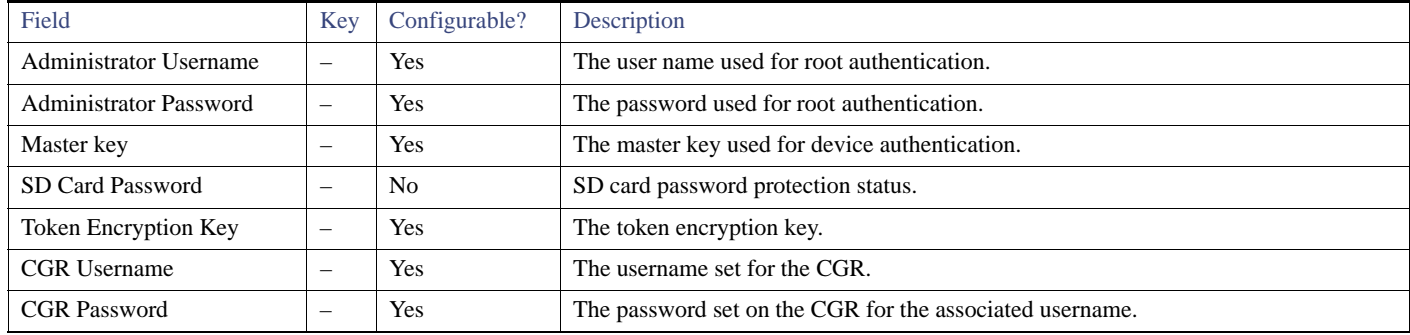

## Router DHCP Info

[Table 33](#page-251-5) describes the fields in the DHCP Info area of the Device Info page.

### <span id="page-251-5"></span>**Table 33 Router DHCP Fields**

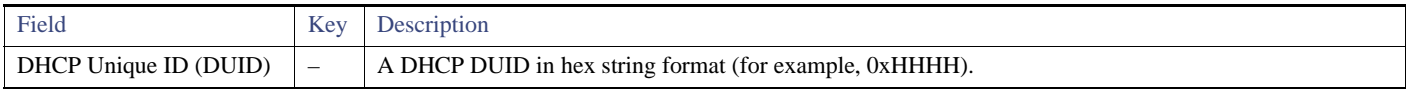

# <span id="page-251-2"></span>Router DHCP Proxy Config

[Table 34](#page-251-6) describes the fields in the DHCP Proxy Config area of the **Field Devices > Config Properties** page.

#### <span id="page-251-6"></span>**Table 34 DHCP Proxy Config Fields**

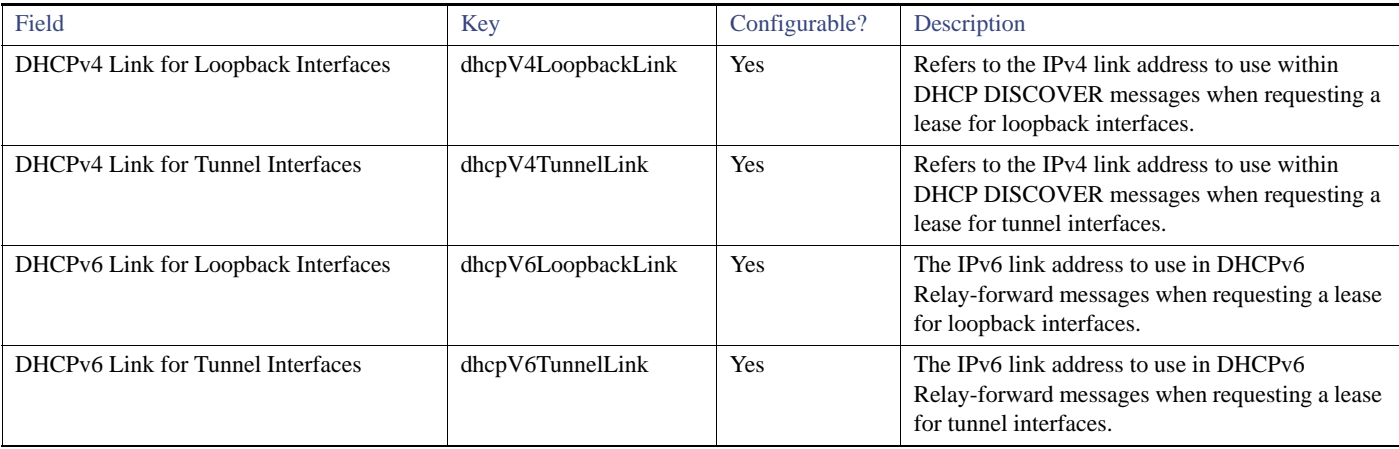
## Router Health

[Table 35](#page-252-0) describes the Router Health fields in the Device Info view.

<span id="page-252-0"></span>**Table 35 Router Health Device View**

| Field               | Key         | Configurable?  | Description                                                                                                    |  |
|---------------------|-------------|----------------|----------------------------------------------------------------------------------------------------|--|
| Uptime              | uptime      | N <sub>0</sub> | Indicates the length of time (in seconds) that the router has been up and<br>operating since its last reset.                                                                         |  |
| Door Status         | doorStatus  | N <sub>0</sub> | Options for this field are:<br>"Open" when the door of the router is open<br>"Closed" after the door is closed                                                                       |  |
| Chassis Temperature | chassisTemp | N <sub>0</sub> | Displays the operating temperature of the router. You can configure alerts to<br>indicate when the operating temperature falls outside of the customer-defined<br>temperature range. |  |

#### Router Tunnel Config

[Table 36](#page-252-1) describes the fields in the Router Tunnel Config area of the **Field Devices > Config Properties** page.

#### <span id="page-252-1"></span>**Table 36 Router Tunnel Config Device View**

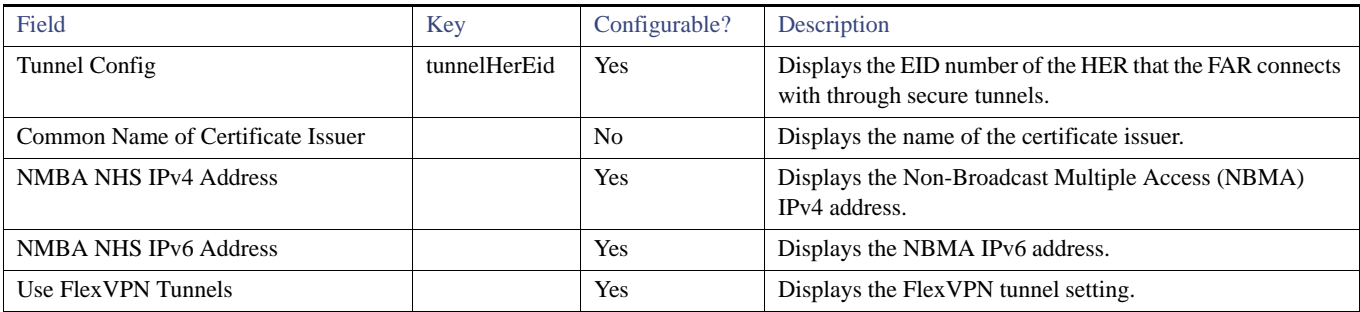

#### Router Tunnel 1 Config

[Table 37](#page-252-2) describes the fields in the Router Tunnel 1 Config area of the **Field Devices > Config Properties** page.

<span id="page-252-2"></span>**Table 37 Router Tunnel 1 Config Device View**

| Field                     | Key                  | Configurable? | Description                                                                              |
|---------------------------|----------------------|---------------|------------------------------------------------------------------------------------------|
| Tunnel Source Interface 1 | tunnelSrcInterface1  | Yes           | Defines the interface over which the first tunnel is built to<br>provide WAN redundancy. |
| OSPF Area 1               | ospfArea1            | Yes           | Defines the OSPFv2 Area 1 in which the router (running IPv4)<br>is a member.             |
| OSPFv3 Area 1             | ospfV3Area1          | Yes           | Defines OSPFv3 Area 1 in which the router (running IPv6) is<br>a member.                 |
| OSPF Area 2               | ospfArea1            | Yes           | Defines the OSPFv2 Area 2 in which the router (running IPv4)<br>is a member.             |
| OSPFv3 Area 2             | ospfV3Area1          | Yes           | Defines OSPFv3 Area 2 in which the router (running IPv6) is<br>a member.                 |
| <b>IPsec Dest Addr 1</b>  | ipsecTunnelDestAddr1 | Yes           | Defines the destination IP address for IPsec tunnel 1.                                   |
| <b>GRE Dest Addr 1</b>    | greTunnelDestAddr1   | Yes           | Defines the destination IP address for GRE tunnel 1.                                     |

## Router Tunnel 2 Config

[Table 38](#page-253-0) describes the fields in the Router Tunnel 2 Config area of the **Field Devices > Config Properties** page.

<span id="page-253-0"></span>**Table 38 Router Tunnel 2 Config Device View**

| Field                     | Key                  | Configurable? | Description                                                                               |
|---------------------------|----------------------|---------------|-------------------------------------------------------------------------------------------|
| Tunnel Source Interface 2 | tunne2SrcInterface1  | <b>Yes</b>    | Defines the interface over which the second tunnel is built to<br>provide WAN redundancy. |
| OSPF Area 2               | ospfArea2            | <b>Yes</b>    | Defines the OSPFv2 Area 2 in which the router (running IPv4)<br>is a member.              |
| OSPFv3 Area 2             | ospfV3Area2          | Yes           | Defines OSPFv3 Area 2 in which the router (running IPv6) is<br>a member.                  |
| <b>IPsec Dest Addr 2</b>  | ipsecTunnelDestAddr2 | <b>Yes</b>    | Defines the destination IP address for IPsec tunnel 2.                                    |
| <b>GRE</b> Dest Addr 2    | greTunnelDestAddr2   | Yes           | Defines the destination IP address for GRE tunnel 2.                                      |

#### SCADA Metrics

[Table 39](#page-253-1) describes the fields on the SCADA tab of the Device Info page.

#### <span id="page-253-1"></span>**Table 39 SCADA Metrics View**

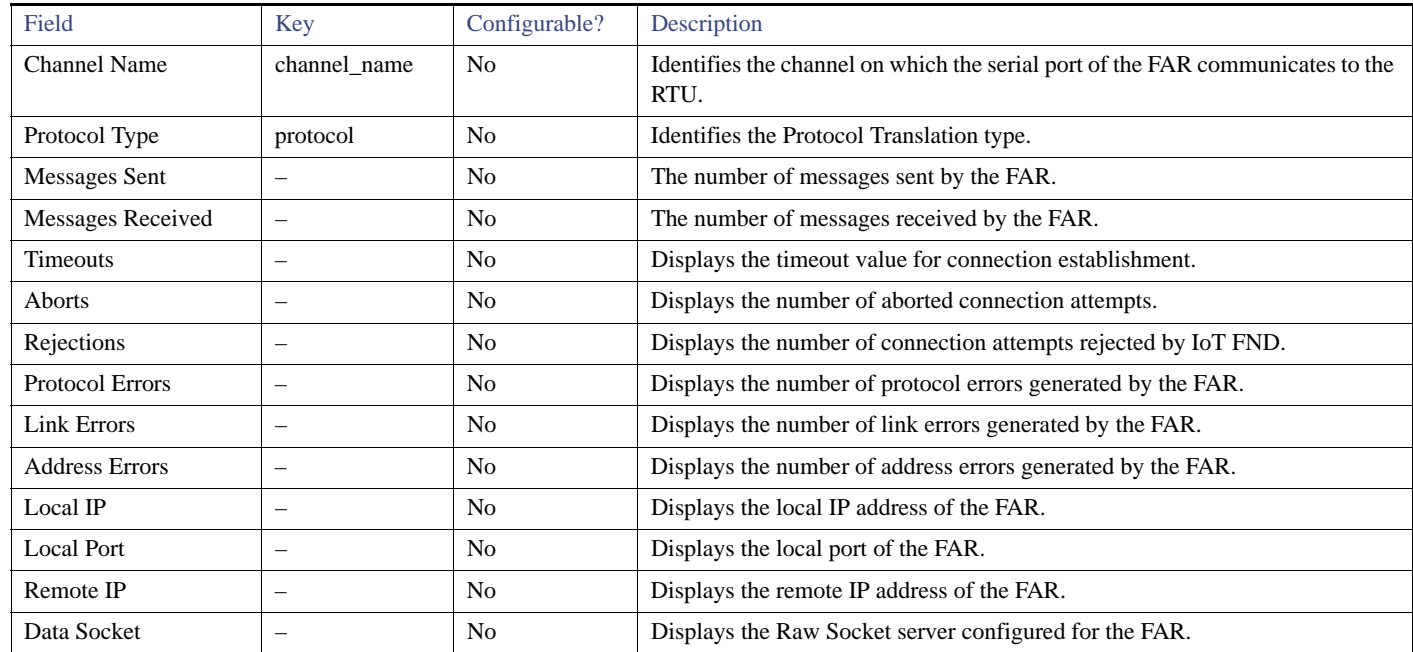

## User-defined Properties

The User-defined Properties area of the Routers > Config Properties page displays any customer defined properties.

## WiFi Interface Config

[Table 40](#page-254-0) describes the fields in the WiFi Interface Config area of the **Field Devices > Config Properties** page.

<span id="page-254-0"></span>**Table 40 WiFi Interface Config Fields**

| Field          | Key                    | Configurable?  | Description                                                                     |
|----------------|------------------------|----------------|---------------------------------------------------------------------------------|
| <b>SSID</b>    | wifiSsid               | No.            | The service set identifier (SSID) assigned to the WiFi interface on the<br>FAR. |
| Pre-Shared Key | type6PasswordMasterKey | N <sub>0</sub> | The key used to encrypt other pre-shared keys stored on the FAR.                |

## WiMAX Config

[Table 41](#page-254-3) describes the fields in the WiMAX Config area of the Device Info page.

#### <span id="page-254-3"></span>**Table 41 WiMAX Config Fields**

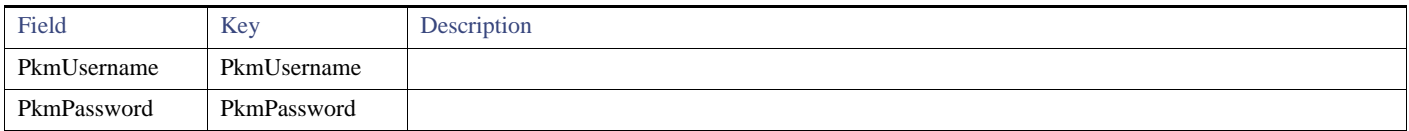

#### WiMAX Link Metrics

[Table 42](#page-254-1) describes the fields in the WiMAX Link Health area of the Device Info page.

#### <span id="page-254-1"></span>**Table 42 WiMAX Link Health Fields**

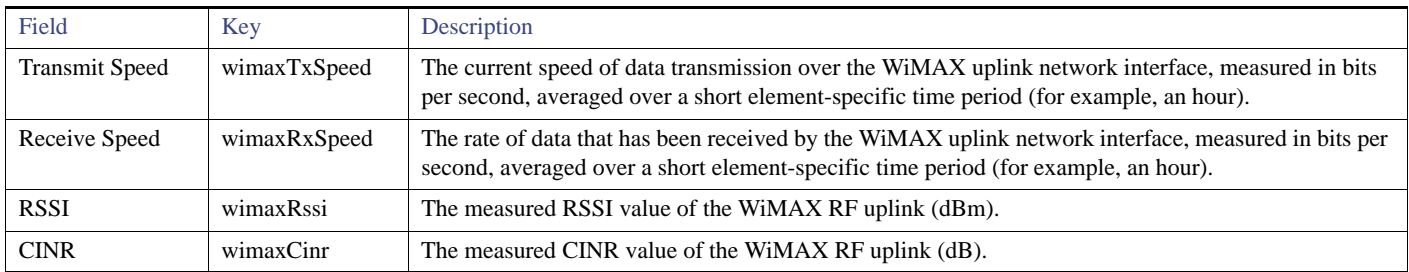

#### WiMAX Link Settings

[Table 43](#page-254-2) describes the fields in the WiMAX Link Settings area of the Device Info page.

#### <span id="page-254-2"></span>**Table 43 WiMAX Link Settings Fields**

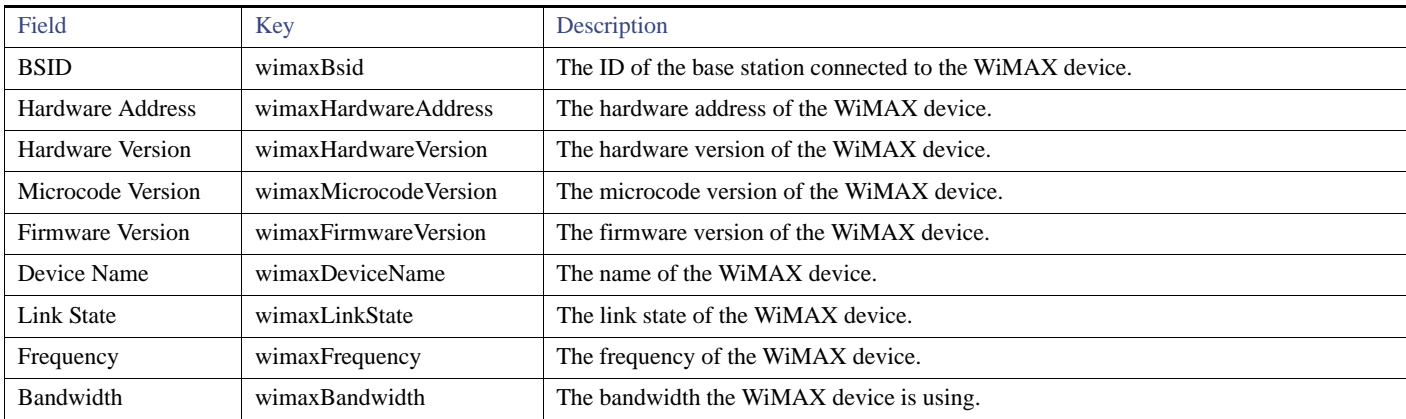

## **CISCO**

# Managing Firmware Upgrades

This section describes managing firmware upgrade settings in IoT FND, and includes the following sections:

- **[FAR Firmware Updates](#page-256-0)**
- [Configuring Firmware Group Settings](#page-258-0)
- **Norking with FAR Firmware Images**
- [Performing OS Migrations](#page-271-0)
- **Northally [Working with Mesh Endpoint Firmware Images](#page-276-0)**

Use IoT FND to upgrade the firmware running on FARs (CGR1000s, C800s, IR800s), AP800s and Mesh Endpoints (CGEs and range extenders). IoT FND stores the firmware binaries in its database for later transfer to FARs in a firmware group through an IoT FND and IoT-DM file transfer, and to MEs using IoT FND.

Cisco provides the firmware bundles as a zip file. For Cisco IOS, software bundles include hypervisor, system image and IOx images (for example, Guest-OS, Host-OS). For Cisco CG-OS, IoT FND automatically unzips the kickstart and system images included in the bundle. Firmware system images are large (approximately 130 MB); kickstart images are approximately 30 MB. Every firmware bundle includes a manifest file with metadata about the images in the bundle. You can pause, stop, or resume the upload process.

## <span id="page-256-0"></span>FAR Firmware Updates

IoT FND updates FAR firmware in two steps:

**1.** Uploads the firmware image from IoT FND to the devices.

Because of their large size, firmware-image uploads to FARs takes approximately 30 minutes, depending on interface speeds.

**2.** Installs the firmware on the device and reloads it.

**Note:** You must initiate the installation process. IoT FND does not start it automatically after the image upload.

When a FAR contacts IoT FND for the first time to register and request tunnel provisioning, IoT FND rolls the FAR back to the default factory configuration (ps-start-config) before uploading and installing the new firmware image.

**Note:** This rollback requires a second reload to update the boot parameters in ps-start-config and apply the latest configuration. This second reload adds an additional 10–15 minutes to the installation and reloading operation.

#### Upgrading Guest OS Images

Depending on CGR factory configuration, a Guest OS (GOS) may be present in the VM instance. You can install or upgrade Cisco IOS on the **Config > Firmware Update** page (see [FAR Firmware Updates](#page-256-0)). The GOS, hypervisor, and Cisco IOS all upgrade when you perform a Cisco IOS image bundle installation or update.

After after any Cisco IOS install or upgrade, when IoT FND discovers a GOS, it checks if the initial communications setup is complete before it performs the required setup. The CGR must have a DHCP pool and GigabitEthernet 0/1 interface configured to provide an IP address and act as the gateway for the GOS. The new GOS image overwrites existing configurations. IoT FND has an internal backup and restore mechanism that ports existing apps to the upgraded Guest OS (see [Managing a Guest OS\)](#page-217-0).

See the *[Cisco 1000 Series Connected Grid Routers Configuration Guides](http://www.cisco.com/c/en/us/support/routers/1000-series-connected-grid-routers/products-installation-and-configuration-guides-list.html)* documentation page for information on configuring the CGR.

**Note:** If IoT FND detects a non-Cisco OS installed on the VM, the firmware bundle will not upload and the Cisco reference GOS will not install.

#### Upgrading WPAN Images

At the **Config > Firmware Update** page, you can upload the independent WPAN images (IOS-WPAN-RF or IOS-WPAN-PLC) to IoT FND using the Images sub-tab (left-hand side) and **Upload Image** button like other image upgrades. This process is known as a non-integrated WPAN firmware upgrade.

The WPAN firmware image integrated with the IOS CGR image option is still supported.

Also, if only the WPAN firmware upgrade from the image bundled with IOS image is desired (for example, when the WPAN firmware upgrade option was not checked during IOS upgrade), the "Install from Router" option is also provided under respective WPAN image types (IOS-WPAN-RF or IOS-WPAN-PLC).

For detailed steps, go to [Working with FAR Firmware Images, page 268](#page-265-0).

#### Changing Action Expiration Timer

You can use the cgnms\_preferences.sh script to set or retrieve the action expiration timer value in the IoT FND database:

```
/opt/cgms
/bin/cgnms_preferences setCgrActionExpirationTimeout 50
```
Valid options are:

set*<pkg>actionExpirationTimeoutMins<value>*

where,

- **—** *<pkg>* is the preference package (required for *set* and *get* operations).
- **—** *actionExpirationTimeoutMins* is the preference key (required for *set* and *get* operations).
- **—** *<value>* is the preferred value, in minutes (required for *set* and *setCgrActionExpirationTimeout* operations).
- setCgrActionExpirationTimeout *<value>*
- get*<pkg>actionExpirationTimeoutMins*
- *getCgrActionExpirationTimeout*

#### **Example**

In the following example, the action timer value is retrieved, set, the current value retrieved again, the value removed, and a null value retrieved:

```
[root@userID-lnx2 cgms]# ./dist/cgms-1.x/bin/cgnms_preferences.sh getCgrActionExpirationTimeout
2013-08-12 22:38:42,004:INFO:main:CgmsConnectionProvider: registered the database url for CG-NMS: 
[jdbc:oracle:thin:@localhost:1522:cgms]
5
[root@userID-lnx2 cgms]# ./dist/cgms-1.x/bin/cgnms_preferences.sh setCgrActionExpirationTimeout 50
2013-08-12 22:38:51,907:INFO:main:CgmsConnectionProvider: registered the database url for CG-NMS: 
[jdbc:oracle:thin:@localhost:1522:cgms]
Successfully set the preferences.
[root@userID-lnx2 cgms]# ./dist/cgms-1.x/bin/cgnms_preferences.sh getCgrActionExpirationTimeout
2013-08-12 22:38:58,591:INFO:main:CgmsConnectionProvider: registered the database url for CG-NMS: 
[jdbc:oracle:thin:@localhost:1522:cgms]
50
[root@userID-lnx2 cgms]# ./dist/cgms-1.x/bin/cgnms_preferences.sh get com.cisco.cgms.elements.ciscocgr
```
**actionExpirationTimeoutMins**

```
2013-08-12 22:39:12,921:INFO:main:CgmsConnectionProvider: registered the database url for CG-NMS: 
[jdbc:oracle:thin:@localhost:1522:cgms]
50
```
[root@userID-lnx2 cgms]# ./dist/cgms-1.x/bin/cgnms\_preferences.sh **set com.cisco.cgms.elements.ciscocgr actionExpirationTimeoutMins 15** 2013-08-12 22:39:23,594:INFO:main:CgmsConnectionProvider: registered the database url for CG-NMS: [jdbc:oracle:thin:@localhost:1522:cgms] Successfully set the preferences. [root@userID-lnx2 cgms]# ./dist/cgms-1.x/bin/cgnms\_preferences.sh **get com.cisco.cgms.elements.ciscocgr actionExpirationTimeoutMins** 2013-08-12 22:39:29,231:INFO:main:CgmsConnectionProvider: registered the database url for CG-NMS: [jdbc:oracle:thin:@localhost:1522:cgms] 15

## Mesh Endpoint Firmware Updates

When you instruct IoT FND to upload a firmware image to the members of an ME firmware group or subnet, IoT FND pushes the image to the group members in the background and tracks the upload progress to ensure that the devices receive the image.

A mesh endpoint stores three firmware images:

- Uploaded image: Image most recently uploaded.
- **Running image: Image that is currently operational.**
- Backup image: It serves as a golden (fallback) image for the endpoint if there is an issue with the running image.

**Note:** You can initiate up to 3 firmware downloads simultaneously.

#### Mesh Firmware Migration (CG-OS CG4 platforms only)

**Note:** Mesh Firmware Migration to Cisco Mesh is not supported for CGRs running CG-OS version CG4(4).

IoT FND allows you to update earlier versions of CGR firmware to allow Cisco mesh networking using the following IoT FND North Bound APIs:

- findEidByIpAddress
- startReprovisionByEidList
- startReprovisionByEidListAbridged
- startReprovisionByGroup
- startReprovisionByGroupAbridged

See the *Cisco Connected Grid NMS North Bound API Programming Guide* for usage information.

## <span id="page-258-0"></span>Configuring Firmware Group Settings

This section describes how to add, delete, and configure firmware groups, and includes the following topics:

- **[Adding Firmware Groups](#page-260-0)**
- **[Assigning Devices to a Firmware Group](#page-261-0)**
- **[Renaming a Firmware Group](#page-264-0)**
- [Deleting Firmware Groups](#page-264-1)

**Note:** Upload operations only begin when you click the Resume button.

When you add FARs or MEs to IoT FND, the application sorts the devices into the corresponding default firmware group: default-*<router>* or default-cgmesh. Use these groups to upload and install firmware images on member devices. Add firmware groups to manage custom sets of devices. You can assign devices to firmware groups manually or in bulk. Before deleting a firmware group, you must move all devices in the group to another group. You cannot delete non-empty groups.

**Note:** When creating firmware groups note the following caveats:

- GRs, IR800s, and C800s can coexist on a network; however, for firmware management, they cannot belong to the same firmware group.
- IR500s and other mesh endpoint devices can coexist on a network; however, for firmware management, they cannot belong to the same group.

The Groups tab on the **Config > Firmware Update** page displays various device metrics.

IoT FND displays this information about the image on the FARs in the selected firmware group:

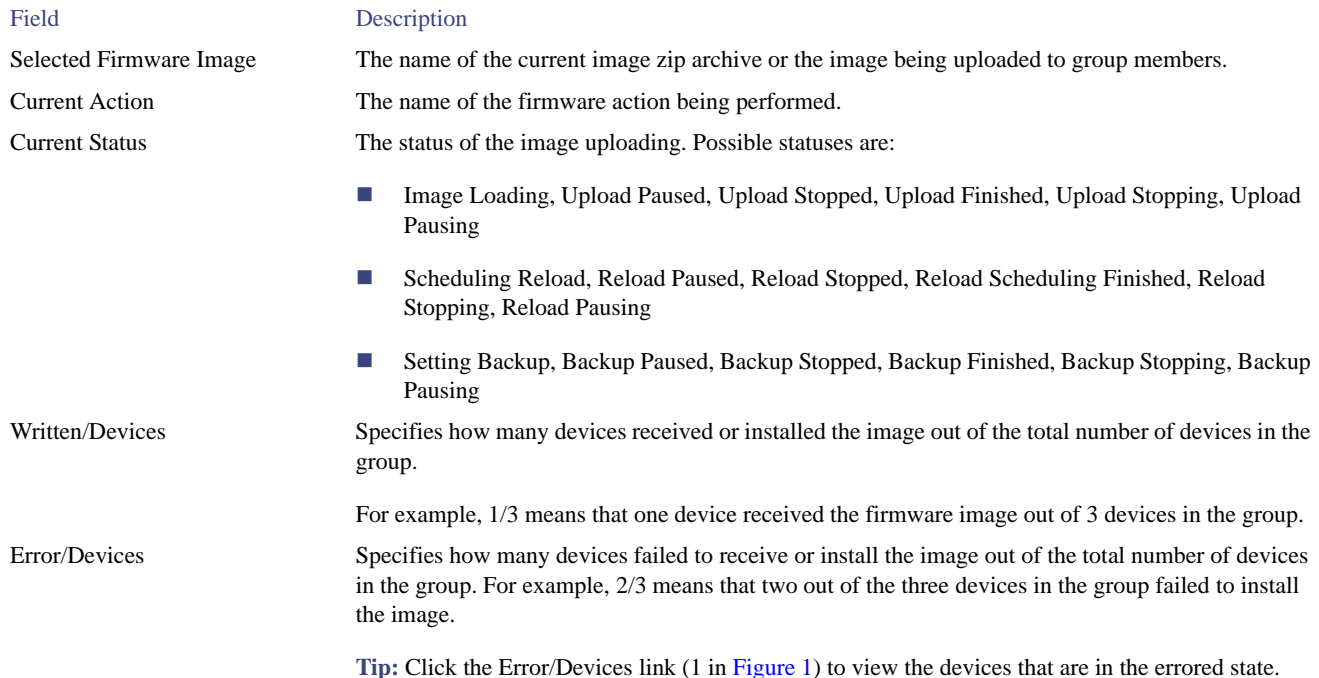

For every FAR in the group, IoT FND displays this information:

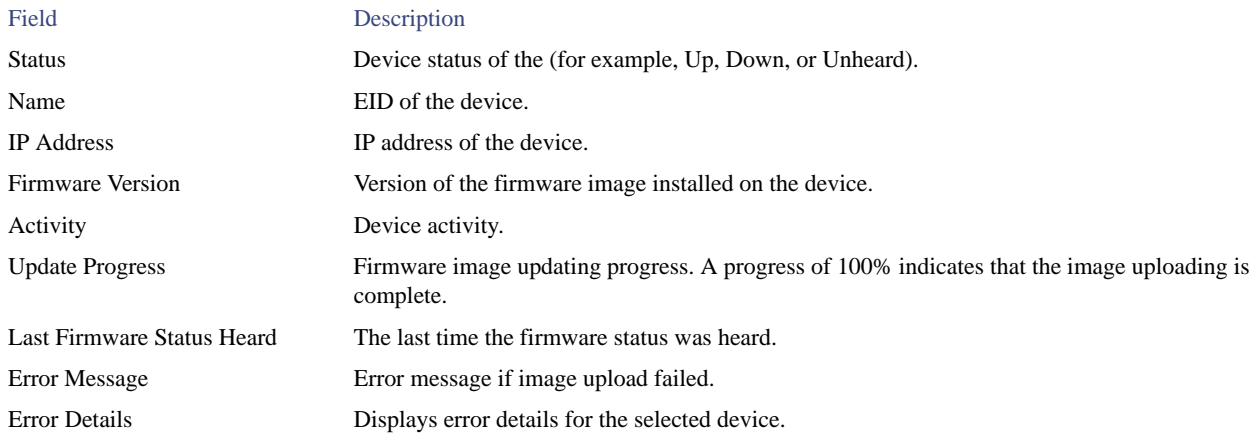

**Tip:** Click the Error/Devices link (1 in [Figure 1](#page-260-1)) to apply a filter (3). Click the Clear (2) button to revert to an unfiltered view of the selected device group.

<span id="page-260-1"></span>**Figure 1 Firmware Update Page – Errored Devices**

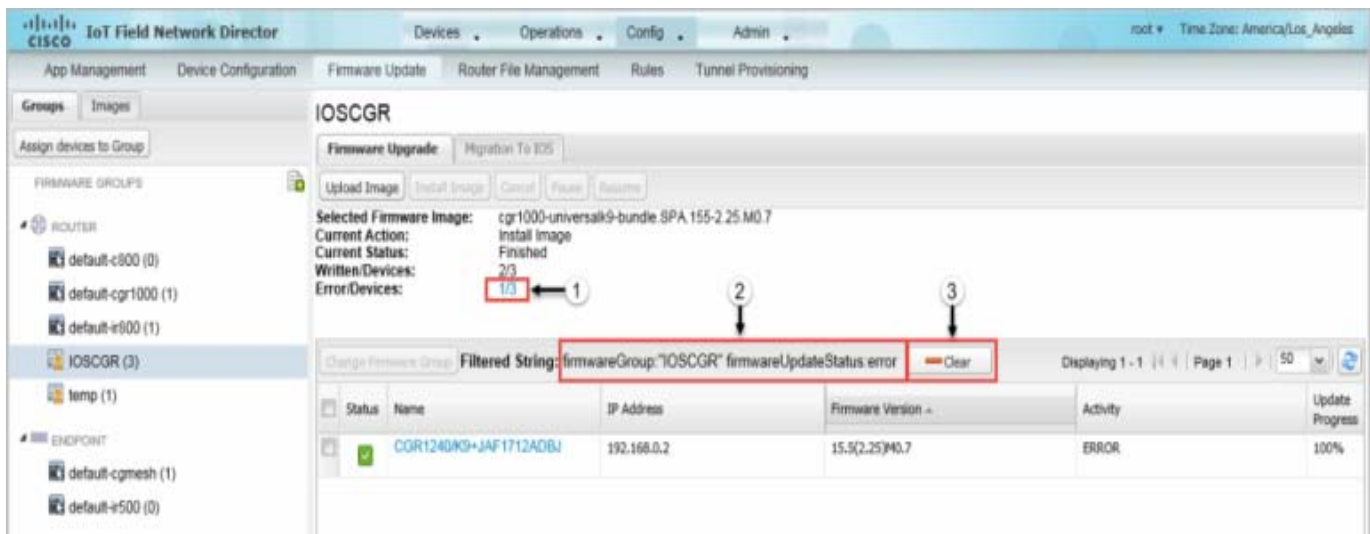

## <span id="page-260-0"></span>Adding Firmware Groups

To add a firmware group:

- **1.** Choose **Config > Firmware Update**.
- **2.** Click the **Groups** tab.

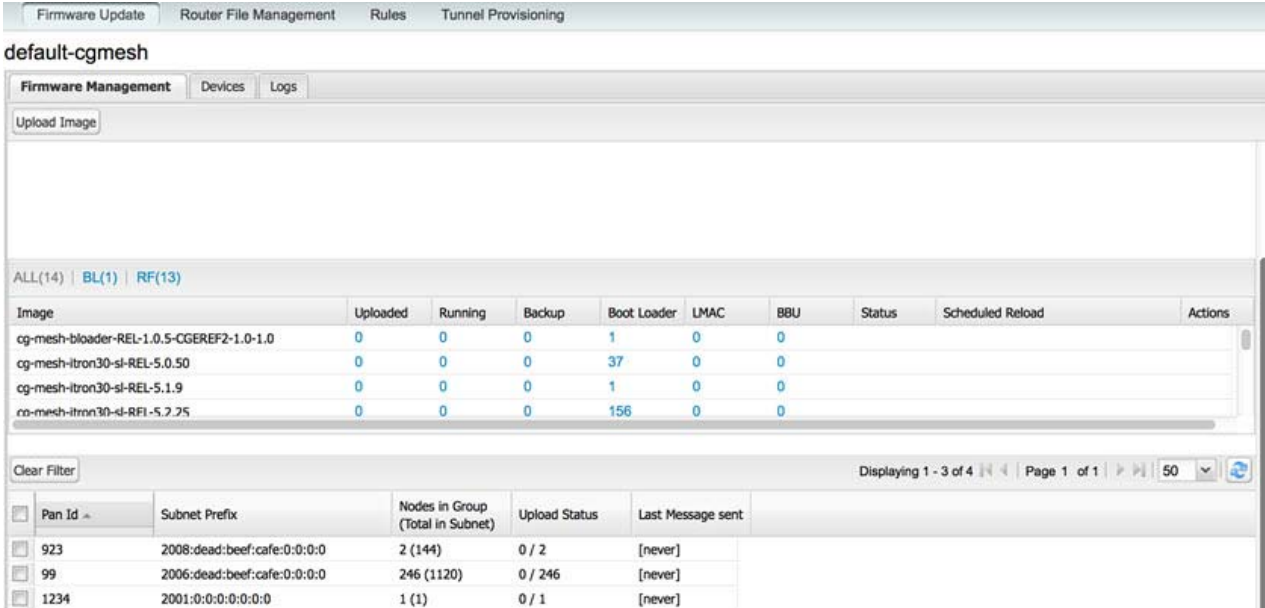

<span id="page-260-2"></span>**3.** In the FIRMWARE GROUPS pane, select **default-cgr1000**, **default-c800**, **default-ir500**, **default-ir800**, or **default-cgmesh**.

**4.** Click **Add Group** ( $\Box$ ) at the top-right of the FIRMWARE GROUPS pane.

**5.** In the **Add Group** dialog box, enter the name of the firmware group. Device Category is dependent on the device type you select in [3.](#page-260-2).

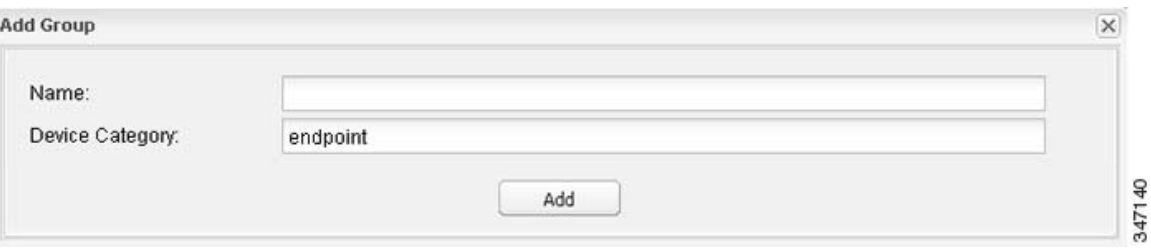

#### **6.** Click **Add**.

The new group label appears under the corresponding device type in the FIRMWARE GROUPS pane.

To assign devices to the new group, see [Assigning Devices to a Firmware Group.](#page-261-0)

## <span id="page-261-0"></span>Assigning Devices to a Firmware Group

This section describes moving devices, and includes the following topics:

- **[Moving Devices to Another Group Manually](#page-261-1)**
- **[Moving Devices to Another Group In Bulk](#page-263-0)**

#### <span id="page-261-1"></span>Moving Devices to Another Group Manually

To manually move devices to a group:

- **1.** Choose **Config > Firmware Update**.
- **2.** Click the **Groups** tab.
- **3.** In the FIRMWARE GROUPS pane, select the desired firmware group based on device type.

**Note:** If this is an ENDPOINT firmware group, click the **Devices** tab above the main pane.

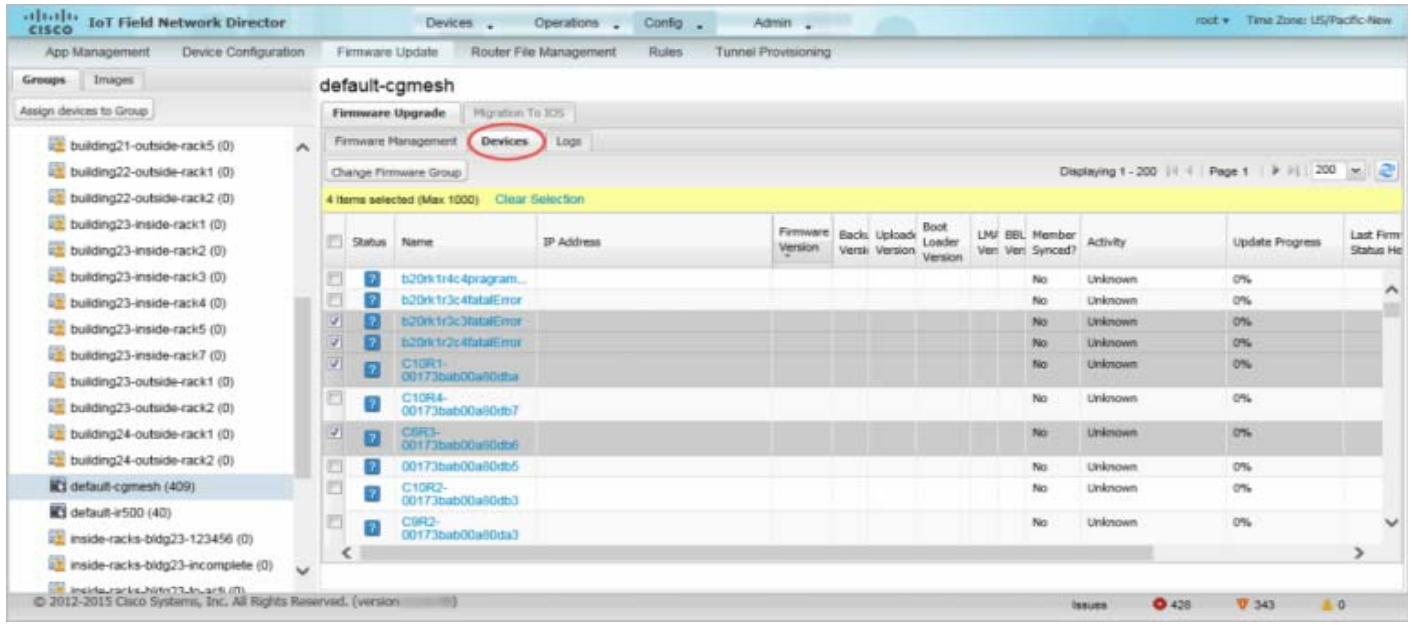

#### **4.** Check the check boxes of the devices that you want to move.

#### **5.** Click **Change Firmware Group**.

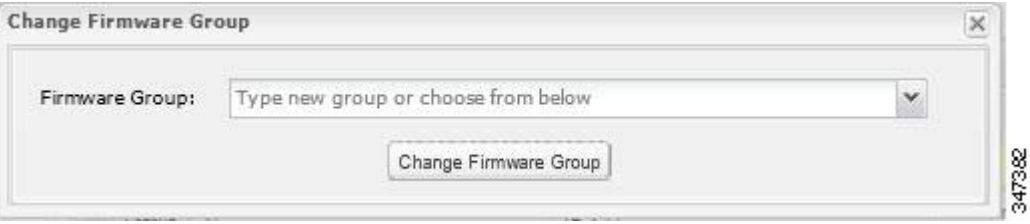

- **6.** From the **Firmware Group** drop-down menu, choose the firmware group to which you want to move the devices or enter a new group name.
- **7.** Click **Change Firmware Group**.
- **8.** Click **Close**.

#### <span id="page-263-0"></span>Moving Devices to Another Group In Bulk

To move devices from one group to another in bulk:

**1.** Create a CSV or XML file listing devices that you want to move using the format shown in the following examples:

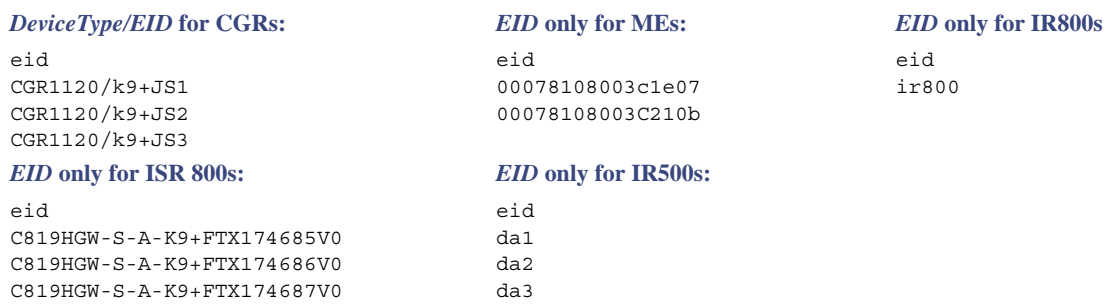

**Note:** Each file can only list one device type.

#### **2.** Choose **Config > Firmware Update**.

- **3.** Click the **Groups** tab.
- **4.** Click **Assign Devices to Group**.

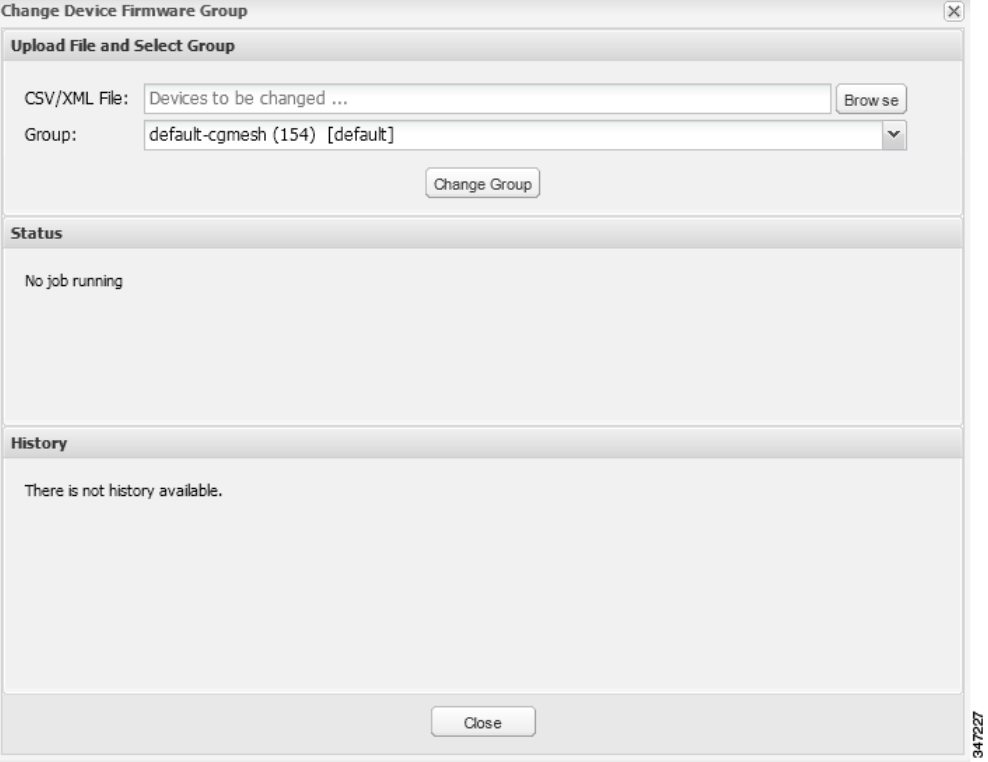

- **5.** Click **Browse** and locate the device list CSV or XML file.
- **6.** From the **Group** drop-down menu, choose the destination group.

#### **7.** Click **Change Group**.

IoT FND moves the devices listed in the file from their current group to the destination group.

**8.** Click **Close**.

#### <span id="page-264-0"></span>Renaming a Firmware Group

To rename a firmware group:

- **1.** Choose **Config > Firmware Update**.
- **2.** Click the **Groups** tab.
- **3.** In the FIRMWARE GROUPS pane, select the firmware group to rename.
- **4.** Move the cursor over the group and click the **Edit Group Name** pencil icon.

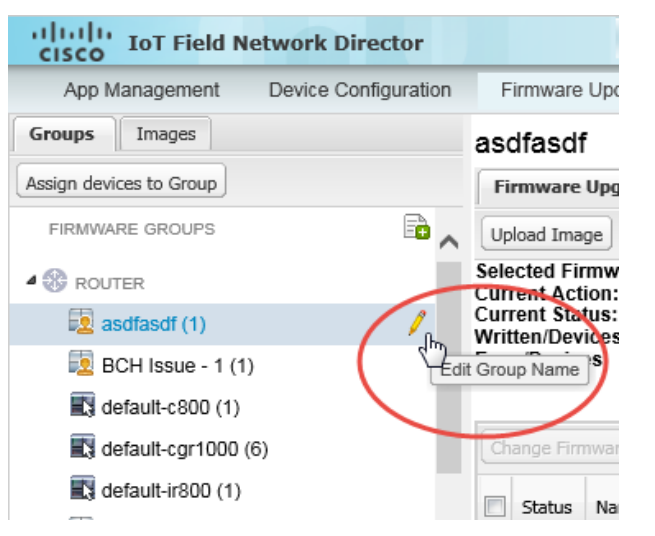

**5.** In the **Rename Group** window, enter the new name and then click **OK**.

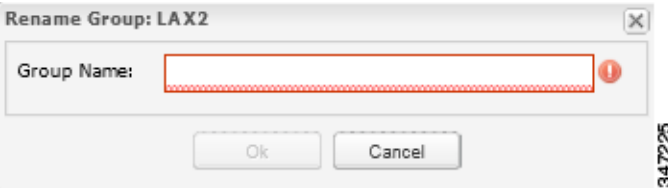

**Note:** As shown above, when you enter an invalid character entry (such as, @, #, !, or +) within a field, IoT FND displays a red alert icon, highlights the field in red, and disables the **OK** button.

## <span id="page-264-1"></span>Deleting Firmware Groups

**Note:** Before deleting a firmware group, you must move all devices in the group to another group. You cannot delete non-empty groups.

To delete a firmware group:

- **1.** Choose **Config > Firmware Update**.
- **2.** Click the **Groups** tab.
- **3.** In the FIRMWARE GROUPS pane, select the firmware group to delete.
- **4.** Move the cursor over the group and click **Delete Group**  $(\blacksquare)$ .

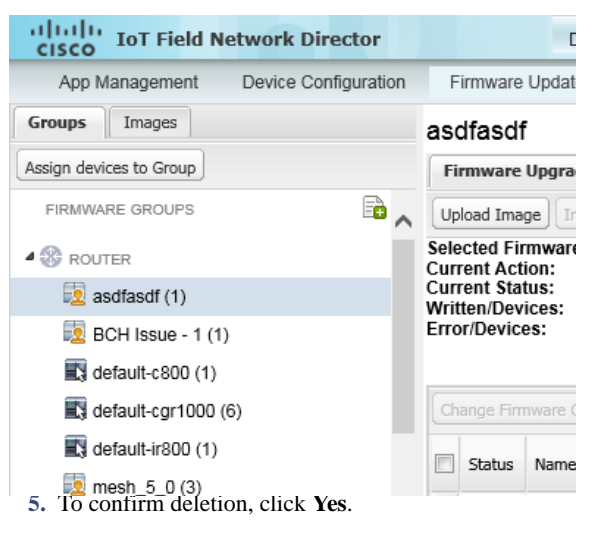

**6.** Click **OK**.

## <span id="page-265-0"></span>Working with FAR Firmware Images

This section describes how to add FAR firmware images to IoT FND and how to upload and install the images on FARs, and includes the following topics:

- [Viewing Firmware Image Files in IoT FND](#page-265-1)
- [Adding a Firmware Image to IoT FND](#page-266-0)
- **[Uploading a Firmware Image to a FAR Group](#page-267-0)**
- **Example 3** [Canceling FAR Firmware Image Upload](#page-268-0)
- **[Pausing and Resuming FAR Firmware Image Uploads](#page-268-1)**
- **[Installing a Firmware Image](#page-269-0)**
- **Exercise [Stopping Firmware Image Installation](#page-269-1)**
- **[Pausing and Resuming FAR Firmware Image Installation](#page-270-0)**
- **[Excluding Subnets from Firmware Image Installation and Other Actions](#page-270-1)**

## <span id="page-265-1"></span>Viewing Firmware Image Files in IoT FND

You can display firmware image information from the **Images** pane in the **Config > Firmware Update** page. Select ROUTER or ENDPOINT to display all firmware images for those devices in the IoT FND database. Select the firmware image type to refine the display. For example, [Figure 2](#page-266-1) shows that selecting ENDPOINT > BBU displays the available BBU firmware image file name and version, and supported Hardware ID.

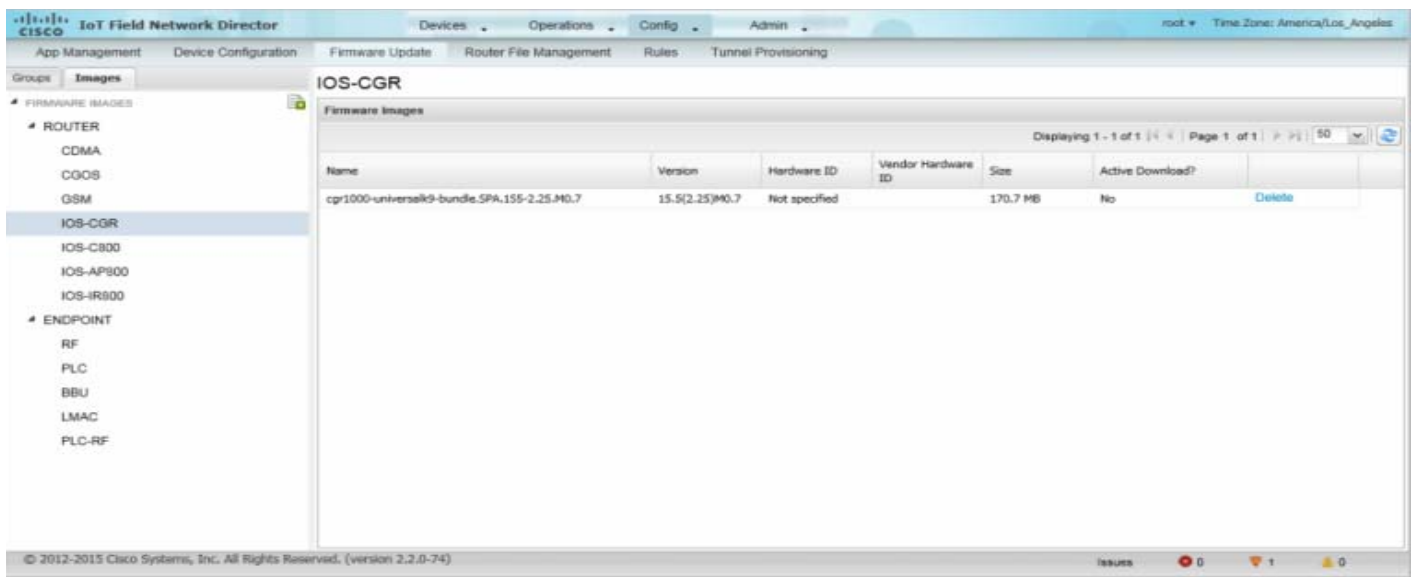

<span id="page-266-1"></span>**Figure 2 Config > Firmware Update Images Pane**

For every image in the list, IoT FND provides this information:

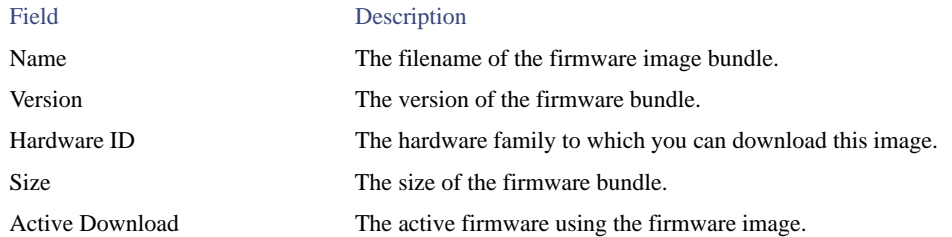

## <span id="page-266-0"></span>Adding a Firmware Image to IoT FND

Before you can upload and install a firmware image on a device, add the image file (as a zip archive) to IoT FND. IoT FND stores the image in its database.

**Note:** Do not unzip the image file. IoT FND unzips the file.

To add a firmware image to IoT FND:

- **1.** Choose **Config > Firmware Update**.
- **2.** Click the **Images** tab [\(Figure 2](#page-266-1)).
- **3.** In the Firmware Images pane, select **ROUTER** or **ENDPOINT**, and the type of device group.
- **4.** Click **Add Image** ( ).
- **5.** Click **Browse** to locate the firmware image. Select the image, then click **Choose**.
- **6.** Click **Upload**.

The image appears in the Firmware Images pane.

#### **ENDPOINT**

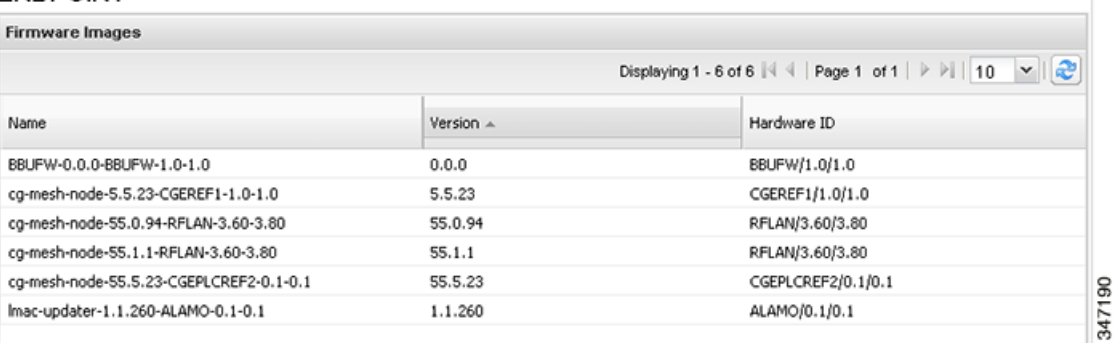

To delete an image, click its **Delete** link. Click **Yes** to confirm.

Firmware images with a download in progress (with Yes in the Active Download? column) cannot be deleted.

 To upload the firmware image to devices in a group, select the group and then click **Upload Image.** See [Uploading a Firmware](#page-267-0)  [Image to a FAR Group.](#page-267-0)

## <span id="page-267-0"></span>Uploading a Firmware Image to a FAR Group

When you upload a firmware image to FAR firmware group members, IoT FND pushes the image to the group members in the background and tracks the upload progress to ensure that the devices receive the image.

On FARs, firmware image upload and installation requires 200 MB of free disk space. IoT FND stores image files in the .../managed/images directory on the FAR.

**Note:** If there is not enough disk space on the FAR for the firmware image, the IoT FND initiates disk cleanup process on the FAR and removes the following files, sequentially, until there is enough disk space to upload the new image:

- Unused files in the .../managed/images directory that are not currently running or referenced in the before-tunnel-config, before-registration-config, express-setup-config, and factory-config files for IOS CGRs; golden-config, ps-start-config, express-setup-config, or factory-config for CG-OS CGRs
- Unused .gbin and .bin files from the bootflash directory in CG-OS CGRs

If there is still not enough space, you must manually delete unused files on the FAR.

To upload a firmware image to FAR group members:

- **1.** Choose **Config > Firmware Update**.
- **2.** Click the **Groups** tab.
- **3.** In the FIRMWARE GROUPS pane, select the firmware group to update.

**Note:** CGR groups can include devices running Cisco IOS and CG-OS. Therefore, Cisco IOS software images only upload to devices running Cisco IOS (IR800s, ISR800s, CGRs); only CGRs accept CG-OS images.

IoT FND displays the firmware image type applicable to the router:

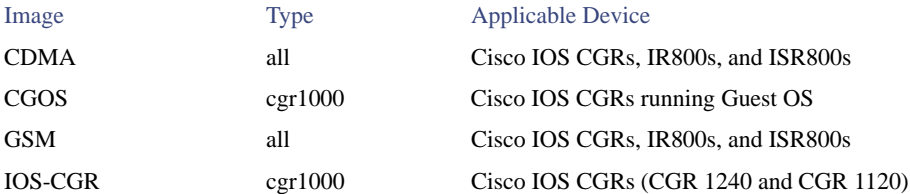

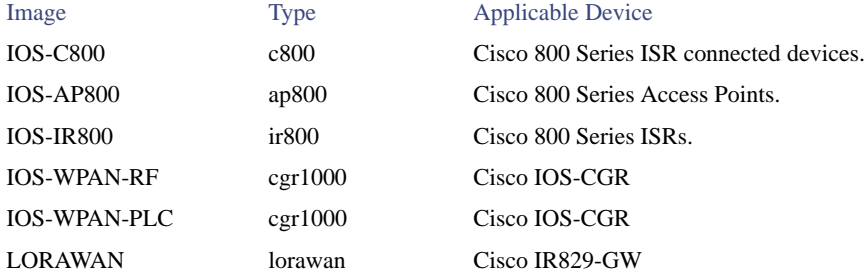

- **4.** Click **Upload Image** to open the entry panel.
- **5.** From the **Select Type:** drop-down menu, choose the firmware type for your device.
- **6.** From the **Select an Image:** drop-down menu, choose the firmware bundle to upload.

For some IOS-CGR software bundles, you might have the option to select one of the following options:

- **—** Install Guest OS from this bundle
- **—** Install WPAN firmware from this bundle
- **7.** Click **Upload Image**.
- **8.** Click **OK**.

IoT FND starts the upload process. After the image uploads, install the image as described in [Installing a Firmware Image.](#page-269-0)

## <span id="page-268-0"></span>Canceling FAR Firmware Image Upload

You can stop the image upload process to firmware router groups at any time. Stopping the upload can take a few minutes. When you cancel the image upload, the image upload process immediately stops currently running tasks, and blocks all queued tasks.

**Note:** Running tasks do not complete, leaving partial files on the disk and sets the firmware group status to CANCELING until you complete the upload operation.

To stop firmware image uploading to a group:

- **1.** Choose **Config > Firmware Update**.
- **2.** Click the **Groups** tab.
- **3.** In the FIRMWARE GROUPS pane, select the firmware group.
- **4.** Click **Cancel**.
- **5.** Click **Yes**.

## <span id="page-268-1"></span>Pausing and Resuming FAR Firmware Image Uploads

You can pause the image upload process to FAR firmware groups at any time, and resume it later.

**Note:** The image upload process does not immediately pause; all queued (but not running) operations pause, but currently running tasks complete. The status changes to PAUSING until the active operations complete.

To pause firmware image upload:

**1.** Choose **Config > Firmware Update**.

- **2.** Click the **Groups** tab.
- **3.** In the FIRMWARE GROUPS pane, select the firmware group.
- **4.** Click **Pause**.

The Status column displays PAUSING until the active upload operations complete. No new upload operations start until you click the Resume button.

**5.** Click **Yes**.

To resume the upload process, click **Resume**.

**Note:** If a IoT FND server goes down while the firmware image is being uploaded to devices, the server resumes the upload process for the scheduled devices after the server comes up. For IoT FND server clusters, if one server goes down during the upload process, another server in the cluster resumes the process.

#### <span id="page-269-0"></span>Installing a Firmware Image

To install an image on devices in a router firmware group:

- **1.** Choose **Config > Firmware Update**.
- **2.** Click the **Groups** tab.
- **3.** In the FIRMWARE GROUPS pane, select the firmware group.

**Note:** IoT FND recognizes devices as firmware-specific, and uploads the proper image to selected devices.

**4.** In the FIRMWARE IMAGES pane, select a device subgroup (such as IOS-CGR, IOS-WPAN-RF, CDMA) to refine the display to those device types.

This step above is necessary because IoT FND recognizes devices as firmware-specific and ensures the system uploads the proper image to selected devices.

**5.** At the **Config > Firmware Update** page, click the Groups tab; and, then **Install Image** on the Firmware Upgrade tab.

IoT FND sends commands to install the uploaded image and make it operational.

**6.** Click **Yes**.

IoT FND starts the installation or reloading process.

**Note:** If you restart IoT FND during the image installation process, IoT FND restarts the firmware installation operations that were running prior to IoT FND going offline.

You can pause or stop the installation operation as described in:

- [Stopping Firmware Image Installation](#page-269-1)
- **[Pausing and Resuming FAR Firmware Image Installation](#page-270-0)**
- **[Excluding Subnets from Firmware Image Installation and Other Actions](#page-270-1)**

**Note:** The firmware installation operation can time out on some routers. If routers are not heard from for more than an hour, IoT FND logs error messages.

## <span id="page-269-1"></span>Stopping Firmware Image Installation

You can stop firmware image installation at any time. When you stop image installation, the running version of the firmware remains in place.

**Note:** Stopping the installation cancels all queued tasks. Currently running tasks complete.

To stop firmware image installation to devices in a firmware group:

- **1.** Choose **Config > Firmware Update**.
- **2.** Click **Groups**.
- **3.** In the FIRMWARE GROUPS pane, select the firmware group.
- **4.** Click **Cancel**.
- **5.** Click **Yes**.

#### <span id="page-270-0"></span>Pausing and Resuming FAR Firmware Image Installation

You can pause the firmware image installation process at any time.

**Note:** Pausing the installation pauses all queued tasks. Currently running tasks complete.

To pause firmware image installation to devices in a firmware group:

- **1.** Choose **Config > Firmware Update**.
- **2.** In the FIRMWARE GROUPS pane, select the firmware group.
- **3.** Click **Pause**.
- **4.** Click **Yes**.

You can resume the installation process by clicking **Resume**.

#### <span id="page-270-1"></span>Excluding Subnets from Firmware Image Installation and Other Actions

At the **Config > Firmware Update** page (bottom of page), you can sort entries (ascending/descending).

You can define filters for the Pan Id and Subnet Prefix by hovering over the column name to expose an arrow, which allows you define the action; and, view details of a subnet such as Pan Id, Subnet Prefix, Nodes in group, Total in subnet, Upload Status and Last Message sent.

You can exclude a subnet from a firmware upgrade installation or other action by selecting the Pan Id for that subnet.

When you select a check box for a Pan Id, that subnet will be excluded from the firmware action.

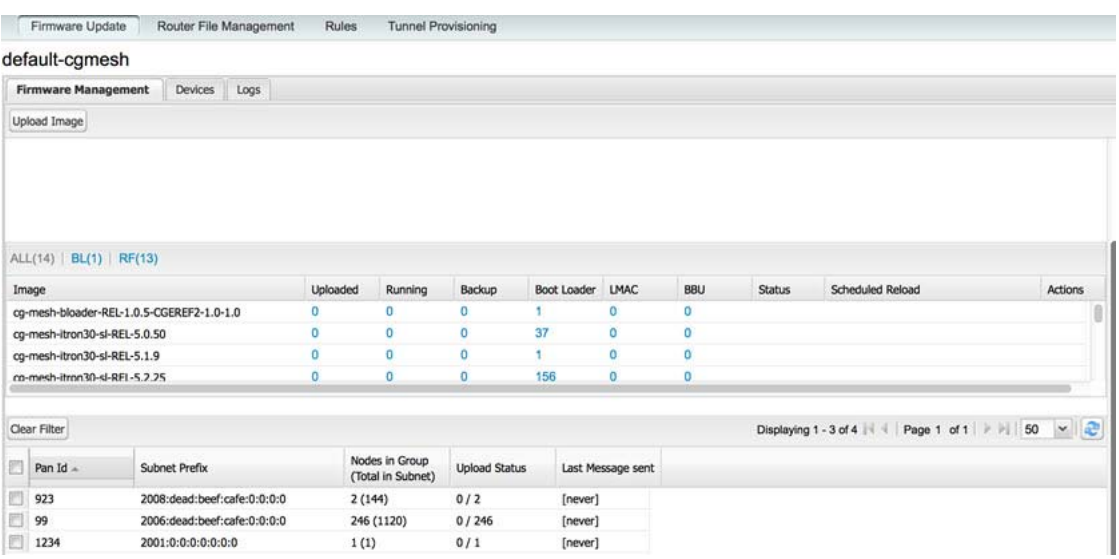

## <span id="page-271-0"></span>Performing OS Migrations

You can upgrade CGRs from CG-OS to IOS in bulk or by device. The migration package is in the IoT Field Network Director installation package, and is available in the **Select IOS Image** menu.

**Note:** The **Migration to IOS** button is disabled if all CGRs in the group are IOS.

#### **BEFORE YOU BEGIN**

For CG-OS CGRs that you are migrating, modify the device configuration properties CSV or XML file to include the following IOS properties (see [Changing Device Configuration Properties, page 203\)](#page-202-0):

#### **EXAMPLE BOOTSTRAP PROPERTIES**

This example preserves tunnels during migration:

```
enable
!
configure terminal
!
!
!
interface GigabitEthernet2/2
   no switchport
   ip address 66.66.0.75 255.255.0.0
   duplex auto
   speed auto
   no shut
!
crypto key generate rsa label LDevID modulus 2048
!
hostname IOS-IOT1
!
enable password cisco
!
aaa new-model
!
!
aaa authentication login default local
aaa authorization exec default local 
!
```

```
!
aaa session-id common
clock timezone PDT -8 0
!
!
no ip domain lookup
ip domain name ios.com
ip host nms.sgbu.cisco.com 55.55.0.5
ip host ps.sgbu.cisco.com 55.55.0.8
ip cef
ipv6 unicast-routing
ipv6 cef
!
!
!
crypto pki profile enrollment NMS
enrollment url http://55.55.0.17/certsrv/mscep/mscep.dll
!
crypto pki trustpoint LDevID
   enrollment mode ra
   enrollment profile NMS
   serial-number none
   ip-address none
   password
   fingerprint 1D33B1A88574F11E50F5B758EF217D1D51A7C83F
   subject-name CN=mig.ios.com/serialNumber=PID:CGR1240/K9 SN:JAF1712BCAP
   revocation-check none
   rsakeypair LDevID 2048
!
!
!
license accept end user agreement
license boot module cgr1000 technology-package securityk9
license boot module cgr1000 technology-package datak9
!
!
!
username admin password 0 cisco
username cg-nms-administrator privilege 15 secret Sgbu123!
!
!
do mkdir flash:archive
#await Create directory filename
#send_CR
!
!
archive
   path flash:archive/
   maximum 8
!
!
!
no ip http server
ip http authentication local
ip http secure-server
ip http secure-ciphersuite aes-128-cbc-sha aes-256-cbc-sha dhe-aes-128-cbc-sha dhe-aes-256-cbc-sha
ip http secure-client-auth
ip http secure-port 8443
ip http secure-trustpoint LDevID
ip http max-connections 2
ip http timeout-policy idle 600 life 86400 requests 3
ip http client connection timeout 5
ip http client connection retry 5
```

```
ip http client source-interface GigabitEthernet2/2
ip http client secure-ciphersuite aes-128-cbc-sha aes-256-cbc-sha dhe-aes-128-cbc-sha 
dhe-aes-256-cbc-sha
!
ip route 0.0.0.0 0.0.0.0 66.66.0.8
!
!
privilege exec level 2 dir /recursive
privilege exec level 2 dir
privilege exec level 2 show memory statistics
privilege exec level 2 show memory
privilege exec level 2 show inventory
privilege exec level 2 show platform hypervisor
privilege exec level 2 show platform led summary
privilege exec level 2 show platform led
privilege exec level 2 show processes cpu
privilege exec level 2 show processes
privilege exec level 2 show environment temperature
privilege exec level 2 show environment
privilege exec level 2 show module
privilege exec level 2 show version
privilege exec level 2 show logging
privilege exec level 2 show platform
privilege exec level 2 show
!
!
wsma agent exec
   profile exec
!
wsma agent config
   profile config
!
!
wsma profile listener exec
   transport https path /wsma/exec
!
wsma profile listener config
   transport https path /wsma/config
!
cgna profile cg-nms-tunnel
   add-command show hosts | format flash:/managed/odm/cg-nms.odm
   add-command show interfaces | format flash:/managed/odm/cg-nms.odm
   add-command show ipv6 dhcp | format flash:/managed/odm/cg-nms.odm
   add-command show ipv6 interface | format flash:/managed/odm/cg-nms.odm
   add-command show version | format flash:/managed/odm/cg-nms.odm
   interval 10
   url https://ps.sgbu.cisco.com:9120/cgna/ios/tunnel
   active
!
!
cgna exec-profile CGNA-default-exec-profile
   add-command event manager run no_config_replace.tcl flash:/before-tunnel-config cg-nms-tunnel 1 0
   interval 1
   exec-count 1
!
event manager environment ZTD_SCEP_CGNA_Profile cg-nms-tunnel
event manager environment ZTD_SCEP_LDevID_trustpoint_name LDevID
event manager directory user policy "flash:/managed/scripts"
event manager policy tm_ztd_scep.tcl type system authorization bypass
event manager policy no_config_replace.tcl type system authorization bypass
event manager environment ZTD_SCEP_Enabled TRUE
!
!
do write memory
!
```

```
do reload in 005
#await Proceed with reload?
#send_CR
!
crypto pki authenticate LDevID
!
end
```
**Note:** You can only migrate from CG4(3) to the minimum IOS image for that device. Refer to [Table 1 on page 22](#page-23-0) for minimum IOS image requirements.

To add CGR IOS images to IoT Field Network Director and upload and install the migration image on CGRs:

**1.** Select **Config > Firmware Update**, and click the **Migration to IOS** tab.

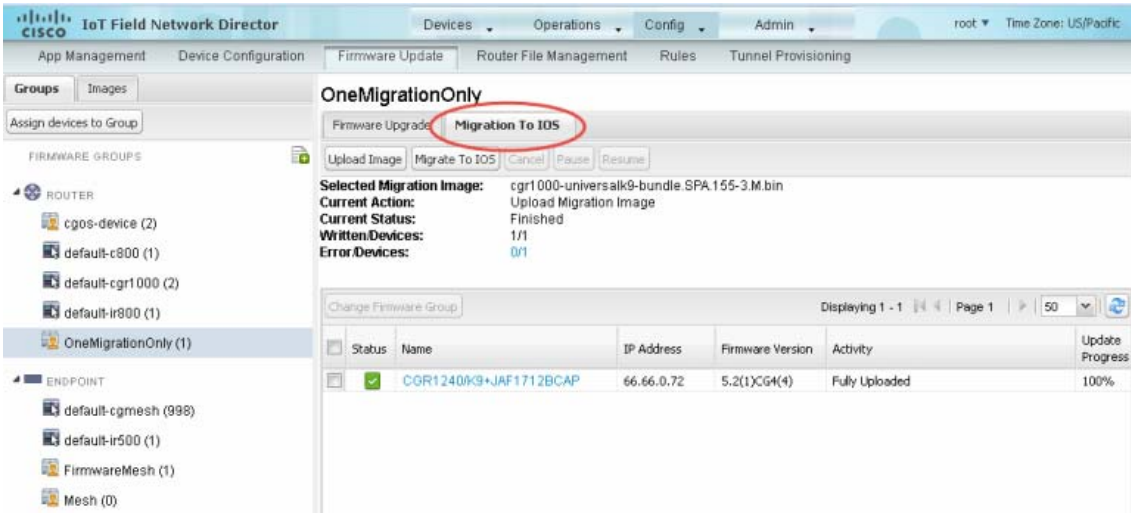

- **2.** In the ROUTERS pane, select a CGR group.
- **3.** Select the check box at the top of the devices list for group migration or individual CGRs, and click **Upload Image**.
- **4.** From the **Select IOS Image** drop-down menu, choose the desired image, and click **Upload Image**.

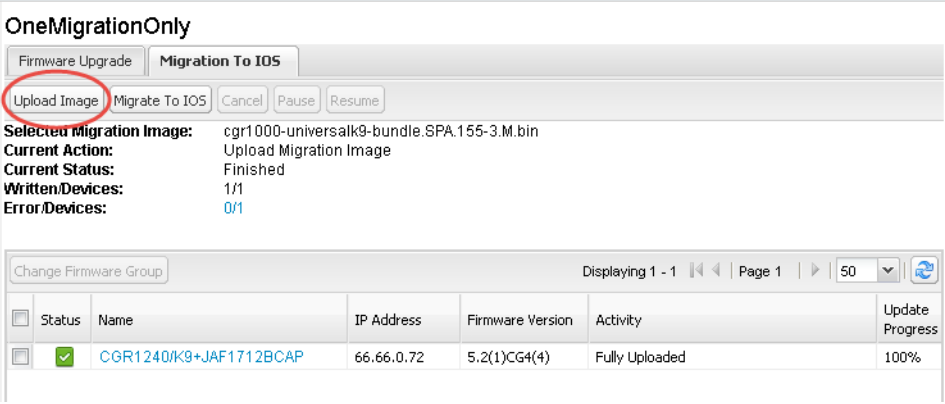

**5.** Click **OK** to begin the upload.

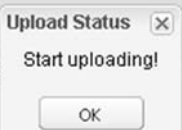

Upload progress appears in the device list.

- **6.** Upload the following properties files (see [Installing Cisco IoT FND, page 21](#page-22-0)):
	- $\Box$  config  $\Box$  tunnel provisioning
	-
- 
- $\Box$  bootstrap  $\Box$  runtime configuration
- **7.** Click the **Migrate To IOS** button.

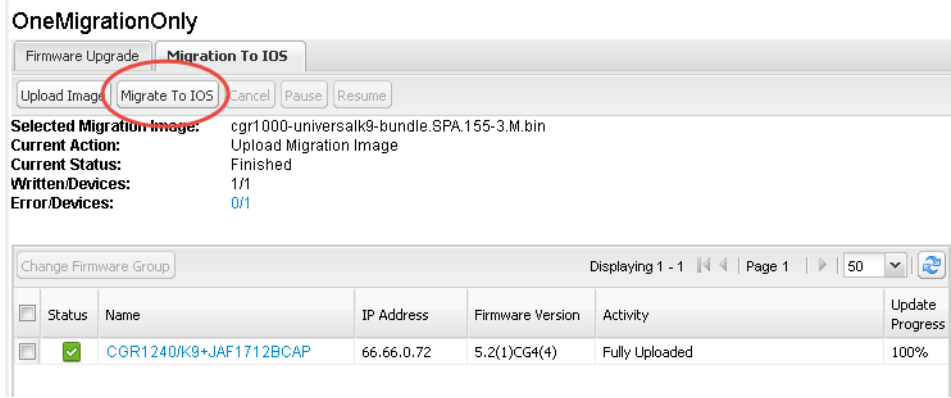

**8.** Click **Yes** to confirm and begin the migration process.

You can follow the update progress in the devices list. Error messages also appear in the devices list. You can cancel, pause, and resume the migration process.

**Tip:** If any routers fail to upgrade, restart migration on the group. IoT Field Network Director skips upgraded routers.

## Interface Names After Migration

IoT Field Network Director preserves metrics for the various interfaces and associated properties during migration. [Table 1](#page-275-0) maps CG-OS interfaces to the corresponding IOS interfaces to preserve metrics.

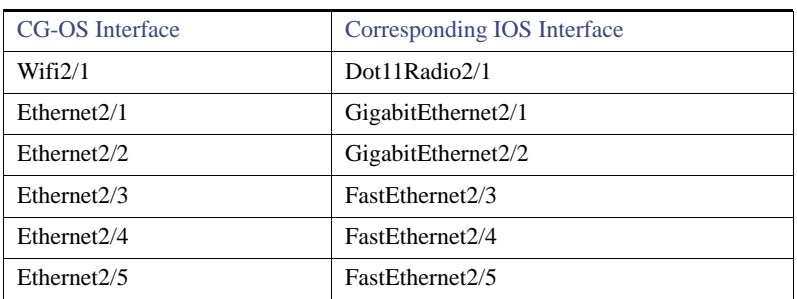

#### <span id="page-275-0"></span>**Table 1 CG-OS-to-IOS Interface Migration Map**

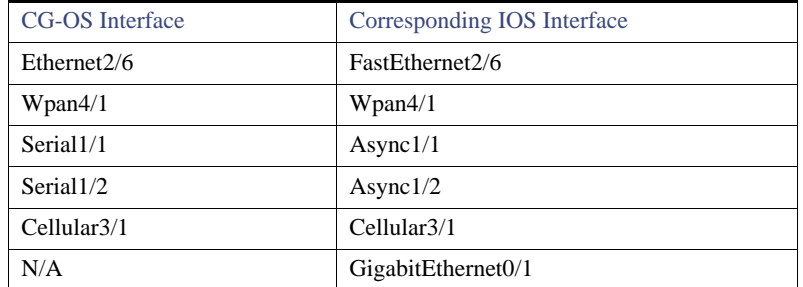

#### **Table 1 CG-OS-to-IOS Interface Migration Map**

## <span id="page-276-0"></span>Working with Mesh Endpoint Firmware Images

This section describes how to add ME firmware images to IoT FND, and how to upload and install the images on FARs, and includes the following topics:

- **[Uploading a Firmware Image to a Mesh Endpoint Group](#page-276-1)**
- [Viewing Mesh Device Firmware Image Upload Logs](#page-278-0)
- **Number 1** [Viewing Mesh Endpoint Firmware Update Information](#page-279-0)
- **[Excluding Subnets from Firmware Image Installation and Other Actions](#page-270-1)**

**Note:** IR500s and other mesh endpoint devices can coexist on a network; however, for firmware management they cannot belong to the same group.

**Note:** ENDPOINT devices can report BL/Boot Loader image types to IoT FND, but IoT FND cannot upload boot loader images to devices.

## <span id="page-276-1"></span>Uploading a Firmware Image to a Mesh Endpoint Group

To upload a firmware image to ME group members:

- **1.** Choose **Config > Firmware Update**.
- **2.** Click the **Groups** tab.
- **3.** In the FIRMWARE GROUPS pane, select the firmware group to update.
- **4.** Click **Firmware Management**.
- **5.** Click **Upload Image**.
- **6.** From the **Select Type:** drop-down menu, choose the firmware type for your device.

IoT FND can upload these image types to ENDPOINT devices.

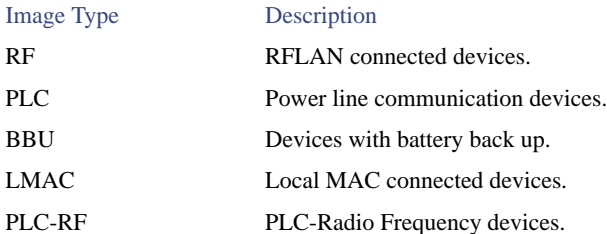

- **7.** From the **Select an Image:** drop-down menu, choose the firmware bundle to upload.
- **8.** Click **Upload Image**.
- **9.** Click **OK**.

IoT FND adds the image to the list of images in the Firmware Management pane and starts the upload process in the background.

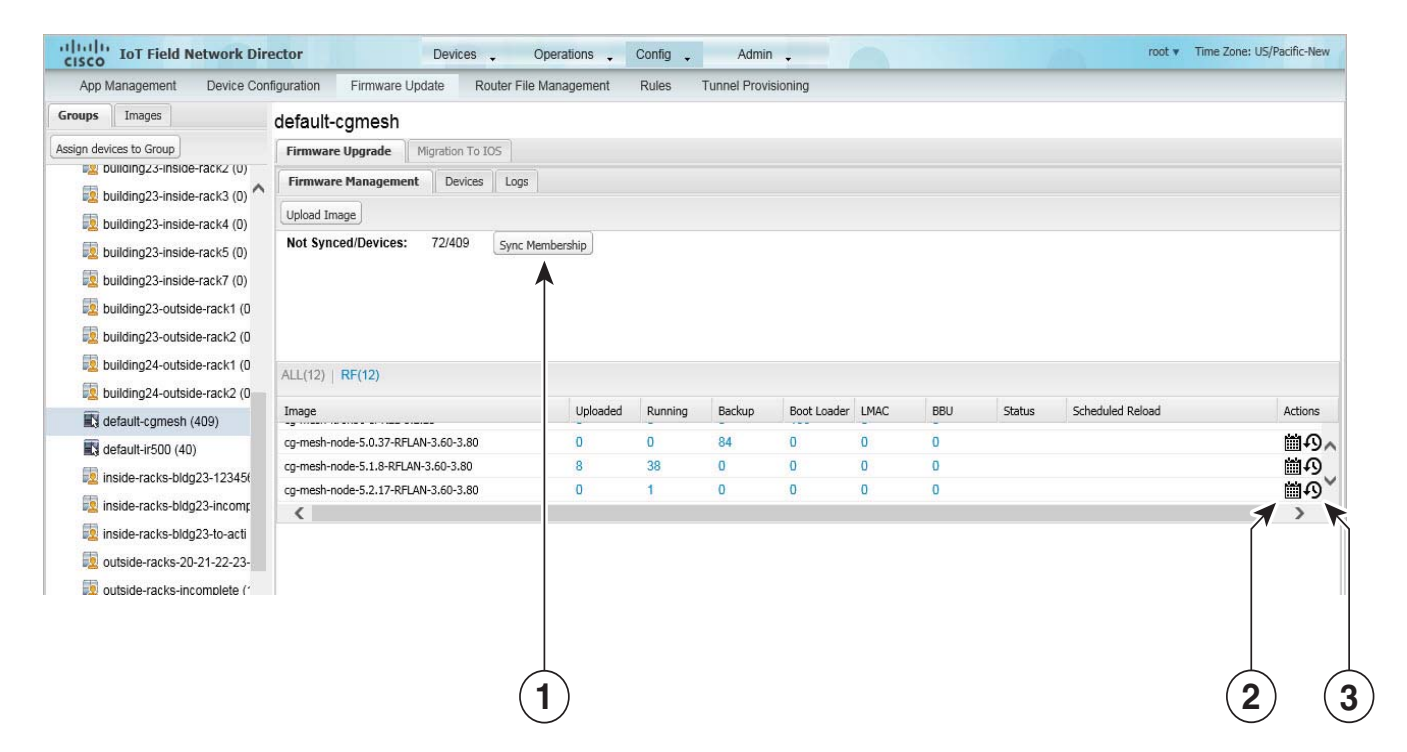

- <span id="page-277-2"></span>1 Sync membership button
- <span id="page-277-0"></span>2 Schedule Install and Reload button
- <span id="page-277-1"></span>3 Set as Backup button

For every image in the list, IoT FND displays the following information:

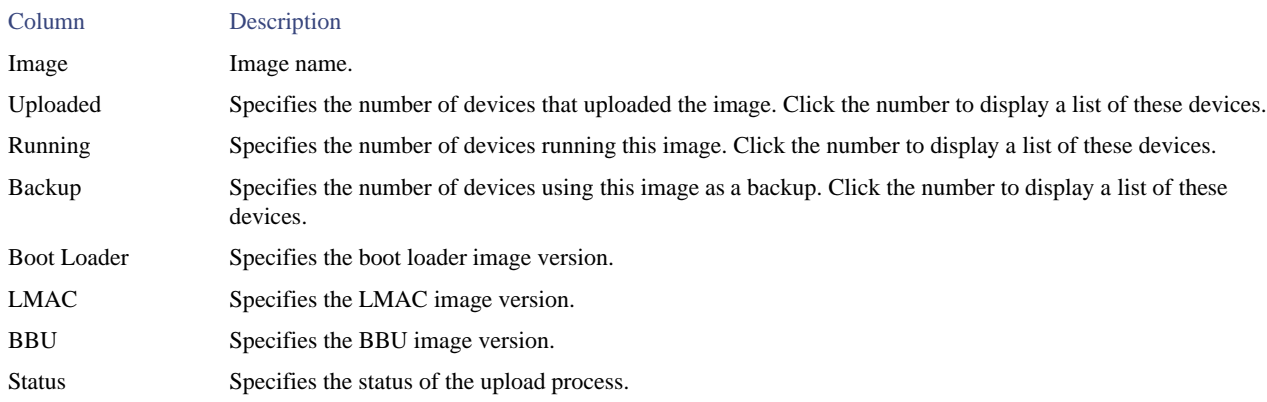

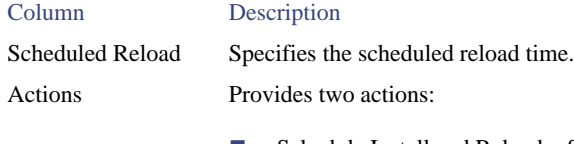

- Schedule Install and Reload—Schedule the installation of the loaded image and the rebooting of the ME.
- Set as Backup—Set the image as the backup image.

#### Setting the Installation Schedule

To set the installation schedule:

- **1.** Click the **Schedule Install and Reload** button ([2](#page-277-0)).
- **2.** Specify the date and time for the installation of the image and the rebooting of the device.

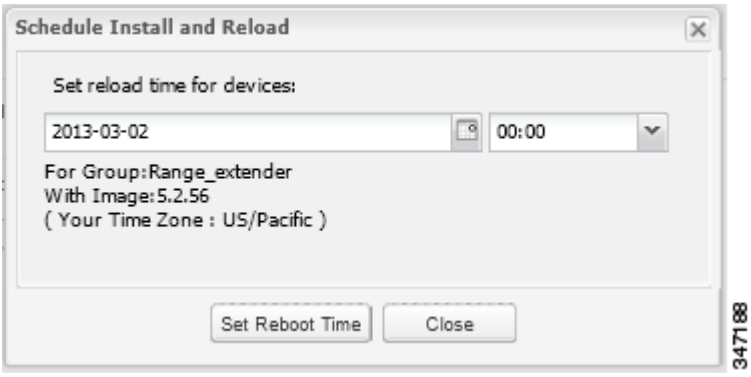

- **3.** Click **Set Reboot Time**.
	- To set the selected image as the firmware image backup, click the **Set as Backup** button ([3](#page-277-1)).
- **4.** Click **Yes**.
	- To sync the group members in the same firmware group, click **Sync Membership** ([1](#page-277-2)).
	- To view member devices, click the **Devices** tab.
	- To view log files for the group, click the **Logs** tab.

## <span id="page-278-0"></span>Viewing Mesh Device Firmware Image Upload Logs

To view the firmware image upload logs for mesh devices:

- **1.** Choose **Config > Firmware Update**.
- **2.** Click the **Groups** tab.
- **3.** In the FIRMWARE GROUPS pane, select the mesh device firmware group.
- **4.** Click the **Logs** tab.

## <span id="page-279-0"></span>Viewing Mesh Endpoint Firmware Update Information

You can view the endpoint firmware update process down to the subnet level for greater visibility. To view details of firmware updates for mesh endpoint devices (by subnet, Pan Id or Group) in a table or histogram, during the upgrade process or after the firmware upgrade completes, follow these steps:

**Note:** For Subnet and Pan Ids, you must enter the value in the text box provided:

- **1.** Choose **Config > Firmware Update**.
- **2.** Click the **Groups** tab.
- **3.** In the FIRMWARE GROUPS pane, select a MESH DEVICES group.
- **4.** Click the **Firmware Management** tab.

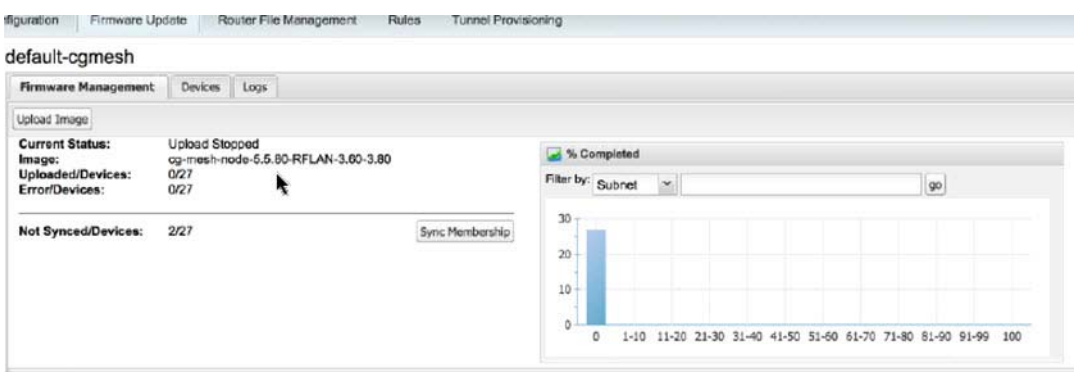

App Management Device Configuration Firmware Update Router File Management Rules Tunnel Provisioning

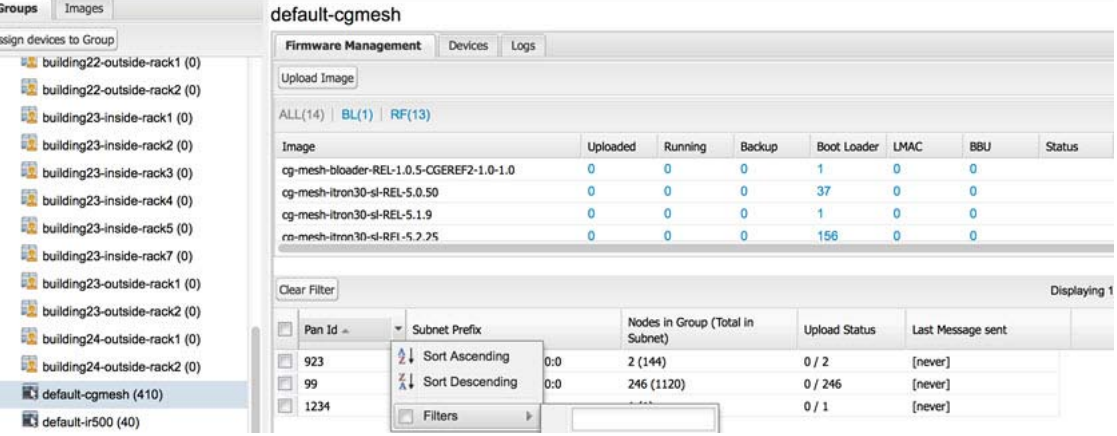

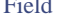

#### Description

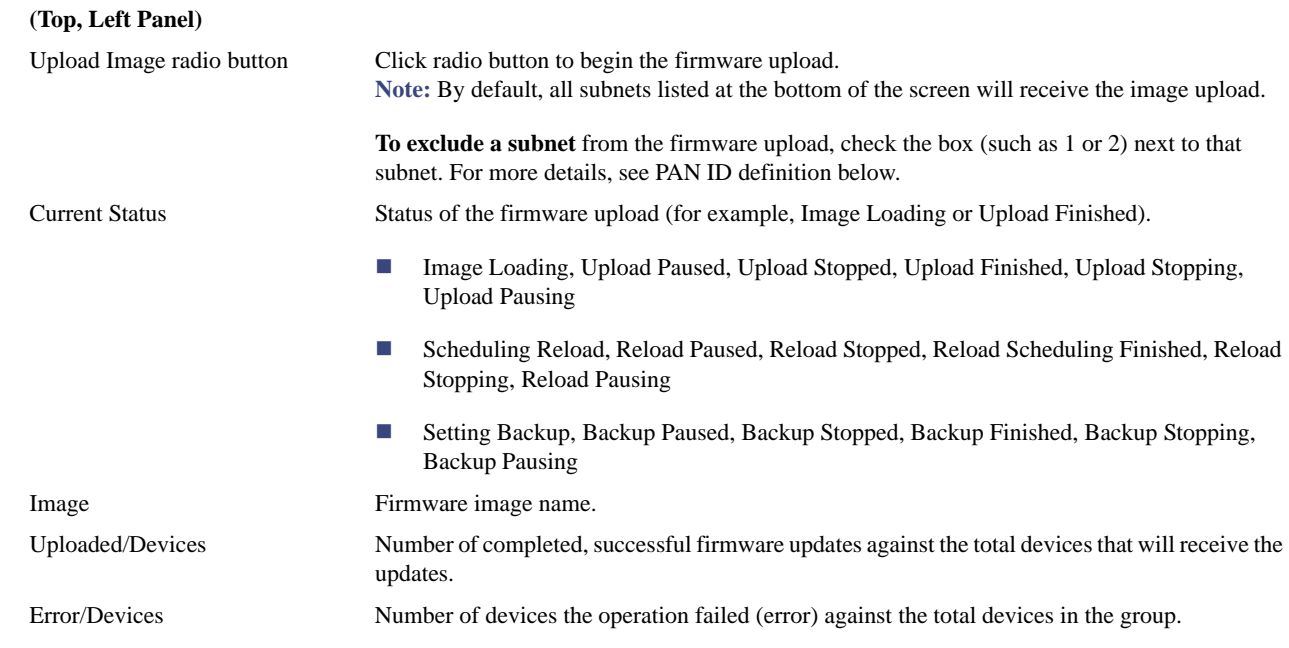

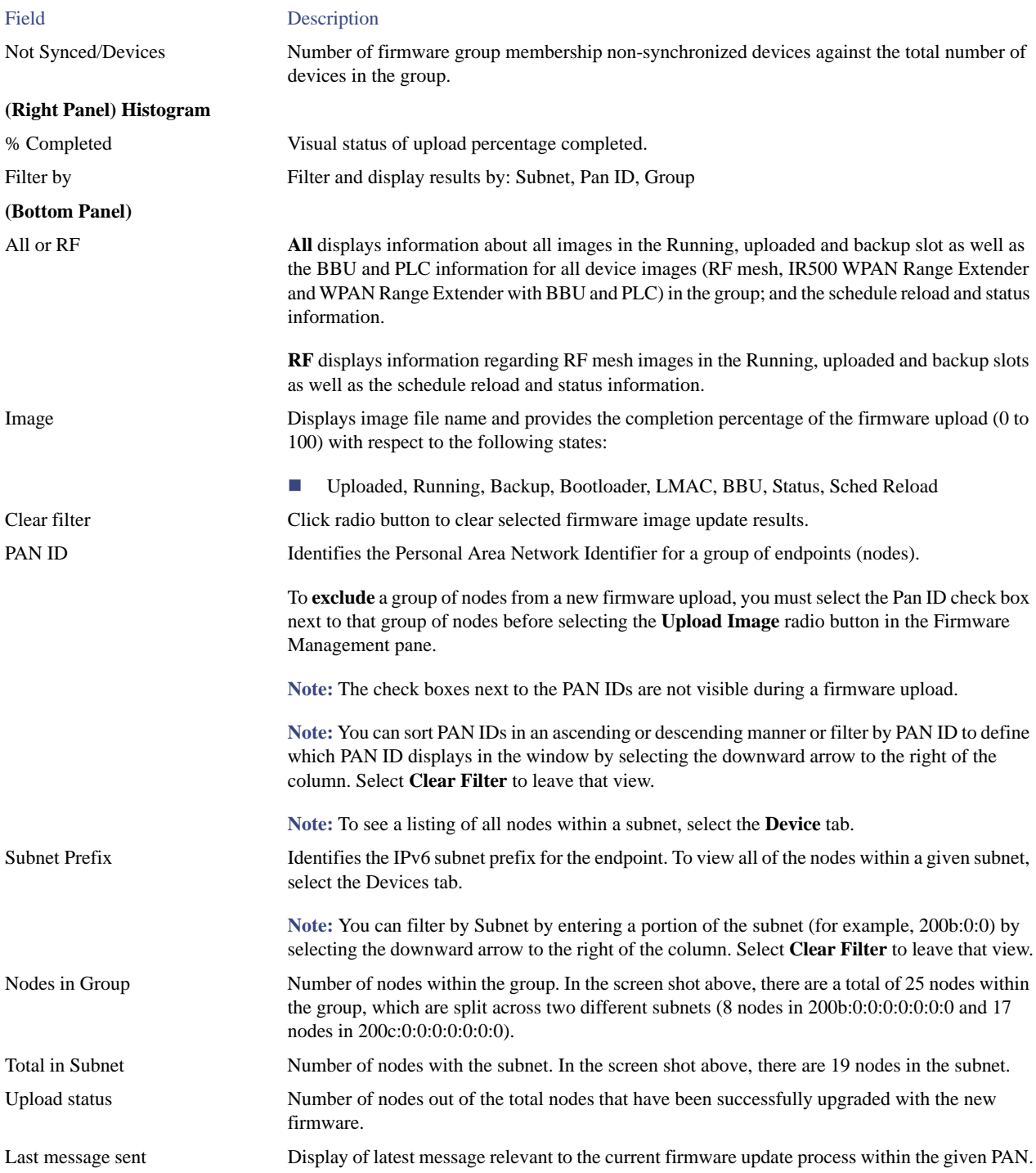

## Viewing Mesh Device Firmware Information

To view the firmware information for mesh devices:

- **1.** Choose **Config > Firmware Update**.
- **2.** Click the **Groups** tab.

**3.** In the FIRMWARE GROUPS pane, select a MESH DEVICES group.

#### **4.** Click the **Devices** tab.

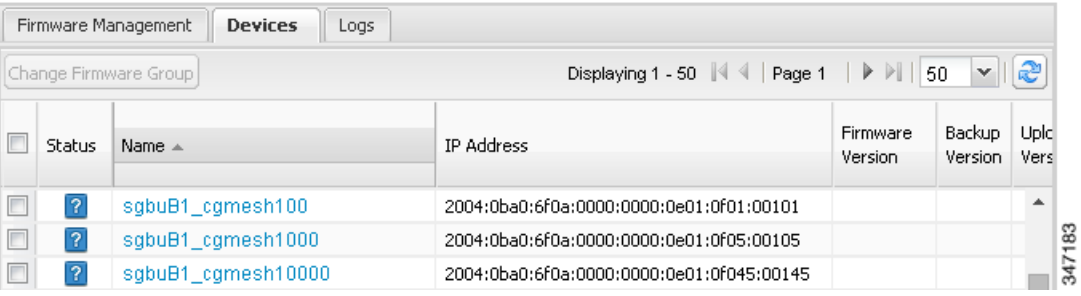

For every device in the group, IoT FND displays this information:

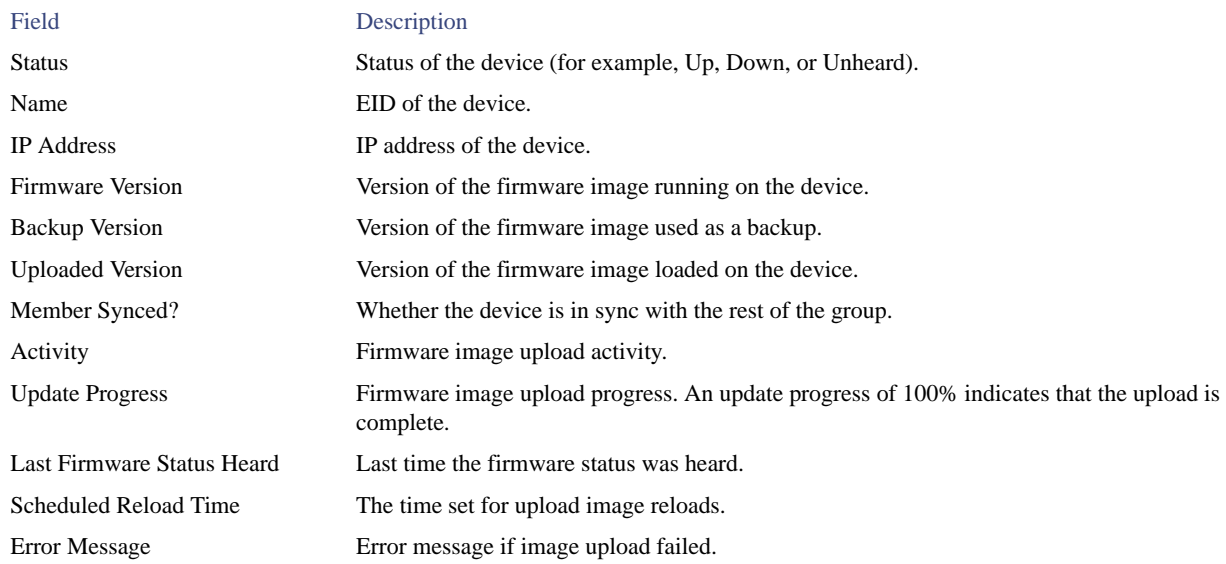

## $(1)$ **CISCO**

# Managing Tunnel Provisioning

This section describes how to configure IoT FND for tunnel provisioning, and how to manage and monitor tunnels connecting FARs (CGRs and C800s) and HERs, and includes the following topics.

- **D** [Overview](#page-284-0)
- [Configuring Tunnel Provisioning](#page-287-0)
- [Monitoring Tunnel Status](#page-300-0)
- [Reprovisioning CGRs](#page-301-0)

## <span id="page-284-0"></span>**Overview**

IoT FND sends the commands generated from processing the tunnel provisioning templates to FARs and HERs to provision secure tunnels between them. The default IoT FND templates contain CLI commands to set up and configure GRE and IPsec tunnels. One HER can serve up to 500 FARs, which may include multiple tunnels with the same HER EID and name.

**Note:** Beginning with IoT FND Release 3.1.x, you no longer need to configure IPSec Tunnel Provisioning between FARs and HERs (as shown in [Figure 1](#page-284-1)) prior to deployment of the FAR in your network.

Instead you can initiate **ZTD with no IPSec** configured by ensuring that the Tunnel Provisioning Template is empty of any CLI. This initial approach of bringing up your network *without* a factory configuration, does not preclude subsequent use of IPSec in your network.

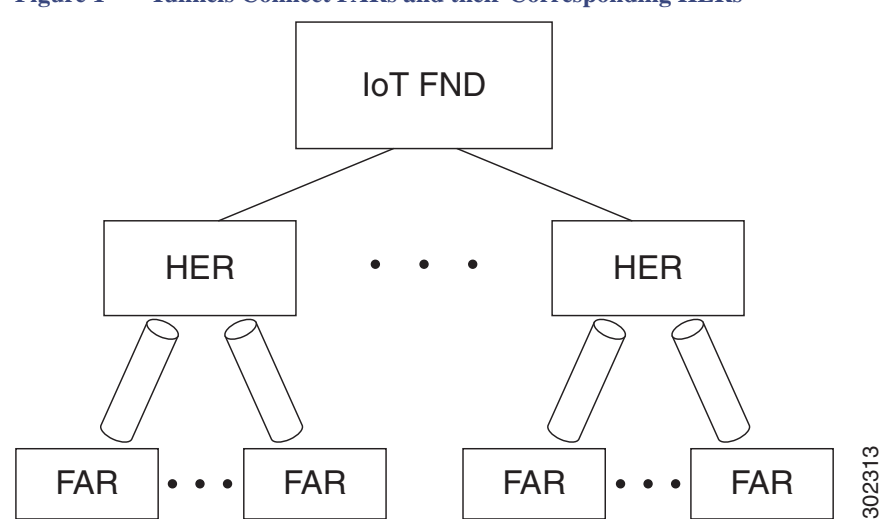

<span id="page-284-1"></span>**Figure 1 Tunnels Connect FARs and their Corresponding HERs**

To provision tunnels between HERs and FARs, IoT FND executes CLI tunnel configuration commands on these devices. By default, IoT FND provides basic tunnel configuration templates containing the CLI tunnel configuration commands. You can also use your own templates. Although the tunnel provisioning process is automatic, you must first complete the configuration steps outlined in [Tunnel](#page-285-0)  [Provisioning Configuration Process](#page-285-0). After that, whenever a FAR comes online, IoT FND automatically provisions it with a tunnel. Before FAR FAR FAR TO provision tunnels between HERs and FARs, IoT FND executes CLI tunnel configuration commands on the IoT FND provides basic tunnel configuration templates containing the CLI tunnel configuration commands. Nump

## <span id="page-285-0"></span>Tunnel Provisioning Configuration Process

You must generate the keystore files on the IoT FND and TPS Proxy before configuring tunnel provisioning. Then, you configure IoT FND and the TPS Proxy to talk to one another [\(Setting Up the TPS Proxy](#page-57-0) and [Configuring IoT FND to Use the TPS Proxy\)](#page-58-0).

To configure IoT FND for tunnel provisioning:

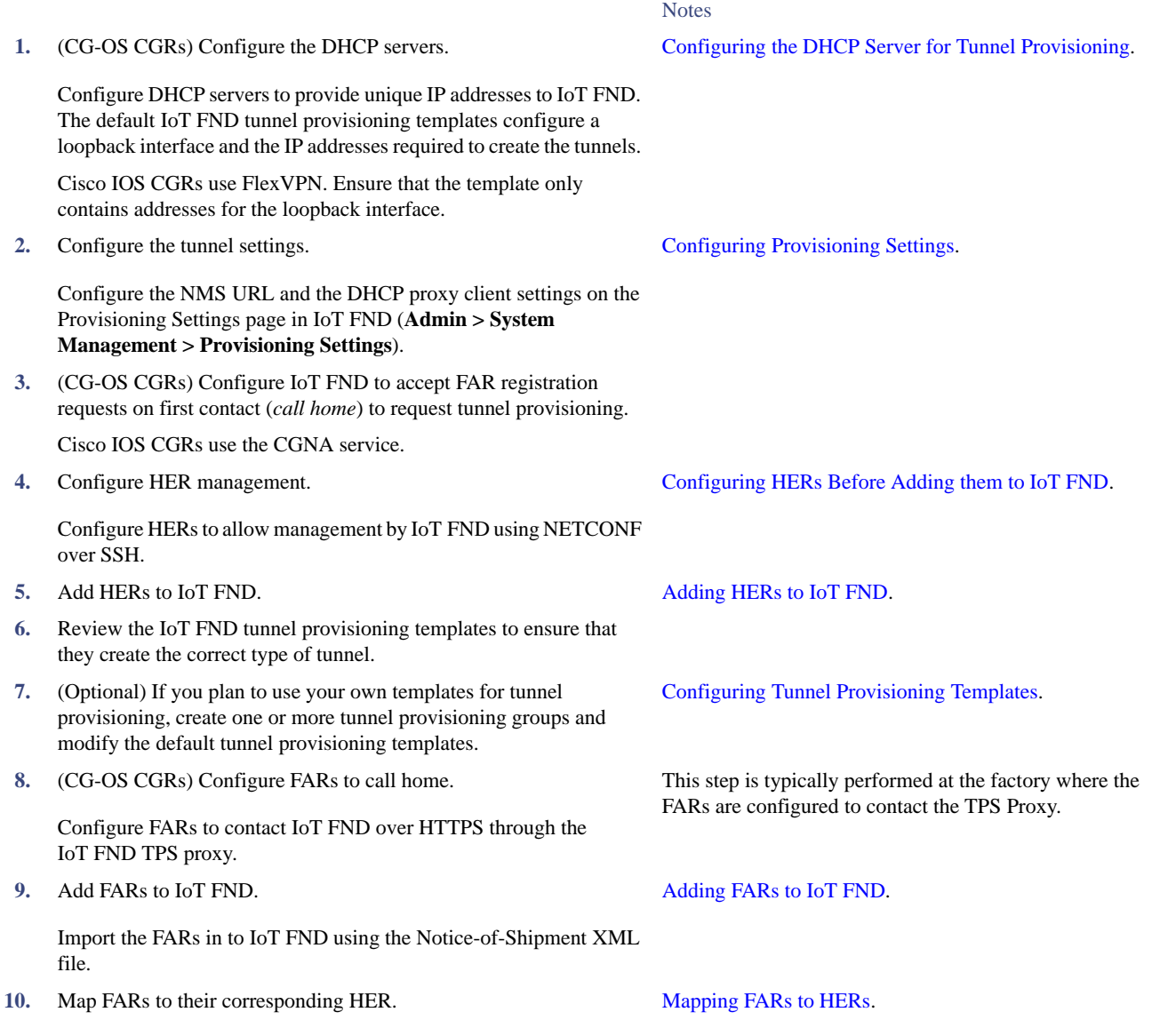

After completing the previous steps, deploy the FARs and power them on. Tunnel provisioning happens automatically.

This is the sequence of events after a FAR is turned on:

- **1.** Upon joining the uplink network after being turned on, the FAR sends a request for certificate enrollment.
- **2.** The FAR then requests tunnel provisioning to IoT FND through the IoT FND TPS Proxy.
- **3.** IoT FND looks up the FAR record in the IoT FND database and determines which tunnel provisioning templates to use. IoT FND also looks up which HERs to which to establish a tunnel.
- **4.** For Cisco IOS CGRs, the default templates configure the CGR to use FlexVPN. The FlexVPN client is configured on the CGR that will contact the HER and ask for a FlexVPN tunnel to be dynamically constructed. This is how the HER dynamically adds a new tunnel endpoint interface for the CGR.
- **5.** Before processing FAR templates, IoT FND processes the HER Tunnel Deletion template and sends the resulting commands to the HERs. This is done for each HER to remove existing tunnel configuration that may be associated with the FAR.
- **6.** IoT FND uses the FreeMarker template engine to process the FAR Tunnel Addition template. The engine converts the templates to text, which IoT FND assumes to be CLI configuration commands (CG-OS or Cisco IOS, per the CGR). IoT FND uses these commands to configure and bring up one end of the tunnel on the FAR.
- **7.** IoT FND uses the FreeMarker template engine to process the HER Tunnel Addition template. The engine converts the templates to text, which IoT FND assumes to be commands for configuring the tunnel on the HERs.
- **8.** This step is OS-specific:
	- For Cisco IOS CGRs, if no errors occurred applying the commands generated by the templates to the FAR and HERs, IoT FND configures a new active CGNA profile "cg-nms-register," and deactivates the cg-nms-tunnel profile. That cg-nms-register profile uses the IoT FND URL.
	- For CG-OS CGRs, IoT FND re-configures the call home URL to the IoT FND URL specified in the Provisioning Settings page (**Admin > System Management > Provisioning Settings**).

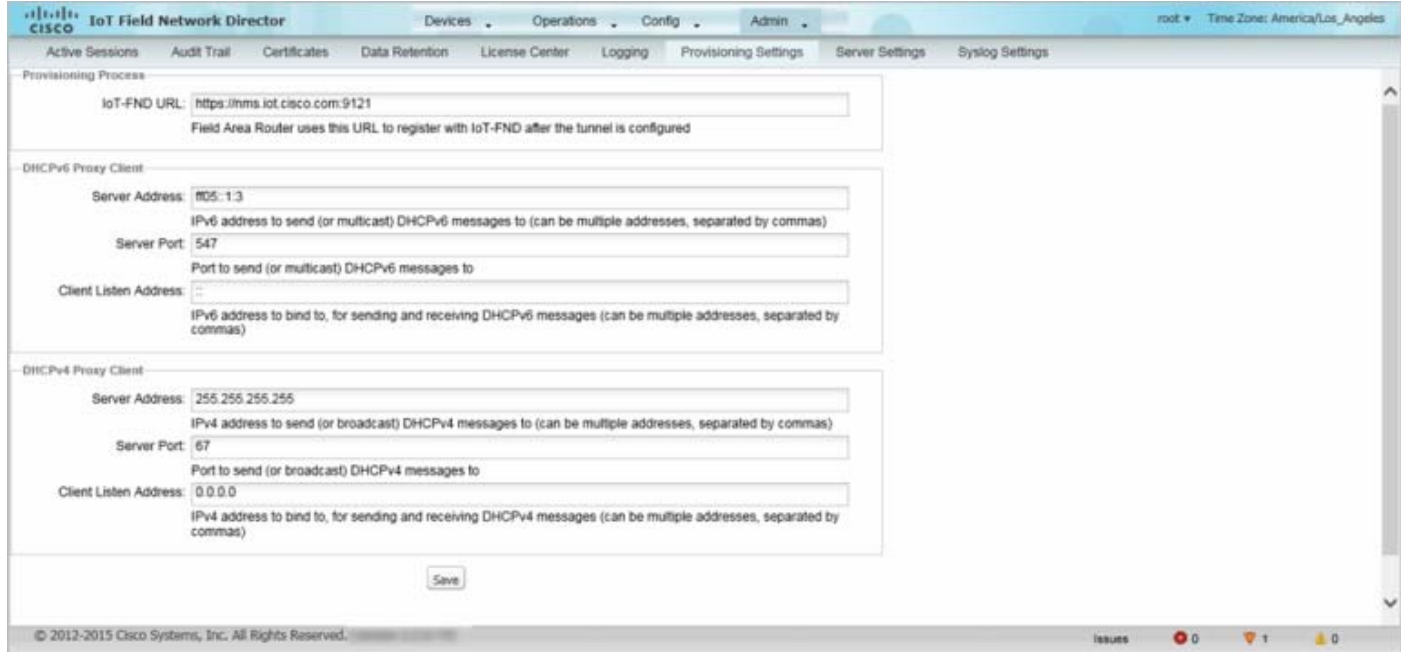

The specified URL uses the IoT FND registration port (default 9121) instead of the tunnel provisioning port. The Fully Qualified Domain Name (FQDN) in that URL is different and resolves to an IP address that is only reachable through the tunnels.

## <span id="page-287-0"></span>Configuring Tunnel Provisioning

This section describes how to configure IoT FND for tunnel provisioning.

- **E** [Configuring the DHCP Server for Tunnel Provisioning](#page-287-1)
- [Configuring DHCP for Tunnel Provisioning Using CNR](#page-287-2)

## <span id="page-287-1"></span>Configuring the DHCP Server for Tunnel Provisioning

For tunnel provisioning to succeed, configure the DHCP server used by IoT FND to supply addresses to create tunnels between the FARs and HERs. For example, configure the DHCP server to provide IP addresses for tunnel provisioning on a permanent-lease basis.

IoT FND makes the DHCP requests based on the settings defined in the tunnel provisioning templates. During tunnel provisioning, the IoT FND templates can make two kinds of DHCP requests:

- Request an IP address, and then make it available to the template.
- Request a subnet with two IP addresses, and then make both addresses available to the template.

IoT FND can make these requests for IPv4 addresses and IPv6 addresses.

The ability to request DHCP addresses from the template gives you maximum flexibility when defining tunnel configurations because you allocate the exact address needed for each FAR and corresponding interface on the HER. The default tunnel provisioning templates provided address the most common use case: one IPsec tunnel between the FAR and its corresponding HER. Each end of this IPsec tunnel gets a dynamically allocated IPv4 address:

- If your DHCP server supports subnet allocation, use it to obtain two addresses that belong to the same subnet.
- If your DHCP server only supports address allocation, configure it so that the two DHCP address requests return addresses that can be used as ends of an IPsec tunnel.
- If your routing plan calls for allocating unique IPv4 addresses for each FAR and assigning it to a loopback interface above the IPsec tunnel, allocate this address using the IoT FND template.

If you choose to build IPv6 GRE tunnels, allocate the IPv6 addresses for each end of the tunnel using DHCP prefix delegation or individual address requests.

This section describes example DHCP settings for tunnel provisioning. How you configure these settings depends on your installation. This section provides general guidelines for configuring the DHCP server for tunnel provisioning using the Cisco Network Registrar (CNR).

## <span id="page-287-2"></span>Configuring DHCP for Tunnel Provisioning Using CNR

The CNR CLI script in the following example configures the CNR DHCP server to service requests made by the default tunnel provisioning templates in IoT FND. When using this script, ensure that the subnets are appropriate for your DHCP server environment.

#### **Example CNR DHCP Server Tunnel Provisioning Script**

- # These commented out commands support re-applying the configuration by first
- # removing any previously applied configuration, in reverse order. This should
- # not be done in a production environment, but may be useful when initially
- # developing and testing a configuration.
- # scope v4address-perm delete # dhcp-address-block v4subnet-perm delete
- # prefix v6subnet-perm delete
- # prefix v6address-perm delete
- # policy permanent delete

# Configure the server to automatically map any IPv4 or IPv6 user class # option values to selection tags. By default CG-NMS includes a value of

# "CG-NMS" for the user class in its requests. The tag is used to insure
# prefixes and scopes configured to satisfy requests from CG-NMS are only # used for that purpose. dhcp set map-user-class-id=append-to-tags # Since CG-NMS uses the leased addresses and subnets in router # configuration the addresses and subnets must be permanently allocated # for that purpose. Create a policy that instructs the DHCP server to # offer a permanent lease. policy permanent create policy permanent set permanent-leases=enabled # Configure DHCPv6. # The default CG-NMS tunnel template will request IPv6 addresses for # use with CGR loopback interfaces. prefix v6address-perm create 2001:DB8:0:0:1::/80 dhcp-type=dhcp prefix v6address-perm set description="Pool for leasing addresses for loopback interfaces." prefix v6address-perm set policy=permanent prefix v6address-perm set selection-tags=CG-NMS # The default CG-NMS tunnel template will request IPv6 prefixes for # use with GRE tunnels. Force use of a /127 prefix. prefix v6subnet-perm create 2001:DB8:0:0:2::/80 dhcp-type=prefix-delegation prefix v6subnet-perm set description="Pool for leasing prefixes for GRE tunnels." prefix v6subnet-perm set policy=permanent prefix v6subnet-perm set selection-tags=CG-NMS prefix-policy v6subnet-perm set default-prefix-length=127 prefix-policy v6subnet-perm set shortest-prefix-length=127 # Configure DHCPv4. # The default CG-NMS tunnel template will request IPv4 subnets for # use with IPsec tunnels. Note that currently address pools for # IPv4 subnet allocation can only be configured using the CLI as the # CNR Web UI does not currently support them. # If CNR allowed you to set a description on DHCP address blocks it would be: # "Pool for leasing subnets for IPsec tunnels." dhcp-address-block v4subnet-perm create 192.0.2.0/24 dhcp-address-block v4subnet-perm set default-subnet-size=31 dhcp-address-block v4subnet-perm set policy=permanent dhcp-address-block v4subnet-perm set selection-tags=CG-NMS # The default CG-NMS tunnel template will request IPv4 addresses for # use with loopback interfaces. scope v4address-perm create 198.51.100.0 255.255.255.0 scope v4address-perm set description="Pool for leasing addresses for loopback interfaces." scope v4address-perm set policy=permanent scope v4address-perm addRange 198.51.100.2 198.51.100.254 scope v4address-perm set selection-tag-list=CG-NMS # Configure detailed logging of incoming and outgoing packets. This is useful when # debugging issues involving DHCP, however this level of logging will lower the # performance of the DHCP server. If this is a production server under heavy load

# it may be necessary to forgo detailed packet logging.

```
dhcp set 
log-settings=missing-options,incoming-packet-detail,outgoing-packet-detail,unknown-criteria,client-deta
il,client-criteria-processing,dropped-waiting-packets,v6-lease-detail
# Save the changes and reload the server to have them take effect.
save
dhcp reload
# List the current configuration.
policy list
prefix list
dhcp-address-block list
scope list
dhcp show
```
# Configuring Tunnel Group Settings

You use groups in IoT FND to bulk configure tunnel provisioning for FARs. By default, all FARs added to IoT FND (see Adding Devices [in Bulk\)](#page-190-0) the appropriate default group: **default-cgr1000** or **default-c800**. Default groups contain the three templates IoT FND uses for tunnel provisioning.

Topics in this section include the following:

- [Creating Tunnel Groups](#page-289-0)
- **[Deleting Tunnel Groups](#page-290-1)**
- [Viewing Tunnel Groups](#page-290-0)
- [Moving FARs to Another Group](#page-292-0)
- **[Renaming a Tunnel Group](#page-291-0)**

#### <span id="page-289-0"></span>Creating Tunnel Groups

If you plan to use one set of templates for all FARs, whether using the default templates, modified default templates or custom templates, do not create additional groups. To define multiple sets of templates, create groups and customize the templates for these groups.

**Note:** CGRs and C800s can be in the same tunnel provisioning group if your custom templates are applicable to both router types.

To create a tunnel group:

- **1.** Choose **Config > Tunnel Provisioning**.
- **2.** Click **Add Group**  $(\Box)$ .

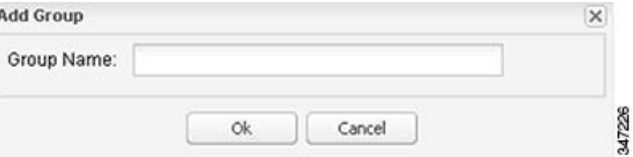

**3.** Enter a name of the new group, and then click **OK**.

The group appears in the TUNNEL GROUPS pane.

After creating a tunnel group, the next step is to move FARs from other groups to it, as described in [Moving FARs to Another Group](#page-292-0).

# <span id="page-290-1"></span>Deleting Tunnel Groups

Only empty groups can be deleted. Before you can delete a tunnel group, you must move the devices it contains to another group.

To delete an empty tunnel group:

- **1.** Choose **Config > Tunnel Provisioning**.
- **2.** In the TUNNEL GROUPS pane, select the tunnel group to delete.
- **3.** Click **Delete Group**  $($
- **4.** Click **Yes**.

# <span id="page-290-0"></span>Viewing Tunnel Groups

The Tunnel Provisioning page lists information about existing tunnel groups.

Follow these steps to view the tunnel groups defined in IoT FND:

- **1.** Choose **Config > Tunnel Provisioning**.
- **2.** Click **Group Members**.
- **3.** In the TUNNEL GROUPS pane, select a group.

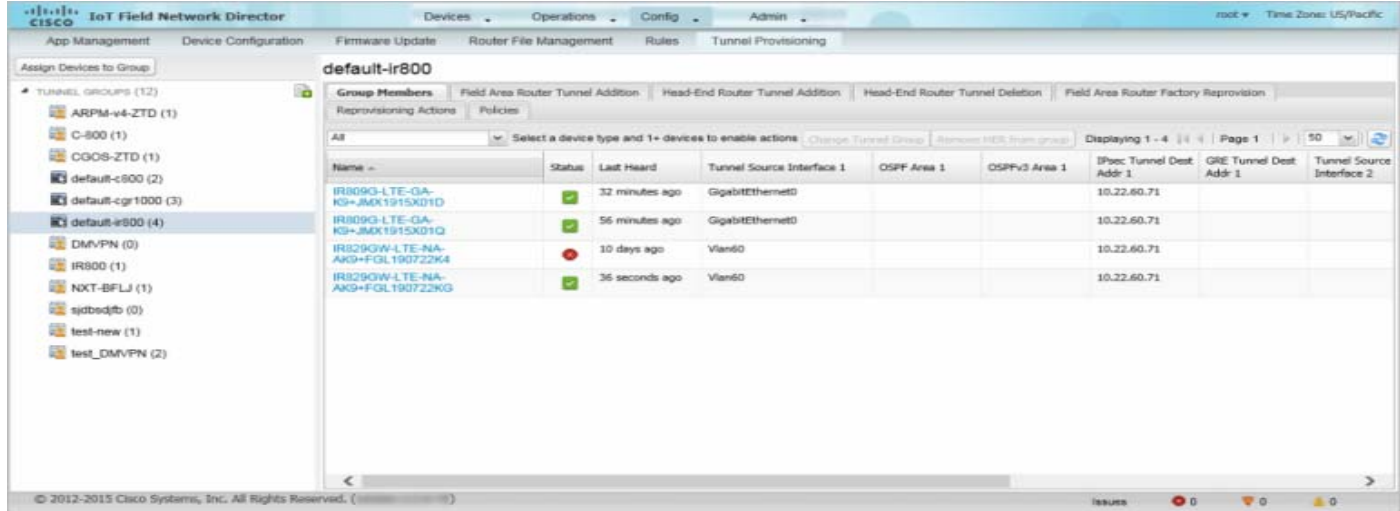

<span id="page-291-1"></span>**Table 1 Tunnel Group Fields**

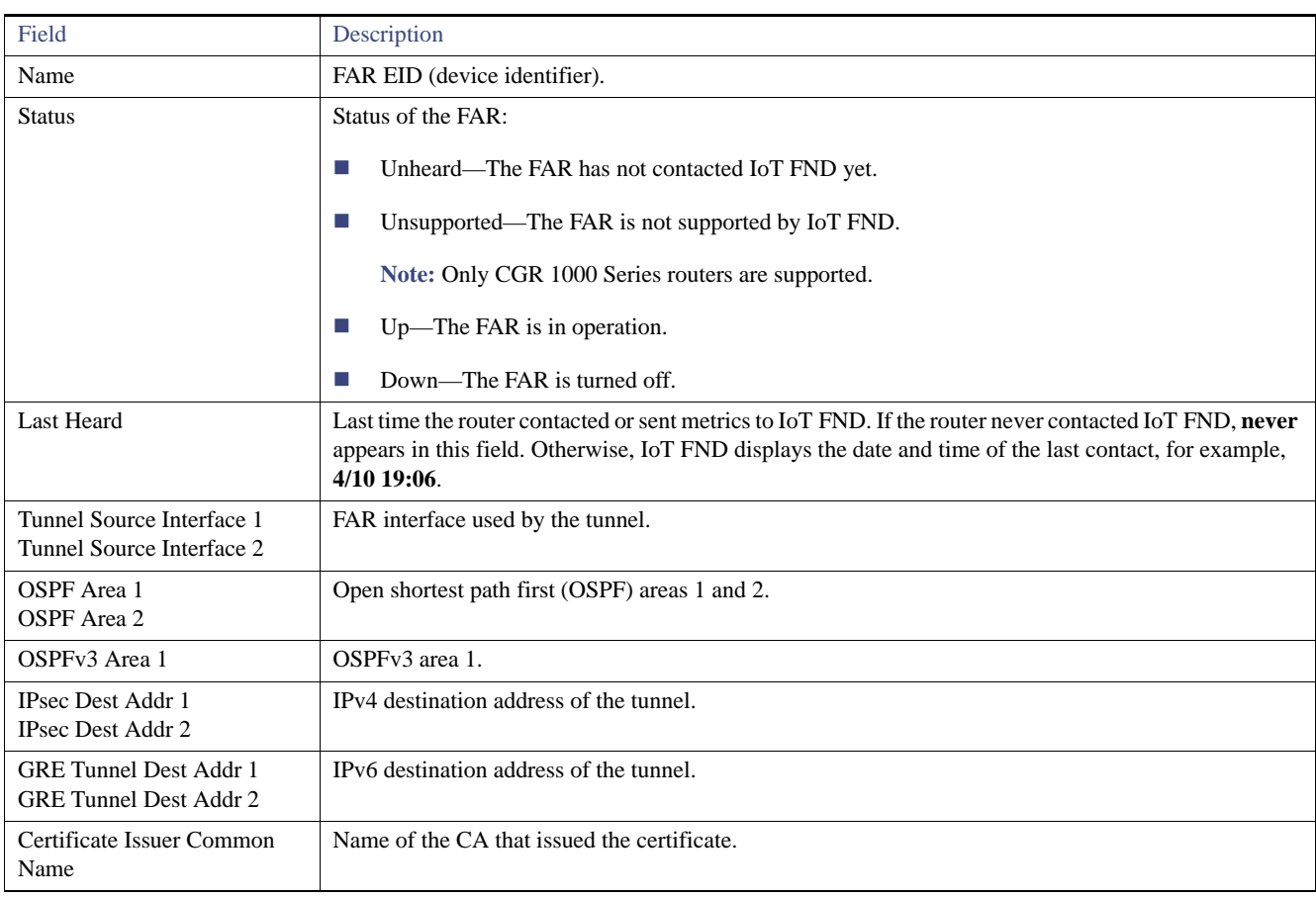

IoT FND displays a list of all FARs in the group. Use the list navigation buttons to scroll through the list. [Table 1](#page-291-1) describes the list fields.

# <span id="page-291-0"></span>Renaming a Tunnel Group

You can rename a tunnel group at any time. Cisco recommends using short, meaningful names. Names cannot be more than 250 characters long.

To rename a tunnel group:

#### **1.** Choose **Config > Tunnel Provisioning**.

2. In the TUNNEL GROUPS pane, roll over the tunnel group to rename and click the **Edit** pencil icon ( $\blacksquare$ ).

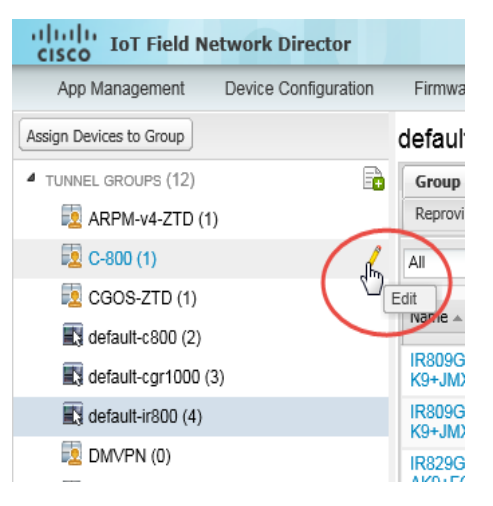

**3.** Enter the new name, and then click **OK**.

![](_page_292_Picture_140.jpeg)

**Note:** As shown above, when you enter an invalid character entry (such as, @, #, !, or +) within a field, highlights the field in red, and disables the **OK** button.

#### <span id="page-292-0"></span>Moving FARs to Another Group

You can move FARs to another group in two ways:

- **[Moving FARs to Another Group Manually](#page-292-1)**
- **[Moving FARs to Another Group in Bulk](#page-293-0)**

#### <span id="page-292-1"></span>Moving FARs to Another Group Manually

To move FARs to another group manually:

- **1.** Choose **Config > Tunnel Provisioning**.
- **2.** Click the **Group Members** tab.
- **3.** In the TUNNEL GROUPS pane, select the tunnel group with the routers to move.
- **4.** Choose the device type from the **Select a device type** drop-down menu.
- **5.** Check the check boxes of the FARs to move.

To select all FARs in a group, click the check box at the top of the column. When you select devices, a yellow bar displays that maintains a count of selected devices and has the Clear Selection and Select All commands. The maximum number of devices you can select is 1000.

**6.** Click the **Change Tunnel Group** button.

![](_page_293_Picture_94.jpeg)

**7.** From the drop-down menu, choose the tunnel group to which you want to move the FARs.

![](_page_293_Picture_95.jpeg)

- **8.** Click **Change Tunnel Group**.
- **9.** Click **OK** to close the dialog box.

#### <span id="page-293-0"></span>Moving FARs to Another Group in Bulk

You can move FARs in bulk to another group by importing a CSV or XML file containing the names of the FARs to move. Ensure that the file contains entries in the format shown the following example:

eid CGR1120/k9+JSM1 CGR1120/k9+JSM2 CGR1120/k9+JSM3 CGR1120/k9+JSM4 C819HGW-S-A-K9+FTX174685V0

The first line is the header, which tells IoT FND to expect FAR EIDs in the remaining lines (one FAR EID per line).

To move FARs to another group in bulk:

- **1.** Create a CSV or XML file with the EIDs of the devices to move to a different group.
- **2.** Choose **Config > Tunnel Provisioning**.
- **3.** Click **Assign Devices to Group**.

![](_page_294_Picture_94.jpeg)

- **4.** Click **Browse** and locate the file that contains the FARs that you want to move.
- **5.** From the **Group** drop-down menu, choose the destination tunnel group.
- **6.** Click **Change Group**.
- **7.** Click **Close**.

# Configuring Tunnel Provisioning Templates

IoT FND has three default tunnel provisioning templates:

- Field Area Router Tunnel Addition—IoT FND uses this template to generate the CLI configuration commands for creating one end of an IPsec tunnel on the FAR.
- Head-End Router Tunnel Addition—IoT FND uses this template to generate the CLI configuration commands for creating the other end of the IPsec tunnel on the HER.
- Head-End Router Tunnel Deletion—IoT FND uses this template to generate the CLI configuration commands for deleting any existing tunnel to the FAR at the other end of the tunnel.

#### <span id="page-294-0"></span>Tunnel Provisioning Template Syntax

The IoT FND tunnel provisioning templates are expressed with the FreeMarker syntax. FreeMarker is an open-source Java-based engine for processing templates and is built into IoT FND. As shown in [Figure 2](#page-295-0), FreeMarker takes as input the tunnel provisioning template and data supplied by IoT FND, and generates CLI commands that IoT FND runs on the FARs and HERs in the "configure terminal" context.

![](_page_295_Figure_1.jpeg)

#### <span id="page-295-0"></span>**Figure 2 CLI Command Generation from Templates in IoT FND**

In IoT FND, the tunnel provisioning templates consist of router CLI commands and FreeMarker variables and directives. The use of FreeMarker syntax allows IoT FND to define one template to provision multiple routers.

This section describes the basic FreeMarker syntax in the tunnel provisioning templates. For information about FreeMarker visit <http://freemarker.sourceforge.net/>.

- **[Template Syntax](#page-295-1)**
- [Data Model](#page-296-0)

#### <span id="page-295-1"></span>Template Syntax

[Table 2](#page-295-2) describes the syntax in the default tunnel provisioning templates.

<span id="page-295-2"></span>**Table 2 Tunnel Provisioning Template Syntax**

| Component            | Description                                                                                                    |
|----------------------|----------------------------------------------------------------------------------------------------|
| Text                 | Unmarked text is carried through as CG-OS CLI configuration commands for FARs and Cisco IOS CLI<br>commands for HERs.                                                                                                    |
| Interpolations       | $\{\varphi\}$                                                                                                    |
|                      | FreeMarker replaces this construct with the value of a string variable that IoT FND supplies. In this example,<br>IoT FND provides the EID of the FAR:                                                                                                    |
|                      | description IPsec tunnel to \${far.eid}                                                                                                    |
| Default Values       | \${variable!"Default"}                                                                                                    |
|                      | FreeMarker replaces this construct with the value of a string variable. If the variable is not set, FreeMarker<br>replaces this construct with <b>Default</b> .                                                                                                    |
| Conditionals         | $\lt$ #if condition> output1 $\lt$ #else> output2 $\lt$ /#if>                                                                                                    |
|                      | FreeMarker uses this construct to determine the text to use in the output. For example:                                                                                                    |
|                      | <#if far.ipsecTunnelDestAddr1??>                                                                                                    |
|                      | <#assign destinationAddress=far.ipsecTunnelDestAddr1><br>$<\#elles$                                                                                                    |
|                      | <#assign destinationAddress=                                                                                                    |
|                      | her.interfaces("GiqabitEthernet0/0/0")[0].v4.addresses[0].address><br>$\frac{1}{2}$ $\frac{1}{2}$ |
| Iteration over lists | $\leq$ #list list as variable> $\frac{1}{2}$ {variable} $\leq$ /#list>                                                                                                    |
|                      | FreeMarker uses this construct to iterate over a list.                                                                                                    |
| Comments             | $\leq$ # $-$ this is a comment $\rightarrow$                                                                                                    |
|                      | FreeMarker allows comments, but does not retain them in the output.                                                                                                    |

![](_page_296_Picture_145.jpeg)

# **Table 2 Tunnel Provisioning Template Syntax (continued)**

#### <span id="page-296-0"></span>Data Model

This section describes the data model in the tunnel provisioning templates. The **far** and **her** prefixes provide access to the properties of the FARs and HERs, respectively. These properties are stored in the IoT FND database. [Table 3](#page-296-1) describes referencing the information provided by the data model in tunnel provisioning templates.

#### <span id="page-296-1"></span>**Table 3 Data Model**

![](_page_296_Picture_146.jpeg)

# **Table 3 Data Model (continued)**

![](_page_297_Picture_127.jpeg)

#### **Addresses**

[Table 4](#page-298-0) describes referencing addresses in the tunnel provisioning templates.

#### <span id="page-298-0"></span>**Table 4 Address References**

![](_page_298_Picture_92.jpeg)

# Configuring the Field Area Router Tunnel Addition Template

To edit the FAR Tunnel Addition template to provide one end of an IPsec tunnel on FARs in the group:

- **1.** Choose **Config > Tunnel Provisioning**.
- **2.** In the TUNNEL GROUPS pane, select the tunnel group with the template to edit.
- **3.** Click the **Field Area Router Tunnel Addition** tab.

![](_page_298_Picture_93.jpeg)

**4.** Modify the default template.

**Tip:** Use a text editor to modify templates and copy the text into the template field in IoT FND.

**5.** Click **Save Changes**.

**6.** Click **OK** to confirm the changes.

See also, [Tunnel Provisioning Template Syntax](#page-294-0).

#### Configuring the Head-End Router Tunnel Addition Template

**Note:** To ensure that both endpoints are in a matching subnet, this template must use the same IAID as the FAR template.

To edit the HER Tunnel Addition template to create the other end of the IPsec tunnel on HERs in the group:

- **1.** Choose **Config > Tunnel Provisioning**.
- **2.** In the TUNNEL GROUPS pane, select a tunnel group.
- **3.** Click the **Head-End Router Tunnel Addition** tab.

![](_page_299_Picture_9.jpeg)

- **4.** Modify the default HER addition template.
- **5.** Click **Save Changes**.
- **6.** Click **OK** to confirm the changes.

#### Configuring the HER Tunnel Deletion Template

To edit the HER tunnel deletion template to delete existing tunnels to FARs at the other end of the tunnel:

- **1.** Choose **Config > Tunnel Provisioning**.
- **2.** In the TUNNEL GROUPS pane, select the tunnel group whose template to edit.

**3.** Click the **Head-End Router Tunnel Deletion** tab.

![](_page_300_Picture_2.jpeg)

- **4.** Modify the default HER deletion template.
- **5.** Click **Save Changes**.
- **6.** Click **OK** to confirm the changes.

# Monitoring Tunnel Status

To view tunnel status, choose **Operations > Tunnel Status**. The Tunnel Status page lists devices and their provisioned tunnels and displays relevant information about tunnels and their status. Tunnels are provisioned between HERs and FARs.

When you select **Show Filter** at the top of the page, a number of search fields appear. You can filter by all the Field Names listed in [Table 5.](#page-301-0) The value entered in one search field, will determine the available selections in the other fields. Select **Hide Filter** to remove the search fields.

![](_page_301_Picture_112.jpeg)

[Table 5](#page-301-0) describes the tunnel status fields. To change the sort order of tunnels in the list by name, click the HER Name column heading. A small arrow next to the heading indicates the sort order.

**Note:** It takes time for the status of the newly created tunnel to be reflected in IoT FND

<span id="page-301-0"></span>![](_page_301_Picture_113.jpeg)

..

![](_page_301_Picture_114.jpeg)

# Reprovisioning CGRs

In IoT FND, CGR reprovisioning is a process for modifying the configuration files on CGRs.

- **[CGR Reprovisioning Basics](#page-302-1)**
- **[Tunnel Reprovisioning](#page-303-1)**
- **[Factory Reprovisioning](#page-306-0)**

**Note:** C800s do not support reprovisioning.

# <span id="page-302-1"></span>CGR Reprovisioning Basics

- **[CGR Reprovisioning Actions](#page-302-0)**
- **[CGR Reprovisioning Sequence](#page-303-0)**

# <span id="page-302-0"></span>CGR Reprovisioning Actions

In IoT FND, you can perform the following two CGR reprovisioning actions in the Reprovisioning Actions pane of the Tunnel Provisioning page (**Config > Tunnel Provisioning**).

You can also activate the mesh firmware on this page.

![](_page_302_Picture_90.jpeg)

![](_page_302_Picture_91.jpeg)

[Table 6](#page-303-2) describes the fields on the Reprovisioning Actions pane.

<span id="page-303-2"></span>![](_page_303_Picture_117.jpeg)

![](_page_303_Picture_118.jpeg)

# <span id="page-303-0"></span>CGR Reprovisioning Sequence

When you start tunnel or factory reprovisioning on a tunnel provisioning group, the reprovisioning algorithm sequentially goes through 12 CGRs at a time and reprovisions them.

After IoT FND reprovisions a router successfully or if an error is reported, IoT FND starts the reprovisioning process for the next router in the group. IoT FND repeats the process until all CGRs are reprovisioned.

There is a timeout of 4 hours when reprovisioning each CGR in the group. If the CGR does not report successful reprovisioning or an error within the timeout period, then IoT FND changes the Reprovisioning Status of the CGR to Error and displays a timeout error and any further information displays in the Error Details field.

# <span id="page-303-1"></span>Tunnel Reprovisioning

If you make changes to the Field Area Router Tunnel Addition template and want all CGRs already connected to IoT FND reprovisioned with new tunnels based on the modified template, use the tunnel reprovisioning feature of IoT FND.

Tunnel reprovisioning places the CGR in a state where no tunnels are configured, and then initiates a new tunnel provisioning request. To reprovision tunnels, IoT FND sequentially goes through the FARs (12 at a time) in a tunnel provisioning group. For every CGR, IoT FND rolls back the configuration of the CGR to that defined in the ps-start-config template file.

After a rollback to ps-start-config, the CGR contacts IoT FND to request tunnel provisioning. IoT FND processes the Field Area Router Tunnel Addition template and sends the resultant configuration commands for creating new tunnels to the CGR. As shown in [Figure 3](#page-304-0), the tunnel provisioning process includes updating the golden-config file to include the new configuration information.

<span id="page-304-0"></span>**Figure 3 Tunnel Reprovisioning Process**

![](_page_304_Figure_1.jpeg)

**Note:** For CG-OS CGRs, a rollback results in a reload of the CGR. Also, when IoT FND rolls back a CGR, IoT FND removes the corresponding tunnel information from the HERs to which the CGR was connected.

You perform a configuration replace for Cisco IOS based CGRs.

**Note:** The Field Area Router Factory Reprovision template is not used when performing tunnel reprovisioning.

To configure and trigger tunnel reprovisioning:

- **1.** Choose **Config > Tunnel Provisioning**.
- **2.** In the TUNNEL GROUPS pane, select the tunnel group whose template to provision.
- **3.** Click the **Reprovisioning Actions** tab.

![](_page_305_Picture_49.jpeg)

#### **4.** From the Action drop-down menu, choose **Tunnel Reprovisioning**.

![](_page_305_Picture_50.jpeg)

#### **5.** Click **Start**.

IoT FND changes the Reprovisioning Status field to Initialized, and then to Running.

**Note:** If you click **Stop** while tunnel reprovisioning is running, IoT FND stops the reprovisioning process only for the FARs in the queue that were not selected. However, for those CGRs in the queue that were selected for reprovisioning, the process completes (success or error) and cannot be stopped.

The reprovisioning process completes after IoT FND finishes attempting to reprovision each CGR in the tunnel provisioning group. If a CGR cannot be reprovisioned, IoT FND displays the error message reported by the CGR.

# <span id="page-306-0"></span>Factory Reprovisioning

Use the Factory Reprovisioning feature in IoT FND to change the factory configuration of CGRs (express-setup-config).

Factory Reprovisioning involves these steps:

- **1.** Sending the roll back command to the CGR.
- **2.** Reloading the CGR.
- **3.** Processing the Field Area Router Factory Reprovision template, and pushing the resultant commands to the CGR.
- **4.** Saving the configuration in the express-setup-config file.

After these steps complete successfully, IoT FND processes the Field Area Router Tunnel Addition, Head-End Router Tunnel Addition, and Head-End Router Tunnel Deletion templates and pushes the resultant commands to the CGR (see [Tunnel Provisioning Configuration](#page-285-0)  [Process\)](#page-285-0).

To configure and trigger factory reprovisioning:

- **1.** Choose **Config > Tunnel Provisioning**.
- **2.** In the TUNNEL GROUPS pane, select the tunnel group whose template you want to edit.
- **3.** Click the **Field Area Router Factory Reprovision** tab and enter the template that contains the configuration commands to apply.

**Note:** The Field Area Router Factory Reprovision template is processed twice during factory reprovisioning; once when pushing the configuration and again before saving the configuration in express-setup-config. Because of this, when making your own template, use the specific if/else condition model defined in the default template.

![](_page_307_Picture_50.jpeg)

#### **4.** Click **Save Changes**.

- **5.** If needed, make the necessary modifications to the Field Area Router Tunnel Addition, Head-End Router Tunnel Addition, and Head-End Router Tunnel Deletion templates.
- **6.** Click the **Reprovisioning Actions** tab.
- **7.** From the Action drop-down menu, choose **Factory Reprovisioning**.

![](_page_307_Picture_51.jpeg)

**8.** From the Interface drop-down menu, choose the CGR interface for IoT FND to use to contact the FARs for reprovisioning.

![](_page_308_Picture_53.jpeg)

**9.** From the Interface Type drop-down menu, choose **IPv4** or **IPv6**.

![](_page_308_Picture_54.jpeg)

**10.** Click the **Start** button.

IoT FND changes the Reprovisioning Status field to Initialized, and then to Running.

**Note:** If you click **Stop** while factory reprovisioning is running, IoT FND stops the reprovisioning process only for the FARs in the queue that were not selected. However, for those CGRs in the queue that were selected for reprovisioning, the process completes and cannot be stopped.

The reprovisioning process completes after IoT FND has finished attempting to reprovision each CGR in the tunnel provisioning group. If a CGR cannot be reprovisioned, IoT FND displays the error message reported by the CGR.

#### **Sample Field Area Router Factory Reprovision Template**

This sample template changes the WiFi SSID and passphrase in the factory configuration.

<#--IMPORTANT: This template is processed twice during factory reprovisioning. The if/else condition described below is needed to determine which part of the template is applied. In this example, if no schedule name wimaxMigrationRebootTimer is found in runningConfig, then the if part of the if/else section is applied. During the second pass, this template runs the commands in the else section and the no scheduler command is applied. If modifying this template, do not remove the if/else condition or else the template fails. -->

<#if !far.runningConfig.text?contains("scheduler schedule name wimaxMigrationRebootTimer")>

<#--Comment: This is a sample of generating wifi ssid and passphrase randomly-->

```
wifi ssid ${far.randomSSID("PREFIX_")}
authentication key-management wpa2
wpa2-psk ascii ${far.randomPassword(10)}
exit
```

```
feature scheduler
scheduler job name wimaxMigration
reload
exit
```

```
scheduler schedule name wimaxMigrationRebootTimer
time start +02:00
job name wimaxMigration
exit
```
<#else>

no scheduler job name wimaxMigration no scheduler schedule name wimaxMigrationRebootTimer

 $<$ / $\sharp$ if>

# $\begin{array}{c|c|c|c|c} \text{.} & \text{.} & \text{.} \\ \text{.} & \text{.} & \text{.} \\ \text{.} & \text{.} & \text{.} \end{array}$

# Monitoring System Activity

This section describes how to monitor IoT FND system activity, including the following topics:

- **[Using the Dashboard](#page-310-0)**
- **[Monitoring Events](#page-319-0)**
- **[Monitoring Issues](#page-330-0)**
- **Niewing Device Charts**

# <span id="page-310-0"></span>Using the Dashboard

The IoT FND Dashboard ([Figure 1](#page-310-1)) displays *dashlets* to provide a visual overview of important network metrics.

![](_page_310_Figure_9.jpeg)

# <span id="page-310-1"></span>**Figure 1 IoT FND Dashboard**

This section describes the following Dashboard features:

- **[Types of Dashlets](#page-311-0)**
- **[Repositioning Dashlets](#page-314-0)**
- **[Setting the Dashlet Refresh Interval](#page-315-0)**

**Cisco Systems, Inc.** www.cisco.com

- **[Adding Dashlets](#page-315-1)**
- **[Removing Dashlets](#page-316-0)**
- **[Exporting Dashlet Data](#page-319-1)**

# <span id="page-311-0"></span>Types of Dashlets

The Dashboard displays two types of dashlets:

Pie-chart dashlets display a ratio of device properties as a pie chart.

![](_page_311_Figure_7.jpeg)

■ Line-graph dashlets display graphs that show device counts over time.

![](_page_311_Picture_70.jpeg)

**Tip:** Graphs set to intervals longer than one day may not display the data at the last datapoint exactly as shown in the matching field on the Device Info page. This is because data aggregation is occurring less frequently than polling to update the fields on the Device Info page. Set these graphs to the 6h or 1d intervals to update the data more frequently. Use intervals longer than one day to view data trends.

# Dashboard Dashlets

The IoT FND Dashboard dashlets are described below.

Endpoint Config Group Template Mismatch Over Time This line graph shows the number of endpoints across all

Endpoint Firmware Group Membership Mismatch Over Time This line graph shows the number of endpoints across all firmware

Service Providers with Maximum Down Routers for Cellular 1 This dashlet displays the aggregated maximum Down Routers for

#### Dashlet Description

Router Inventory **This FAR status counts pie chart displays the status distribution** and absolute count of FARs.

Router States Over Time This line graph shows a count of the FARs and their states for the configured time interval.

Endpoint Inventory This endpoint status displays the proportion (and count) of endpoints. For example, the count of devices with an Unheard status relative to the other states: Up, Down, and Outage.

Endpoint States Over Time This line graph shows a count of endpoints and their states for the This line graph shows a count of endpoints and their states for the configured time interval.

> configuration groups and particular configuration groups that are out of sync for the configured time interval.

> groups and particular firmware groups that are out of sync for the configured time interval.

Config Group Template Mismatch This pie chart shows the number of devices with matched and mismatched configuration group templates (applicable only to ME configuration groups).

Firmware Group Membership Mismatch This pie chart shows the number of devices with mismatched firmware groups (applicable only to endpoint firmware groups).

Hop Count Distribution This pie chart shows the hop count distribution for mesh devices.

device types CGR1000, C800 and IR800 for single modem routers.

Service Providers with Maximum Down Routers for Cellular 2 This dashlet will display the aggregated maximum Down Routers for device types CGR1000, C800 and IR800 for dual modem routers.

Service Providers with Maximum Routers This dashlet shows the service provider names, their associated cell IDs (if available), their associated total router count, and the count of down routers. This dashlet also displays the bandwidth usage and a sparkline showing the down routers over time.

> **Tip:** Click the triangle in any column heading, select Columns in the context menu, and check the Down Routers Over Time check box to hide this column.

#### Dashlet Description

Routers With Top Cellular Bandwidth Usage This bandwidth chart displays the top *n* routers using the maximum cellular bandwidth, where *n* is the number of top routers to display. It also identifies each cellular interface. Click the Filter button and select the number of routers to display from the **Show** drop-down list.

![](_page_313_Picture_114.jpeg)

- **E** Click the **Last Billing Period** button to display the bandwidth usage information for the top *n* routers that used the maximum bandwidth during last billing period.
- **EXECUTE:** Click the **Current Billing Period** button to display the bandwidth usage information for the current billing period.

The start days are defined on the Billing Period Settings tab (**Admin > System Management > Server Settings**).

Routers With Top Ethernet Bandwidth Usage This dashlet is similar to the Routers With Top Cellular Bandwidth Usage dashlet, except that it displays the top *n* routers with the maximum Ethernet bandwidth usage.

Routers With Least Cellular RSSI This dashlet displays a chart of routers with the lowest RSSI values at the last poll, which indicates the quality of the signal strength and identifies each cellular interface. Use this chart to gauge the cellular channel conditions for FARs.

# <span id="page-314-0"></span>Repositioning Dashlets

The Dashboard is configurable to display charts in your preferred arrangement. To configure the Dashboard:

- Click and drag the title bar of a chart to the desired position.
- $\Box$  Click the close box to remove the chart from the page.
- Click the interval button to do the following:
	- **—** Define an interval for line-graph chart displays.
	- **—** Define a custom interval for line-graph chart displays.
	- **—** Select the number of devices to chart for line-graph chart displays.
	- **—** Select a series to refine data in line-graph chart displays.
	- **—** Filter line-graph chart displays by group.
- **In the Settings button in the title bar to set the refresh interval for all charts and add dashlets back to the Dashboard.**

To better view dashlets in the bottom of the Dashboard, collapse a dashlet to just its title bar by clicking the dashlet show/hide button ( $\triangle$ ). In [Figure 2](#page-314-1) the Config Group Template Mismatch dashlet is expanded in the Dashboard with several other dashlets collapsed above it. To refresh the Dashboard, click the **Refresh** button ( $\neq$ ). To refresh a dashlet, click its **Refresh** button.

<span id="page-314-1"></span>![](_page_314_Figure_13.jpeg)

![](_page_314_Figure_14.jpeg)

# <span id="page-315-0"></span>Setting the Dashlet Refresh Interval

To set the refresh interval for dashlets:

- **1.** Choose **Devices > Dashboard**.
- **2.** Click the **Settings** button ( ).
- **3.** Click **Set Refresh Interval**.

![](_page_315_Picture_116.jpeg)

**Note:** On line-graph dashlets, open the filter bar and click an interval button to display metrics for that time period.

- **4.** From the drop-down menu, choose a refresh interval.
- **5.** Close the Dashboard Settings dialog box when finished.

# <span id="page-315-1"></span>Adding Dashlets

To add dashlets to the Dashboard:

- **1.** Choose **Devices > Dashboard**.
- **2.** Click the **Settings** button ( **2.** ).

![](_page_315_Picture_14.jpeg)

#### **3.** Click **Add Dashlets**.

**Note:** No dashlets display in this dialog box if all are displaying on the Dashboard.

- **4.** Click the dashlet to add to the Dashboard.
- **5.** Close the Dashboard Settings dialog box when finished.

# <span id="page-316-0"></span>Removing Dashlets

To delete dashlets from the Dashboard:

- **1.** Choose **Devices > Dashboard**.
- **2.** Click the dashlet **Close** button.

# Using Pie Charts to Get More Information

Mouse over any segment of a pie chart to display a callout with information on that segment. Click any segment in the Router Inventory and Mesh Endpoint Inventory pie charts to display the devices in List View.

# Setting Dashlet Time Properties

To specify the time interval for data collection for line-graph dashlets, click the interval icon  $\mathcal{L}$  in the title bar to display the **6h**, **1d**, **1w**, **4w**, or **Custom** buttons. The **6h** button sets the data-collection time interval to the last six hours. The **1d** button sets the time interval to the last 24 hours.

To specify a custom time interval for a line-graph dashlet:

#### **1.** Click **Custom**.

![](_page_316_Figure_15.jpeg)

**2.** In the **From** fields, specify the beginning date and time.

![](_page_317_Picture_108.jpeg)

- **3.** In the **To** fields, specify the end date and time.
- **4.** Click **OK**.

# Collapsing Dashlets

Click the show/hide icon ( $\blacktriangle$ ) at the top-right of the dashlet to collapse it to its title bar.

# Using the Series Selector

You use the Series Selector to refine line-graphs to display by device status. The device options are:

- Routers: Down, Outage, Unsupported, Unheard, and Up
- Mesh Endpoint Config Group: Config Out of Sync and Config In Sync
- **Mesh Endpoint Firmware Group: Membership Out of Sync and Membership In Sync**
- Mesh Endpoint States: Down, Outage, Unheard, and Up

To use the Series Selector:

**1.** Click **Series Selector**.

![](_page_317_Figure_14.jpeg)

**2.** In the **Series Selector** dialog box, check the check boxes for the data series to show in the graph.

![](_page_318_Picture_1.jpeg)

**3.** Click **Close**.

# Using Filters

You use filters to refine the displayed line-graph data by groups. Applied filters display after the dashlet title.

To use the filters:

**1.** Click **Add Filter** in the line-graph dashlet pane.

![](_page_318_Figure_7.jpeg)

**2.** From the first drop-down menu, choose a group type.

![](_page_318_Figure_9.jpeg)

**3.** From the third drop-down menu, choose a group.

**4.** Click **Apply**.

The pencil icon is green and the filter displays next to the dashlet name to indicate that a filter is applied.

**Note:** Click the **Remove Filter** button to remove the filter and close the filter options.

# <span id="page-319-1"></span>Exporting Dashlet Data

You can export dashlet data to a CSV file.

To export dashlet data:

**1.** On the desired dashlet, click the export button  $(\mathbf{H})$ .

A browser download session begins.

**2.** Navigate to your default download directory to view the export file.

The filename begins with the word "export-" and includes the dashlet name (for example, export-Node\_State\_Over\_Time\_chart-1392746225010.csv).

# <span id="page-319-0"></span>Monitoring Events

This section provides an overview of events and how to search and sort events, including the following topics:

- **[Viewing Events](#page-319-2)**
- **[Filtering by Severity Level](#page-322-0)**
- [Advanced Event Search](#page-322-1)
- [Sorting Events](#page-324-0)
- **[Searching By Event Name](#page-324-1)**
- [Searching by Labels](#page-325-0)

# <span id="page-319-2"></span>Viewing Events

As shown in [Figure 3](#page-320-0), the Events page (**Operations > Events**) lists all events for those devices that IoT FND tracks. All events are stored in the CG-NMS database server.

![](_page_320_Figure_1.jpeg)

#### <span id="page-320-0"></span>**Figure 3 Events Page**

By default, the Events page displays the Events chart, which is a visual view of events in a time line. However, depending on the number of devices the CG-NMS server manages, this page can sometimes time out, especially when the system is fully loaded. In that case, open the Preferences window by choosing *username* **> Preferences** (top right), clearing the check boxes for showing chart and summary counts on the Events page, and clicking Apply.

![](_page_320_Picture_147.jpeg)

To limit the amount of event data displayed on this page, use the Filter drop-down menu (at the top of the left pane). For example, you can show the events for the last 24 hours relative to the last 30 days, or events for a specific day within the last seven days.

To enable automatic refresh of event data to refresh every 14 seconds, check the check box next to the **Refresh** button. To immediately refresh event data click the **Refresh** button or the refresh icon.

**Note:** The amount of event data displayed on the Events page is limited by the data retention setting for events (**Admin > System Management > Data Retention**).

![](_page_321_Picture_100.jpeg)

# All Events Pane Filters

Use the preset filters in the All Events pane to only view those event types.

# Device Events

In the left pane, IoT FND tracks events for the following devices:

- **Routers**
- **Endpoints**
- **Head-end Devices**
- CG Mesh Devices
- **NMS** Servers
- **Database Servers**

# Event Severity Level

In the left pane, select an event severity level to filter the list view to devices with that severity level:

- **Critical**
- **Major**
- **Minor**
- $\blacksquare$  Info

Each event type has a preset severity level. For example, a Router Down event is a Major severity level event.

# Preset Events By Device

IoT FND has a preset list of events it reports for each device it tracks. A list of those events is summarized under each device in the left pane on the Events page. For example, in the left pane click the show/hide icon ( $\sqrt{ }$ ) next to Routers to expand the list of all events for routers.

# <span id="page-322-0"></span>Filtering by Severity Level

To filter by severity level:

- **1.** Choose **Operations > Events**.
- **2.** Click the **SEVERITY** show/hide arrow.

**Note:** Only severity levels that have occurred display.

**3.** Click a severity level (**CRITICAL**, **MAJOR**, **MINOR**, OR **INFO**).

All events of that severity level display in the Events pane.

# <span id="page-322-1"></span>Advanced Event Search

To use the filter to search for events:

- **1.** Choose **Operations > Events**.
- **2.** Under All Events (left pane), select an event category to narrow down your search.
- **3.** Click the **Show Filter** link at the top of the main pane.

![](_page_322_Figure_15.jpeg)

#### **4.** Use the filter drop-down menus and fields to specify your search criteria.

![](_page_323_Picture_105.jpeg)

**5.** Click the plus button ( $\lceil \frac{1}{n} \rceil$ ) to add the search strings to the Search field.

Repeat the process of adding search strings to the Search field as needed.

**6.** Click **Search Events** or press Enter.

The search results display in the Events pane.

You can also add search strings manually, as shown in the following examples:

■ To filter events by Name (EID), enter the following string in the Search Events field, as shown in [Figure 3:](#page-323-0) **name:** *router eid string*.

Search Events by Name Filter

<span id="page-323-0"></span>![](_page_323_Figure_9.jpeg)

**Note:** Note the use of the asterisk (\*) wild card with this filter.

■ To filter by event time period, enter the following string in the Search Events field, as shown in [Figure 4:](#page-324-2) **eventTime***operator"YYYY-MM-DD HH:MM:SS:SSS"*
Supported operators are:  $\langle \rangle, \rangle, \rangle =, \langle \rangle, \rangle$ .

**Note:** Do not enter a space between **eventTime** and the operator.

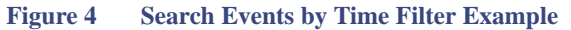

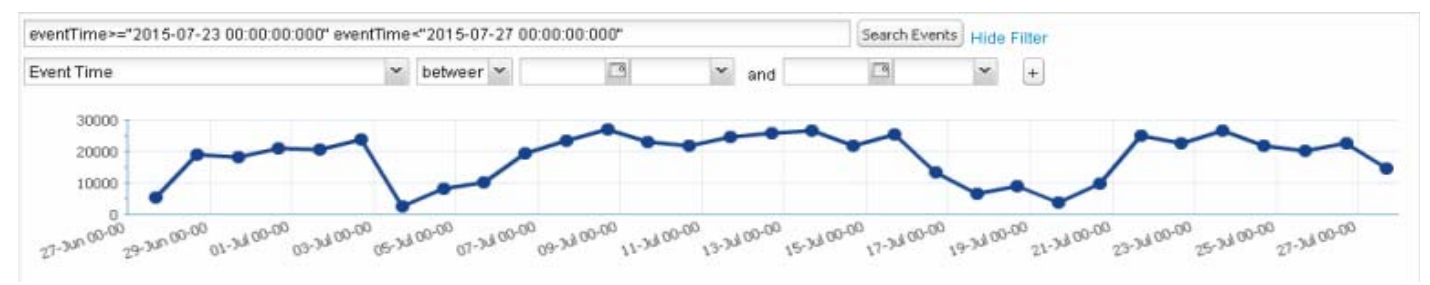

## Sorting Events

To sort events in ascending or descending order, mouse over any column and select the appropriate option from the heading drop-down menu.

## Searching By Event Name

To search by event name (for example, Battery Low):

- **1.** Choose **Operations > Events**.
- **2.** Click the device type to search for in the left pane.
- **3.** Click the **Show Filter** link at the top of the right pane.

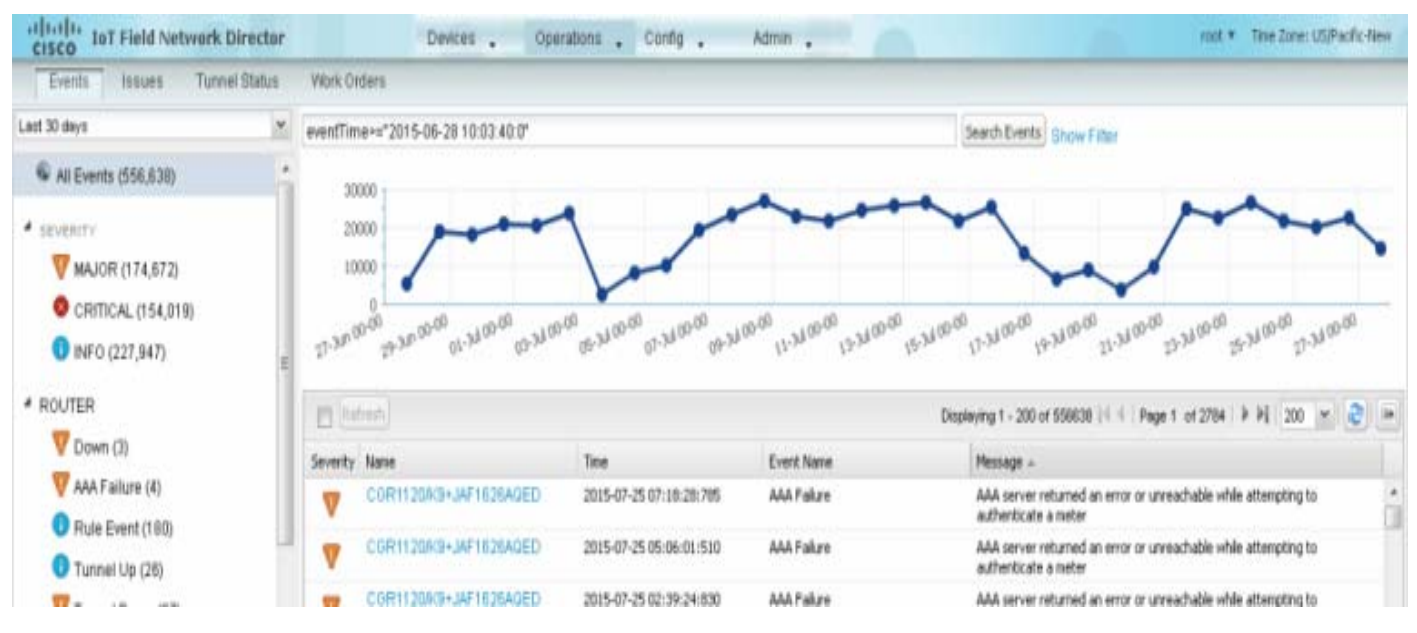

The filter fields display under the Search Events field.

**4.** Choose **Event Name** from the left drop-down menu.

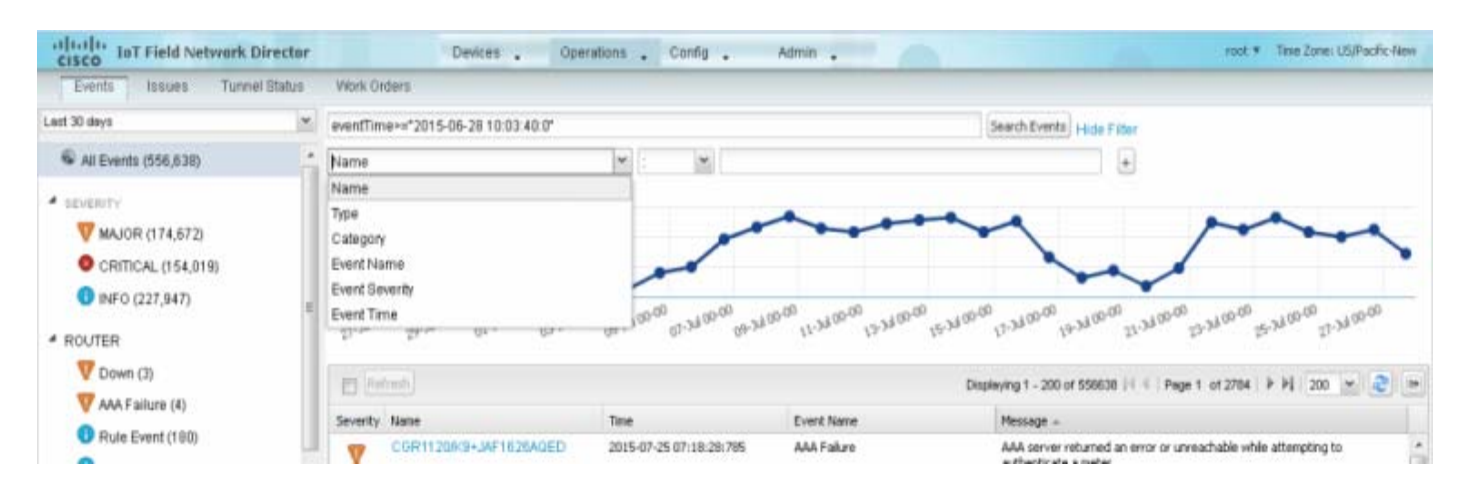

**5.** Choose the event name from the options in the right drop-down menu.

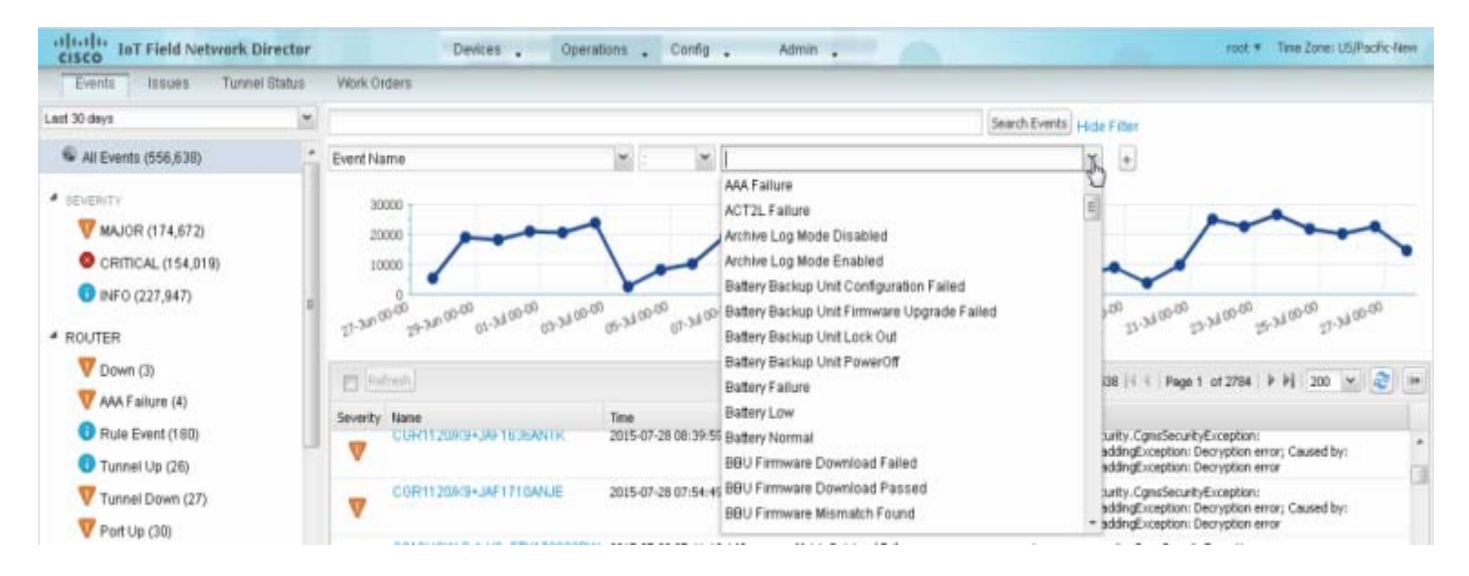

**6.** Click the plus button ( $\lceil + \rceil$ ) at the right to add the filter to the Search Events field.

The filter syntax appears in the Search Events field.

**7.** Click the **Search Events** button.

The search results display in the Events pane.

## Searching by Labels

Allows you to search and filter events based on Label names tagged to Field Devices.

- **1.** Choose **Operations > Events**.
- **2.** Click **All Events** in the left pane.
- **3.** Click the **Show Filter** link at the top of the right pane.
- **4.** Choose **Label** from the left drop-down menu.
- **5.** Click the **Show Filter** link at the top of the right pane.
- **6.** Choose the event name from the options in the right drop-down menu or create your own.
- **7.** Click the plus button  $\left(\begin{array}{c} \end{array}\right)$  at the right to add the filter to the Search Events field.

The filter syntax appears in the Search Events field.

**8.** Click the **Search Events** button.

The search results display in the Events pane.

## Exporting Events

You can export events to a CSV file to examine as a log of event severity, time, name and event description by device.

To export events:

- **1.** Choose **Operations > Events**.
- **2.** Click the desired severity level or device type in the left pane.
- **3.** Click the **Export** button ( $\boxed{\rightarrow}$ ).

A browser download session begins.

**4.** Navigate to your default download directory to access the CSV file.

## Events Reported

[Table 1](#page-326-0) lists the events reported by IoT FND 3.1.x (and later). Details include the event severity (Critical, Major, Minor, Information) and the devices that report those events.

<span id="page-326-0"></span>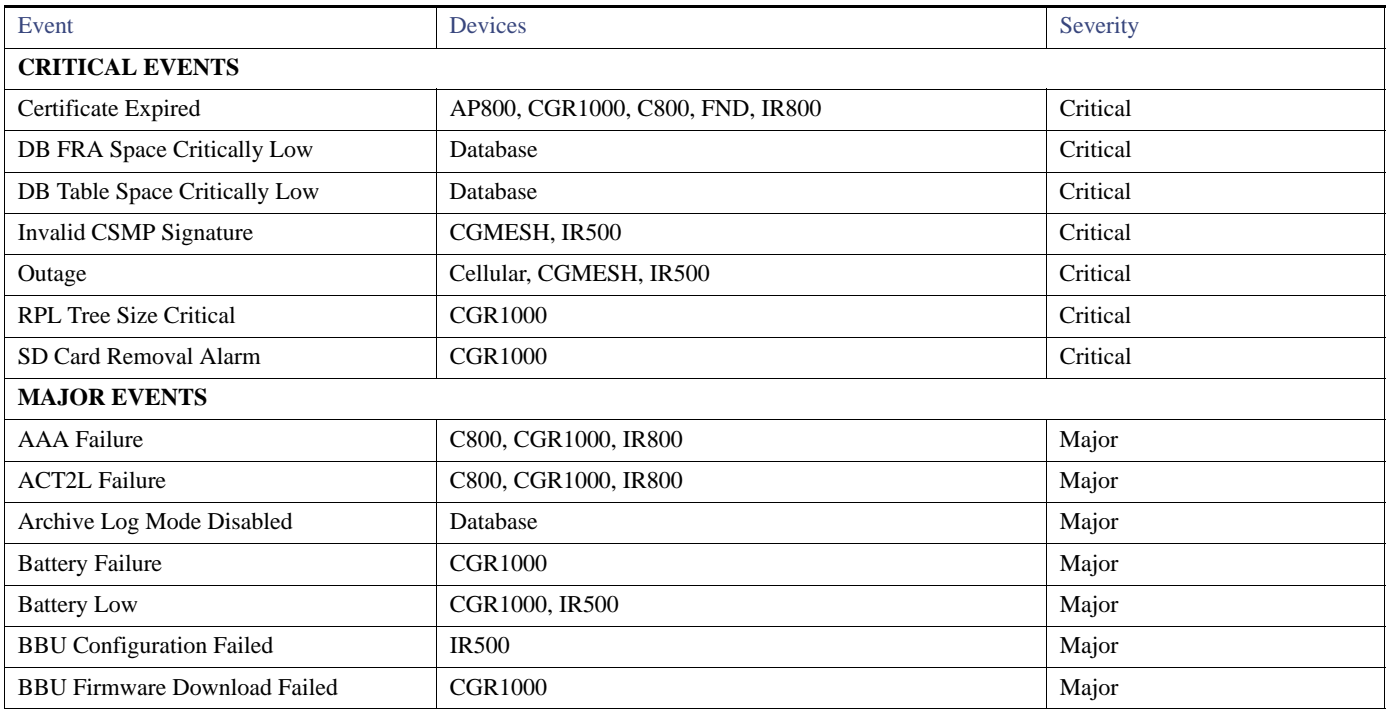

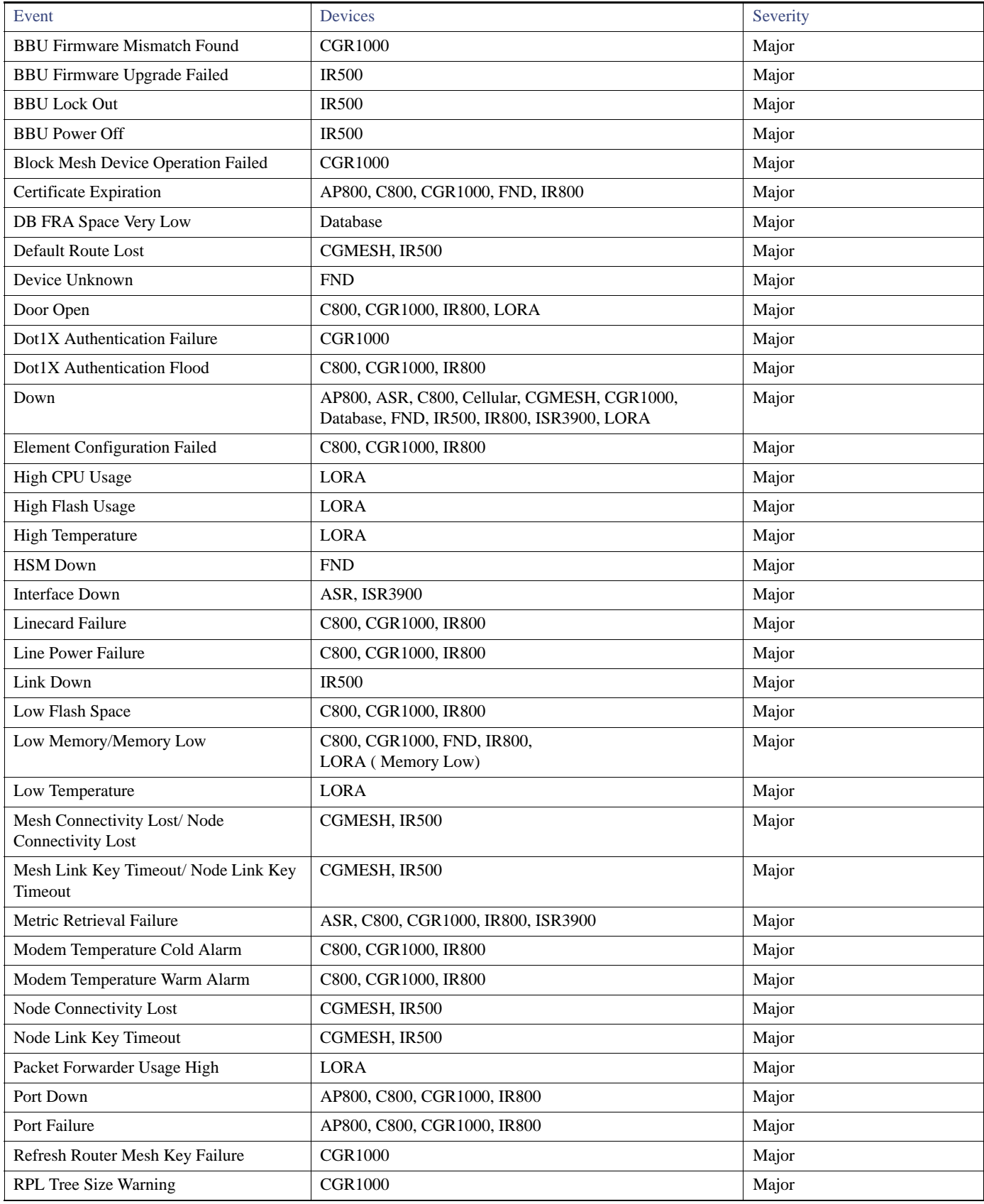

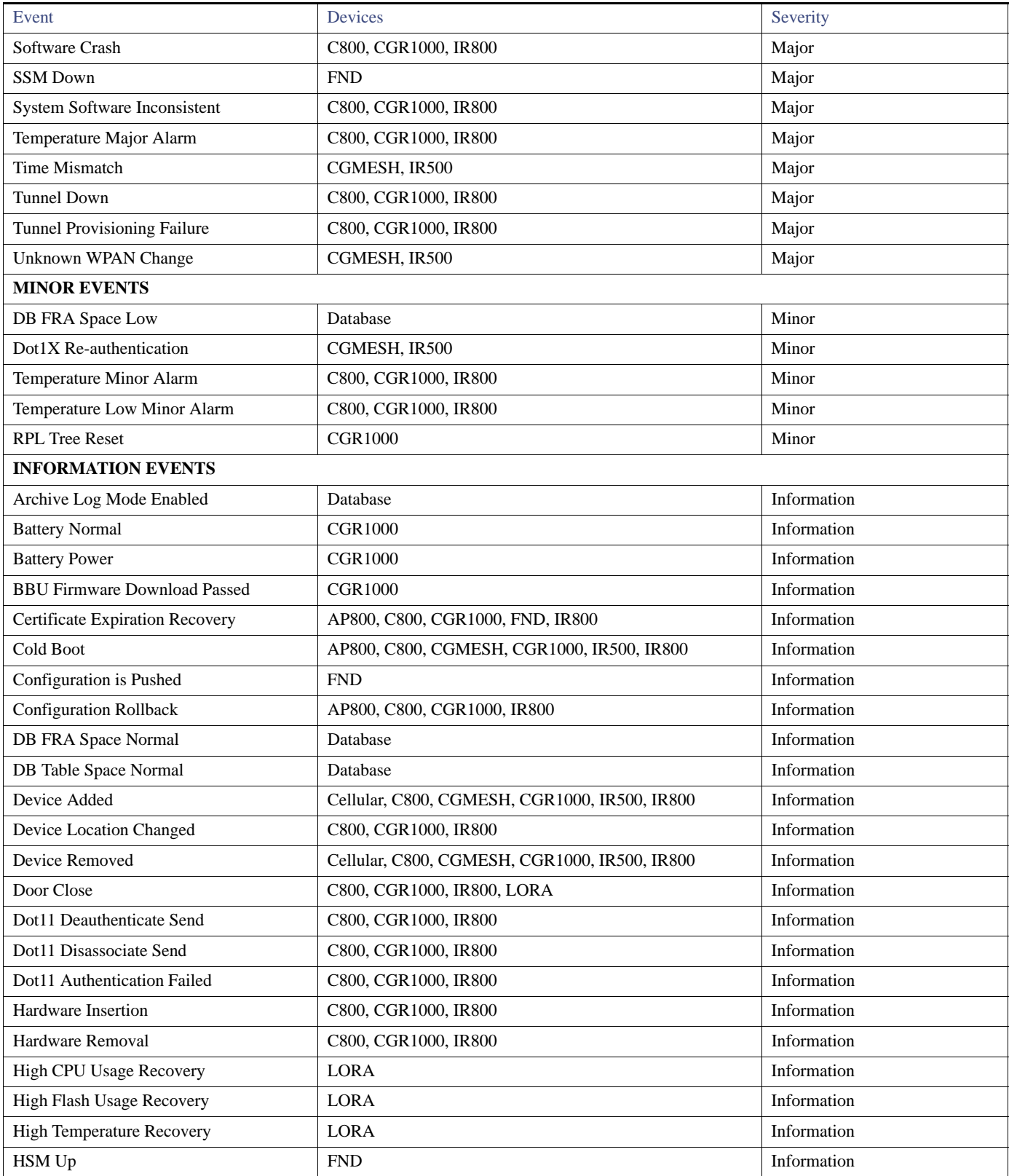

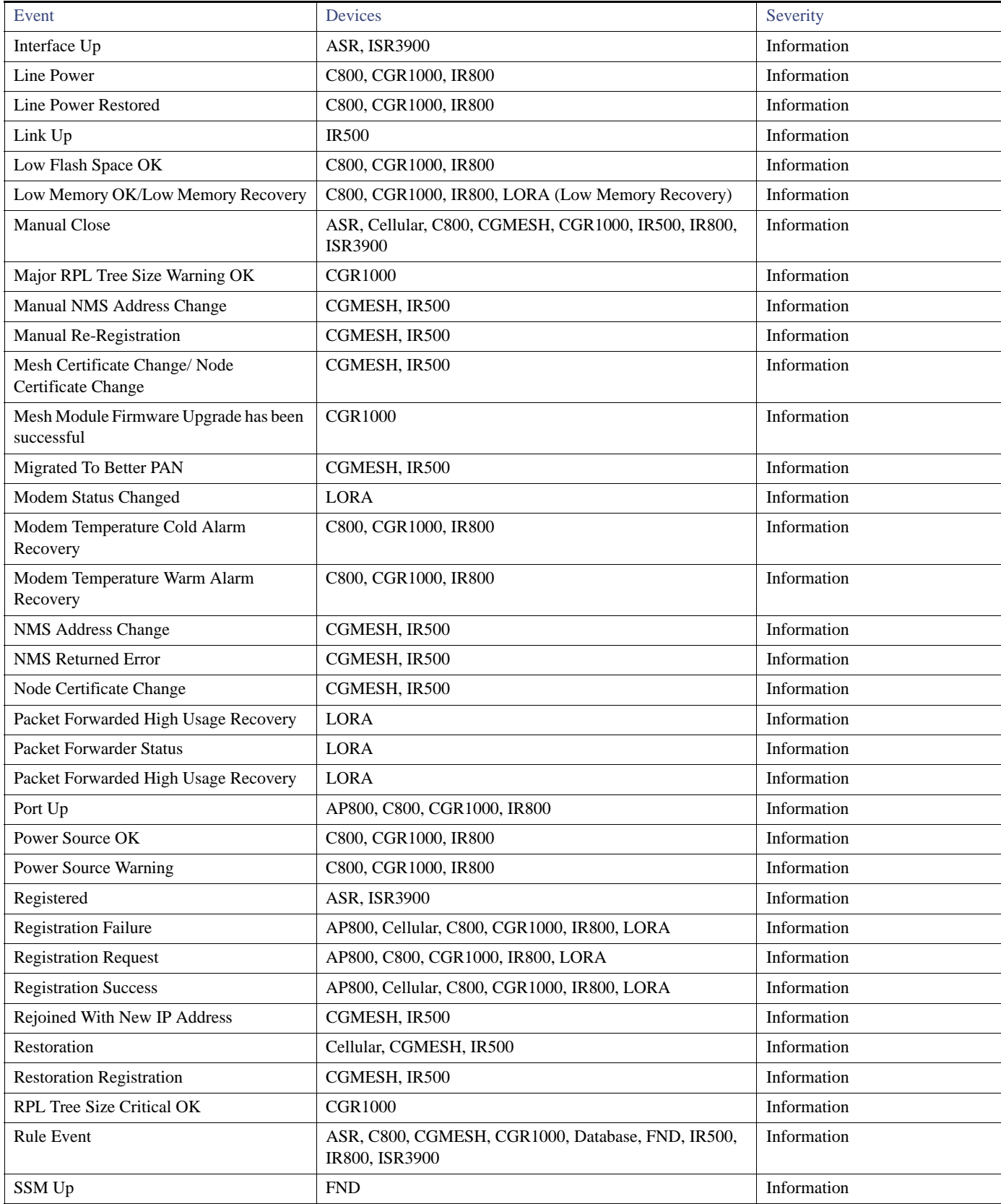

![](_page_330_Picture_163.jpeg)

## Monitoring Issues

This section provides an overview of issues and how to search for and close issues in IoT FND, including the following topics:

- **[Viewing Issues](#page-330-0)**
- [Viewing Device Severity Status on the Issues Status Bar](#page-331-0)
- **[Adding Notes to Issues](#page-332-0)**
- **Exerching Issues Using Predefined Filters**
- **[Search Issues Using Custom Filters](#page-335-1)**
- **[Closing an Issue](#page-336-0)**

## <span id="page-330-0"></span>Viewing Issues

IoT FND offers different ways to monitor issues:

- The **Operations > Issues** page [\(Figure 5\)](#page-331-1) provides a snapshot of the health of the network by highlighting only major and critical events that are active within the network.
- The Issues Status bar [\(Figure 6\)](#page-331-2) displays in the footer of the browser window and shows a count of all issues by severity for selected devices.

![](_page_331_Picture_78.jpeg)

<span id="page-331-1"></span>**Figure 5 Issues Page**

The Issues page provides an abbreviated subset of unresolved network events for quick review and resolution by the administrator. Issues remain open until either the associated event is resolved (and IoT FND generates a resolution event) or the administrator manually closes the event.

Only one issue is recorded when multiple entries for the same event are reported. Each issue has a counter associated with it. As an associated event is closed, the counter decrements by one. Every open or closed issue has an associated event.

**Note:** The amount of closed issues data that displays on the Issues page is limited by the **Keep Closed Issues for** data retention setting (**Admin > System Management > Data Retention**), which is based on the time the issue was closed. When the issue was closed displays as the Last Update Time for the issue.

## <span id="page-331-0"></span>Viewing Device Severity Status on the Issues Status Bar

A tally of issues listed by severity for the selected devices displays in the Issues status bar in the bottom-right of the browser window frame ([Figure 6\)](#page-331-2). You can set the device types for issues that display in the Issues status bar in User Preferences (see [Setting User Preferences](#page-54-0)).

<span id="page-331-2"></span>![](_page_331_Figure_8.jpeg)

Click the Issues status bar to view the Issues Summary pane [\(Figure 7\)](#page-332-1), which displays issues listed by the selected device category. Click count links in the Issues Summary pane to view complete issue criteria filtered by severity on the **Operations > Issues** page.

![](_page_332_Picture_51.jpeg)

#### <span id="page-332-1"></span>**Figure 7 Issues Summary Pane**

## <span id="page-332-0"></span>Adding Notes to Issues

On the **Operations > Issues** page, you can maintain notes on issues for the device. Click the Notes link inline with the issue to access any notes entered in the issue or add a note on the Notes for Issues Name page. You can and edit and delete notes from issues on this page. Issues can have multiple notes. The Notes for Issues Name page displays the time the note was created, the name of the user who wrote the note, and the text of the note. You can also add a note when closing a issue. Notes are purged from the database with the issue.

#### **To add a note to an issue:**

**1.** Click the **Notes** link inline with the desired issue or check the check box of the device and click **Add Note**.

![](_page_332_Picture_52.jpeg)

The Notes for Issues Name pane displays. The issue in the following example has existing notes.

![](_page_333_Picture_119.jpeg)

#### **2.** Click **Add Note**.

The Add Note dialog displays.

![](_page_333_Picture_120.jpeg)

- **3.** Insert your cursor in the **Note** field and type your note.
- **4.** Click **Add** when finished.

The note text displays on the Notes for Issues Name pane in the Note column.

#### **To add notes to issues with existing notes:**

**1.** Click the **Notes** link inline with the issue or check the check box of the device and click **Add Note**.

The Notes for Issues Name pane displays.

**2.** To add a new note to the issue, click **Add Note**.

The Add Note dialog displays.

- **3.** Insert your cursor in the **Note** field and type your note.
- **4.** Click **Add** when finished.

#### **To edit an existing note in an issue:**

**1.** Click the **Notes** link inline with the issue.

The Notes for Issues Name pane displays.

**2.** To edit an existing note, click the pencil icon ( $\Box$ ) at the right of the note that you want to edit.

![](_page_334_Picture_91.jpeg)

**3.** Edit the note, and click **Done** when finished.

#### **To delete a note from an issue:**

**1.** Click the **Notes** link inline with the issue.

The Notes for Issues Name pane displays.

**2.** To delete a note, click the red X icon  $(\mathbf{X})$  at the right of the note.

![](_page_334_Picture_92.jpeg)

**3.** Click **Yes** to confirm the deletion.

#### **To add a note when closing an issue:**

- **1.** Check the check box of the issue to close.
- **2.** Click **Close Issue**.

![](_page_334_Picture_93.jpeg)

**3.** In the Confirm dialog box, insert your cursor in the Note field and type the note text.

![](_page_334_Picture_94.jpeg)

**4.** To confirm that you want to close the issue and save the note, click **Yes**.

## <span id="page-335-0"></span>Searching Issues Using Predefined Filters

To search for open issues for a specific system or severity level:

**1.** Choose **Operations > Issues**.

To list only open issues, click **All Open Issues** (left pane).

**Note:** By default, IoT FND displays all issues that occurred within the specified data retention period (see [Configuring Data](#page-146-0)  [Retention\)](#page-146-0). To see Closed Issues associated with an event type or severity level, change **issueStatus:OPEN** to **issueStatus:CLOSED** in the Search Issues field, and then click **Search Issues**. To list all closed issues, in the left pane, click **All Closed Issues**.

**2.** Click a device category, event type, or severity level to filter the list.

The filter syntax appears in the Search Issues field, and the search results display in the main pane.

## <span id="page-335-1"></span>Search Issues Using Custom Filters

To search by creating custom filters:

- **1.** Choose **Operations > Issues**.
- **2.** Click **Show Filter**.
- **3.** From the Filter drop-down menus, choose the appropriate options.

For example, to filter severity levels by EID:

- In the left pane, select a severity level.
- From the first Filter drop-down menu, choose **EID**.
- In the third Filter field, enter the EID of the device to discover issues about.

You can also enter the search string in the Search Issues field. For example:

issueSeverity:CRITICAL issueStatus:OPEN eid:CG-NMS-DB+localhost

**4.** Click **Search Issues**.

The issues, if any, display in the Search Issues section (right pane).

![](_page_336_Picture_73.jpeg)

**5.** Click the **Events** link to display events associated with an issue.

The Events for Issue Name pane displays all events for that device.

![](_page_336_Picture_74.jpeg)

**6.** Click **Search Issues** or any link in the left pane to return to the Issues pane.

## <span id="page-336-0"></span>Closing an Issue

In most cases, when an event is resolved, the issue is closed automatically by the software. However, when the administrator has actively worked on resolving the issue, it might make sense to close the issue directly. When the issue is closed, IoT FND generates an event.

To close a resolved issue:

- **1.** Choose **Operations > Issues**.
- **2.** Locate the issue by following the steps in either the [Searching Issues Using Predefined Filters](#page-335-0) or [Search Issues Using Custom Filters](#page-335-1) section.
- **3.** In the Search Issues section (right pane), check the check boxes of the issues to close.

#### **4.** Click **Close Issue**.

**Note:** You can also add a note to the issue at this time.

**5.** Click **Yes**.

## Viewing Device Charts

- **[Router Charts](#page-337-0)**
- **[Mesh Endpoint Charts](#page-338-0)**

## <span id="page-337-0"></span>Router Charts

IoT FND provides these charts in the Device Info pane on the Device Details page for any FAR:

![](_page_337_Picture_108.jpeg)

![](_page_337_Picture_109.jpeg)

[Figure 8](#page-338-1) shows the Mesh Link Traffic and Mesh Endpoint Count charts.

### <span id="page-338-1"></span>**Figure 8 FAR Device Charts**

#### CGR1240/K9+linda-FAR

![](_page_338_Figure_3.jpeg)

## <span id="page-338-0"></span>Mesh Endpoint Charts

IoT FND provides the charts listed in [Table 3](#page-338-2) in the Device Info pane on the Device Details page [\(Figure 9](#page-339-0)) for any ME.

<span id="page-338-2"></span>![](_page_338_Picture_86.jpeg)

![](_page_338_Picture_87.jpeg)

#### <span id="page-339-0"></span>**Figure 9 Mesh Endpoint Device Charts**

#### $<<$  Back

#### 00173BAB003C3100

![](_page_339_Figure_4.jpeg)

#### Network Interfaces

![](_page_339_Picture_140.jpeg)

#### **Network Routes**

![](_page_339_Picture_141.jpeg)

#### **Routing Path**

![](_page_339_Picture_142.jpeg)

## **CISCO**

# Managing High Availability Installations

This section describes how to set up IoT FND for high availability, and includes the following sections:

- **D** [Overview of IoT FND High Availability](#page-340-0)
- **[HA Guidelines and Limitations](#page-343-1)**
- [Configuring IoT FND Installations for HA](#page-343-0)

## <span id="page-340-0"></span>Overview of IoT FND High Availability

This section provides an overview of IoT FND high availability installations, including the following sections:

- **[Load Balancer](#page-341-0)**
- **[Server Heartbeats](#page-342-0)**
- **[Database High Availability](#page-342-1)**
- **[Tunnel Redundancy](#page-342-2)**

IoT FND is a critical application for monitoring and managing a connected grid. IoT FND High Availability (IoT FND HA) solutions address the overall availability of IoT FND during software, network, or hardware failures.

IoT FND provides two main levels of HA, as shown in [Figure 1](#page-341-1):

- IoT FND Server HA—This is achieved by connecting multiple IoT FND servers to a Cisco ACE 4710 load balancer. Traffic originating at MEs, FARs, and ASRs goes to the load balancer, which uses a round-robin protocol to distribute the load among the IoT FND cluster servers.
- IoT FND Database HA—This is achieved by configuring two IoT FND Database servers: a primary server and a standby (or secondary) server. When the primary database receives new data it sends a copy to the standby database. A separate system runs the Observer (the Observer can also run on the standby server), which is a program that monitors the IoT FND Database servers. If the primary database fails, the Observer configures the standby server as the new primary database. IoT FND Database HA works in single and cluster IoT FND server deployments.

**Cisco Systems, Inc.** www.cisco.com

<span id="page-341-1"></span>**Figure 1 IoT FND Server and Database HA**

![](_page_341_Figure_2.jpeg)

In addition to IoT FND Server and Database HA, IoT FND improves reliability by adding tunnel redundancy. This is achieved by defining multiple tunnels between one FAR and multiple ASRs. If one tunnel fails, the FAR routes traffic through another tunnel.

![](_page_341_Figure_4.jpeg)

![](_page_341_Figure_5.jpeg)

IoT FND HA addresses these failure scenarios:

![](_page_341_Picture_187.jpeg)

## <span id="page-341-0"></span>Load Balancer

The Load Balancer (LB) plays a critical role in IoT FND HA, as it performs these tasks:

- Load balances traffic destined for IoT FND.
- **Maintains heartbeats with servers in the cluster and detects any failure. If a IoT FND server fails, the LB directs traffic to other cluster** members.

Cisco recommends using the Cisco ACE 4710 (Cisco ACE) as the load balancer in this deployment. See [http://www.cisco.com/en/US/partner/products/ps7027/tsd\\_products\\_support\\_series\\_home.html](http://www.cisco.com/en/US/partner/products/ps7027/tsd_products_support_series_home.html) for information on the Cisco ACE 4710.

## <span id="page-342-0"></span>Server Heartbeats

The LB maintains heartbeats with each IoT FND server in the cluster. In the health monitoring mechanism adopted by the IoT FND solution (there are alternate solutions), the heartbeats are regular GET messages to IoT FND on port 80. IoT FND expects an HTTP 200 OK response from an active IoT FND server.

You can configure these heartbeat parameters on the LB:

- Periodicity of probes—This is the number of seconds between heartbeats. The default value on the Cisco ACE is 15 seconds
- Number of retries—This is the number of times the LB tries to send a heartbeat to a non-responding IoT FND server before declaring it down. The default number of retries is 3.
- Regular checks after failure detection—The LB checks whether the server is back online at this time interval. The default failure detection check value is 60 seconds.

## <span id="page-342-1"></span>Database High Availability

IoT FND Database HA works in IoT FND single-server and cluster deployments. IoT FND HA uses Oracle Active Dataguard to deploy Oracle HA. To configure HA for the IoT FND Database, use the Oracle Recovery Manager (RMAN) and Dataguard Management CLI (DGMGRL).

The IoT FND Database HA configuration process involves:

Configuring the primary and secondary databases the same on separate physical servers.

**Note:** The secondary database server is also referred to as the standby database.

**Note:** There is a possibility of losing some data during a database failover.

 Configuring data replication to be performed over SSL using an Oracle *wallet*. The wallet contains a self-signed certificate to facilitate quick deployment.

**Note:** The Oracle wallet bundled with the IoT FND RPMs uses self-signed certificates. You can configure custom certificates and wallet to facilitate replication.

**Note:** There is no performance impact when performing data replication over SSL.

- Using the sys user for replication and *not* cgms\_dev.
- Configuring replication as asynchronous to prevent performance bottlenecks.

By default, IoT FND connects to the database using TCP over port 1522. Replication uses TCPS (TCP over SSL) on port 1622.

The scripts for configuring IoT FND Database HA are included in the IoT FND Oracle Database RPM package (cgms-oracle-*version\_number*.x86\_64.rpm). When you install the IoT FND Database, the HA scripts are located in \$ORACLE\_HOME/cgms/scripts/ha.

## <span id="page-342-2"></span>Tunnel Redundancy

To add another layer of redundancy to your IoT FND deployment, configure multiple tunnels to connect every FAR in a FAR tunnel provisioning group to multiple ASRs. For example, you could configure IoT FND to provision two tunnels for every FAR. One tunnel is active over the Cellular interface, while the redundant tunnel is configured to communicate with a second ASR over the WiMAX interfaces.

To configure tunnel redundancy, you need to:

- **1.** Add ASRs to a tunnel provisioning group.
- **2.** Modify the tunnel provisioning templates to include commands to create additional tunnels.
- **3.** Define policies that determine the mapping between interfaces on the FAR and ASR interfaces:
	- **E** [Configuring Tunnel Provisioning Policies](#page-353-0)
	- [Modifying the Tunnel Provisioning Templates for Tunnel Redundancy](#page-355-0)

## <span id="page-343-1"></span>HA Guidelines and Limitations

Note the following about IoT FND HA configurations:

- IoT FND HA does not include HA support for other network components like FARs, ASRs, and the load balancer.
- Zero service downtime is targeted by IoT FND HA, but it is not guaranteed.
- All IoT FND nodes must on the same subnet.
- All IoT FND nodes must run on similar hardware.
- **All IoT FND nodes must run the same software version.**
- Run the IoT FND setup script (/opt/cgms/bin/setupCgms.sh) on all the nodes.
- Run the DB migration script (/opt/cgms/bin/db-migrate) on only one node.
- The /opt/cgms/bin/print\_cluster\_view.sh script displays information about IoT FND cluster members.

## <span id="page-343-0"></span>Configuring IoT FND Installations for HA

This section describes the various configuration settings for IoT FND HA installations, including the following sections:

- [Setting Up IoT FND Database for HA](#page-343-2)
- [Disabling IoT FND Database HA](#page-347-0)
- **[Load-Balancing Policies](#page-349-0)**
- **[Running LB Configuration Example](#page-350-0)**
- [Configuring Tunnel Provisioning Policies](#page-353-0)
- **[Modifying the Tunnel Provisioning Templates for Tunnel Redundancy](#page-355-0)**

## <span id="page-343-2"></span>Setting Up IoT FND Database for HA

To set up the IoT FND Database HA:

**1.** Set up the standby database (see [Setting Up the Standby Database\)](#page-344-0).

**Note:** Always configure the standby database first.

- The default SID for the standby server is **cgms\_s** and *not* cgms.
- Before setting up the standby server for HA, ensure that the environment variable \$ORACLE\_SID on the standby server is set to **cgms\_s**.
- The port is always 1522.
- **2.** Set up the primary database (see [Setting Up the Primary Database](#page-344-1)).
	- The default SID for the primary server is **cgms**.
	- **Before setting up the primary server for HA, ensure that the environment variable \$ORACLE\_SID on the primary server is set** to **cgms**.
- **3.** Set up IoT FND for database HA (see [Setting Up IoT FND for Database HA\)](#page-346-0).
- **4.** Set up the database Observer (see [Setting Up the Observer\)](#page-345-0).

#### <span id="page-344-0"></span>Setting Up the Standby Database

To set up the standby database server for HA, run the setupStandbyDb.sh script. This script prompts for configuration information needed for the standby database, including the IP address of the primary database.

```
$ ./setupStandbyDb.sh
$ Are you sure you want to setup a standby database ? (y/n)? y
```

```
09-20-2012 13:59:18 PDT: INFO: User response: y
09-20-2012 13:59:18 PDT: INFO: CGMS_S database does not exist.
Enter the SYS DBA password. NOTE: This password should be same as the one set on the primary server: 
Re-enter password for SYS DBA:
09-20-2012 13:59:58 PDT: INFO: User entered SYS DBA password.
```

```
Enter new password for CG-NMS database: 
Re-enter new password CG-NMS database: 
09-20-2012 14:00:09 PDT: INFO: User entered CG-NMS DB password.
Enter primary database server IP address: 192.168.1.12
09-20-2012 14:00:27 PDT: INFO: Cleaning up instance - cgms_s
DGMGRL for Linux: Version 11.2.0.3.0 - 64bit Production
…
Total System Global Area 329895936 bytes
Fixed Size 2228024 bytes
Variable Size 255852744 bytes
Database Buffers 67108864 bytes
Redo Buffers 4706304 bytes
...
```
09-20-2012 14:00:29 PDT: INFO: ========== CGMS S Database Setup Completed Successfully ==========

#### <span id="page-344-1"></span>Setting Up the Primary Database

To set up the primary database server for HA, run the setupHaForPrimary.sh script. This script prompts for configuration information needed for the primary database, including the IP address of the standby database.

```
$ ./setupHaForPrimary.sh
[oracle@pdb ha]$ ./setupHaForPrimary.sh 
09-20-2012 13:58:39 PDT: INFO: ORACLE_BASE: /home/oracle/app/oracle
09-20-2012 13:58:39 PDT: INFO: ORACLE_HOME: /home/oracle/app/oracle/product/11.2.0/dbhome_1
09-20-2012 13:58:39 PDT: INFO: ORACLE_SID : cgms
09-20-2012 13:58:39 PDT: INFO: Make sure the above environment variables are what you expect
Are you sure you wish to configure high availability for this database server ? (y/n)? y
09-20-2012 13:58:45 PDT: INFO: User response: y
Enter standby database server IP address: 192.168.1.10
09-20-2012 13:58:56 PDT: INFO: Secondary listener reachable. Moving on with configuration
mkdir: cannot create directory `/home/oracle/app/oracle/oradata/cgms': File exists
09-20-2012 13:58:58 PDT: INFO: Reloading the listener to pick the new settings
```
LSNRCTL for Linux: Version 11.2.0.3.0 - Production on 20-SEP-2012 13:58:58 … DGMGRL> 09-20-2012 14:14:54 PDT: INFO: Please start the 'Observer' on appropriate server for ha monitoring Total time taken to perform the operation: 975 seconds 09-20-2012 14:14:54 PDT: INFO: ========== Completed Successfully ==========

#### <span id="page-345-0"></span>Setting Up the Observer

The Observer should run on a separate server, but can be set up on the server hosting the standby database.

**Note:** The password required for running Observer is the same as the SYS DBA password. See [Creating the IoT FND Oracle Database](#page-40-0)

To set up the Observer:

**1.** On a separate server, run the observer script.

```
$ ./manageObserver.sh start cgms_s password
$ DGMGRL for Linux: Version 11.2.0.3.0 - 64bit Production
...
Welcome to DGMGRL, type "help" for information.
DGMGRL> Connected.
DGMGRL> Observer started
```
**2.** Run the getHaStatus.sh script to verify that the database is set up for HA.

```
$ ./getHaStatus.sh
...
Configuration - cgms_dgconfig
 Protection Mode: MaxPerformance
 Databases:
   cgms - Primary database
   cgms s - (*) Physical standby database
Fast-Start Failover: ENABLED
Configuration Status:
SUCCESS
DGMGRL> 
Database - cgms
 Role: PRIMARY
 Intended State: TRANSPORT-ON
 Instance(s):
  cgms
Database Status:
SUCCESS
DGMGRL> 
Database - cgms_s
 Role: PHYSICAL STANDBY
 Intended State: APPLY-ON
 Transport Lag: 0 seconds
 Apply Lag: 0 seconds
 Real Time Query: OFF
 Instance(s):
  cgms_s
Database Status:
```
SUCCESS

#### <span id="page-346-0"></span>Setting Up IoT FND for Database HA

To set up IoT FND for database HA:

```
1. Stop IoT FND.
```
**2.** Run the setupCgms.sh script.

The script prompts you to change the database settings. Enter **y**. Then, the script prompts you to enter the primary database server information (IP address, port, and database SID). After that, the script prompts you to add another database server. Enter **y**. Then, the script prompts you to enter the standby database server information (IP address, port, and database SID), as follows:

**Note:** IoT FND always uses port 1522 to communicate with the database. Port 1622 is only used by the database for replication.

```
# cd /opt/cgms/bin
# ./setupCgms.sh 
09-13-2012 17:10:00 PDT: INFO: ========== CG-NMS Setup Started - 2012-09-13-17-10-00 ==========
09-13-2012 17:10:00 PDT: INFO: Log file: /opt/cgms/bin/../server/cgms/log/cgms_setup.log
Are you sure you want to setup CG-NMS (y/n)? y
09-13-2012 17:10:02 PDT: INFO: User response: y
Do you want to change the database settings (y/n)? y
09-13-2012 17:10:05 PDT: INFO: User response: y
Enter database server IP address [128.107.154.246]: 128.107.154.246
09-13-2012 17:11:02 PDT: INFO: Database server IP: 128.107.154.246
Enter database server port [1522]: 
09-13-2012 17:11:07 PDT: INFO: Database server port: 1522
Enter database SID [cgms]: 
09-13-2012 17:11:12 PDT: INFO: Database SID: cgms
Do you wish to configure another database server for this CG-NMS ? (y/n)? y
09-13-2012 17:11:18 PDT: INFO: User response: y
Enter database server IP address []: 128.107.154.20
09-13-2012 17:11:02 PDT: INFO: Database server IP: 128.107.154.20
Enter database server port []: 1522
09-13-2012 17:11:07 PDT: INFO: Database server port: 1522
Enter database SID []: cgms_s
09-13-2012 17:11:12 PDT: INFO: Database SID: cgms_s
09-13-2012 17:11:18 PDT: INFO: Configuring database settings. This may take a while. Please wait 
...
09-13-2012 17:11:19 PDT: INFO: Database settings configured.
Do you want to change the database password (y/n)? y
09-13-2012 17:15:07 PDT: INFO: User response: y
Enter database password: 
Re-enter database password: 
09-13-2012 17:15:31 PDT: INFO: Configuring database password. This may take a while. Please wait 
...
09-13-2012 17:15:34 PDT: INFO: Database password configured.
```
Do you want to change the keystore password (y/n)? **n** 09-13-2012 17:16:18 PDT: INFO: User response: n Do you want to change the web application 'root' user password (y/n)? **n** 09-13-2012 17:16:34 PDT: INFO: User response: n Do you want to change the FTP settings (y/n)? **n** 09-13-2012 17:16:45 PDT: INFO: User response: n 09-13-2012 17:16:45 PDT: INFO: ========== CG-NMS Setup Completed Successfully ==========

### <span id="page-347-0"></span>Disabling IoT FND Database HA

To disable IoT FND Database HA:

**1.** On the server running the Observer program, stop the Observer:

\$ **./manageObserver.sh stop cgms\_s** *password* DGMGRL for Linux: Version 11.2.0.3.0 - 64bit Production Copyright (c) 2000, 2009, Oracle. All rights reserved. Welcome to DGMGRL, type "help" for information. DGMGRL> Connected. DGMGRL> Done. \$ Observer stopped

**2.** On the standby IoT FND Database server, delete the standby database:

#### \$ **./deleteStandbyDb.sh**

Are you sure you want to delete the standby database ? All replicated data will be lost (y/n)? **y**

09-20-2012 14:27:02 PDT: INFO: User response: y 09-20-2012 14:27:02 PDT: INFO: Cleaning up instance - cgms\_s DGMGRL for Linux: Version 11.2.0.3.0 - 64bit Production

Copyright (c) 2000, 2009, Oracle. All rights reserved.

Welcome to DGMGRL, type "help" for information. DGMGRL> Connected. DGMGRL> Done. DGMGRL> DGMGRL for Linux: Version 11.2.0.3.0 - 64bit Production Copyright (c) 2000, 2009, Oracle. All rights reserved.

Welcome to DGMGRL, type "help" for information. DGMGRL> Connected. DGMGRL> Disabled. DGMGRL> 09-20-2012 14:27:06 PDT: INFO: Removing dataguard configuration DGMGRL for Linux: Version 11.2.0.3.0 - 64bit Production Copyright (c) 2000, 2009, Oracle. All rights reserved. Welcome to DGMGRL, type "help" for information. DGMGRL> Connected. DGMGRL> Removed configuration DGMGRL> 09-20-2012 14:27:07 PDT: INFO: Stopping the database

SQL\*Plus: Release 11.2.0.3.0 Production on Thu Sep 20 14:27:07 2012

Copyright (c) 1982, 2011, Oracle. All rights reserved. Connected to: Oracle Database 11g Enterprise Edition Release 11.2.0.3.0 - 64bit Production With the Partitioning, OLAP, Data Mining and Real Application Testing options SQL> ORA-01109: database not open Database dismounted. ORACLE instance shut down. SQL> Disconnected from Oracle Database 11g Enterprise Edition Release 11.2.0.3.0 - 64bit Production With the Partitioning, OLAP, Data Mining and Real Application Testing options LSNRCTL for Linux: Version 11.2.0.3.0 - Production on 20-SEP-2012 14:27:19 Copyright (c) 1991, 2011, Oracle. All rights reserved. Connecting to (DESCRIPTION=(ADDRESS=(PROTOCOL=TCP)(HOST=test-scale-15krpm)(PORT=1522))(CONNECT\_DATA=(SERVER=DEDIC ATED)(SERVICE NAME=cgms s))) The command completed successfully Cleaning up instance - cgms\_s 09-20-2012 14:27:29 PDT: INFO: ========== Completed Successfully ========== **3.** On the primary IoT FND Database server, delete the HA configuration: \$ **./deletePrimaryDbHa.sh** Are you sure you want to delete the high availability configuration ? All replicated data will be lost (y/n)? **y** 09-20-2012 14:25:25 PDT: INFO: User response: y 09-20-2012 14:25:25 PDT: INFO: Removing secondary configuration from primary SQL\*Plus: Release 11.2.0.3.0 Production on Thu Sep 20 14:25:25 2012 Copyright (c) 1982, 2011, Oracle. All rights reserved. Connected to: Oracle Database 11g Enterprise Edition Release 11.2.0.3.0 - 64bit Production With the Partitioning, OLAP, Data Mining and Real Application Testing options SQL> System altered. ... SQL> Disconnected from Oracle Database 11g Enterprise Edition Release 11.2.0.3.0 - 64bit Production With the Partitioning, OLAP, Data Mining and Real Application Testing options 09-20-2012 14:25:28 PDT: INFO: Removing data guard config files 09-20-2012 14:25:28 PDT: INFO: Removing standby redo logs 09-20-2012 14:25:29 PDT: INFO: Creating listener file 09-20-2012 14:25:29 PDT: INFO: Listener successfully configured. 09-20-2012 14:25:29 PDT: INFO: Recreating tnsnames ora file 09-20-2012 14:25:29 PDT: INFO: reloading the listener LSNRCTL for Linux: Version 11.2.0.3.0 - Production on 20-SEP-2012 14:25:29 Copyright (c) 1991, 2011, Oracle. All rights reserved. Connecting to (DESCRIPTION=(ADDRESS=(PROTOCOL=TCP)(HOST=test-scale-15krpm-db2)(PORT=1522)))

**351**

The command completed successfully

```
LSNRCTL for Linux: Version 11.2.0.3.0 - Production on 20-SEP-2012 14:25:30
Copyright (c) 1991, 2011, Oracle. All rights reserved.
Starting /home/oracle/app/oracle/product/11.2.0/dbhome_1/bin/tnslsnr: please wait...
TNSLSNR for Linux: Version 11.2.0.3.0 - Production
System parameter file is /home/oracle/app/oracle/product/11.2.0/dbhome_1/network/admin/listener.ora
Log messages written to 
/home/oracle/app/oracle/diag/tnslsnr/test-scale-15krpm-db2/cgmstns/alert/log.xml
Listening on: (DESCRIPTION=(ADDRESS=(PROTOCOL=tcp)(HOST=test-scale-15krpm-db2)(PORT=1522)))
Connecting to (DESCRIPTION=(ADDRESS=(PROTOCOL=TCP)(HOST=test-scale-15krpm-db2)(PORT=1522)))
STATUS of the LISTENER
------------------------
Alias cgmstns
Version TNSLSNR for Linux: Version 11.2.0.3.0 - Production
Start Date 20-SEP-2012 14:25:30
Uptime 0 days 0 hr. 0 min. 0 sec
Trace Level off
Security ON: Local OS Authentication
SNMP OFF
Listener Parameter File 
/home/oracle/app/oracle/product/11.2.0/dbhome_1/network/admin/listener.ora
Listener Log File 
/home/oracle/app/oracle/diag/tnslsnr/test-scale-15krpm-db2/cgmstns/alert/log.xml
Listening Endpoints Summary...
  (DESCRIPTION=(ADDRESS=(PROTOCOL=tcp)(HOST=test-scale-15krpm-db2)(PORT=1522)))
Services Summary...
Service "cgms" has 1 instance(s).
  Instance "cgms", status UNKNOWN, has 1 handler(s) for this service...
The command completed successfully
09-20-2012 14:25:30 PDT: INFO: ========== Completed Successfully ==========
```
## <span id="page-349-0"></span>Load-Balancing Policies

The following table describes the load-balancing policy for each type of traffic the LB supports:

HTTPS traffic to and from browsers and IoT FND API clients (IPv4; ports 80 and 443)

Traffic Load Balancing Policy

The LB uses Layer 7 load balancing for all traffic from Web browsers and IoT FND API clients.

The LB uses stickiness for general HTTPS traffic.

For FAR IPv4 traffic going to ports 9121 and 9120:

- Tunnel Provisioning on port 9120 over HTTPS
- Regular registration and periodic on 9121 over HTTPS

For IPv6 CSMP traffic to and from mesh endpoints (MEs):

- **UDP** traffic over port 61624
	- **—** Registration
	- **—** Periodic transmission of metrics
	- **—** Firmware push
	- **—** Configuration push
- UDP traffic over port 61625

For outage notifications sent by MEs.

## <span id="page-350-0"></span>Running LB Configuration Example

The following is an example of the running configuration of a properly configured IoT FND LB:

```
# show running-config
Generating configuration....
ssh maxsessions 10
boot system image:c4710ace-t1k9-mz.A5_1_1.bin
hostname cgnmslb2 
interface gigabitEthernet 1/1
 switchport access vlan 10
 no shutdown
interface gigabitEthernet 1/2
 description server-side
 switchport access vlan 11
 no shutdown
interface gigabitEthernet 1/3
 description client-side
 switchport access vlan 8
 no shutdown
interface gigabitEthernet 1/4
 switchport access vlan 55
 no shutdown
```
access-list ALL line 8 extended permit ip any any access-list everyone line 8 extended permit ip any any access-list everyone line 16 extended permit icmp any any access-list ipv6\_acl line 8 extended permit ip anyv6 anyv6 access-list ipv6\_acl2 line 8 extended permit icmpv6 anyv6 anyv6

ip domain-lookup

#### Traffic Load Balancing Policy

The LB uses Layer 3 load balancing for all FAR traffic. This is the traffic from the FAR to IoT FND.

The LB uses Layer 3 load balancing for all ME traffic to port 61624, and outage messages to port 61625.

```
ip domain-name cisco.com
ip name-server 171.68.226.120
ip name-server 171.70.168.183
probe http probe_cgnms-http
 port 80
 interval 15
 passdetect interval 60
 expect status 200 200
 open 1
rserver host 12-12-1-31
 ip address 12.12.1.31
 conn-limit max 4000000 min 4000000
 probe probe_cgnms-http
 inservice
rserver host 12-12-1-32
 ip address 12.12.1.32
 conn-limit max 4000000 min 4000000
 probe probe_cgnms-http
 inservice
rserver host 2002-cafe-server-202
 description realserver 2002:cafe:server::202
 ip address 2002::202
 conn-limit max 4000000 min 4000000
 probe probe_cgnms-http
 inservice
rserver host 2002-cafe-server-211
 ip address 2002:cafe:server::211
 conn-limit max 4000000 min 4000000
 probe probe_cgnms-http
 inservice
serverfarm host cgnms_2
 description cgnms-serverfarm
 probe probe_cgnms-http
 rserver 2002-cafe-server-202 61624
   conn-limit max 4000000 min 4000000
   inservice
 rserver 2002-cafe-server-211 61624
   conn-limit max 4000000 min 4000000
   inservice
serverfarm host cgnms_2_ipv4
 probe probe_cgnms-http
 rserver 12-12-1-31
   conn-limit max 4000000 min 4000000
   inservice
 rserver 12-12-1-32
   conn-limit max 4000000 min 4000000
   inservice
sticky ip-netmask 255.255.255.255 address source CGNMS_SRC_STICKY
 serverfarm cgnms_2_ipv4
class-map type management match-any remote_access
 2 match protocol xml-https any
 3 match protocol icmp any
 4 match protocol telnet any
 5 match protocol ssh any
 6 match protocol http any
 7 match protocol https any
 8 match protocol snmp any
class-map type management match-all ssh_allow_access
 2 match protocol ssh any
```

```
class-map match-any virtual-server-cgnms
 2 match virtual-address 2002:server:cafe::210 udp eq 61624
class-map match-any vs_cgnms_ipv4
 3 match virtual-address 12.12.1.101 tcp eq https
 4 match virtual-address 12.12.1.101 tcp eq 9120
 5 match virtual-address 12.12.1.101 tcp eq 9121
 6 match virtual-address 12.12.1.101 tcp eq 8443
 7 match virtual-address 12.12.1.101 tcp any
policy-map type management first-match remote_mgmt_allow_policy
 class remote_access
   permit
policy-map type loadbalance first-match virtual_cgnms_l7
 class class-default
   serverfarm cgnms_2
policy-map type loadbalance first-match vs_cgnms_l7_v4
 class class-default
   sticky-serverfarm CGNMS_SRC_STICKY
policy-map multi-match cgnms_policy_ipv6
 class virtual-server-cgnms
   loadbalance vip inservice
   loadbalance policy virtual_cgnms_l7
   loadbalance vip icmp-reply active
policy-map multi-match int1000
 class vs_cgnms_ipv4
   loadbalance vip inservice
   loadbalance policy vs_cgnms_l7_v4
   loadbalance vip icmp-reply active
interface vlan 8
 bridge-group 1
 access-group input everyone
 access-group input ipv6_acl
 no shutdown
interface vlan 10
 bridge-group 2
 access-group input everyone
 access-group input ipv6_acl
 service-policy input int1000
 no shutdown
interface vlan 11
 bridge-group 2
 access-group input everyone
 access-group input ipv6_acl
 no shutdown
interface vlan 55
 bridge-group 1
 access-group input everyone
 access-group input ipv6_acl
 service-policy input cgnms_policy_ipv6
 no shutdown
interface bvi 1
 ipv6 enable
 ip address 2002:server:cafe::206/64
 no shutdown
interface bvi 2
 ip address 12.12.1.100 255.255.255.0
 no shutdown
domain cisco.com
```

```
ip route 2011::/16 2002:server:cafe::101
ip route 2001:server:cafe::/64 2002:cafe::101
ip route 11.1.0.0 255.255.0.0 12.12.1.33
ip route 15.1.0.0 255.255.0.0 12.12.1.33
ip route 13.211.0.0 255.255.0.0 12.12.1.33
context VC_Setup1
 allocate-interface vlan 40
 allocate-interface vlan 50
 allocate-interface vlan 1000
username admin password 5 $1$CB34uAB9$BW8a3ijjxvBGttuGtTcST/ role Admin domain
default-domain 
username www password 5 $1$q/YDKDp4$9PkZl1SBMQW7yZ7E.sOZA/ role Admin domain de
fault-domain
```
ssh key rsa 1024 force

## <span id="page-353-0"></span>Configuring Tunnel Provisioning Policies

Use tunnel policies to configure multiple tunnels for a FAR. Each tunnel is associated with an interface on a FAR and an HER. If a tunnel provisioning group has one or more HERs, IoT FND displays a policy in the Tunnel Provisioning Policies tab (**Config > Tunnel Provisioning**). Use this policy to configure FAR-to-HER interface mapping.

To map FAR-to-HER interfaces in IoT FND:

- **1.** Choose **Config > Tunnel Provisioning**.
- **2.** In the TUNNEL GROUPS pane, select a group to configure with tunnel redundancy.
- **3.** Create a CSV or XML file that lists the HERs to add to the group in the format *EID, device type*, as follows:
	- eid,deviceType asr-0, asr1000 asr-1, asr1000 asr-2, asr1000
- **4.** Click **Assign Devices to Group** to import the file and add HERs to the group.

![](_page_354_Picture_43.jpeg)

**Note:** An HER can a member of multiple tunnel provisioning groups.

**5.** With the tunnel provisioning group selected, click the **Policies** tab.

![](_page_354_Picture_44.jpeg)

By default, IoT FND displays the InterfaceMapping policy.

**Note:** InterfaceMapping is the only policy type currently supported in IoT FND.

- IoT FND displays one interface mapping entry for every HER in the group. You can add or remove interface mapping entries as needed.
- **6.** In the Policy Name field, enter the name of the policy.

**7.** To add an interface-mapping entry to the policy, click **Add More Interfaces**.

![](_page_355_Picture_151.jpeg)

To delete an entry, click **Delete**  $(\bullet)$  for that entry.

- **8.** To configure an interface-mapping entry, click the Policy Name link, and complete the following as necessary:
	- **a.** To select a different HER, click the currently selected HER and choose a different one from the **Select a HER** drop-down menu.
	- **b.** To select the HER IP for the tunnel destination on the HER, click the selected interface and choose a different one from the **Select HER IP** drop-down menu.
	- **c.** To select the FAR interface that maps to the selected HER interface, choose an interface from the **Select CGR Interface** drop-down menu.
	- **d.** Click **Update**.
- **9.** To enable the policy, check the **Enabled** check box.
- **10.** Click **Save**.

## <span id="page-355-0"></span>Modifying the Tunnel Provisioning Templates for Tunnel Redundancy

After defining the tunnel provisioning policy for a tunnel provisioning group, modify the Field Area Router Tunnel Addition and the Head-End Router Tunnel Addition templates to include commands to establish the multiple tunnels defined in the policy.

#### Field Area Router Tunnel Addition Template Example

In this example, bold text indicates the changes made to the default Field Area Router Tunnel Addition template to create multiple tunnels:

```
- Configure a Loopback0 interface for the FAR. This is done first as features
  look for this interface and use it as a source.
  This is independent of policies
-->
interface Loopback0
 - Now obtain an IPv4 address that can be used to for this FAR's Loopback
    interface. The template API provides methods for requesting a lease from
    a DHCP server. The IPv4 address method requires a DHCP client ID and a link
    address to send in the DHCP request. The 3rd parameter is optional and
    defaults to "CG-NMS". This value is sent in the DHCP user class option. 
    The API also provides the method "dhcpClientId". This method takes a DHCPv6
```
 Identity association identifier (IAID) and a DHCP Unique IDentifier (DUID) and generates a DHCPv4 client identifier as specified in RFC 4361. This provides some consistency in how network elements are identified by the DHCP server. --> ip address \${far.ipv4Address(dhcpClientId(far.enDuid, 0), far.dhcpV4LoopbackLink).address}/32  $<$ # - - Now obtain an IPv6 address that can be used to for this FAR's loopback interface. The method is similar to the one used for IPv4, except clients in DHCPv6 are directly identified by their DUID and IAID. IAIDs used for IPv4 are separate from IAIDs used for IPv6, so we can use zero for both requests. --> ipv6 address \${far.ipv6Address(far.enDuid, 0, far.dhcpV6LoopbackLink).address}/128 exit <#-- Make certain the required features are enabled on the FAR. --> feature crypto ike feature ospf feature ospfv3 feature tunnel <#-- Features ike and tunnel must be enabled before ipsec. --> feature crypto ipsec virtual-tunnel  $<$ # - - Toggle on/off the c1222r feature to be certain it uses the Loopback0 interface as its source IP. --> no feature c1222r feature c1222r <#-- Configure Open Shortest Path First routing processes for IPv4 and IPv6. --> router ospf 1 exit router ospfv3 2 exit  $-$  Now that OSPF has been configured complete the configuration of Loopback0. --> interface Loopback0 ip router ospf 1 area \${far.ospfArea1!"1"} ipv6 router ospfv3 2 area \${far.ospfV3Area1!"0"} exit <#-- Configure Internet Key Exchange for use by the IPsec tunnel(s). --> crypto ike domain ipsec identity hostname policy 1 <#-- Use RSA signatures for the authentication method. --> authentication rsa-sig <#-- Use the 1536-bit modular exponential group. --> group 5 exit exit crypto ipsec transform-set IPSecTransformSet esp-aes 128 esp-sha1-hmac crypto ipsec profile IPSecProfile set transform-set IPSecTransformSet exit  $-$ Define template variables to keep track of the next available IAID (IPv4)

and the next available tunnel interface number. We used zero when leasing

```
 addresses for Loopback0, so start the IAID at one.
-->
<#assign iaId = 1>
<#assign interfaceNumber = 0>
-4 - The same logic is needed for each of the IPsec tunnels, so a macro is used
  to avoid duplicating configuration. The first parameter is the prefix to
  use when looking for the WAN interface on the FAR to use for the source of
  the tunnel. The second parameter is the OSPF cost to assign to the tunnel.
-->
<#macro configureTunnel interfaceNamePrefix destinationInterface her tunnelIndex ospfCost>
  <#-- 
    If an interface exists on the FAR whose name starts with the given prefix 
     and an IPv4 address as been assigned to that interface then the IPsec 
     tunnel can be configured, otherwise no tunnel will be configured. The
     template API interfaces method will return all interfaces whose name
    starts with the given prefix.
 -->
  <#assign wanInterface = far.interfaces(interfaceNamePrefix)>
  <#-- Check if an interface was found and it has an IPv4 address. -->
  <#if (wanInterface[0].v4.addresses[0].address)??>
    <#-- 
      Determine the HER destination address to use when configuring the tunnel.
      If the optional property "ipsecTunnelDestAddr1" has been set on this FAR 
       then use the value of that property. Otherwise look for that same property
      on the HER. If the property is not set on the FAR or the HER, then fallback
      to using an address on the HER GigabitEthernet0/0/0 interface.
     -->
     <#assign destinationAddress = her.interfaces(destinationInterface)[0].v4.addresses[0].address>
     <#if !(destinationAddress??)>
       ${provisioningFailed("Unable to determine the destination address for IPsec tunnels")}
     </#if>
     interface Tunnel${interfaceNumber}
       <#assign interfaceNumber = interfaceNumber + 1>
       description IPsec tunnel to ${her.eid}
       <#--
         For a tunnel interface two addresses in their own tiny subnet are 
         needed. The template API provides an ipv4Subnet method for leasing an 
         IPv4 from a DHCP server. The parameters match those of ipv4Address,
         with a fourth optional parameter that can be used to specify the 
         prefix length of the subnet to request. If not specified the prefix
         length requested will default to 31, which provides the two addresses
         needed for a point to point link. 
         NOTE: If the DHCP server being used does not support leasing an IPv4 
         subnet, then this call will have to be changed to use the ipv4Address 
         method and the DHCP server will have to be configured to respond
         appropriately to the request made here and the second request that
         will have to be made when configuring the HER side of the tunnel.
         That may require configuring the DHCP server with reserved addresses
         for the client identifiers used in the calls.
 -->
       <#assign lease = far.ipv4Subnet(dhcpClientId(far.enDuid, tunnelIndex), far.dhcpV4TunnelLink)>
       <#assign iaId = iaId + 1>
       <#-- Use the second address in the subnet for this side of the tunnel. -->
       ip address ${lease.secondAddress}/${lease.prefixLength}
       ip ospf cost ${ospfCost}
       ip ospf mtu-ignore
       ip router ospf 1 area ${far.ospfArea1!"1"}
       tunnel destination ${destinationAddress}
       tunnel mode ipsec ipv4
       tunnel protection ipsec profile IPSecProfile
       tunnel source ${wanInterface[0].name}
```

```
 no shutdown
     exit
   </#if>
</#macro>
<#-- 
   Since we are doing policies for each tunnel here, the list of policies passed to this template can be
   iterated over to get the tunnel configuration viz interface mapping
   tunnelObject.ipSecTunnelDestInterface is the "interface on CGR"
   tunnelObject.ipSecTunnelSrcInterface is the "interface on HER"
   tunnelObject.her is the HER of interest
  -->
<#list far.tunnels("ipSec") as tunnelObject>
   <@configureTunnel tunnelObject.ipSecTunnelDestInterface tunnelObject.ipSecTunnelSrcInterface 
tunnelObject.her tunnelObject.tunnelIndex 100/> <----- Loop through policies (aka Tunnels)
</#list>
<# - -
  Make certain provisioning fails if we were unable to configure any IPsec 
   tunnels. For example this could happen if the interface properties are
   set incorrectly.
-->
\times#if iaId = 1>
   ${provisioningFailed("Did not find any WAN interfaces to use as the source for IPsec tunnels")}
\langle#if>
-# - Configure an IPv6-in-IPv4 GRE tunnel to allow IPv6 traffic to reach the data 
  center.
- - -<#macro configureGreTunnel destinationInterface her tunnelIndex>
<#assign destinationAddress = her.interfaces(destinationInterface)[0].v4.addresses[0].address>
<#if !(destinationAddress??)>
      ${provisioningFailed("Unable to determine the destination address for GRE tunnels")}
</#if>
interface Tunnel${interfaceNumber}
   <#assign interfaceNumber = interfaceNumber + 1>
   description GRE IPv6 tunnel to ${her.eid}
   <#--
     The ipv6Subnet method is similar to the ipv4Subnet method except instead
     of obtaining an IPv4 subnet it uses DHCPv6 prefix delegation to obtain an
     IPv6 prefix. The prefix length will default to 127, providing the two 
    addresses needed for the point to point link. For the IAID, zero was used 
    when requesting an IPv6 address for loopback0, so use one in this request.
   -->
   <#assign lease = far.ipv6Subnet(far.enDuid, tunnelIndex, far.dhcpV6TunnelLink)>
   ipv6 address ${lease.secondAddress}/${lease.prefixLength}
   ipv6 router ospfv3 2 area ${far.ospfV3Area1!"0"}
   ospfv3 mtu-ignore
   tunnel destination ${destinationAddress}
   tunnel mode gre ip
   tunnel source Loopback0
  no shutdown
exit
</#macro>
<#-- Loop through the policies for GRE tunnels -->
```

```
<#list far.tunnels("gre") as greTunnelObj>
   <@configureGreTunnel greTunnelObj.greDestInterface greTunnelObj.her greTunnelObj.tunnelIndex/>
</#list>
```
#### Head-End Router Tunnel Addition Template

In this example, bold text indicates the changes made to the default Head-End Router Tunnel Addition template to create multiple tunnels:

```
- Define template variables to keep track of the IAID (IPv4) that was used by
  the FAR template when configuring the other end of the tunnel. This template
  must use the same IAID in order to locate the same subnet that was leased by
  the FAR template so both endpoints are in the matching subnet.
-->
<#assign iaId = 1>
-# - - The same logic is needed for each of the IPsec tunnels, so a macro is used. 
-->
<#macro configureTunnel ipSecTunnelSrcInterface ipSecTunnelDestInterface her tunnelIndex ospfCost>
  <#--
     Only configure the HER tunnel end point if the FAR tunnel end point was
     configured. This must match the corresponding logic in the FAR tunnel
     template. The tunnel will not have been configured if the WAN interface 
     does not exist on the FAR or does not have an address assigned to it.
 -->
  <#assign wanInterface = far.interfaces(ipSecTunnelDestInterface)>
  <#if (wanInterface[0].v4.addresses[0].address)??>
     <#-- Obtain the full interface name based on the prefix. -->
     <#assign interfaceName = wanInterface[0].name>
     <#-- 
      Locate a tunnel interface on the HER that is not in use. The template
      API provides an unusedInterfaceNumber method for this purpose. All of
       the parameters are optional. The first parameter is a name prefix
      identifying the type of interfaces, it defaults to "tunnel". The second
      parameter is a lower bound on the range the unused interface number must
      be in, it defaults to zero. The third parameter is the upper bound on
       the range, it defaults to max integer (signed). The method remembers
       the unused interface numbers it has returned while the template is
      being processed and excludes previously returned numbers. If no unused
      interface number meets the constraints an exception will be thrown.
 -->
     interface Tunnel${her.unusedInterfaceNumber()}
       description IPsec tunnel to ${far.eid}
       <#assign lease = far.ipv4Subnet(dhcpClientId(far.enDuid, tunnelIndex), far.dhcpV4TunnelLink)>
       <#assign iaId = iaId + 1>
      ip address ${lease.firstAddress} ${lease.subnetMask}
       ip ospf cost ${ospfCost}
       ip ospf mtu-ignore
       tunnel destination ${wanInterface[0].v4.addresses[0].address}
       tunnel mode ipsec ipv4
       tunnel protection ipsec profile IPSecProfile
       tunnel source ${ipSecTunnelSrcInterface}
      no shutdown
     exit
    router ospf 1
      network ${lease.prefix} ${lease.wildcardMask} area ${far.ospfArea1!"1"}
     exit
  </#if>
</#macro>
<#list far.tunnels("ipSec") as tunnelObject>
```
```
 <@configureTunnel tunnelObject.ipSecTunnelSrcInterface tunnelObject.ipSecTunnelDestInterface 
tunnelObject.her tunnelObject.tunnelIndex 100/>
</#list>
<#-- 
   Configure an IPv6-in-IPv4 GRE tunnel to allow IPv6 traffic to reach the data 
  center.
-->
<#macro configureGreTunnel greSrcInterface her tunnelIndex>
interface Tunnel${her.unusedInterfaceNumber()}
  description GRE IPv6 tunnel to ${far.eid}
   <#assign lease = far.ipv6Subnet(far.enDuid, tunnelIndex, far.dhcpV6TunnelLink)>
  ipv6 address ${lease.firstAddress}/${lease.prefixLength}
  ipv6 enable
  ipv6 ospf 2 area ${far.ospfV3Area1!"0"}
  ipv6 ospf mtu-ignore
   tunnel destination ${far.interfaces("Loopback0")[0].v4.addresses[0].address}
   tunnel mode gre ip
  tunnel source ${greSrcInterface}
exit
</#macro>
<#-- Loop through the policies for GRE tunnels -->
<#list far.tunnels("gre") as greTunnelObj>
         <@configureGreTunnel greTunnelObj.greSrcInterface greTunnelObj.her greTunnelObj.tunnelIndex/>
</#list>
```
# **CISCO**

# Troubleshooting IoT FND

This section describes how to troubleshoot common IoT FND issues.

- [Tunnel Provisioning DHCP Configuration Issues](#page-362-0)
- **[Mesh Endpoint Registration Issues](#page-363-0)**
- [Recovering an Expired Database Password](#page-364-0)
- **[Unlocking the IoT FND Database Password](#page-364-1)**
- [IoT FND Service Will Not Start](#page-364-2)
- **[Exception in the server.log File on the IoT FND Server](#page-365-0)**
- [Resetting the root Password](#page-365-1)
- [Second IoT FND Server Not Forming a Cluster](#page-365-2)
- **[IoT FND Service Restarts Automatically](#page-365-3)**
- **[FAR Management Issues](#page-366-0)**
- **[Mesh Endpoint Management Issues](#page-366-1)**

**Note:** Always reference the release notes for your IoT FND version.

# <span id="page-362-0"></span>Tunnel Provisioning DHCP Configuration Issues

If there is a problem allocating an address, IoT FND logs a Tunnel Provisioning Failure event. The log entry includes details of the error.

To monitor the address allocation process:

- Check the IoT FND server.log file to determine if IoT FND is sending a DHCP request during tunnel provisioning.
- Check your DHCP server log file to determine if the DHCP request from IoT FND reached the DHCP server.

If requests are not reaching the server:

- Ensure that the DHCP server address is correct on the **Provisioning Settings** page in IoT FND (**Admin > System Management > Provisioning Settings**).
- Check for network problems between IoT FND and the DHCP server.

If the DHCP server is receiving the request but not responding:

- **U** View the DHCP server log file, and ensure that the DHCP server is configured to support requests from the link address included in the DHCP requests. The link address is defined in the tunnel provisioning template.
- Ensure that the DHCP server has not exhausted its address pool.

If the DHCP server is responding, but IoT FND is not processing the response:

- Ensure that the lease time is infinite. Otherwise, IoT FND will not process the response.
- View the DHCP server logs and IoT FND server logs for other errors.

# <span id="page-363-0"></span>Mesh Endpoint Registration Issues

To determine why MEs register with IoT FND, IoT FND collects the registration reason code from the MEs and logs events and the code with other relevant information as printed key value pairs to help diagnose registration issues.

Here is an example of a logged event:

```
?Event logged: Event(id=0, eventTime=1335304407477, eventSeverity=0, eventSource=cgmesh, 
eventMessage=Mesh node registered due to cold boot: [lastReg: 0, lastRegReason: 1], 
NetElement.id=10043, EventType.name=null, lat=1000.0, lng=1000.0, geoHash=null
```
[Table 1](#page-363-1) lists reason codes for ME registration and corresponding event:

<span id="page-363-1"></span>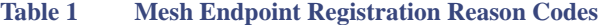

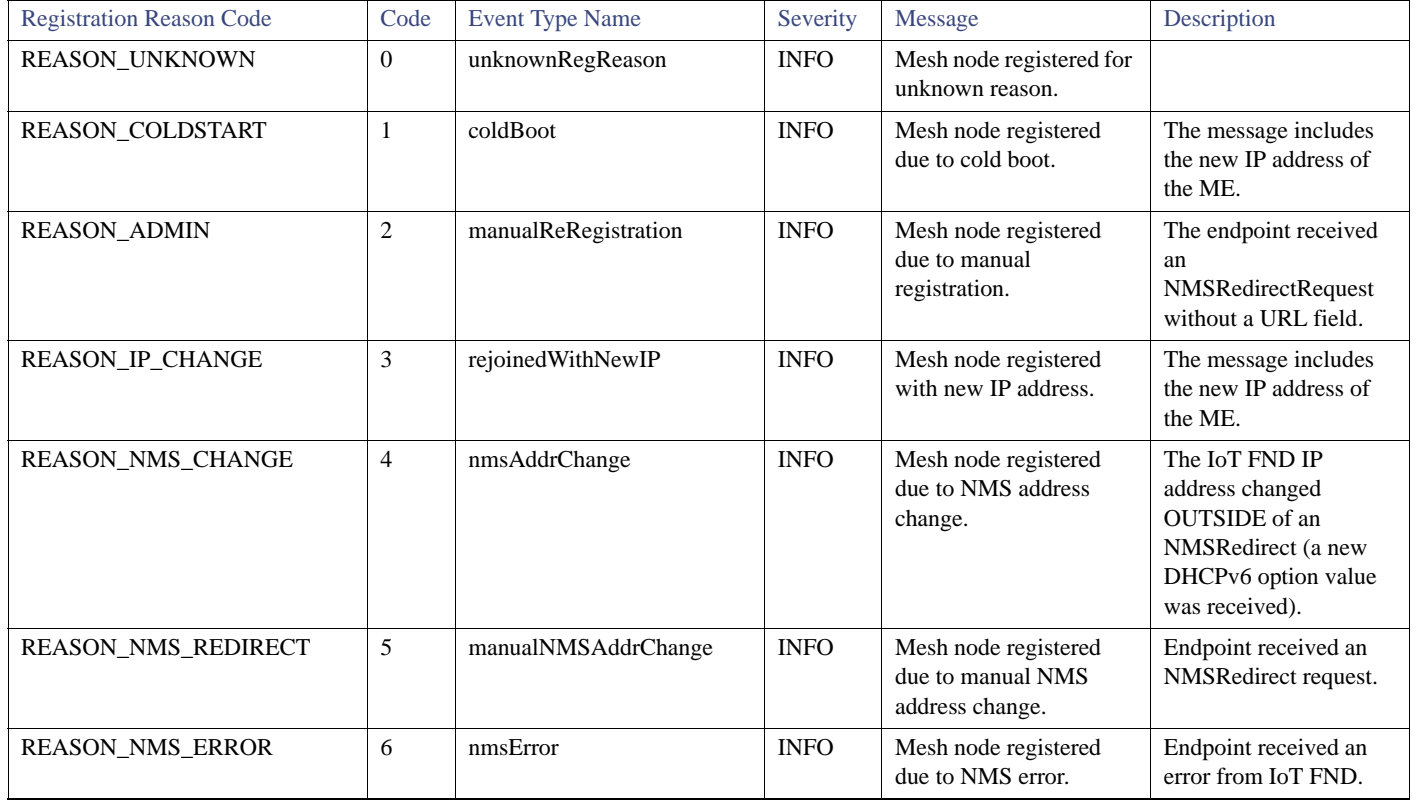

In addition to generating events when MEs register with IoT FND, IoT FND also generates events after receiving a WPAN change TLV WPANStatus.

Event logged: Event(id=0, eventTime=1335304407974, eventSeverity=0, eventSource=cgmesh, eventMessage=WPAN change due to migration to better PAN: [lastChanged: 0, astChangedReason: 4], NetElement.id=10044, EventType.name=null, lat=1000.0, lng=1000.0, geoHash=null)

[Table 2](#page-364-3) lists reasons for ME WPAN changes and the corresponding event.

<span id="page-364-3"></span>**Table 2 Reasons for Mesh Endpoint WPAN Changes**

| <b>Registration Reason Code</b>      | Code           | <b>Event Name</b>    | Severity<br><b>Type</b> | Description                                    |
|--------------------------------------|----------------|----------------------|-------------------------|------------------------------------------------|
| IEEE154 PAN LEAVE UNKNOWN            | $-1$           | unknownWPANChange    | <b>MAJOR</b>            | WPAN change for unknown<br>reason.             |
| IEEE154_PAN_LEAVE_INIT               | $\Omega$       | meshInit             | N/A                     | No event is generated for this code.           |
| IEEE154 PAN LEAVE SYNC TIMEOUT       |                | meshConnectivityLost | <b>MAJOR</b>            | WPAN change due to mesh<br>connectivity loss.  |
| <b>IEEE154 PAN LEAVE GTK TIMEOUT</b> | 2              | meshLinkKeyTimeout   | <b>MAJOR</b>            | WPAN change due to mesh link<br>key timeout.   |
| IEEE154 PAN LEAVE NO DEF ROUTE       | 3              | defaultRouteLost     | <b>MAJOR</b>            | WPAN change for no default route.              |
| IEEE154 PAN LEAVE OPTIMIZE           | $\overline{4}$ | migratedToBetterPAN  | <b>MAJOR</b>            | WPAN change due to migration to<br>better PAN. |

For these events, the message includes the time elapsed since the ME left the network to when it rejoined. IoT FND displays the amount of time the ME was offline since the event was logged (for example, 4 hours 23 minutes ago).

### <span id="page-364-0"></span>Recovering an Expired Database Password

To recover from an expired password, run these commands:

```
su - oracle
sqlplus sys/cgmsDbaAccount@cgms as sysdba
 alter user cgms_dev identified by test;
 alter user cgms_dev identified by password;
 exit;
```
# <span id="page-364-1"></span>Unlocking the IoT FND Database Password

If you enter an incorrect IoT FND Database password multiple times, Oracle locks your user account. Unlock your password using the Oracle software, as shown in this example:

```
# su - oracle
# sqlplus sys/<database_password>@cgms as sysdba
 alter user cgms_dev account unlock;
 exit;
```
# <span id="page-364-2"></span>IoT FND Service Will Not Start

If the IoT FND service does not start:

- **1.** Validate connectivity to the database:
	- **a.** Log in as root on the IoT FND server.
	- **b.** Enter the following at the command prompt:

```
service cgms status
```
- **c.** Verify the database server IP address and that IoT FND can connect to the database.
- If the IP address is incorrect or if IoT FND cannot access the database, run **setupCgms.sh** and enter the correct values.
- **d.** Run the **service cgms status** command and verify connectivity.
- **e.** Start IoT FND.
- **2.** Verify that the JRE version installed on the server is correct (see [System Requirements\)](#page-23-0).
- **3.** Verify that database migration was performed successfully.

### <span id="page-365-0"></span>Exception in the server.log File on the IoT FND Server

If the there is an exception in the server.log file indicating that IoT FND could not open the cgms\_keystore file, then the cgms\_keystore password stored in the cgms.properties file on the IoT FND server is incorrect.

The password for the cgms\_keystore file is encrypted and stored in the /opt/cgms/server/cgms/conf/cgms.properties file.

To encrypt or decrypt the password, use the /opt/cgms/bin/**encryption\_util.sh** script.

Verify or update the password in the cgms.properties file, and if an update is required, restart IoT FND after modifying the password.

#### <span id="page-365-1"></span>Resetting the root Password

If you forget the password of the IoT FND root user account, reset the password by running the /opt/cgms/bin/**password\_admin.sh** script.

#### <span id="page-365-2"></span>Second IoT FND Server Not Forming a Cluster

Typically, discovery of nodes in a IoT FND cluster is automatic. As long as the IoT FND servers are on the same subnet, they form a cluster.

If you install a IoT FND server and it does not join the cluster:

- **1.** Verify that your servers are on the same subnet, can ping each other, and share the same cluster name.
- **2.** Check the status of all members by running the /opt/cgms/bin/print\_cluster\_view.sh script.
- **3.** Modify the cluster name, as follows:
	- **a.** Change the value of the HA\_PARTITION\_NAME parameter on all IoT FND cluster nodes, and then restart them.
	- **b.** Change the value of the UDP\_MULTICAST\_ADDR parameter (unique multicast address) to match on all nodes in the cluster.
	- **c.** Change the value of the CLUSTER\_BIND\_ADDR parameter to the interface to which you want the NMS to bind.
- **4.** Verify that all the cluster nodes are configured to use NTP (see [Configuring NTP Service](#page-28-0)).
- **5.** Check the /etc/hosts file and verify that the IP address is correctly mapped to the hostname of the local server.

#### <span id="page-365-3"></span>IoT FND Service Restarts Automatically

When the IoT FND services are started, the watchdog script is invoked. The watchdog script checks the health of the IoT FND services. If the watchdog script detects an anomaly, it logs the conditions in the /opt/cgms/server/cgms/log/cgms\_watchdog.log file

The watchdog script tries three times to determine if the anomaly condition improved. If not, it restarts the IoT FND services automatically, unless the database has become unreachable. If the database is not reachable, the watchdog stops the IoT FND services. Check the log files, including server.log, to determine what is causing the restarts.

Manually disable the watchdog process by running the /opt/cgms/bin/deinstall\_cgms\_watchdog.sh script on the IoT FND server as root.

# <span id="page-366-0"></span>FAR Management Issues

This section presents common issues with FAR management and possible resolutions.

#### Certificate Exception

If this exception appears in the server.log file stored on the IoT FND server when a FAR attempts to register with IoT FND, the cgms\_keystore file does not contain the CA server certificates or the CA certificates that were imported into the cgms\_keystore file are incorrect:

SSLException: Received fatal alert: unknown\_ca

For information about how to import certificates into the cgms\_keystore file, see [Generating and Installing Certificates.](#page-80-0)

#### FAR Keeps Reloading and Does Not Switch to the Up State

When a FAR is continuously reloading every time it contacts IoT FND, it could be because the configuration pushed to the FAR by IoT FND is not being applied successfully.

Check the server.log file on the IoT FND server for clues on the cause of the configuration push failure. Sometimes, typos in the in the Field Area Router Tunnel Addition template cause this failure (IoT FND does not provide template validation).

**Note:** When a FAR registers with IoT FND, IoT FND queries the FAR with show commands. IoT FND then configures the FAR based on the configuration commands in the Field Area Router Tunnel Addition template.

Other reasons for continuous reloads may be:

- A bad WAN link that drops packets and does not allow the registration to complete.
- Firewall issues. Ensure that the firewall allows traffic in both directions and that traffic to and from the correct ports is allowed to pass.

#### Incorrect FAR State in IoT FND

In IoT FND, a FAR might appear in a Down state even though you can ping and trace the route to it without a problem.

IoT FND manages the FAR via the IoT-DM service running on the FAR. So even though the FAR is pingable and reachable, it is important to verify that the jetty server and call home features are enabled on the FAR:

'show run callhome' should have 'enable' in the config and 'sh jvm status'

#### <span id="page-366-1"></span>Mesh Endpoint Management Issues

This section presents common issues with ME management and possible resolutions.

#### Mesh Endpoints Not Registering with IoT FND

Verify that the MEs have joined the FAR and are pingable from IoT FND over IPv6. If they are pingable, verify the following:

- The clock is in sync.
- The DHCP server used by the MEs is programmed with the correct IoT FND IP address.
- The MEs are running an image compatible with the current version of IoT FND.
- If HSM is used, HSM must be online and responding correctly.

#### Licensing Issues

This section presents common issues with license management and possible resolutions.

#### Device Import Failure

The importing of devices into IoT FND is dependent on the number of allotted IoT FND server licenses.

Verify that your IoT FND server has the adequate license count available for the number and type of devices being imported into the IoT FND database.

Only unique device EIDs are allowed in IoT FND. Check that no one else imported this device EID in to IoT FND or is currently trying to import the same device EID. Verify that no other user is simultaneously importing the same device into IoT FND.

#### License File Upload Failure

An expired license file will cause an error. Check the license file validity and expiration date.